# nanoCAD BIM СКС 23.1

# Руководство пользователя

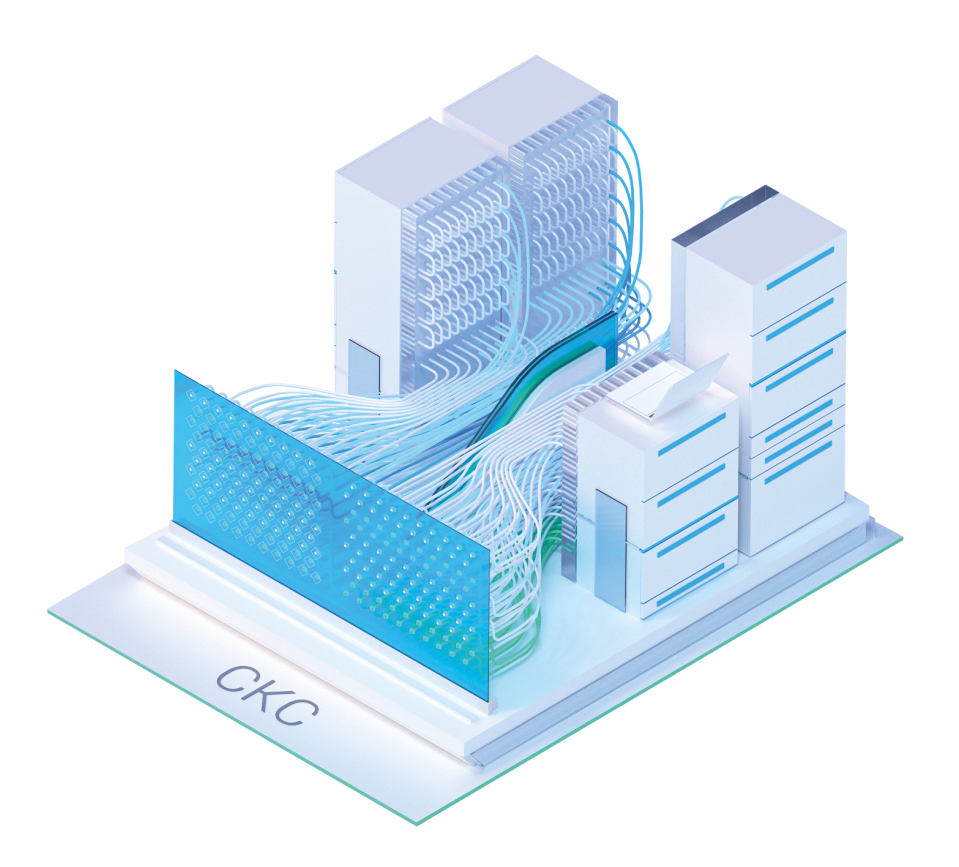

© ООО Нанософт Разработка

2023

# **Содержание**

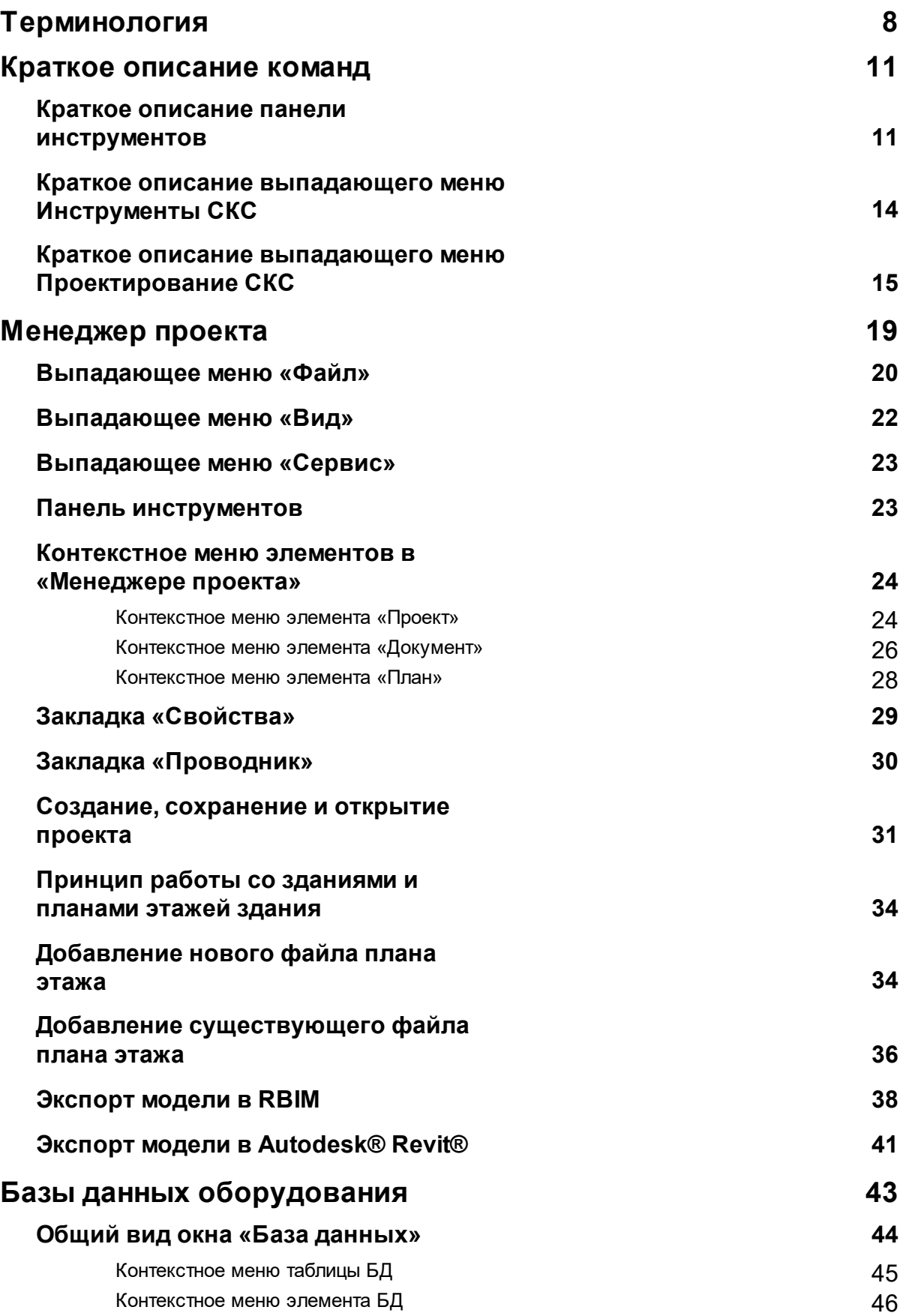

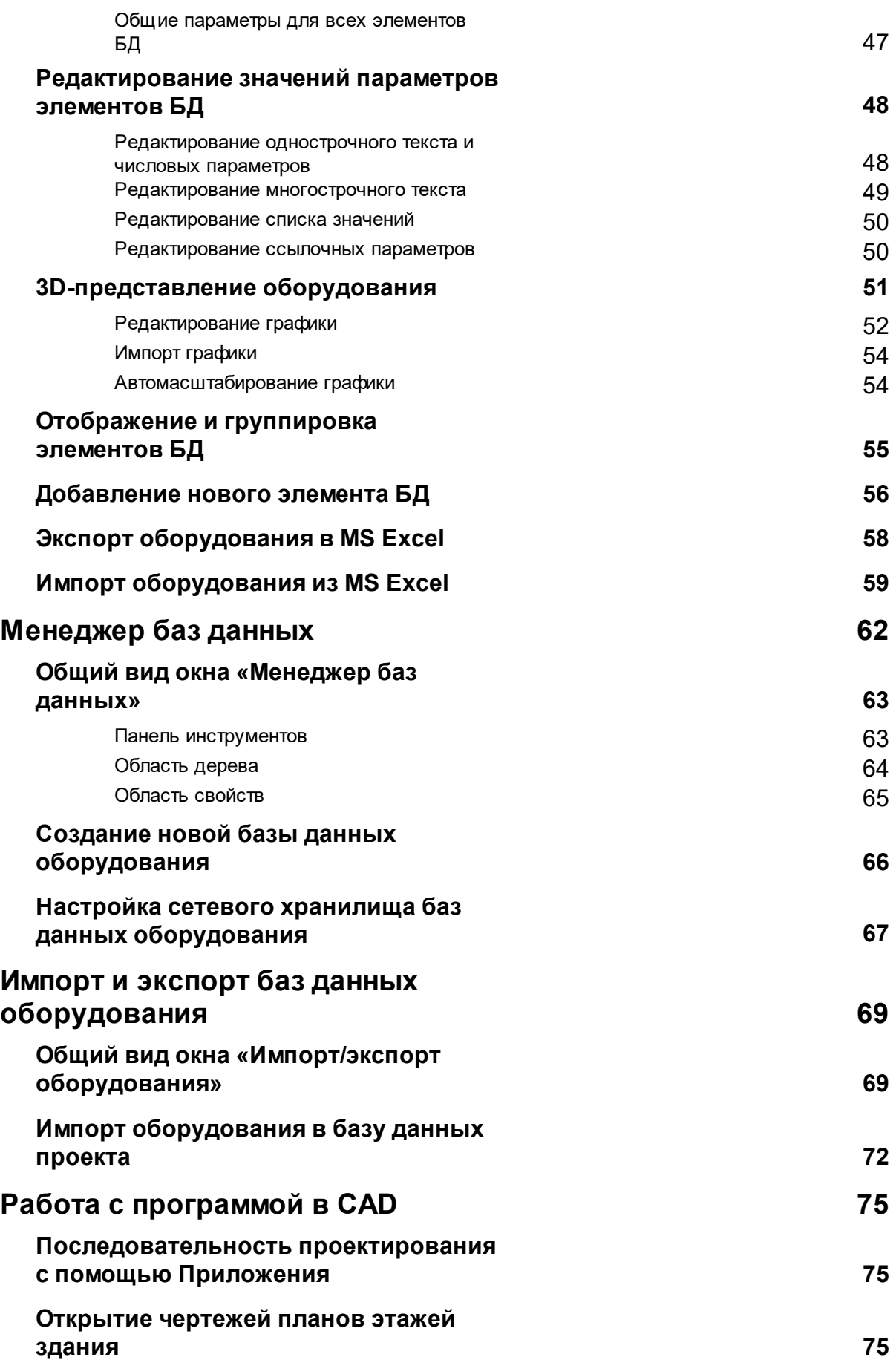

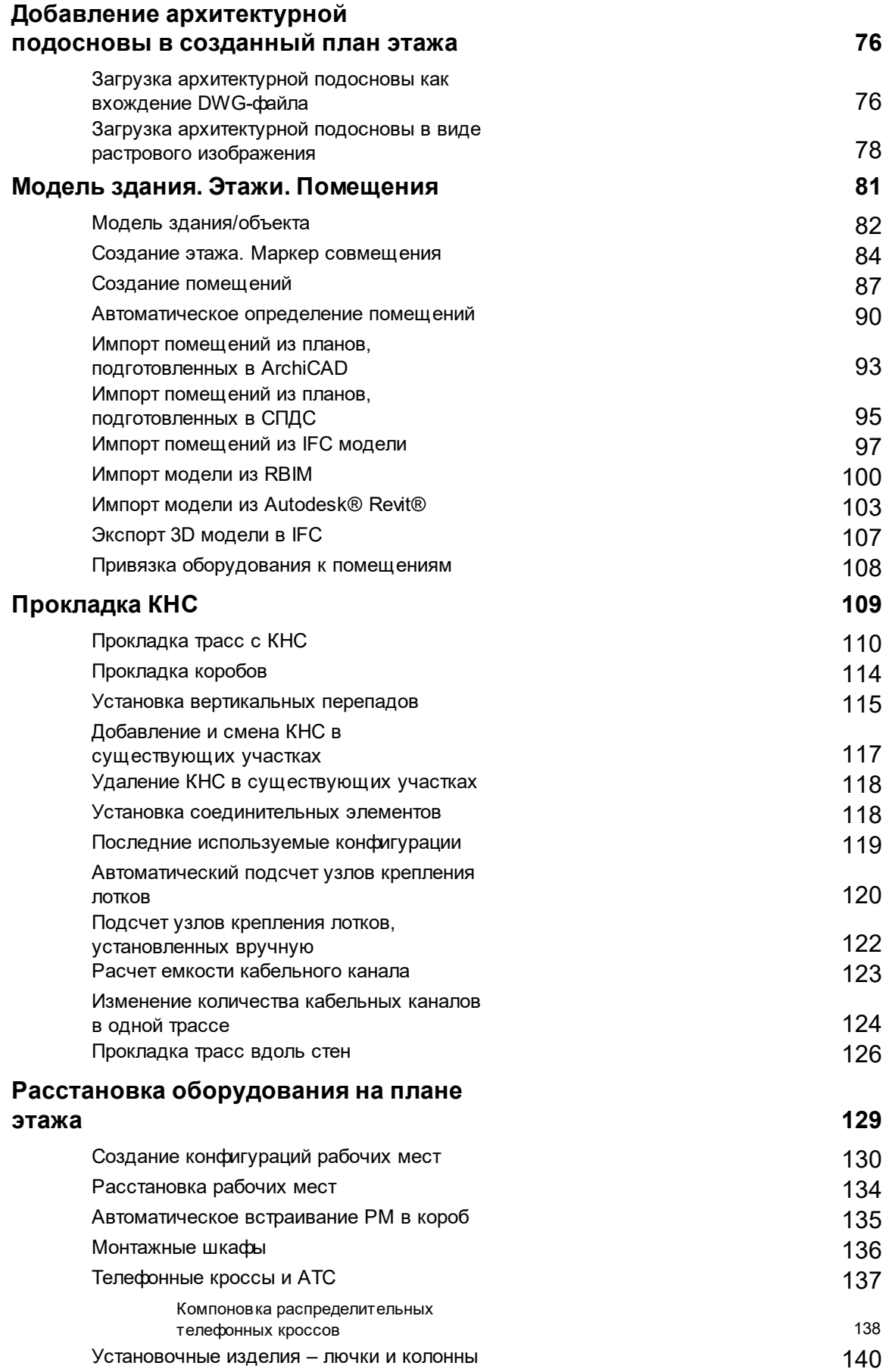

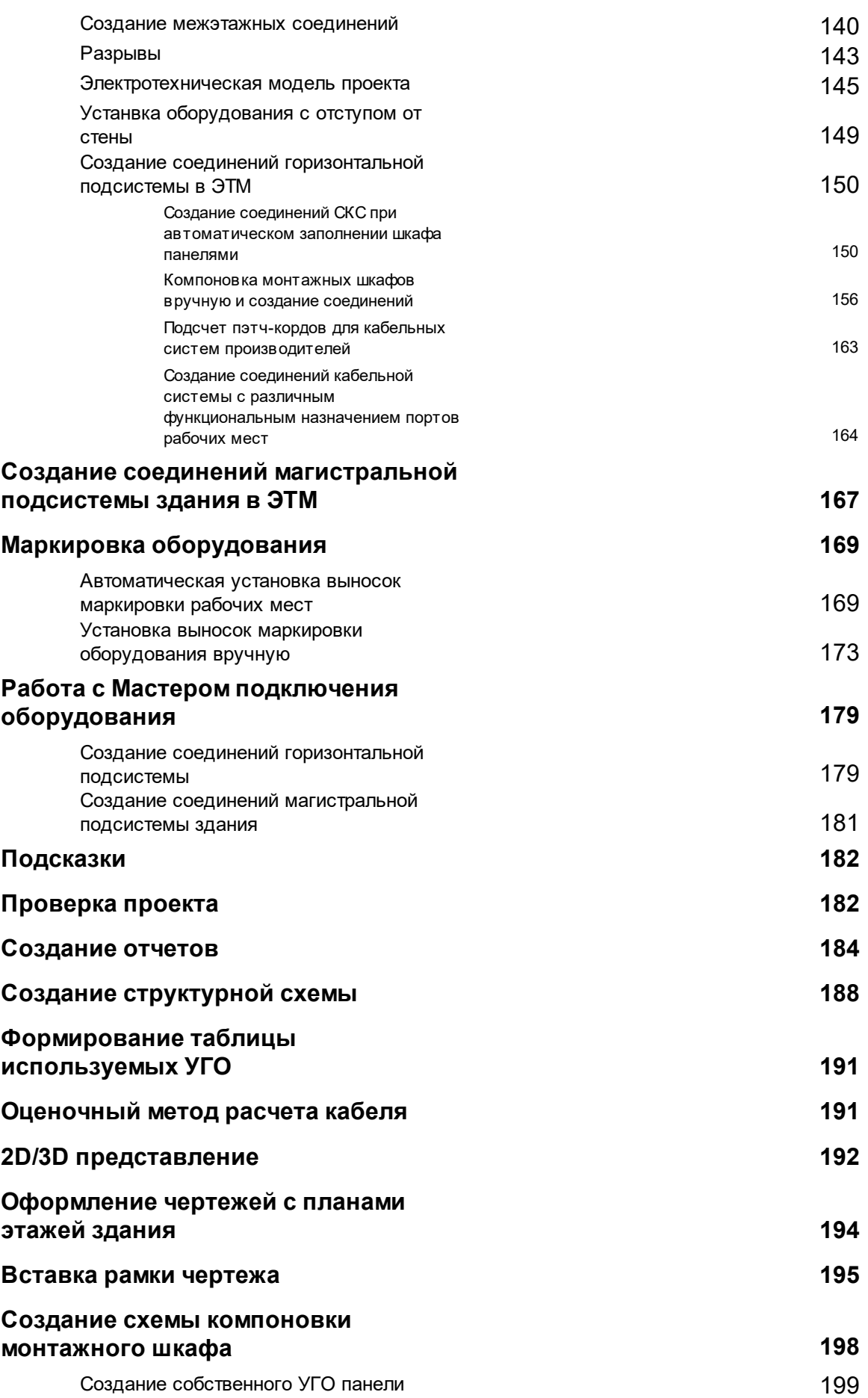

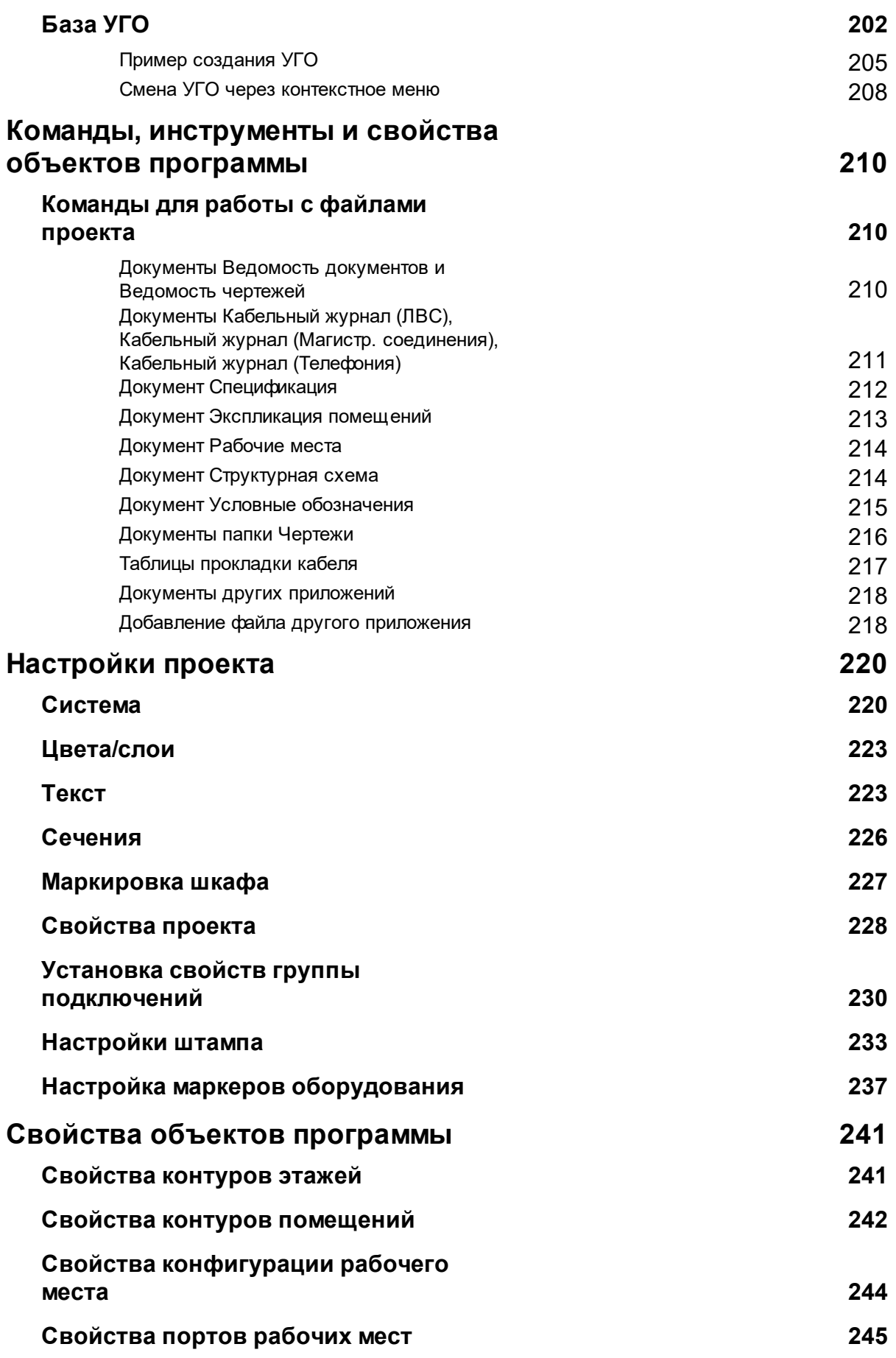

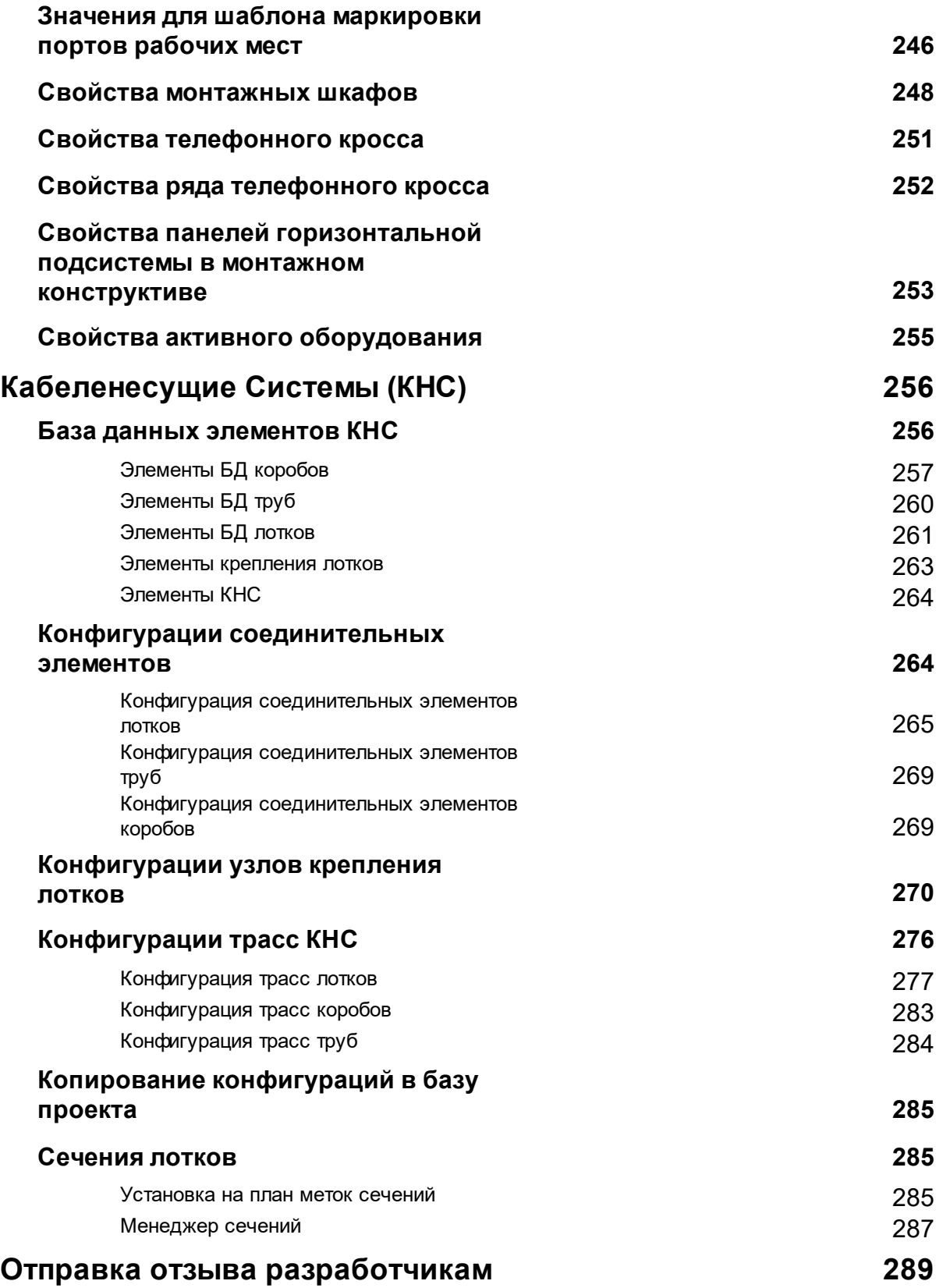

# <span id="page-7-0"></span>**Терминология**

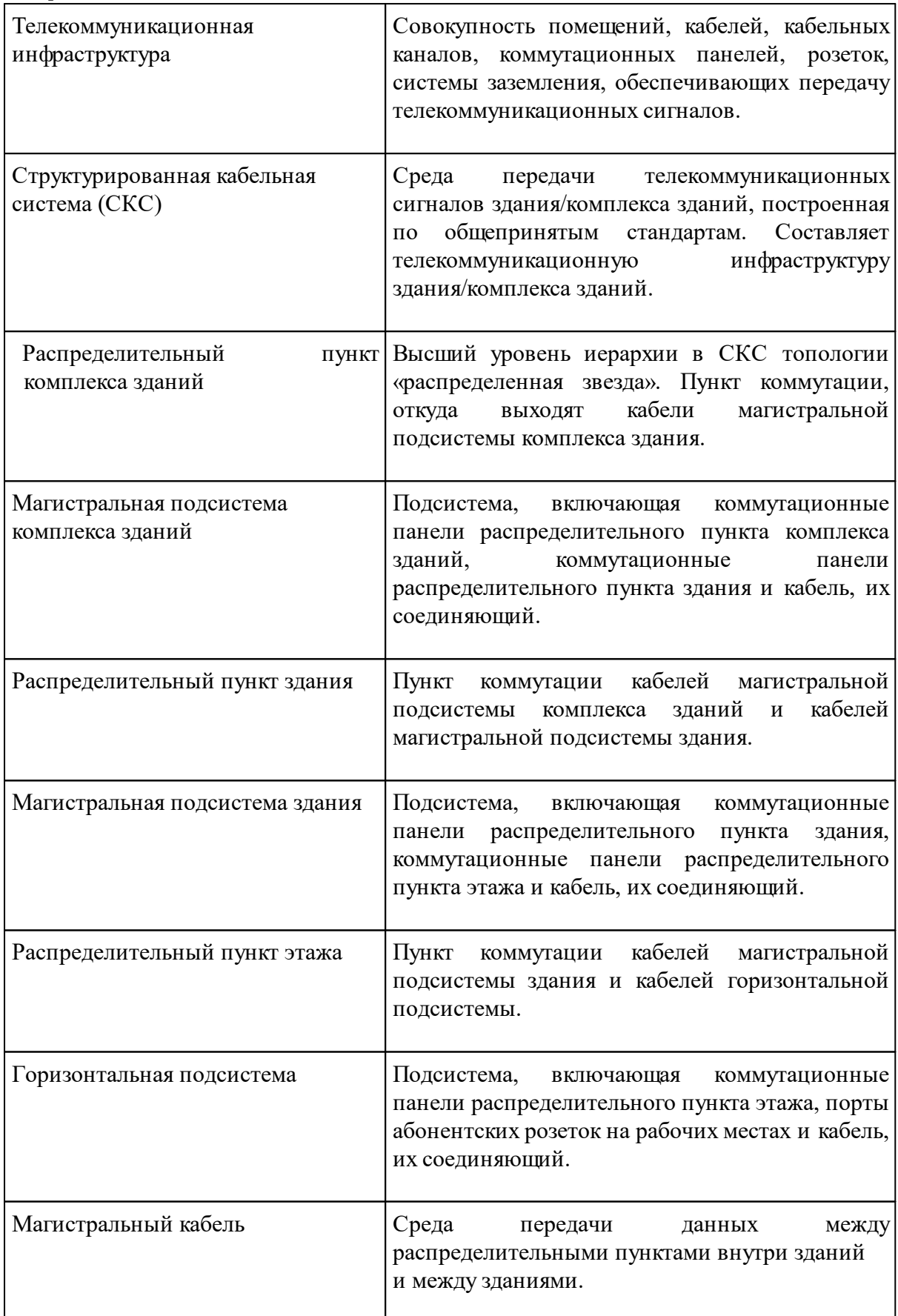

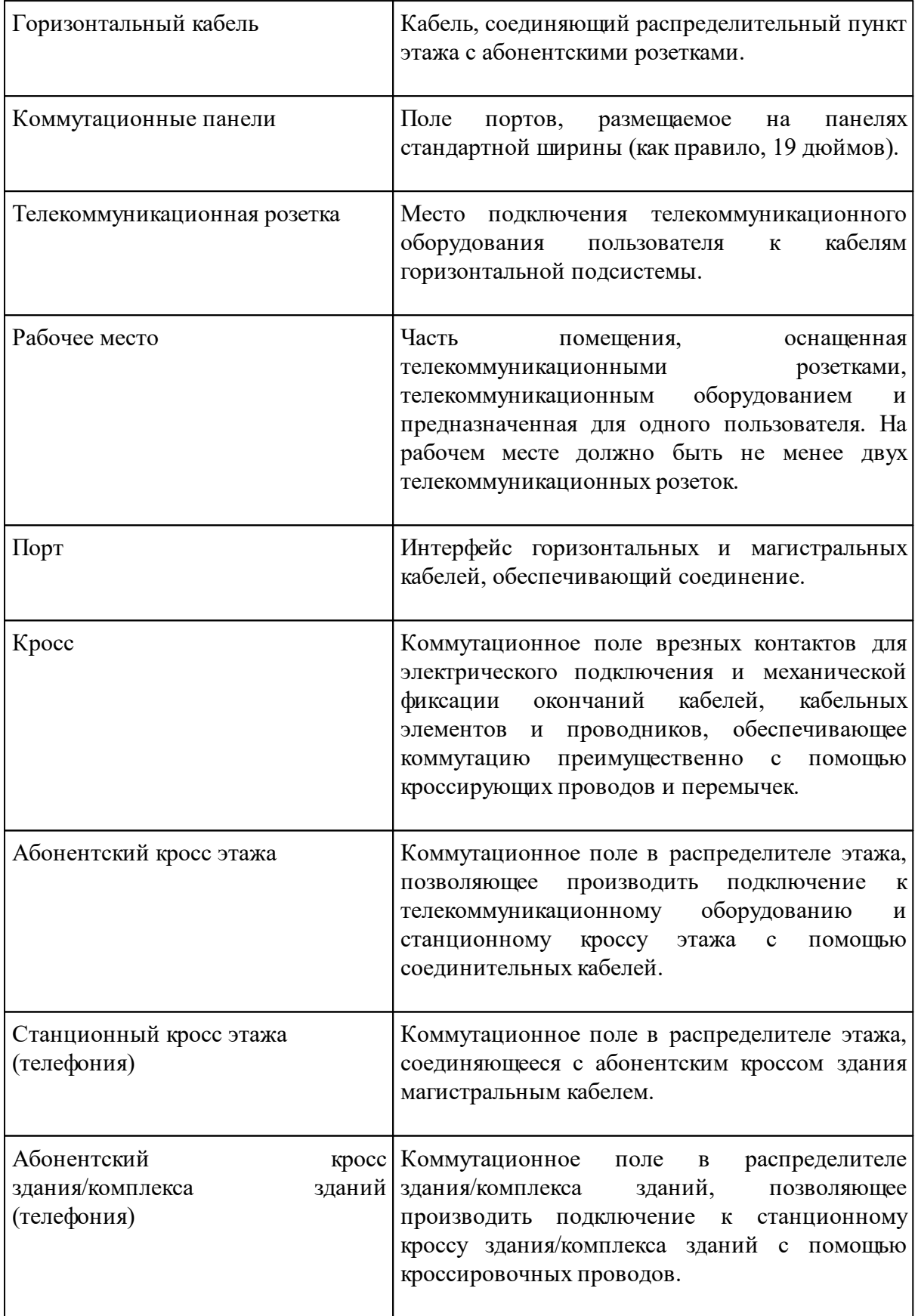

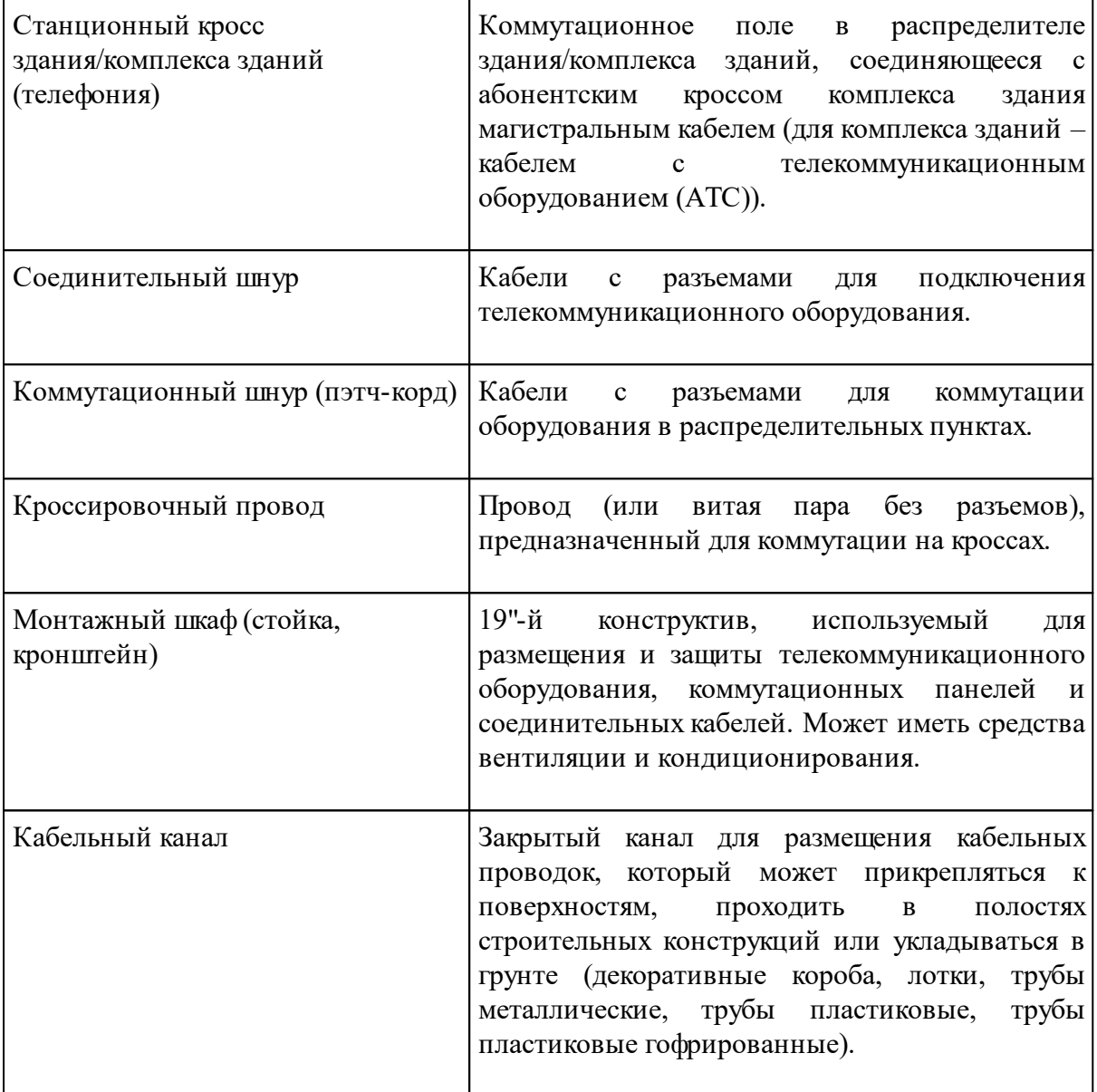

# <span id="page-10-0"></span>**Краткое описание команд**

Все команды и мастера программы, предназначенные для выполнения проектов СКС, располагаются на панелях инструментов Программного Приложения: «*Nano СКС»* и *«Редактор УГО»* и в выпадающих меню «*Инстументы СКС»* и «*Проектирование СКС»*.

### <span id="page-10-1"></span>**Краткое описание панели инструментов**

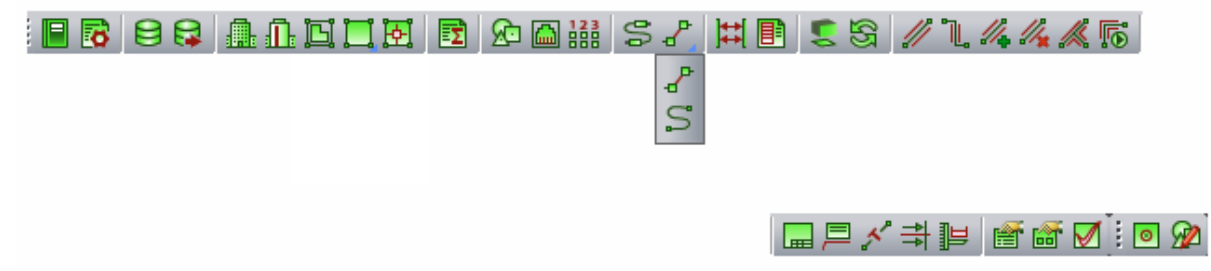

*Менеджер проекта* – позволяет создавать новые и открывать существующие проекты, управлять чертежами (планами этажей здания). Используя менеджер, вы можете создать и включить в проект новый файл с подосновой (или добавить существующий файл), редактировать базу данных, просматривать свойства файлов проекта и элементов базы данных.

*Настройки* – позволяет задавать стили линий оборудования, установленного на чертежах, и стили текста используемых в проекте надписей, обозначений и заголовков.

*База данных оборудования* – позволяет получить доступ к базе данных проекта, создавать, редактировать или удалять оборудование и материалы базы данных проекта.

**• Импорт/Экспорт оборудования** – позволяет производить импорт элементов из баз данных отдельных производителей в базу данных проекта, а также в обратном направлении.

**• Модель здания/объекта** – позволяет получить доступ к свойствам всех этажей и помещений проекта, а также автоматически формировать номера помещений по различным алгоритмам.

*Мастер межэтажных соединений* – позволяет посмотреть схему расположения стояков в здании.

*Создать этаж* – создаёт на плане область этажа путем указания вершин, замкнутого контура или выбором существующей на плане замкнутой полилинии.

*Создать помещение* – создает на плане область помещения путем указания вершин, замкнутого контура или выбором существующей на плане замкнутой полилинии.

*Автоматически определить помещение* – позволяет по указанию внутренней точки помещения на архитектурной подоснове автоматически создать помещение и определить его контур. Для определения контура используется алгоритм на основе команд *boundary* и *hatch.*

**••** Электротехническая модель – позволяет просматривать свойства РМ и свойства распределительных пунктов, а также просматривать и производить подключения оборудования горизонтальной подсистемы здания.

*База УГО* – содержит различные графические представления элементов, которые можно поместить на план. Для каждого типа таких элементов (например, розеток) в редакторе условных графических обозначений (УГО) можно создать множество различных представлений. Используя базу УГО, вы можете выбирать нужное графическое представление и помещать элементы на план, привязывая их к выбранному УГО.

*Мастер конфигурации рабочих мест* – позволяет формировать конфигурации рабочих мест проекта, а также добавлять УГО абонентских розеток рабочих мест, установленных в программе по умолчанию.

**100 Указать порядок РМ в помещении** – позволяет изменять порядок нумерации РМ по помещениям.

*Мастер подключения оборудования* – позволяет определять принадлежность абонентских розеток рабочих мест к помещениям, а также создавать соединения портов абонентских розеток с портами на коммутационных панелях.

*Соединить объекты трассой* – соединяет выделенные объекты прямолинейным участком трассы и позволяет прокладывать трассу между объектом и трассой перпендикулярно к выбранной трассе.

*Прокладка трасс (Curve)* – позволяет прокладывать трассы по криволинейному маршруту, обозначенному примитивами CAD *Дуга* и *Сплайн*.

*Автоматическая сортировка соединений* – этот Мастер позволяет автоматически заполнять поля портов коммутационных панелей, соединенных горизонтальным кабелем с абонентскими розетками, поля портов коммутационных панелей, соединенных магистральным кабелем, или поля контактов кроссов телефонии согласно заданному пользователем порядку подключения.

*Схема шкафа* – позволяет выгружать в отдельный файл CAD схему компоновки монтажного шкафа.

*2D/3D* – позволяет переключаться между 2D и 3D видами плана этажа здания с установленным оборудованием и проложенными кабельными каналами, с возможностью редактировать данные в любом из них.

*Обновить модель* – позволяет автоматически обновлять информацию об объектах программы (маркировка оборудования, трассировка кабеля, емкости кабельных каналов).

*Проложить трассу с каналом* – позволяет прокладывать трассу с кабеленесущей системой. В процессе прокладки трассы появляется плавающее окно с необходимыми параметрами для прокладки трасс с КНС.

*Установить перепад высот* – позволяет устанавливать элементы перепада высот на план. В процессе установки появляется плавающее окно с необходимыми параметрами для установки перепадов с КНС.

*Проложить канал в существующих трассах* – позволяет прокладывать КНС в существующих трассах, вертикальных участках перепадов высот и элементах. В процессе прокладки появляется плавающее окно с необходимыми параметрами для прокладки КНС в трассах.

*Удалить канал из трасс* – позволяет удалить ранее проложенные КНС из горизонтальных и вертикальных участков трасс.

*Установка соединительных элементов* – команда позволяет устанавливать соединительные элементы для кабельных трасс.

*Подбор соединительных элементов* – команда автоматически подбирает из базы данных оборудования соединительные элементы для лотков, коробов и труб.

*Установить рамку чертежа* – устанавливает на план рамку для оформления чертежа.

*Специальная выноска* – позволяет установить на плане специальную выноску для выделенного элемента.

*Добавить текстовый элемент* – позволяет добавлять текстовые элементы к объектам типа «трасса» на чертежах проекта.

*Установить выноску сечения* – устанавливает выноску сечения на план этажа здания с проложенными лотками.

**В** Менеджер сечений – позволяет получать доступ к свойствам всех сечений лотков и устанавливать сечения лотков на чертеж.

**••** Свойства выбранных объектов – нажав эту кнопку, вы можете ознакомиться со свойствами объектов Программы. Эта информация также доступна в контекстном меню при выборе строки *Свойства (СКС)*.

*Свойства объектов по выборке* – позволяет одновременно выбирать несколько объектов с одинаковыми свойствами (например, по типу конфигурации рабочих мест).

*Мастер проверок* – этот Мастер позволяет выполнить комплекс проверок правильности построения сети. Такие проверки особенно важны при работе над средними и большими проектами.

**•** *Установить точку присоединения* – позволяет установить точку присоединения при редактировании или создании УГО оборудования.

*Свойства УГО* – с помощью вызванного окна устанавливаются свойства для отредактированного или созданного УГО оборудования.

## <span id="page-13-0"></span>**Краткое описание выпадающего меню Инструменты СКС**

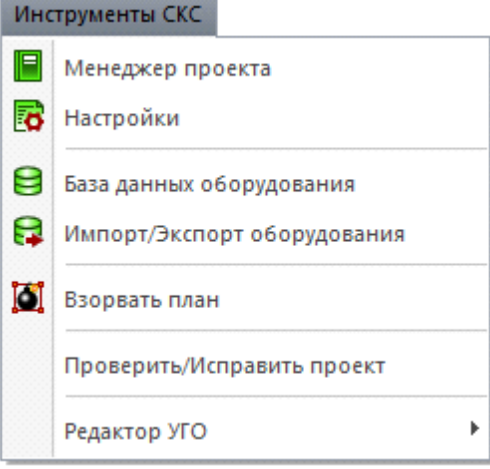

*Менеджер проекта* – позволяет создавать новые и открывать существующие проекты, управлять чертежами (планами этажей здания). Используя менеджер, вы можете создать и включить в проект новый файл с подосновой (или добавить существующий файл), редактировать базу данных, просматривать свойства файлов проекта и элементов базы данных.

*Настройки* – позволяет задавать стили линий оборудования, установленного на чертежах, и стили текста используемых в проекте надписей, обозначений и заголовков.

*База данных оборудования* – позволяет получить доступ к базе данных проекта, создавать, редактировать или удалять оборудование и материалы базы данных проекта.

**• Импорт/Экспорт оборудования** – позволяет производить импорт элементов из баз данных отдельных производителей в базу данных проекта, а также в обратном направлении.

*Взорвать план* – позволяет разбить объекты СКС, находящиеся на чертеже. Файл с разбитыми объектами сохраняется в папке, содержащей проект.

*Проверить/Исправить проект –* обнаруживает и исправляет ошибки, нарушающие целостность сети.

*Редактор УГО*– группа команд, содержит две команды:

*Установить точку присоединения* – позволяет установить точку присоединения при редактировании или создании УГО оборудования.

*Свойства УГО* – с помощью вызванного окна устанавливаются свойства для отредактированного или созданного УГО оборудования.

# <span id="page-14-0"></span>**Краткое описание выпадающего меню Проектирование СКС**

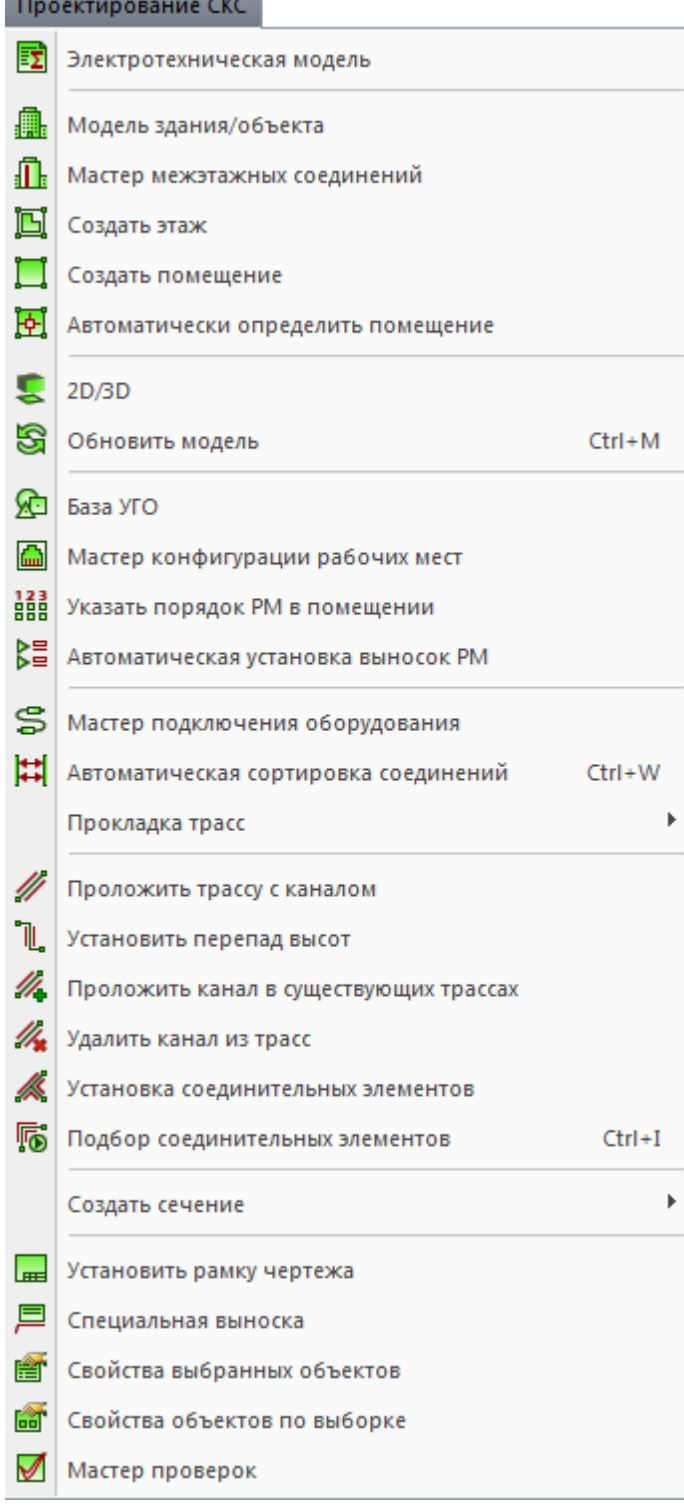

*Электротехническая модель* – позволяет просматривать свойства РМ и свойства распределительных пунктов, а также просматривать и производить подключения оборудования горизонтальной подсистемы здания.

**• Модель здания/объекта** – позволяет получить доступ к свойствам всех этажей и помещений проекта, а также автоматически формировать номера помещений по различным алгоритмам.

*Мастер межэтажных соединений* – позволяет посмотреть схему расположения стояков в здании.

*Создать этаж* – создаёт на плане область этажа путем указания вершин, замкнутого контура или выбором существующей на плане замкнутой полилинии.

*Создать помещение* – создает на плане область помещения путем указания вершин, замкнутого контура или выбором существующей на плане замкнутой полилинии.

*Автоматически определить помещение* – позволяет по указанию внутренней точки помещения на архитектурной подоснове автоматически создать помещение и определить его контур. Для определения контура используется алгоритм на основе команд boundary и hatch.

**2D/3D** – позволяет переключаться между 2D и 3D видами плана этажа здания с установленным оборудованием и проложенными кабельными каналами, с возможностью редактировать данные в любом из них.

*Обновить модель* – позволяет автоматически обновлять информацию об объектах программы (маркировка оборудования, трассировка кабеля, емкости кабельных каналов).

*База УГО* – содержит различные графические представления элементов, которые можно поместить на план. Для каждого типа таких элементов (например, розеток) в редакторе условных графических обозначений (УГО) можно создать множество различных представлений. Используя базу УГО, вы можете выбирать нужное графическое представление и помещать элементы на план, привязывая их к выбранному УГО.

*Мастер конфигурации рабочих мест* – позволяет формировать конфигурации рабочих мест проекта, а также добавлять УГО абонентских розеток рабочих мест, установленных в программе по умолчанию.

**1988** Указать порядок РМ в помещении – позволяет изменять порядок нумерации РМ по помещениям.

*Автоматическая установка выносок РМ* – позволяет автоматически устанавливать выноски маркировки рабочих мест с возможностью выбора как однострочной выноски, так и многострочной.

*Мастер подключения оборудования* – позволяет определять принадлежность абонентских розеток рабочих мест к помещениям, а также создавать соединения портов абонентских розеток с портами на коммутационных панелях.

*Автоматическая сортировка соединений* – этот Мастер позволяет автоматически заполнять поля портов коммутационных панелей, соединенных горизонтальным кабелем с абонентскими розетками, поля портов коммутационных панелей, соединенных магистральным кабелем, или поля контактов кроссов телефонии согласно заданному пользователем порядку подключения.

*Прокладка трасс* – группа команд, содержит четыре команды:

*Соединить объекты трассой* – соединяет выделенные объекты прямолинейным участком трассы и позволяет прокладывать трассу между объектом и трассой перпендикулярно к выбранной трассе.

*Прокладка трасс (Curve)* – позволяет прокладывать трассы по криволинейному маршруту, обозначенному примитивами CAD *Дуга* и *Сплайн.*

*Добавить текстовый элемент* – позволяет добавлять текстовые элементы к объектам типа «трасса» на чертежах проекта.

*Проложить трассу с каналом* – позволяет прокладывать трассу с кабеленесущей системой. В процессе прокладки трассы появляется плавающее окно с необходимыми параметрами для прокладки трасс с КНС.

*Установить перепад высот* – озволяет устанавливать элементы перепада высот на план. В процессе установки появляется плавающее окно с необходимыми параметрами для установки перепадов с КНС.

*Проложить канал в существующих трассах* – позволяет прокладывать КНС в существующих трассах, вертикальных участках перепадов высот и элементах. В процессе прокладки появляется плавающее окно с необходимыми параметрами для прокладки КНС в трассах.

*Удалить канал из трасс* – позволяет удалить ранее проложенные КНС из горизонтальных и вертикальных участков трасс.

*Установка соединительных элементов* – команда позволяет устанавливать соединительные элементы для кабельных трасс.

*Подбор соединительных элементов* – команда автоматически подбирает из базы данных оборудования соединительные элементы для лотков, коробов и труб.

*Создать сечение* – группа команд, содержит две команды:

*Менеджер сечений* – позволяет получать доступ к свойствам всех сечений лотков и устанавливать сечения лотков на чертеж.

*Установить выноску сечения* – устанавливает выноску сечения на план этажа здания с проложенными лотками.

*Установить рамку чертежа* – устанавливает на план рамку для оформления чертежа.

*Специальная выноска* – позволяет установить на плане специальную выноску для выделенного элемента.

*Свойства выбранных объектов* – нажав эту кнопку, вы можете ознакомиться со свойствами объектов Программы. Эта информация также доступна в контекстном меню при выборе строки *Свойства (СКС)*.

*Свойства объектов по выборке* – позволяет одновременно выбирать несколько объектов с одинаковыми свойствами (например, по типу конфигурации рабочих мест).

*Мастер проверок* – этот Мастер позволяет выполнить комплекс проверок правильности построения сети. Такие проверки особенно важны при работе над средними и большими проектами.

# <span id="page-18-0"></span>**Менеджер проекта**

Окно «*Менеджер проекта»* вызывается нажатием кнопки « *»* главной панели инструментов.

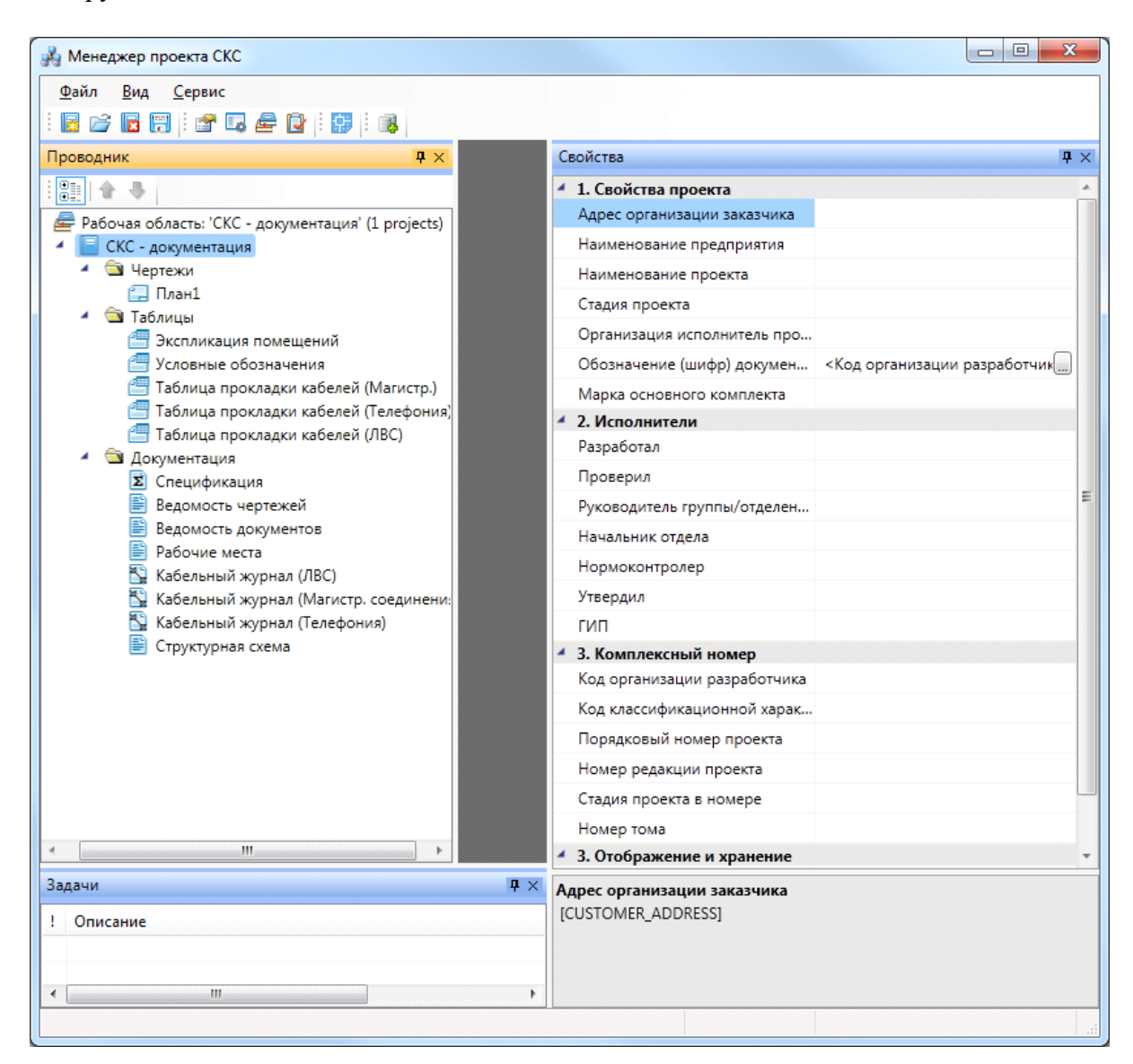

В нем осуществляются все основные операции над проектом:

- · создание, сохранение, открытие и закрытие проекта;
- · управление документами проекта и их структурированное хранение;
- · автоматическое формирование выходных документов, их предварительный просмотр и редактирование;
- выгрузка выходных документов в MS Office, Open Office или файлы \*.dwg.

### <span id="page-19-0"></span>**Выпадающее меню «Файл»**

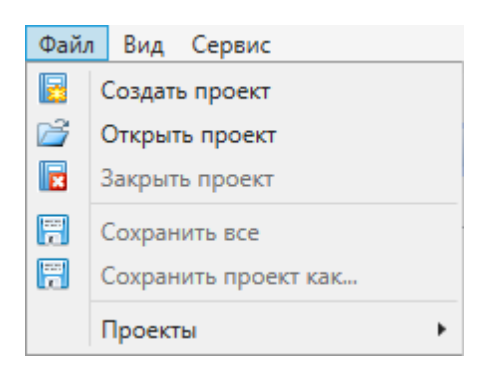

Выпадающее меню «*Файл»* содержит в себе следующие команды:

*Создать проект*. Эта команда запускает процесс создания нового проекта. Если в данный момент был открыт другой проект, он будет автоматически закрыт после вывода запроса о сохранении изменений. Подробное описание процесса создания нового проекта представлено в разделе «*Создание проекта»*.

*Открыть проект*. Эта команда позволяет открыть ранее созданный проект. При этом открывается окно проводника Windows, где сохранен последний из использовавшихся проектов. Для того, чтобы открыть проект, нужно указать \*.csw-файл данного проекта и нажать кнопку «*Открыть*». Если в данный момент был открыт другой проект, он будет автоматически закрыт после вывода запроса о сохранении изменений.

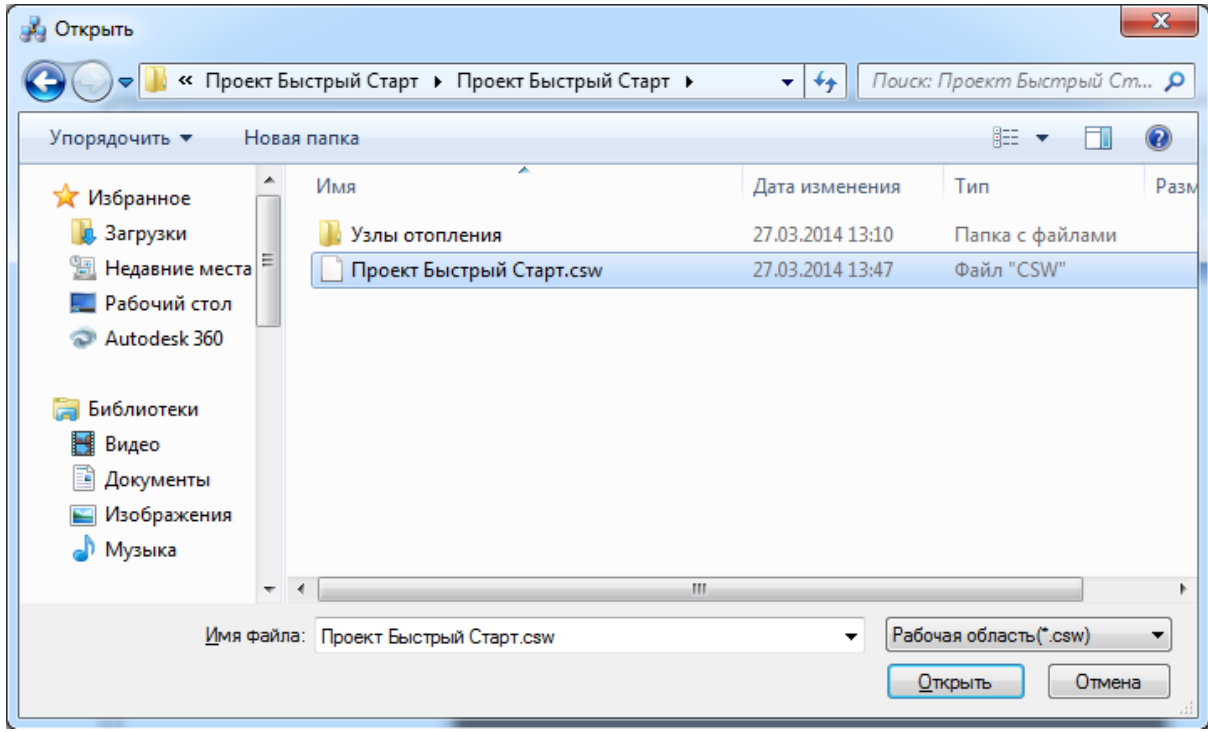

*Закрыть проект*. Эта команда запускает процесс закрытия текущего проекта. Если в проекте были произведены изменения, то перед закрытием появится запрос на сохранение проекта. Открытые файлы \*.dwg при этом не сохраняются и не закрываются, поэтому их следует сохранить и закрыть инструментами графической платформы.

**<sup>17</sup> Сохранить всё**. Эта команда сохраняет изменения во всех документах проекта за исключением файлов \*.dwg. Файлы dwg следует сохранить и закрыть инструментами графической платформы.

*Сохранить проект как...* Эта команда сохраняет проект по указанному пути и открывает его.

 *Проекты*. В этом подменю отображается список проектов, которые были открыты ранее.

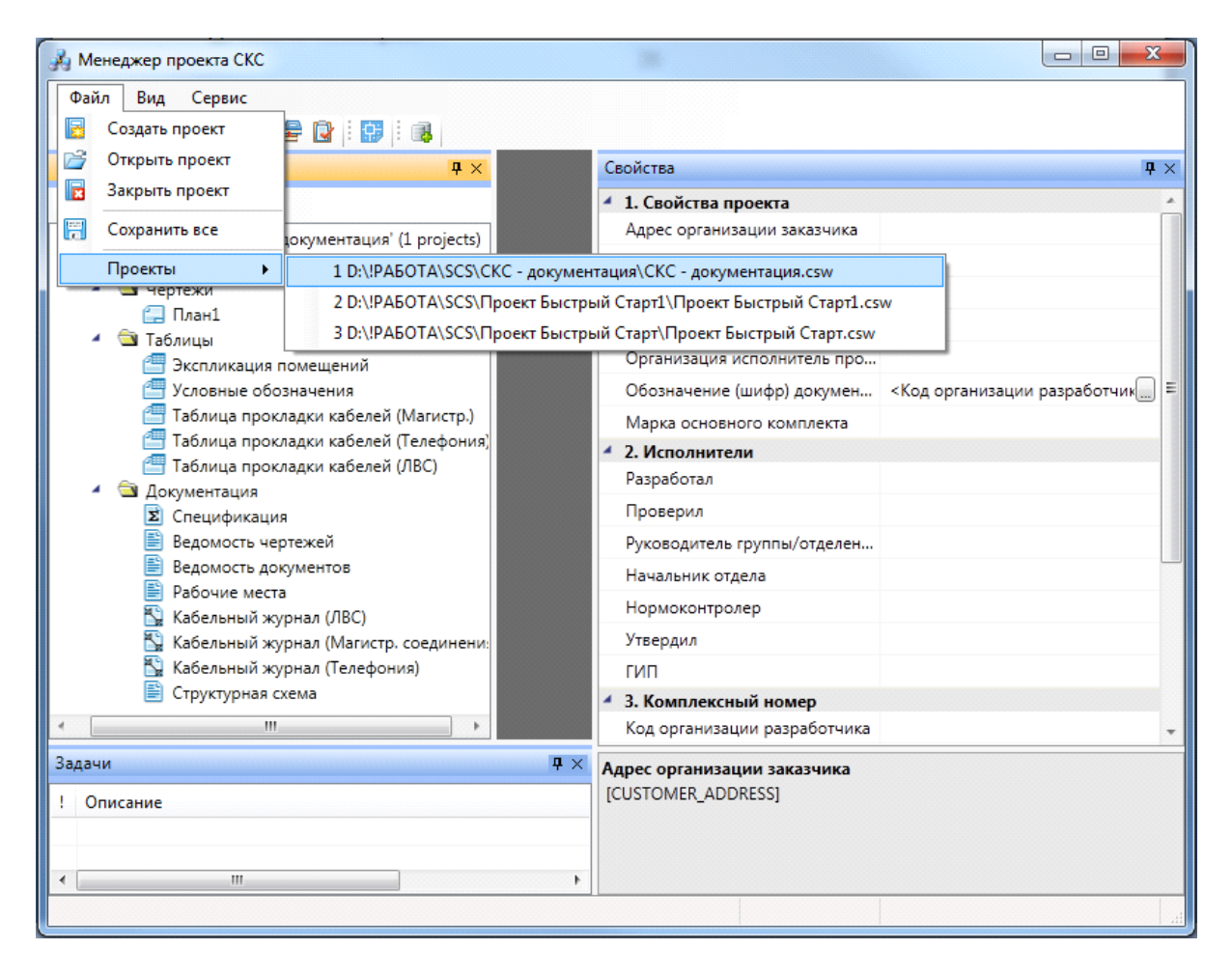

## <span id="page-21-0"></span>**Выпадающее меню «Вид»**

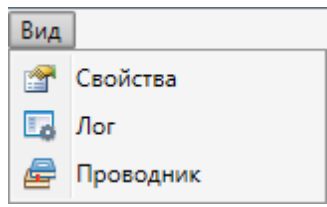

Выпадающее меню «*Вид»* содержит в себе следующие команды:

*Свойства*. Эта команда позволяет управлять видимостью области «*Свойства»* в окне «*Менеджер проекта»*. В области «*Свойства»* отображаются параметры элемента, выделенного в области «*Проводник»*.

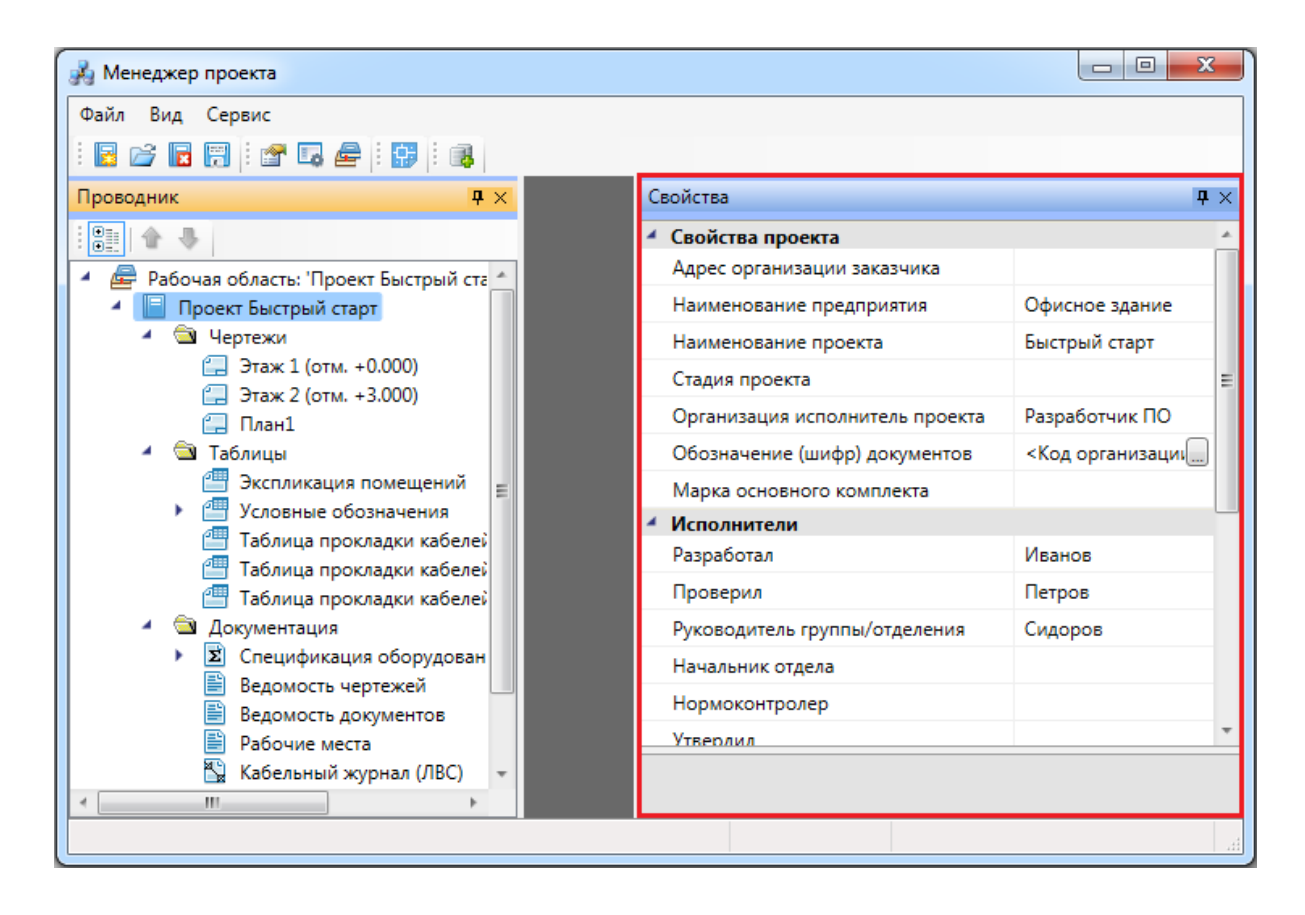

**Г.** Лог. Эта команда предназначена для будущих разработок и на данный момент не используется.

*Проводник*. Эта команда позволяет управлять видимостью области «*Проводник»* в окне «*Менеджер проекта»*. В области «*Проводник»* в древовидной форме отображаются документы проекта.

# nanoCAD BIM СКС. Руководство пользователя

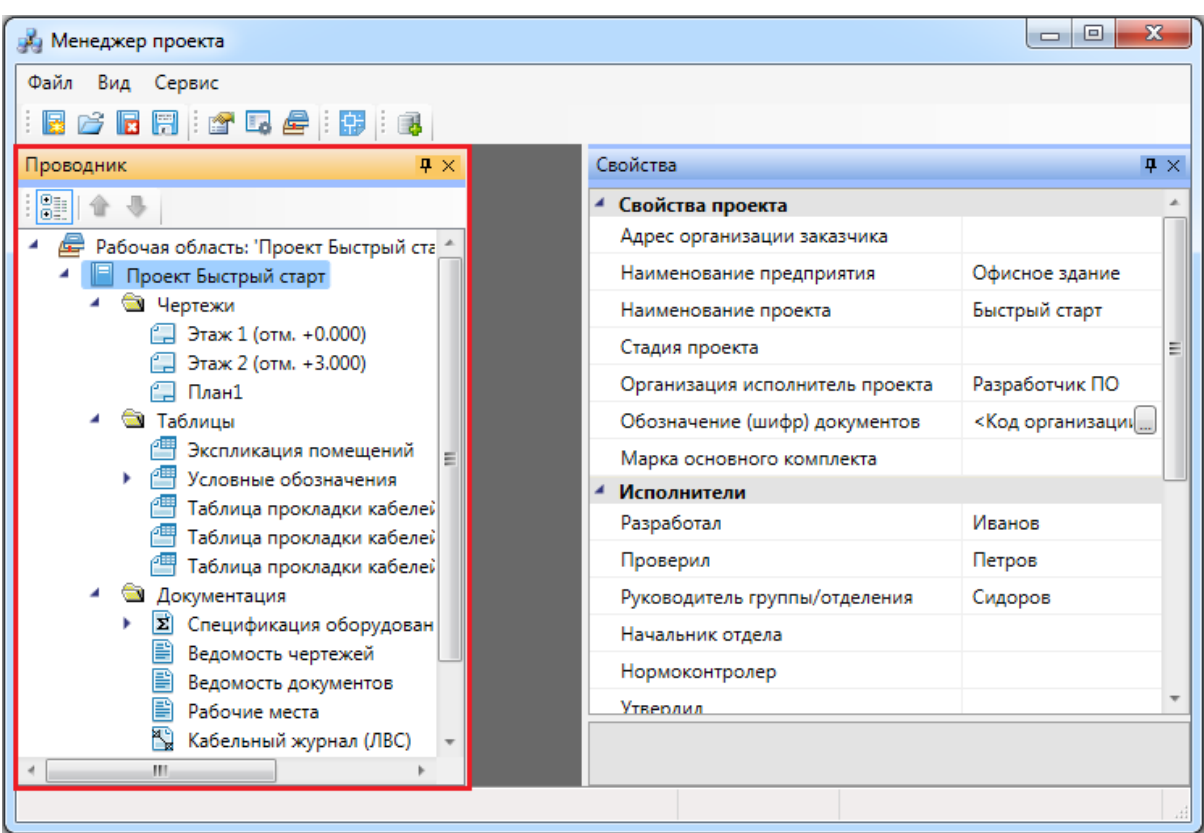

## <span id="page-22-0"></span>**Выпадающее меню «Сервис»**

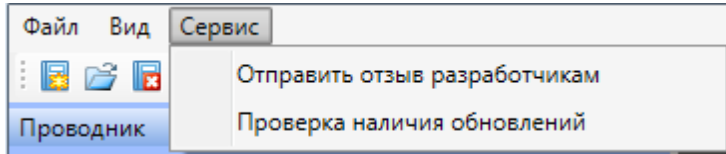

Выпадающее меню «*Сервис»* содержит в себе следующие команды:

*Отправить отзыв разработчикам*. Эта команда вызывает [окно для отправки](#page-288-0) [отзывов и предложений](#page-288-0) разработчикам.

*Проверка наличия обновлений*. Эта команда запускает процесс проверки наличия новых версий программы.

#### <span id="page-22-1"></span>**Панель инструментов**

||BFFF||254||10||3

Команды «*Создать проект* », «*Открыть проект* », «*Закрыть проект*  », «*Сохранить всё* » на панели инструментов дублируют команды [выпадающего](#page-19-0) [меню «Файл».](#page-19-0)

Команды «*Свойства* », « *Лог* », «*Проводник* » на панели инструментов дублируют команды [выпадающего меню «Вид»](#page-21-0).

*Показать CAD*. Эта команда сворачивает окно «*Менеджер проекта»* и делает активным CAD.

*Менеджер баз данных*. Эта команда вызывает окно [«Менеджер баз данных»](#page-61-0).

#### <span id="page-23-1"></span><span id="page-23-0"></span>**Контекстное меню элементов в «Менеджере проекта» Контекстное меню элемента «Проект»**

Для вызова контекстного меню элемента *«Проект»* необходимо в области *«Проводник»* выделить элемент *«Проект»* и нажать правую кнопку мыши.

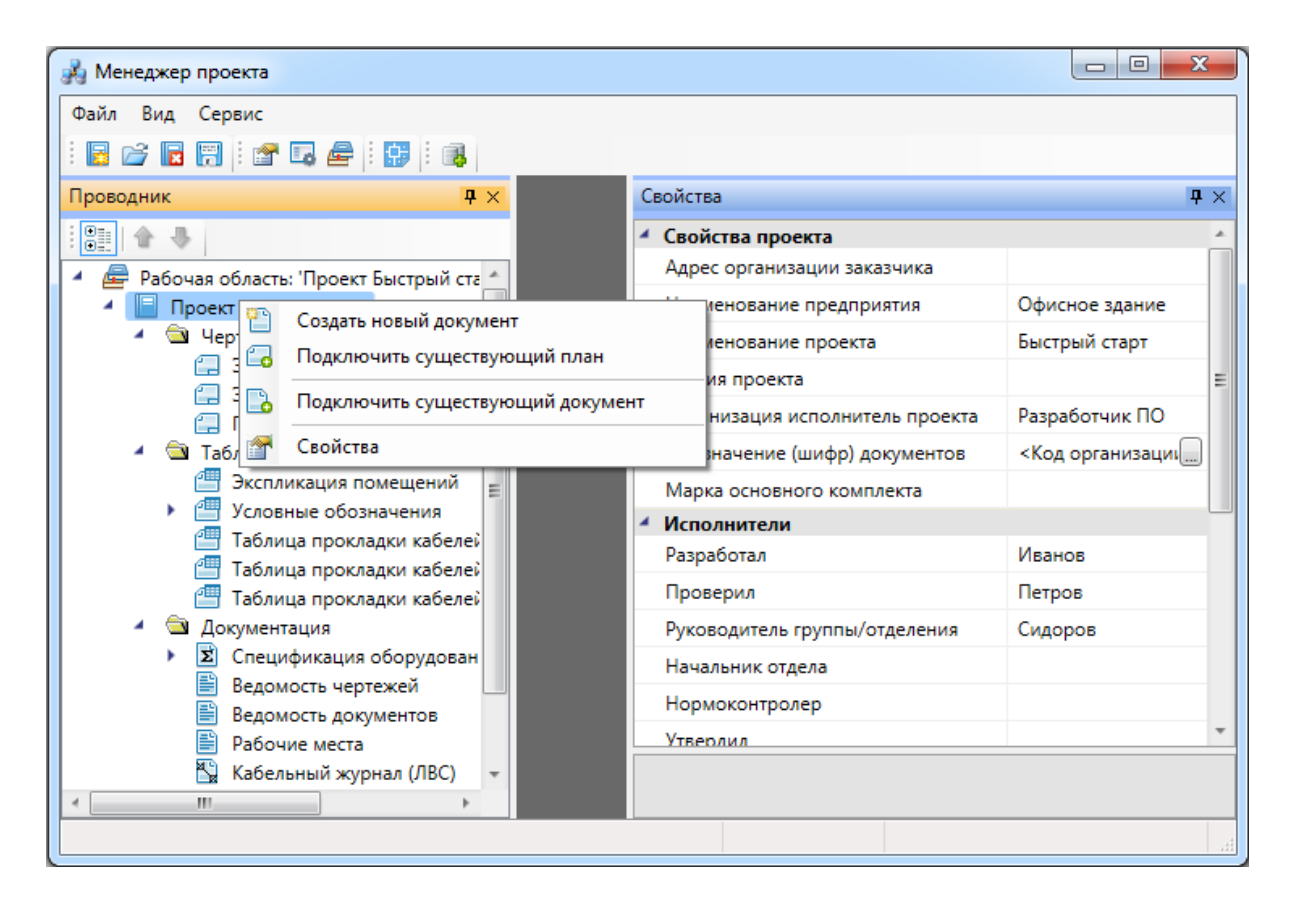

*Создать новый документ*. Эта команда позволяет добавить в проект новый проектный документ. Подробное описание этой команды представлено в разделе *«Создание нового документа»*.

*Подключить существующий план*. Эта команда позволяет подключить к проекту существующий план с архитектурной подосновой. Подробное описание этой команды представлено в разделе *«Подключение существующего плана»*.

*Подключить существующий документ*. Эта команда позволяет добавить в

дерево проекта файлы произвольных форматов. Если необходимо приложить к проекту пояснительную записку в формате \*.doc или файл .\*pdf с техническими данными используемого в проекте оборудования, следует воспользоваться этим пунктом контекстного меню на элементе «*Проект»*. При выборе команды открывается стандартное диалоговое окно выбора файла, в котором нужно указать соответствующий файл.

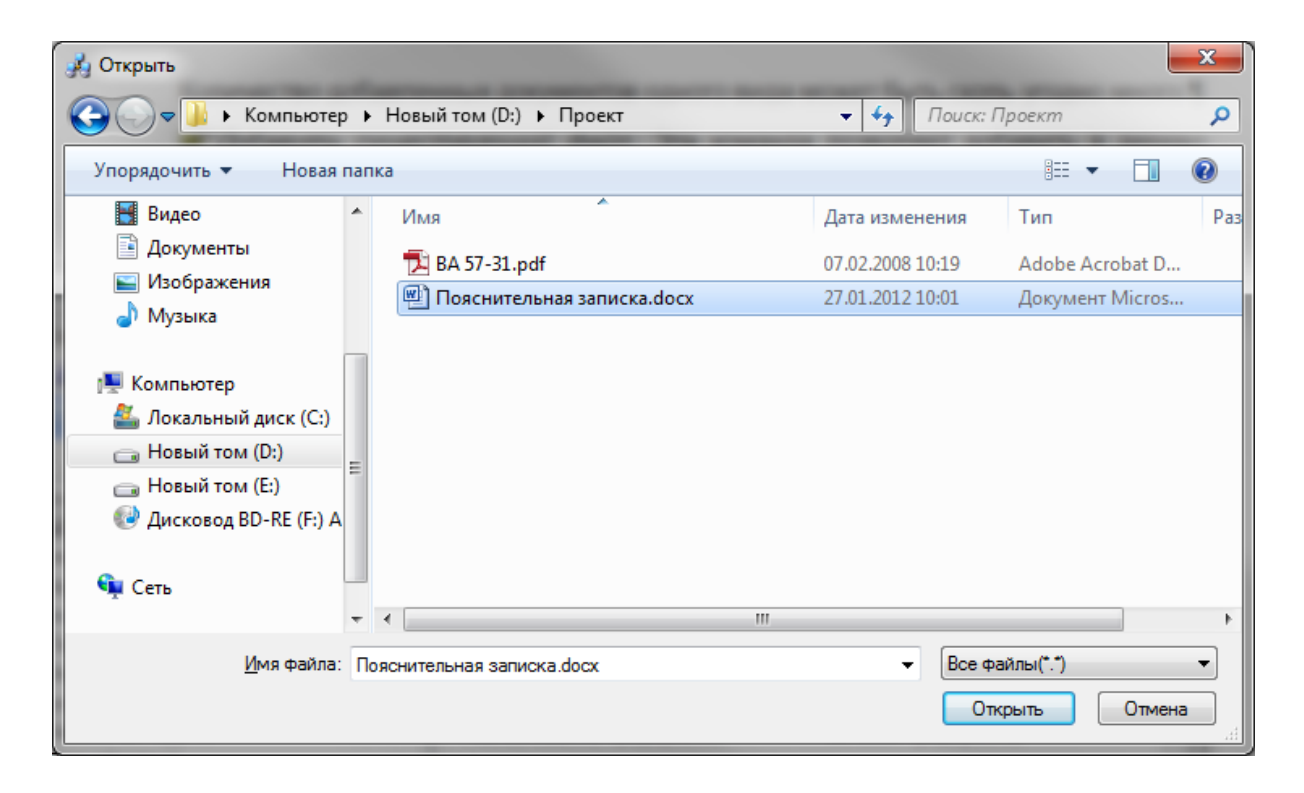

После нажатия кнопки «*Открыть* » документ появляется в дереве проекта. Добавленный документ открывается двойным щелчком левой клавиши мыши на файле. Можно включать в проект и просматривать файлы произвольного формата.

*Свойства*. Эта команда открывает область «*Свойства»*, если она была закрыта. Подробное описание свойств элемента «*Проект»* представлено в разделе «*Параметры элемента «Проект»»*.

#### <span id="page-25-0"></span>**Контекстное меню элемента «Документ»**

Для вызова контекстного меню элемента *«Документ»* необходимо в области *«Проводник»* выделить элемент *«Документ»* и нажать правую кнопку мыши.

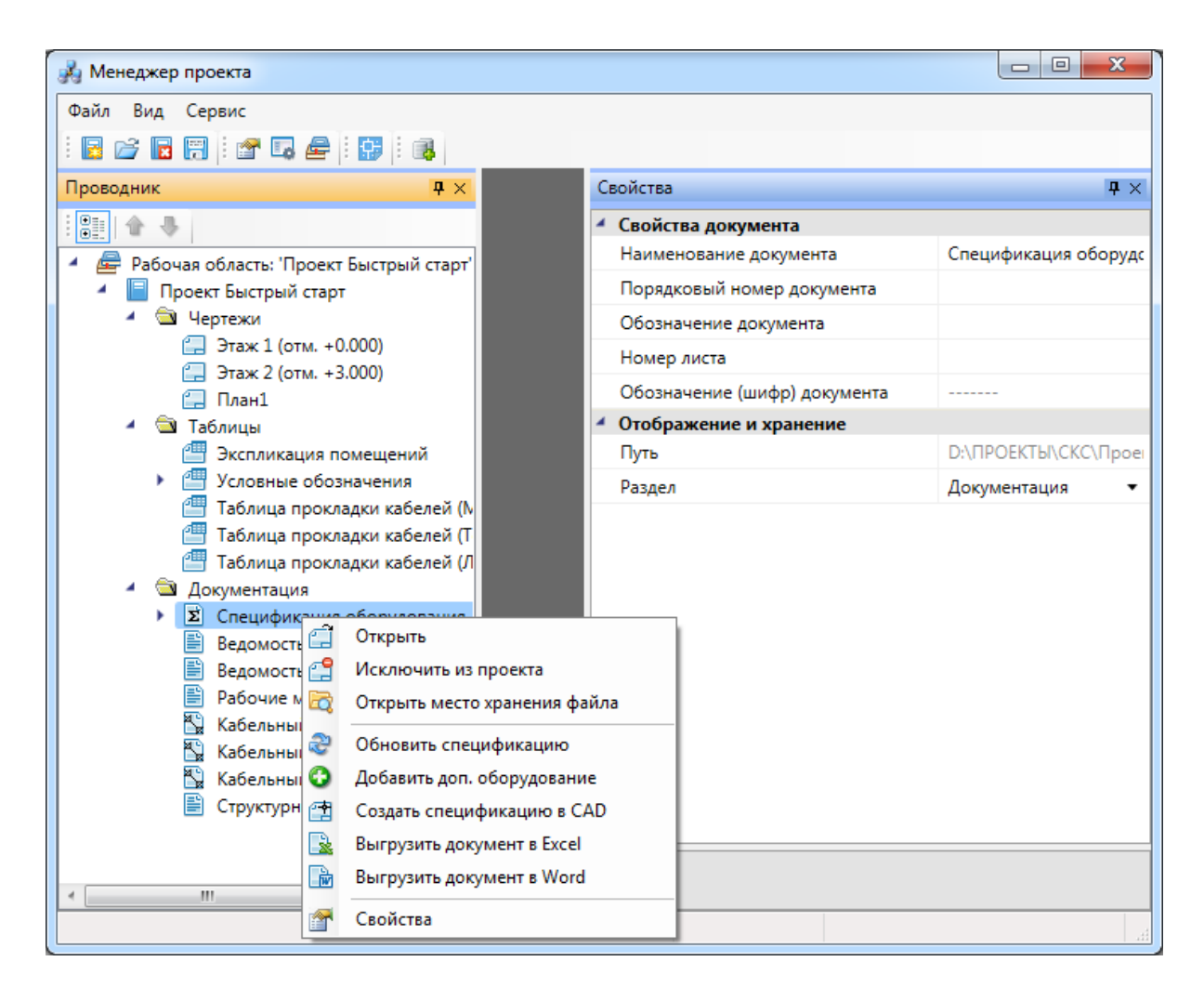

*Открыть*. Эта команда позволяет открыть выделенный документ в области предварительного просмотра. При первом открытии документ отобразится пустым, даже если в проекте уже было что-то смоделировано. Для актуализации данных, содержащихся в документе его нужно обновить.

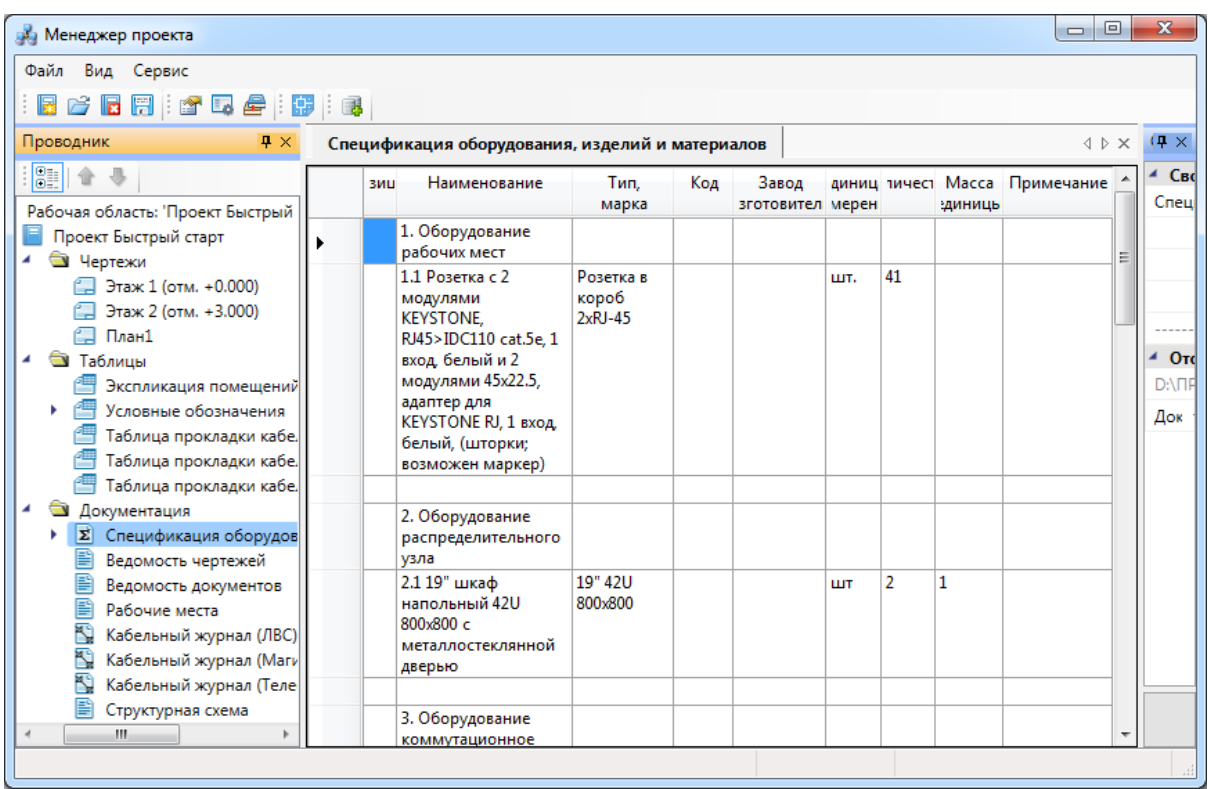

*Исключить из проекта*. Эта команда позволяет исключить выделенный документ из проекта. При этом файл документа физически не удаляется с жёсткого диска компьютера, документ лишь исключается из дерева проекта.

**<sup>10</sup> Открыть место хранения файла. Эта команда открывает папку на жёстком** диске, в которой хранится выделенный документ.

*Обновить спецификацию*. При выборе этой команды происходит актуализация информации, содержащейся в документе.

*Добавить доп. оборудование*. Эта команда доступна только для документа *Спецификация*. Она позволяет занести в спецификацию оборудование, которое не участвует в модели проекта, но должно быть заказано. Подробное описание этой функции представлено в разделе «*Добавление дополнительного оборудования в спецификацию»*.

*Создать спецификацию в CAD*. Эта команда выгружает выделенный документ в отдельный \*.dwg-файл.

*Разместить на плане*. Эта команда позволяет разместить выделенный документ на активном чертеже.

*Выгрузить документ в Excel*. Эта команда выгружает выделенный документ в MS Excel или Open Office Calc.

*Выгрузить документ в Word*. Эта команда выгружает выделенный документ в MS Word или Open Office Writer.

*Свойства*. Эта команда открывает область *«Свойства»*, если она была закрыта. Подробнее о свойствах элемента *«Документ»* смотри пункт *«Параметры элемента «Документ»*.

#### <span id="page-27-0"></span>**Контекстное меню элемента «План»**

Для вызова контекстного меню элемента *«План»* необходимо в области «*Проводник»* выделить элемент «*План»* и нажать правую кнопку мыши.

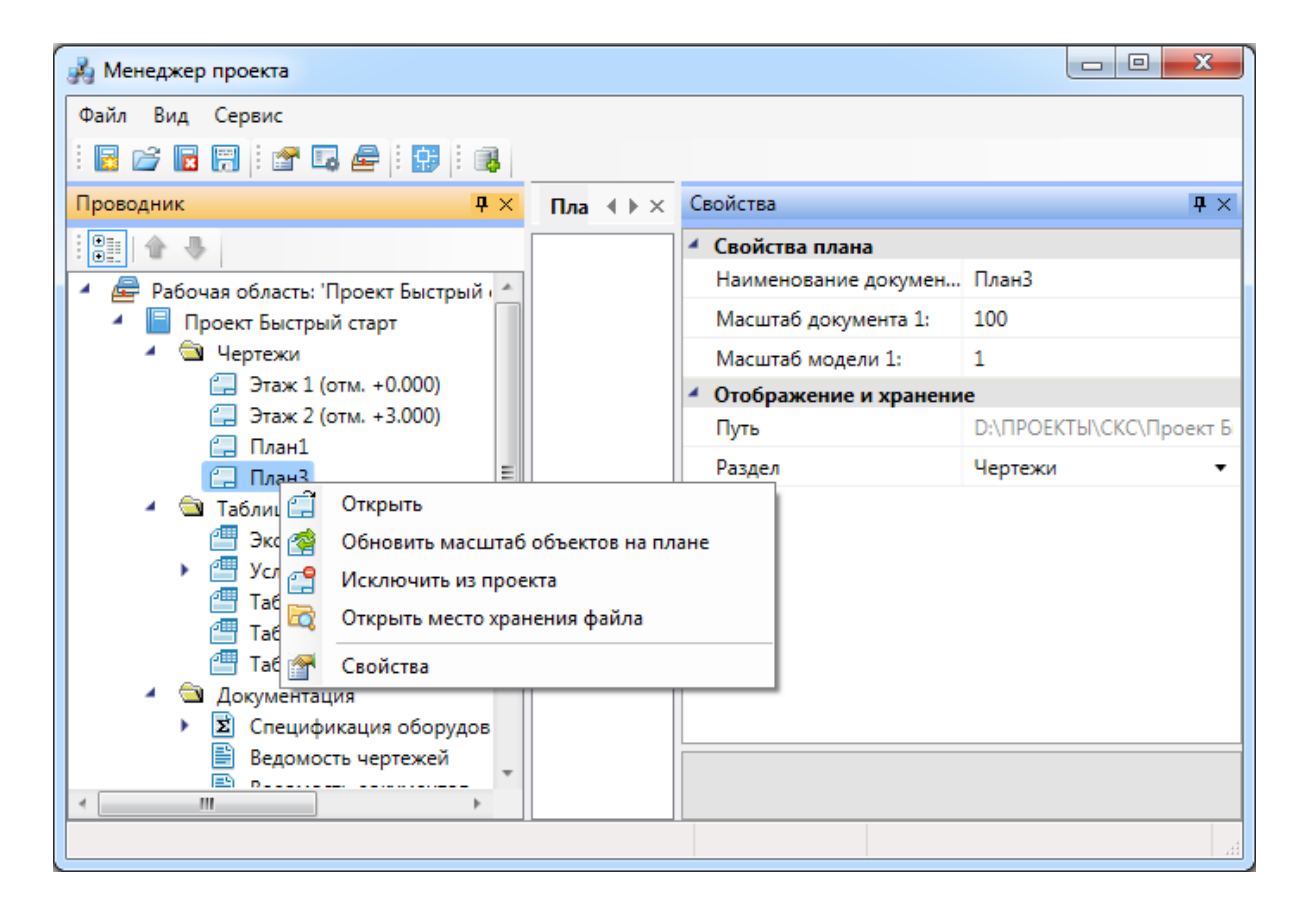

*Открыть*. Эта команда позволяет открыть выделенный план в окне графической платформы.

*Обновить масштаб объектов на плане*. Эта команда обновляет отображение УГО на плане при изменении значения параметров «*Масштаб документа»* или «*Масштаб модели»*.

#### *Внимание!*

Если в процессе выполнения проекта потребовалось изменить значение параметра *«Масштаб документа»* или «*Масштаб модели»*, то после внесения нового значения необходимо нажать кнопку «*Обновить масштаб объектов на плане* ».

Только после этого изменения масштабов вступят в силу.

*Исключить из проекта*. Эта команда позволяет исключить выделенный план из проекта. При этом файл плана физически не удаляется с жёсткого диска компьютера, документ лишь исключается из дерева проекта.

**<sup>10</sup> Открыть место хранения файла. Эта команда открывает папку на жёстком** диске, в которой хранится выделенный план.

*Свойства*. Эта команда открывает область «*Свойства»*, если она была закрыта.

#### <span id="page-28-0"></span>**Закладка «Свойства»**

Закладка «*Свойства»* открывается из падающего меню «*Вид»* или кнопкой «*Свойства*

*»* с панели инструментов.

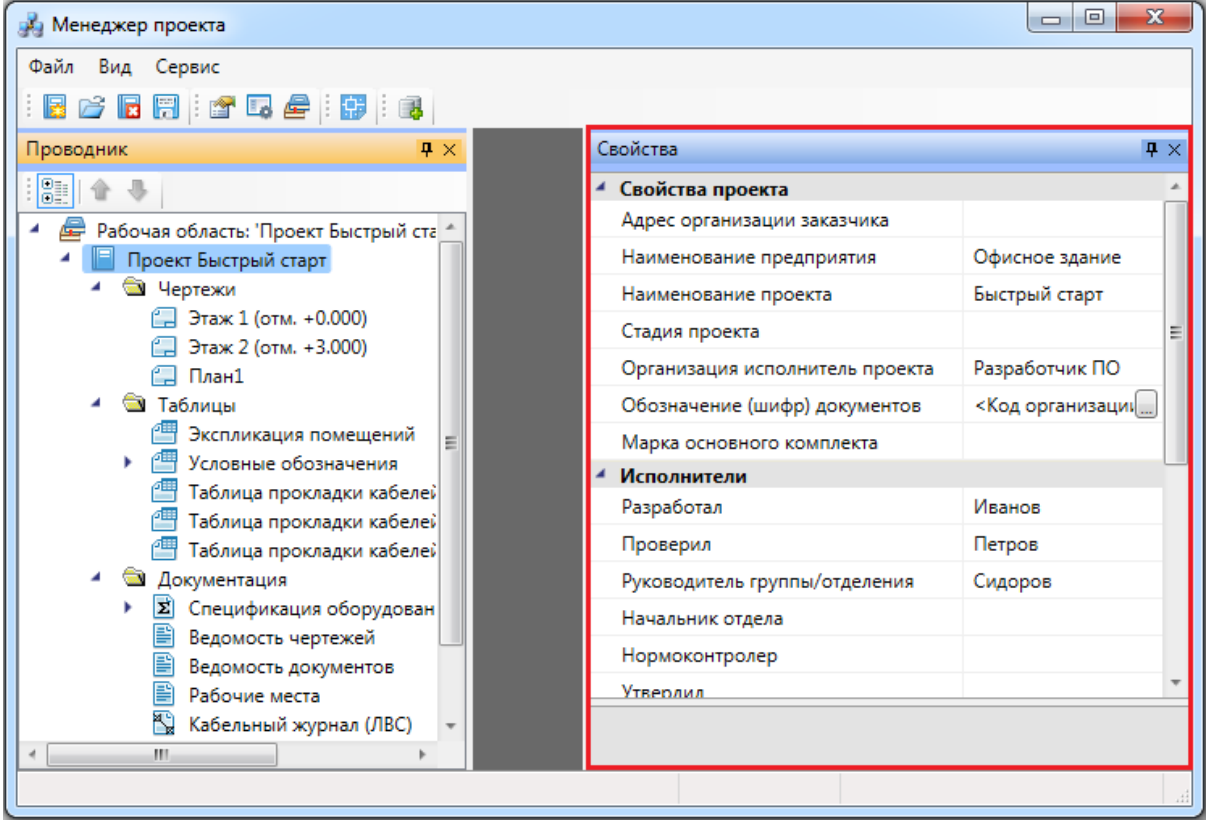

Закладка может быть закреплена или появляться во всплывающем режиме. Управление

видом закладки осуществляется с помощью кнопки «  $\overbrace{\mathbb{R}}$ », размещенной в правом верхнем углу закладки. Закрепленная закладка может отображаться на экране в вертикальном или горизонтальном положении либо как плавающее окно. Чтобы изменить расположение закладки, потяните ее верхнюю часть при нажатой левой клавише мыши. Закрывается закладка нажатием соответствующей кнопки панели

инструментов или кнопки, расположенной в правой верхней части самой закладки « ».

В закладке «*Свойства»* отображаются все свойства проекта, объектов базы данных проекта и документов (за исключением свойств XML-файлов).

# <span id="page-29-0"></span>**Закладка «Проводник»**

Закладка «*Проводник»* открывается из падающего меню «*Вид»* или кнопкой « *»* с панели инструментов.

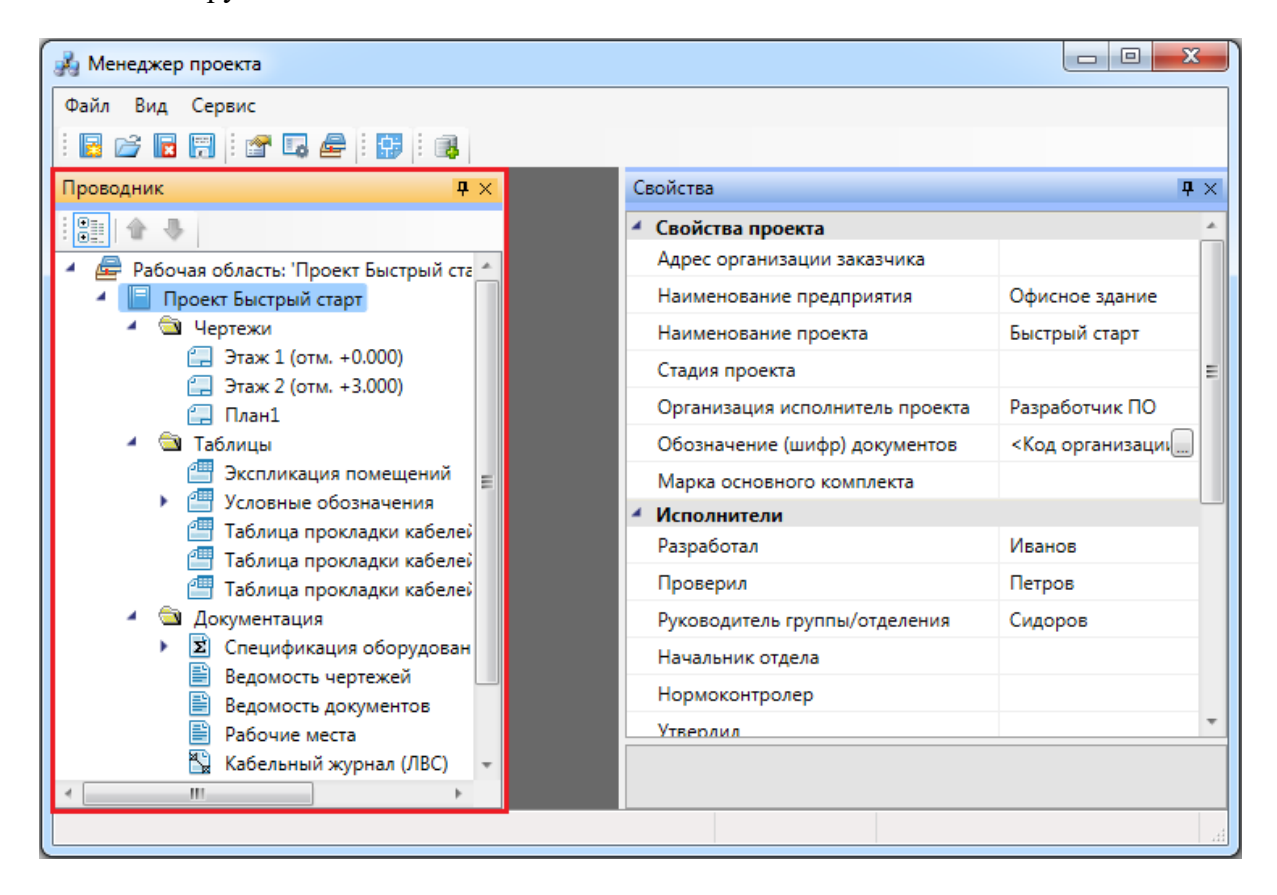

Управление видом и расположением закладки «*Проводник»* аналогично управлению [закладкой «](#page-28-0)*[Свойства](#page-28-0)*».

Закладка «*Проводник»* позволяет управлять составом документов проекта. Здесь собраны как XML-документы (ведомости, экспликация, спецификации и кабельный журнал), так и DWG-документы с планами этажей здания и схемами, необходимыми для выполнения проекта. Также в «*Проводнике»* представлен MDB-файл базы данных проекта. В дополнение к основным документам можно подключать любые другие файлы различного формата (DOC, XLS, JPG и др.) и открывать их в приложениях, доступных для этих файлов. Местоположение документа в файловой структуре при добавлении в проект не меняется.

Для сортировки документов проекта предусмотрены следующие команды:

# – *Группировка документов по папкам*;

– *Передвижение документов вверх/вниз* (не работает при включенной группировке).

При открытии документа справа от «*Проводника»* на экран выводится окно документа. Если это XML-файл, то информация, содержащаяся в нем, отображается в окне как таблица. Если это DWG-документ, окно остается пустым. Если это добавленный файл другого приложения, то в окне документа он не отображается. Если в процессе работы открыты несколько документов, то в верхней части окна документа отображается закладка с именем документа. Переключение между закладками осуществляется щелчком на нужной закладке или с помощью кнопок « $\sqrt{1+\frac{1}{N}}$ », расположенных в правой верхней части окна документа.

#### <span id="page-30-0"></span>**Создание, сохранение и открытие проекта**

Создание нового проекта осуществляется по команде «*Создать проект »*, вызываемой либо из выпадающего меню [Файл](#page-19-0), либо с [панели инструментов](#page-22-1) менеджера проекта. При создании нового проекта появляется диалоговое окно «*Создание нового проекта».*

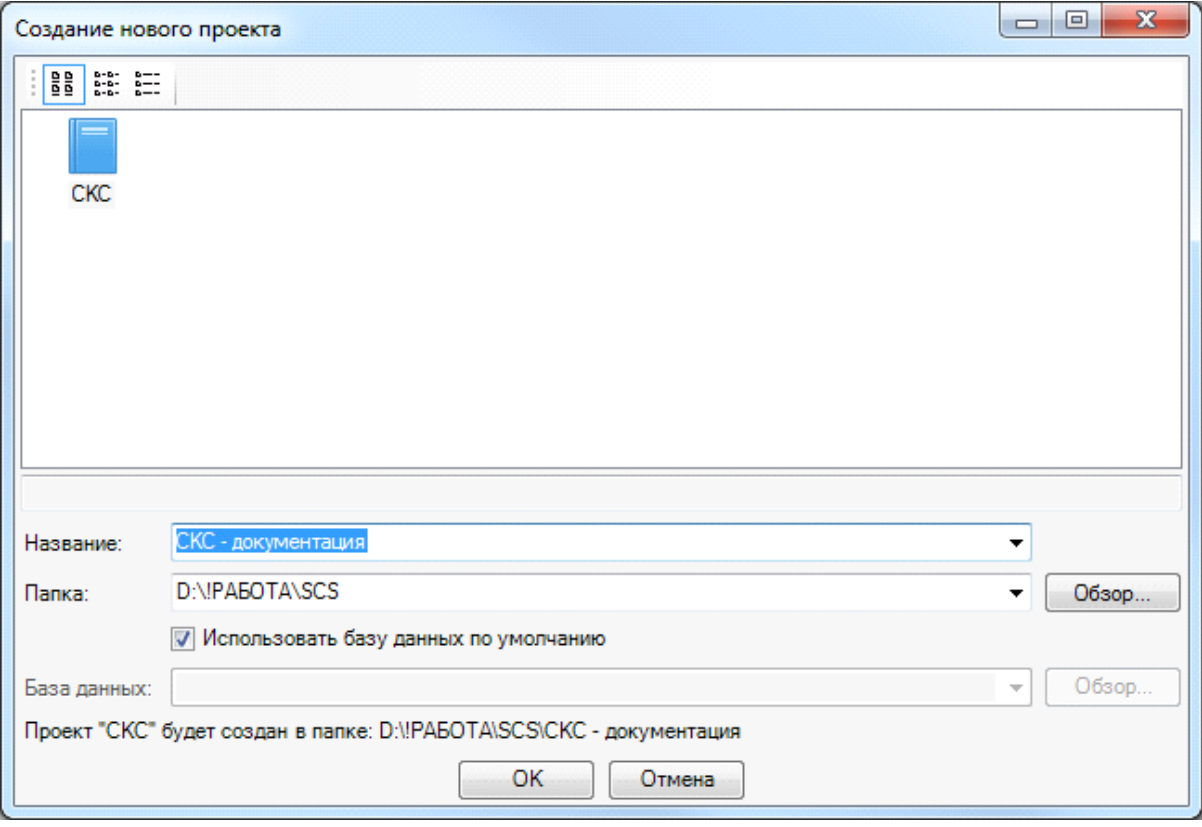

В строке «*Название»* введите название проекта. По умолчанию проект будет называться *СКС№* (№ – порядковый номер проекта, задаваемый программой). Нажав расположенную справа кнопку «  $\forall$ , можно выбрать из падающего списка названия

последних созданных проектов. В строке «*Папка»* укажите путь к месту расположения проекта в файловой структуре компьютера или сделайте это с помощью кнопки «*Обзор»*. По расположенной справа кнопке « » можно выбрать из падающего списка места расположения последних созданных проектов.

При создании нового проекта в появившемся окне будет сразу отмечено поле *«Использовать базу данных по умолчанию».* В этом случае база данных проекта будет создана со всеми категориями оборудования, но без элементов. Если мы уберем отметку *«Использовать базу данных по умолчанию»*, то у нас появится возможность выбрать ранее созданную базу оборудования, например, из другого проекта, где уже внесено наиболее часто используемое оборудование конкретного проектировщика. Используя эту возможность, отпадет необходимость экспортировать в базу проекта оборудование из баз данных производителей оборудования.

После выбора одного из вариантов создания базы данных проекта в закладке *[Проводник](#page-29-0)* будет создана рабочая область со структурой проекта.

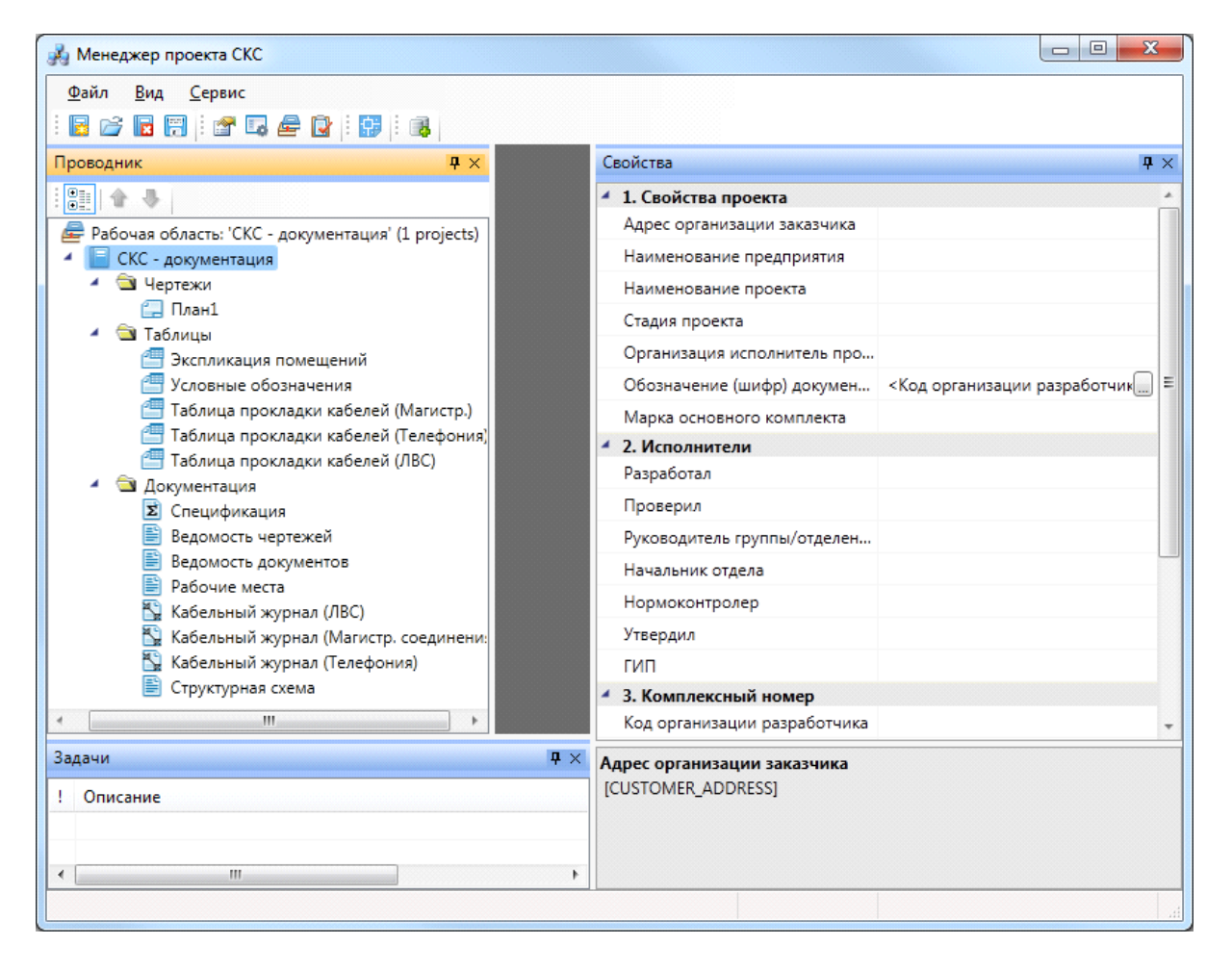

Закладка *[Проводник](#page-29-0)* имеет древовидную структуру, основу которой составляет рабочая область, содержащая проект. Сразу после создания нового проекта в нем уже представлены папки «*Документация»* и «*Таблицы»* с XML-документами:

· [ведомость чертежей](#page-209-2) (ведомость рабочих чертежей основного комплекта);

#### nanoCAD BIM СКС. Руководство пользователя

- · [ведомость документов](#page-209-2) (ведомость ссылочных и прилагаемых документов);
- · [кабельные журналы:](#page-210-0)
	- o кабельный журнал (ЛВС) для соединений горизонтальной подсистемы *РМ – панель*;
	- o кабельный журнал (Магистр. соединения) для соединений магистральной подсистемы здания как оптическим, так и медным кабелем;
	- o кабельный журнал (Телефония) для соединений горизонтальной подсистемы *РМ – кросс*.
- [рабочие места](#page-213-0) отчет по установленным на планах этажей рабочим местам;
- · [спецификация](#page-211-0) делится на поэтажные спецификации;
- [структурная схема](#page-213-1) позволяет создавать в отдельном DWG-файле структурную схему соединений СКС;
- · [условные обозначения](#page-214-0) таблица УГО проекта, с возможностью отображения для каждого этажа;
- · таблицы прокладки кабеля табличное отображение прокладки кабеля по кабельным каналам с учетом метража кабеля и кабельных каналов и разбиением по кабельным подсистемам;
- · [экспликация помещений](#page-212-0) делится на поэтажные экспликации.

Спецификация, экспликация, кабельные журналы и отчет по рабочим местам автоматически создаются на основе информации, содержащейся в чертежах. Ведомости заполняются вручную.

Все папки проекта являются виртуальными и не представлены в *проводнике* Windows.

Созданный проект нужно сохранить, выбрав строку «*Рабочая область»* и нажав кнопку «*Сохранить все* » [панели инструментов,](#page-22-1) либо выбрав соответствующие строки выпадающего меню *[Файл](#page-19-0)*.

Для закрытия проекта нужно выбрать кнопку «*Закрыть проект* » [панели](#page-22-1) [инструментов](#page-22-1) или соответствующую строку выпадающего меню *[Файл](#page-19-0)*.

Для открытия проекта следует выбрать кнопку «*Открыть проект* » [панели](#page-22-1) [инструментов](#page-22-1) или соответствующую строку выпадающего меню *[Файл](#page-19-0)*. Программа предложит выбрать в открывшемся окне проводника Windows месторасположение файла проекта программы (\*.csw).

Кроме того, открыть проект можно, выбрав в выпадающем меню *[Файл](#page-19-0)* строку «*Проекты»*, которая выведет на экран список последних использовавшихся проектов.

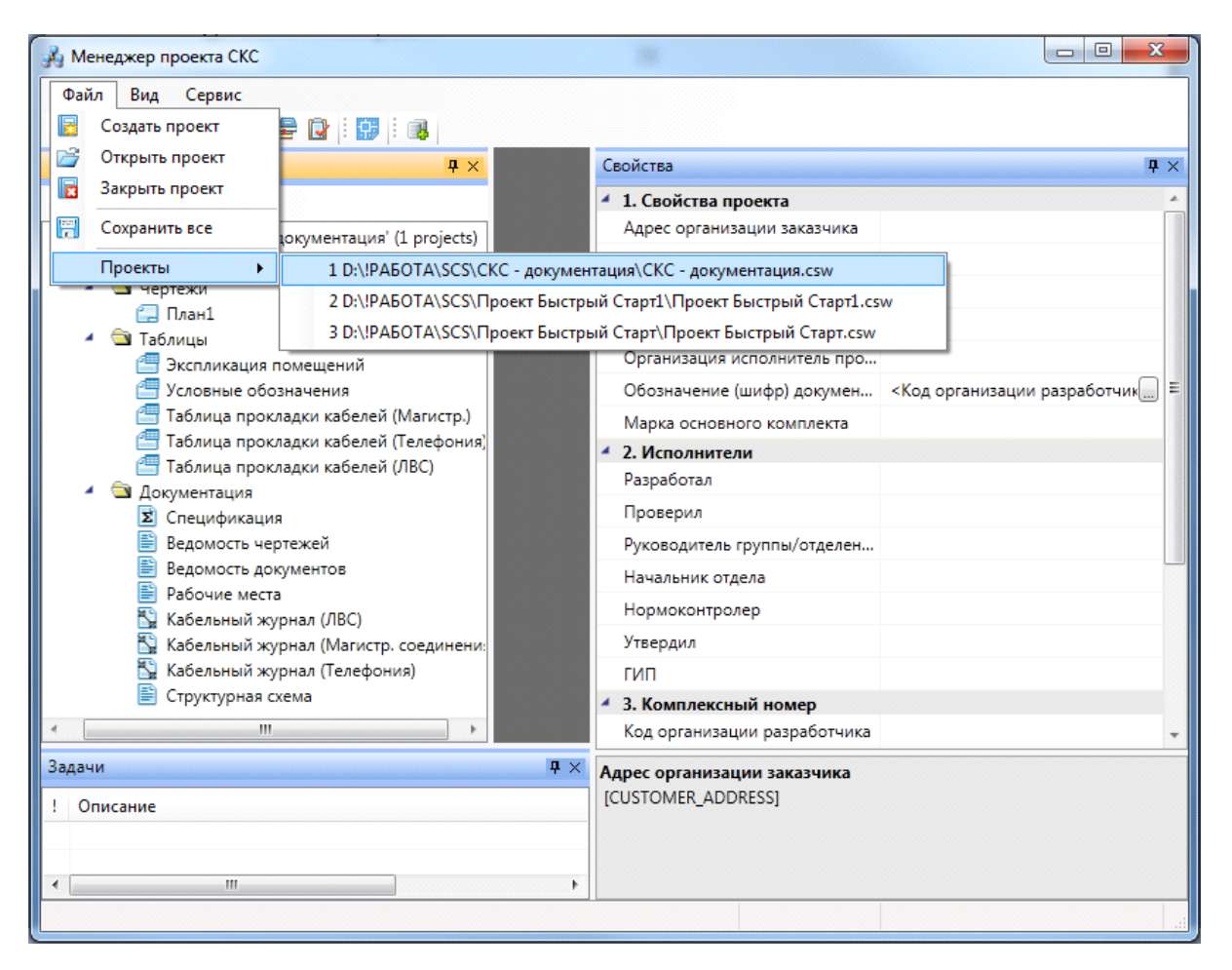

#### <span id="page-33-0"></span>**Принцип работы со зданиями и планами этажей здания**

*Внимание!* При работе с программой настоятельно рекомендуется использовать следующий принцип работы со зданиями и планами этажей здания: **один проект Приложения – одно здание, один этаж – один DWG-файл**.

Также при получении или создании DWG-файлов с планами этажей здания рекомендуется загружать их в новый DWG-файл, [созданный в проекте](#page-33-1), в качестве [внешней ссылки.](#page-75-1)

#### <span id="page-33-1"></span>**Добавление нового файла плана этажа**

Для создания нового плана этажа здания нужно выбрать в *[Проводнике](#page-29-0)* проект, щелкнуть по нему правой клавишей мыши и указать в появившемся контекстном меню строку «*Создать новый план»*

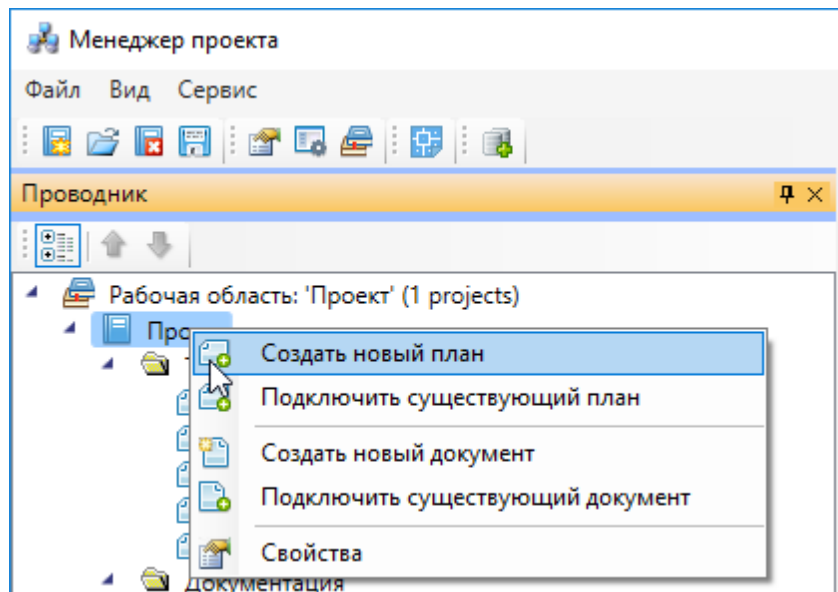

В появившемся окне необходимо указать название плана и масштаб. Также есть возможность указать шаблон, на основе которого будет создаваться новый план.

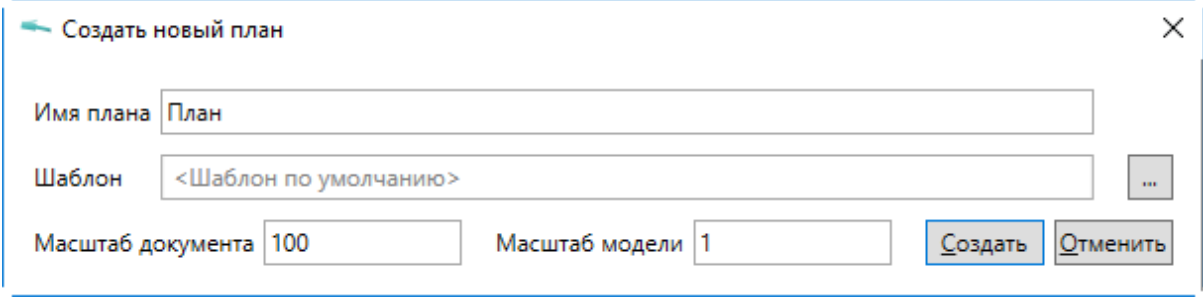

После нажатия кнопки «Создать*»* в папке «*Чертежи»* закладки *[Проводник](#page-29-0)* появится созданный план этажа с открытой закладкой в окне документа. Созданный файл будет также открыт в рабочей области CAD-системы.

## nanoCAD BIM СКС. Руководство пользователя

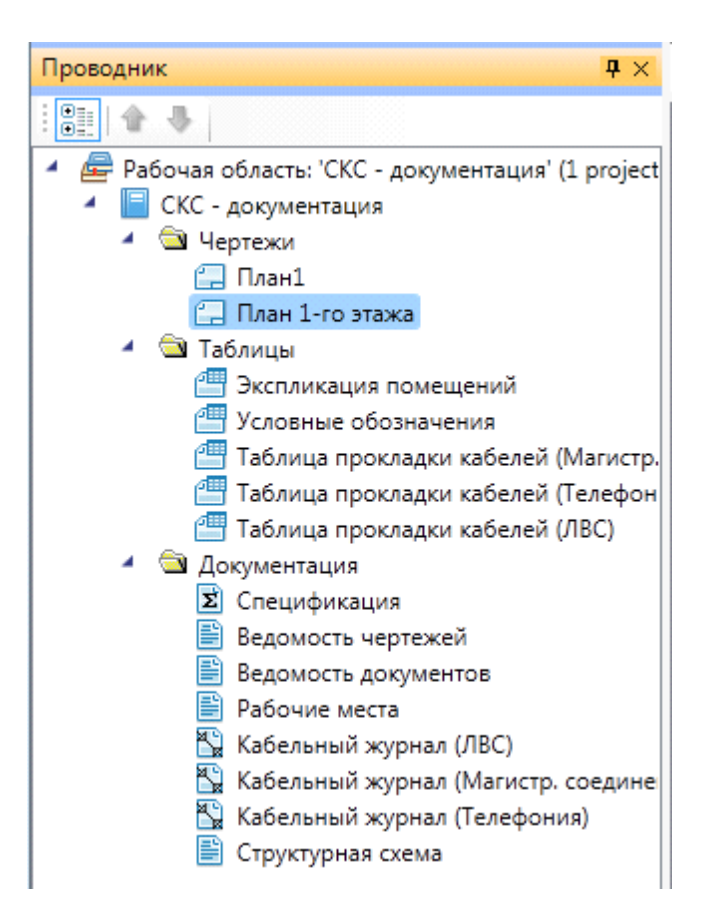

После создания файла нажмите кнопку «*Менеджера проекта»* – *«Сохранить все* ».

В созданном файле следует создать с помощью инструментов CAD архитектурный план этажа здания либо вставить средствами CAD (*Внешняя ссылка*, *Растровое изображение*) существующий план с соответствующими созданному чертежу параметрами.

Добавлять можно и XML-файлы проекта, например, при необходимости создания дополнительной ведомости.

Все созданные файлы сохраняются в директории проекта.

#### <span id="page-35-0"></span>**Добавление существующего файла плана этажа**

Для добавления существующего плана этажа необходимо выбрать в *[Проводнике](#page-29-0)* проект, щелкнуть по нему правой клавишей мыши и указать в контекстном меню строку «*Подключить существующий план».*
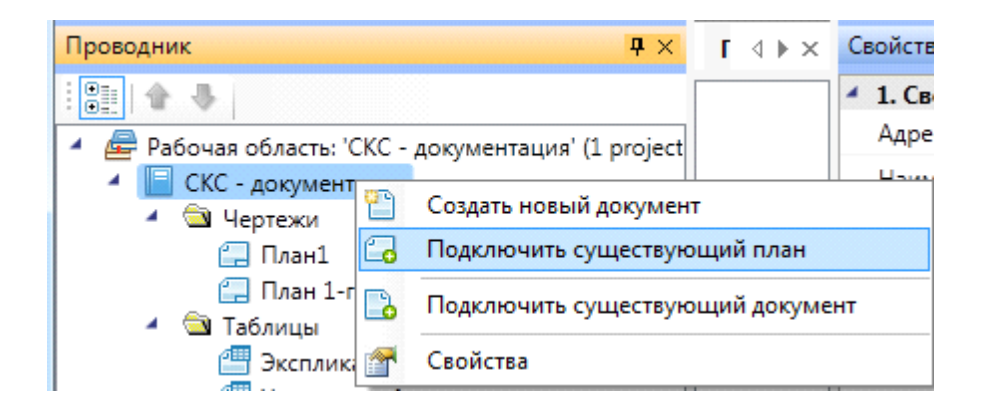

В появившемся окне проводника Windows следует найти и выбрать необходимый файл. После нажатия кнопки «*Open (Открыть)»* появится окно с запросом о копировании добавляемого файла чертежа в папку проекта. При нажатии кнопки «*Да»* файл будет скопирован в папку проекта. При нажатии кнопки «*Нет»* работа с файлом будет происходить в месте его исходного размещения.

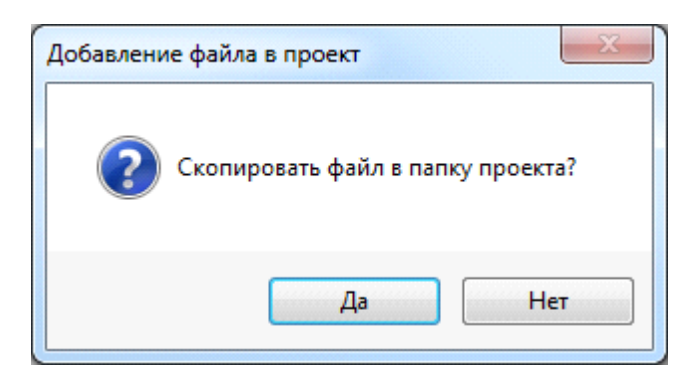

После нажатия кнопки «*ОК»* появится окно *Формат чертежа*, в котором нужно установить требуемые параметры чертежа. Эти параметры доступны для чертежей в закладке *[Свойства](#page-28-0)*. Укажите масштаб чертежа, а в строке «*Кол-во мм в единице чертежа»* установите нужное значение.

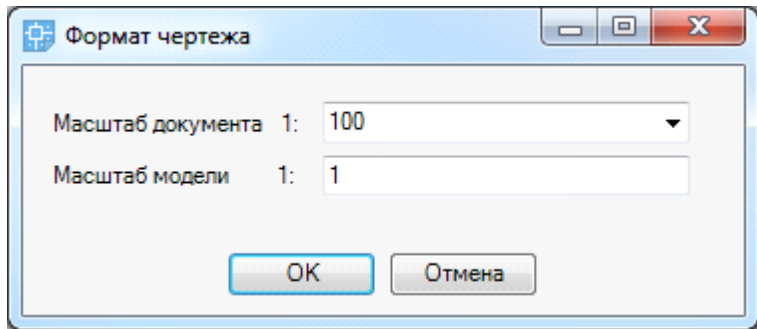

После нажатия кнопки «*ОК»* в *[Проводнике](#page-29-0)* в папке «*Чертежи»* появится добавленный план этажа.

Для перемещения документа из папки проекта «*Чертежи»* в другую папку проекта укажите ее имя в свойствах документа.

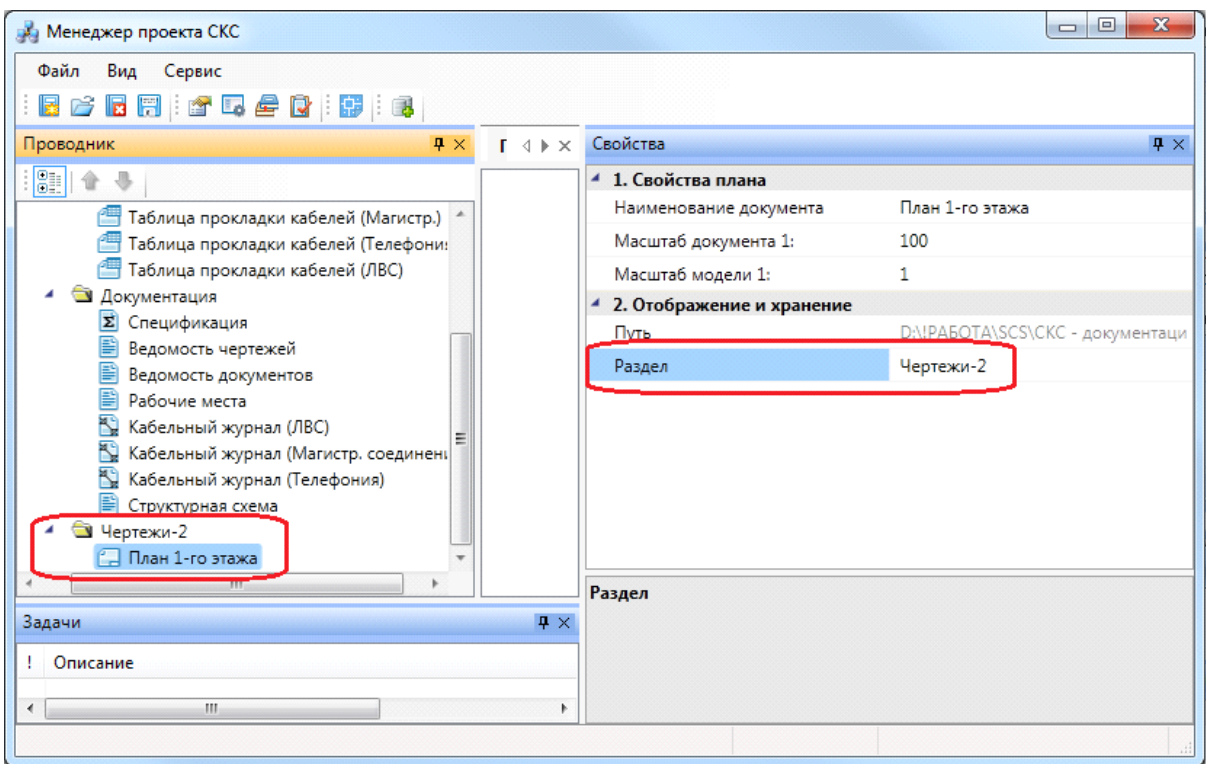

Для работы с планом этажа в *[Проводнике](#page-29-0)* необходимо открыть добавленный файл и перейти в рабочую область CAD-системы по команде панели инструментов «*Открыть»* или по нажатию клавиш ALT+TAB.

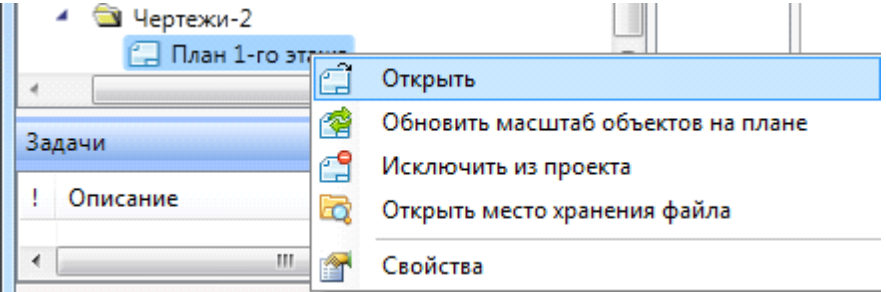

*Внимание!* Если добавленный план этажа имеет в проводнике иконку, отличную от заново созданных планов, то он добавлен неправильно и в проекте учитываться не будет.

### **Экспорт модели в RBIM**

Для экспорта 3D модели в Autodesk® Revit® через RBIM-файл необходимо открыть *«Менеджер проекта»,* и в контекстном меню документа *«3D Модель»* выбрать пункт *«Экспортировать модель в RBIM».* 

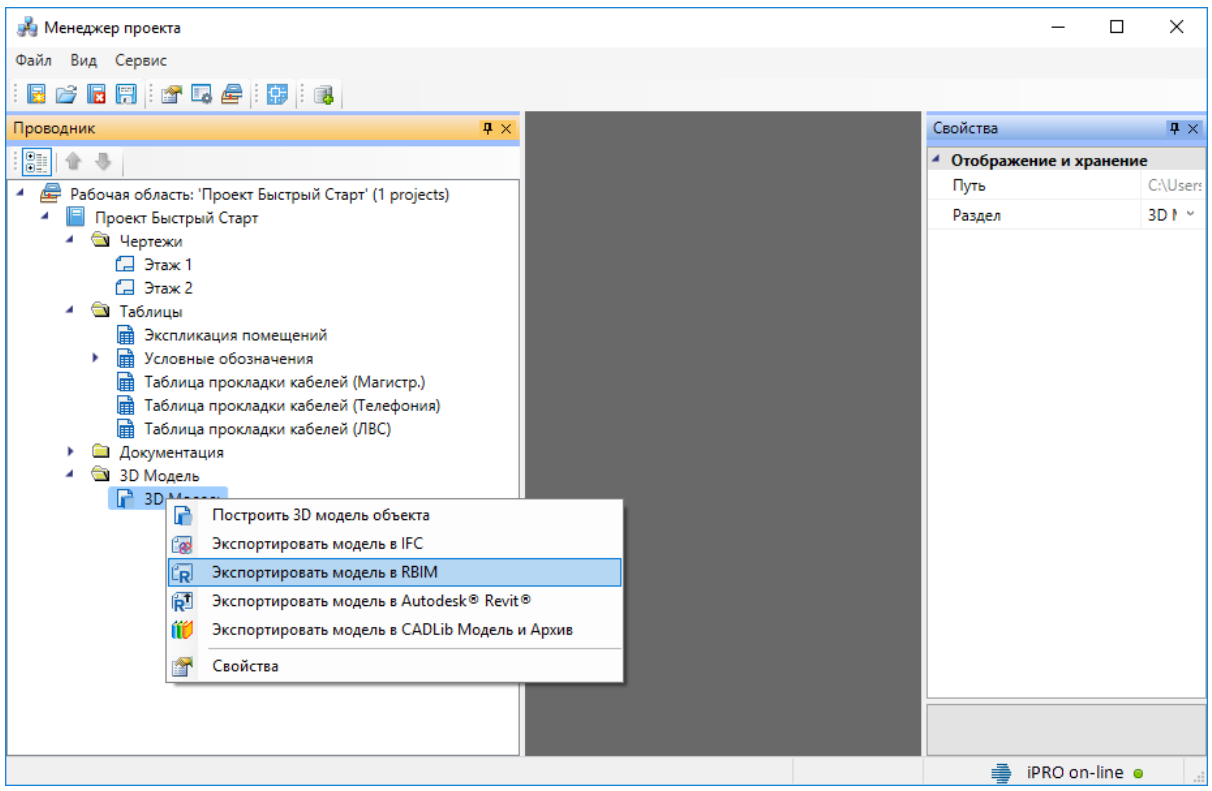

В появившемся окне необходимо выбрать место хранения и имя файла.

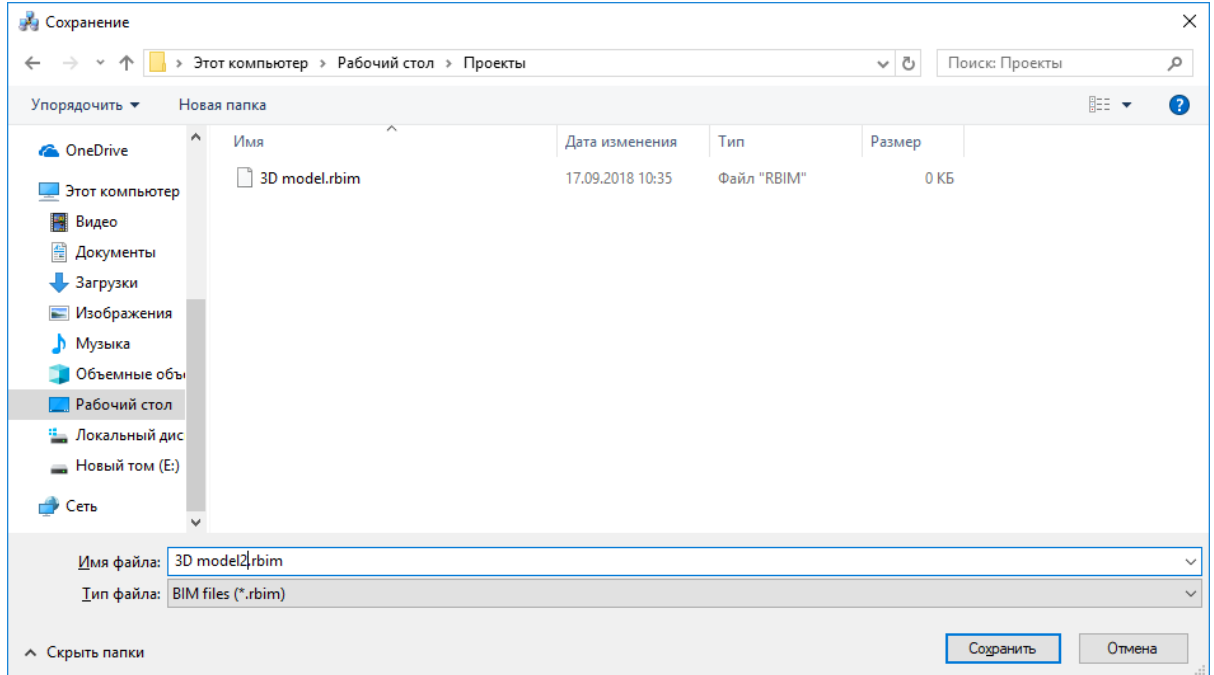

Далее в появившемся окне *«Выбор здания»* выбираем *«Здание»* и для него выбираем этажи (по умолчанию стоит отметка *«Все»*). Для генерации RBIM-файла необходимо, чтобы был задан маркер совмещения для каждого этажа.

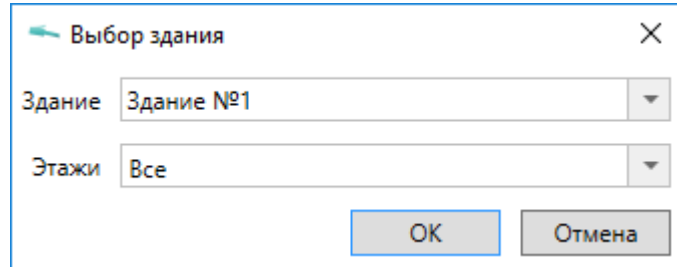

Для импорта модели в Autodesk® Revit® черезе RBIM файл нужно воспользоваться плагином *«Engineering BIM Exchanger»*. Плагин поставляется вместе с дистрибутивом nanoCAD BIM СКС.

Так как Autodesk® Revit® создает для импортируемых объектов семейства, перед импортом необходимо указать папку в которую они будут сохранены. Это делается в окне *«Параметры проекта»* которое открывается с помощью команды *«Параметры*

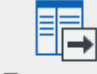

*»* на панели *«Инженерный BIM».*

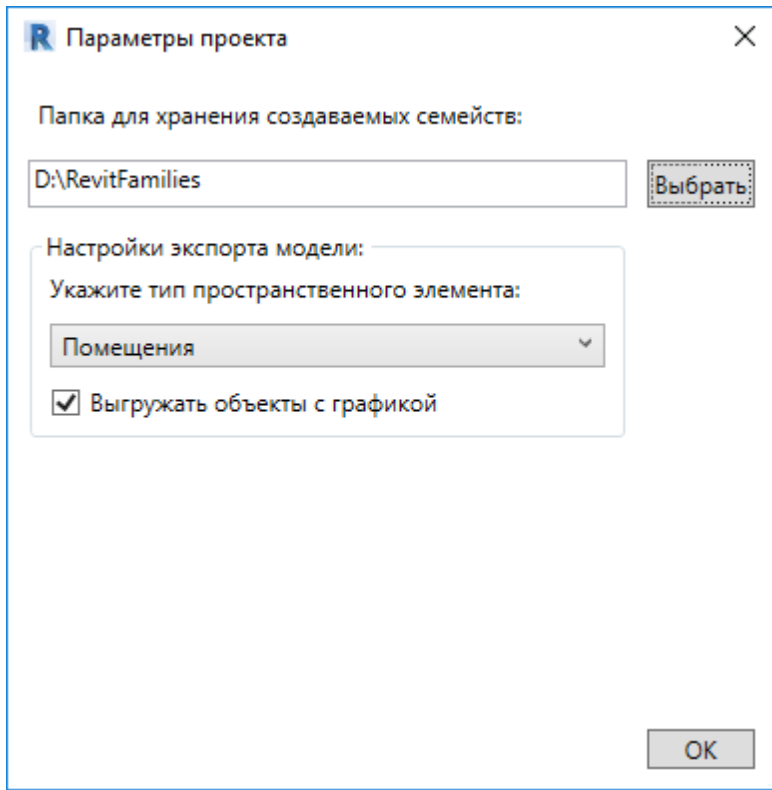

После этой настройки можно произвести импорт, для этого нужно вызвать команду

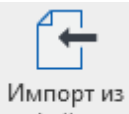

*«Импорт из файла »* на панели *«Инженерный BIM».*

# **Экспорт модели в Autodesk® Revit®**

Для экспорта 3D модели в Autodesk® Revit® необходимо открыть *«Менеджер проекта»,* и в контекстном меню документа *«3D Модель»* выбрать пункт *«Экспортировать модель в Autodesk® Revit®».* 

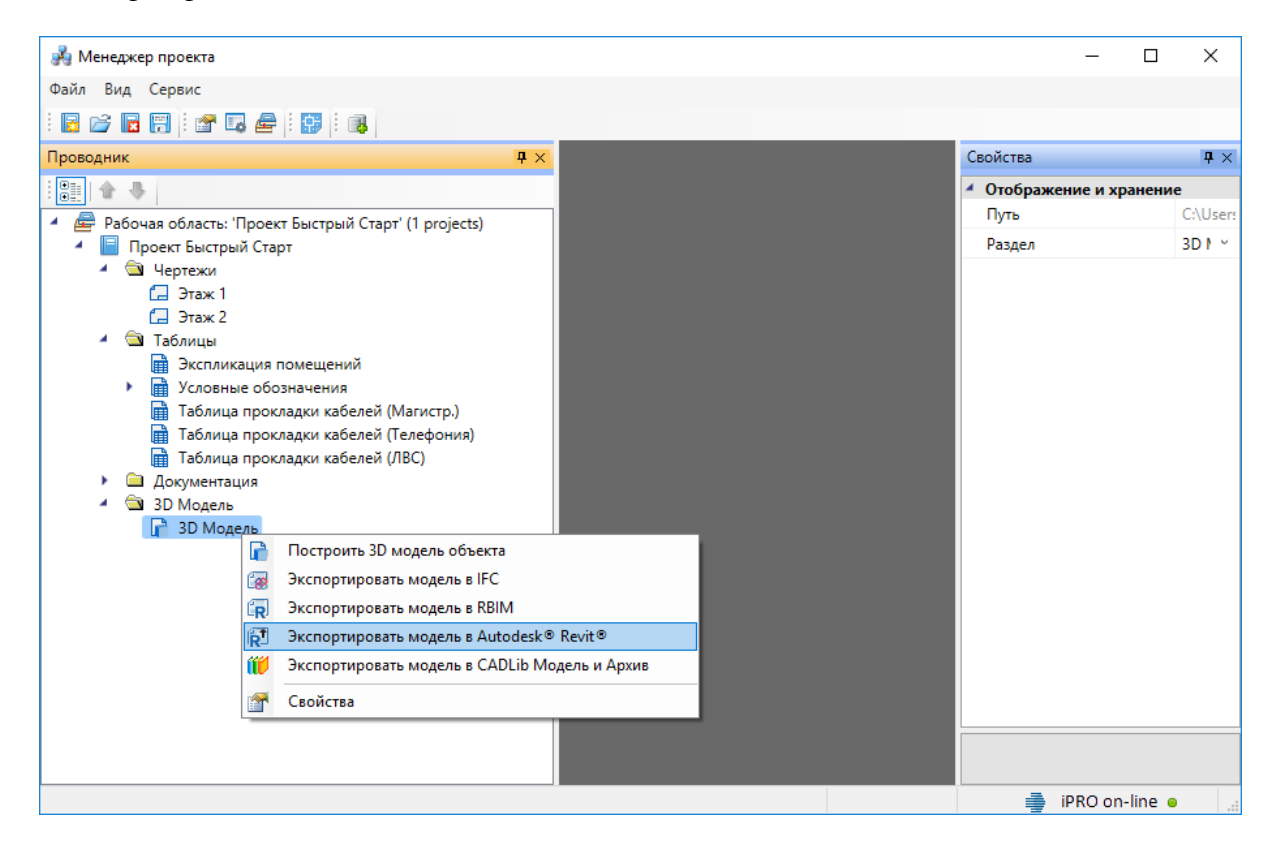

Далее в появившемся окне *«Выбор здания»* выбираем *«Здание»* и для него выбираем этажи (по умолчанию стоит отметка *«Все»*). Для передачи 3D модели в Revit необходимо, чтобы был задан маркер совмещения для каждого этажа.

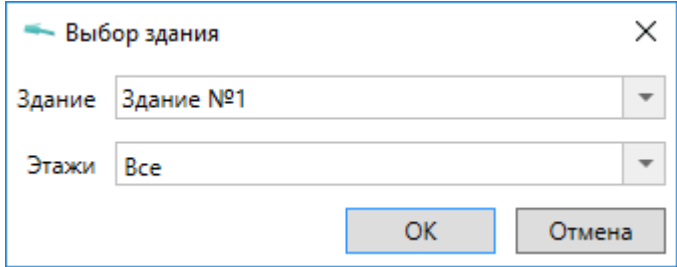

После создания 3D модели появится индикатор отправки её в Autodesk® Revit®.

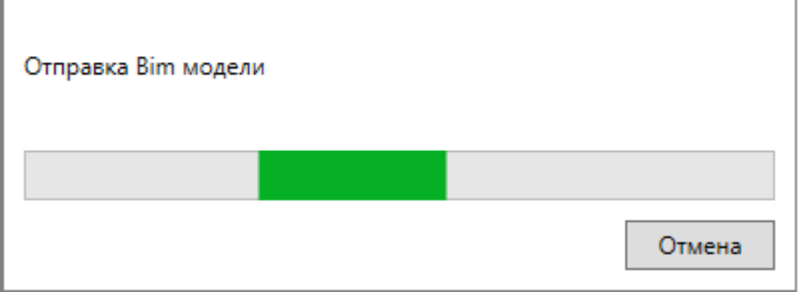

Для получения модели на стороне Autodesk® Revit® нужно воспользоваться плагином *«Engineering BIM Exchanger»*. Плагин поставляется вместе с дистрибутивом nanoCAD BIM СКС.

Так как при получении модели Autodesk® Revit® создает для импортируемых объектов семейства, перед импортом необходимо указать папку в которую они будут сохранены. Это делается в окне *«Параметры проекта»* которое открывается с помощью команды

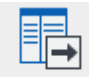

*«Параметры »* на панели *«Инженерный BIM».*

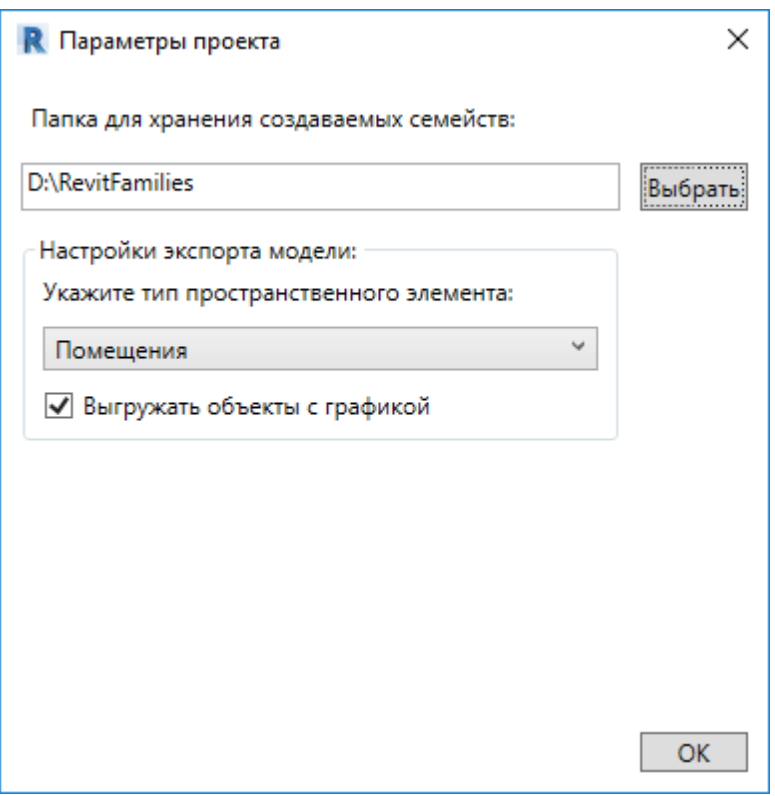

После этой настройки можно произвести импорт, для этого нужно вызвать команду

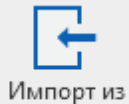

*«Импорт из Инженерный BIM »* на панели *«Инженерный BIM».*

# **Базы данных оборудования**

В программе реализована концепция разделения баз данных оборудования на *внешние базы данных оборудовани*я и *базы данных проекта*. Структурно эти базы ничем не отличаются. Различие заключается в назначении.

Каждый проект содержит собственную базу данных оборудования - *базу данных проекта*, в которой хранится все используемое в проекте оборудование. Информация об оборудовании применяются для проведения расчётов и создания выходной документации. В одном проекте может быть только одна база данных оборудования.

*Внешних баз данных оборудования* может быть сколь угодно много. С помощью «*Менеджера баз данных»* можно подключать к приложению новые базы с оборудованием. Также с помощью «*Менеджера баз данных»* можно просматривать и редактировать внешние базы данных оборудования. Подробное описание окна «*Менеджер баз данных»* представлено в разделе «*Менеджер баз данных»*.

В процессе работы над проектом по мере необходимости можно производить импорт оборудования из внешних баз в базу данных проекта и наоборот. Подробное описание процесса импорта/экспорта оборудования представлено в разделе *Импорт и экспорт между базами данных оборудования*.

Окно «*База данных»* вызывается нажатием кнопки «*База данных оборудования* **В**» на главной панели инструментов.

# **Общий вид окна «База данных»**

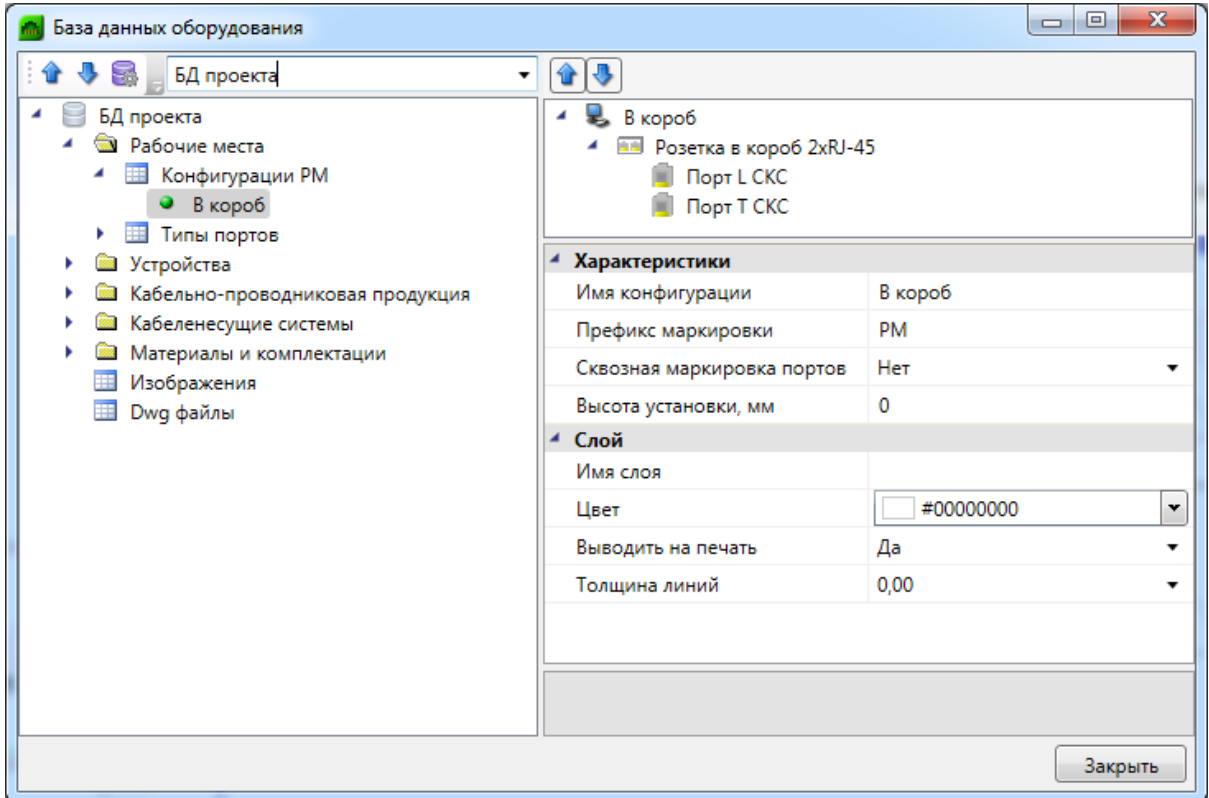

Окно «*База данных»* состоит из двух частей. Слева в виде дерева отображается структура базы. Справа находится страница свойств выделенного в дереве элемента. В правом нижнем углу размещено изображение оборудования.

Листьями дерева являются записи оборудования, которые помечаются значком « ». При выделении в дереве записи оборудования в странице свойств, расположенной в правой части окна, будет отображён список ее параметров.

Кнопками «*Переместить вверх* » и «*Переместить вниз* » можно в пределах раздела перемещать элементы в списке.

Таблицы и элементы базы данных оборудования имеют контекстное меню, которое содержит команды. Именно через команды контекстного меню производится редактирование таблиц и элементов базы данных оборудования.

#### **Контекстное меню таблицы БД**

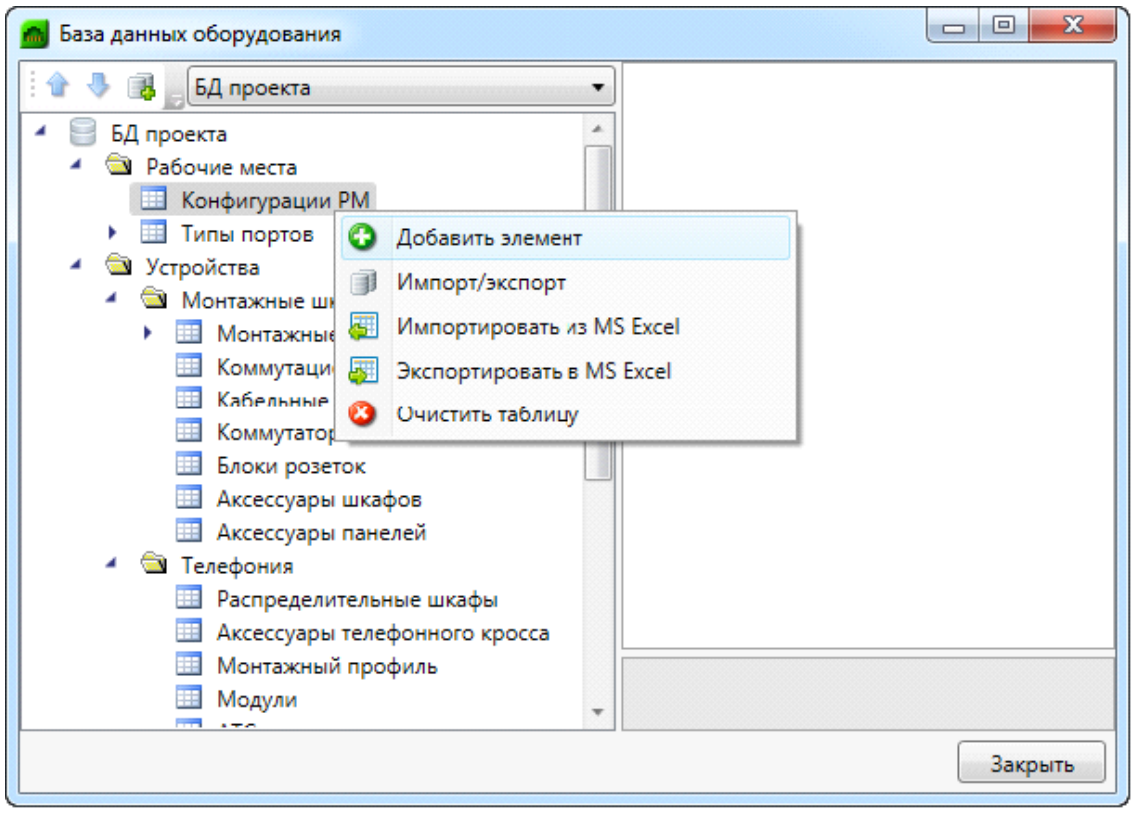

*Добавить элемент*. Эта команда позволяет добавить в выделенную таблицу базы данных новый элемент. Подробное описание процесса добавление нового элемента представлено в разделе «*Добавление нового элемента БД»*.

*Импорт/экспорт*. Эта команда вызывает окно импорта/экспорта оборудования, в котором пользователь имеет возможность импортировать в базу данных проекта оборудование из внешних баз данных и наоборот. Подробное описание окна «*Импорт/экспорт»* представлено в разделе «*Импорт и экспорт между базами данных оборудования»*.

*Импортировать из MS Excel (один файл)*. Эта команда позволяет указать файл \*.xls или \*.xlsx, из которого нужно импортировать оборудование. Если в файле \*.xls или \*.xlsx содержится соответствующим образом структурированная информация по оборудованию, то оборудование будет успешно добавлено в базу данных. Подробное описание процесса импорта оборудования из файлов \*.xls или \*.xlsx представлено в разделе «*Импорт оборудования из MS Excel»*.

**В Экспортировать в MS Excel. Эта команда позволяет выгрузить оборудование** выделенной таблицы БД в файл \*.xls или \*.xlsx. Подробное описание процесса экспорта оборудования в файл \*.xls или \*.xlsx представлено в разделе «*Экспорт оборудования в MS Excel»*.

*Очистить таблицу*. Эта команда позволяет быстро удалить все элементы таблицы БД. Для предотвращения случайной утери данных перед удалением программа запросит подтверждение этого действия.

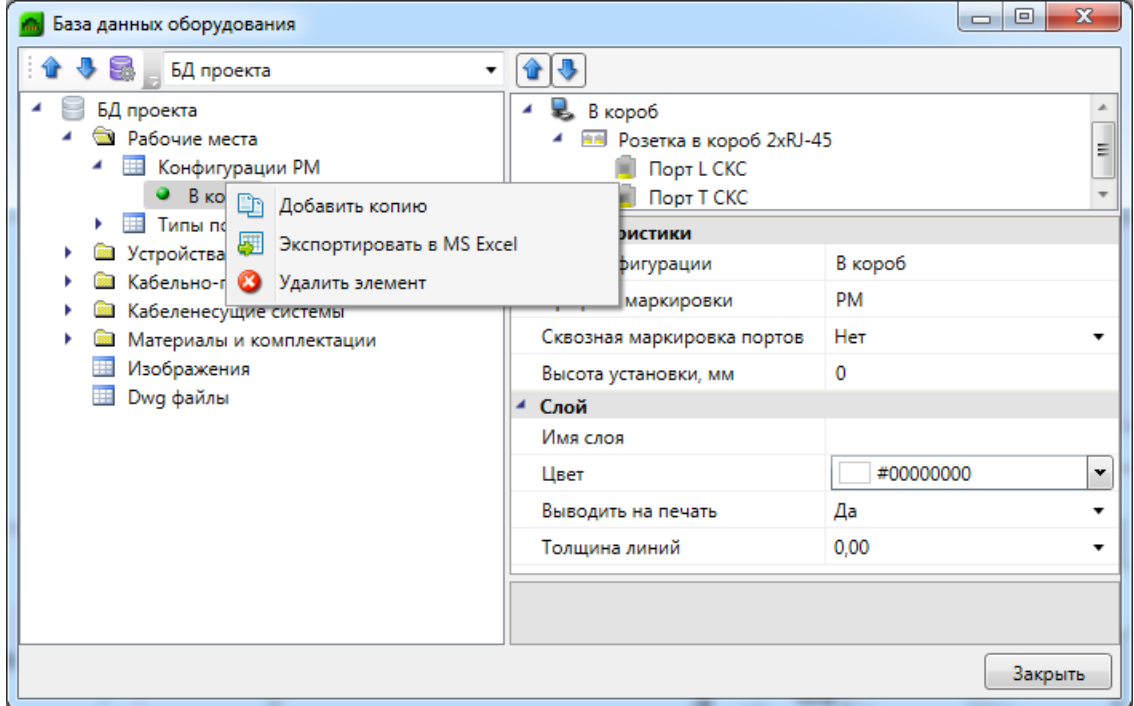

#### **Контекстное меню элемента БД**

*Добавить копию*. Эта команда позволяет скопировать выделенный элемент БД.

*Экспортировать в MS Excel*. Эта команда позволяет выгрузить элемент БД в файл \*.xls или \*.xlsx. Подробное описание процесса экспорта элемента БД в файл \*.xls или \*.xlsx представлено в разделе «*Экспорт оборудования в MS Excel»*.

*Удалить объект*. Эта команда позволяет удалить элемент БД.

#### **Общие параметры для всех элементов БД**

Многие параметры базы данных являются общими для большинства видов оборудования. Эти параметры представлены в данном разделе.

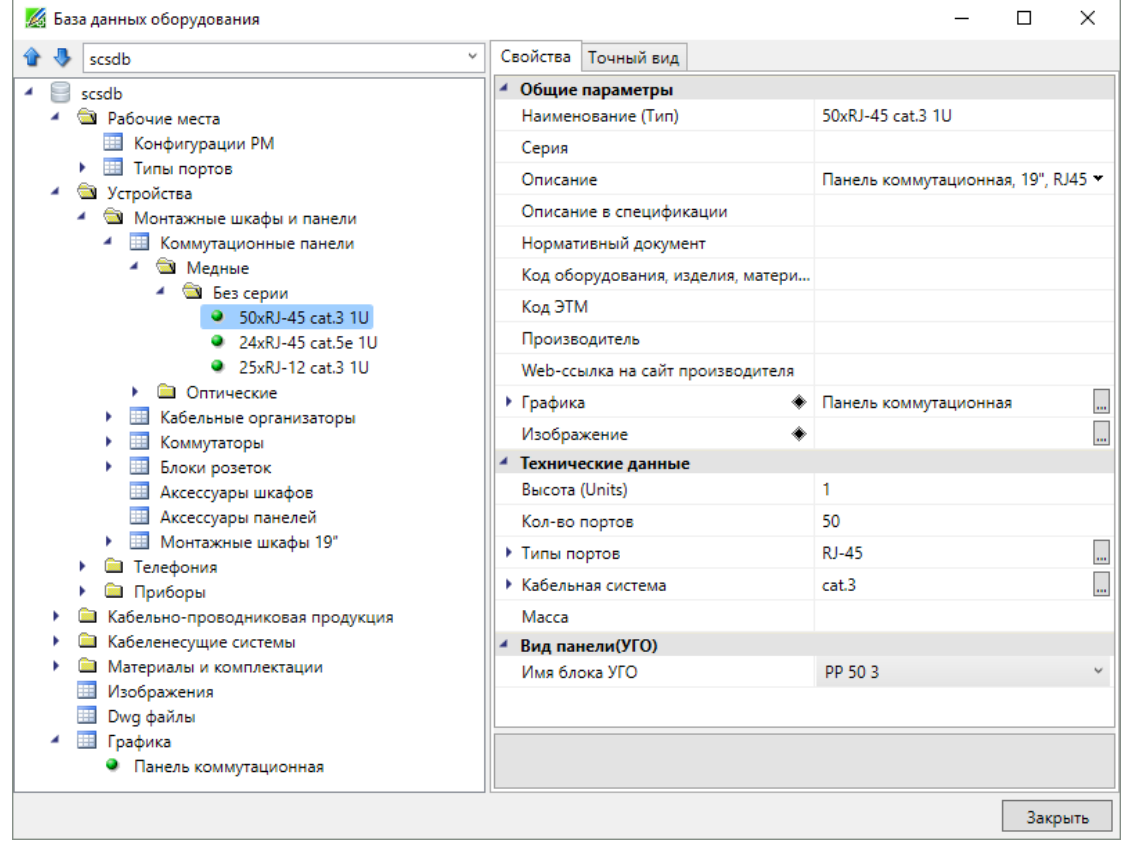

*Наименование*. Формат параметра - однострочный текст. В это поле нужно вводить наименование (модель) изделия. Большинство элементов отображаются в дереве БД значением именно этого параметра.

*Категория.* Формат параметра - однострочный текст. Данный параметр используется для группировки элементов в дереве БД. Например, это может быть название производителя.

*Серия*. Формат параметра - однострочный текст. В это поле нужно вводить серию изделия. Как правило, серия входит в состав наименования (модели) изделия. По значению этого параметра происходит группировка элементов в дереве БД.

*Описание*. Формат параметра - многострочный текст. В это поле нужно вводить подробное описание изделия. В последующем этот параметр будет помогать пользователям при подборе оборудования.

*Описание в спецификации*. Формат параметра - многострочный текст. В это поле нужно вводить описание изделия, которое будет выводиться в *«Спецификацию»,* в графу *«Наименование»*.

*Нормативный документ*. Формат параметра - однострочный текст. В это поле

нужно вводить номер нормативного документа, по которому производится изделие, либо нормативный документ, требованиям которого изделие соответствует. Значение этого параметра будет выводиться в *«Спецификацию»,* в графу *«Тип, марка»*.

*Код оборудования, изделий и материалов*. Формат параметра - однострочный текст. В это поле нужно вводить артикул изделия в каталоге производителя. Значение этого параметра будет выводиться в «*Спецификацию»,* в графу *«Код».*

*Производитель*. Формат параметра - однострочный текст. В это поле вводится наименование завода или компании изготовителя. Значение этого параметра будет выводиться в *«Спецификацию»,* в графу «*Завод изготовитель»*.

*Изображение*. Формат параметра - ссылка на другую таблицу. В этом поле нужно сослаться на соответствующий элемент таблицы *«Изображения»*. Прикреплённое изображение отображается в правом нижнем углу области свойств и разворачивается в полный размер при наведении на него мышкой.

*Графика*. Формат параметра - ссылка на другую таблицу. В этом поле нужно сослаться на соответствующий элемент таблицы *«Графика»*. Выбранная запись будет отображаться во вкладке *«Точный вид»* и использоваться в 3D-режиме в приложении.

### **Редактирование значений параметров элементов БД**

При выделении в дереве БД элемента в области свойств отображаются параметры этого элемента. У каждого типа оборудования имеется индивидуальный набор параметров. Параметры могут иметь различные типы значений:

- · однострочный текст;
- · многострочный текст;
- число;
- · список значений;
- · ссылка.

#### **Редактирование однострочного текста и числовых параметров**

Для редактирования значения *однострочного текста* или *числового параметра* необходимо ввести в поле требуемое значение и подтвердить ввод нажатием левой клавиши мыши или кнопки «*Enter»*.

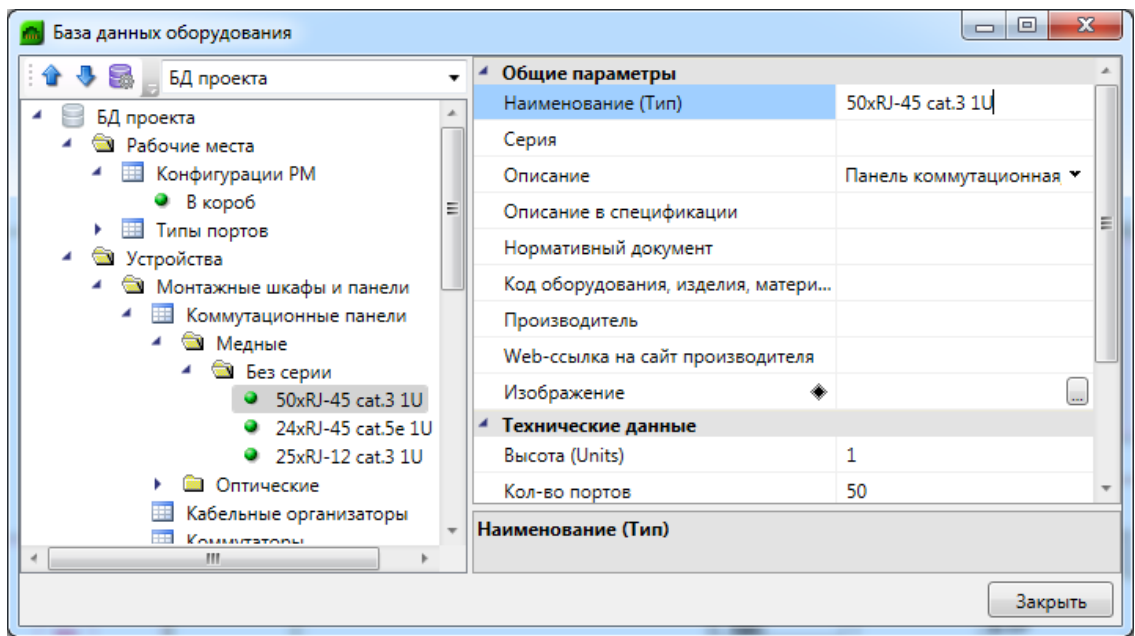

#### **Редактирование многострочного текста**

Для редактирования *многострочного текста* необходимо выделить параметр и нажать кнопку « », которая появляется в правой части поля значения параметра. В появившейся области нужно ввести соответствующий текст. Чтобы начать новую строку, нужно нажать кнопку «*Enter»*. Чтобы закончить редактирование параметра нужно нажать сочетание клавиш «*Ctrl* + *Enter»*.

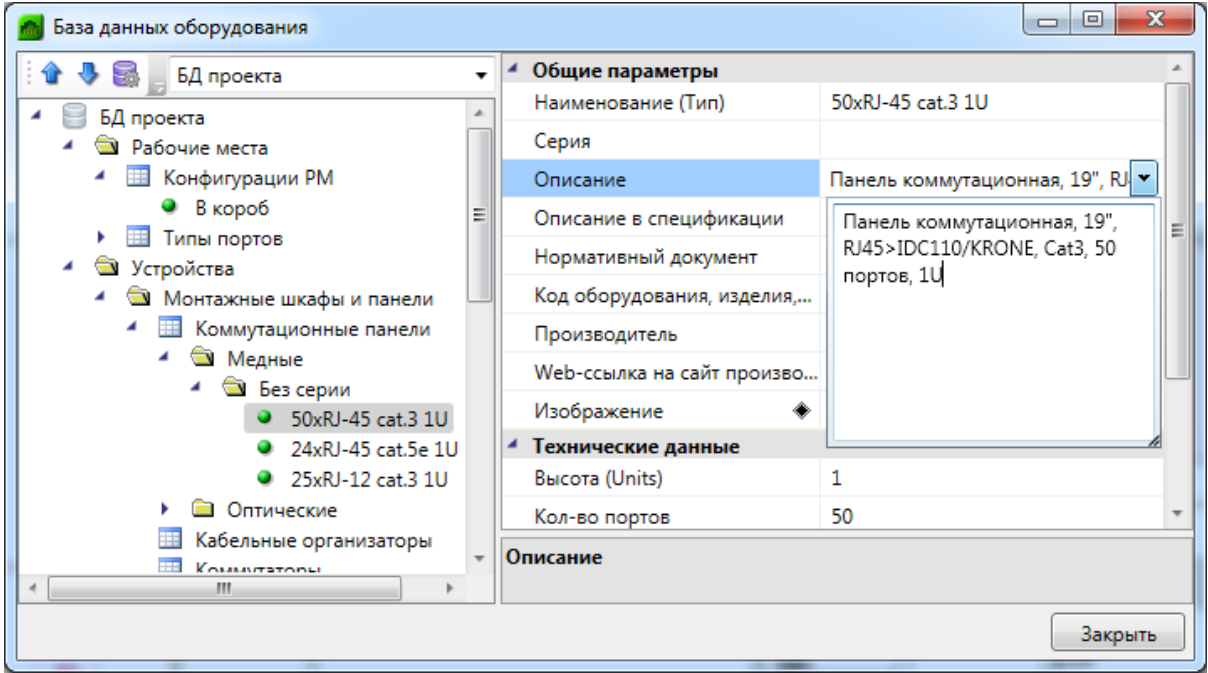

#### **Редактирование списка значений**

*Списки значений* бывают двух типов: с возможностью ввода своего значения и без.

Для редактирования *списка значений* необходимо выделить параметр и нажать левой кнопкой мыши в поле значения параметра. В появившейся области нужно выбрать нужное значение. Если перечисление - с возможностью ввода своего значения, то значение можно ввести с помощью клавиатуры.

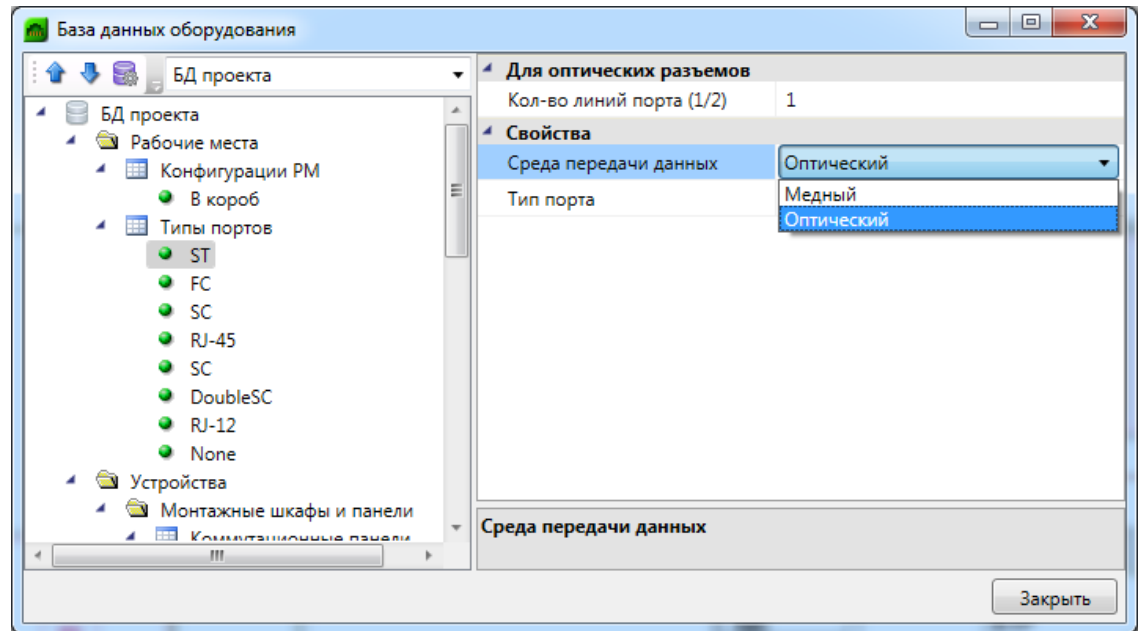

#### **Редактирование ссылочных параметров**

Некоторые поля ссылаются на элементы других таблиц БД.

Для редактирования *ссылки* необходимо выделить параметр и нажать кнопку ... которая появляется в правой части поля значения параметра. В результате программа обращается в соответствующую таблицу БД для выбора требуемого элемента. Для подтверждения выбора необходимо нажать кнопку .

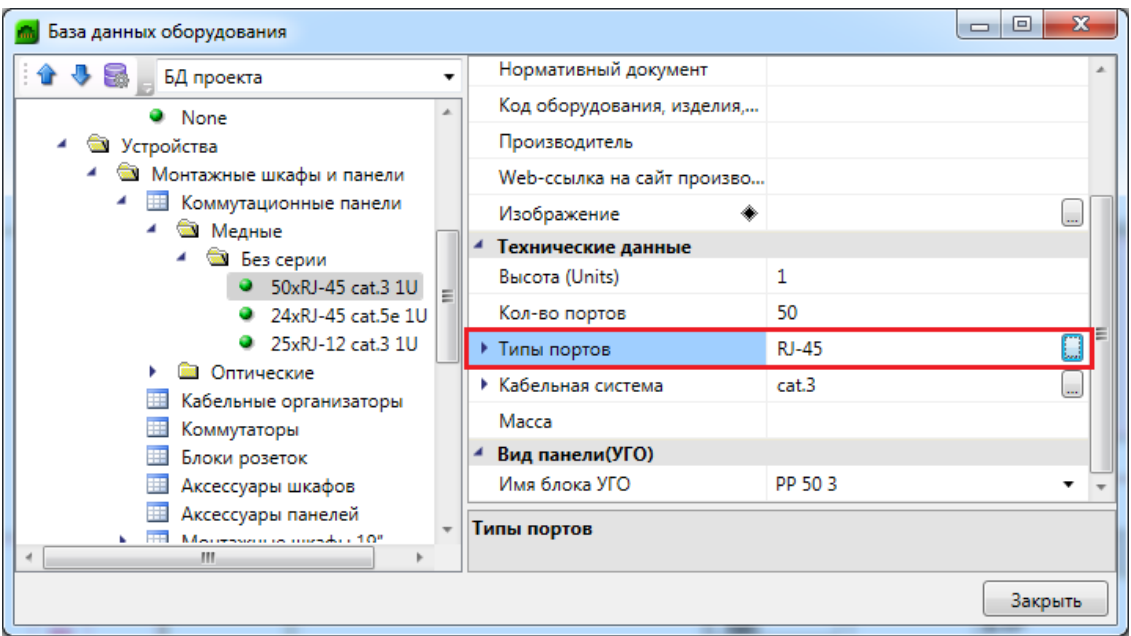

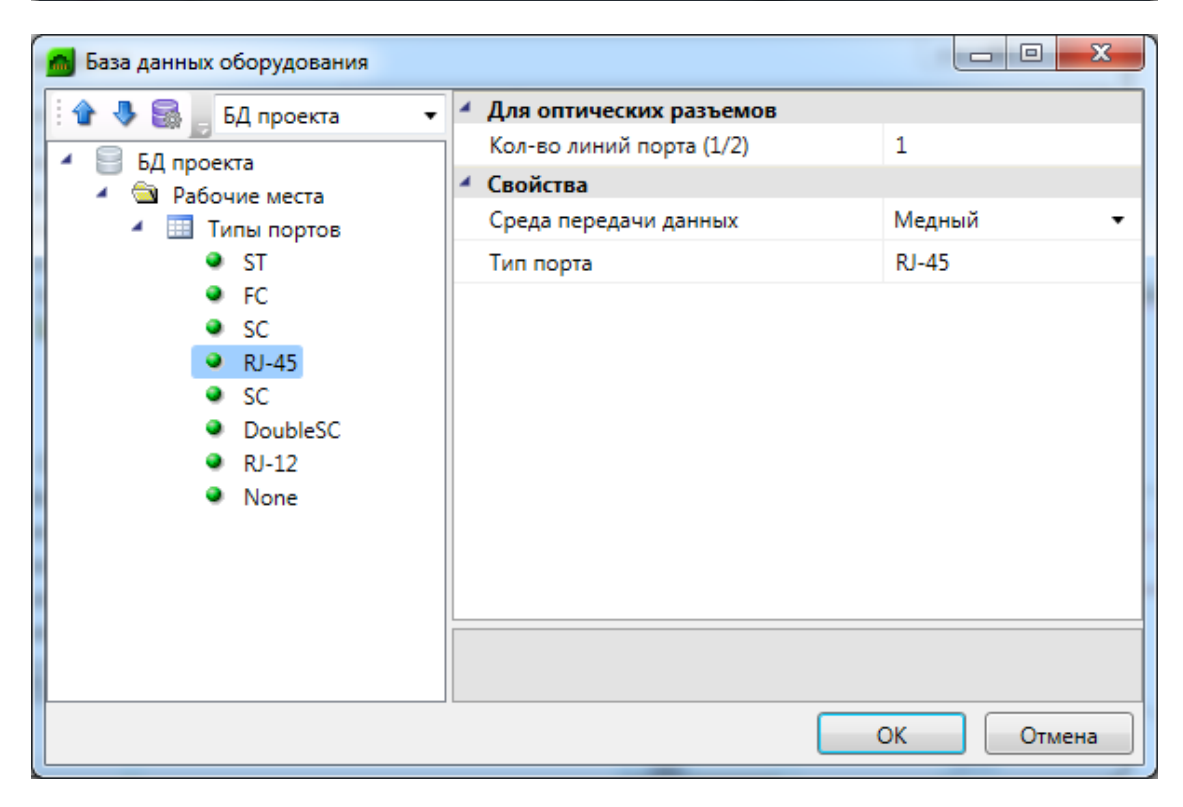

### **3D-представление оборудования**

Для оборудования можно задать привязку графического представления параметром *Графика*. Если этот параметр задан, то во вкладке *Точный вид* будет отрисован соответствующий 3D-объект.

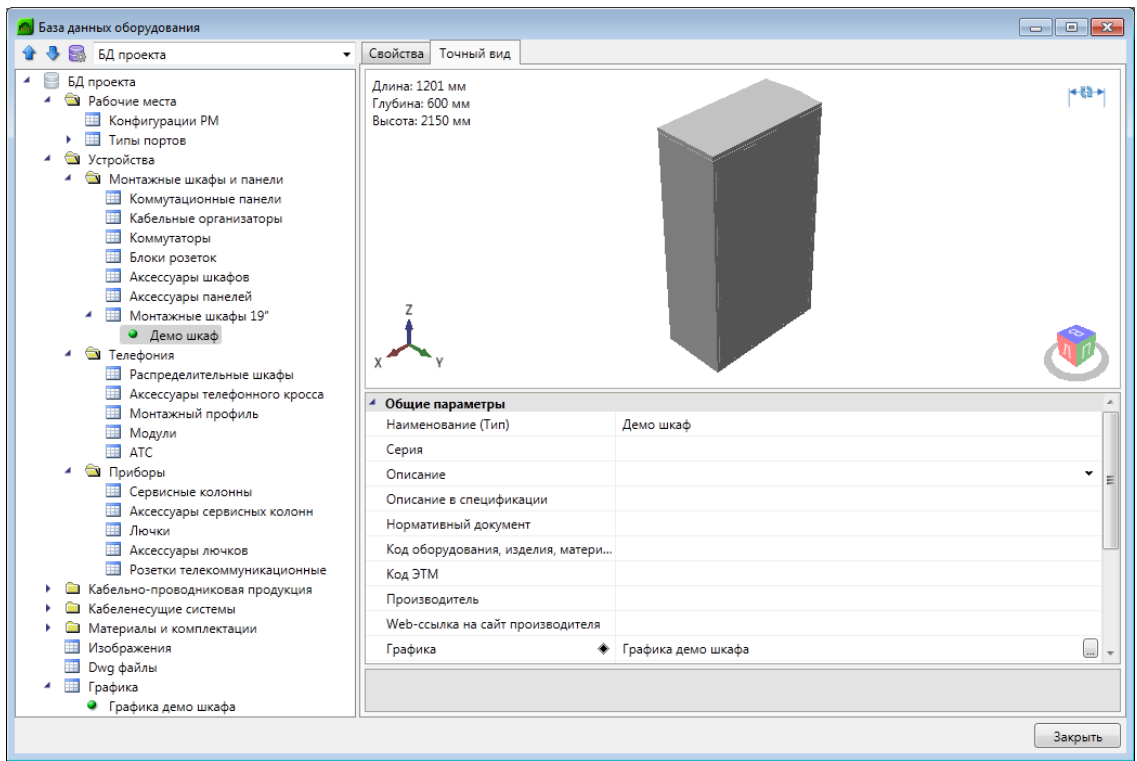

#### **Редактирование графики**

Редактирование предназначено для окончательной подгонки объемного тела для использования в программе.

Во вкладке Импорт есть возможность задать цвет, который графика примет в 3Dвиде.

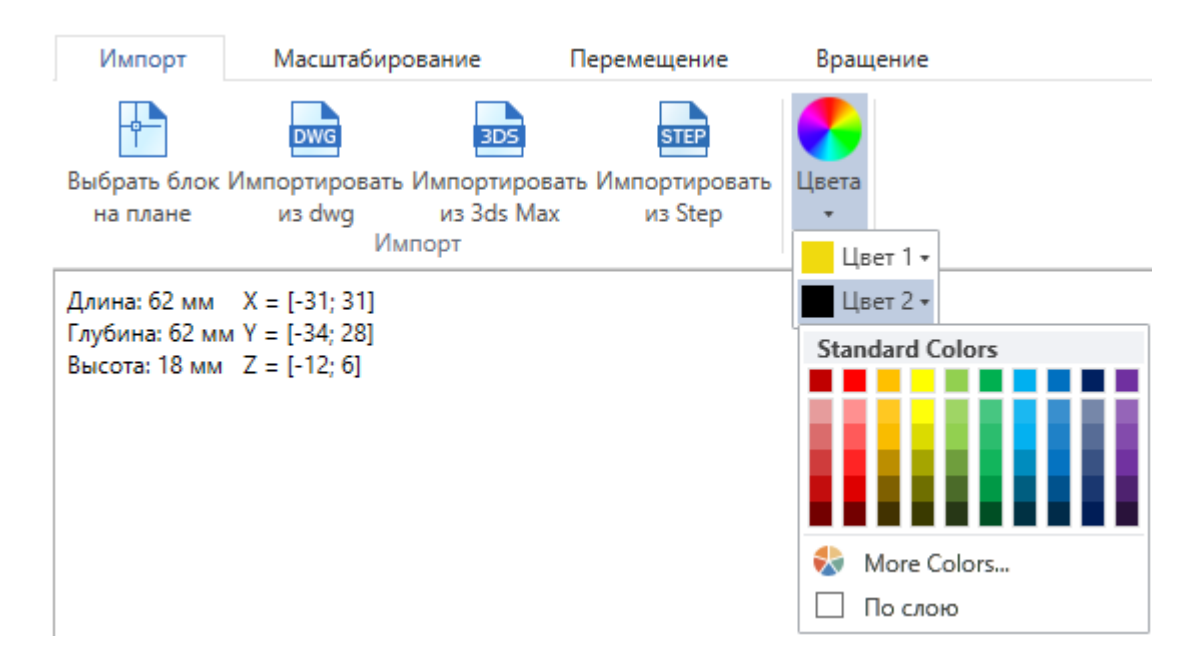

По умолчанию выбран цвет "По слою", это означает, что графика будет того цвета, что задан в Настройках проекта для соответствующего слоя, в котором лежит объект.

В углу области визуализации отображаются размеры в миллиметрах и координаты краев графики.

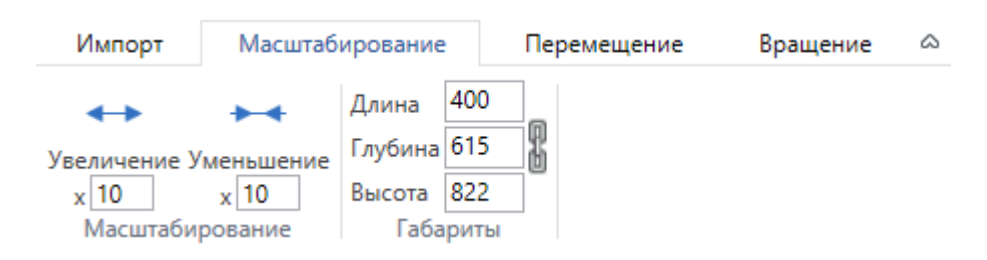

1. Масштабирование. Во вкладке *Масштабирование* первая группа команд предназначена для равномерного изменения всех размеров. В случае несовпадения размеров графики и реального оборудования существует необходимость увеличить размеры графики в разы. Это делается за счет задания нужного значения в поле и нажатия на кнопку, после которого применяются преобразования. Второй раздел, *Габариты*, позволяет изменять размеры объекта на заданные величины. В зависимости от выбранного режима *«Сохранять пропорции»* габариты изменяются вместе или поотдельности.

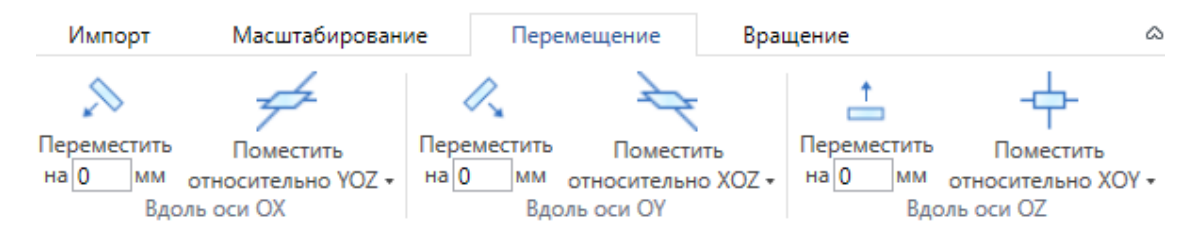

2. Перемещение. Во вкладке *Перемещение* три группы команд позволяют переместить графический объект в пространстве. Это необходимо для совмещения точки подключения с началом координат. Перенос вдоль каждой из координатных осей производится по-отдельности: на фиксированное расстояние, либо помещение всего графического объекта относительно соответствующей координатной плоскости.

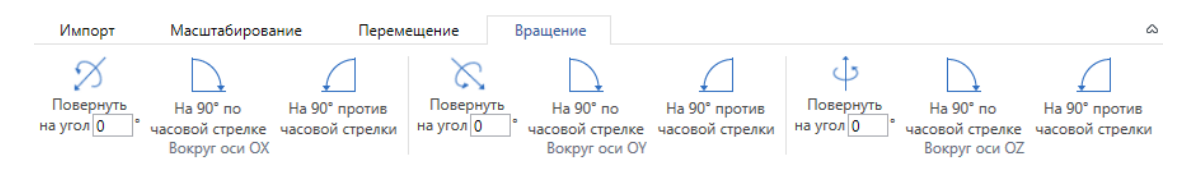

3. Вращение. Во вкладке *Вращение* находятся команды, позволяющие повернуть графический объект нужным образом.

### **Импорт графики**

При создании новой записи в таблице «Графика» содержимое записи пусто. Для заполнения данных необходимо импортировать графику одним из доступных способов.

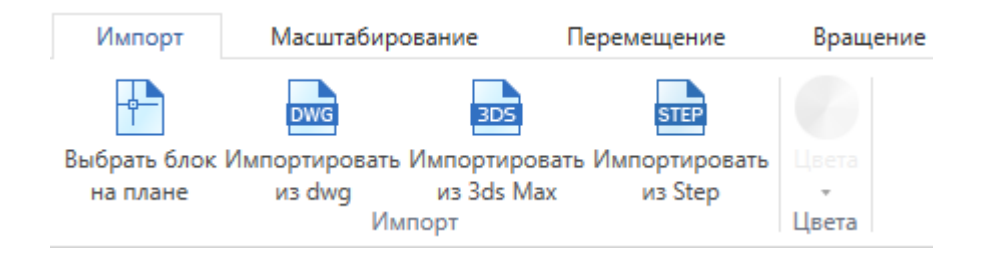

Реализованы следующие способы задания графики:

- · Из блока с плана. Предварительно необходимо открыть план, на котором размещен исходный блок. Блок должен находиться на плане и содержать 3Dграфику, состоящую из мешей. Если для некоторых частей заданы цвета, то они будут учтены.
- · Из файла .dwg. При выборе этого пункта появится диалог выбора файла, в котором надо выбрать исходный .dwg-файл.
- · Из файла .3ds. Данный способ позволяет загрузить 3D-объект, который заранее подготовлен в приложении 3ds Max и сохранен в формате .3ds.
- Из файла .step/.stp.

#### **Автомасштабирование графики**

Кроме ручного редактирования размеров графики, есть возможность автоматически подстраивать графику под габариты реальных объектов, которым задана эта графика. В таблице *Графика* у записи есть параметр *Подстраивать размеры под габариты объекта*.

Если параметр *Подстраивать размеры под габариты объекта* = *да*, то графика объекта автоматически подстроится под габариты из базы данных. Если габариты не заданы, то графика будет отображаться с точно такими же размерами, как у исходного 3D-объекта.

Если параметр *Подстраивать размеры под габариты объекта* = *нет*, то объект будет отображаться "как есть", то есть с размерами, которыми определен 3D-объект.

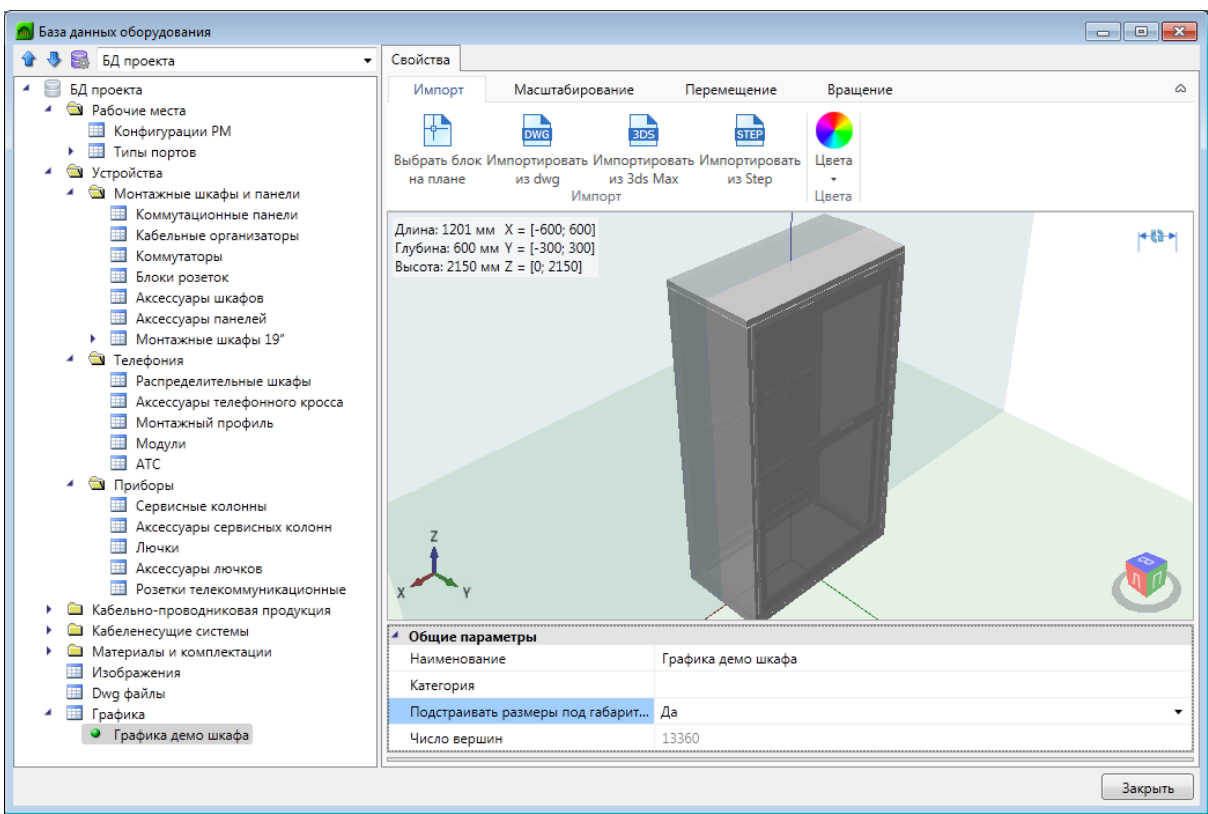

# **Отображение и группировка элементов БД**

Некоторые параметры элементов БД не только несут каталожную информацию о конкретной единице оборудования, но и используются для организации структурированного хранения оборудования в базе данных.

У каждого элемента БД есть параметр «*Наименование (Тип)»*. Значением именно этого параметра отображаются элементы в дереве базы данных.

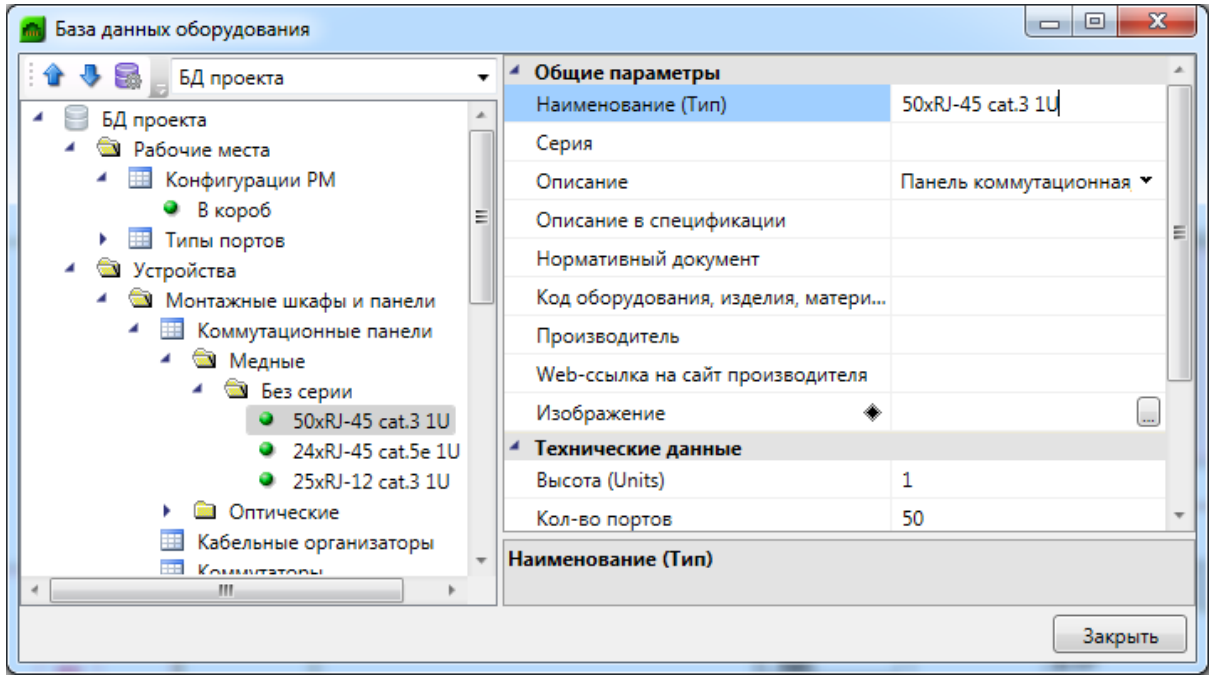

Некоторые параметры (например, «*Раздел»*, «*Серия» и др.)* используются для группировки элементов БД в дереве.

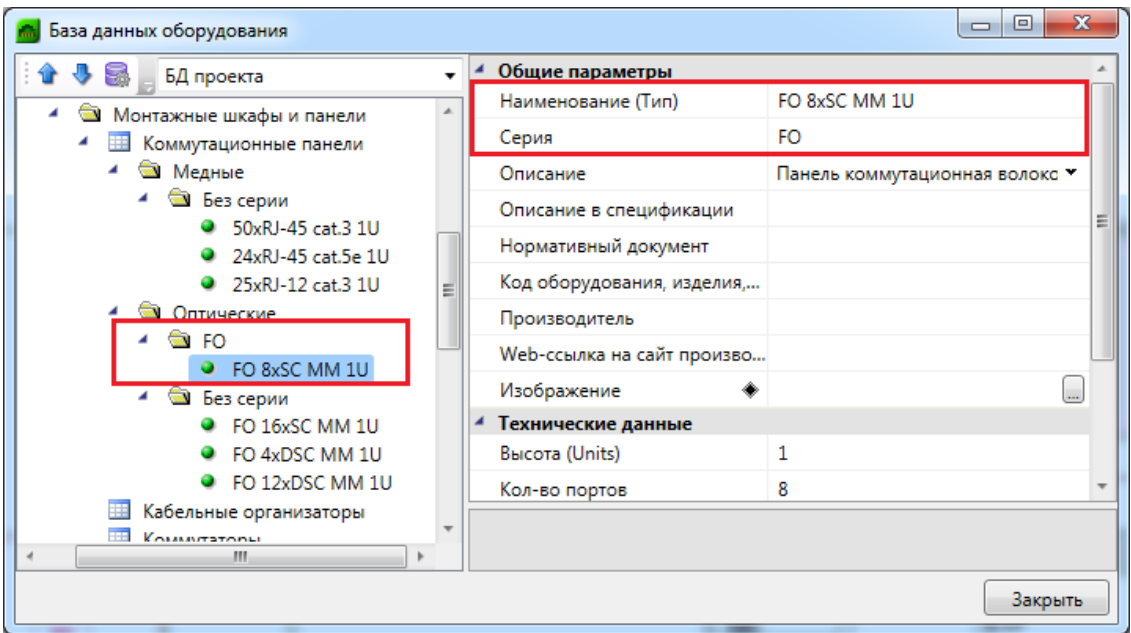

### **Добавление нового элемента БД**

Для добавления в БД нового элемента необходимо выделить нужную таблицу и в контекстном меню выбрать команду «*Добавить элемент* ».

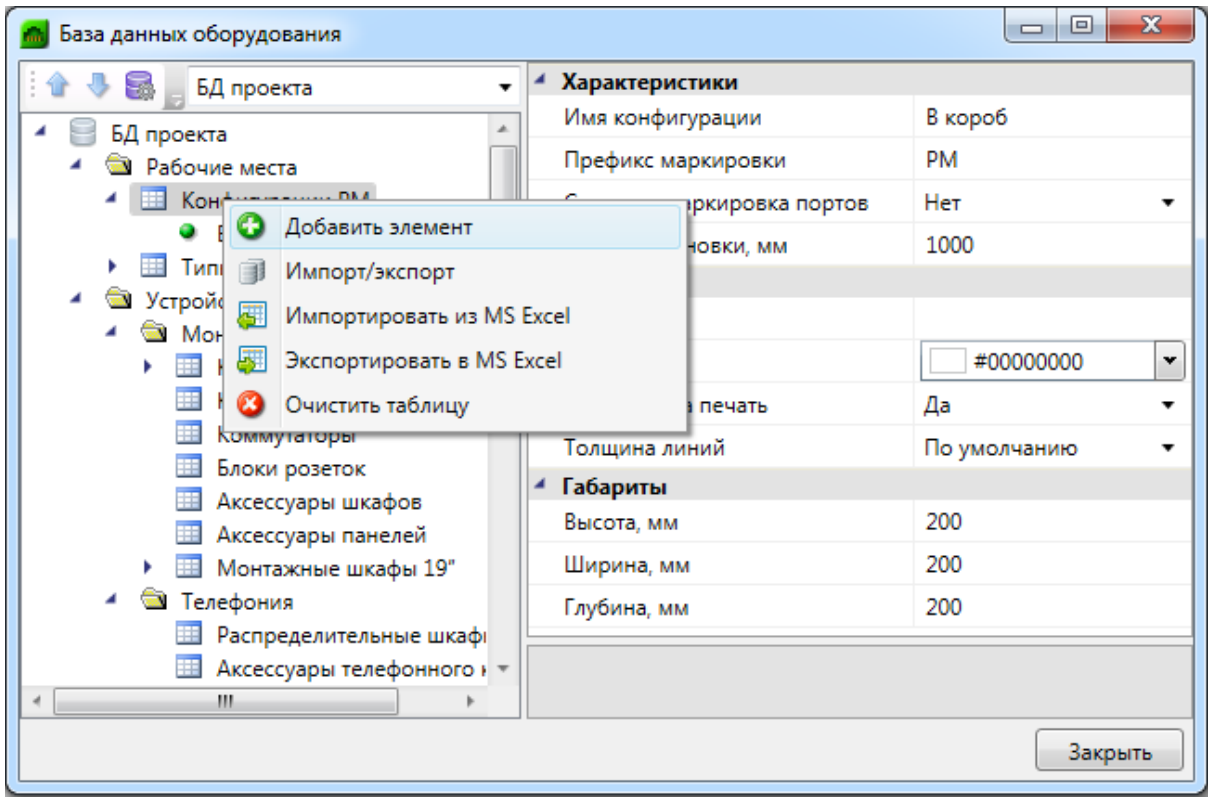

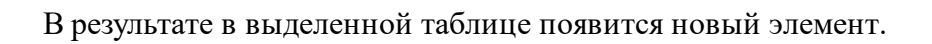

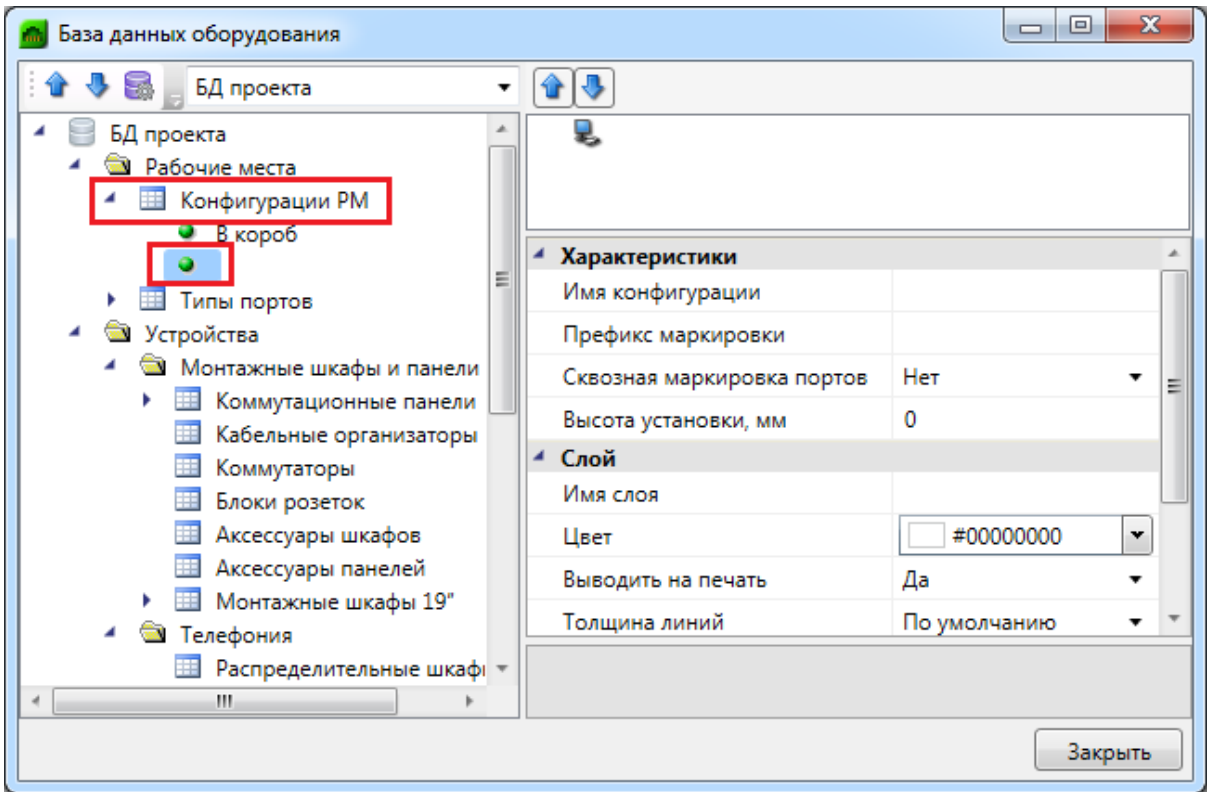

Затем в области свойств нужно заполнить значения всех параметров.

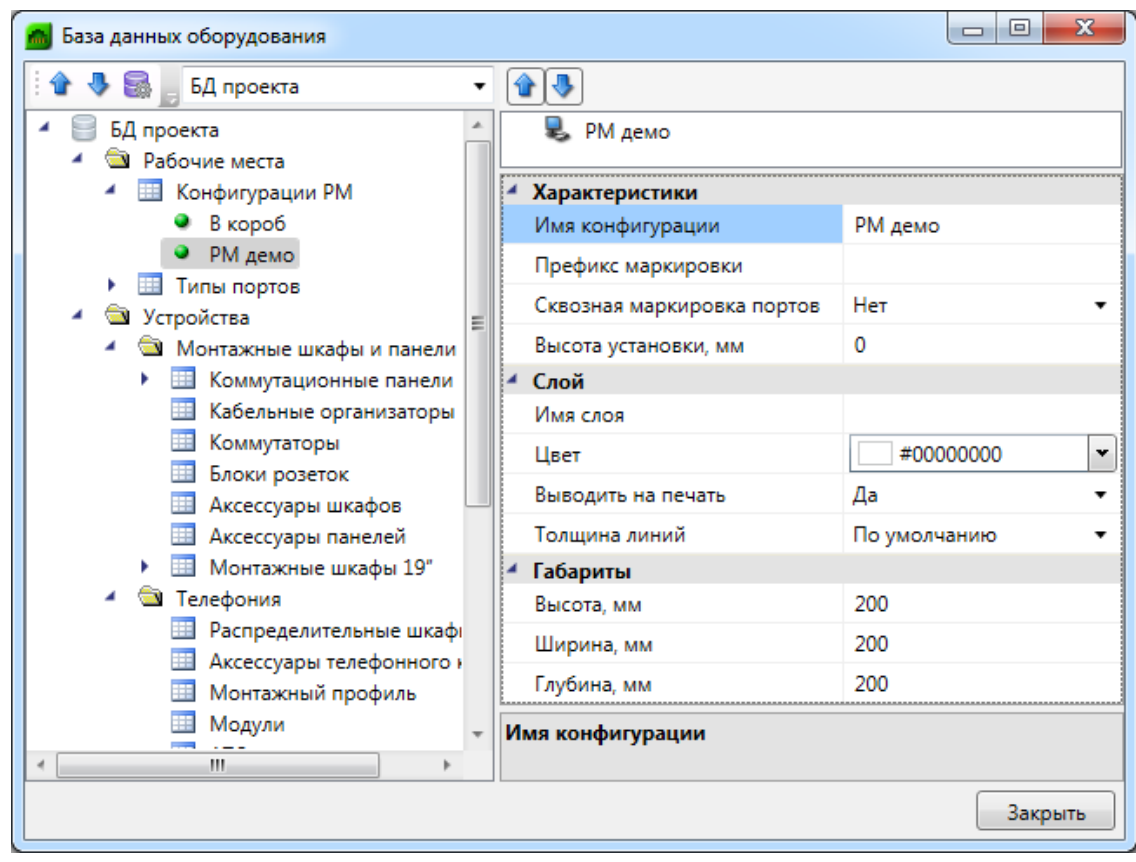

# **Экспорт оборудования в MS Excel**

Для того чтобы экспортировать оборудование из базы данных в MS Excel, нужно выделить в дереве БД нужный элемент, группу элементов или таблицу, и в контекстном меню выбрать пункт «*Экспортировать в MS Excel* ».

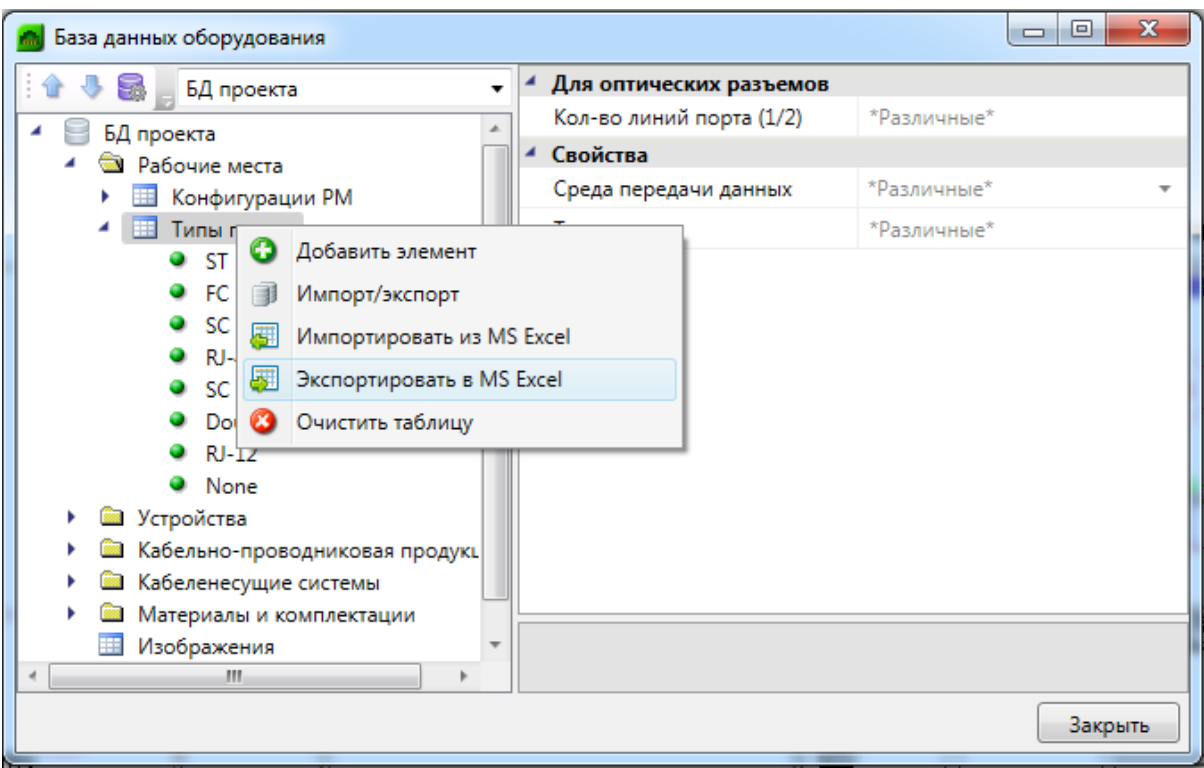

В результате создаётся файл \*.xls или \*.xlsx с перечнем экспортируемого оборудования.

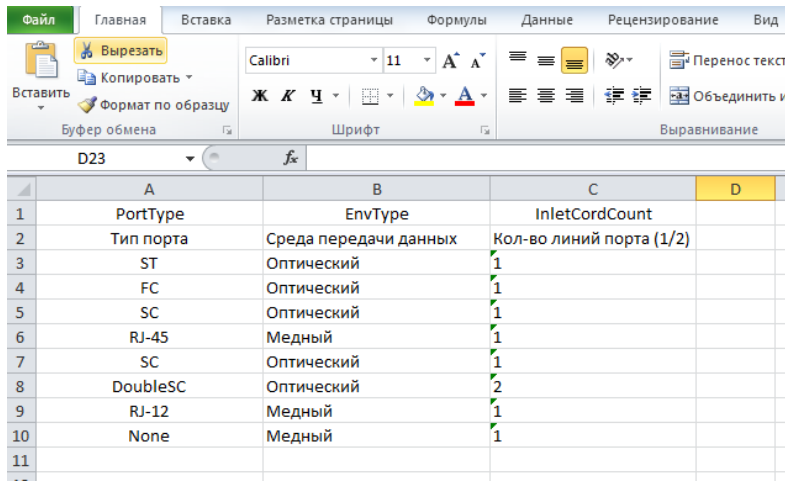

После этого можно сохранить полученный файл \*.xls или \*.xlsx и использовать в дальнейшем.

# **Импорт оборудования из MS Excel**

Для того, чтобы импортировать оборудование в базы данных программы из MS Excel, нужно выделить в дереве БД нужную таблицу и в контекстном меню выбрать пункт «*Импортировать из MS Excel (один файл)* ».

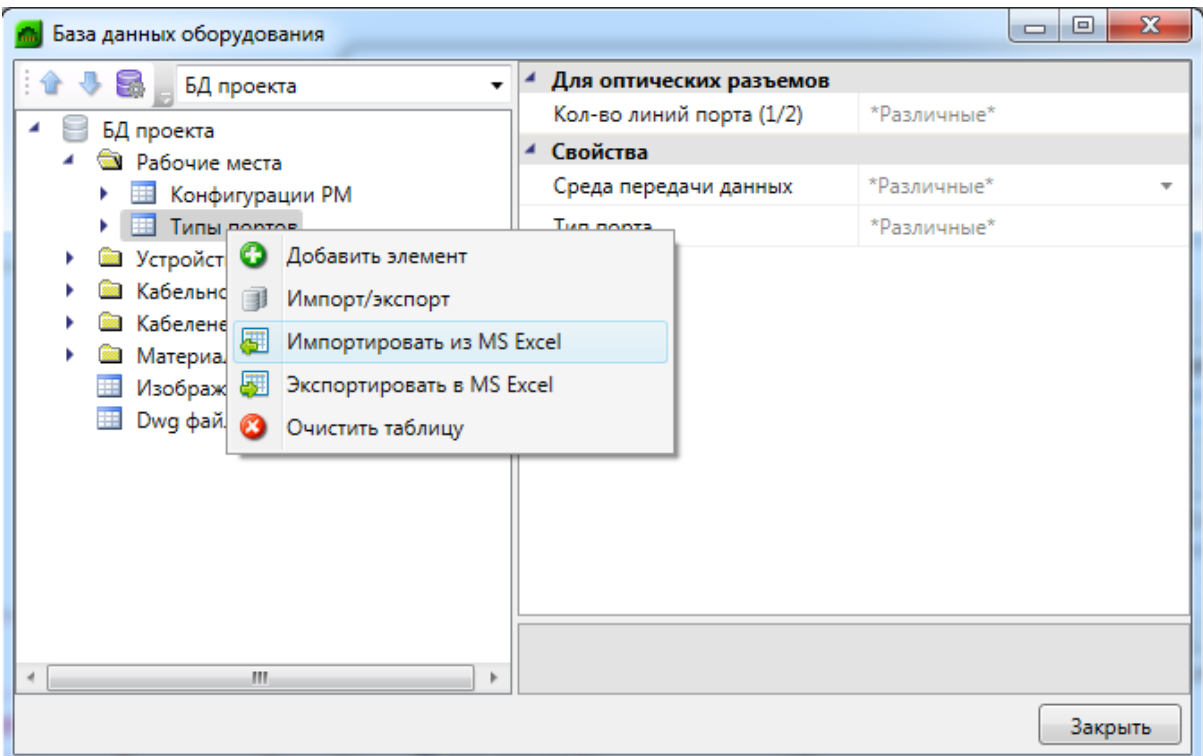

В результате откроется окно, в котором следует указать файл \*.xls или \*.xlsx с перечнем оборудования, который нужно импортировать в базу данных программы.

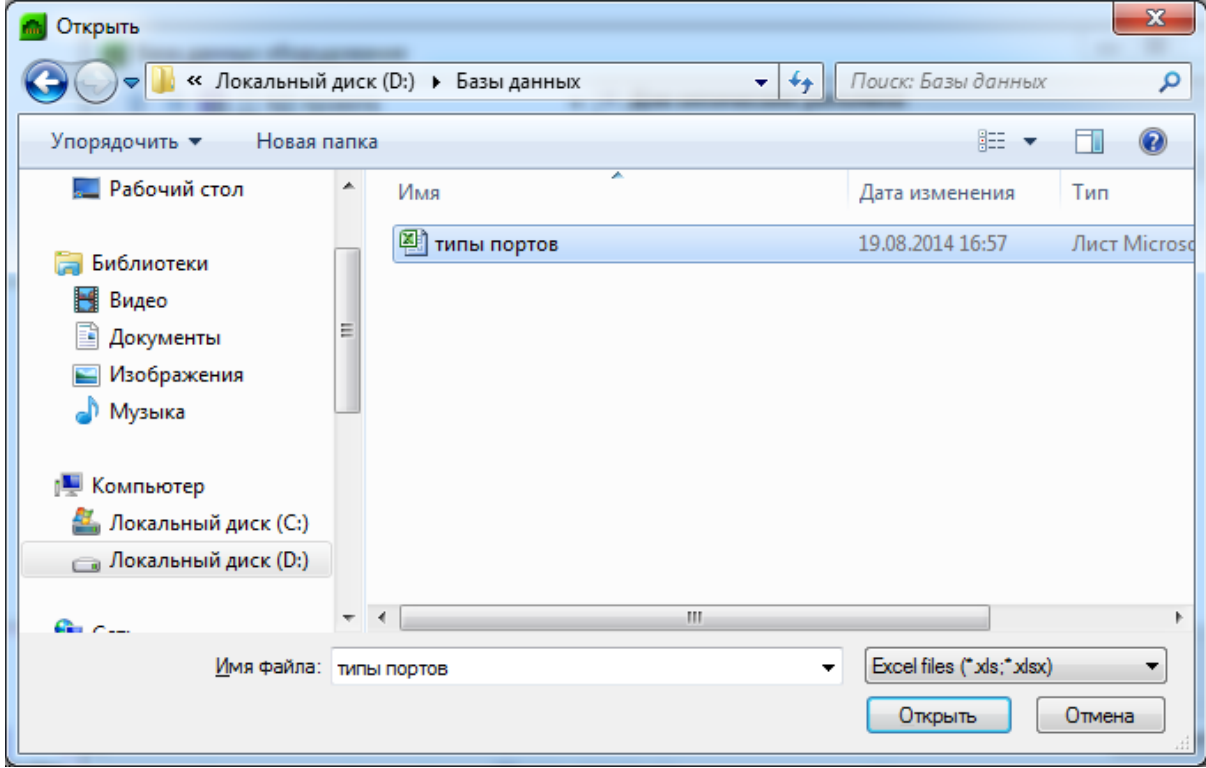

По нажатию кнопки « <sup>Открыть</sup> » оборудование, содержащееся в файле \*.xls или \*.xlsx будет импортировано в базу данных оборудования программы. В процессе будет показано окно «*Результат импортирования из Excel»*.

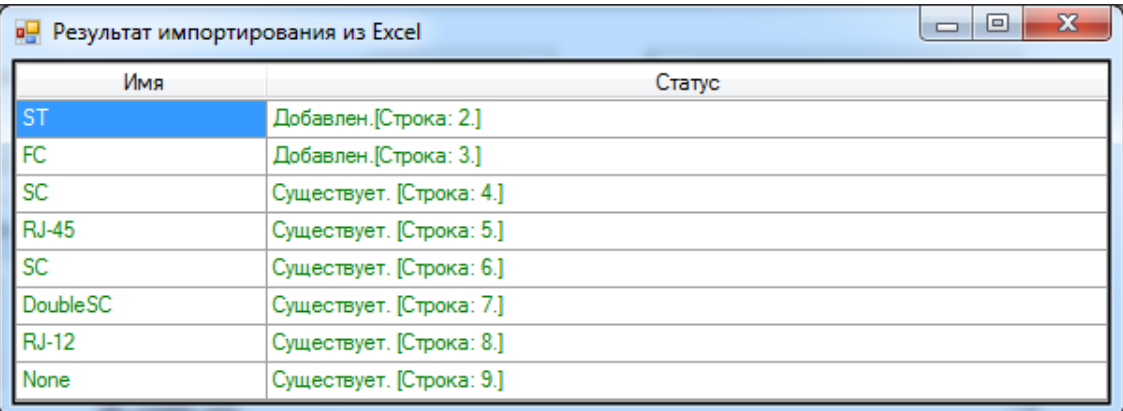

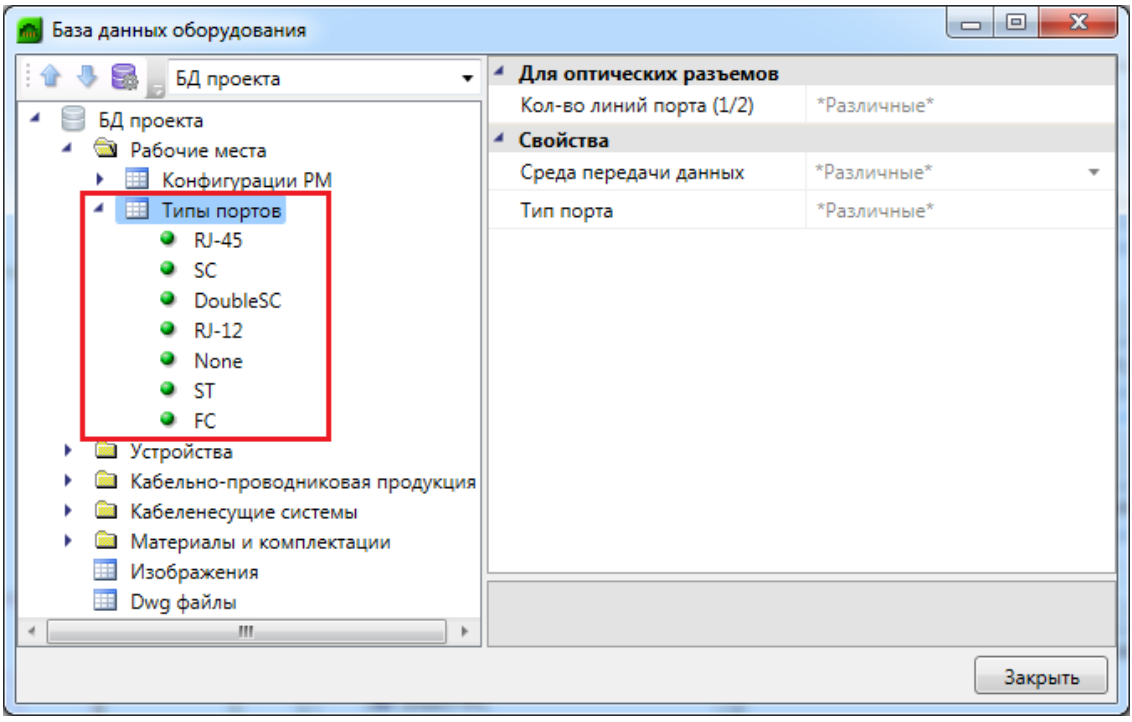

# <span id="page-61-0"></span>**Менеджер баз данных**

В окне «*Менеджер баз данных»* осуществляются все операции с базами данных оборудования:

- · создание новой базы данных;
- · добавление и исключение базы данных из библиотеки баз данных;
- · редактирование баз данных.

Окно «*Менеджер баз данных»* вызывается нажатием одноименной кнопки на панели инструментов в окне «*Менеджер проекта»*.

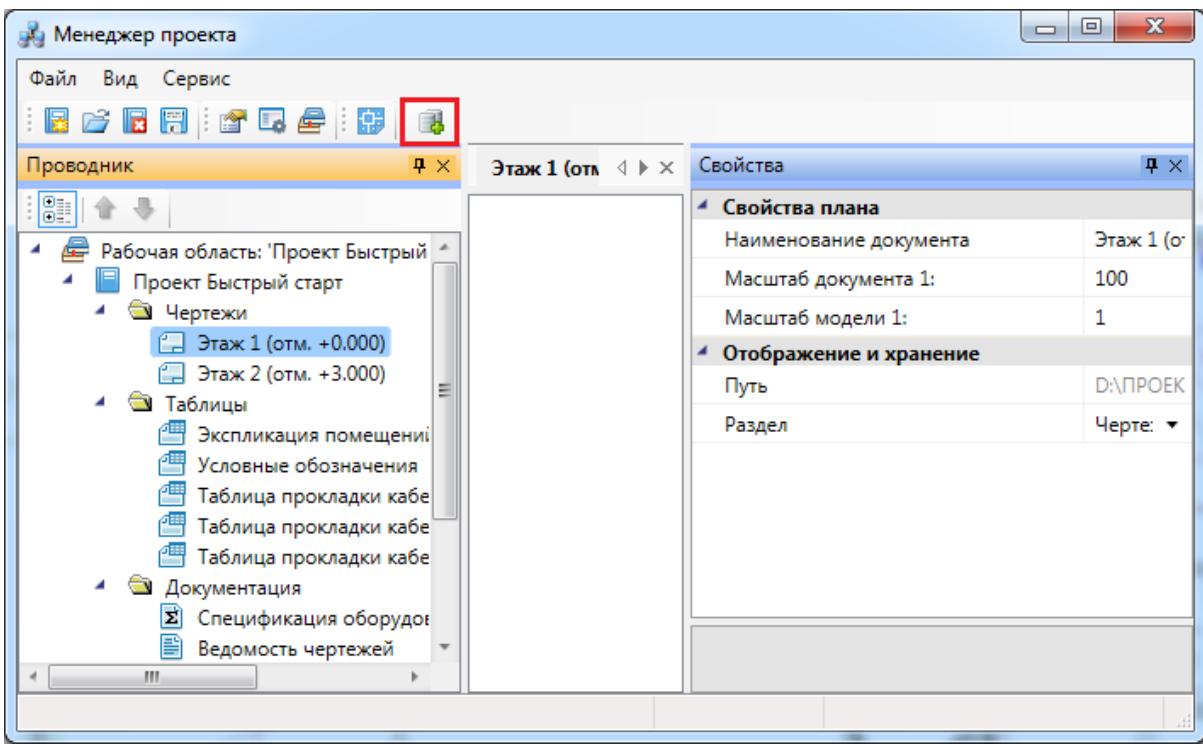

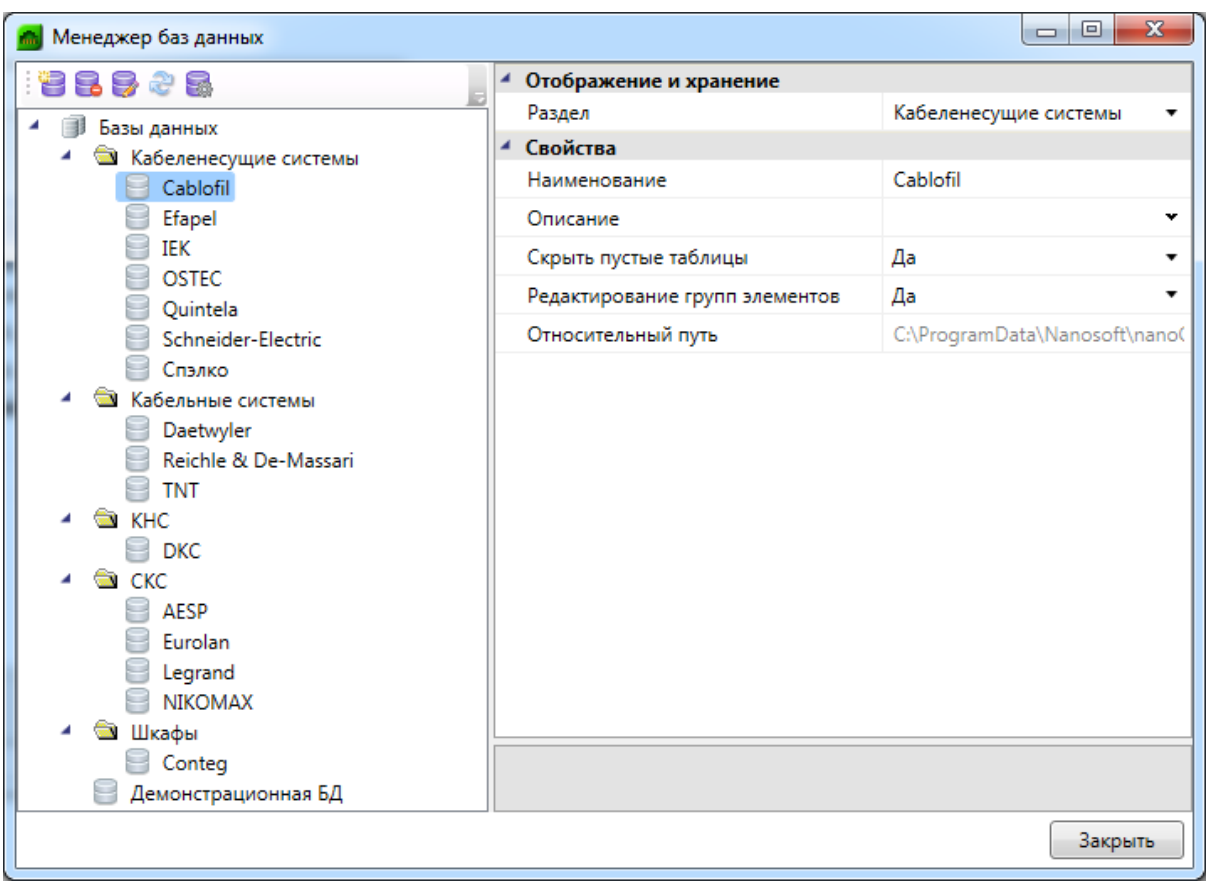

# **Общий вид окна «Менеджер баз данных»**

Окно «*Менеджер баз данных»* содержит:

- · панель инструментов;
- · область дерева библиотеки баз данных;
- · область свойств.

#### **Панель инструментов**

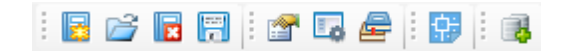

Команды «*Создать проект* », «*Открыть проект* », «*Закрыть проект*  », «*Сохранить всё* » на панели инструментов дублируют команды [выпадающего](#page-19-0) [меню «Файл».](#page-19-0)

Команды «*Свойства* », « *Лог* », «*Проводник* » на панели инструментов дублируют команды [выпадающего меню «Вид»](#page-21-0).

*Показать CAD*. Эта команда сворачивает окно «*Менеджер проекта»* и делает

#### активным CAD.

*Менеджер баз данных*. Эта команда вызывает окно [«Менеджер баз данных»](#page-61-0).

### **Область дерева**

В *области дерева* отображаются все подключенные к библиотеке базы данных оборудования.

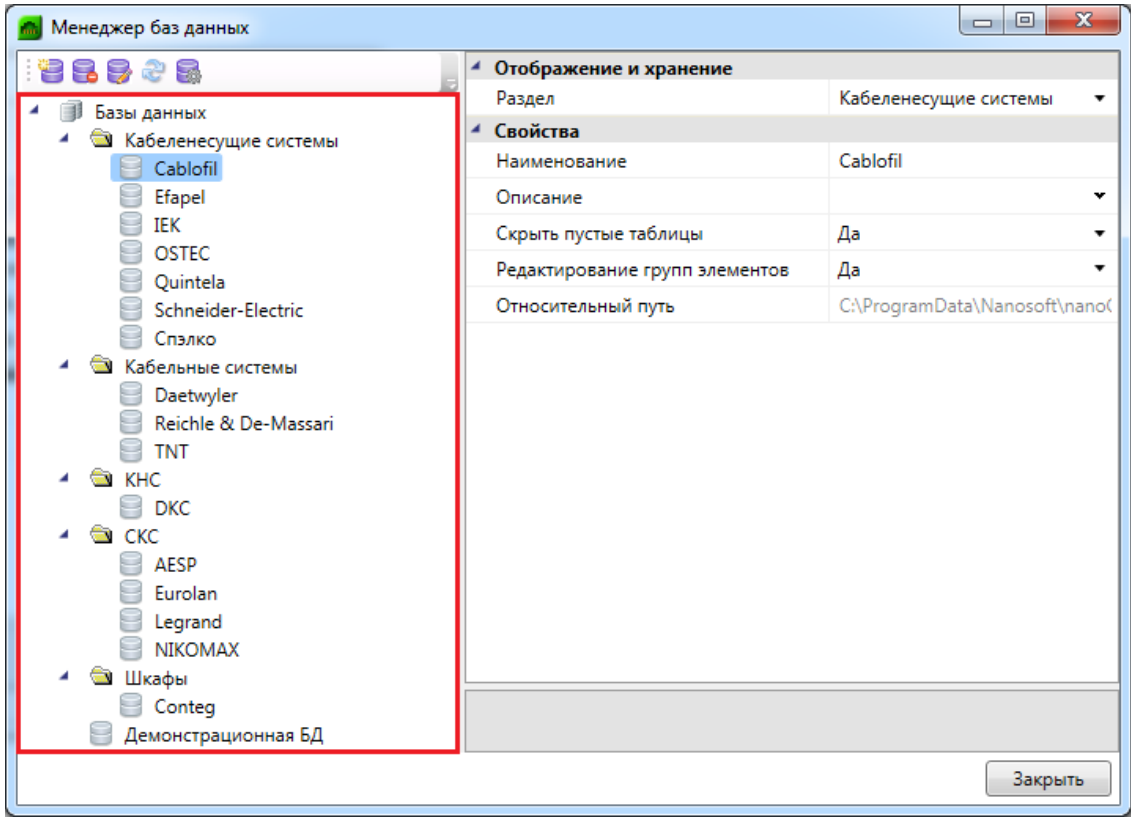

#### **Область свойств**

В *области свойств* производится заполнение и редактирование параметров выделенной в дереве базы данных оборудования.

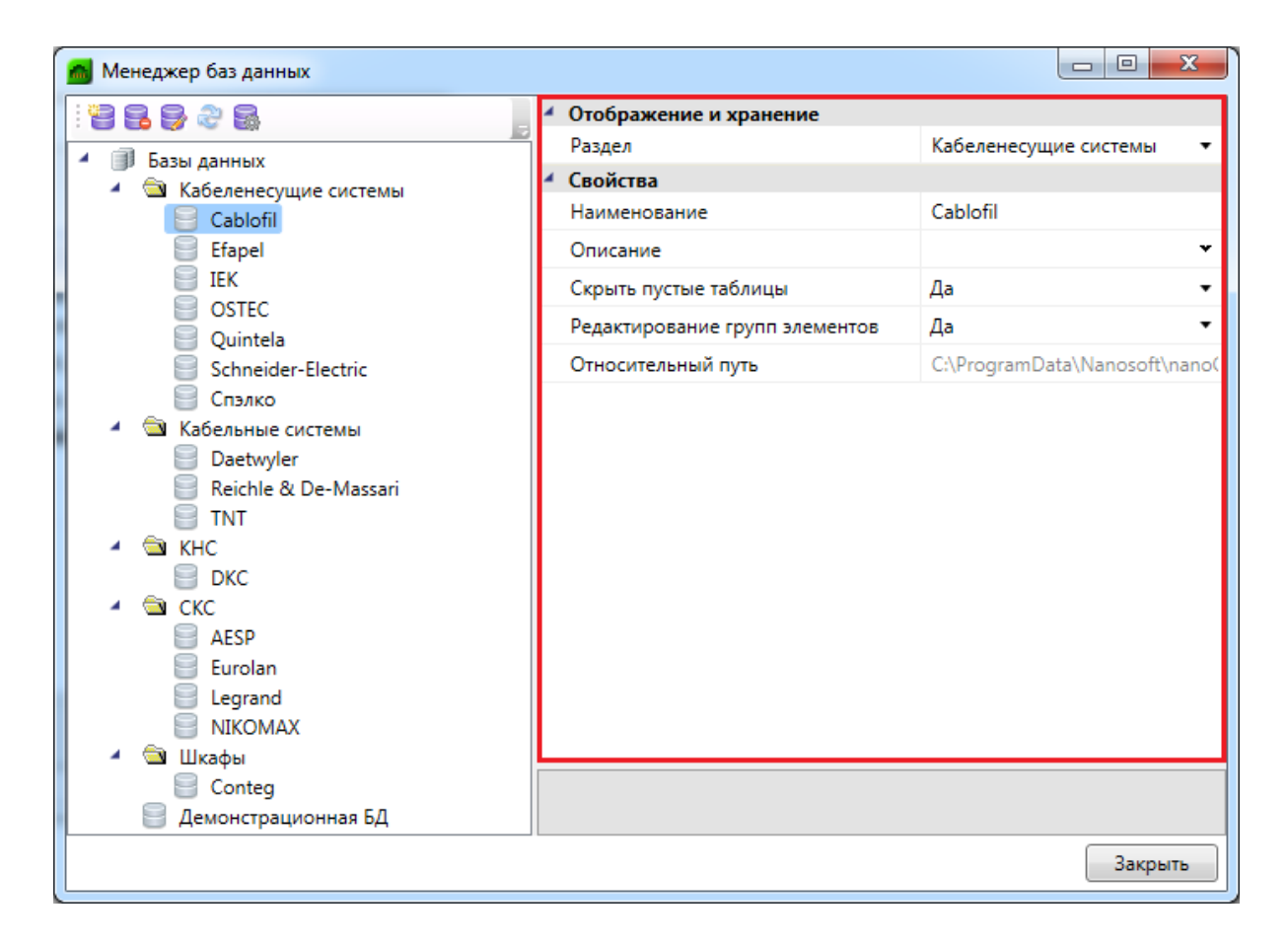

База данных оборудования имеет следующие параметры:

*Раздел*. В это поле нужно вводить наименование раздела, в котором нужно отображать базу данных оборудования в области дерева.

*Наименование*. В это поле нужно вводить наименование базы данных. Значением этого параметра база данных оборудования будет отображаться в области дерева.

*Описание*. В это поле заносится информация о базе данных, чаще всего - это информация о содержащемся в ней оборудовании.

*Скрыть пустые таблицы*. Если этому параметру выставить значение «*Да»*, то при открытии базы данных таблицы, не содержащие в себе элементов, показываться не будут.

*Редактирование групп элементов*. Если этому параметру выставить значение «*Нет»*, то функция группового редактирования элементов будет недоступна. Это сделано для предотвращения случайного изменения параметров большого количества оборудования.

*Относительный путь*. В этом поле отображается относительный путь хранения файла базы данных (относительно библиотеки базы данных).

### **Создание новой базы данных оборудования**

Процесс создания новой базы данных оборудования запускается нажатием кнопки «*Новая база данных* » на панели инструментов окна «*Менеджер баз данных»*. По нажатию кнопки появляется окно с запросом имени файла создаваемой базы данных.

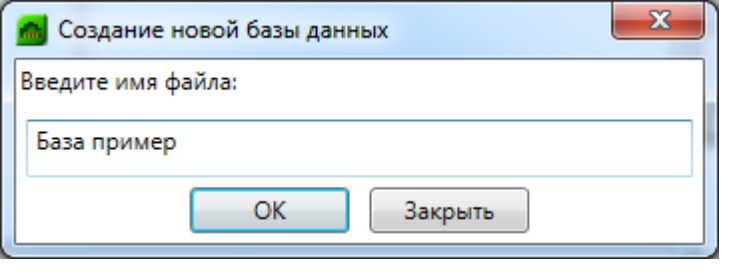

После введения имени файла нужно нажать кнопку . В результате будет создана пустая база данных, готовая для пополнения и редактирования.

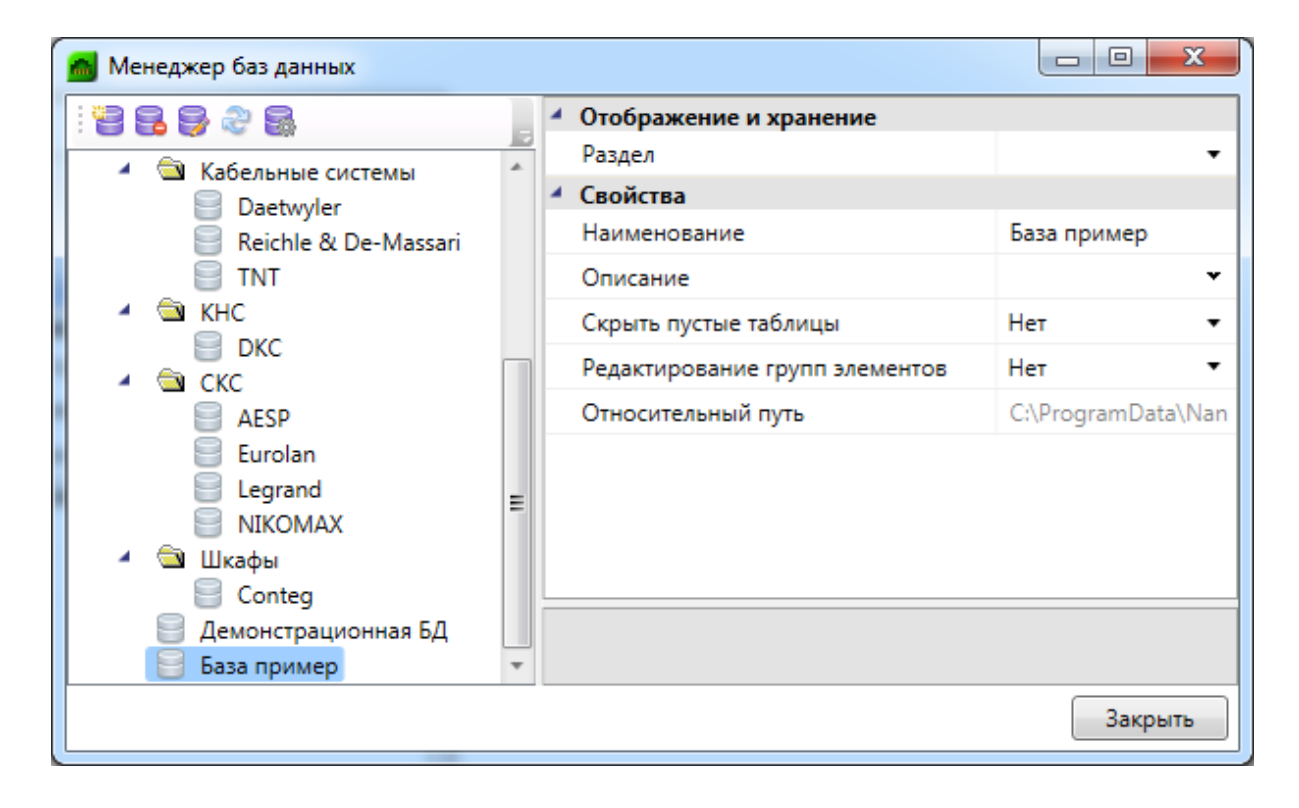

После создания базы данных необходимо заполнить параметры «*Раздел»,*

«*Наименование»,* «*Описание».*

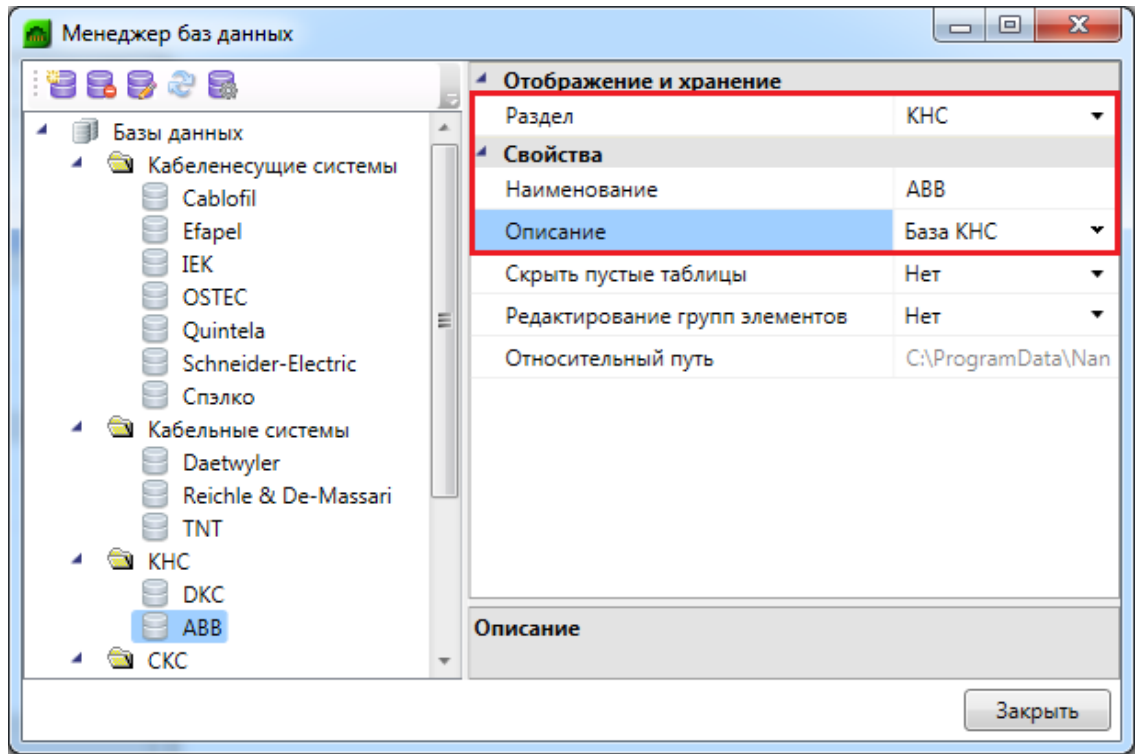

### **Настройка сетевого хранилища баз данных оборудования**

Для настройки подключения к общему сетевому хранилищу баз данных производителей для группы пользователей необходимо воспользоваться кнопкой «*Открыть окно настроек баз данных* » на панели инструментов окна «*Менеджер баз данных»* или окна «*База данных оборудования».*

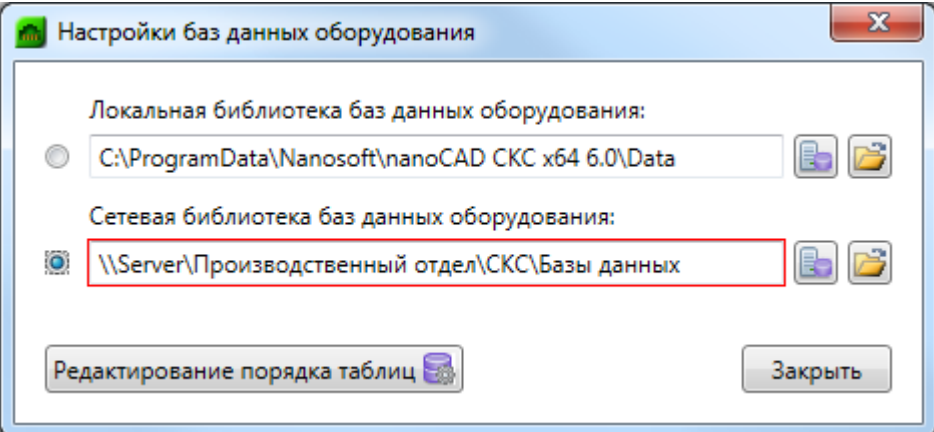

В окне «*Настройки баз данных оборудования»* доступны следующие команды:

Изменить расположение **•** - с помощью данной команды можно выбрать путь до хранилища локальной или сетевой базы данных.

*Открыть в проводнике -* с помощью данной команды можно открыть

директорию, содержащую текущие библиотеки баз данных.

*Редактирование порядка таблиц -* вызывает окно «*Порядок»,* где при помощи кнопок можно отредактировать расположение таблиц базы данных относительно друг друга.

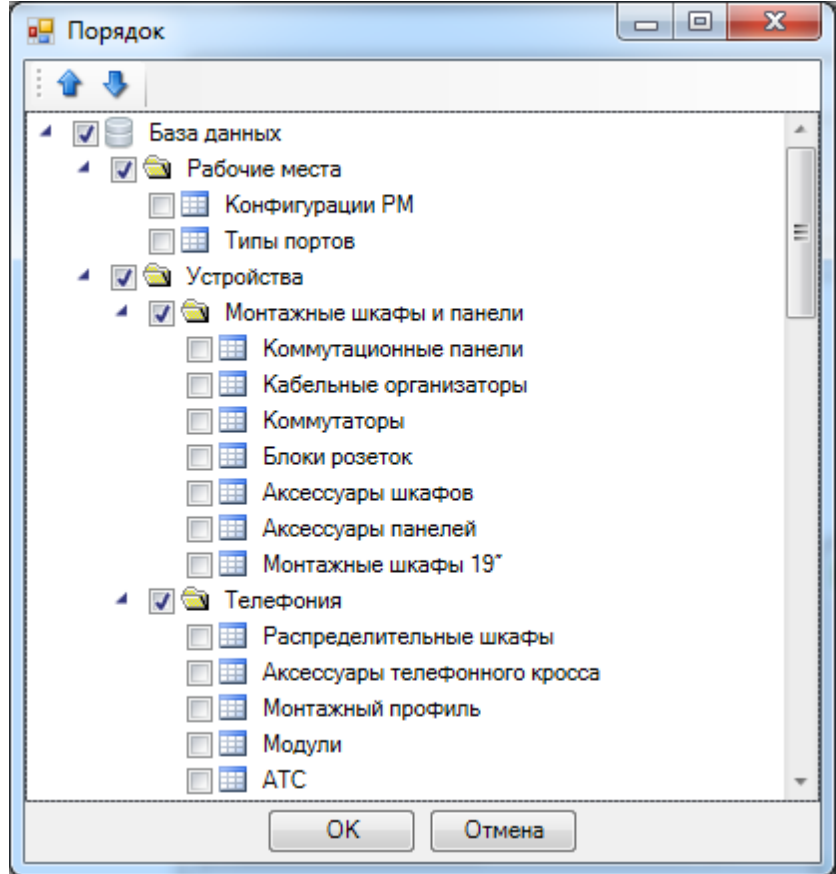

Синхронизация баз данных пользователя с сетевым хранилищем происходит при запуске программы в фоновом потоке. Это позволяет группе пользователей использовать общие базы производителей с возможностью полноценной работы при отсутствии подключения к сетевому хранилищу. Пользователь может использовать или локальный набор баз данных (по умолчанию), или сетевой.

Для внесения изменений в базы данных сетевого хранилища достаточно производить манипуляции с файлами баз данных с помощью любого файлового менеджера. Изменять базу данных можно либо в самой программе, либо в менеджере баз данных.

# **Импорт и экспорт баз данных оборудования**

Импорт и экспорт оборудования между базами данных производится в окне «*Импорт/экспорт оборудования»*.

Окно «*Импорт/экспорт оборудования»* вызывается двумя способами:

- · нажатием кнопки «*Импорт/Экспорт оборудования »* на главной панели инструментов;
- · выбором пункта «*Импорт/экспорт* » в контекстном меню таблицы базы данных в окне «*База данных»*.

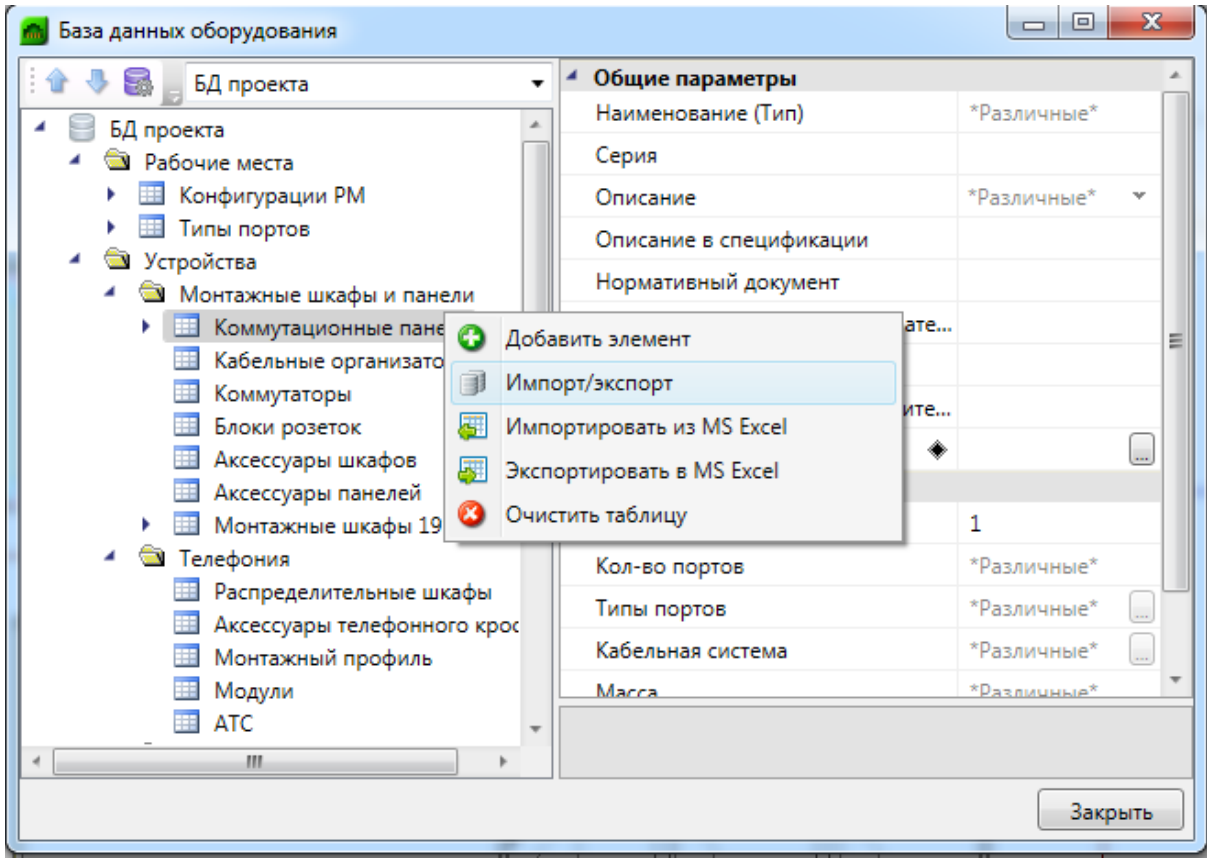

# **Общий вид окна «Импорт/экспорт оборудования»**

Окно «*Импорт/экспорт оборудования»* состоит из двух частей: левой и правой. Левая часть предназначена для отображения баз данных производителей, а правая – базы данных проекта.

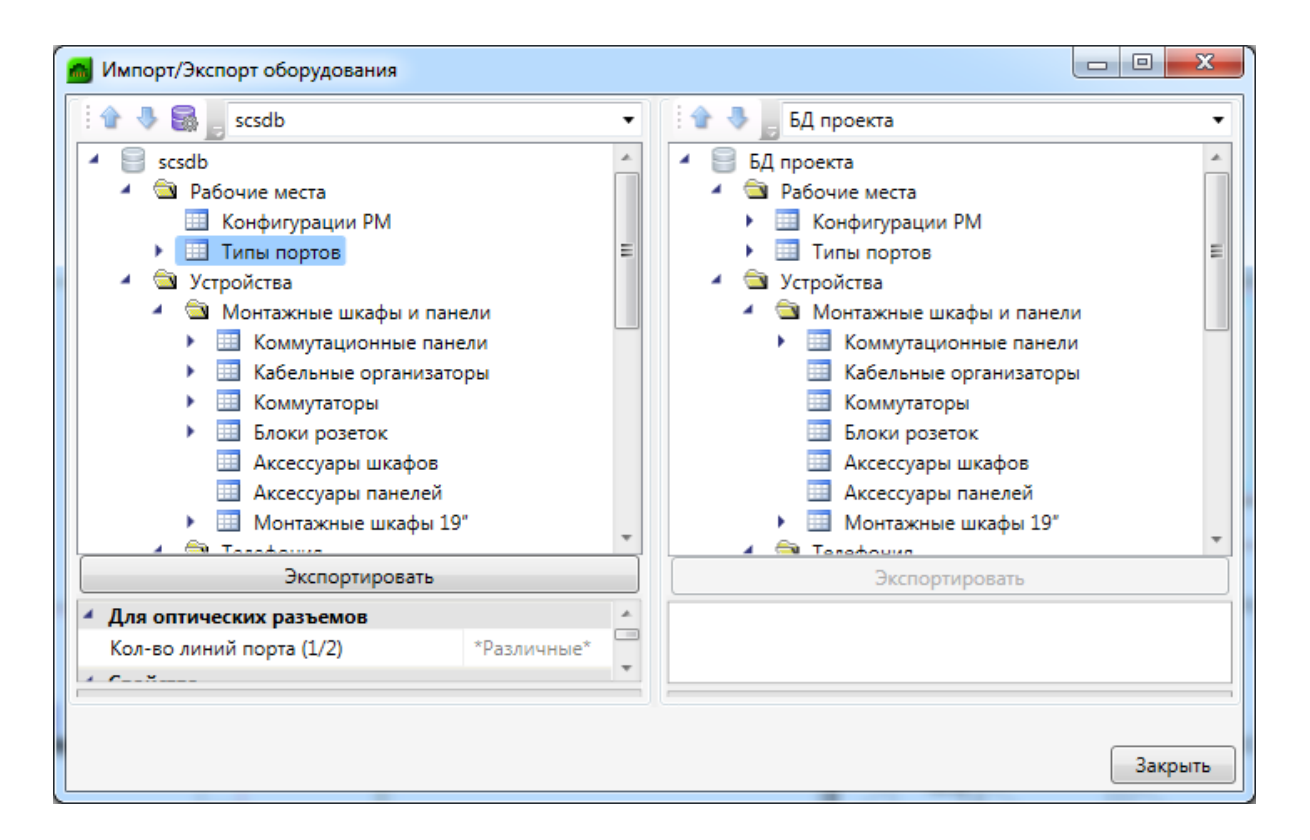

Каждая часть окна состоит из *области выпадающего списка*, *области дерева* выбранной базы данных оборудования и *области свойств*.

В *области выпадающего списка* выбирается база данных производителя, из которой нужно импортировать оборудование в базу данных проекта.

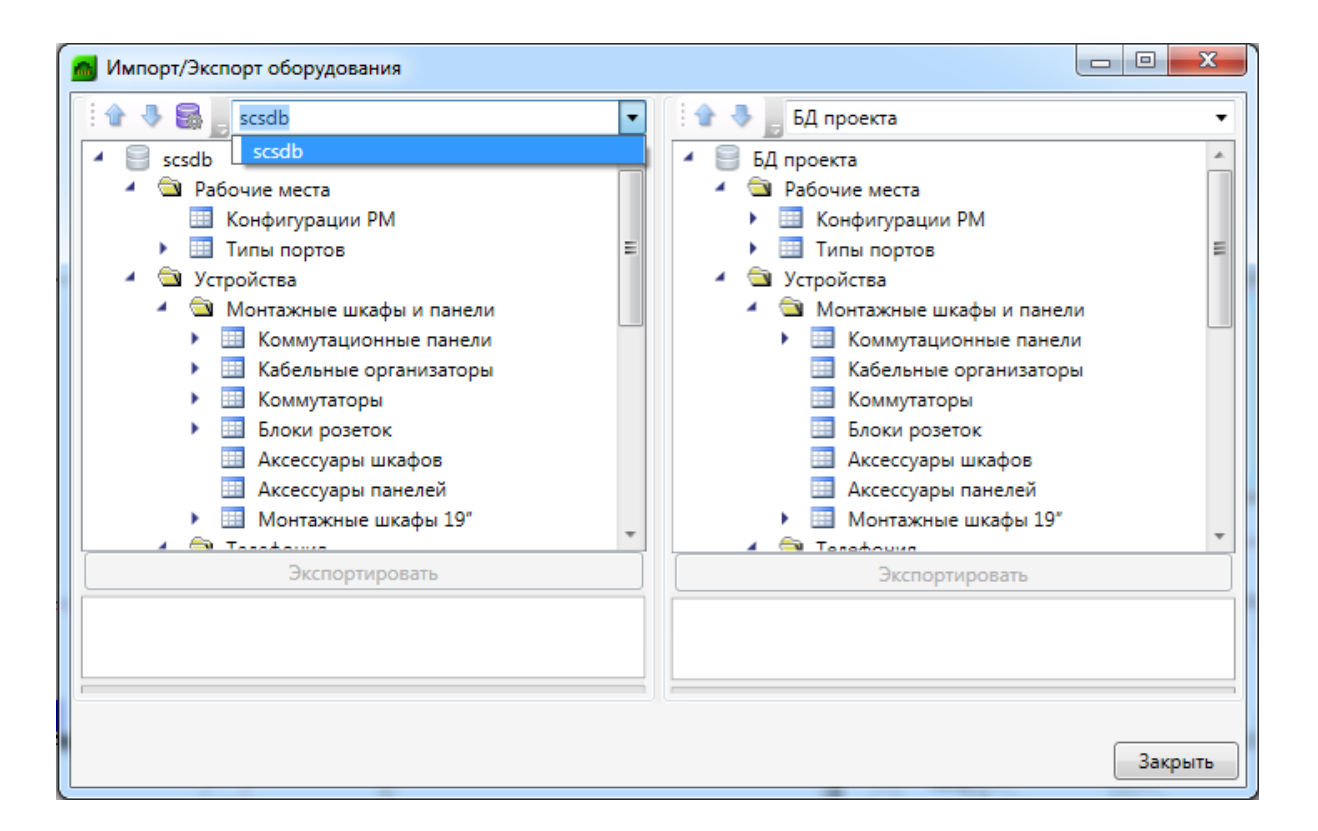

В *области дерева* отображается структура базы данных с содержащимся в ней оборудованием.

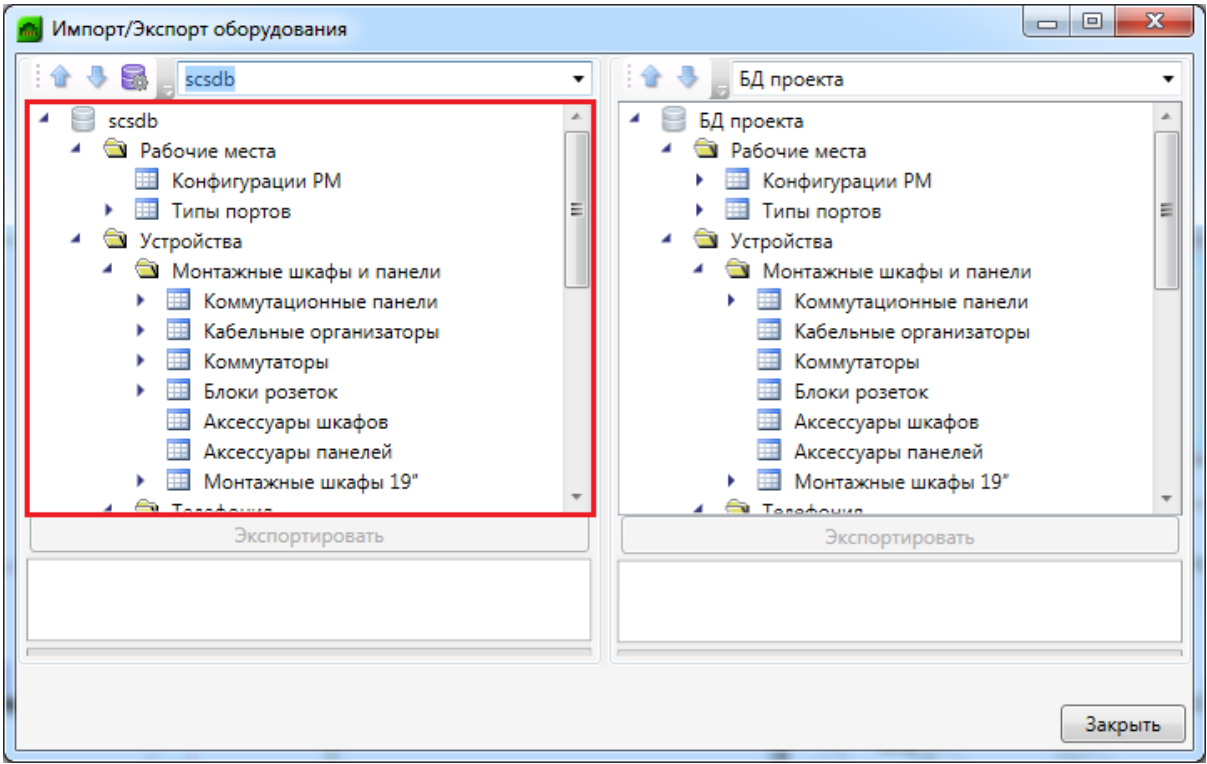

В области свойств отображаются параметры выбранного элемента базы данных.

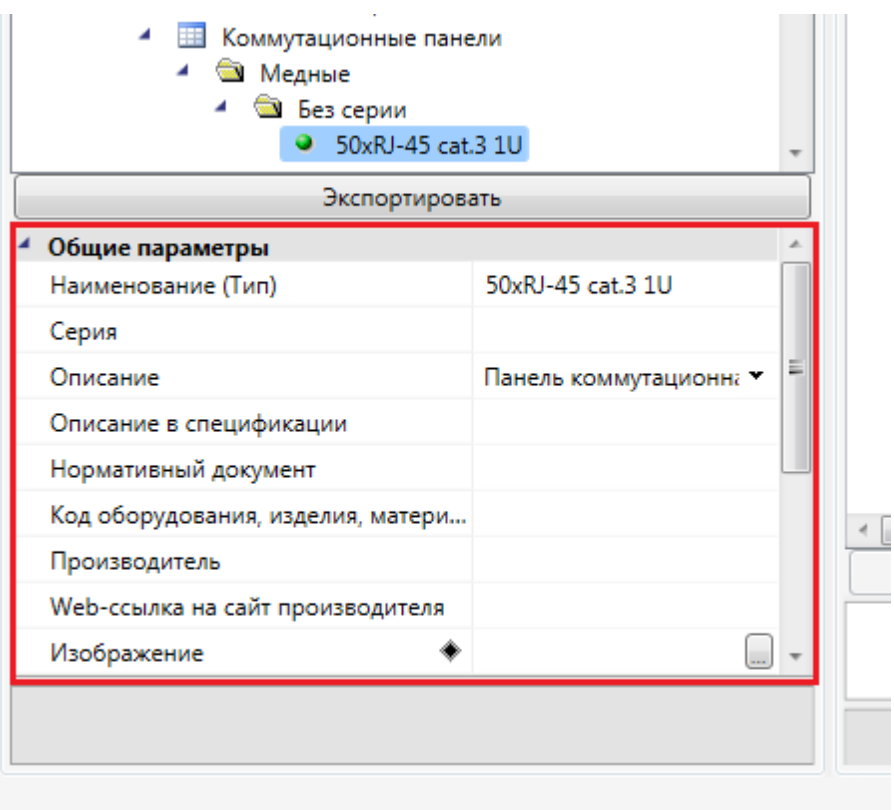

Для переноса элементов из одной базы данных оборудования в другую нужно выделить элемент или группу элементов в *области дерева* и нажать кнопку «*Экспортировать»*.

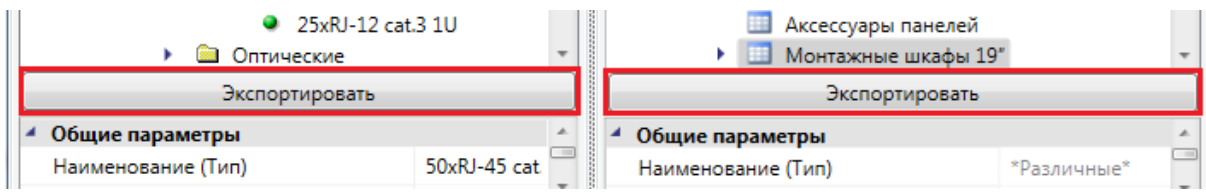

### **Импорт оборудования в базу данных проекта**

При установке на план оборудования необходимо привязать его к Базе Данных проекта.

Например, при установке оборудования появится окно базы данных проекта, в котором необходимо выбрать привязку к базе данных. Для этого из выпадающего списка баз выберем необходимую базу.
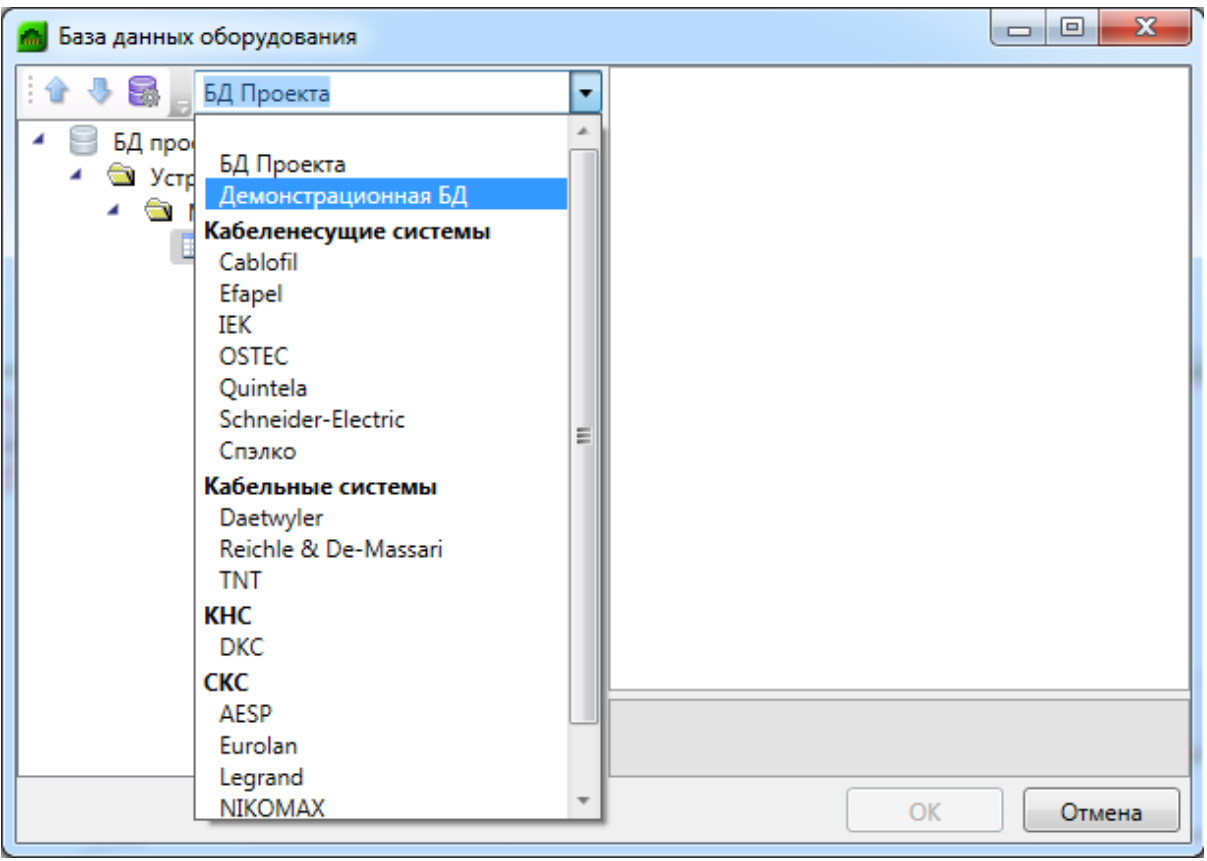

В появившемся списке оборудования выбираем необходимое для проекта и нажимаем «ОК».

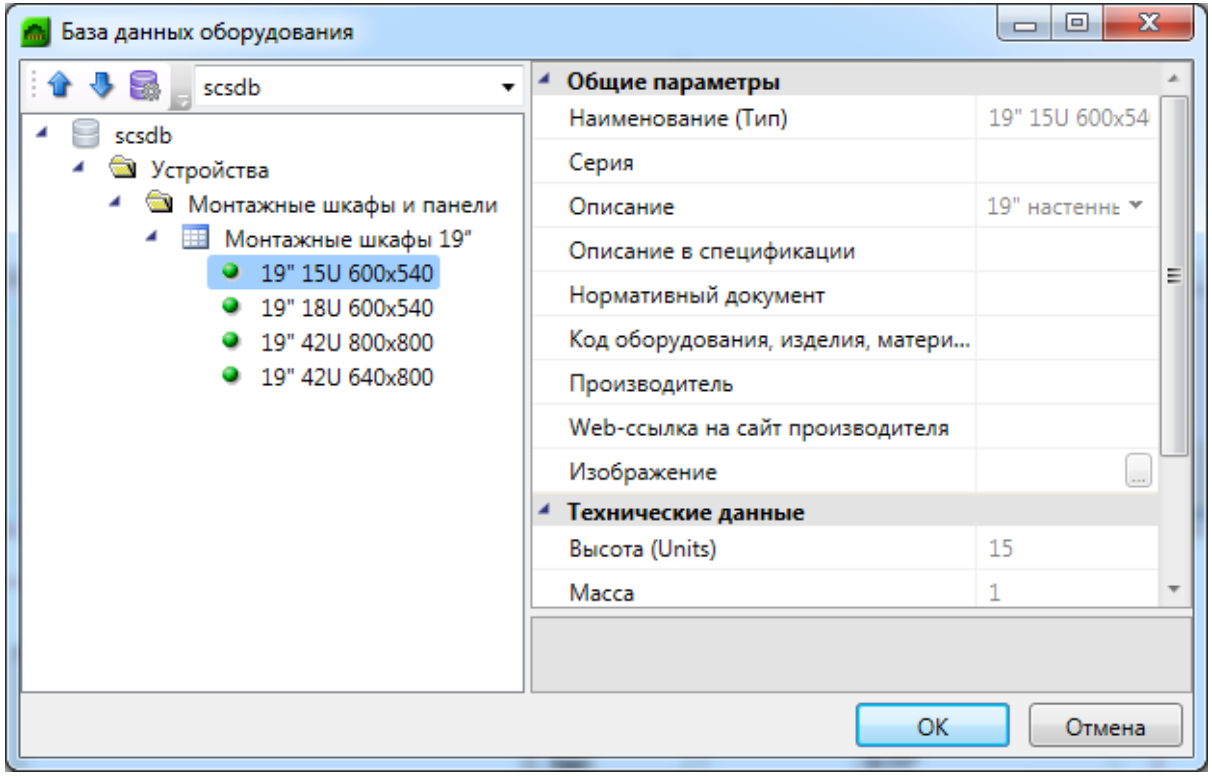

Выбранное оборудование автоматически добавится в Базу данных проекта.

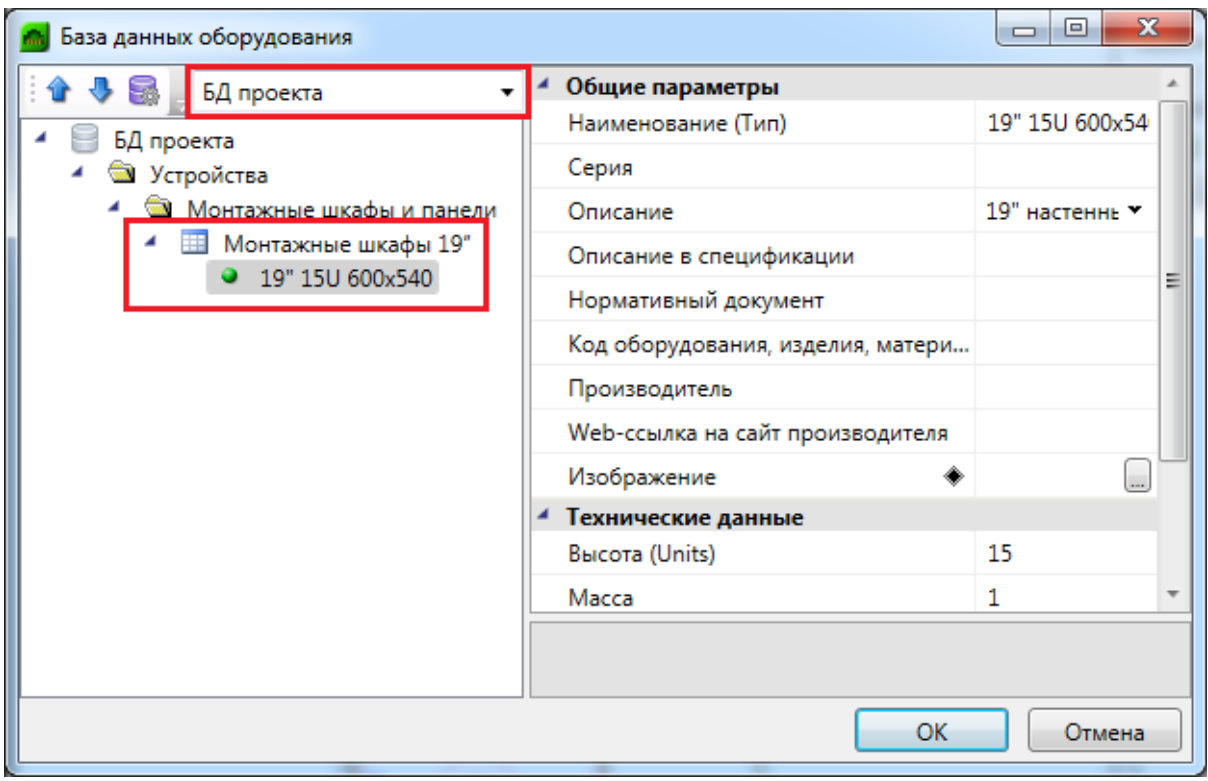

# **Работа с программой в CAD**

## **Последовательность проектирования с помощью Приложения**

При проектировании структурированных кабельных систем в программе не имеет значения, какое оборудование и в какой момент выполнения проекта будет установлено на план этажа здания. Вы можете начать проектирование с прокладки кабельных каналов, а затем установить оборудование СКС. Можно пропустить, отложить на более удобное время, определение этажей и помещений. Но в подобных случаях, без определения этажей и помещений, вы не получите поэтажных спецификаций, только общую, и будет некорректно выгружаться структурная схема.

Для корректности выгрузки всех отчетных документов в любой момент процесса проектирования предлагается следующая последовательность работы в программе:

- 1. Определение этажей и помещений. Их маркировка.
- 2. Прокладка кабельных каналов (или трасс).
- 3. Расстановка оборудования.
- 4. Создание подключений.
- 5. Маркировка оборудования.
- 6. Установка выносок маркировки оборудования.
- 7. Выполнение проверок.
- 8. Создание отчетных документов.

Если в этом руководстве описание или действие с каким-либо оборудованием не укладываются в приведенную выше последовательность, то это совершенно не означает, что данное действие ей не подчиняется.

## **Открытие чертежей планов этажей здания**

*Внимание!!!* При работе с чертежами планов этажей здания важно помнить, что все они должны быть открыты через «*Менеджер проекта»* из закладки *[Проводник](#page-29-0)*. В «*Менеджере проекта»* чертежи должны быть [созданы](#page-33-0) как «*План»* либо [подгружены](#page-35-0) как «*Существующий план»*. Если при работе с чертежами эти два условия не будут выполнены, программа может работать некорректно и выдавать ошибки.

Для открытия планов этажей здания следует перейти в «*Менеджер проекта»* (кнопка [панели инструментов](#page-10-0) « $\blacksquare$ » или сочетание клавиш ALT+TAB), если в проводнике не отображается структура проекта, то необходимо [проект открыть](#page-30-0). В папке проекта «*Чертежи»* следует выбрать нужный план этажа и двойным нажатием левой клавиши мыши открыть его. Для открытия планов этажей можно использовать контекстное меню чертежа, выбрав строку «*Открыть»*.

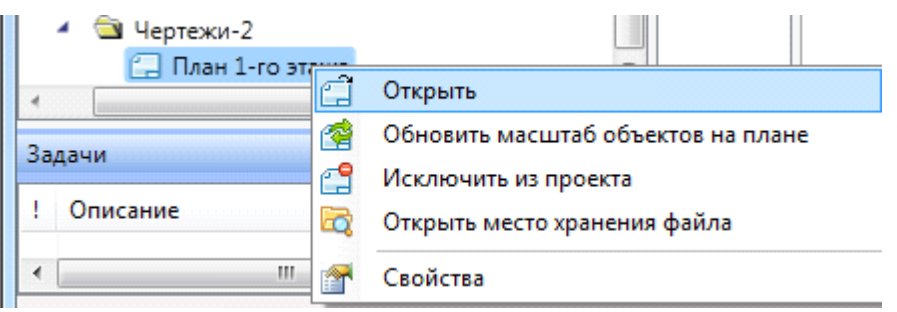

После открытия плана этажа в окне просмотра документов отобразится его вкладка, а сам план этажа будет открыт в окне CAD-системы. Используя команду [панели](#page-22-0) [инструментов](#page-22-0) «  $\overline{\mathbb{G}}$  » или сочетание клавиш Alt+Tab, перейдите в окно CAD.

**Добавление архитектурной подосновы в созданный план**

## **этажа**

При работе в программе рекомендуется всегда [создавать](#page-33-0) новый план этажа, а архитектурную подоснову загружать в план этажа с помощью вхождения DWG-файла или вставки растрового изображения.

### **Загрузка архитектурной подосновы как вхождение DWG-файла**

Для загрузки архитектурной подосновы в виде вхождения DWG-файла выберите выпадающее меню CAD «*Вставка»* и команду «*Внешняя ссылка*….»

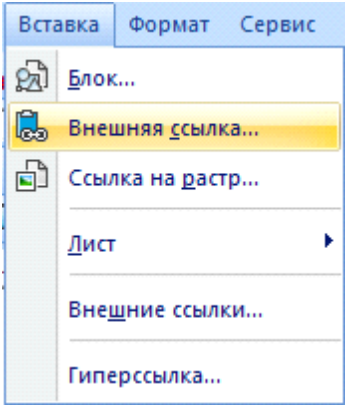

В открывшемся окне проводника Windows укажите место расположения DWG-файла с архитектурной подосновой. Нажмите кнопку «*Открыть»*.

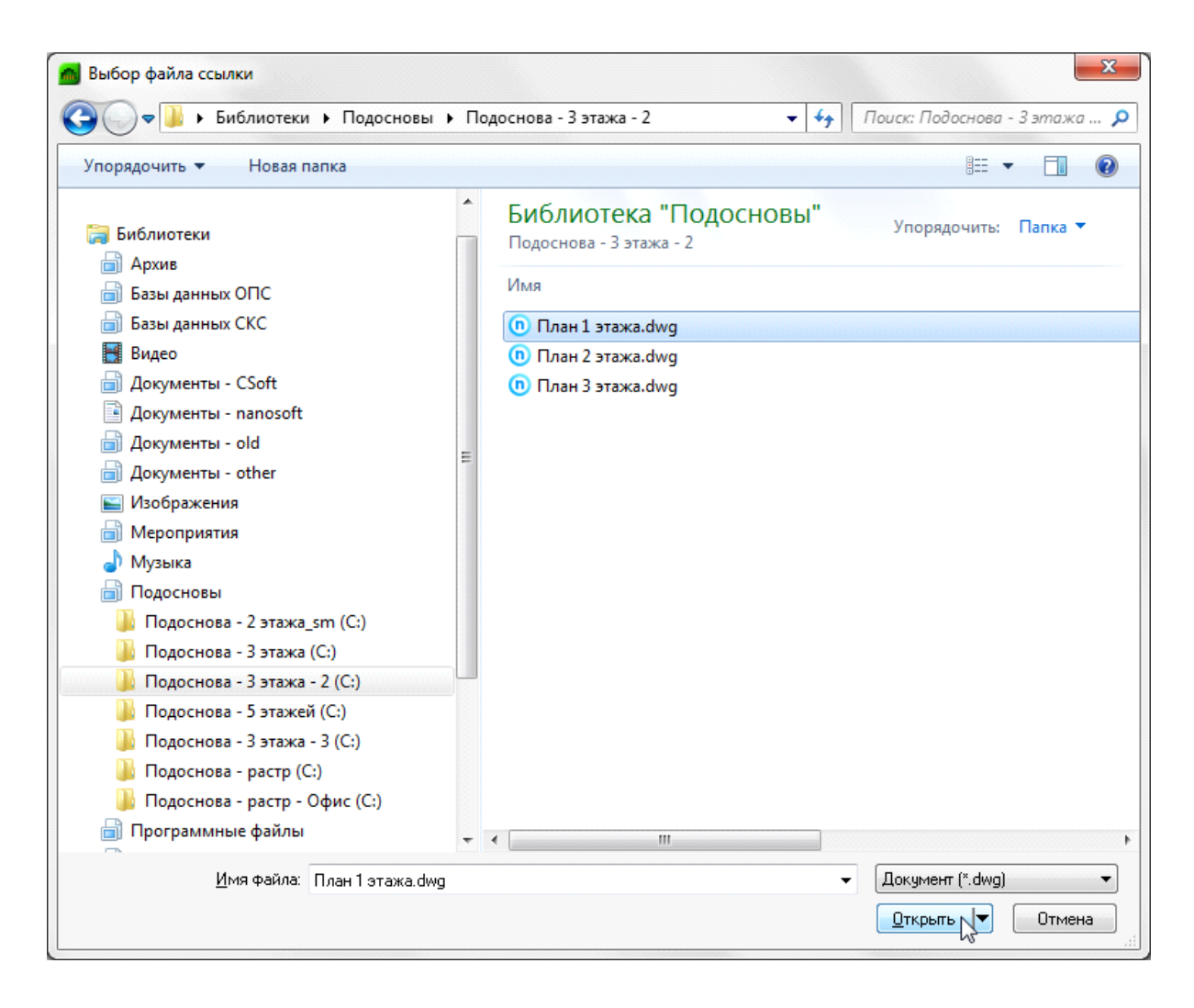

В открывшемся диалоговом окне «*Внешняя ссылка»* установите нужные параметры вставки DWG-файла. Из всех предложенных параметров диалогового окна рекомендуется снять флаг с параметра «*Указать на экране»*. В этом случае внешняя ссылка встроится в план автоматически, без каких-либо дополнительных действий. Нажмите кнопку «*ОК»*.

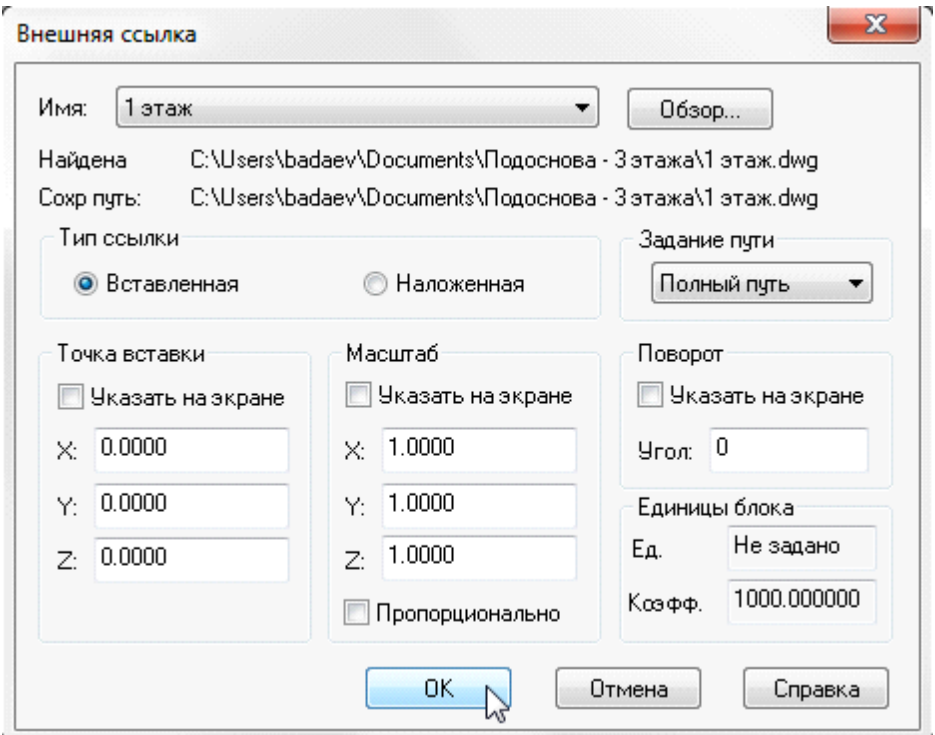

После нажатия кнопки «*ОК»* на плане этажа будет отображена архитектурная подоснова. Если архитектурная подоснова не отображается или отображается ее небольшой фрагмент, дважды нажмите на колесо мыши или выполните команду «*Показать все» (Alt+0)* панели инструментов CAD-системы.

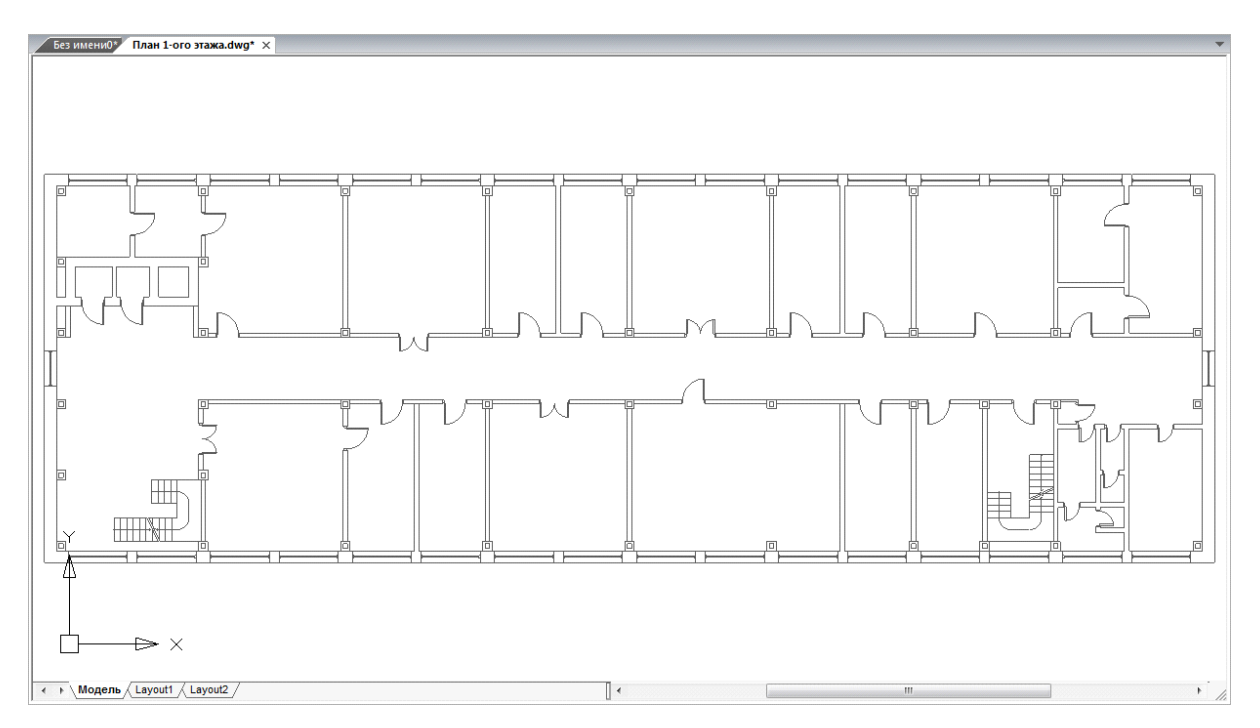

### **Загрузка архитектурной подосновы в виде растрового изображения**

Если условия выполнения проекта не позволяют получить DWG-файлы с архитектурной подосновой, и чертежи проектируемого объекта существуют лишь в бумажном виде, то листы чертежей нужно отсканировать. При сканировании необходимо выбрать формат растрового изображения TIFF. Полученные файлы можно загружать в чертежи CAD в качестве архитектурной подосновы.

Для загрузки архитектурной подосновы в виде растрового изображения выберите выпадающее меню CAD-системы «*Вставка»* и команду «*Ссылка на растр…»*.

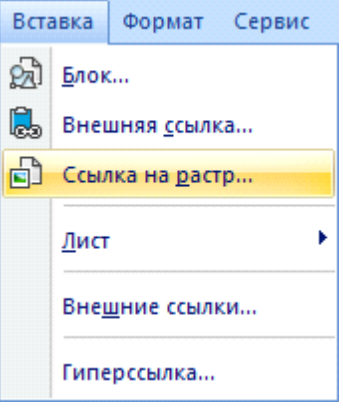

В открывшемся окне проводника Windows укажите место расположения файла растрового изображения с архитектурной подосновой. Нажмите кнопку «*Открыть»*.

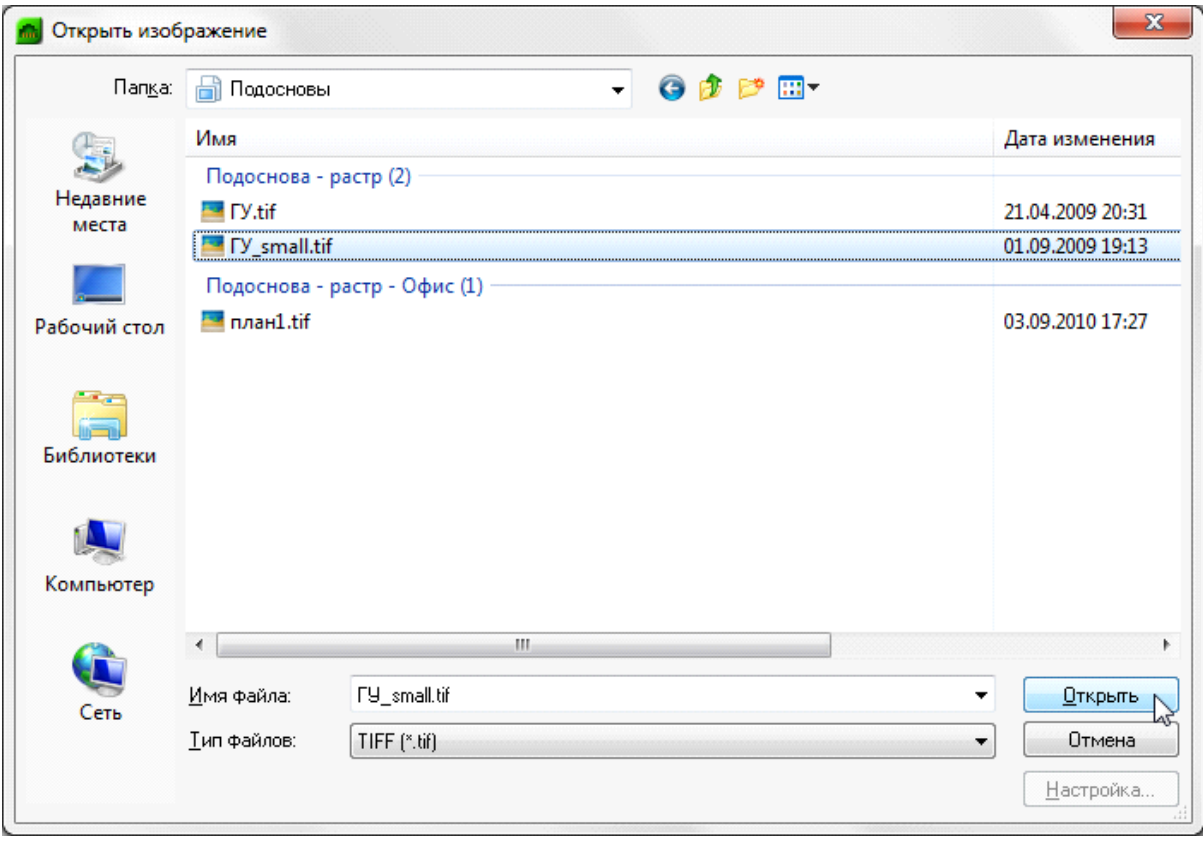

В открывшемся диалоговом окне «*Растровое изображение»* установите нужные параметры вставки изображения. Из всех предложенных параметров диалогового окна рекомендуется снять флаг с параметра «*Указать на экране»*. В этом случае левый нижний угол растрового изображение встроится в план с координатами 0,0 без какихлибо дополнительных действий. Нажмите кнопку «*ОК»*.

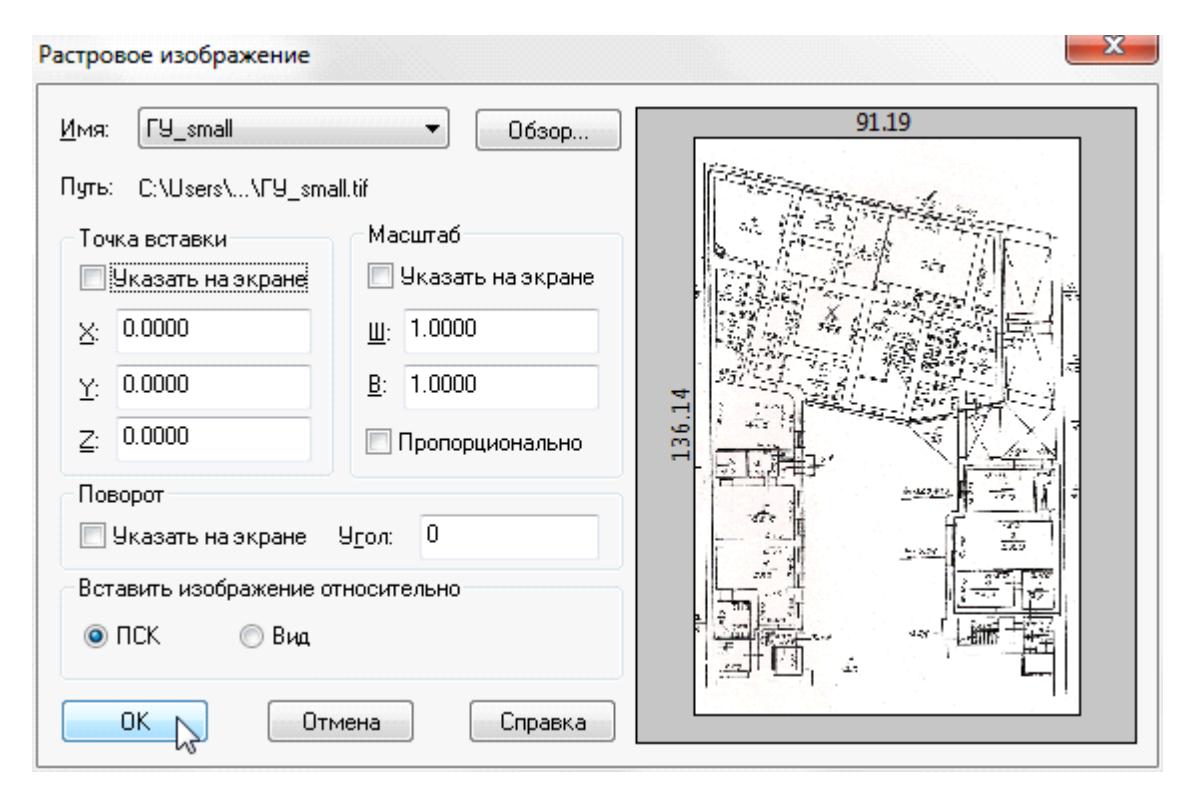

После нажатия кнопки «*ОК»* на плане этажа будет отображено внедренное растровое изображение с архитектурной подосновой. Если внедренное растровое изображение не отображается или отображается его небольшой фрагмент, дважды нажмите на колесо мыши или выполните команду «*Показать все» (Alt+0)* панели инструментов CAD.

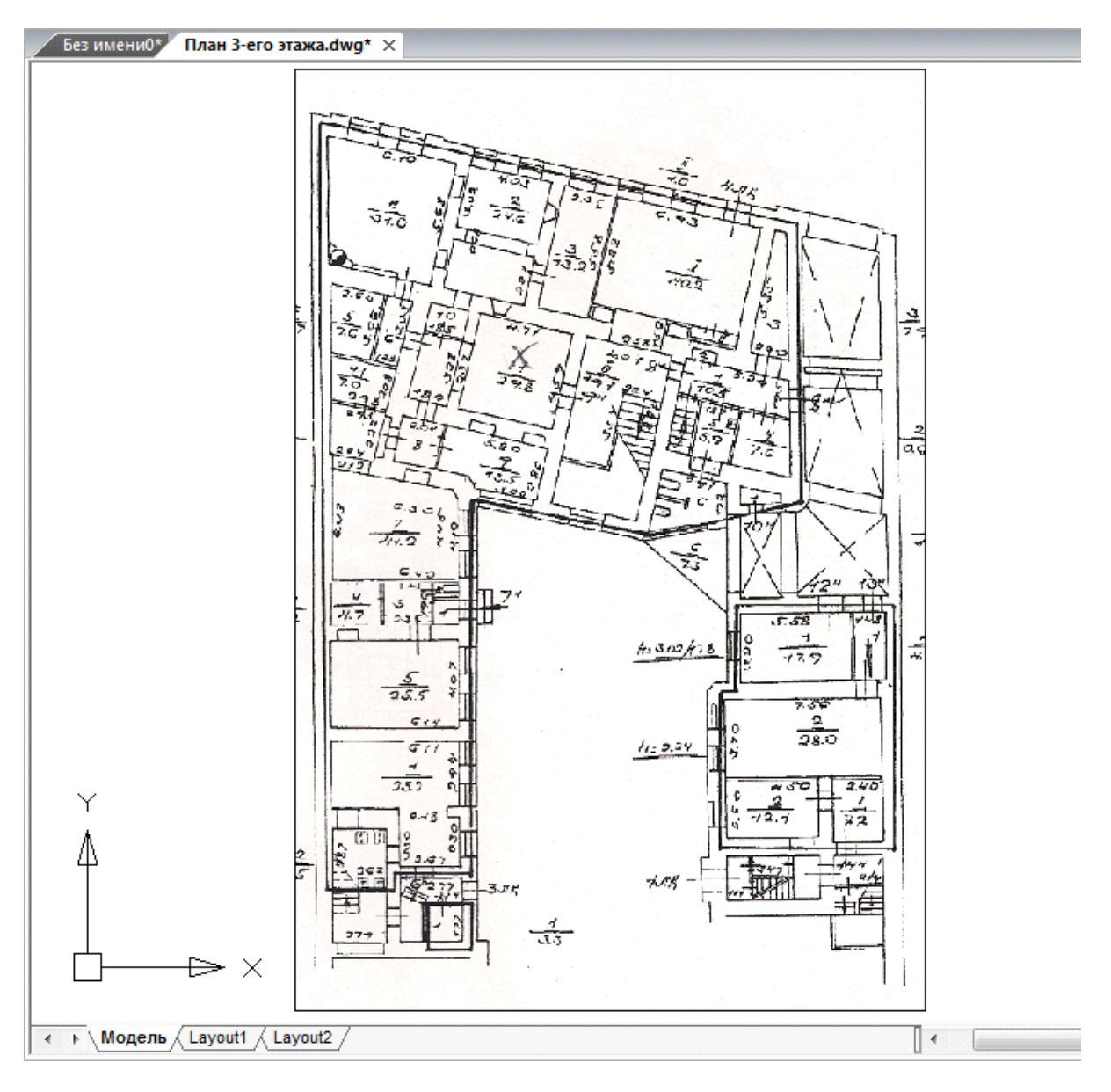

## **Модель здания. Этажи. Помещения**

Для автоматического распределения установленного оборудования по этажам и помещениям здания, расчетов, маркировки и создания отчетных документов требуется определить модель здания. Это производится с помощью создания на планировках этажей и помещений.

Перед созданием помещений и этажей необходимо вставить архитектурные планы с подосновами. Это делается либо копированием нужных частей подосновы в план проекта, либо внешними ссылками на dwg файлы.

На главной панели инструментов присутствует четыре основных команды для создания модели здания:

*Диспетчер помещений*. Вызывает окно *«Диспетчер помещений»,* в котором отображается модель здания, проводится работа с помещениями, редактирование их свойств.

*Мастер межэтажных соединений* – позволяет посмотреть схему расположения стояков в здании.

*Создать этаж.* Создаёт на плане область этажа путем указания вершин, замкнутого контура или выбором существующей на плане замкнутой полилинии.

*Создать помещение*. Создает на плане область помещения путем указания вершин, замкнутого контура или выбором существующей на плане замкнутой полилинии.

*Автоматически определить помещение.* Команда позволяет по указанию внутренней точки помещения на архитектурной подоснове автоматически создать помещение и определить его контур. Для определения контура используется алгоритм на основе команд boundary и hatch.

#### **Модель здания/объекта**

В окне «*Модель здания/объекта »* отображается модель здания, проводится работа с помещениями, редактирование их свойств.

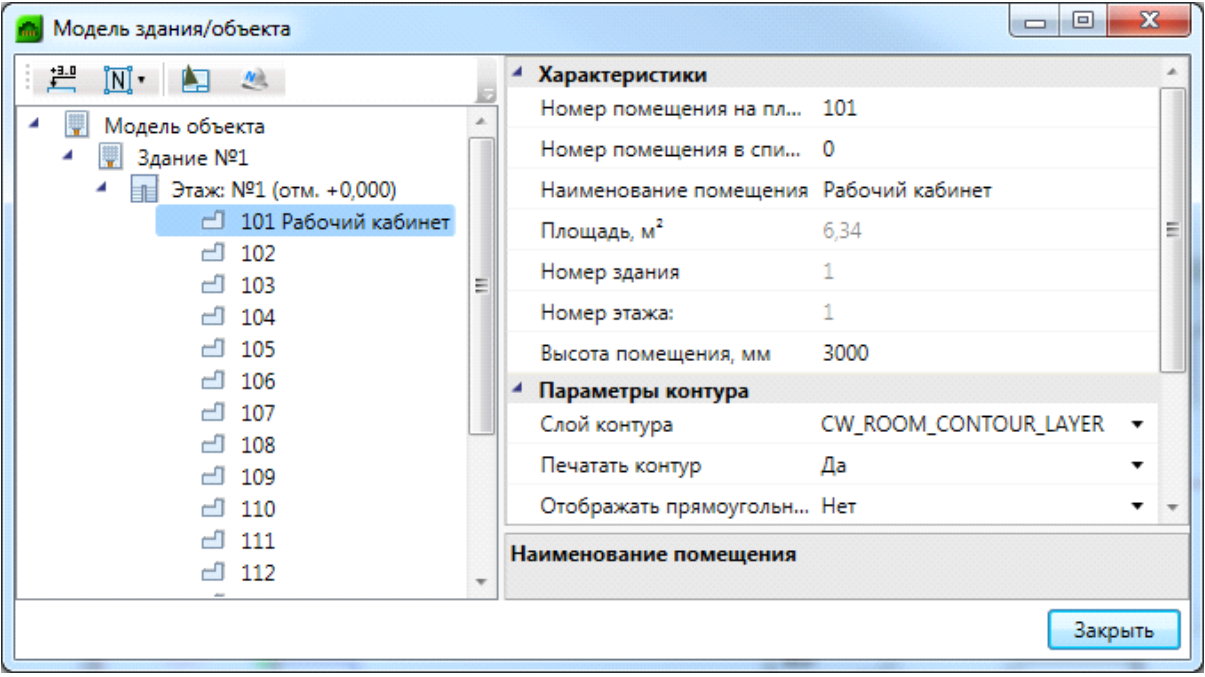

В данном окне, в левой части, отображается структура зданий, этажи и помещений. При выделении этажа или помещения в правой части окна доступна страница свойств, в которой можно проводить редактирование параметров.

Для импорта помещений из dwg чертежей, подготовленных в ArchiCAD и СПДС, предусмотрена возможность быстрого импорта помещений в один клик при помощи команды « $\rightarrow$ » и « $\rightarrow$ ».

Для группового редактирования свойств помещений в дереве предусмотрен «мультиселект», который с помощью кнопок *«Shift»* и *«Ctrl»* позволяет выбрать несколько помещений и редактировать их свойства.

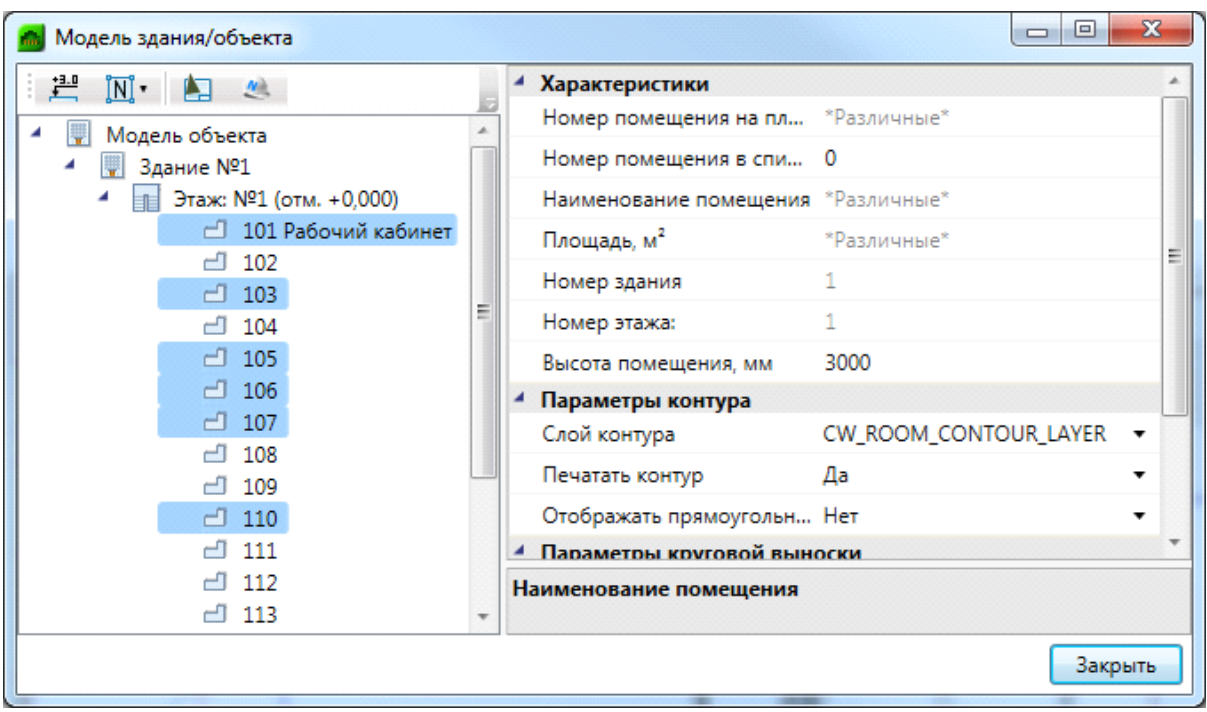

Команда *«Нумерация помещений* » позволяет выполнить нумерацию помещений в автоматическом или ручном режиме в проекте или на этаже.

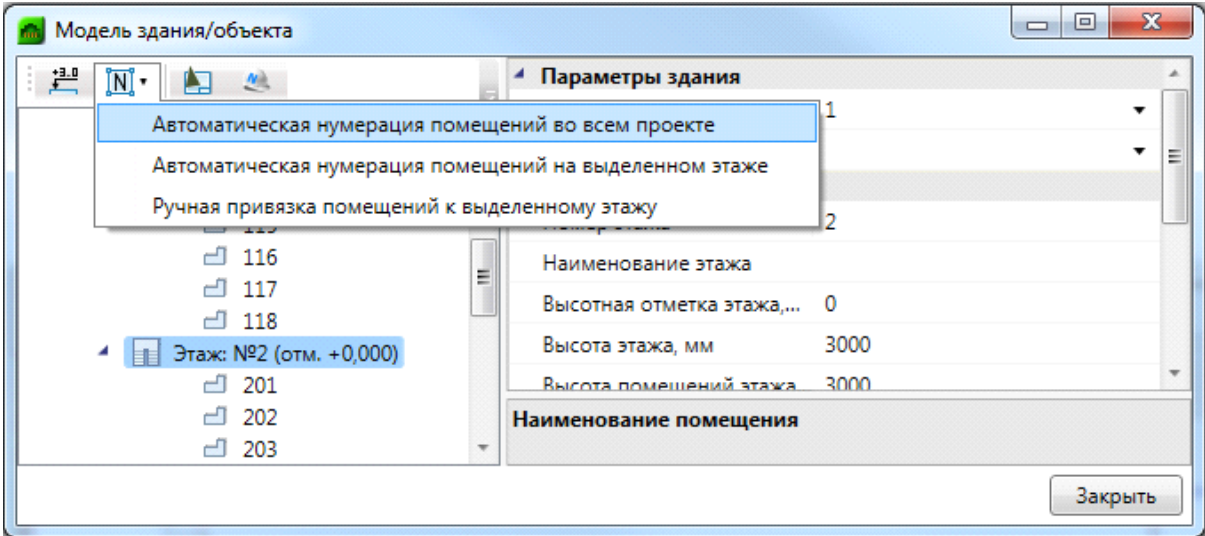

*«Автоматическая нумерация помещений во всем проекте»* – запускает автоматическую нумерацию помещений во всем проекте с учетом порядка нумерации этажей и порядка создания помещений внутри контура этажа. Формат номеров помещений (101, 102... 201, 202...).

*«Автоматическая нумерация помещений на выделенном этаже» -* запускает автоматическую нумерацию помещений для выбранного в *«Диспетчере помещений»* этажа с учетом порядка создания помещений. Для того чтобы данная команда стала активна, необходимо в «*Диспетчере помещений»* выбрать этаж в дереве модели. Формат номеров помещения (201, 202, 203...)

*«Ручная привязка помещений к выделенному этажу» -* запускает нумерацию помещений для выбранного этажа, порядок следования помещений будет запрошен у пользователя в процессе выполнения команды. Для работы команды необходимо, чтобы этаж располагался на активном dwg плане, и в дереве модели здания был выбран этаж. Формат номеров помещения (201, 202, 203...).

Для иного формата нумерации помещений в проекте необходимо задавать номера помещений индивидуально для каждого помещения через страницу свойств помещения.

#### **Создание этажа. Маркер совмещения**

С помощью кнопки главной панели инструментов «*Создать этаж »* запускается команда, которая позволяет создать область этажа на чертеже. Данная область будет представлять этаж в модели здания.

Контур этажа не обязан совпадать с архитектурными контуром, и представляет собой область чертежа, внутреннее содержание которого будет относиться к данному этажу.

Ниже показан пример созданного этажа, который представлен прямоугольной областью.

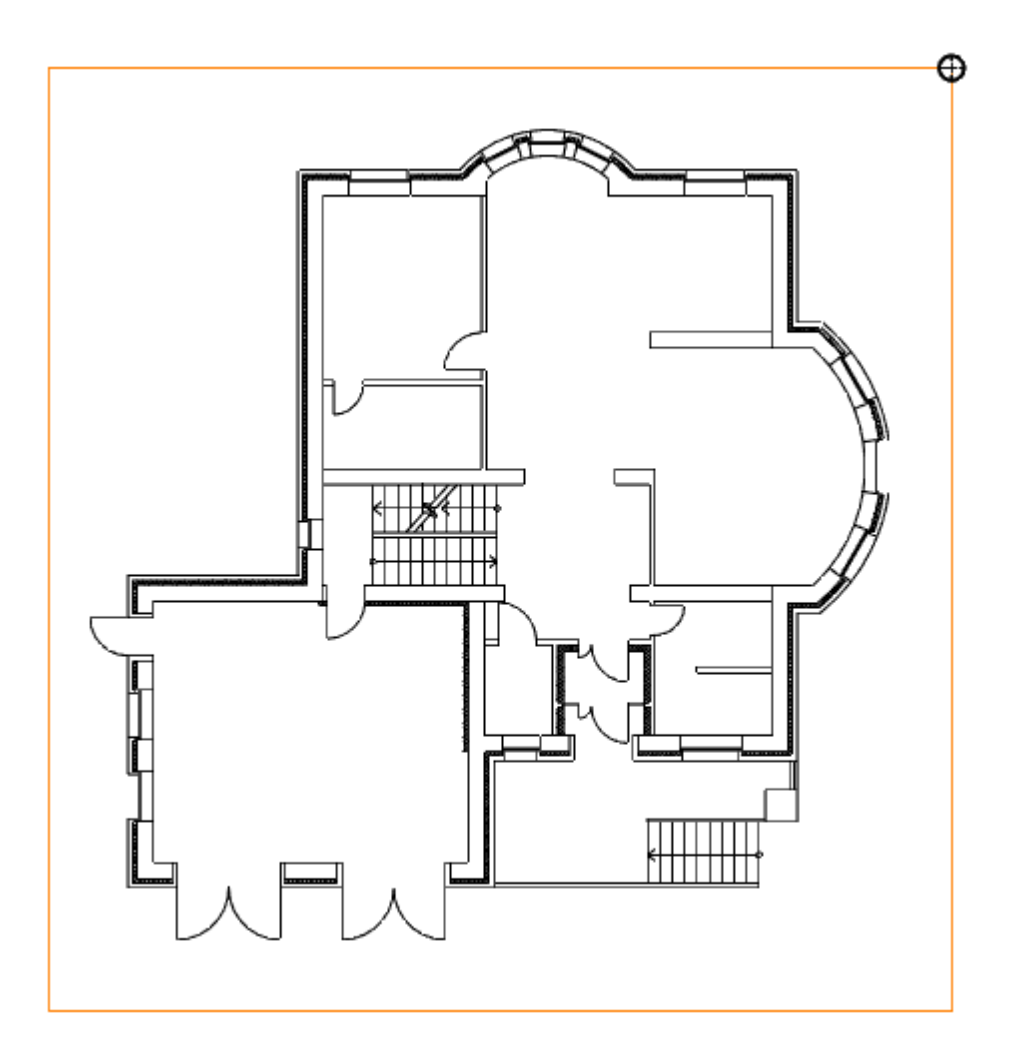

Параметры этажа можно задавать/редактировать в странице свойств. Главными параметрами этажа являются *«Номер здания»* и *«Номер этажа*». *«Номер этажа»* участвует в операциях сортировки помещений и оборудования для отчетных документов. Номера здания и этажей позволяют группировать в отчетных документах (например, в спецификации) оборудование по зданиям и этажам.

Допускается создавать два этажа с одинаковыми номерами здания и этажа. Например, левое и правое крыло первого этажа в здании или секции здания.

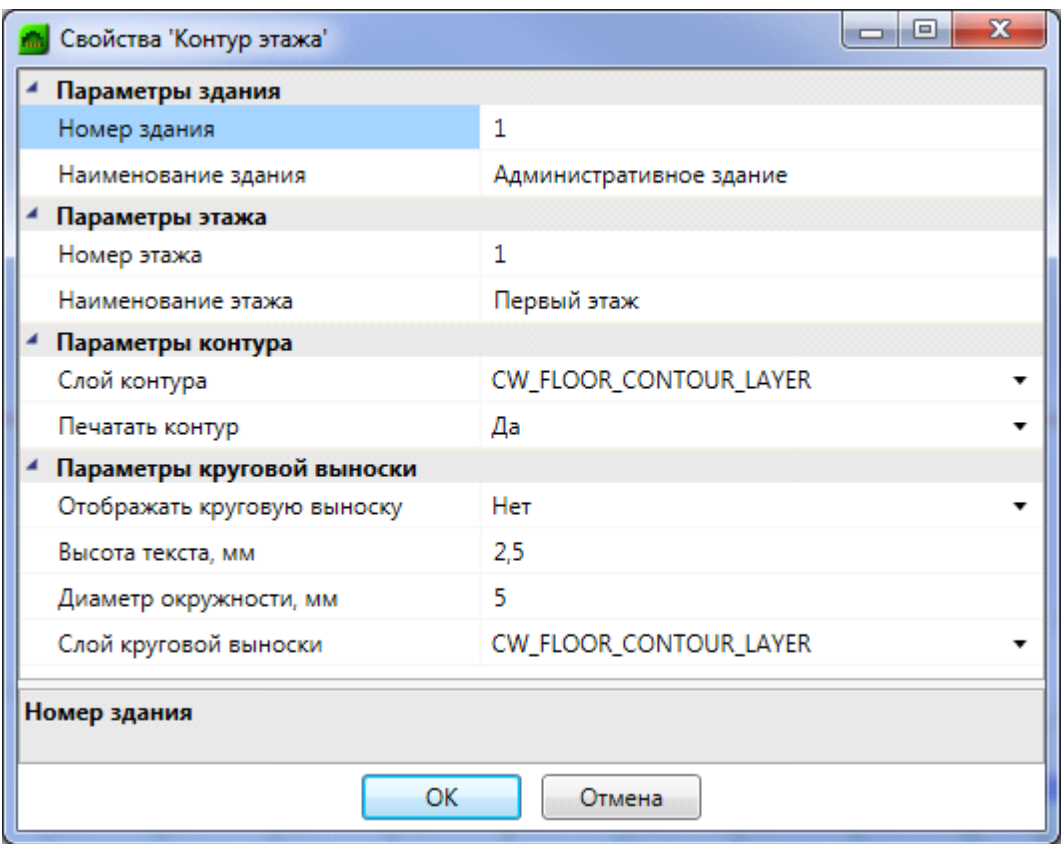

Команда создания этажа содержит четыре режима: *«По двум точкам», «По трем точкам», «Режим полилинии»* и *«Режим выбора контура».* 

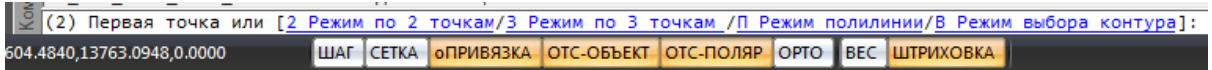

*«Режим по двум точкам»* позволяет создать прямоугольную область, указав две точки диагонали. Стороны прямоугольной области будут параллельны XOY.

*«Режим по трем точкам»* позволяет создать прямоугольную область, указав две точки стороны и, затем, задать высоту прямоугольника. Данный режим позволяет создать прямоугольную область с наклоном.

*«Режим полилинии»* позволяет задать произвольный замкнутый контур аналогично созданию полилинии в CAD-системе. При указании вершины, которая совпадает с первой вершиной контура, происходит завершение команды.

*«Режим выбора контура»* позволяет указать существующую замкнутую полилинию на плане, на основе которой будет создан контур этажа.

Одновременно с контуром этажа создается *маркер совмещения*. Он необходим для корректного построения 3D-модели здания. Маркер создается отдельным объектом, его можно перемещать, удалять, добавлять из базы УГО.

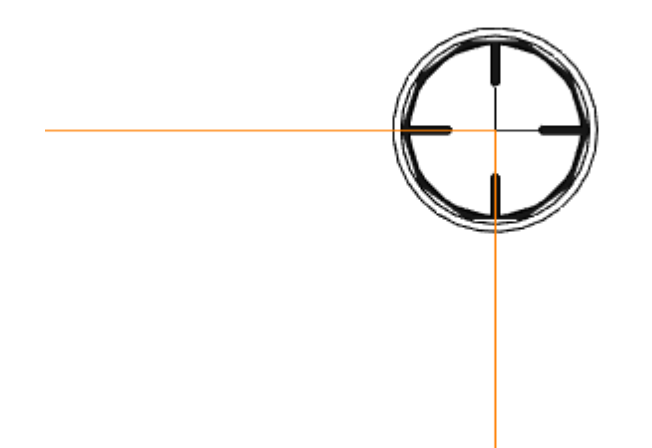

Позиции маркеров совмещения на разных этажах образуют вертикальную ось, относительно которой будут размещаться оборудование/стояки/трассы при построении общей модели здания и аксонометрии.

Размещать маркер на этаже можно в любом месте, основные требования при этом:

- 1. маркер должен находиться внутри контура этажа;
- 2. маркеры на этажах должны образовывать вертикальную ось.

### **Создание помещений**

С помощью кнопки главной панели инструментов «*Создать помещение »* запускается команда, которая позволяет создать помещение на чертеже, которое будет представлено в модели здания.

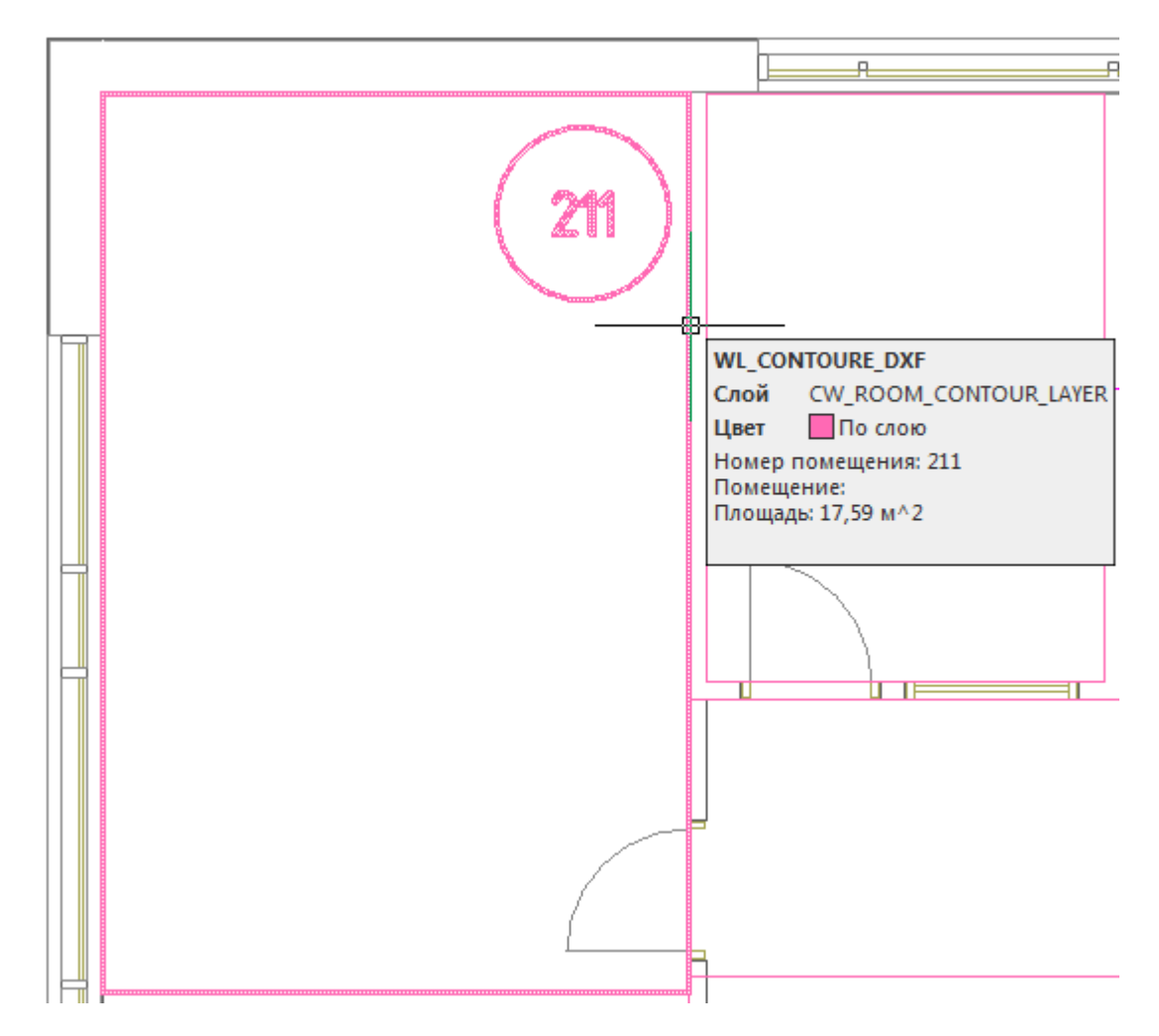

Команда создания помещения содержит четыре режима: *«По двум точкам», «По трем точкам», «Режим полилинии»* и *«Режим выбора контура».* 

```
\tilde{S}(2) Первая точка или [2 Режим по 2 точкам/3 Режим по 3 точкам /П Режим полилинии/В Режим выбора контура]:
504.4840,13763.0948,0.0000
                            ШАГ СЕТКА ОПРИВЯЗКА ОТС-ОБЪЕКТ ОТС-ПОЛЯР ОРТО ВЕС ШТРИХОВКА
```
*«Режим по двум точкам»* позволяет создать прямоугольную область, указав две точки диагонали. Стороны прямоугольной области будут параллельно XOY.

*«Режим по трем точкам»* позволяет создать прямоугольную область, указав две точки стороны и, затем, задать высоту прямоугольника. Данный режим позволяет создать прямоугольную область с наклоном.

*«Режим полилинии»* позволяет задать произвольный замкнутый контур аналогично созданию полилинии в CAD-системе. При указании вершины, которая совпадает с первой вершиной контура, происходит завершение команды.

*«Режим выбора контура»* позволяет указать существующую замкнутую полилинию на плане, на основе которой будет создан контур помещения.

Параметры помещения можно задавать/редактировать в странице свойств помещения.

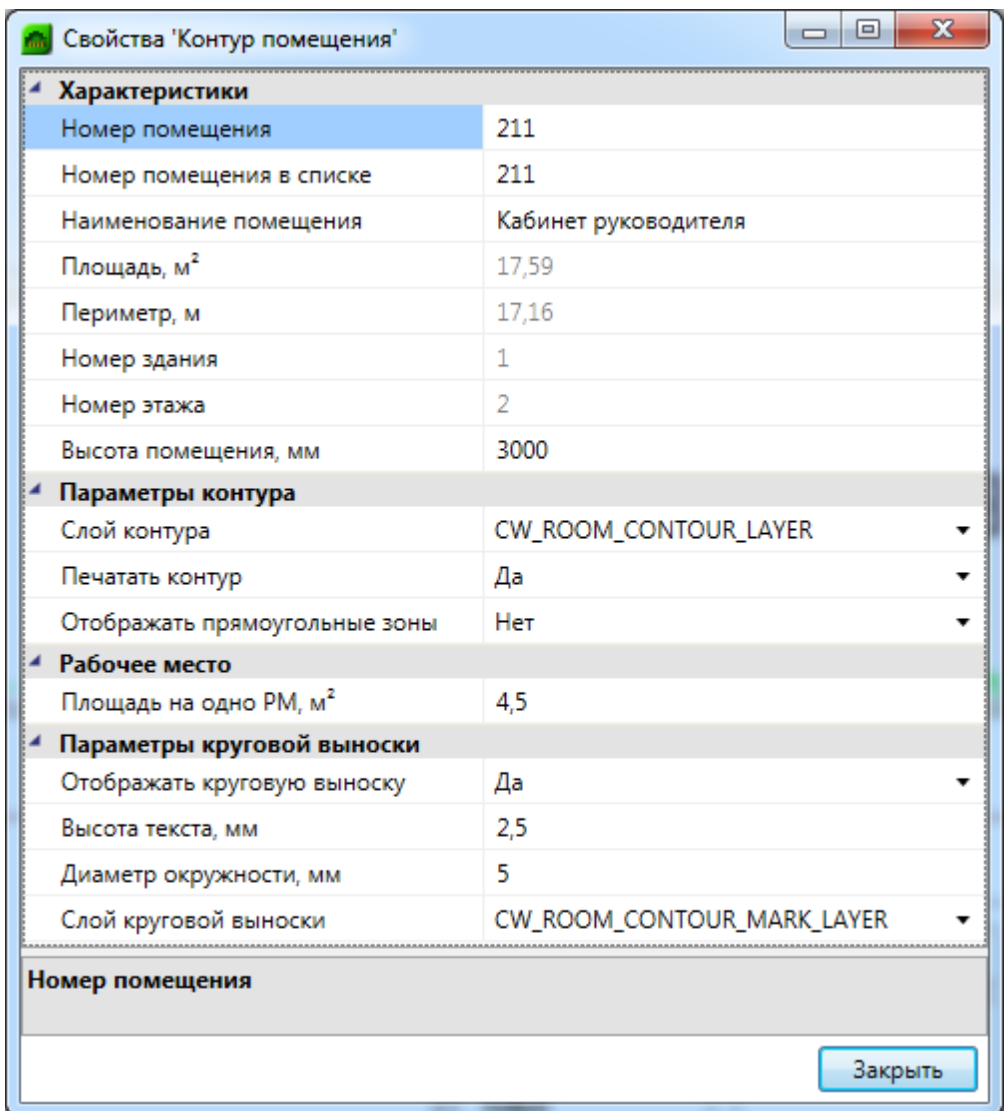

В общих параметрах помещения необходимо задать *«Номер помещения»* (допускается цифровое, буквенное или смешанное представление), *«Наименование помещения»* и *«Высота помещения».*

Параметры *«Площадь», «Номер здания»* и *«Номер этажа»* будут определяться автоматически. Для этого необходимо размещать помещение внутри области этажа.

Раздел *«Параметры контура»* определяет отображение контура помещения на плане (слой, отображение прямоугольных зон, управление печатью). Если контур помещения не надо выводить на печать, то необходимо воспользоваться свойством *«Печатать контур»* из-за технических особенностей реализации печати CAD-систем. Если выключить для печати слой контура этажа в Менеджере слоев, то помещение не будет выведено на печать полностью (и контур, и круговая выноска).

Раздел *«Параметры круговой выноски»* определяет отображение круговой выноски с номером комнаты (видимость, размеры, слой). Диаметр окружности круговой выноски можно задавать для каждого помещения индивидуально (в общем случае, для всех помещений, он задается в *[«Настройках системы»](#page-219-0)).*

#### Автоматическое определение помещений

Используя кнопку главной панели инструментов «Автоматически определить помешение Ф.» можно запустить команду создания помещения с автоматическим определением границ.

Команда позволяет существенно **VIIDOCTHTL** процесс создания помешений. Разработчики получили наибольшее число комментариев от пользователей, что процесс создания помещений только с помощью команды "создать помещение" очень длительный, трудоемкий и приводит к дублированию работы повторного создания геометрии помещений. Данная команда позволила сократить длительный процесс создания геометрии помещений в среднем до 2-15 минут на этаж.

Внимание! Перед началом процедуры создания помещений следует настроить отображение слоев и оставить отображение только нужных архитектурных элементов (стены, двери, окна). Все остальные слои, которые будут нам мешать (сантехническое оборудование, лестницы и т.п.) необходимо отключить, чтобы они не участвовали в алгоритме определения границ и не вносили дополнительную сложность в алгоритм (некоторые версии CAD-систем могут выполнять анализ и нахождение контура заметное время).

После запуска команды необходимо указать точку внутри помещения. После этого, на основе функций CAD-системы (boundary/hatch), будут определены границы помещения.

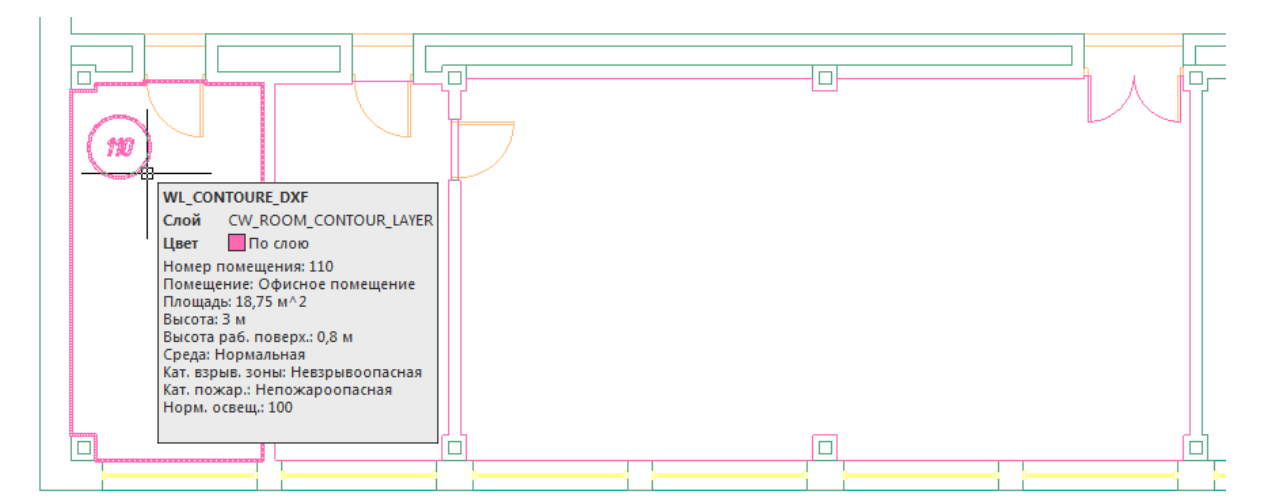

Внимание! Для успешного определения контура помещения необходимо, чтобы все примитивы, которые образуют контур, попали в область экрана (если есть длинный отрезок архитектуры, который проходит через весь этаж, то он должен попасть в область экрана, чтобы учавствоать в операции определения границ). Эти ньюансы определения контура полностью соотвествуют ньюансам использования команды hatch в CAD-сисиемах и могут незначительно отличаться в зависимости от CAD-платформы и ее версии. Если по каким-либо причинам нет возможности определить контур, значит аналогичные проблемы возникнут и при команде заливки (hatch).

Реализован алгоритм нахождения дверей по набору предопределенных шаблонов. На рисунке выше видно, что помещение получилось с выступами колонн и автоматически определена и «вырезана» дверь.

В некоторых случаях не удается корректно определить дверь на архитектурной подоснове. В примере ниже двухстворчатая дверь в углу помещения не была корректно определена и попала в контур помещения.

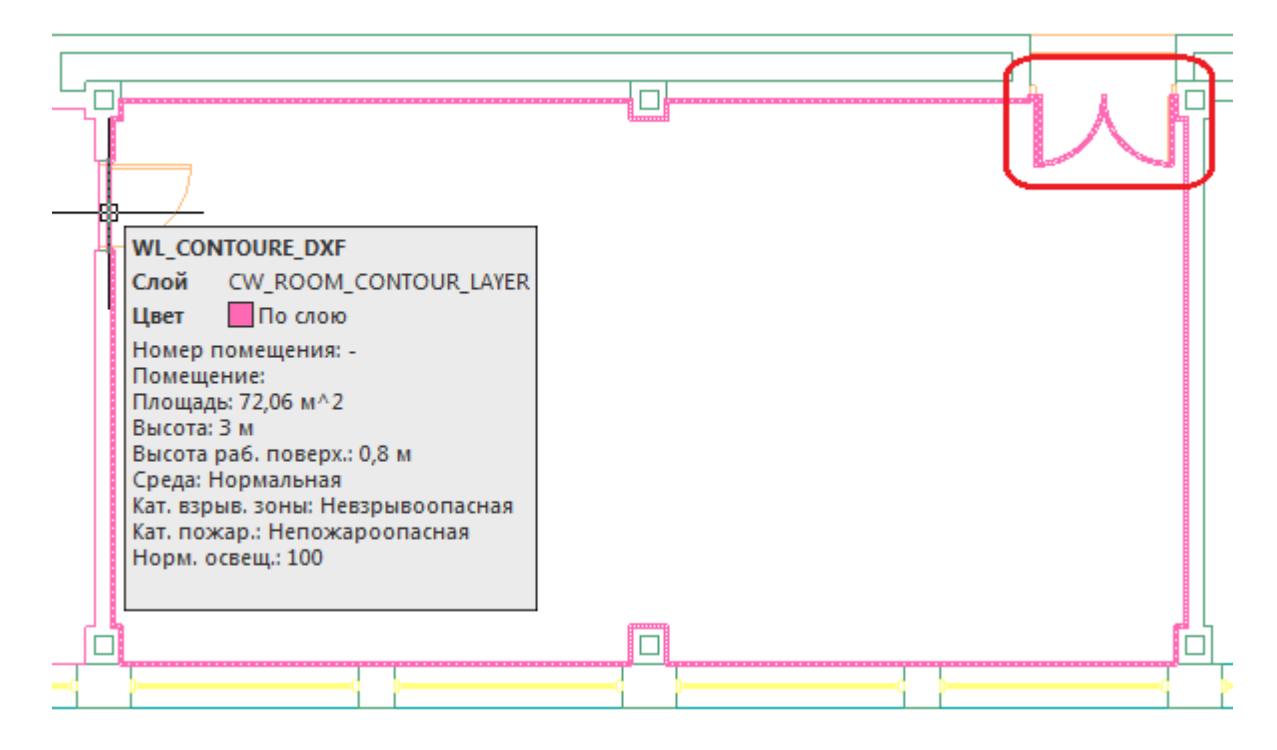

В случаях, когда дверь в проеме отстутствует, двери по каким-либо техническим причинам автоматически не «вырезаются» или необходимо разделить общую область на несколько помещений, следует поступить следующим образом:

- · отключить ненужные слои, в том числе слой с дверьми;
- · «пробежаться» по плану и с помощью команды Rect (Прямоугольник) в отдельном слое установить временные перегородки в проемах или местах, где надо отделить помещения друг от друга. Сформировать нужную разбивку на помещения;
- · удалить временные технические перегородки.

В примере ниже между коридором и холлом отсутствует разделение при помощи архитектурных элементов. Создаем при помощи команды *Rect* разделяющую перегородку и определяем помещение.

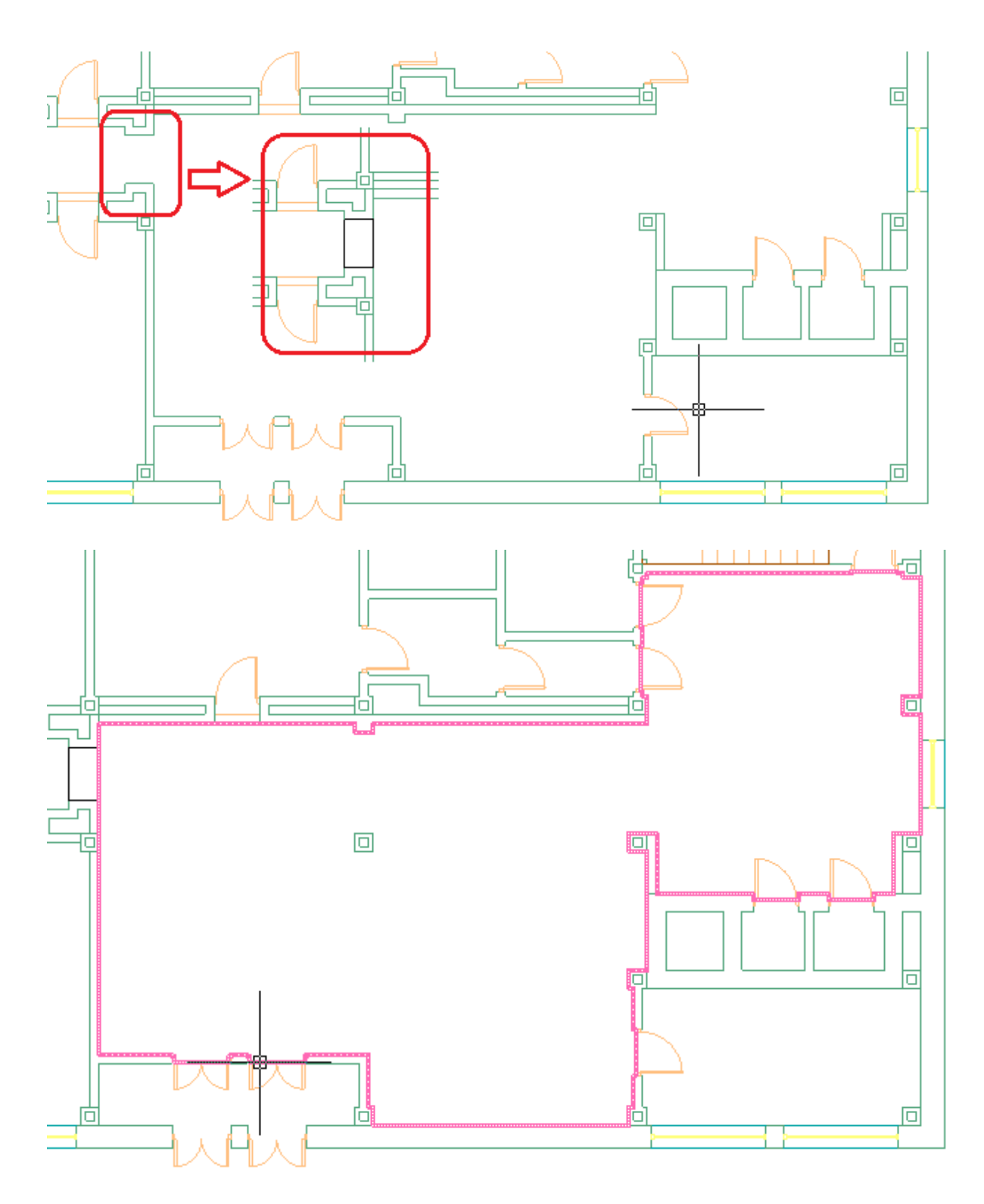

Даже с учетом того, что на всей архитектуре придется «пробежать» и временно установить технические перегородки в проемах и иных требуемых местах - операция создания помещений в проекте становится существенно быстрее и проще по сравнению с использованием только команды «Создать помещение».

### **Импорт помещений из планов, подготовленных в ArchiCAD**

ArchiCAD предоставляет возможность включить в специальном слое dwg документа информацию по помещениям. В данном слое содержится геометрия помещений и блоки с атрибутами помещений.

При включении такой планировки в проект становится возможным импортировать геометрию помещения и данные, содержащиеся в атрибутах, в одну операцию.

Для проведения данной операции необходимо открыть план проекта, содержащий архитектурную подоснову, подготовленную в ArchiCAD (внешней ссылкой или непосредственно на плане).

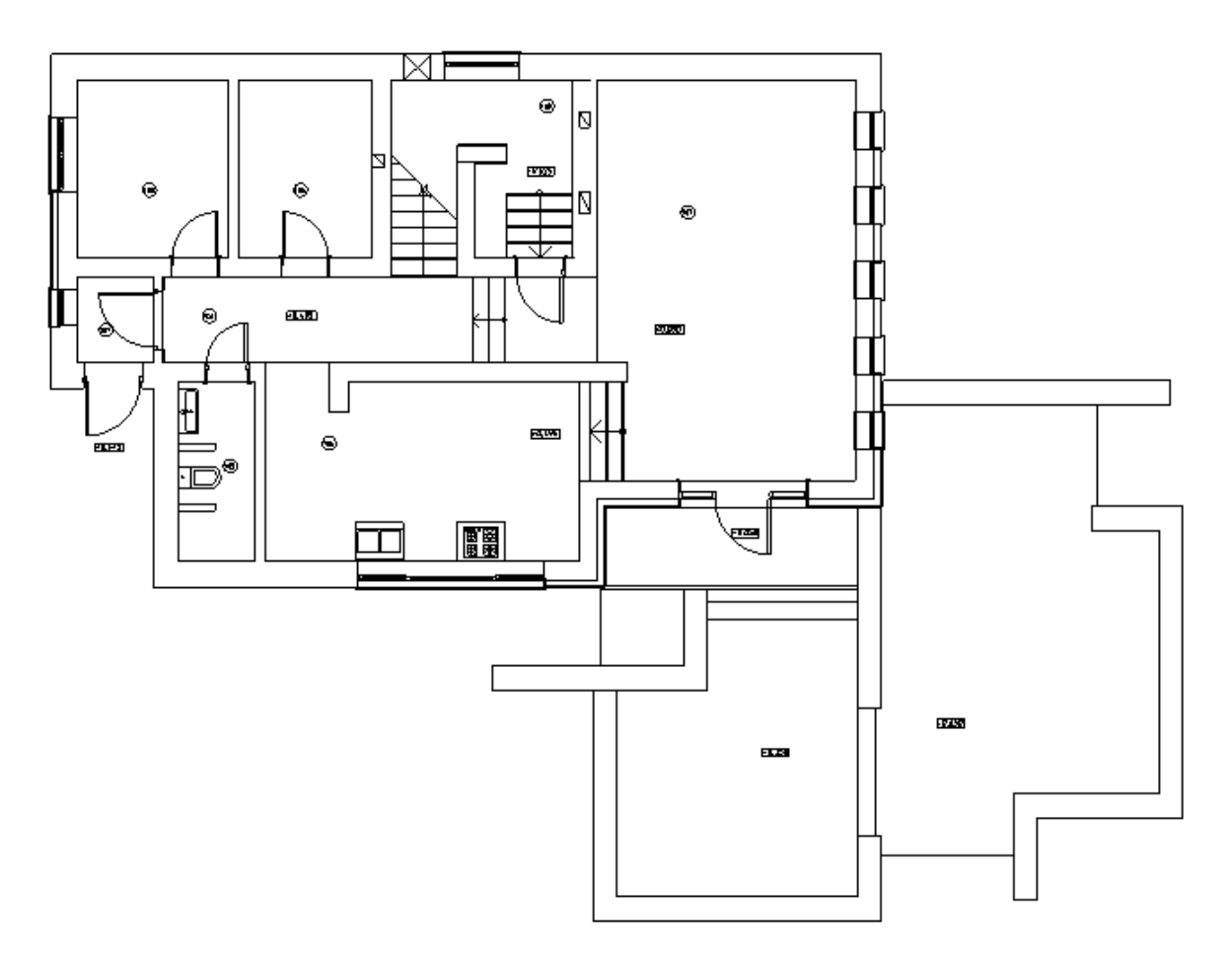

Вызвав команду *«Загрузить помещения ArchiCAD » окна «Модель здания/объекта»,* необходимо произвести импорт помещений для активного плана в один клик.

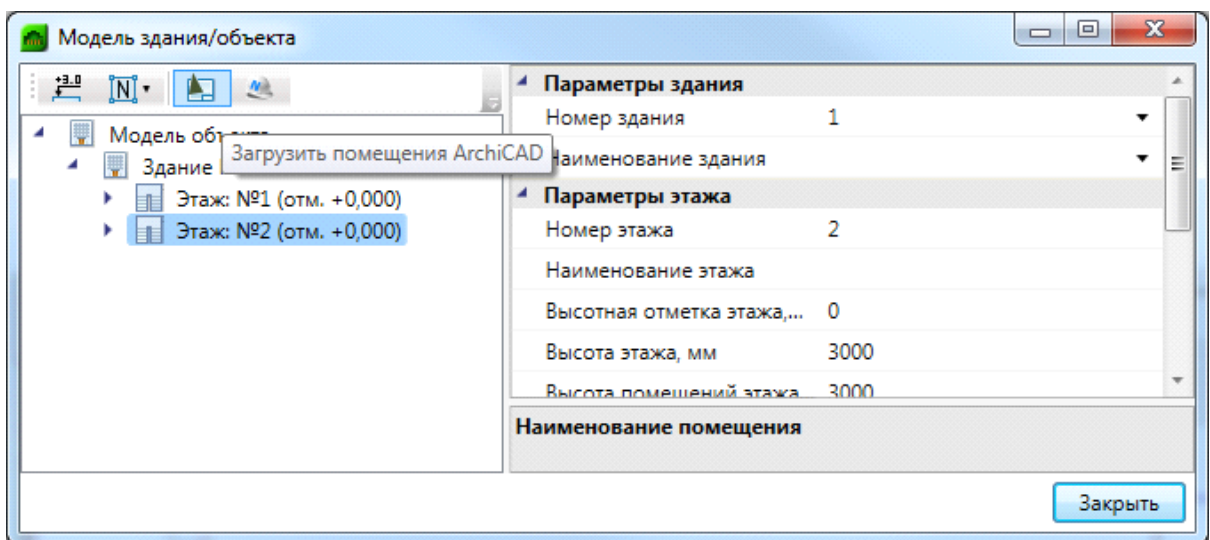

При выполнении команды будет запрошено имя слоя, в котором содержится информация по помещениям в выпадающем списке.

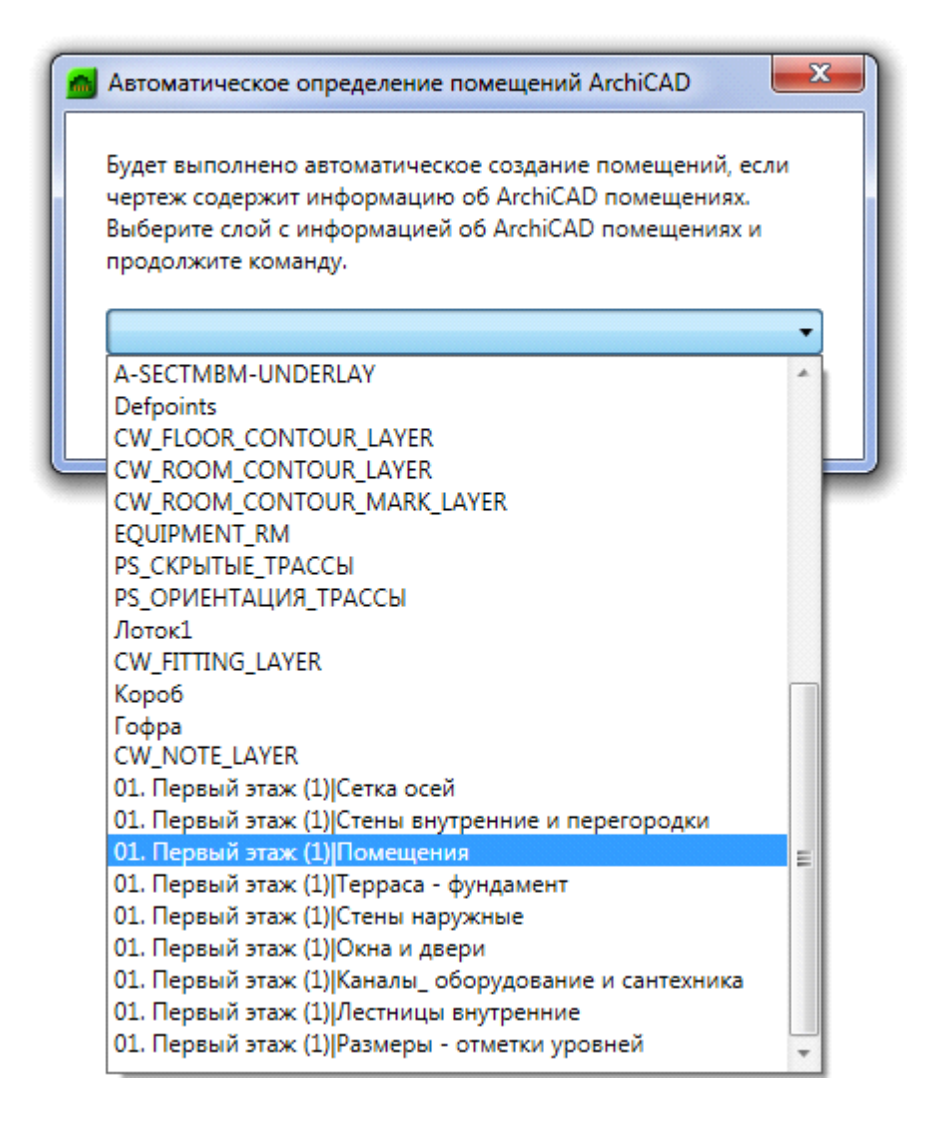

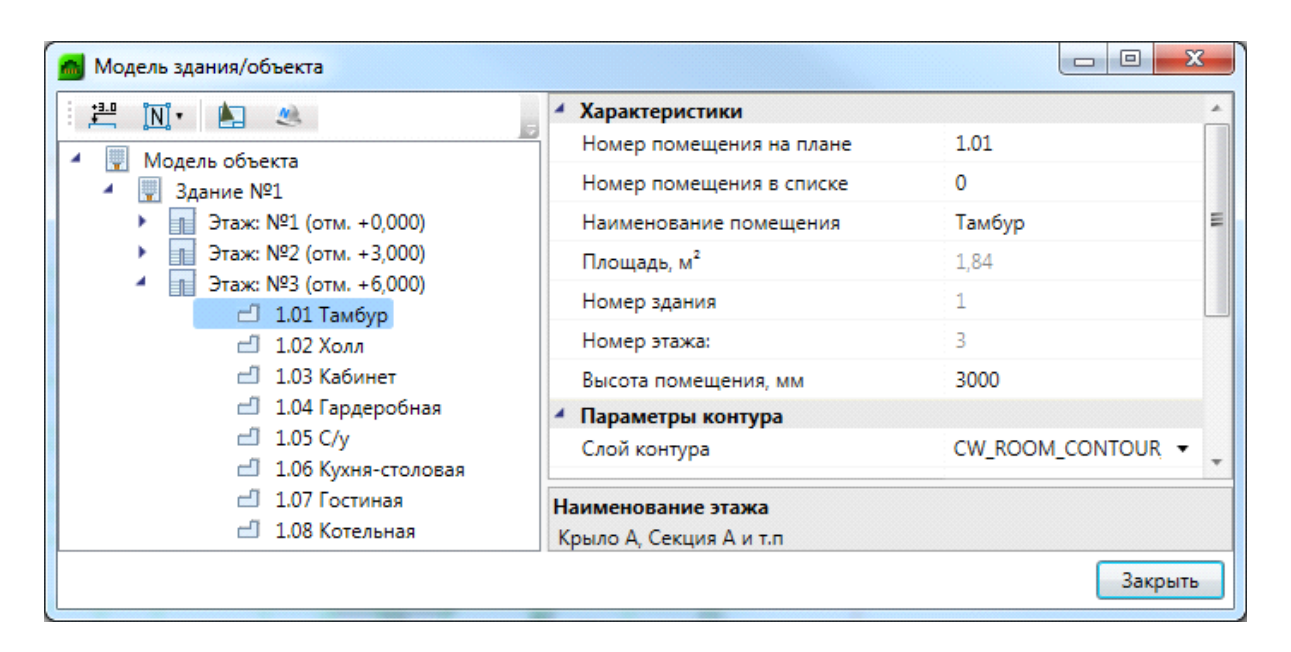

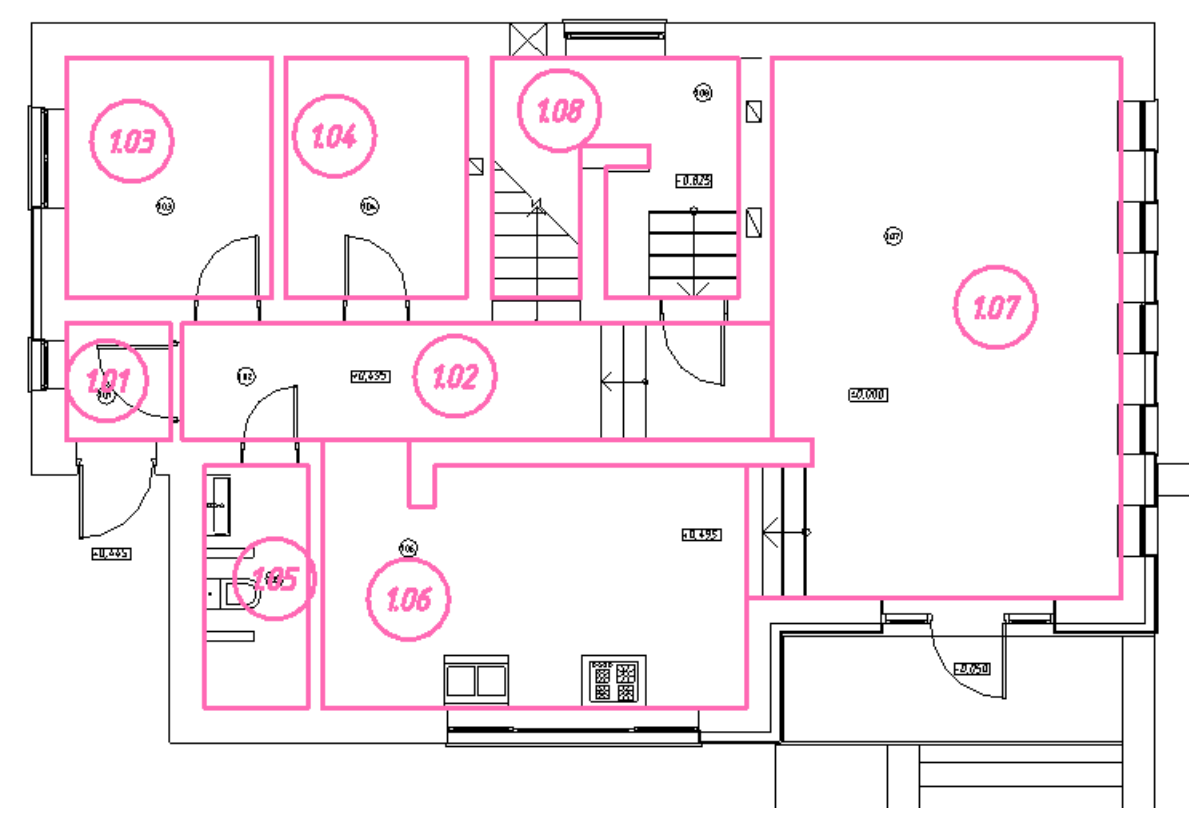

#### **Импорт помещений из планов, подготовленных в СПДС**

Для продуктов на базе nanoCAD имеется возможность произвести импорт помещений на основе СПДС-объектов.

При включении планировки, содержащей СПДС-помещения, в проект становится возможным импортировать геометрию помещения и данные, содержащиеся в СПДСобъектах, в одну операцию.

Для проведения данной операции необходимо открыть план проекта, содержащий архитектурную подоснову с СПДС-помещениями.

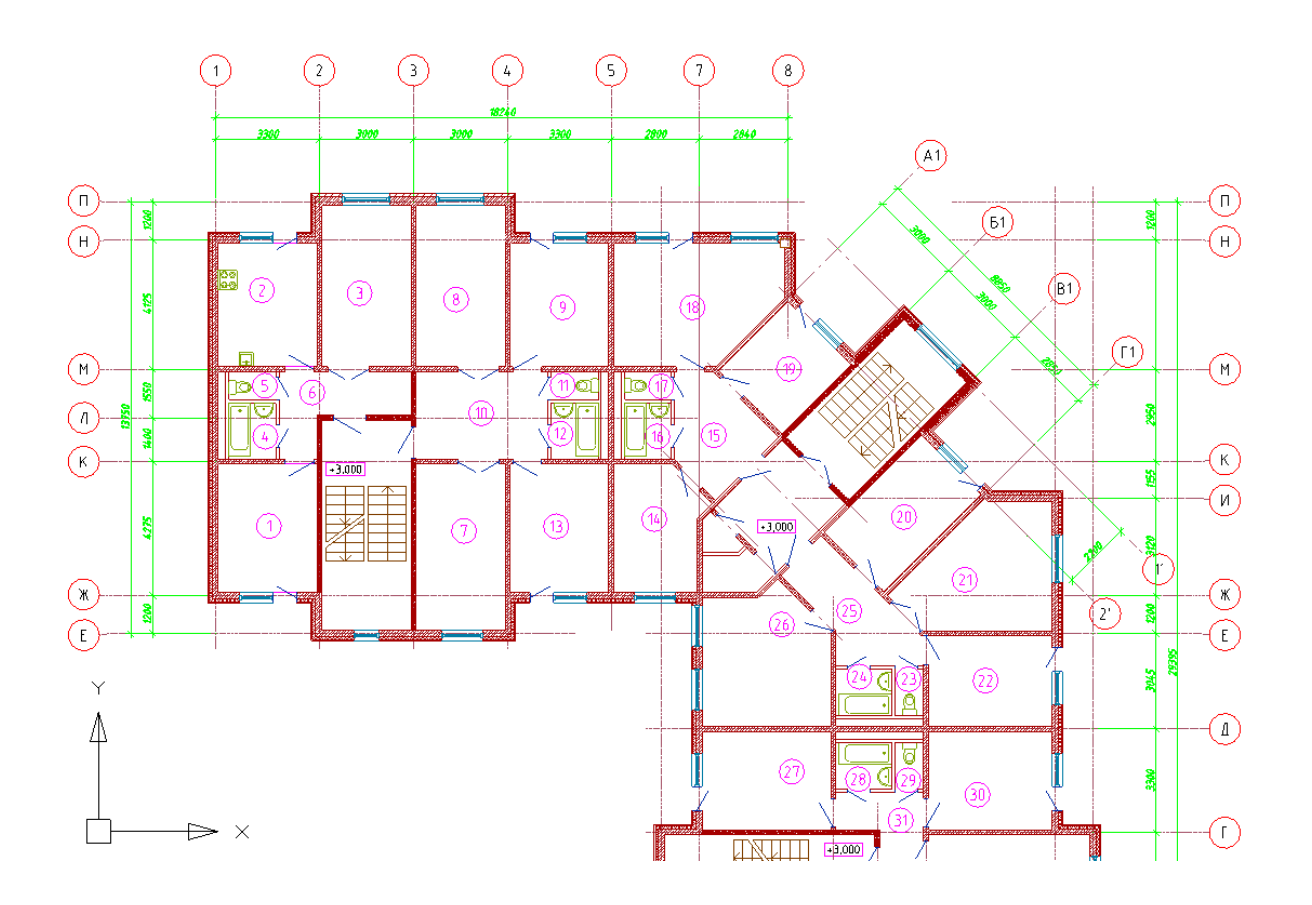

Вызвав команду *«Загрузить помещения СПДС » «Диспетчера помещений»,* необходимо произвести импорт помещений для активного плана в один клик.

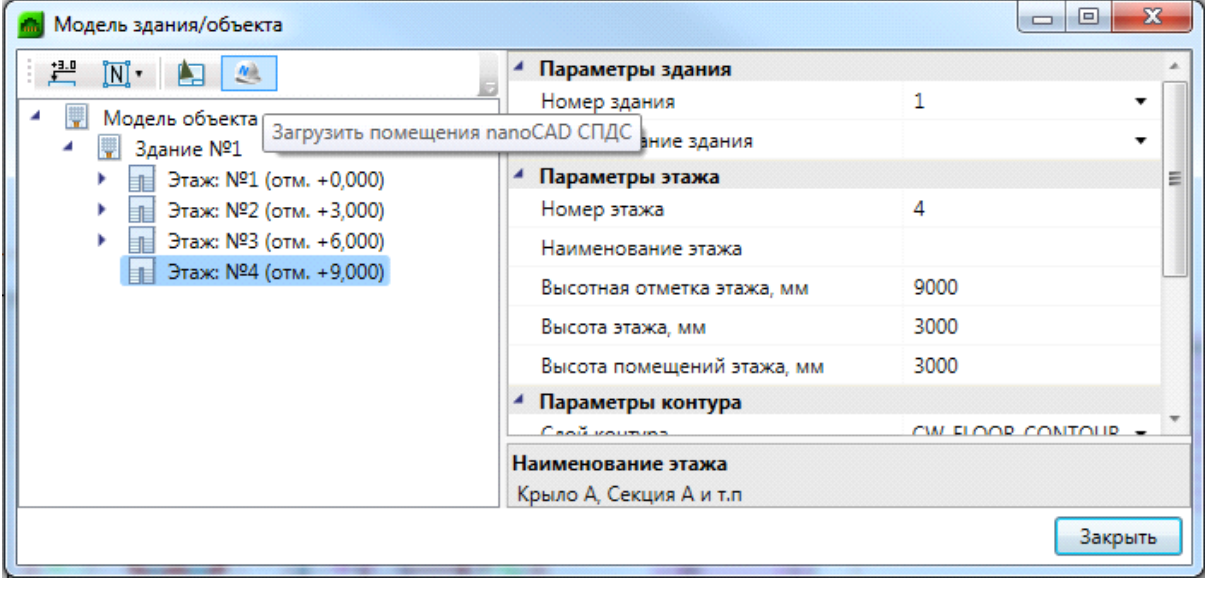

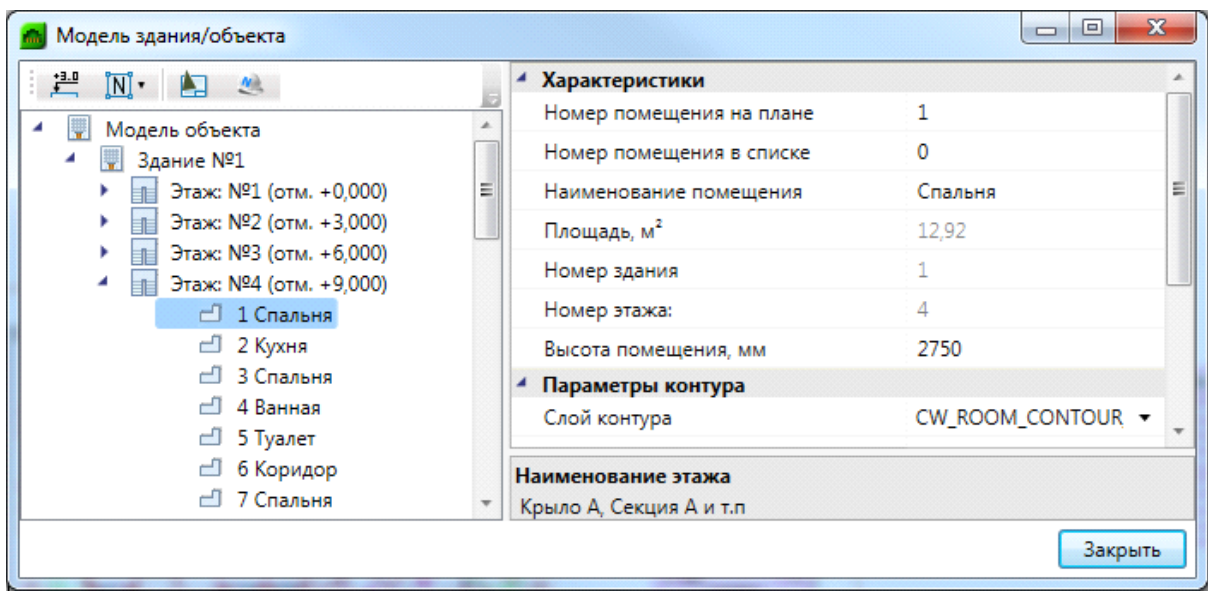

#### **Импорт помещений из IFC модели**

Для nanoCAD BIM СКС имеется возможность произвести импорт помещений из IFC модели в одну операцию. При этом в проект импортируется геометрия помещений и данные, содержащиеся в объектах.

Для импорта модели из IFC необходимо вызвать окно *«Модель здания/объекта* **• ••** с главной панели инструментов и воспользоваться кнопкой *«Импортировать этаж из IFC файла ».*

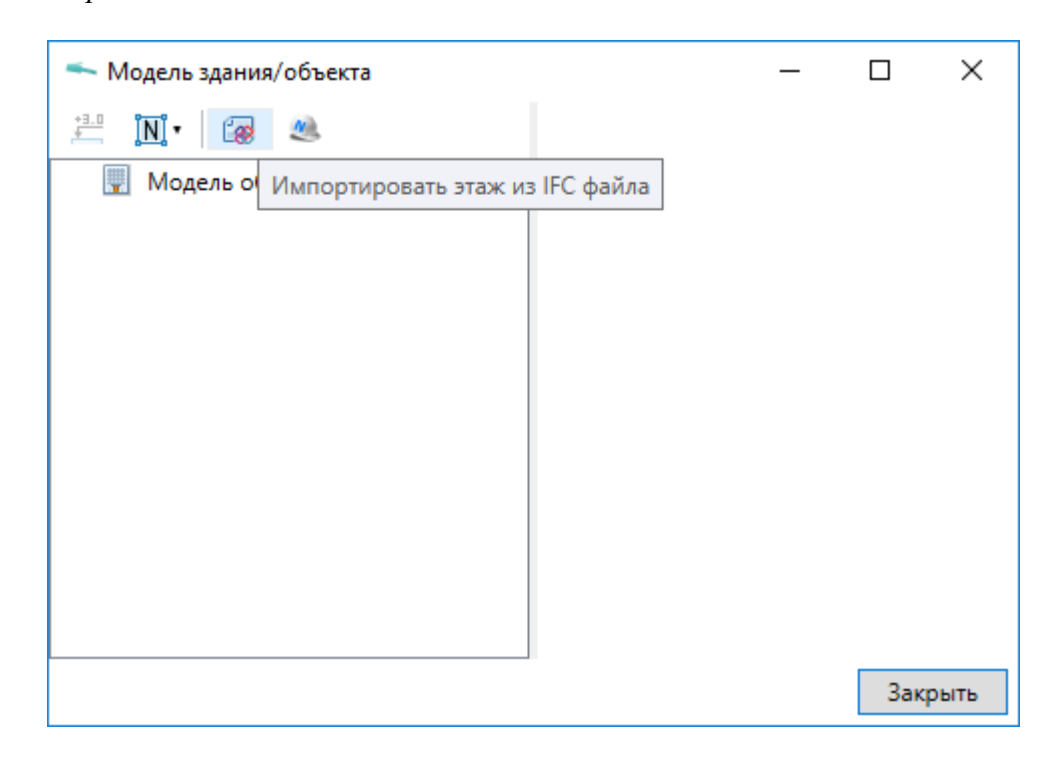

В открывшемся окне выбираем файл и нажимаем *«Открыть».*

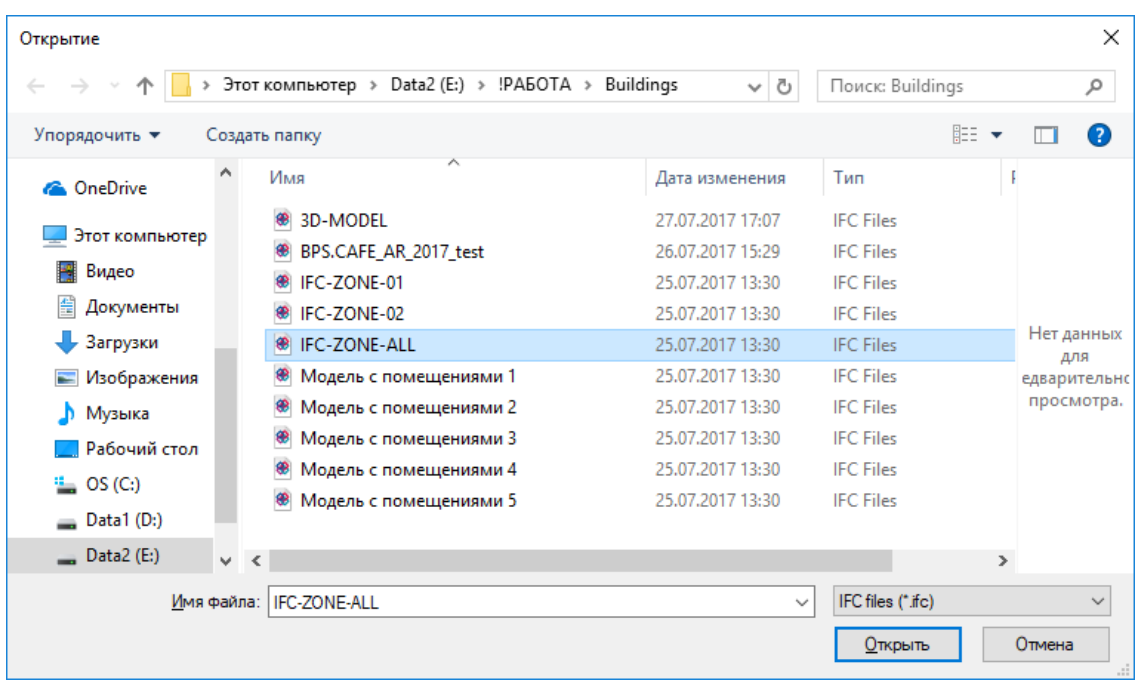

В случае, если в здании несколько этажей, выбираем импортируемый этаж и нажимаем *«Импорт».* На плане курсором мыши указываем место расположения этажа.

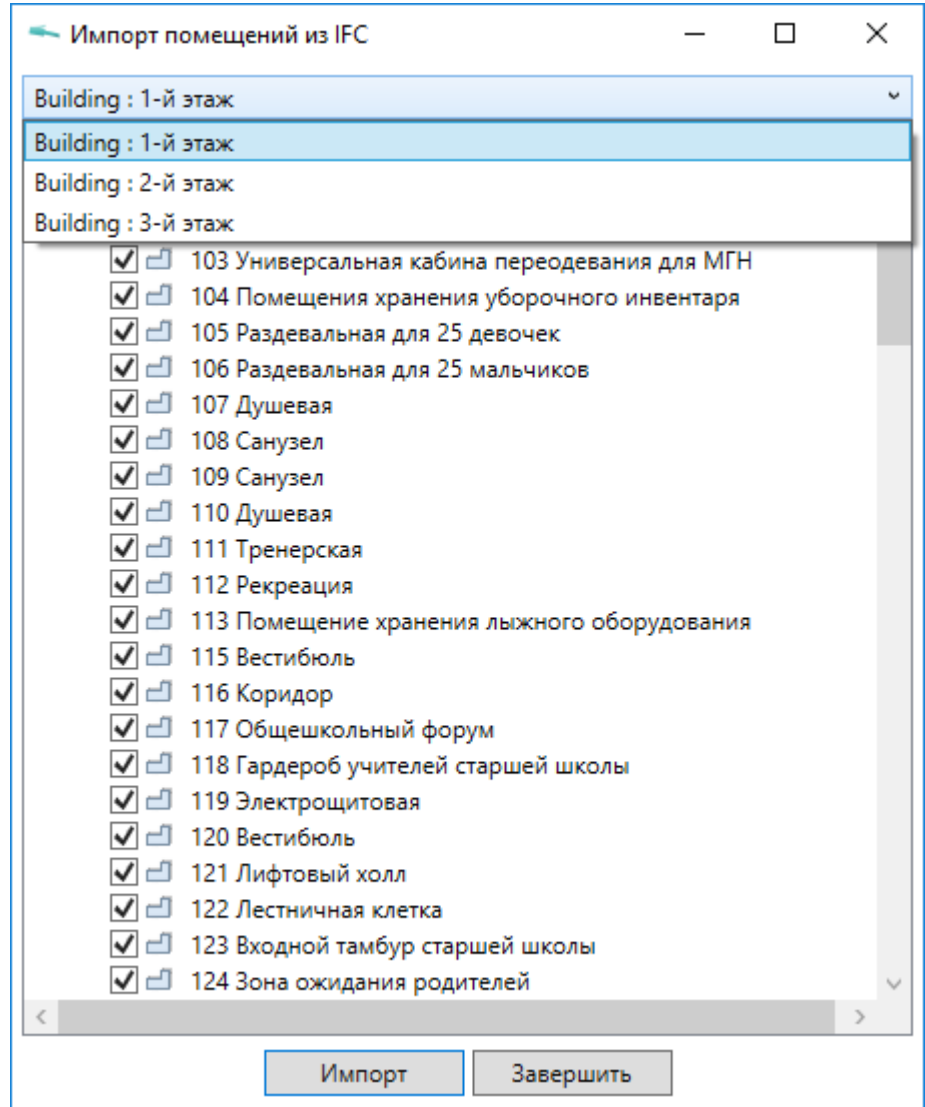

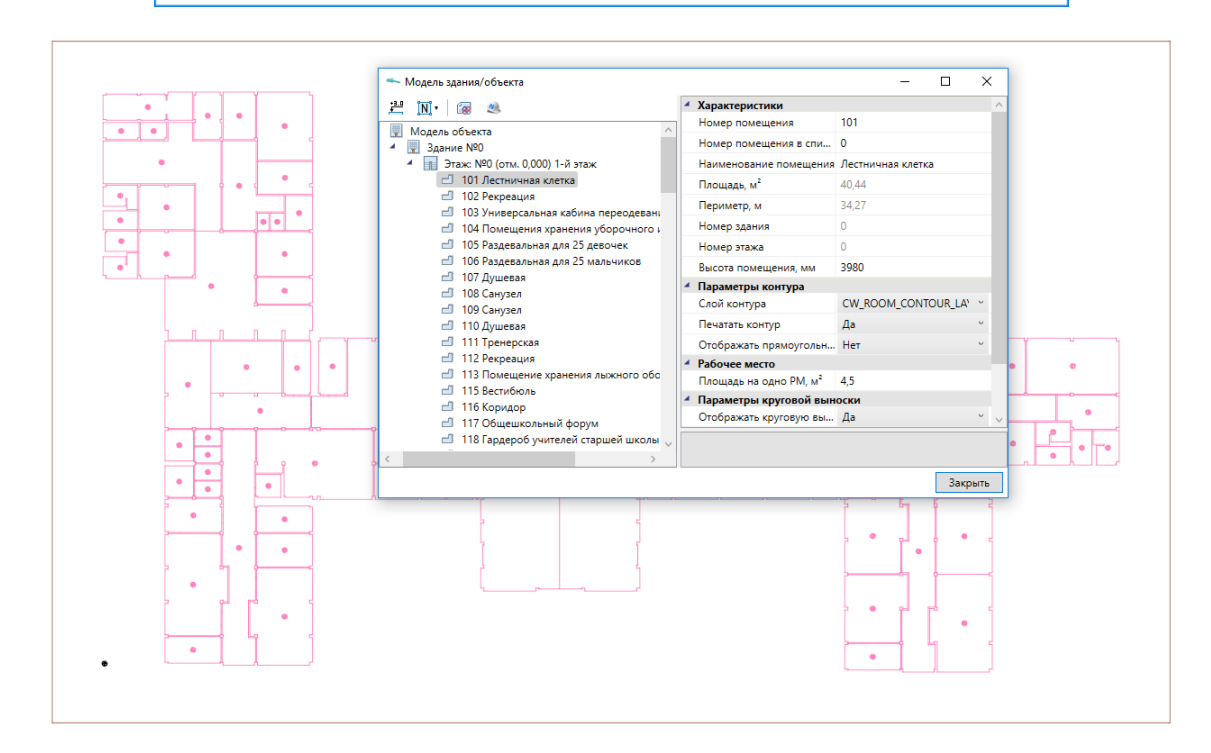

При импорте из IFC файла переносятся все характеристики помещений - номер помещения, наименование, площадь и т.д. Если в дальнейшем изменяется архитектура здания и помещений, можно произвести импорт заново. При этом характеристики помещений будут заново взяты из IFC файла, а свойства, заданные по проекту в nanoCAD BIM СКС, останутся прежними.

#### **Импорт модели из RBIM**

Для nanoCAD BIM СКС имеется возможность произвести импорт модели из RBIM файла. Импорт модели осуществляется поэтажно.

Для импорта из RBIM необходимо вызвать окно *«Модель здания/объекта »* с главной панели инструментов и воспользоваться кнопкой *«Импортировать этаж из*  $R B I M$ <sup> $\mathbb{F}_R$ <sub>»</sub>.</sup>

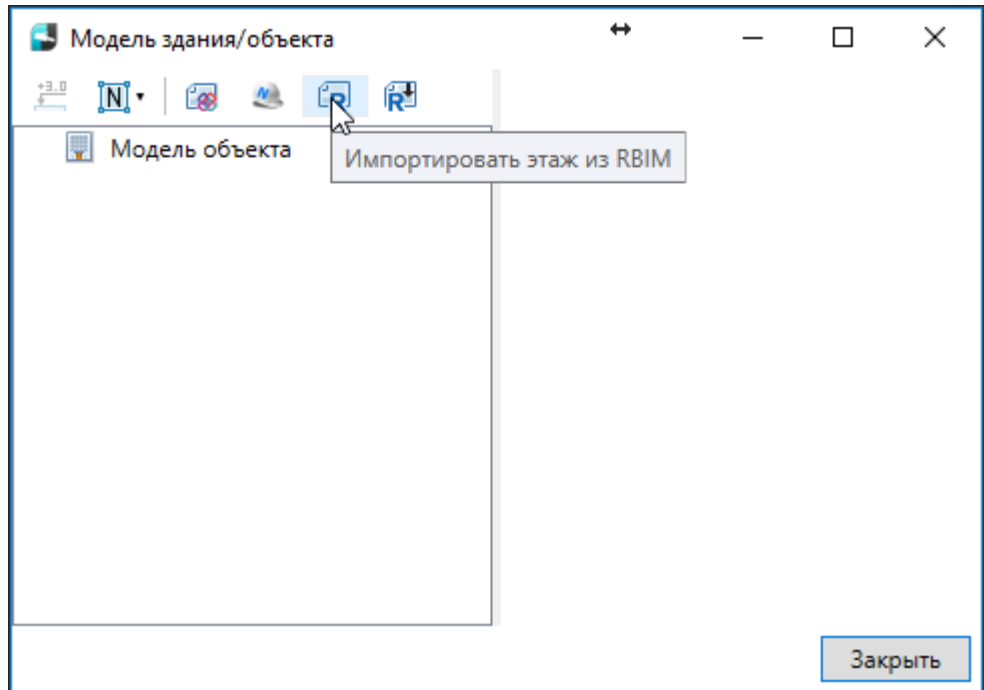

В открывшемся окне выбираем файл и нажимаем *«Открыть».*

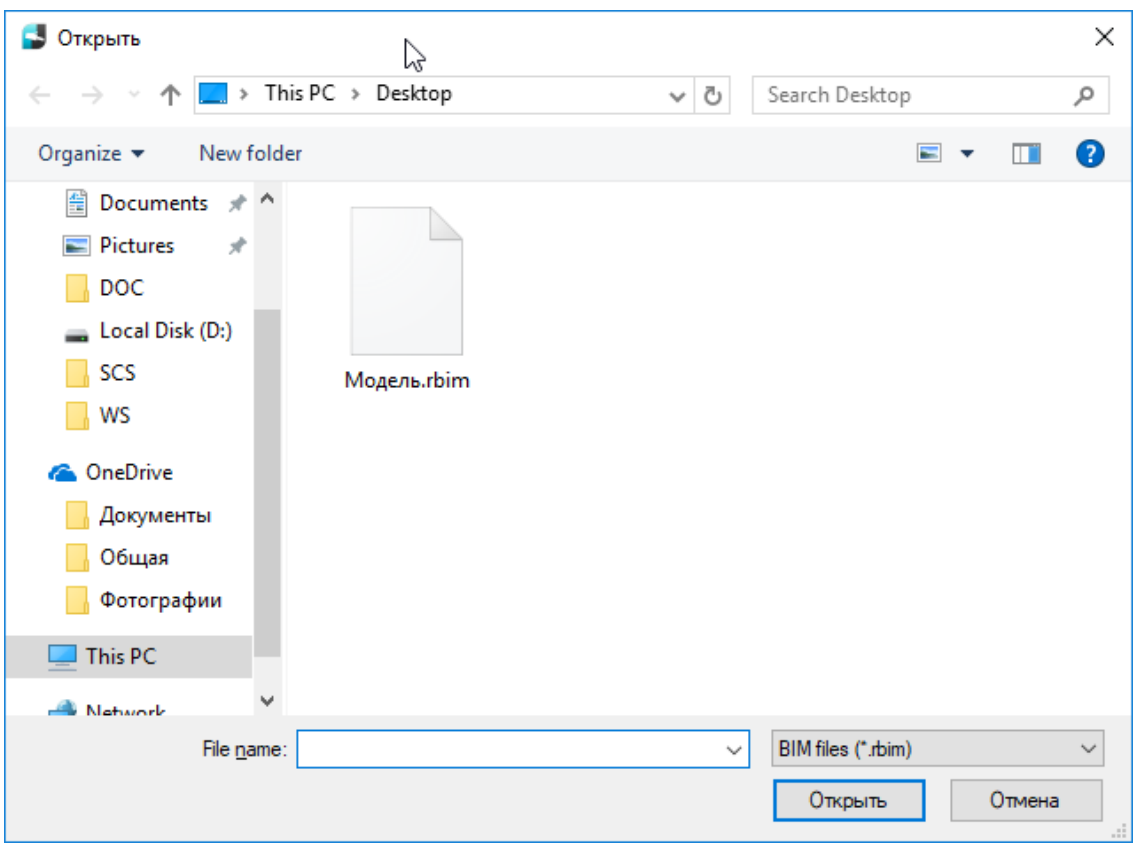

В случае, если в здании несколько этажей, выбираем импортируемый этаж и нажимаем «Импорт».

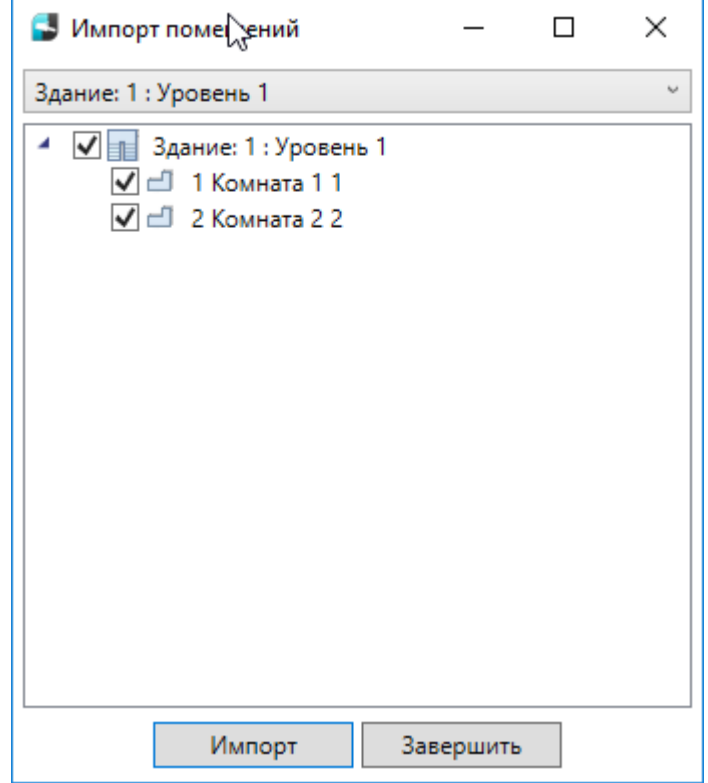

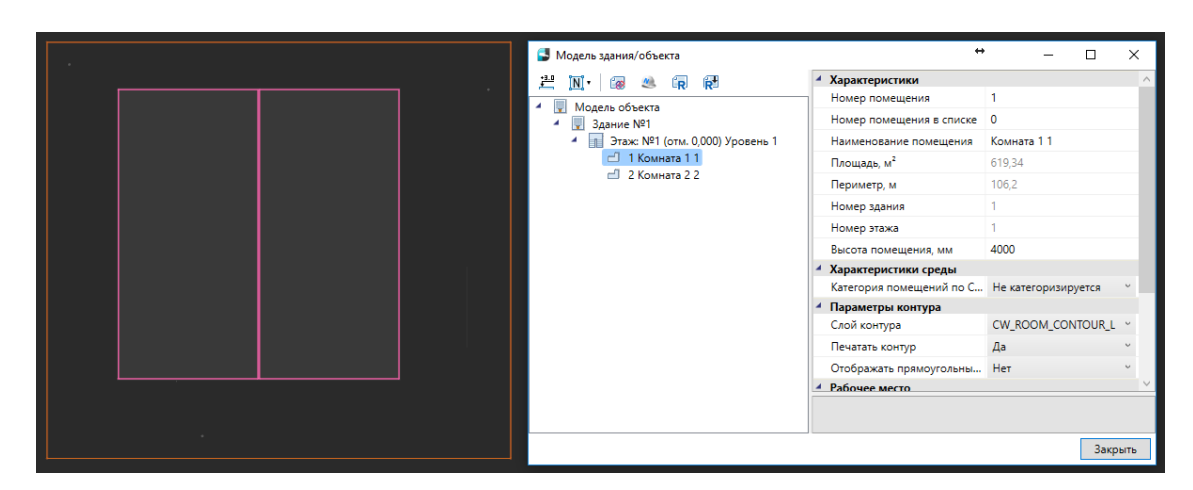

На плане курсором мыши указываем место расположения этажа.

При импорте из RBIM переносятся графические объекты (архитектура, инженерные сети и т. д.) а также геометрия помещений с их свойствами (номер помещения, наименование, площадь и т.д.). Если в дальнейшем изменится модель можно произвести импорт повторно. При этом характеристики помещений и графических объектов будут заново взяты из RBIM файла, а свойства, заданные по проекту в nanoCAD BIM СКС, останутся прежними.

Для создания RBIM файла нужно воспользоваться плагином к Autodesk® Revit® *«Engineering BIM Exchanger»*. Плагин поставляется вместе с дистрибутивом nanoCAD BIM СКС.

Чтобы выгрузить из *«Engineering BIM Exchanger»* модель в файл RBIM, нужно на

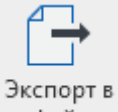

вкладке *«Инженерный BIM»* вызвать команду *«Экспорт в файл »* и указать место для сохранения.

В окне настроек *«Параметры проекта»* можно задать какой тип пространственного элемента Autodesk® Revit® (пространство или помещение) выгружать в RBIM. И разрешить/запретить выгрузку объектов с графикой. Такими считаются все трехмерные объекты (стены, электрические шкафы, светильники и т. д.).

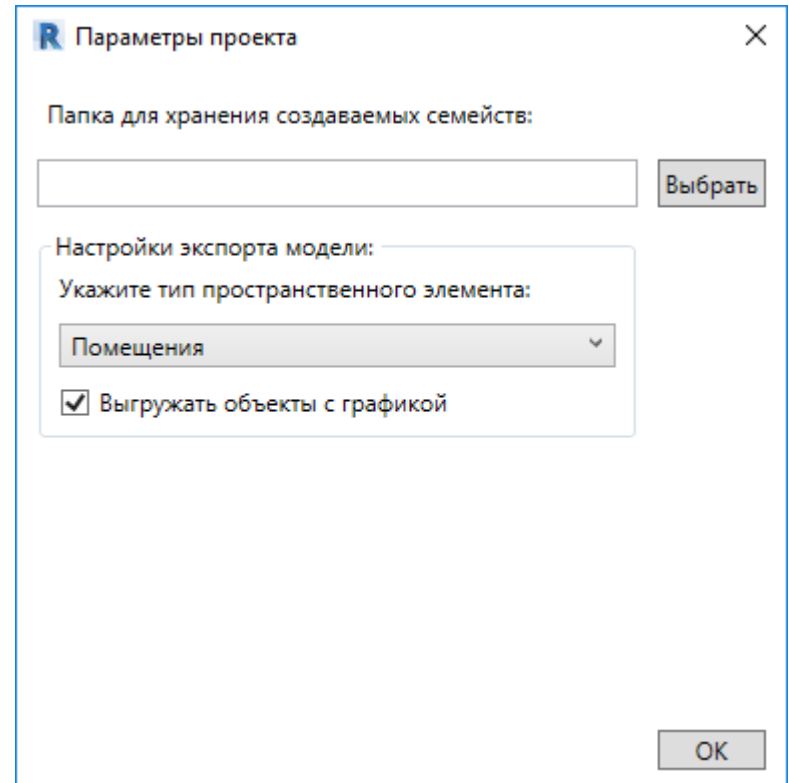

## **Импорт модели из Autodesk® Revit®**

Для nanoCAD BIM СКС имеется возможность произвести импорт модели из Autodesk® Revit®. Импорт модели осуществляется поэтажно.

Для импорта из Autodesk® Revit® необходимо вызвать окно *«Модель здания/объекта »* с главной панели инструментов и воспользоваться кнопкой *«Импортировать этаж из Autodesk® Revit® ».*

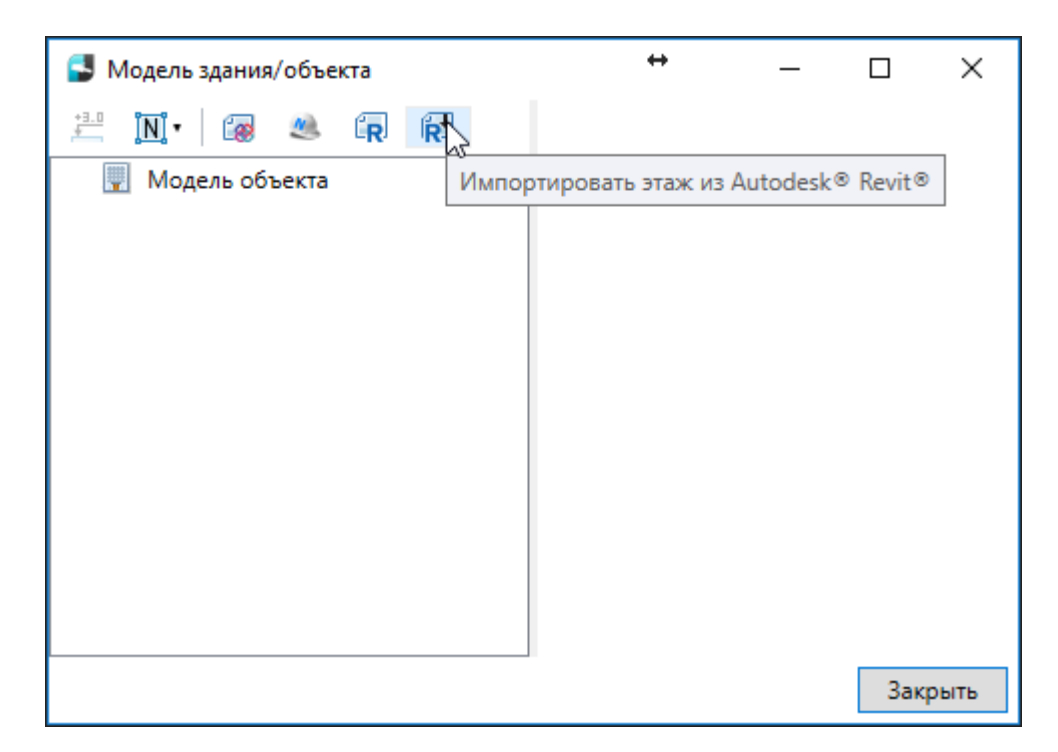

Запустится процесс ожидания передачи со стороны Autodesk® Revit®.

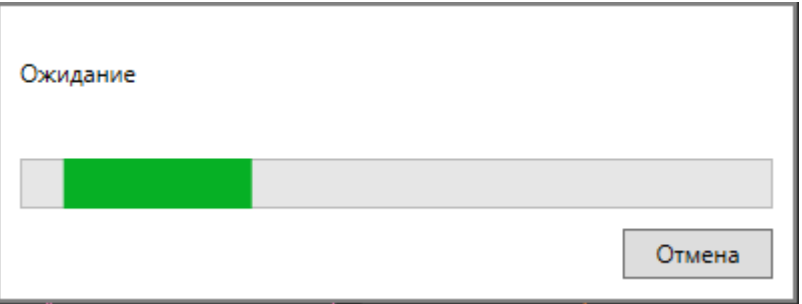

После того как передача модели будет выполнена, в случае, если в здании несколько этажей, выбираем импортируемый этаж и нажимаем *«Импорт».* 

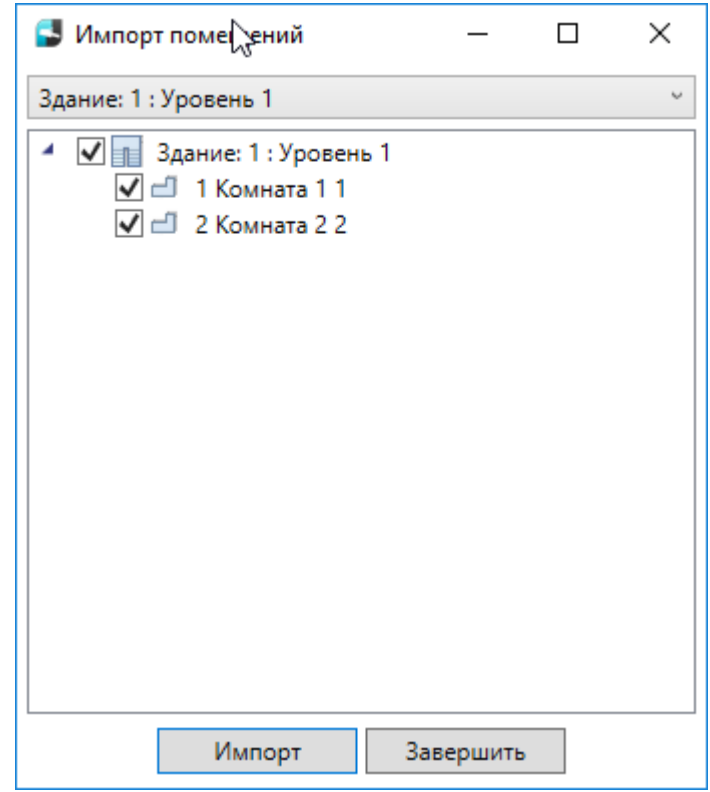

На плане курсором мыши указываем место расположения этажа.

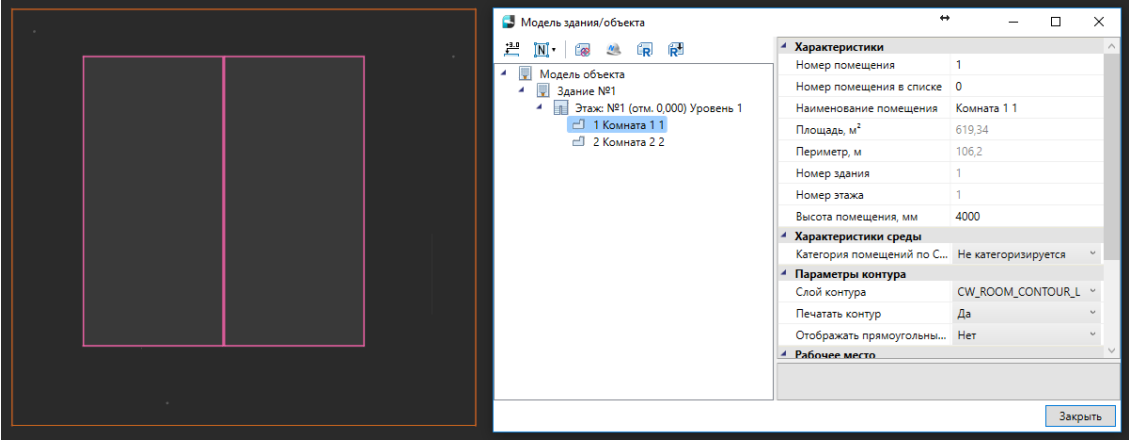

При импорте из Autodesk® Revit® переносятся графические объекты (архитектура, инженерные сети и т. д.) а также геометрия помещений с их свойствами (номер помещения, наименование, площадь и т.д.). Если в дальнейшем изменится модель можно произвести импорт повторно. При этом характеристики помещений и графических объектов будут заново взяты из Autodesk® Revit® модели, а свойства, заданные по проекту в nanoCAD BIM СКС, останутся прежними.

Для передачи модели со стороны Autodesk® Revit® нужно воспользоваться плагином *«Engineering BIM Exchanger»*. Плагин поставляется вместе с дистрибутивом

#### nanoCAD BIM СКС.

Чтобы выгрузить из *«Engineering BIM Exchanger»* модель в nanoCAD BIM СКС, нужно на вкладке *«Инженерный BIM»* вызвать команду *«Экспорт в Инженерный BIM*

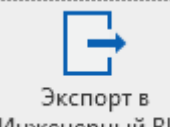

*».* Если в nanoCAD BIM СКС уже была запущена команда импорта модели, то передача модели начнется сразу. В противном случае, запустится процесс ожидания подключения со стороны nanoCAD BIM СКС.

В окне настроек *«Параметры проекта»* можно задать какой тип пространственного элемента Autodesk® Revit® (пространство или помещение) выгружать в *Инженерный BIM*. И разрешить/запретить выгрузку объектов с графикой. Такими считаются все трехмерные объекты (стены, электрические шкафы, светильники и т. д.).

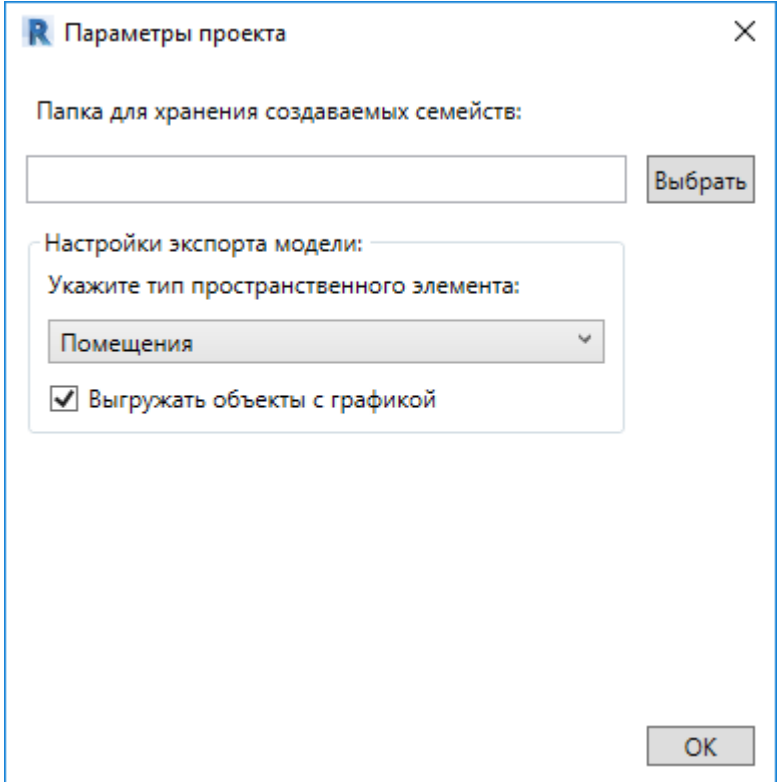

## **Экспорт 3D модели в IFC**

Для экспорта 3D модели в IFC-файл необходимо открыть *«Менеджер проекта»,* и в контекстном меню документа *«3D Модель»* выбрать пункт *«Экспортировать модель в IFC».* 

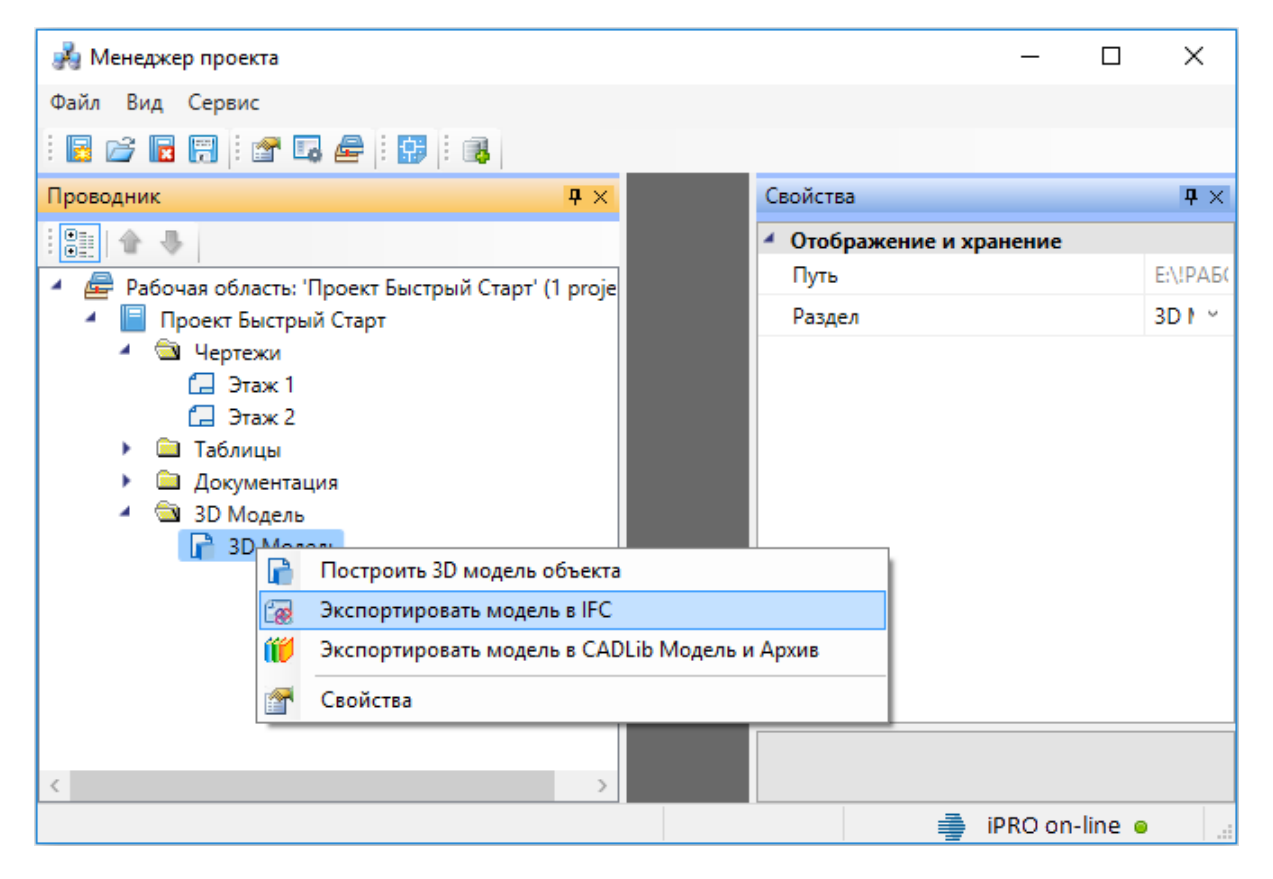

В появившемся окне необходимо выбрать место хранения и имя файла, а так же тип файла - *IFC4* (\*.*ifc*) или *IFC2x3* (\*.*ifc*).

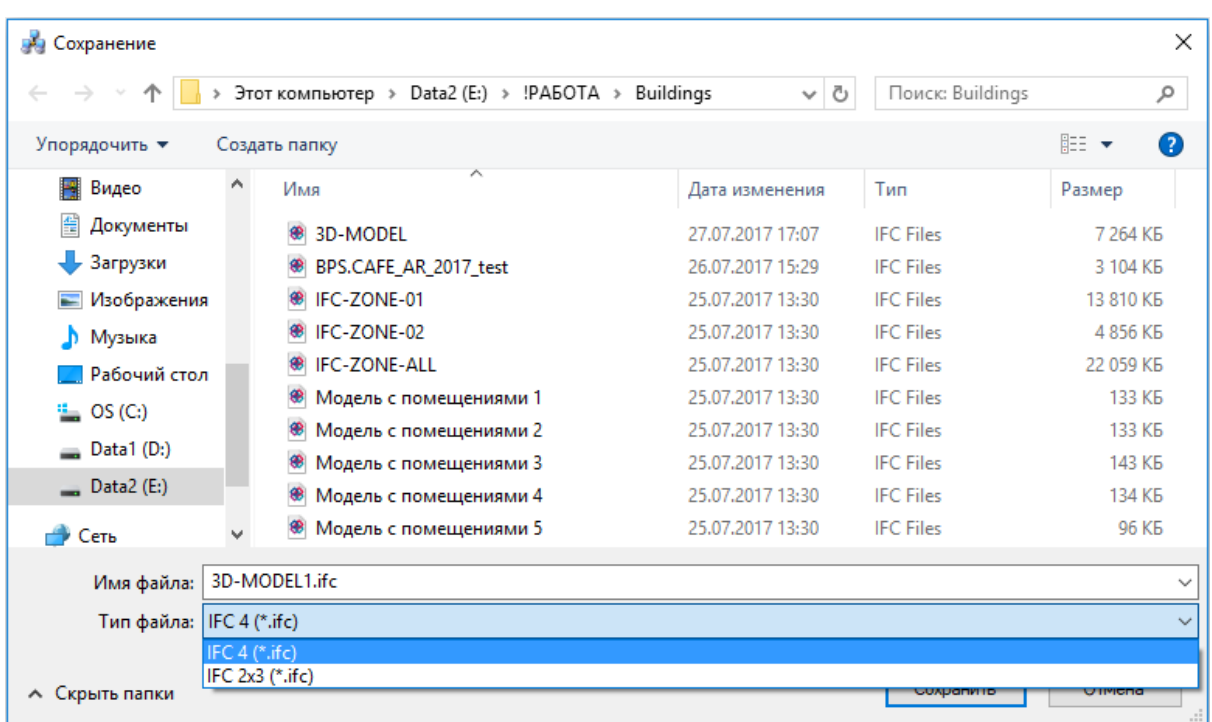

Далее в появившемся окне *«Выбор здания»* выбираем *«Здание»* и для него выбираем этажи (по умолчанию стоит отметка *«Все»*). Для генерации IFC-файла необходимо, чтобы был задан маркер совмещения для каждого этажа.

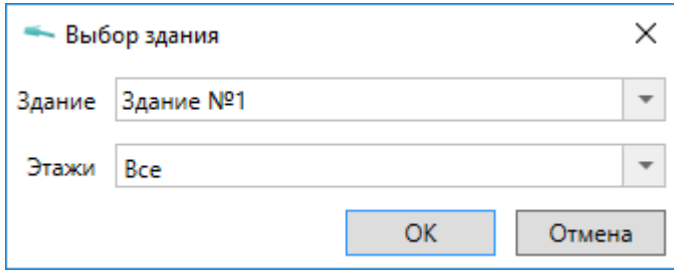

#### **Привязка оборудования к помещениям**

На вкладке «*Оборудование»* окна «*Электротехническая модель»* есть кнопка « », которая выполняет автоматическую привязку оборудования к помещениям.

Откроем окно «*Электротехническая модель»* для нашего примера и выполним автоматическую привязку оборудования к помещению. Все оборудование, которое попадает внутрь контура помещения, автоматически привязывается к нему.

**Внимание!** Создание модели здания через определение помещений и этажей необходимо на начальном этапе проектирования. Это необходимо для маркировки оборудования.

**Внимание!** Привязка оборудования к помещениям в последних версиях выполняется автоматически при обновлении модели (*«Обновление модели »*). Поскольку перед
процедурой автоматической маркировки происходит автоматическая привязка объектов к помещениям.

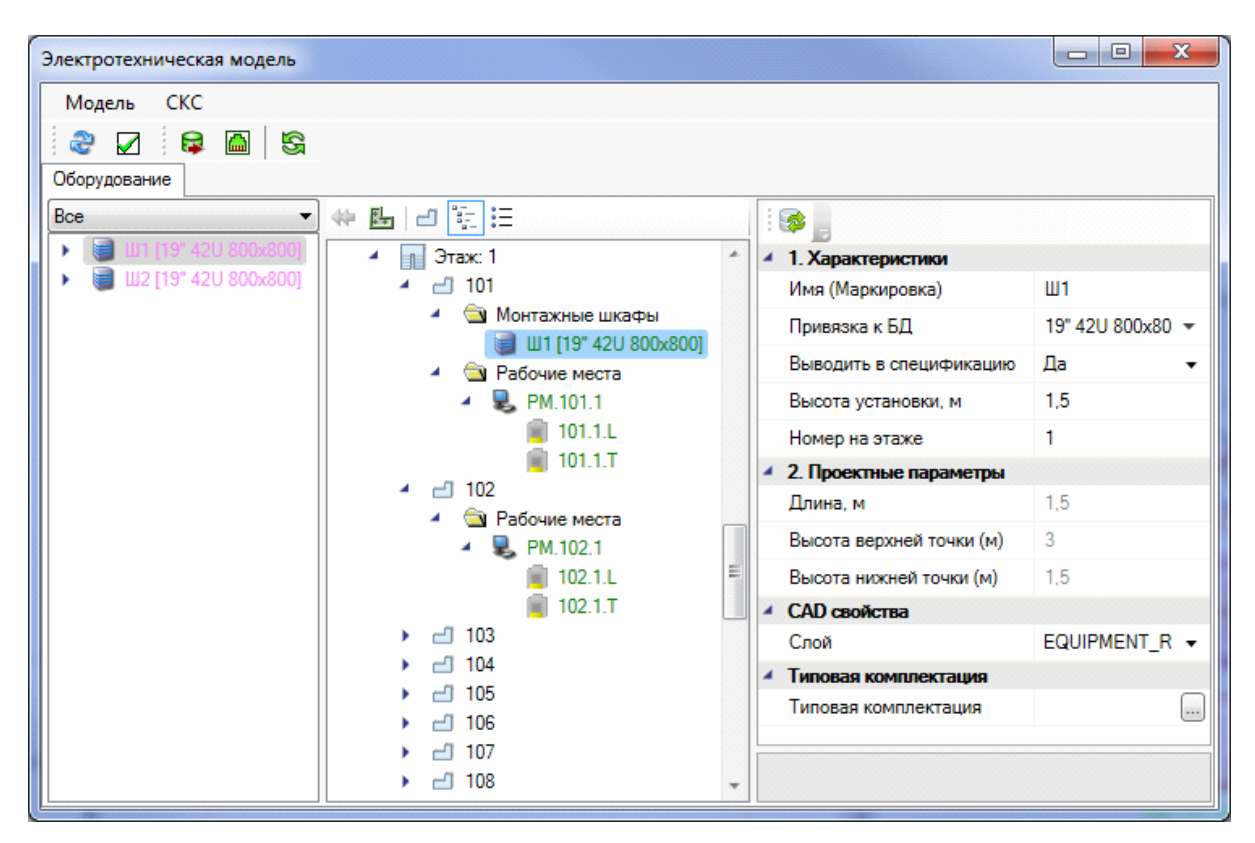

# **Прокладка КНС**

Для прокладки кабеленесущих систем в трассах (короба, лотки, трубы) предусмотрен набор команд, который позволяет создавать трассы с КНС, добавлять КНС в существующие трассы, устанавливать вертикальные участки (перепады высот) и удалять их.

*Проложить трассу с каналом*. Позволяет прокладывать трассу (аналогично команде *«Проложить линейную трассу»*) с кабеленесущей системой. В процессе прокладки трассы появляется плавающее окно с необходимыми параметрами для прокладки трасс с КНС.

*Установить перепад высот.* Позволяет устанавливать элементы перепада высот на план. В процессе установки появляется плавающее окно с необходимыми параметрами для установки перепадов с КНС.

*Проложить канал в существующих трассах.* Позволяет прокладывать КНС в существующих трассах, вертикальных участках перепадов высот и элементах. В процессе прокладки появляется плавающее окно с необходимыми параметрами для прокладки КНС в трассах.

*Удалить канал из трасс.* Позволяет удалить ранее проложенные КНС из горизонтальных и вертикальных участков трасс.

*Подбор соединительных элементов*. Эта команда автоматически подбирает из базы данных оборудования соединительные элементы для лотков, коробов и труб.

Прокладку новых трасс и установку перепадов высот рекомендуется выполнять в 2D режиме отображения, вид «сверху». При необходимости прокладки КНС в существующих трассах или удалении КНС, рекомендуется делать это в режиме 3D, вид «верхне-боковой» (например, «ЮЗ-Изометрия»). В 3D режиме очень наглядно просматривать установленные для трасс высоты и проложенные КНС.

## **Прокладка трасс с КНС**

При вызове команды *«Проложить трассу с каналом »* система попадает в режим прокладки трасс (см. главу *«Прокладка трасс»).* В этом режиме появляется плавающее окно *«Настройки трасс»,* в котором отображаются необходимые параметры КНС.

Для импорта КНС в проект необходимо перенести КНС из баз данных производителя в базу данных проекта.

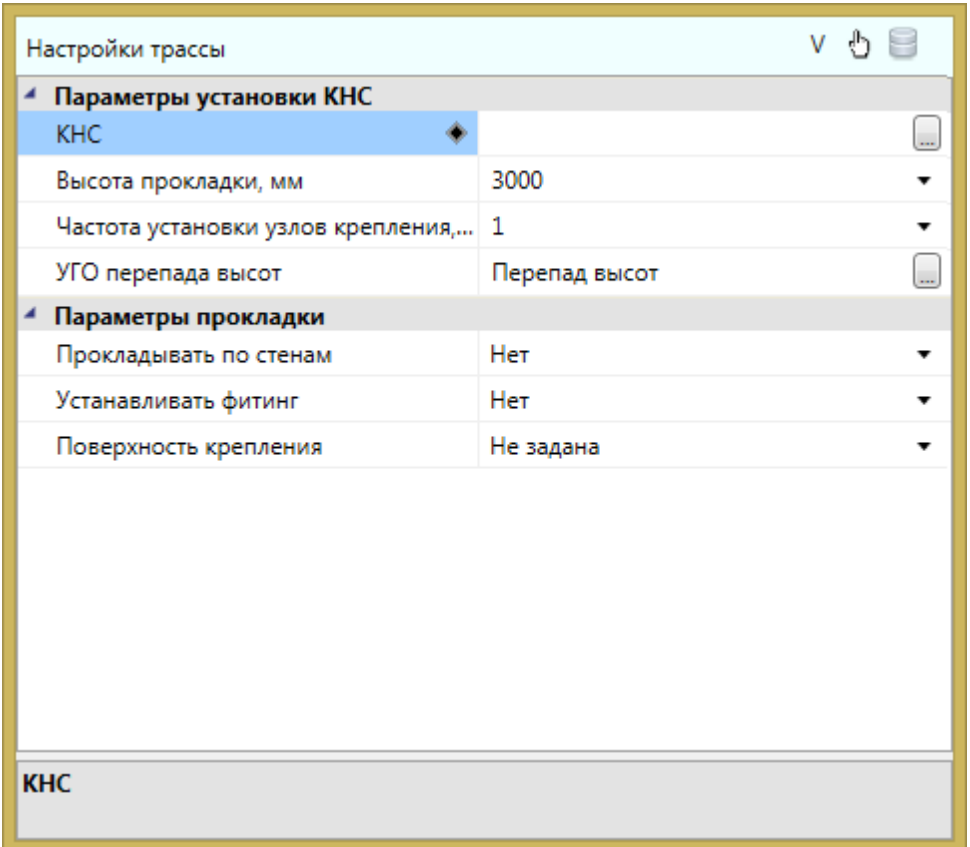

Для выбора КНС из базы данных необходимо использовать кнопку *«Выбрать из БД »* на панели инструментов окна *«Настройки трасс».* При ее нажатии появляется окно Базы Данных Проекта, в котором необходимо выбрать КНС (см. главу *«Кабеленесущие системы»*).

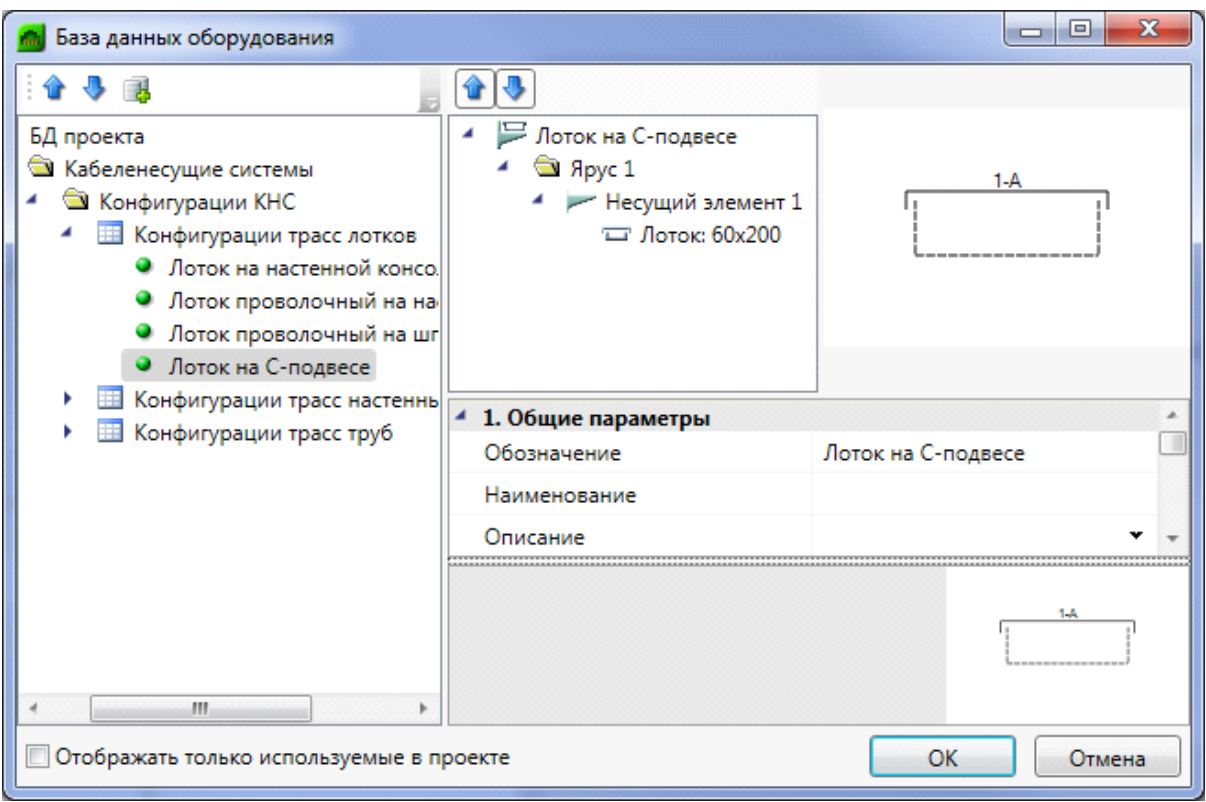

При необходимости отобразить только уже используемые в проекте КНС, необходимо воспользоваться соответствующим флагом внизу окна базы данных.

Выбрав КНС, можно задать высоту прокладки трассы, частоту установки узлов крепления, поверхность крепления, параметры слоя.

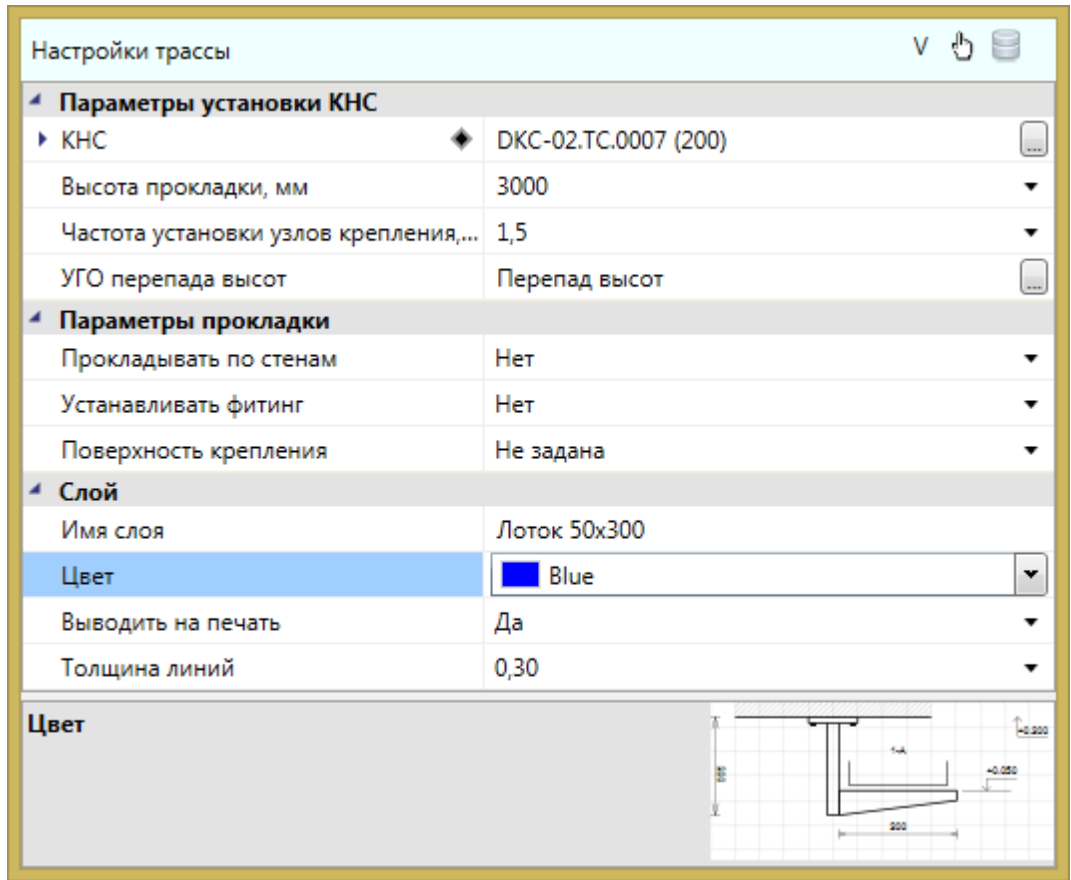

После установки нужных параметров, можно приступить к прокладке трасс. В процессе прокладки на поворотах при необходимости будут устанавливаться соединительные элементы (уголки) и при смене высот будут автоматически устанавливаться УГО перепада высот. Вид УГО для вертикального перепада можно задать в окне *«Прокладка трасс»* в поле *«УГО перепада высот».* 

В процессе прокладки трассы с КНС идет последовательное создание участков «ветки» (после создания одного участка трассы, создание следующего участка начинается от последней точки предыдущего). При первом нажатии *«ESC»* или *«Enter»* прерывается режим последовательного ввода и можно начинать создавать новую «ветку» трассы в новом месте. Если надо завершить команду, то необходимо нажать *«ESC»* или *«Enter»* при начале ввода новой «ветки». Это позволяет создать несколько сложных веток в рамках одной команды.

После прокладки трасс с КНС должен быть проведен подбор соединительных элементов. Чтобы запустить подбор, нажмите кнопку *«Подбор соединительных элементов »* в меню или на панели инструментов. Во время подбора определяется тип соединения и задается привязка к подходящему объекту из базы данных. Типы соединений (типы элемента) - угол, Т-переход, Х-переход. Углов существует также три типа - плоские, внутренние и внешние. Какой тип угла будет установлен в каждом случае определяет тип КНС, поверхность крепления (Стена, Потолок, Пол) и плоскость соединения (горизонтальная/вертикальная).

Если в процессе прокладки трасс изменить какие-либо параметры в окне *«Настройки*

*трассы»*, то они будут автоматически приняты для текущего участка, который прокладывается в данный момент.

Cоздадим в двух помещениях короб по стенам с перепадами для «обхода» дверного проема в двух помещениях. Ниже показан результат операции в рамках одной команды в 2D и 3D виде.

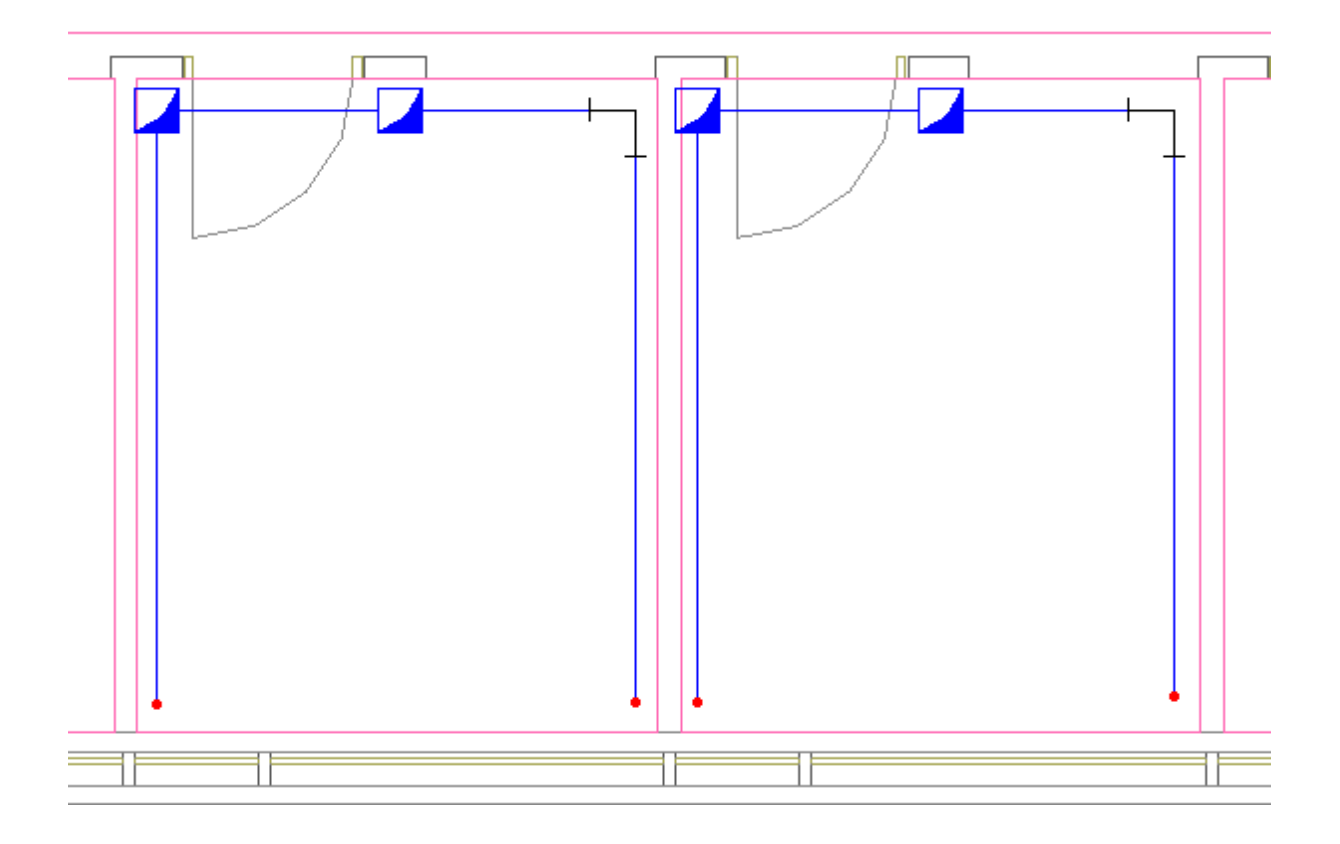

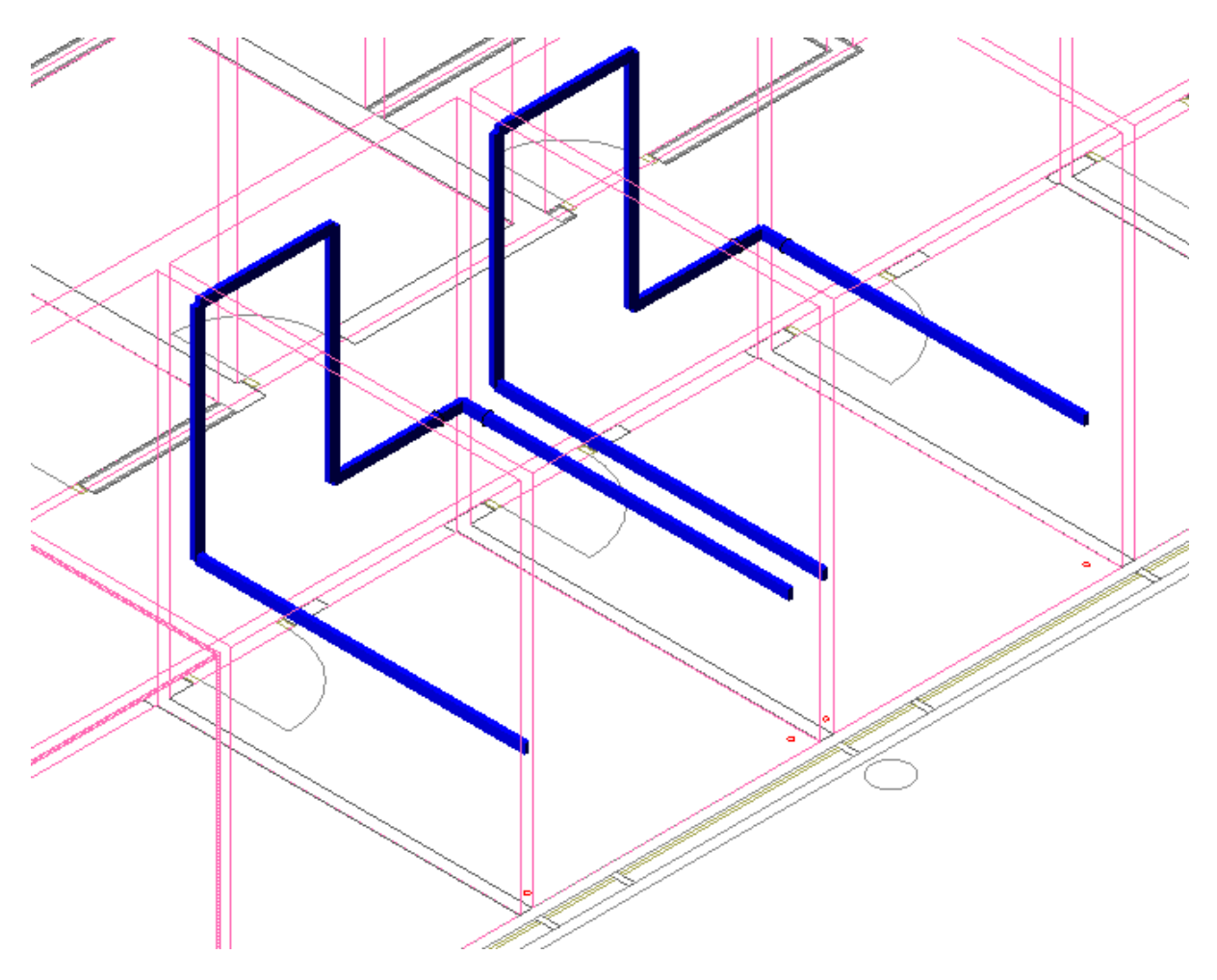

## **Прокладка коробов**

Для автоматической прокладки короба вдоль стен в помещении нужно из контекстного меню помещения, группа *«Сервис»*, вызвать команду *«Проложить короб»*. Откроется окно *«Проложить короб в помещении».*

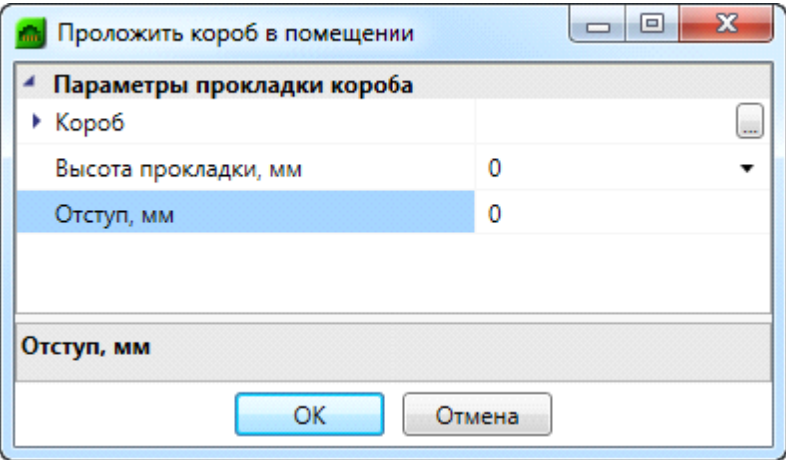

Конфигурацию КНС необходимо выбрать из базы данных оборудования, используя кнопку . Затем можно задать высоту прокладки короба и отступ от стены. Нажмите кнопку *«ОК»* и на плане внутри помещения будет проложен короб.

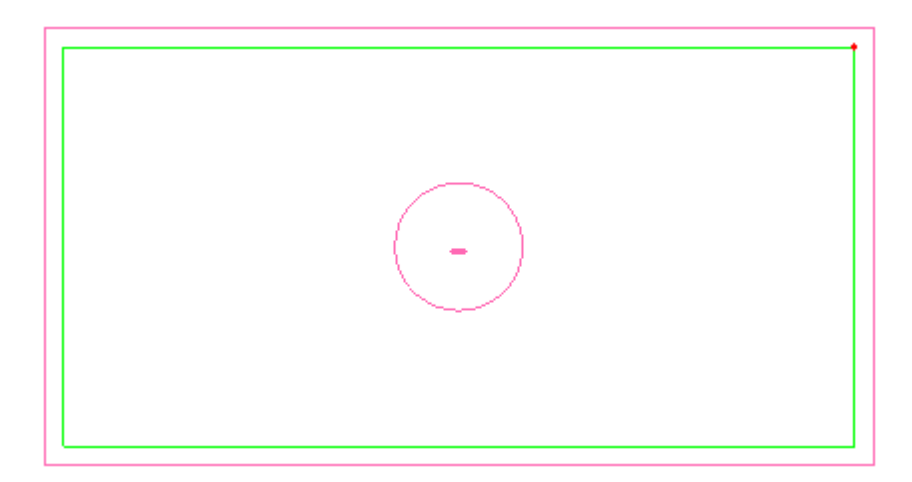

Команда завершается после нажатия *«ESC»* или *«Enter».* До завершения команды есть возможность удалить ненужные участки коробов. Для этого нужно наводить курсор и нажимать левой кнопкой мыши на участок или возле него.

## **Установка вертикальных перепадов**

При вызове команды *«Установить перепад высот »* система попадает в режим установки перепадов*.* В этом режиме появляется плавающее окно *«Настройки трассы»,* в котором отображаются необходимые параметры КНС. Для завершения цикла установки перепадов необходимо нажать *«ESC»* или *«Enter».* 

В окне *«Настройки трассы»,* можно выбирать из БД необходимую КНС, задавать УГО перепада высот, параметры слоев и частоту установки креплений. Параметры можно изменять прямо в процессе установки перепадов.

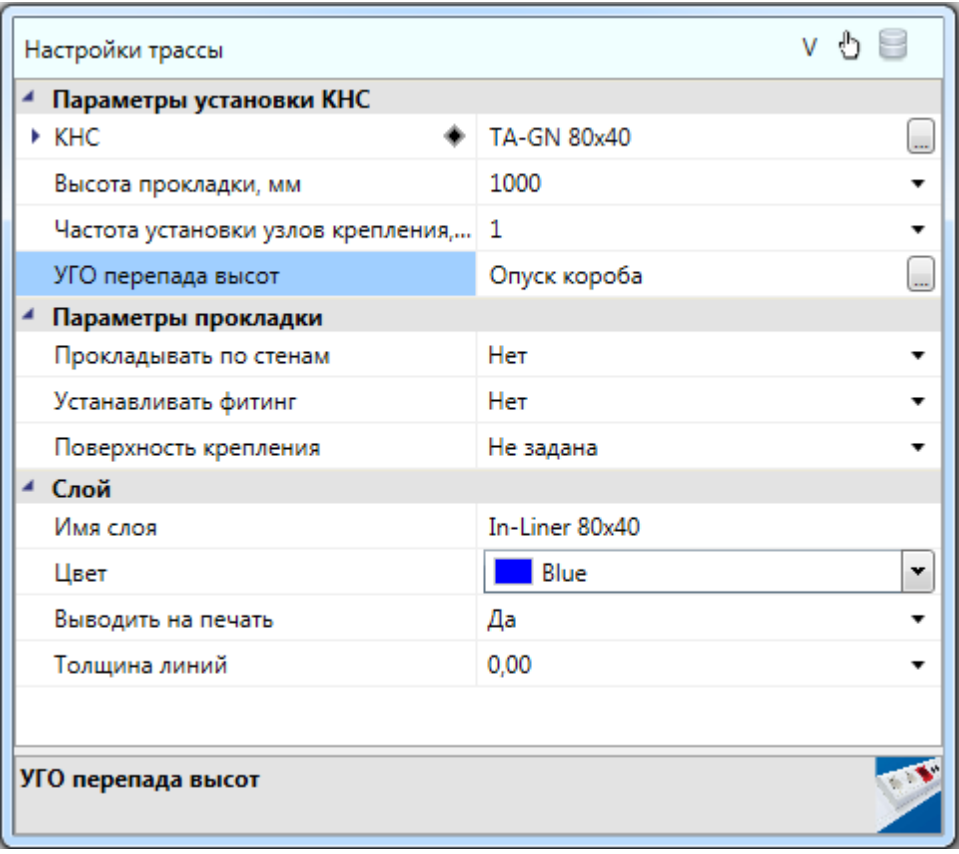

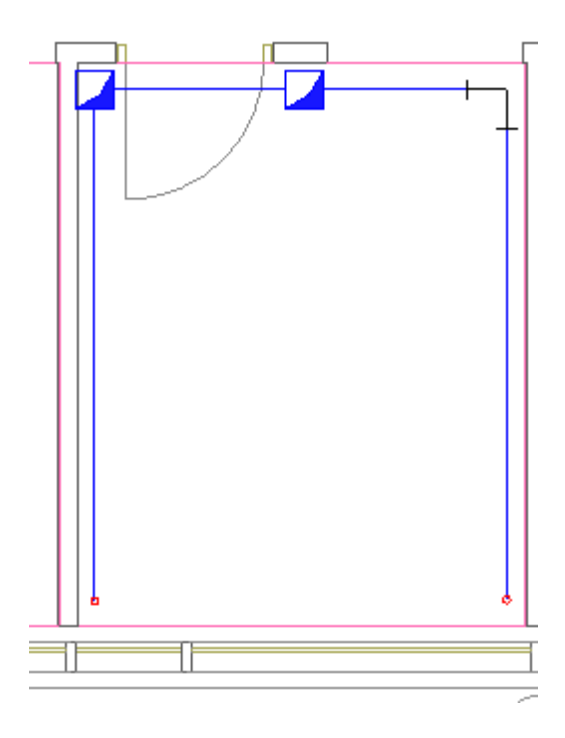

## **Добавление и смена КНС в существующих участках**

При вызове команды «*Проложить канал в существующих трассах* » система попадает в режим выбора горизонтальных или вертикальных участков трасс.

Для выбранных участков будут изменены свойства, заданные в окне *«Настройки трассы»*. Параметры можно менять в процессе работы команды. Для завершения работы необходимо нажать *«ESC»* или *«Enter».*

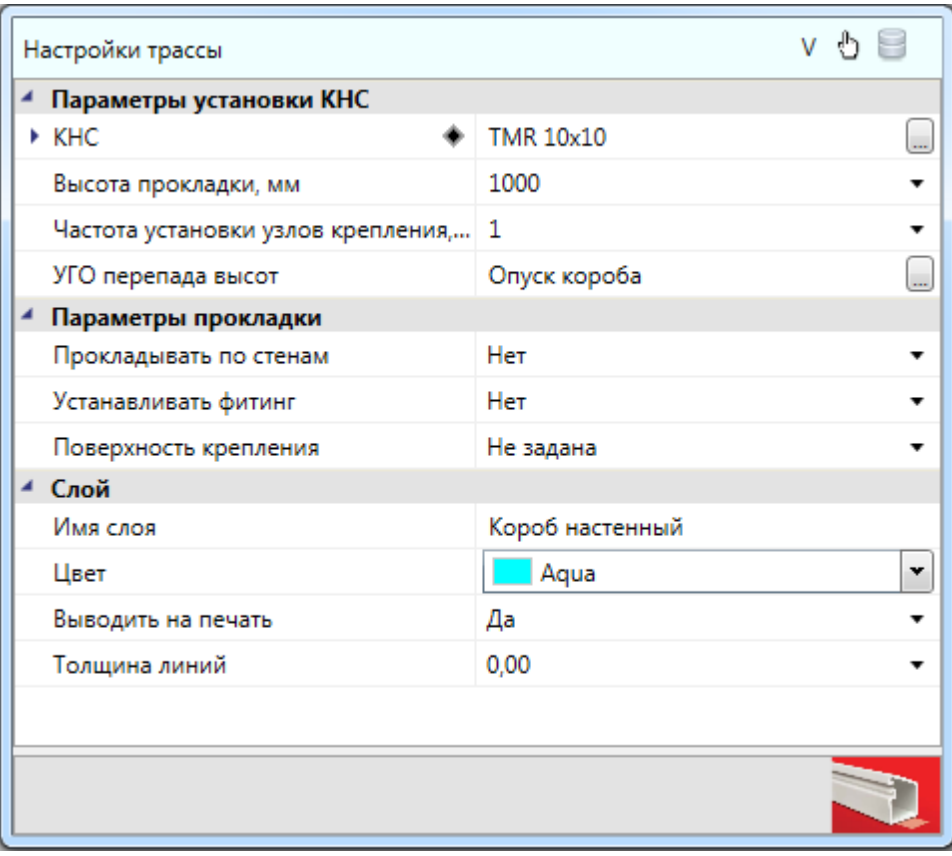

Если вызвать пункт *«Сбросить значение»* поля КНС в окне *«Настройки трассы»*, в существующих участках будет удалена КНС.

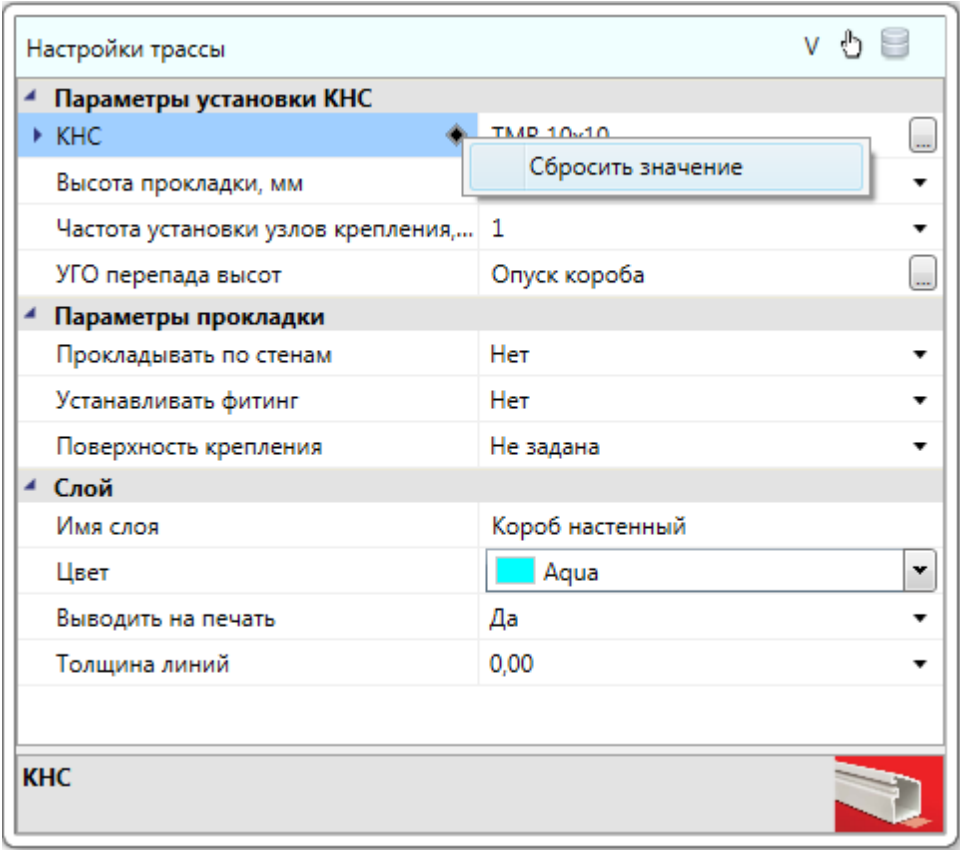

Рекомендуем выполнять данную команду в 3D виде (команда *«2D/3D »* на главной панели инструментов, использовать вид *ЮЗ-Изометрия* или другой удобный) для визуального контроля над процессом укладки КНС (в каких участках проложена КНС, в каких нет). Так же рекомендуем использовать слои для конфигураций КНС.

### **Удаление КНС в существующих участках**

Команды «*Удалить канал из трасс* » позволяет удалить из горизонтальных и вертикальных участков трасс КНС.

Рекомендуем проводить удаление КНС в существующих трассах в 3D виде (команда *«2D/3D »* на главной панели инструментов, использовать вид *ЮЗ-Изометрия* или другой удобный).

#### **Установка соединительных элементов**

Для КНС разделения на внешние и внутренние углы не предусмотрено и при каждом изломе трассы автоматически будет установлен плоский угол. При присоединении ответвления трассы к углу, он автоматически будет преобразован в Т-отвод. При присоединении трассы к Т-отводу он будет автоматически будет преобразован в Xотвод. Если отвод трассы присоединяется к прямому участку трассы, то Т-отвод нужно установить вручную, нажав кнопку [панели инструментов](#page-10-0) *«Установка соединительных элементов ».* 

При автоматическом подборе при помощи кнопки *«Автоматическая установка соединительных элементов »* из базы данных проекта будут автоматически выбраны соединительные элементы (исходя из типоразмеров кабельного канала, серии и производителя кабельных каналов). При подборе соединительных элементов внутренние и внешние углы автоматически установятся в случае, если два однотипных участка кабельного канала установлены на различных высотах и между ними установлено УГО перепада высот с тем же типом кабельного канала. Подсчет элементов типа соединений на стык произойдет автоматически и будет кратен характеристике базы данных «*Длина сегмента»* для данного типа кабельного канала.

Подбор всех соединительных элементов (плоских углов, Т-отводов, соединений на стык и т.п.) для занесения в спецификацию будет происходить согласно установленной в конфигурации КНС [конфигурации соединительных элементов](#page-263-0) лотка.

#### **Последние используемые конфигурации**

Для быстрого переключения между недавно используемыми настройками трассы при прокладке КНС в трассе и при установке вертикальных перепадов текущие настройки трассы сохраняются в списке последних используемых конфигураций. Для переключения на недавно используемые настройки необходимо в окне *«Настройки трассы»* нажать на кнопку *«Последние используемые конфигурации»* и выбрать из списка нужные настройки.

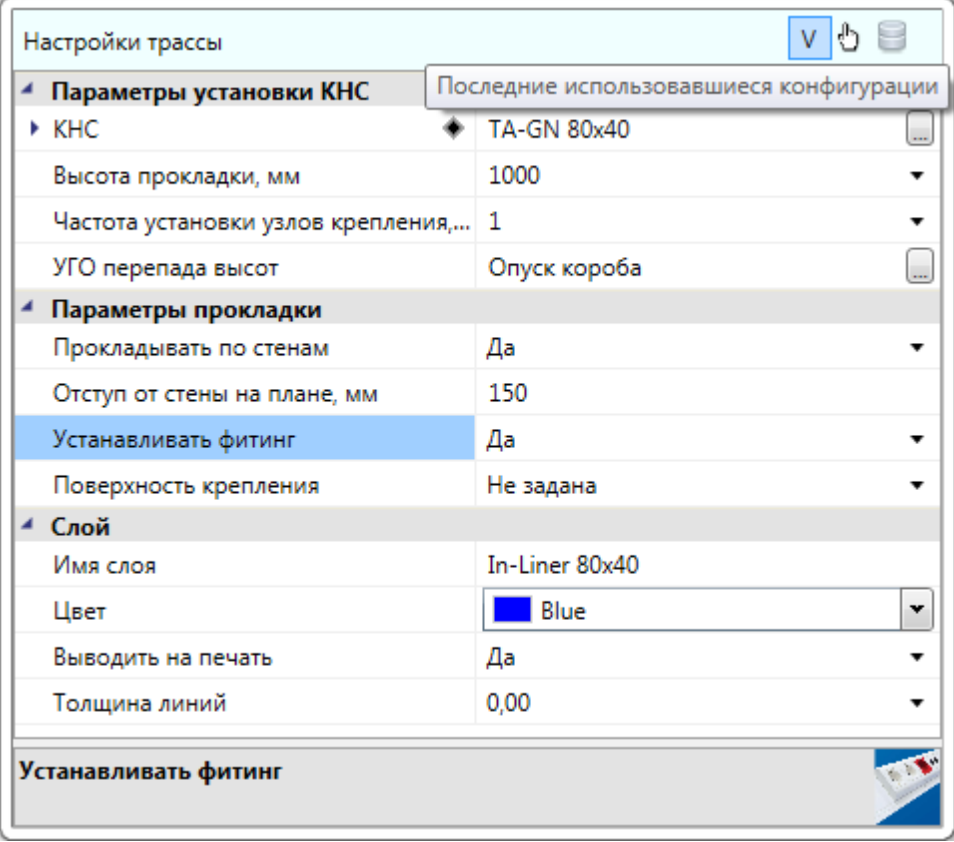

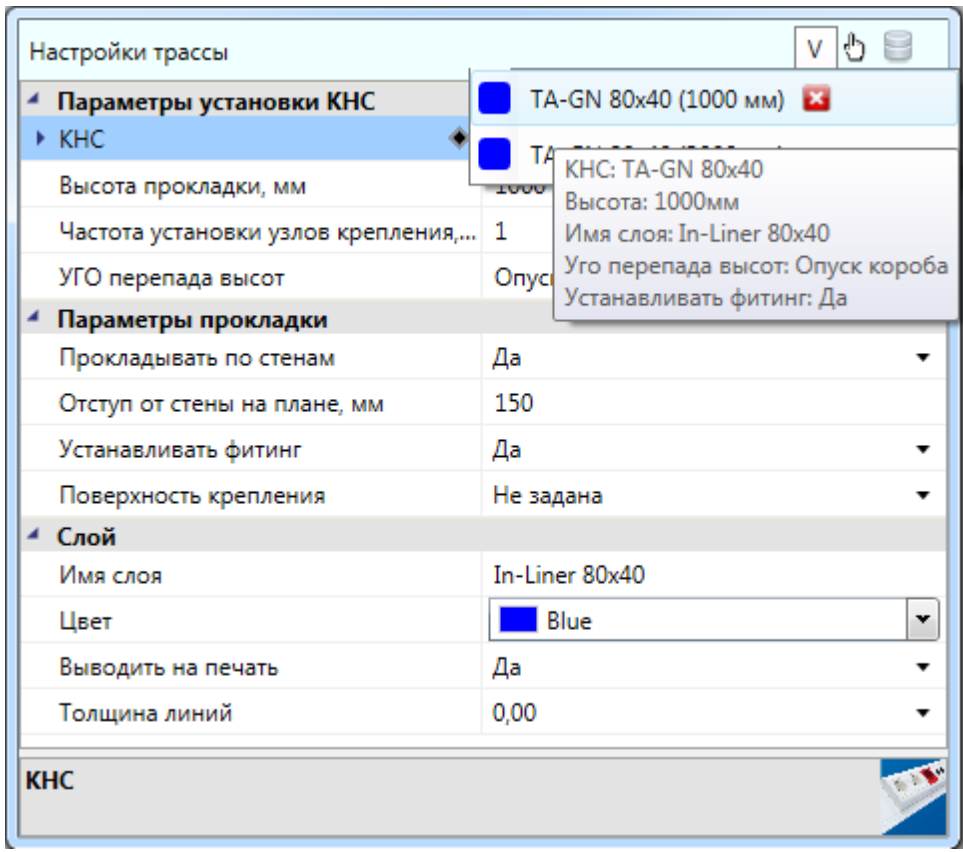

## **Автоматический подсчет узлов крепления лотков**

Программа автоматически подсчитывает элементы [узлов крепления лотка](#page-269-0), исходя из конфигурации лотка. За формирование узлов крепления лотка отвечает таблица базы данных «*Конфигурации узлов крепления»*.

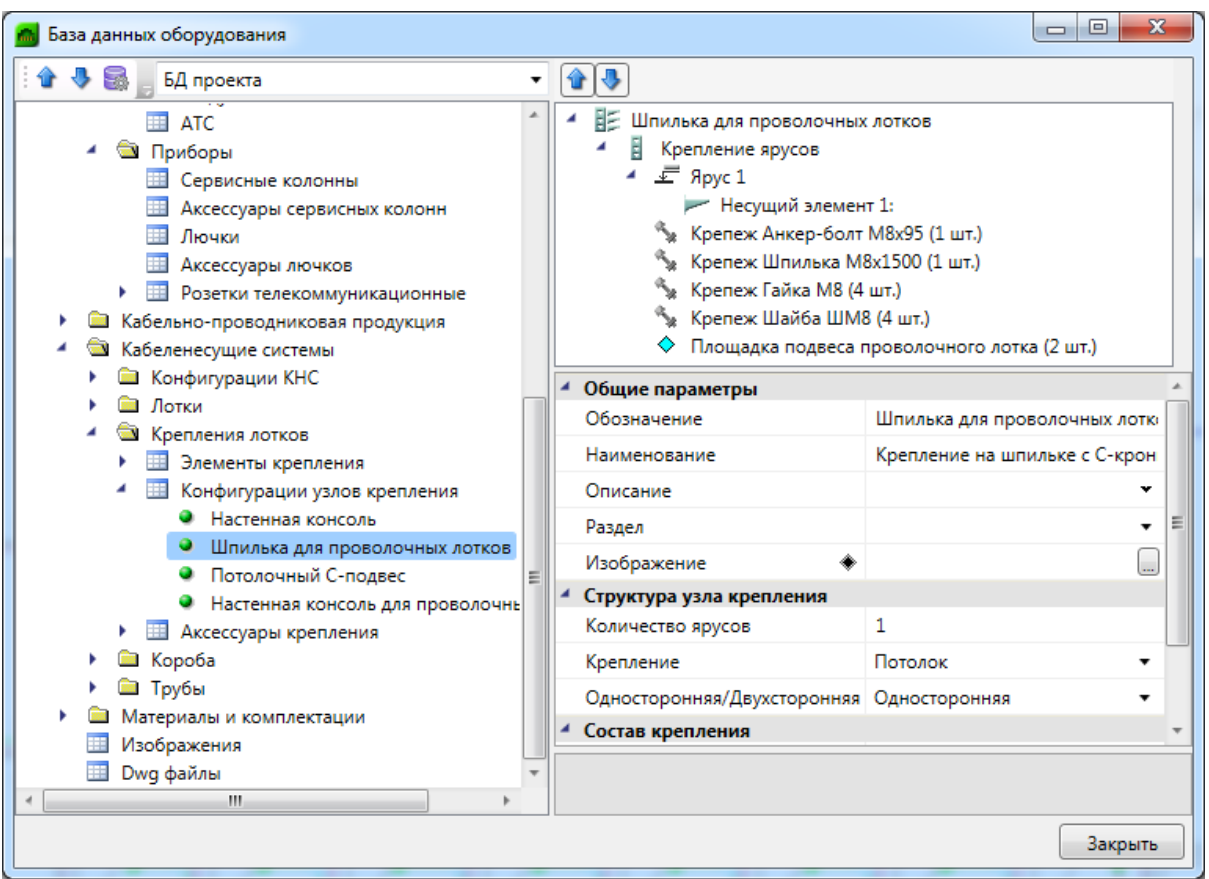

Конфигурация узла крепления описывает подобранный программой несущий элемент (консоль, кронштейн, подвес, скоба и т.п.) и элементы его крепления к потолку (стене, полу). Несущий элемент выбирается программой согласно ширине устанавливаемого лотка и серии несущего элемента.

За подсчет количества узлов крепления отвечает свойство «*Частота установки (стоек), м»* для конфигурации лотка. По умолчанию у свойства установлено значение 1,5 м. Подсчет количества происходит по формуле:

$$
N_{YK} = L_{OBIII}/L_{qY} + 1, \text{ rate}
$$

 $N_{\text{VK}}$  – количество узлов крепления лотка;

LОБЩ– общая длина конфигурации лотка;

 $L_{\text{UV}}$  – частота установки узлов крепления лотка.

Если в установленных на план этажа здания лотках присутствуют плоские углы, то количеству узлов установки будет суммироваться значение  $(N_{\text{YII}} + 1)$ , где  $N_{\text{YII}}$  количество плоских углов.

Если в установленных на план этажа здания лотках присутствуют Т-отводы, то количеству узлов установки будет суммироваться значение  $(N_{TO} + 2)$ , где  $N_{TO}$  – количество Т-отводов.

Если в установленных на план этажа здания лотках присутствуют Х-отводы, то количеству узлов установки будет суммироваться значение  $(N_{XO} + 3)$ , где  $N_{XO}$  – количество Х-отводов.

#### **Подсчет узлов крепления лотков, установленных вручную**

Если автоматический подсчет узлов крепления лотков не соответствует условиям успешного выполнения проекта, то можно воспользоваться ручной установкой узлов крепления лотков. Для этого необходимо открыть [базу УГО](#page-201-0), выбрать в ней категорию «*Узел крепления лотка»*, выбрать нужное УГО узла установки и установить требуемое количество узлов крепления в трассу, соответствующую конфигурации лотка.

При установке УГО узла крепления лотка на сегмент трассы, программа перестает автоматически рассчитывать узлы крепления и ведет подсчет только по количеству установленных УГО узлов крепления.

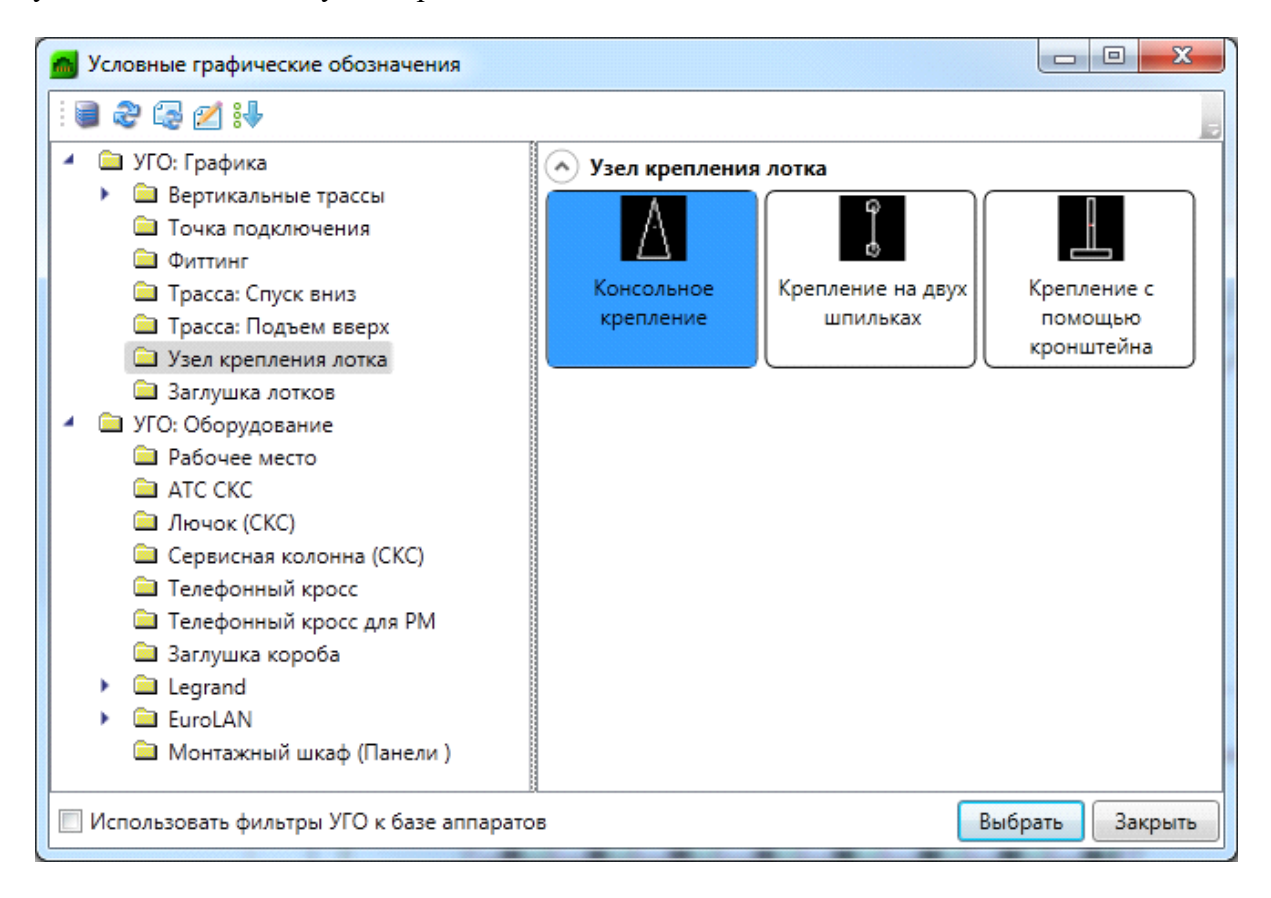

После установки программа считает из конфигурации лотка составные элементы для узла крепления лотка и занесет их в спецификацию согласно количеству установленных УГО.

Если в базе УГО нет требуемого УГО узла крепления лотка, то его нужно [создать.](#page-204-0)

Для труб разделения на внешние и внутренние углы не предусмотрено и при каждом изломе трассы автоматически будет установлен плоский угол. При присоединении ответвления трассы к углу, он автоматически будет преобразован в Т-отвод. При присоединении трассы к Т-отводу он будет автоматически преобразован в X-отвод. Если отвод трассы присоединяется к прямому участку трассы, то Т-отвод нужно установить вручную, нажав кнопку [панели инструментов](#page-10-0) *«Установка соединительных элементов ».*

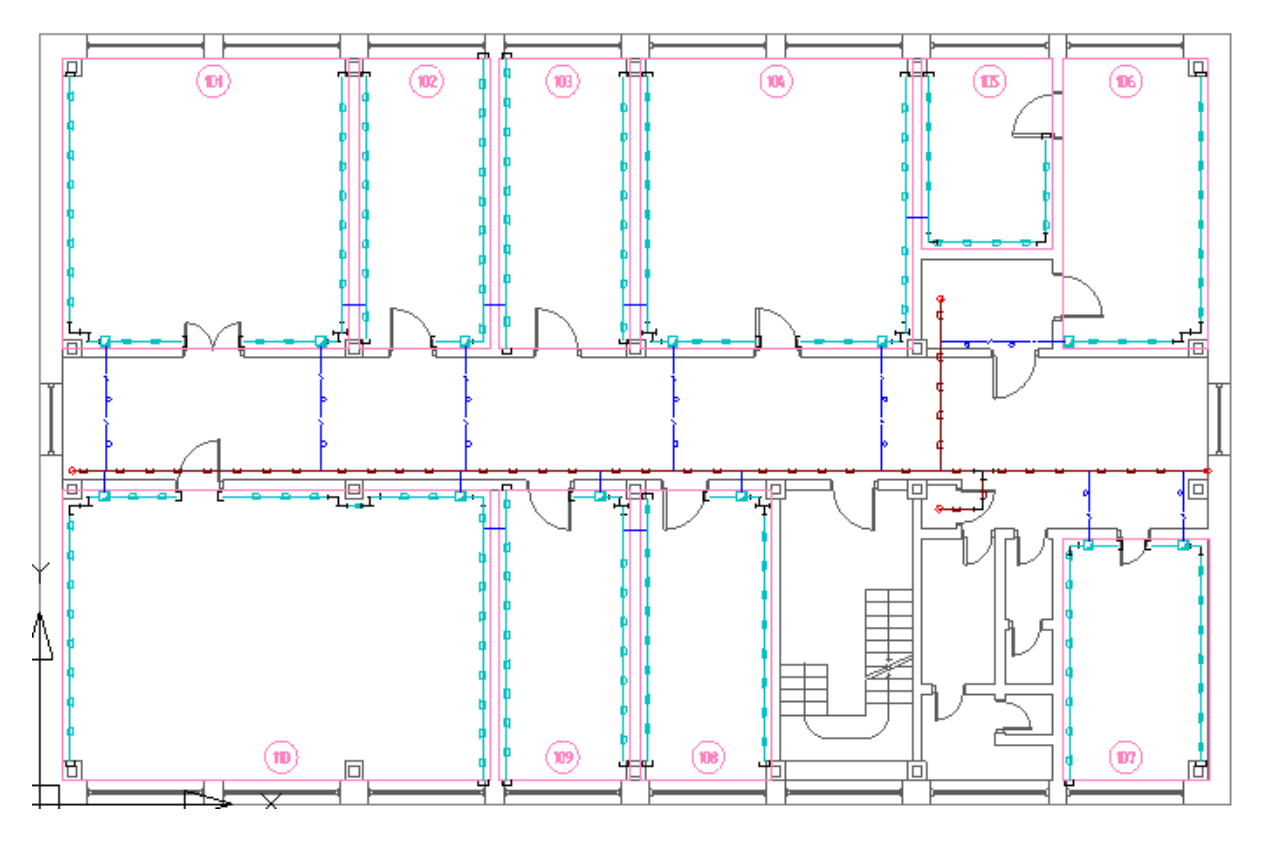

#### **Расчет емкости кабельного канала**

Программа рассчитывает емкость кабельного канала следующим образом. Рассчитывается площадь поперечного сечения кабельного канала исходя из его типоразмера (для короба – Высота (А) и Глубина (В), для лотка – Высота (А) и Ширина (В), для труб высчитывается площадь круга).

В характеристиках кабеля берется его диаметр и находится его поперечное сечение, но не круга, а квадрата (сторона квадрата равна диаметру кабеля) для учета зазоров между кабелями при укладке. Площадь «квадратного» кабеля умножается на количество. Если в кабельном канале прокладывается несколько типов кабельных каналов, то их площади поперечного сечения типа кабеля, умноженные на количество данного типа, суммируются.

Далее, программа, на основе полученных значений сечения кабельного канала и сечения проложенных кабелей, рассчитывает заполнение кабельного канала в процентах. Полученное значение сравнивается со значением, установленным в [свойствах проекта](#page-227-0) для данного вида кабельного канала.

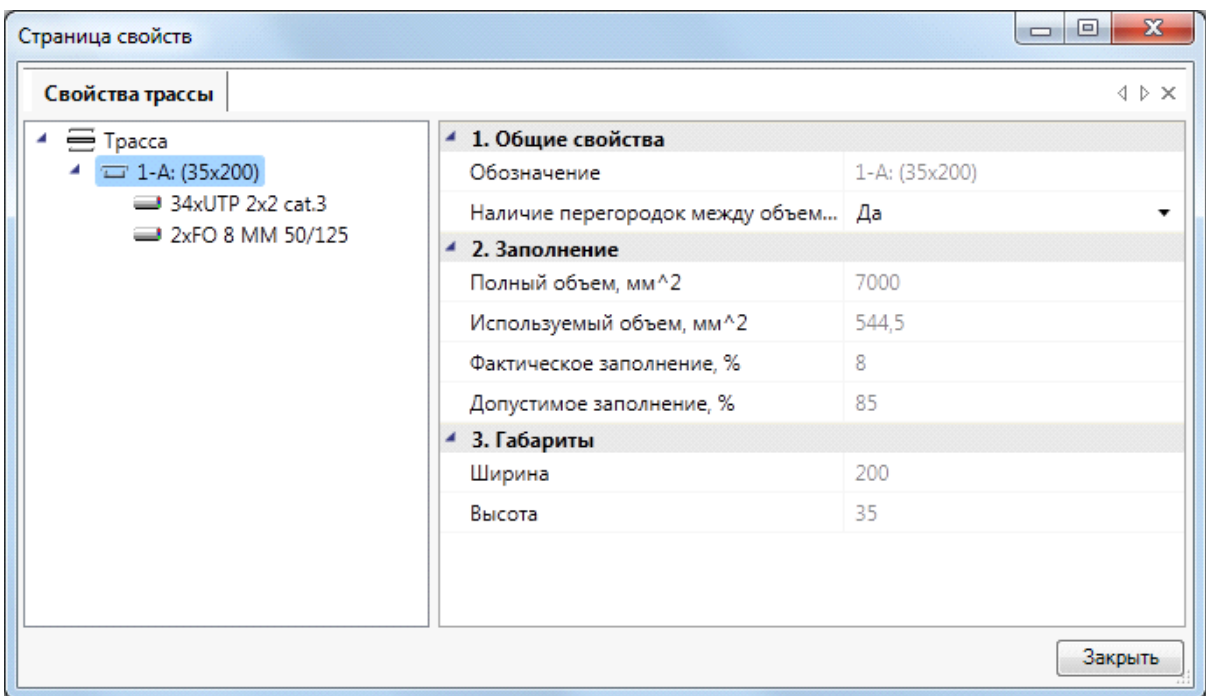

Если рассчитанное значение заполнения больше, установленного, то при проведении проверок программа выдаст информацию об ошибке.

При превышении заполнения трубы программа сама рассчитает необходимое количество труб в трассе, а также, покажет количество труб на плане этажа здания и учтет в спецификации. Также, можно задать трубу большего сечения в [конфигурации](#page-283-0) [труб.](#page-283-0)

При превышении заполнения коробов, их количество нужно самостоятельно изменить в свойствах на плане этажа, или задать короб большего сечения в [конфигурации](#page-282-0) [коробов](#page-282-0).

При превышении заполнения лотков, необходимо выбрать лоток большего сечения в используемой [конфигурации лотка.](#page-276-0)

#### **Изменение количества кабельных каналов в одной трассе**

В программе предусмотрено изменение количества кабельных каналов в трассе, исходя из требуемого количества кабеля, проложенного в них.

Для изменения количества кабельных каналов нужно выбрать трассу или перепад высот, установленные на план этажа здания и открыть их свойства с помощью команды контекстного меню «*Свойства (СКС)»*.

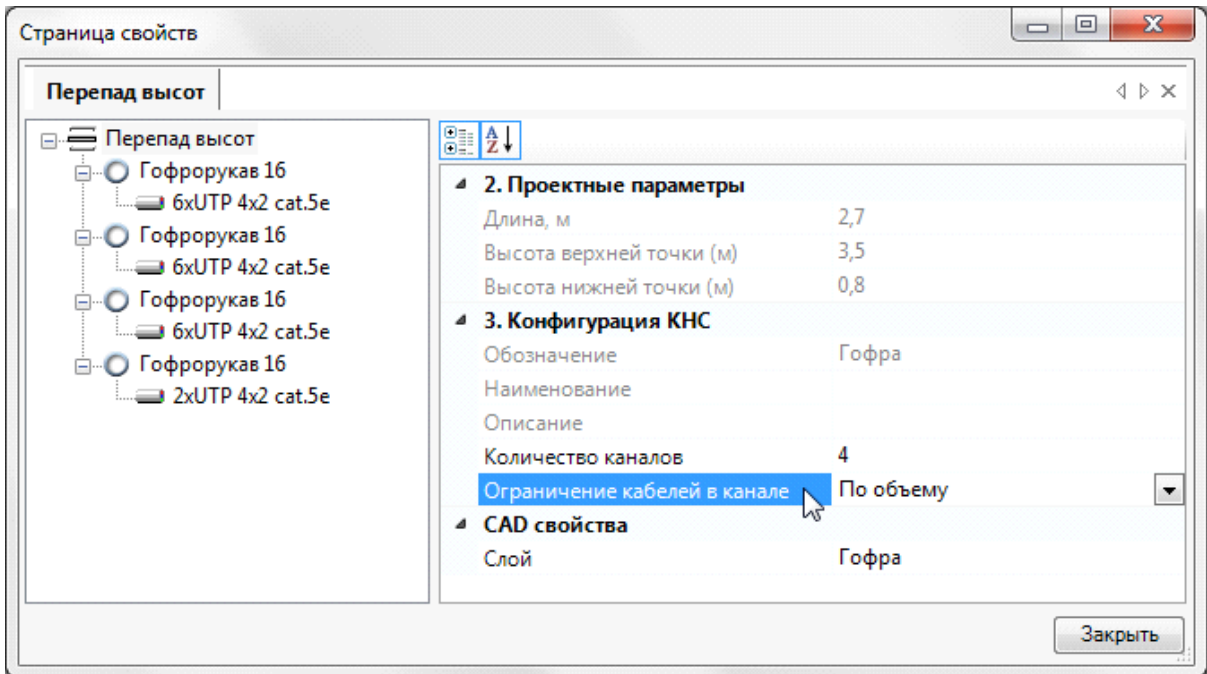

В открывшемся окне свойств нужно для свойства «*Ограничение кабелей в канале»* установить значение «*По количеству»*. После установки значения появится дополнительное свойство «*Число кабелей не более»* со значением по умолчанию «*1»*. При этом количество каналов в трассе увеличится и будет равным количеству проложенных кабелей.

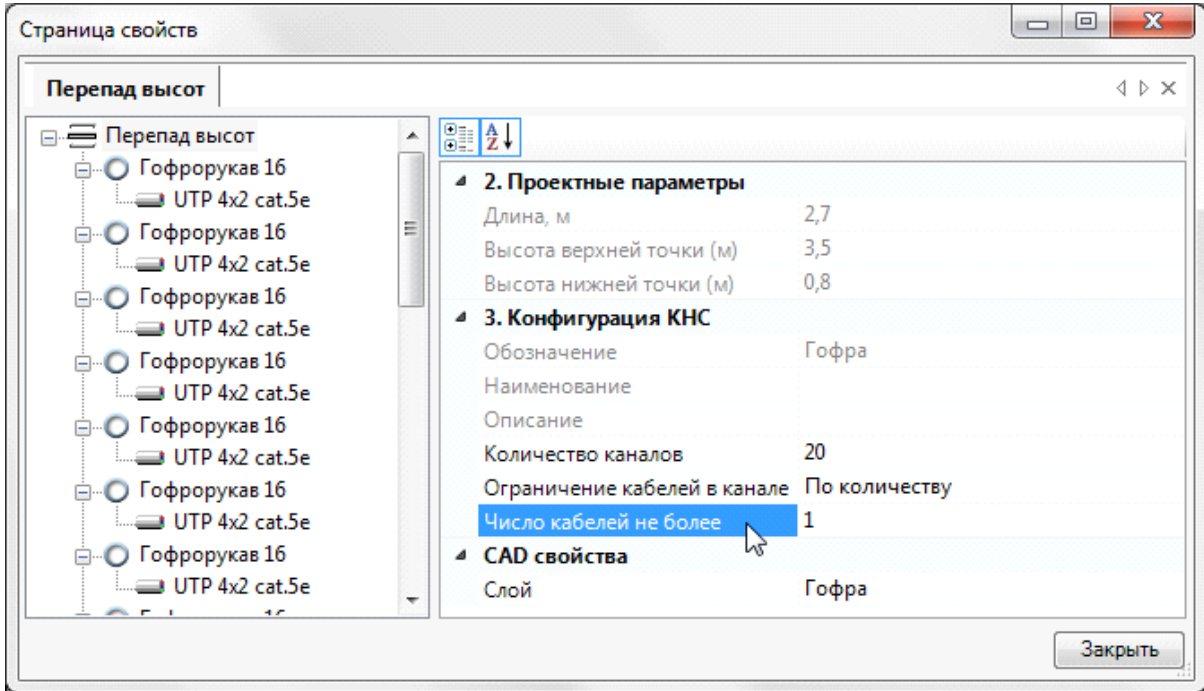

Изменяя значение свойства «*Число кабелей не более»*, можно управлять количесвом каналов в трассе. При этом кабели будут равномерно распределены по количеству каналов.

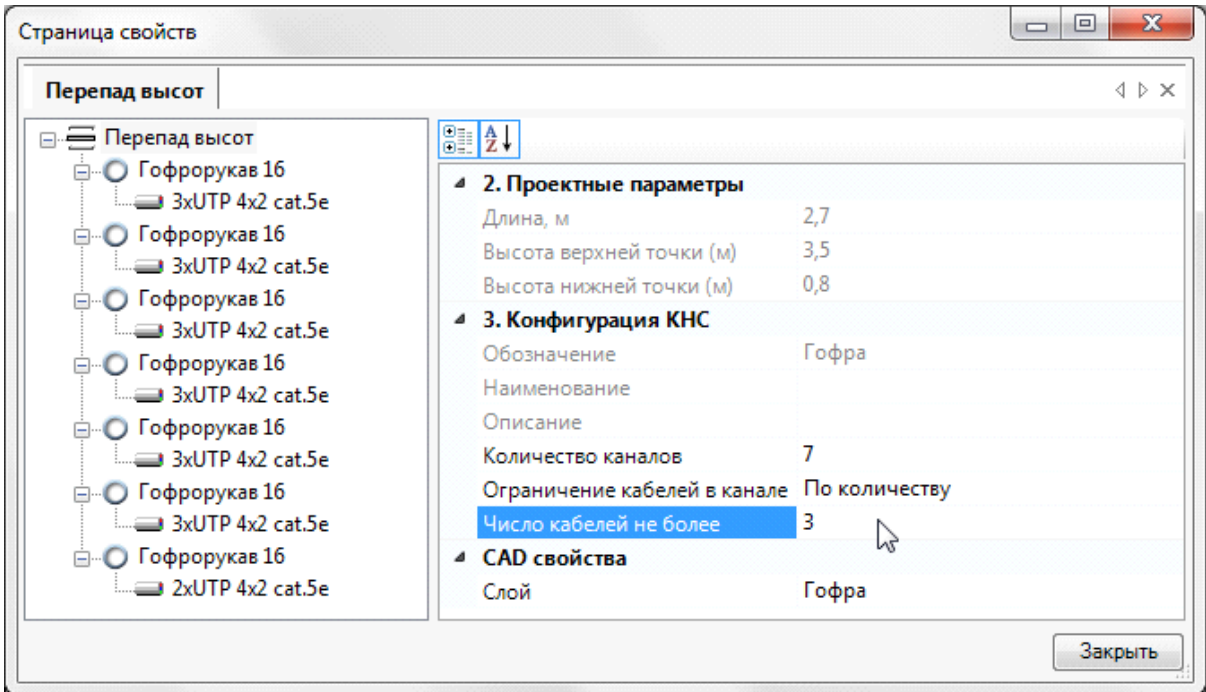

*Внимание!* Данная функция действительна только для коробов и труб. Для изменения количества лотков следует изменять [их конфигурации](#page-276-0).

## **Прокладка трасс вдоль стен**

Программный комплекс позволяет прокладывать трассы вдоль стен помещений. Для этого в процессе прокладки трасс необходимо включить режим прокладки *«По стенам»* и задать отступ, с которым будет проводиться трасса.

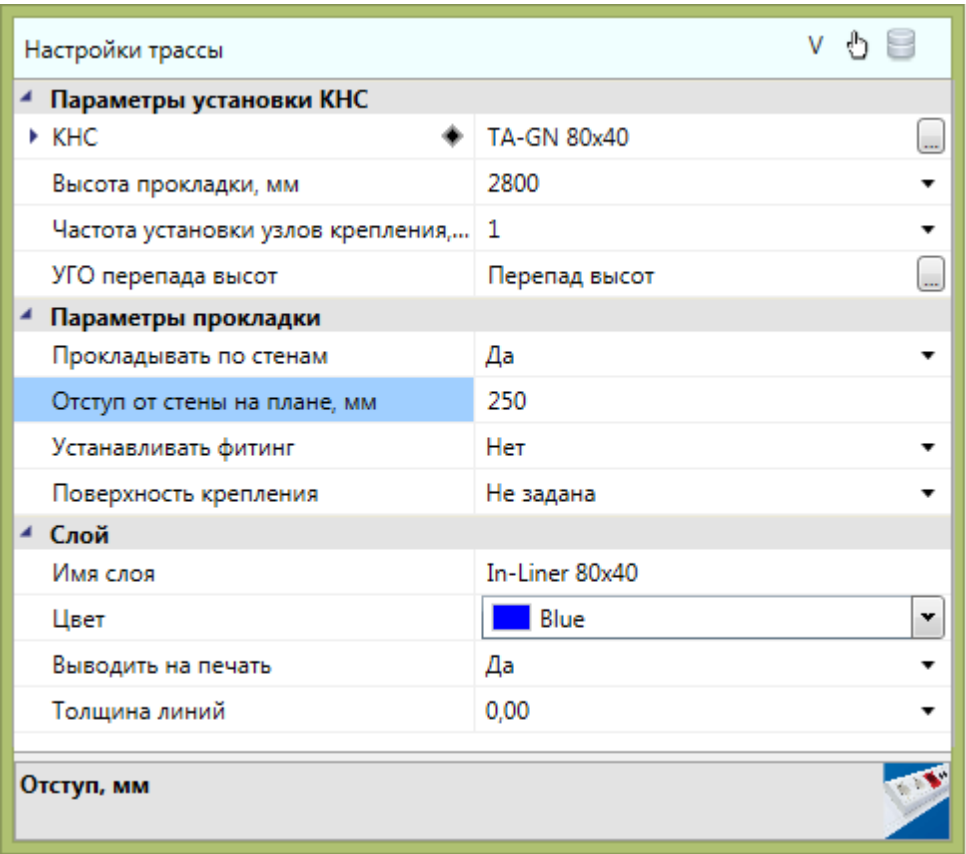

При прокладке в данном режиме нужно указать точки внутри помещения рядом со стенами, и трасса проложится с указанным отступом от ближайших к этим точкам стен.

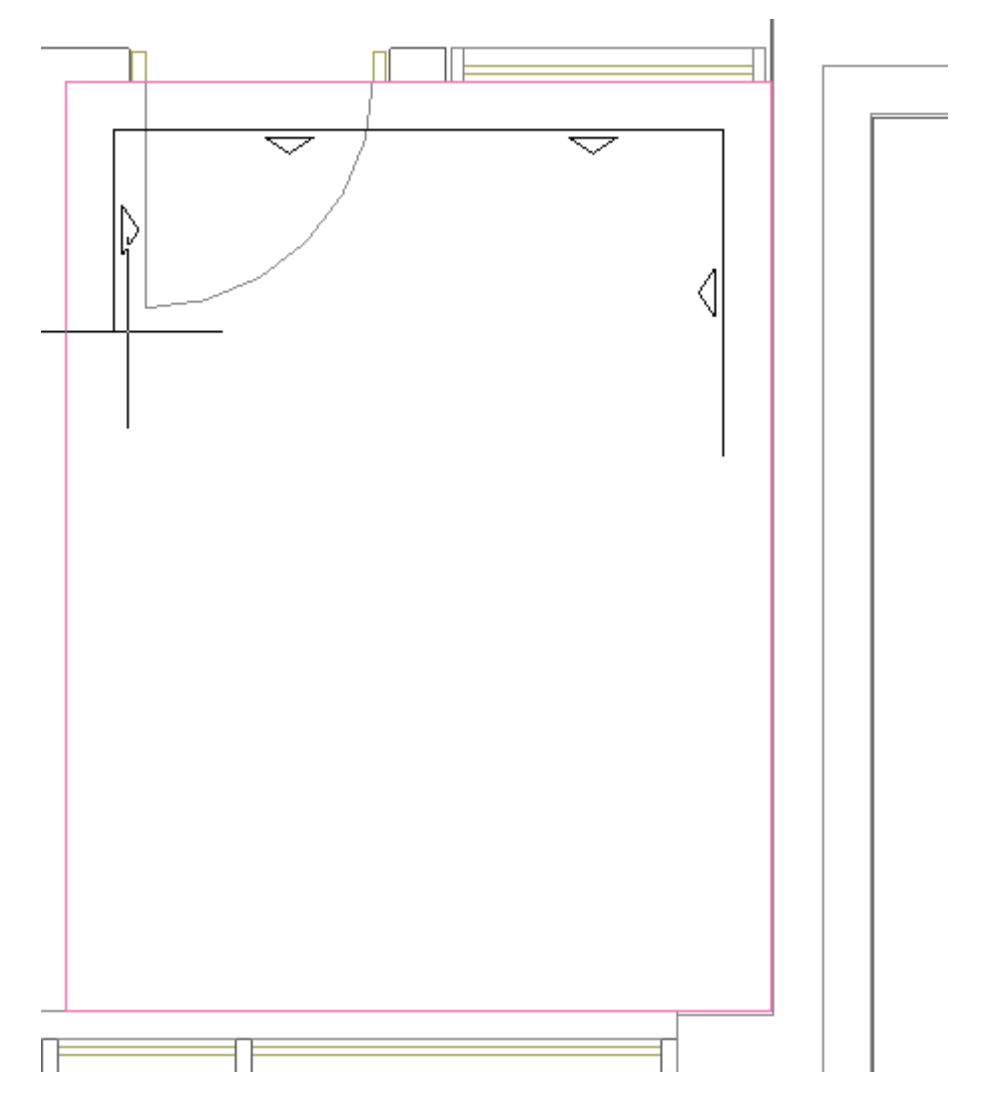

Если указать точку, которая находится за пределами помещения или внутри другого помещения, трасса соединит по прямой эту точку и предыдущую точку.

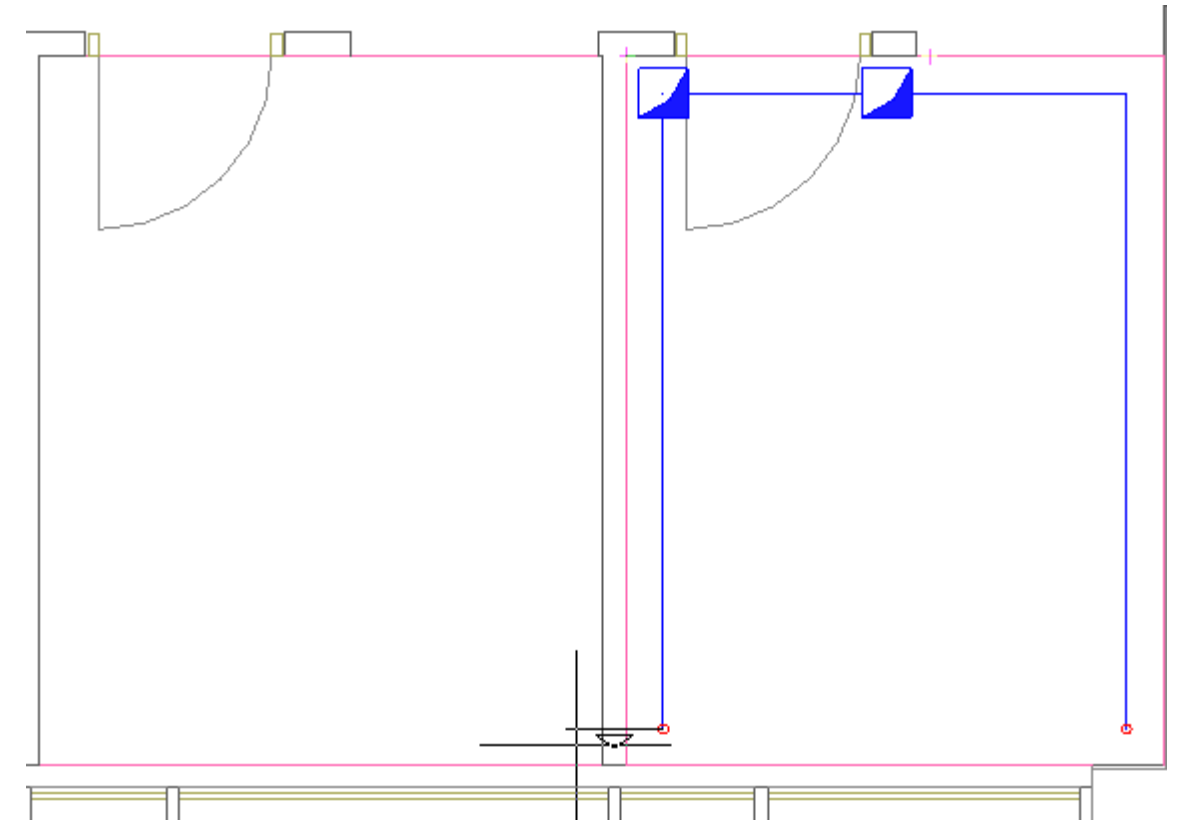

# **Расстановка оборудования на плане этажа**

Для расстановки оборудования на планах этажей требуется открыть [базу УГО,](#page-201-0) нажав кнопку *«База УГО »* на [панели инструментов](#page-10-0) программы. В открывшемся окне «*Условные графические обозначения»* откройте категорию «*УГО: Оборудование»* и подкатегорию с оборудованием, укажите необходимое УГО и нажмите «*Выбрать»*.

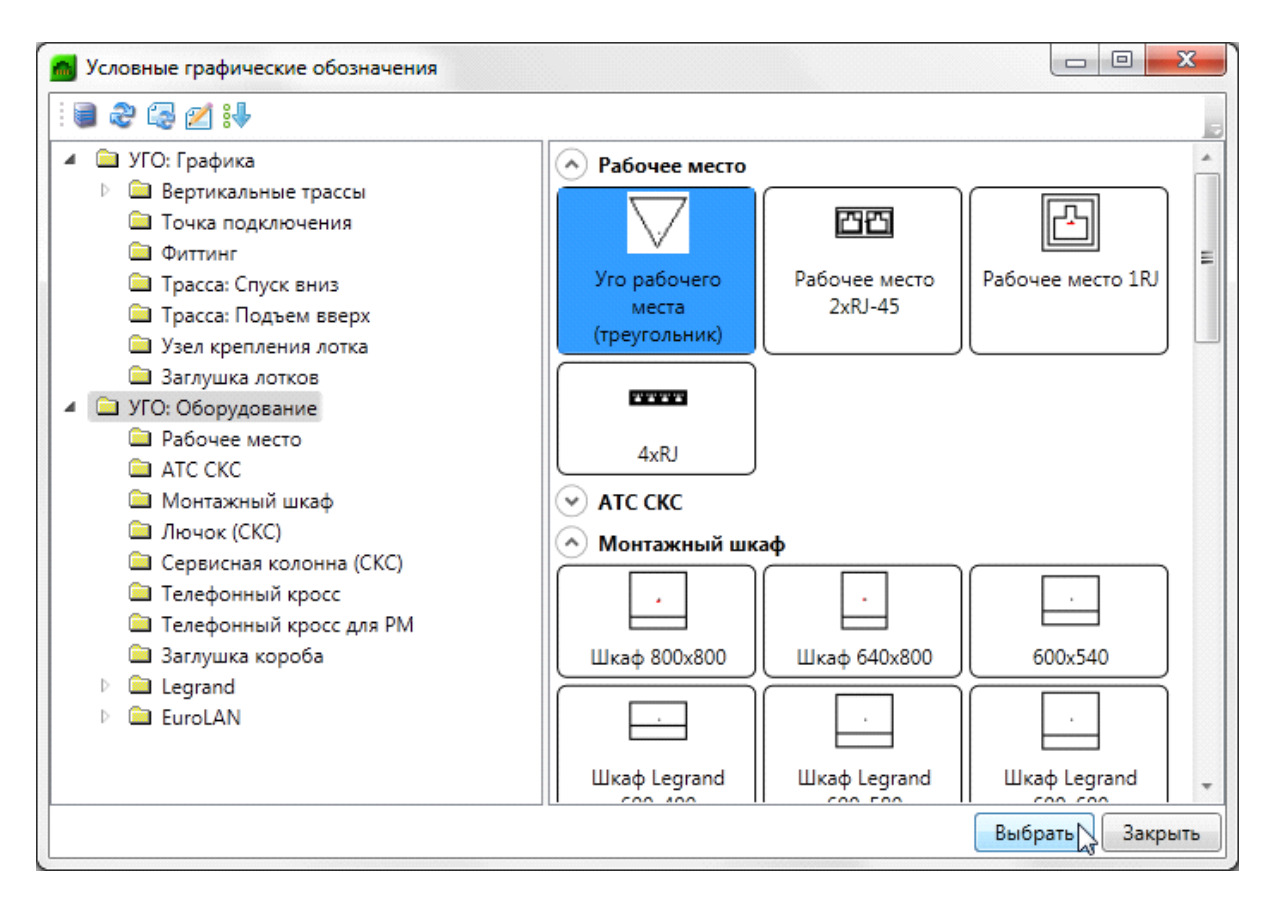

После выбора объекта соответсвующее УГО добавится в список последних используемых УГО, который отображается в окне базы УГО. При повторной вставке необходимое обозначение можно будет выбрать из этого списка.

### **Создание конфигураций рабочих мест**

Конфигурации рабочих мест создаются непосредственно в базе данных проекта.

Создать конфигурации, которые будут использоваться в проекте, можно заранее или в процессе расстановки рабочих мест на план.

Для создания новой конфигурации в окне *«База данных оборудования»* выберите пункт *[«Добавить элемент»](#page-55-0)* из контекстного меню «*Конфигураций РМ».*

Необходимо отредактировать свойства созданной конфигурации: задать имя конфигурации, префикс маркировки, ввести высоту установки рабочего места, а так же указать тип маркировки (сквозная или нет). Кроме того, для конфигурации рабочего места нужно выбрать элементы, из которых будет состоять рабочее место.

Для этого нужно выделить имя конфигурации в верхней части окна, после чего появится кнопка *«Добавить ».*

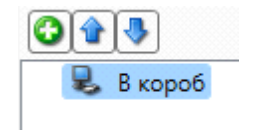

После нажатия кнопки откроется еще одно окно *«База данных оборудования»* с категорией *«Розетки телекоммуникационные»*. Выберите необходимую позицию и нажмите «*ОК»*. Если в базе данных проекта нет нужной позиции, ее нетрудно экспортировать из баз данных производителей.

Для создания соединений горизонтальной подсистемы необходимо, чтобы в составе конфигурации рабочего места присутствовал тип элементов розеток «*Модуль»*. Этот тип определяет количество и типы портов для рабочих мест.

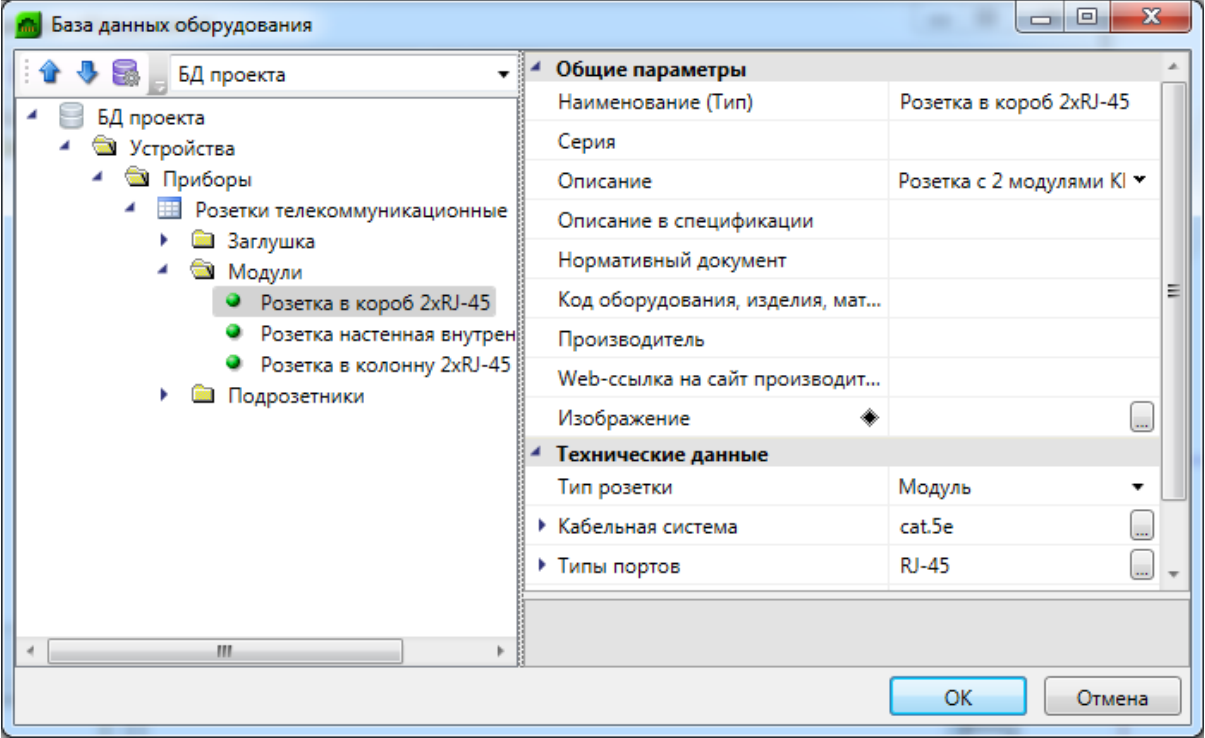

После выбора элемента, он добавится в конфигурацию рабочего места.

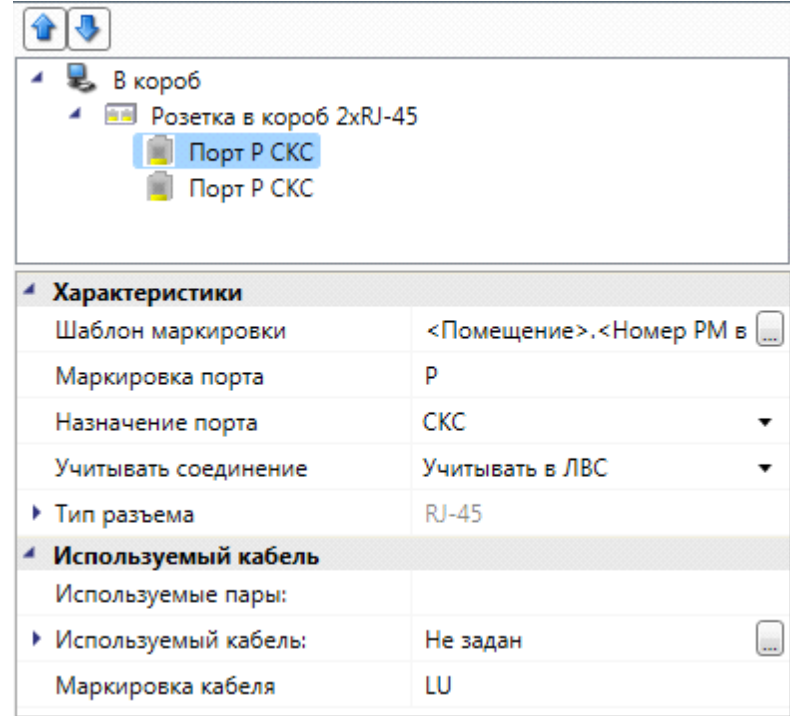

Назначьте необходимые [свойства портов,](#page-244-0) закройте окно *«База данных оборудования».* Конфигурация добавлена. Теперь, расставляя любым способом рабочие места на план, можно будет перейти в окно базы данных по кнопке « » и выбрать необходимую конфигурацию.

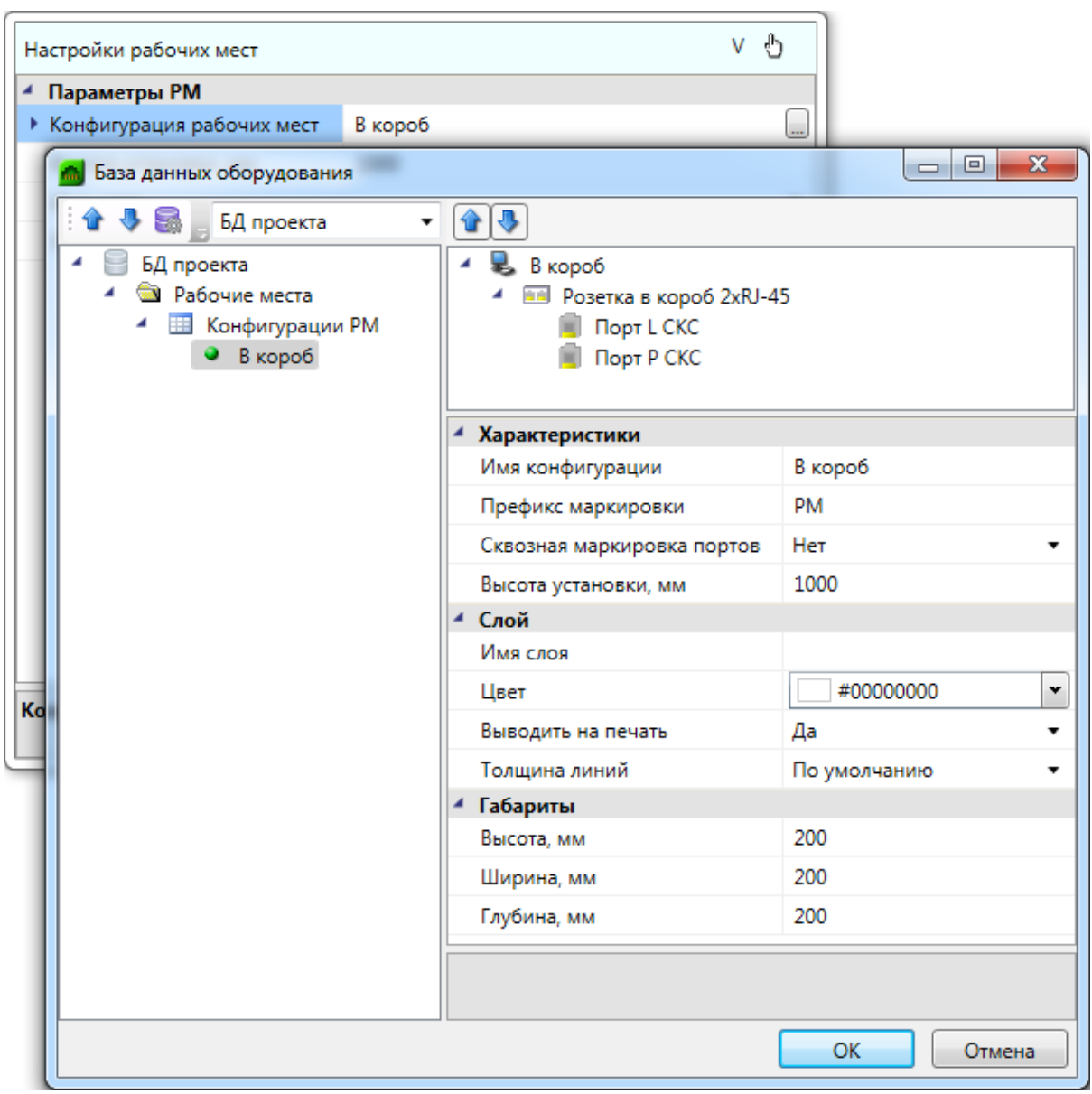

При возникшей в процессе проектирования необходимости изменить [свойства](#page-243-0) [конфигурации,](#page-243-0) это нужно делать непосредственно в базе данных проекта, изменяя существующие характеристики, добавляя новые или удаляя ненужные элементы. Для удаления какого-либо элемента конфигурации нужно его выделить, после чего появится кнопка *«Удалить ».*

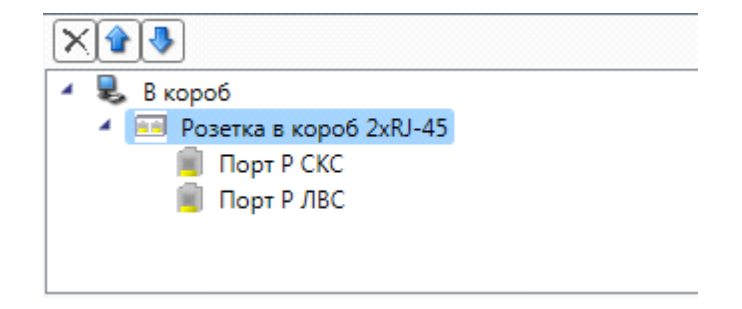

Изменения будут внесены во все рабочие места, имеющие данную конфигурацию.

## **Расстановка рабочих мест**

Есть несколько вариантов расстановки рабочих мест на плане:

1. «Ручная» расстановка рабочих мест.

Для этого нужно выбрать УГО *«Рабочее место»* из базы УГО или воспользоваться командой *«Мастер установки рабочих мест ».*

В открывшемся окне *«Настройки рабочих мест»* можно выбрать нужную конфигурацию, задать высоту установки и выбрать УГО рабочего места.

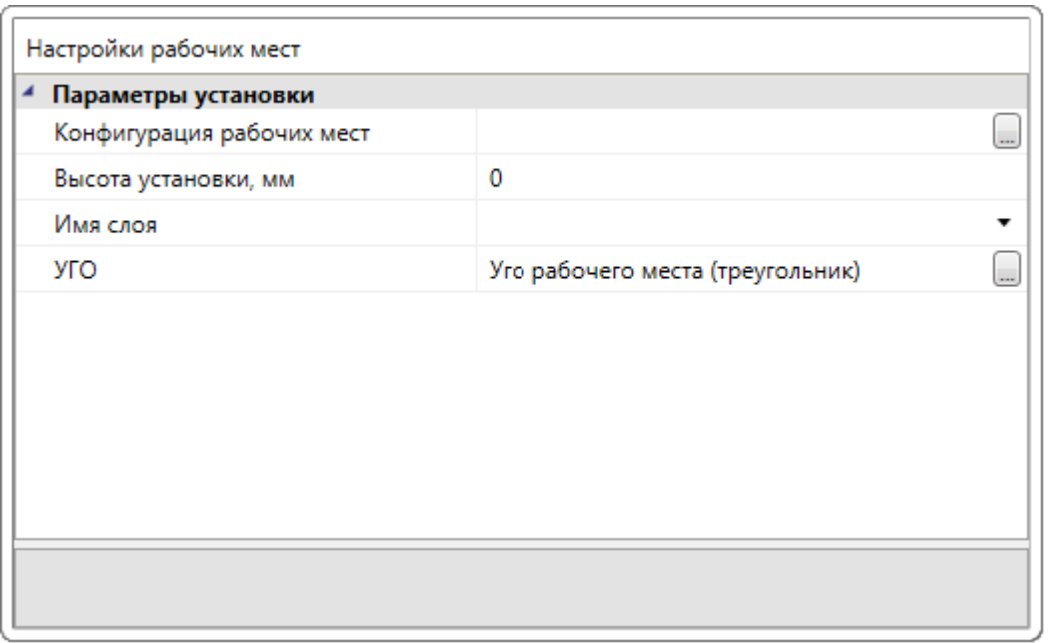

Если на плане проложен кабельный канал, то при корректном встраивании рабочего места в кабельный канал будет отображаться маркер привязки объектов программы. При первой установке на план УГО рабочего места само сориентируется относительно ближайшей стены. Изменение ориентации осуществляется через контекстное меню УГО рабочего места.

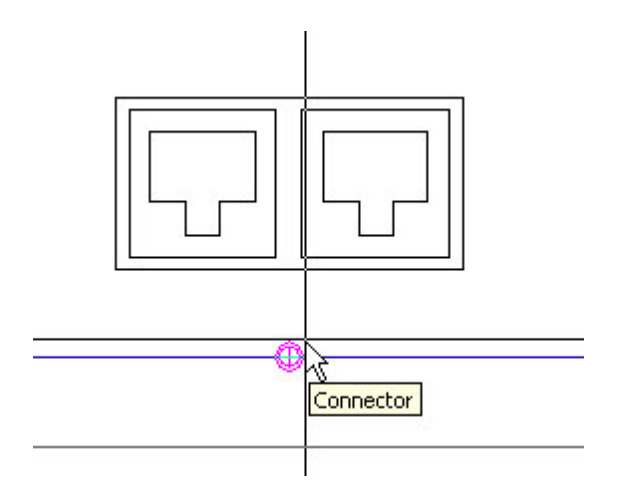

Перед установкой очередного рабочего места можно, не прерывая команды, сменить для него конфигурацию, УГО или высоту установки. Расстановка рабочих мест будет активна до нажатия «ESC» или «Enter». При завершении команды последние заданные в окне настройки сохраняются на текущую сессию.

2. Автоматическая расстановка рабочих мест.

Команда вызывается из контекстного меню помещения, *«Сервис -> Расставить РМ равномерно»* (устанавливаемое число РМ располагается равномерно по периметру помещения) или *«Расставить РМ вдоль длинной стены»* (устанавливаемое число РМ располагается вдоль наиболее длинной стены и ей противоположной).

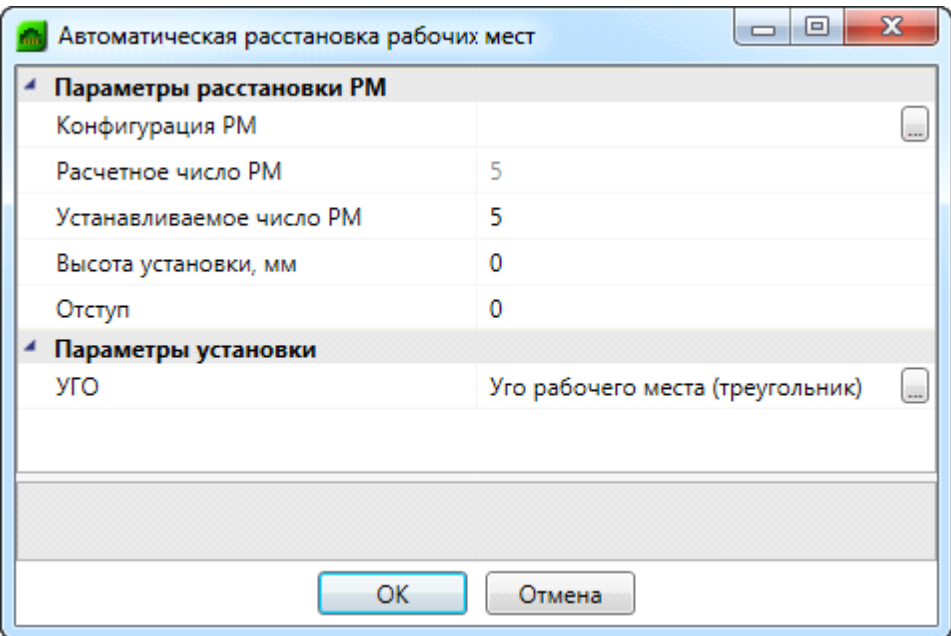

Число рабочих мест рассчитывается исходя из установленной площади на одно рабочее место. Площадь на одно РМ задается для всего проекта в *«Свойствах проекта»* (группа *«Рабочие места»*), либо непосредственно для выбранного помещения в его свойствах.

Перед установкой рабочих мест на план нужно выбрать конфигурацию РМ, при необходимости задать высоту и отступ от стен, выбрать УГО.

При повторном выборе команд рабочие места расставляются заново. Для помещений, у которых программно не определена прямоугольная зона, будет доступна только команда *«Расставить РМ равномерно».*

### **Автоматическое встраивание РМ в короб**

После того как в помещении проложен короб и расставлены любым способом рабочие места, можно, используя команду *«Встроить РМ в короб»,* присоединить рабочие места к коробу. Команда вызывается из контекстного меню помещения, группа *«Сервис».*

После вызова команды рабочие места встраиваются в ближайшие горизонтальные участки трасс. При этом рабочие места встают на высоту трассы.

Рабочее место не будет встроено в короб если:

- расстояние между коробом и рабочим местом более 1000 мм;

- в точке присоединения РМ к коробу стоит фитинг;

- у двух рабочих мест совпадают точки присоединения (одно из РМ будет встроено, другое - нет);

- УГО рабочего места находится вне контура помещения.

#### <span id="page-135-0"></span>**Монтажные шкафы**

Перед установкой шкафа на план этажа здания нужно на [панели инструментов](#page-10-0) открыть «*Настройки »* и вкладку *[Свойства проекта](#page-227-0)*. В этой вкладке можно задать [свойства](#page-229-0) [группы подключений](#page-229-0) для автоматического заполнения шкафа панелями для всех шкафов проекта. Если параметры группы подключений заданы не будут, то их можно будет задать для каждого шкафа отдельно после его установки на план этажа здания.

Для расстановки распределительных пунктов горизонтальной подсистемы и магистральной подсистемы здания необходимо открыть [базу УГО](#page-201-0), нажав кнопку *«База УГО »* [панели инструментов](#page-10-0) программы. В открывшемся окне «*Условные графические обозначения»* следует открыть категорию «*УГО: Оборудование»* и выбрать необходимое УГО.

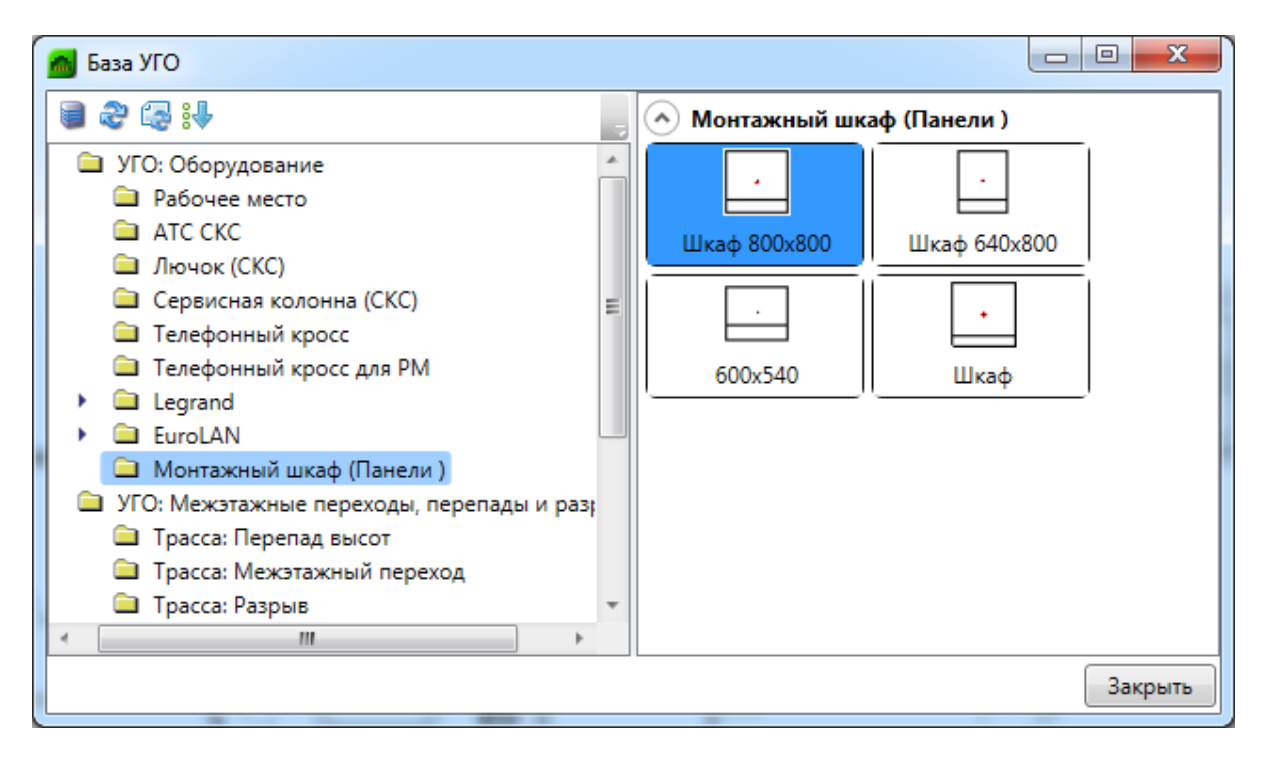

При выборе УГО «*Монтажный шкаф»* и его установке на план этажа откроется окно «*[База данных»](#page-43-0)* с категорией «*Монтажные шкафы»*. Выберите необходимую позицию и нажмите «*ОК».* Если в базе данных проекта нет нужной позиции, ее нетрудно [экспортировать](#page-71-0) из баз данных производителей при помощи выпадающего списка баз.

Для назначения свойств объекта нужно либо выбрать строку «*Свойства (СКС)»* в контекстном меню, вызываемом правой клавишей мыши, либо нажать кнопку «*Свойства выбранных объектов* » на [панели инструментов](#page-10-0) программы. В открывшемся окне *[Свойства конструктива](#page-247-0)* вы можете задать свойства объекта.

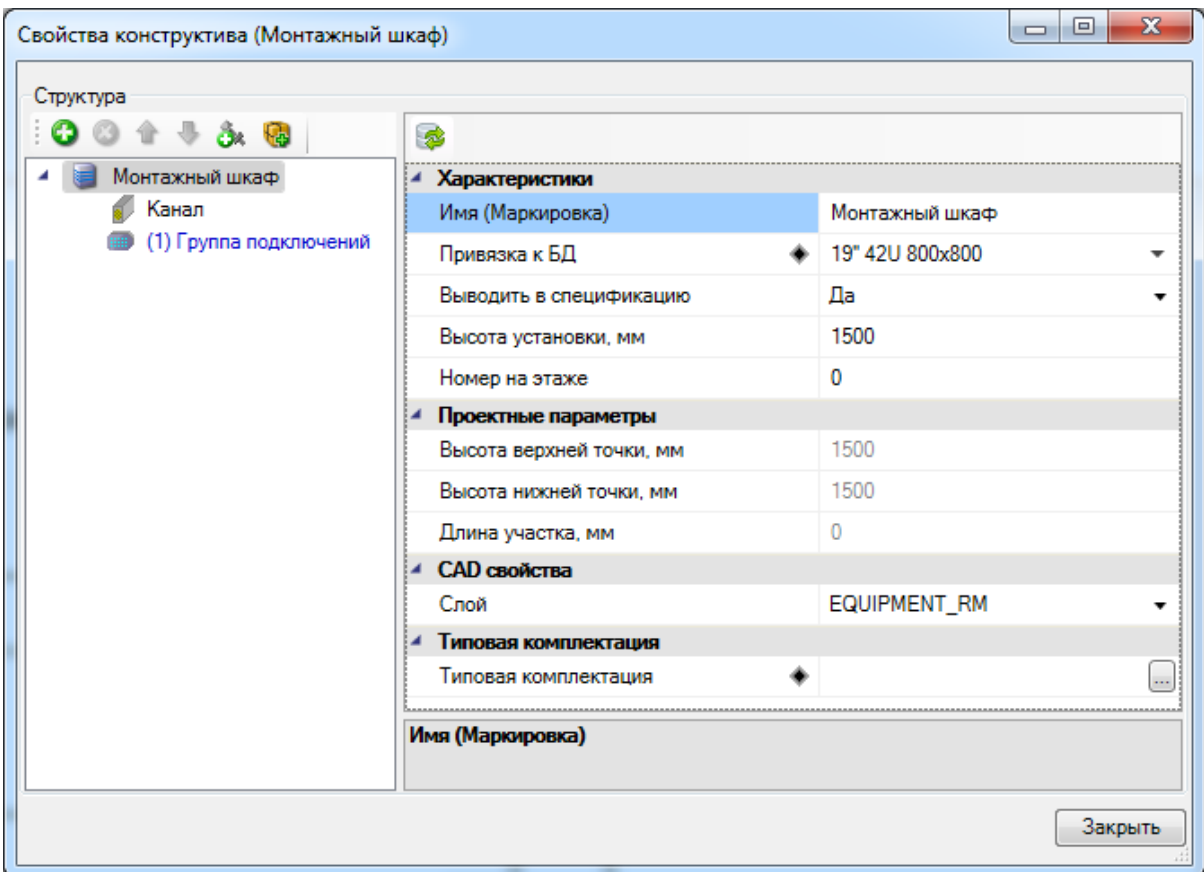

**Внимание! Существует два типа УГО шкафов в базе:**

- **1. с постоянными размерами, например, «***Шкаф 800х800».* **Размер данного шкафа на плане в 2D определяется размером, установленным при создании УГО. При генерации 3D-представления шкаф примет размеры, указанные в привязке к базе данных проекта.**
- **2. УГО «***Шкаф»,* **размер которого подстраивается в 2D и 3D-представлениях под габариты, заданные базе данных проекта.**

### **Телефонные кроссы и АТС**

Процесс расстановки телефонных кроссов на планах этажей аналогичен процессу расстановки [монтажных шкафов](#page-135-0), за исключением того, что в [базе УГО](#page-201-0) нужно открыть категорию «*УГО: Оборудование»* и подкатегорию «*Телефонный кросс»* и выбрать необходимое УГО.

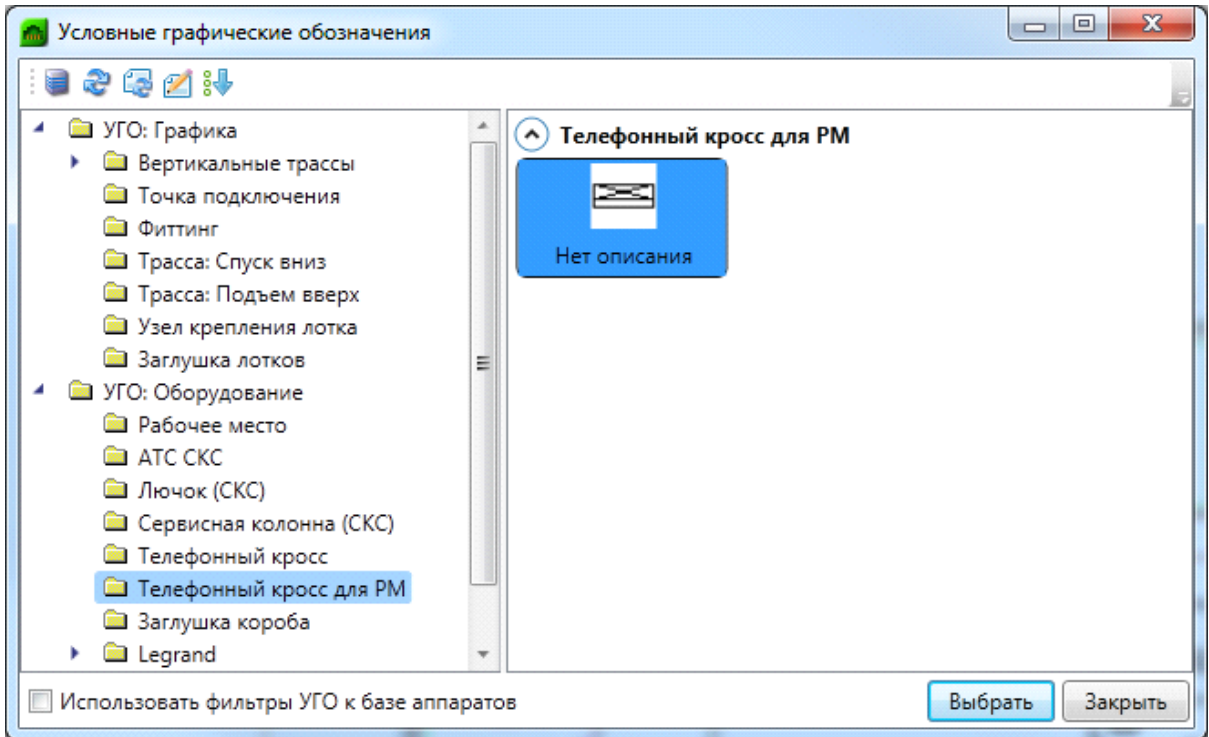

Позиция «*АТС»* в базе данных и [базе УГО](#page-201-0) предусмотрена для расположения оборудования АТС на плане этажа и внесения его в спецификацию.

#### **Компоновка распределительных телефонных кроссов**

При компоновке телефонных кроссов для соединений магистральной подсистемы и для соединений горизонтальной подсистемы перейдите в левую часть окна страницы свойств конструктива и выберите обозначение кросса.

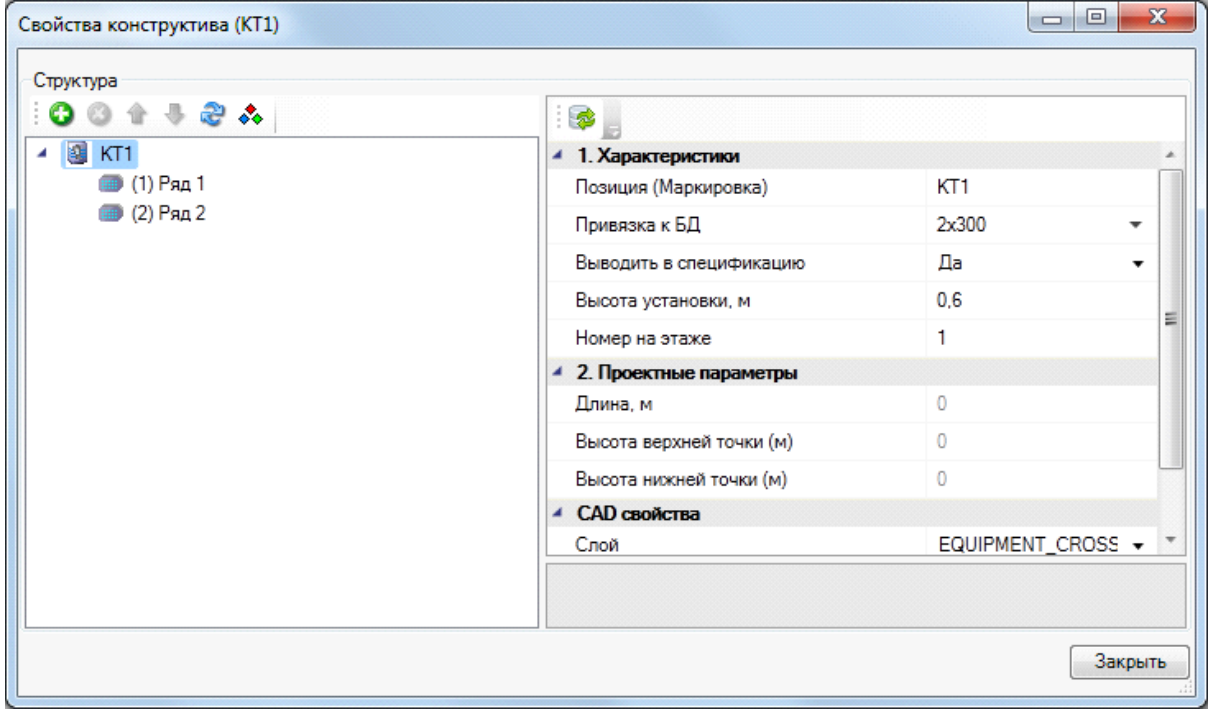

После этого в правой части окна отобразятся [свойства телефонного кросса](#page-250-0) для изменения или установки значений.

Телефонный кросс уже содержит в себе ряды (профили для установки модулей для подключения), количество которых описано в базе данных.

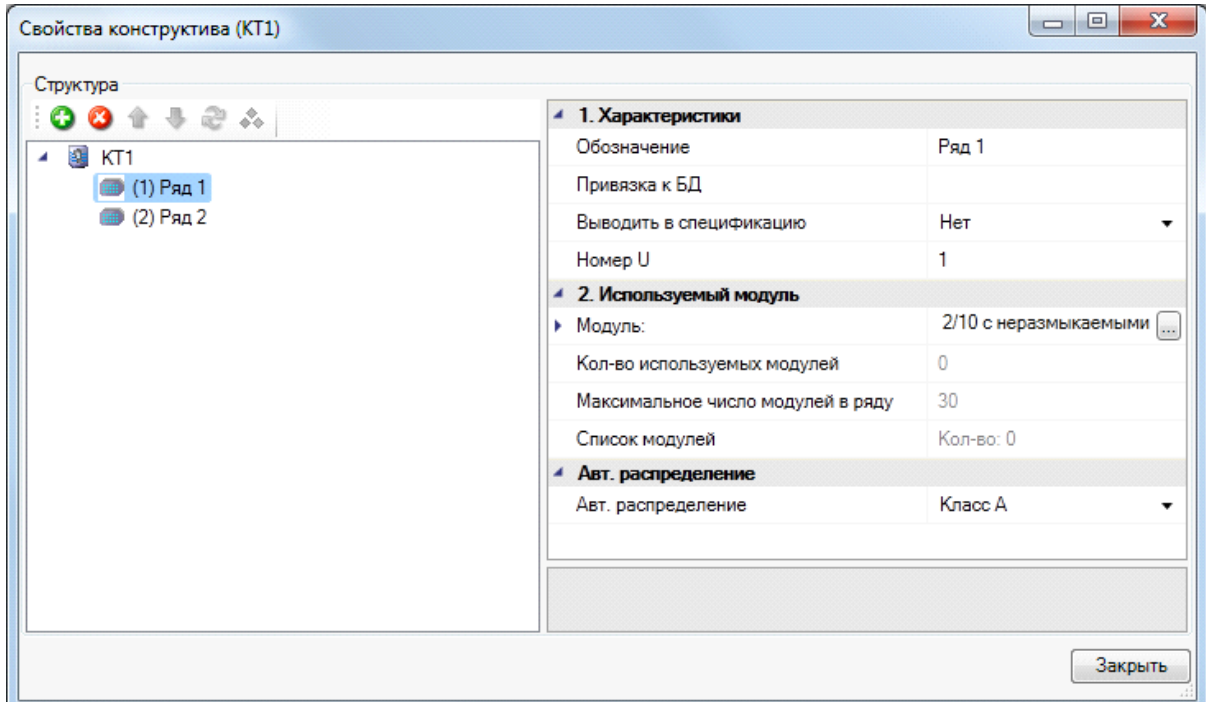

Для создания соединений для ряда необходимо задать свойство «*Модуль»* – тип используемого модуля. Выбирается из базы данных проекта по нажатию кнопки « ». Если в базе данных проекта нет нужной позиции, ее нетрудно [импортировать](#page-71-0) из баз данных производителей.

По окончании компоновки телефонного кросса нажмите кнопку «*Закрыть»* страницы свойств конструктива.

#### **Установочные изделия – лючки и колонны**

Для расположения рабочих мест в центре помещения или при организации «открытых офисов» применяются установочные изделия – лючки и сервисные колонны.

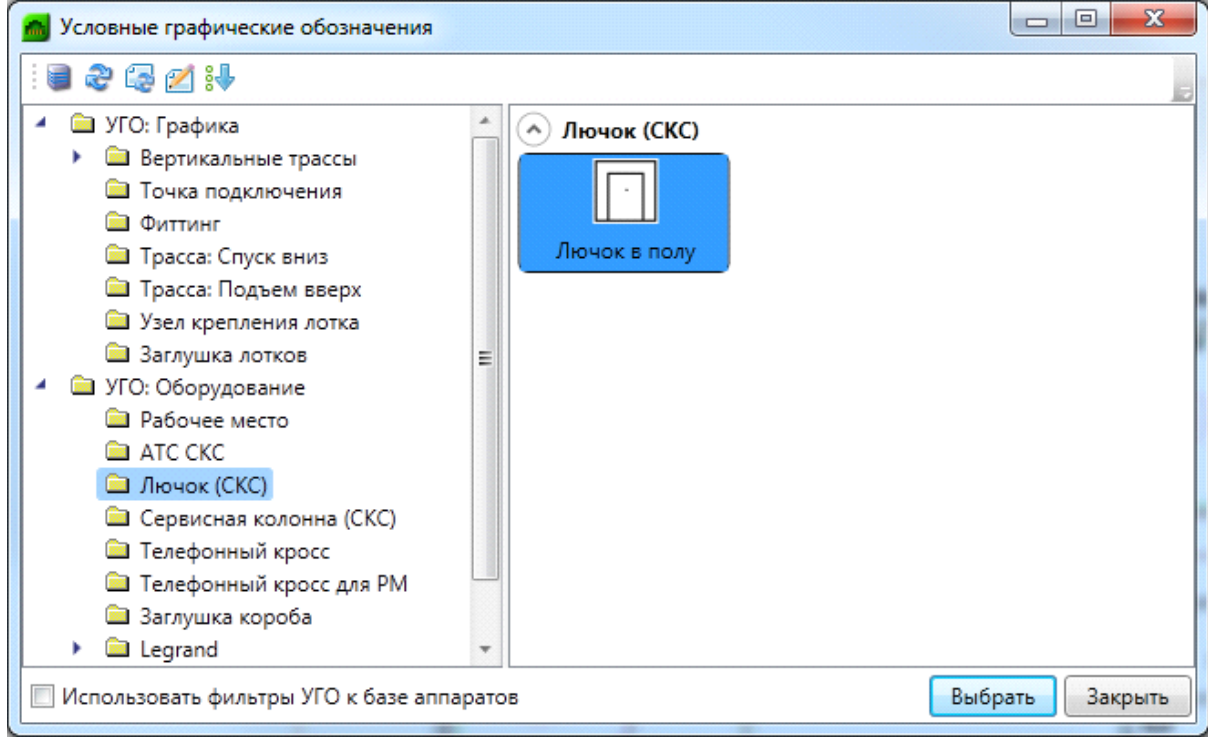

Процесс расстановки установочных изделий на планах этажа аналогичен процессу расстановки [монтажных шкафов](#page-135-0) мест из базы УГО. Команда расстановки прекращает работу после нажатия клавиши *«ESC»*. При просмотре или редактировании свойств сервисных колонн через команду контекстного меню «*Свойства (СКС)»* или с помощью кнопки « **• »** на [панели инструментов](#page-10-0) назначать тип канала необязательно.

Если для лючков и колонн нужно добавить составные элементы, то в свойствах оборудования на плане этажа нужно нажать кнопку «*Добавить индивидуальную комплектацию* ». После этого нужно подсветить созданную комплектацию, нажать кнопку «*Добавить новый элемент* » и выбрать из базы данных проекта необходимые комплектующие. Если в базе данных проекта нет необходимых элементов, то их можно импортировать из базы данных производителей с помощью команды *[Экспорт данных.](#page-71-0)*

#### **Создание межэтажных соединений**

При создании межэтажных соединений для прокладки магистральных кабелей нужно выбрать из Базы УГО, открываемой по кнопке панели инструментов « », УГО вертикальной трассы, характеризующее направление прокладки кабеля, и установить его на план.

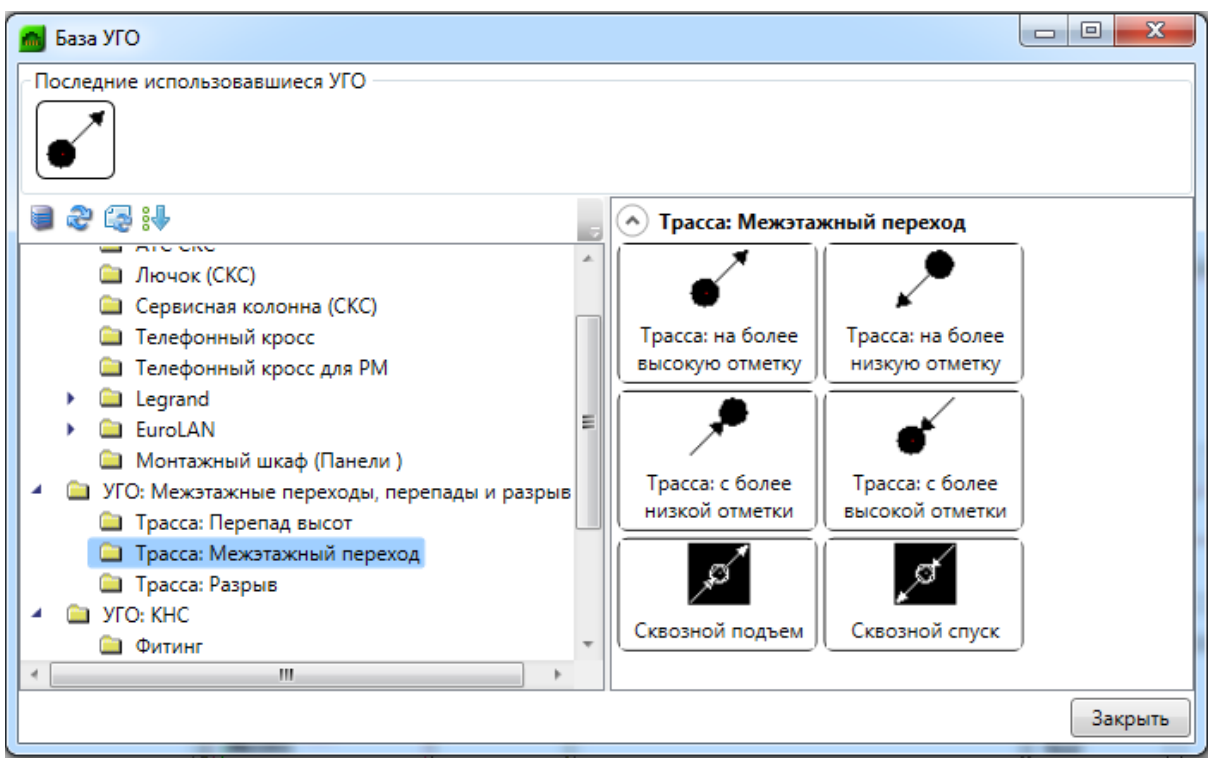

Для автоматического создания межэтажных соединений необходимо установить УГО межэтажного перехода и задать «*Имя стояка»*.

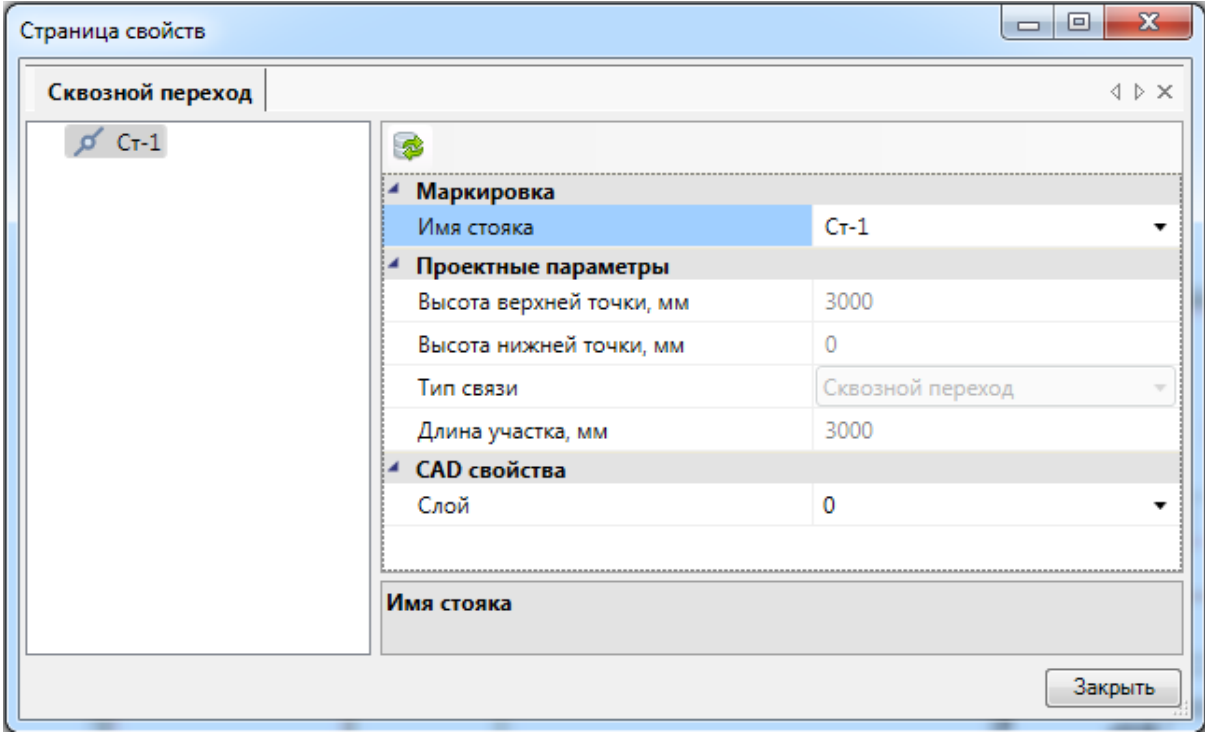

**Если имена стояков будут совпадать, то межэтажная связь будет создана автоматически.**

Увидеть схему стояков можно в окне *«Мастер стояков* **1**, вызываемом с главной панели инструментов.

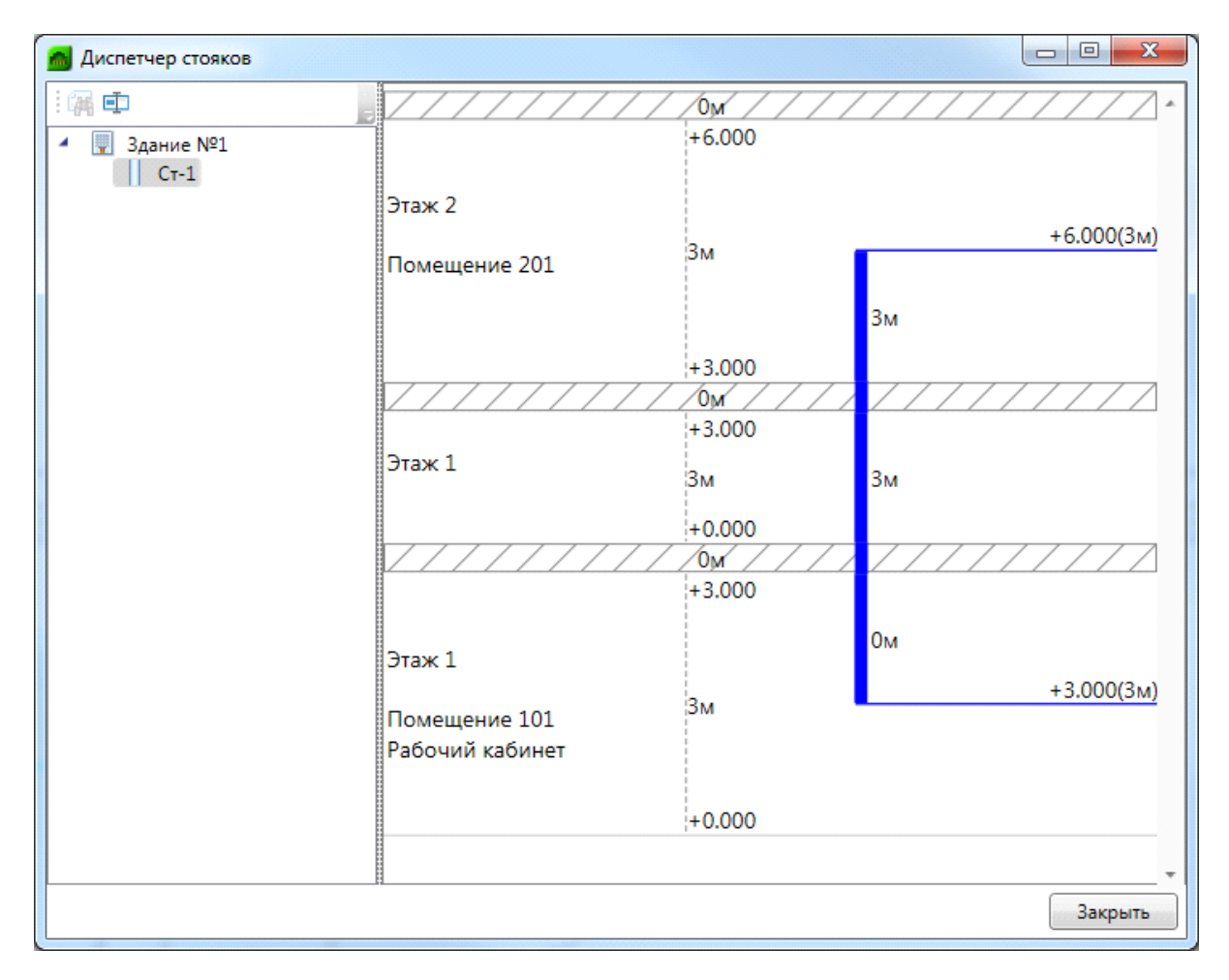

Поскольку дальняя связь является трассой, ей можно назначить кабельный канал, используя кнопку *«Проложить канал в существующих трассах ».*

Элементы дальних связей на странице свойств имеют высоту верхней и нижней точки, которые проставляются автоматически, исходя из высоты этажа и подключенных к стояку трасс. Высоты возможно задавать только в случае, когда на странице свойств этажа стоит отметка *«Нет»* в свойстве *«Устанавливать стоякам высоту этажа автоматически».*

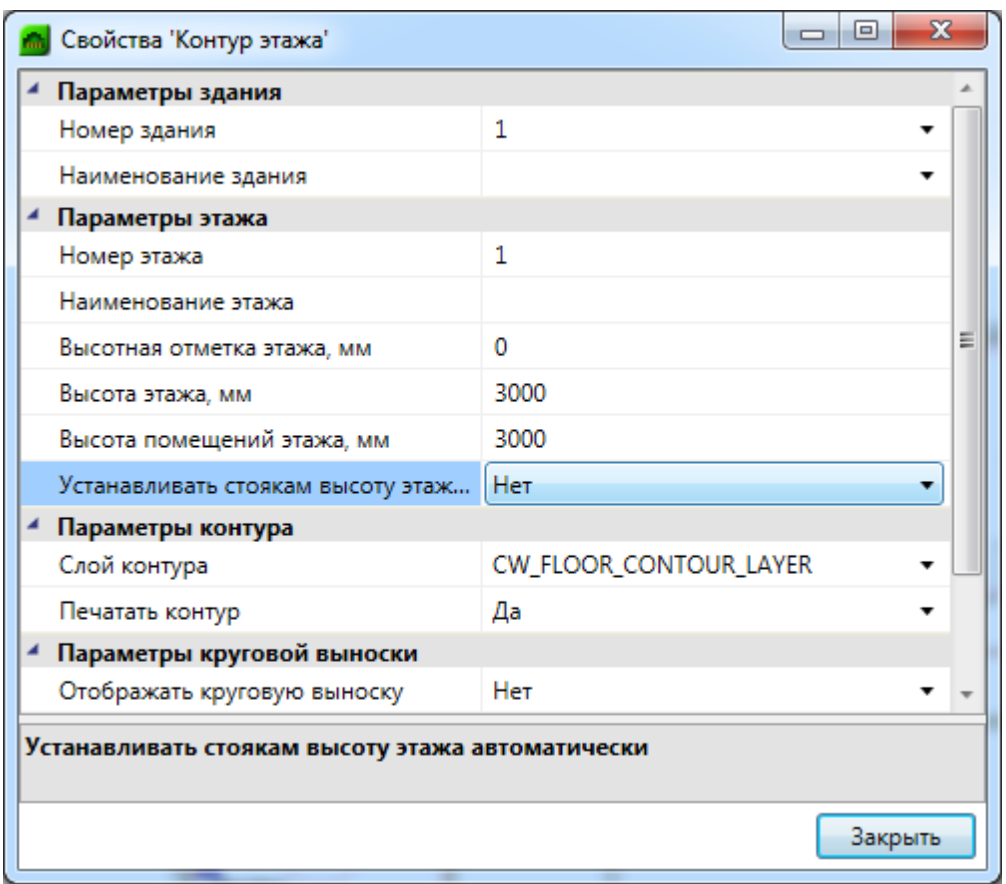

# **Разрывы**

При создании дальних связей для прокладки магистральных кабелей нужно выбрать из «Базы УГО **»**», графические обозначения разрывов.

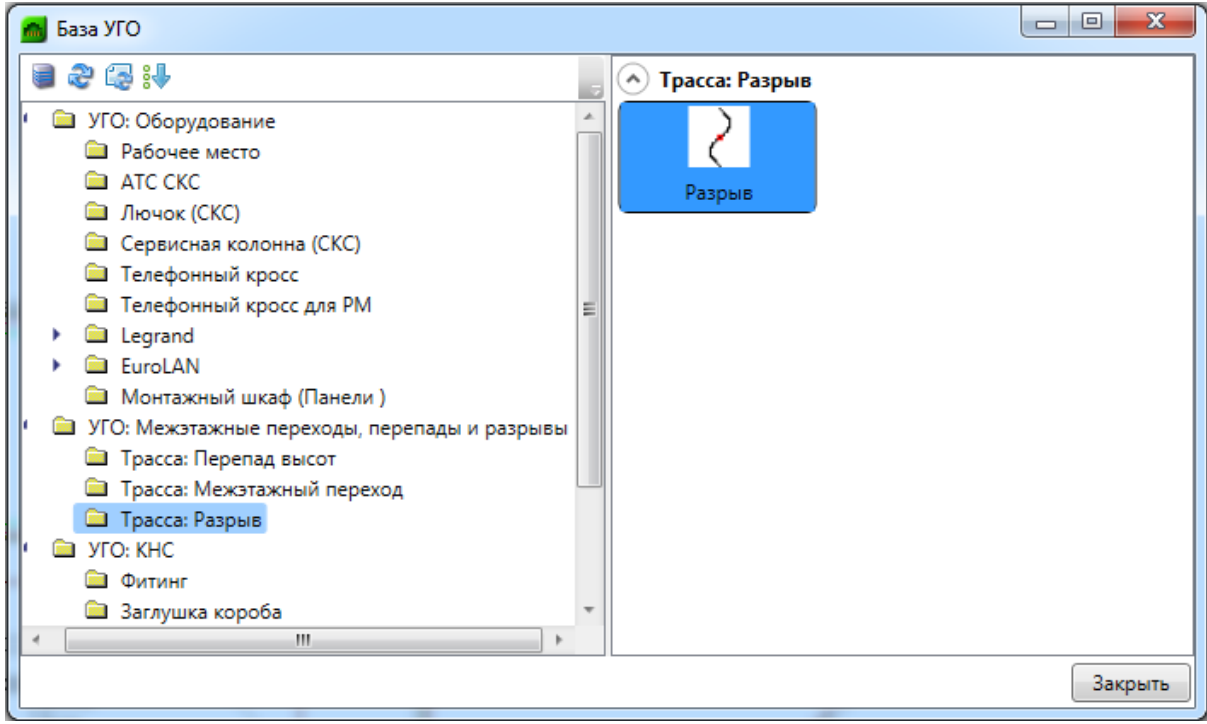

Для автоматического создания соединений необходимо установить УГО разрывов на план, а в свойствах разрывов задать свойство «*Имя».*

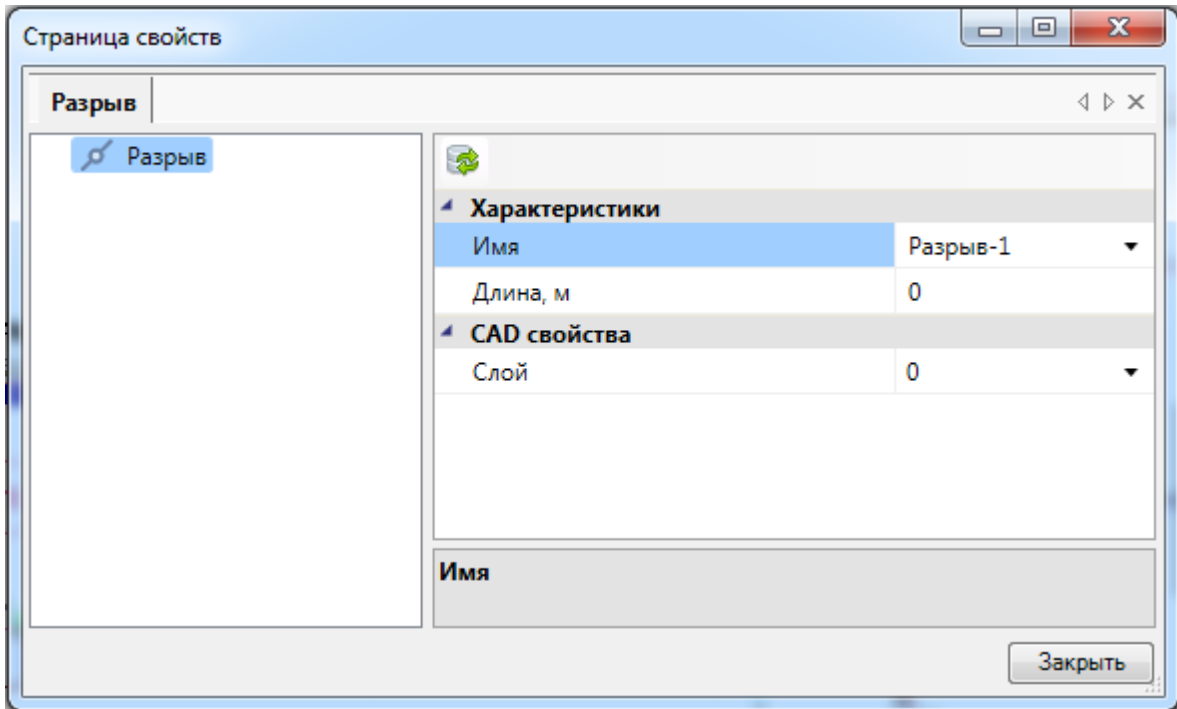

После задания имен разрывам, все разрывы с одинаковыми именами будут соединены автоматически в сеть топологии типа «звезда».

Для каждого разрыва есть возможность задать дополнительную длину кабеля, который проложен между удаленными точками. Значение длины каждого разрыва на пути будет учитываться при построении спецификации.

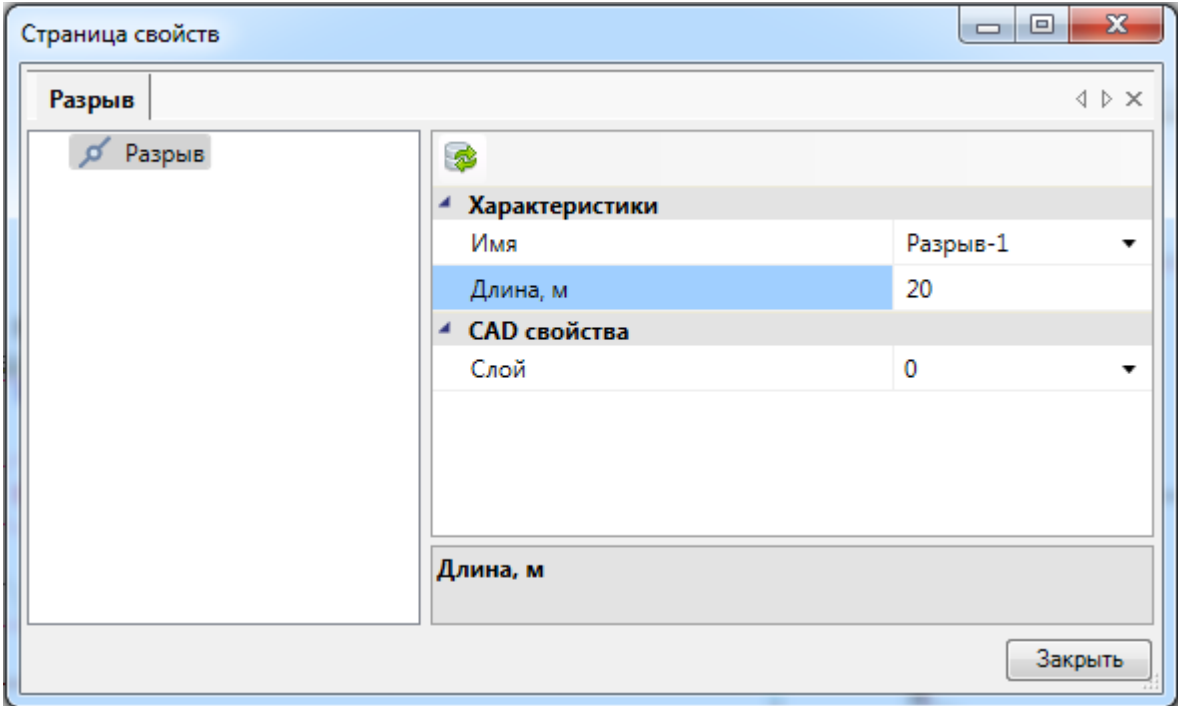
Поскольку разрыв является трассой, ему можно назначить кабельный канал, используя кнопку *«Проложить канал в существующих трассах ».* В последствии он также будет учтен в спецификации.

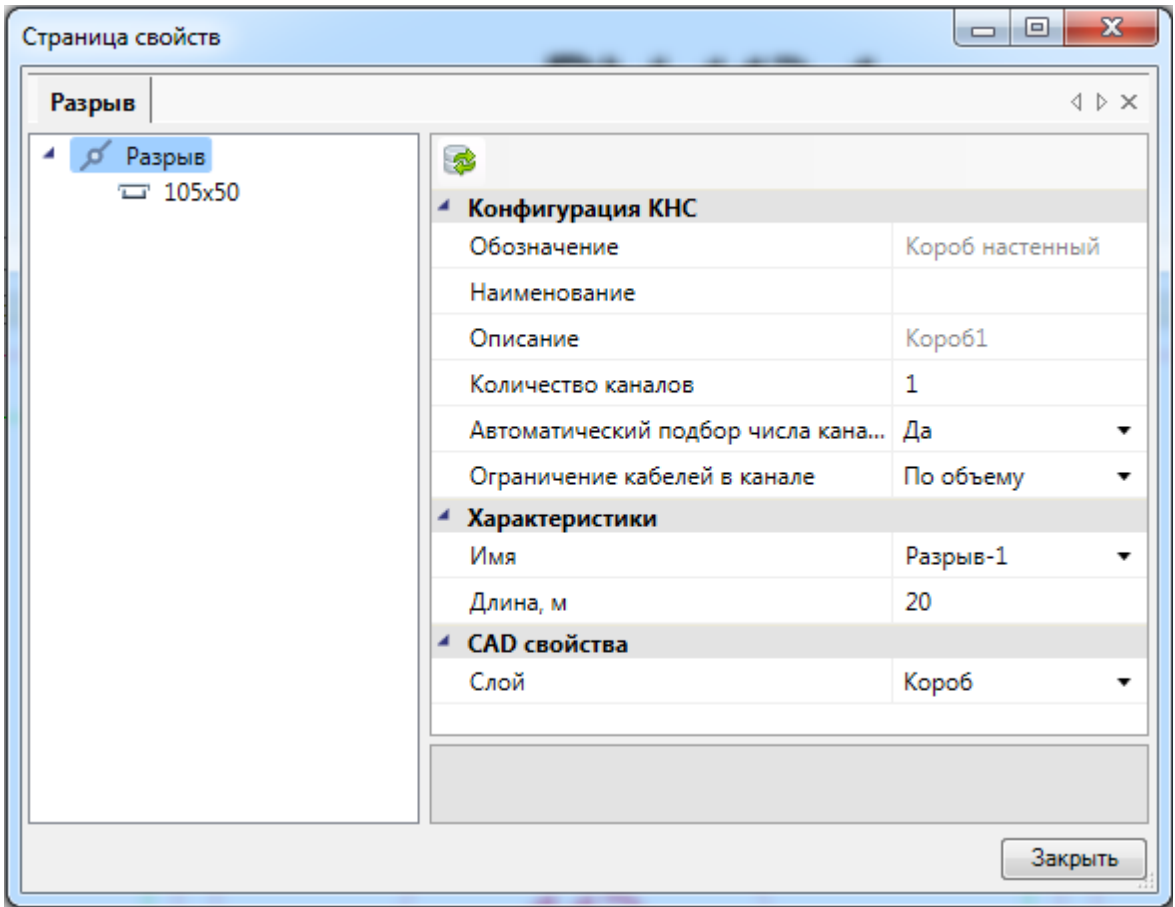

#### <span id="page-144-0"></span>**Электротехническая модель проекта**

Когда все оборудование расставлено, необходимо произвести его соединения по принципам организации проектируемой системы. Для выполнения этой операции можно воспользоваться электротехнической моделью здания, нажав кнопку «<sup>• •</sup> главной панели инструментов. Суть электротехнической модели (ЭТМ) заключена в прямом доступе ко всем элементам кабельной системы, задействованным в соединениях в том или ином месте. В ЭТМ можно ввести параметры помещений, отредактировать состав конфигураций рабочих мест и назначение портов рабочих мест, поменять состав конструктивов распределительных пунктов этажа и здания, а главное – управление всеми соединениями системы на разных этажах и в разных помещениях. ЭТМ предоставляет доступ к объектам, не прибегая к работе с чертежами, главное, чтоб был [открыт либо создан проект](#page-30-0).

ЭТМ представляет собой Мастер, включающий инструментальную панель, на которой находятся кнопки, дублирующие панель инструментов программы: «*Экспорт данных*  $\mathbb{R}_{\mathbb{N}}$ , «Мастер конфигурации рабочих мест  $\mathbb{R}_{\mathbb{N}}$ , «Выполнить маркировку  $\mathbb{S}_{\mathbb{N}}$ , «*Проверки* », а также кнопка «*Обновить ЭТМ* » и три поля: поле оборудования распределительных пунктов (конструктивов), поле всего оборудования,

распределенного по помещениям проекта (с возможностью различных сортировок), и поле свойств.

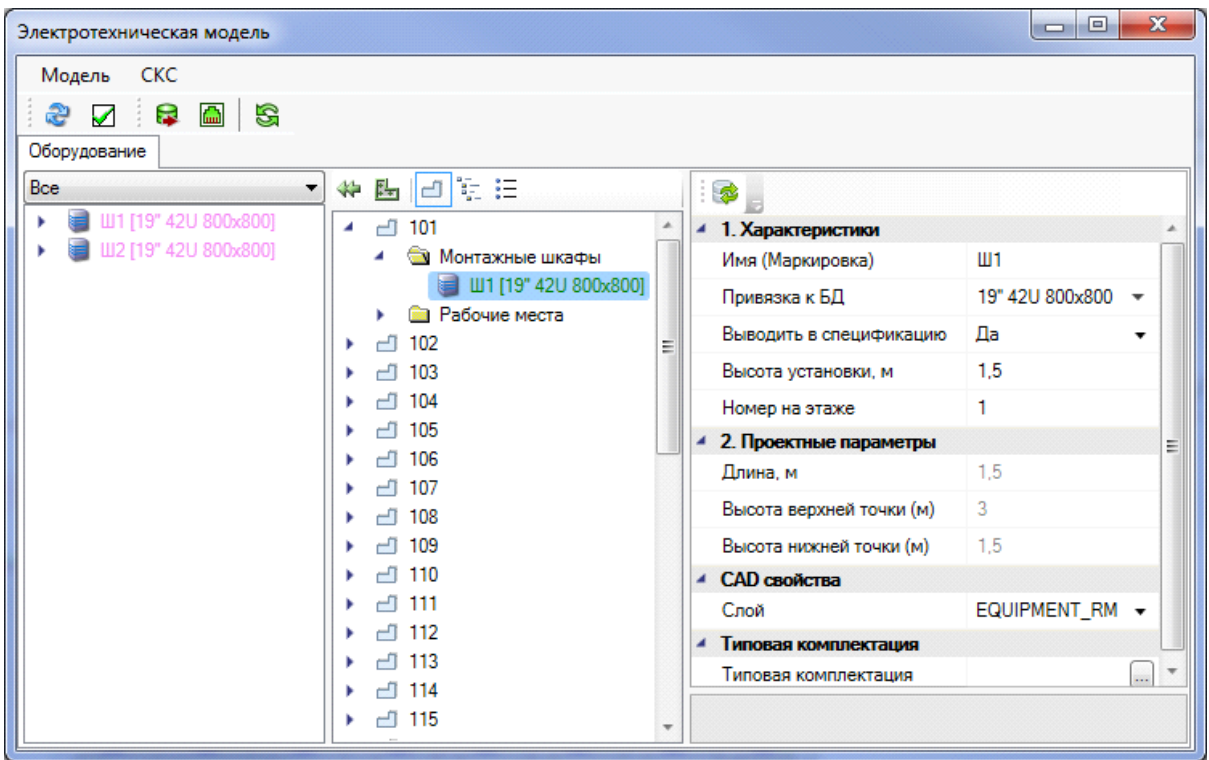

Поле с распределительными пунктами имеет падающую строку выбора распределительного пункта. При выборе распределительного пункта доступны четыре команды в контекстном меню, вызываемом по правой клавише мыши: «*Свойства»* (открывает страницу свойств распределительного пункта – для редактирования структуры) и «*Автоматическое распределение»* (работа команды аналогична работе команды панели инструментов «*Автоматическая сортировка соединений »*), «*Создать схему шкафа»* (выводит структурную схему шкафа в отдельный dwg-файл) и «*Показать на плане»*.

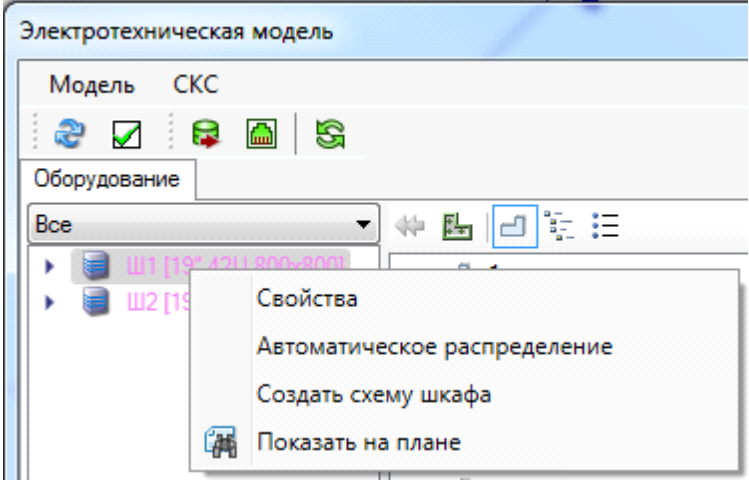

При раскрытии распределительного пункта будет показана его структура, включающая только оборудование, к которому возможны соединения (панели для шкафов, ряды для кроссов). При выборе по правой клавише мыши контекстного меню оборудования распределительного пункта будет доступна команда «*Отключить все»*, отключающая все соединения от данного оборудования.

При раскрытии панели будут показаны порты. Для портов панели в контекстном меню по правой клавише мыши будут доступны следующие свойства:

- · *Использовать порт*  по умолчанию все порты панели используются для подключения;
- · *Не использовать порт*  позволяет не использовать порт при автоматическом распределении. Задавать это свойство можно при уже подключенных соединениях, все последующие соединения сдвинутся на один порт вниз;
- · *Отключить* позволяет отключать соединения от порта панели.

Поле с объектами программы предлагает три вида сортировки объектов:

- $\Box$  сортировка по помещениям отображает все помещения проекта, которым определен [контур помещения.](#page-80-0) При раскрытии структуры помещения будет показано все оборудование, которое в нем установлено;
- $\bullet$   $\frac{a_{\frac{1}{2}}}{a_{\frac{1}{2}}}$  сортировка по зданиям отображает все этажи и здания, задействованные в проекте. При полном раскрытии всей структуры (здание, этаж, помещение) будет показано все оборудование, которое установлено в помещении;
- $\mathbb{E}$  сортировка по оборудованию отображает все типы оборудования, задействованные в проекте.

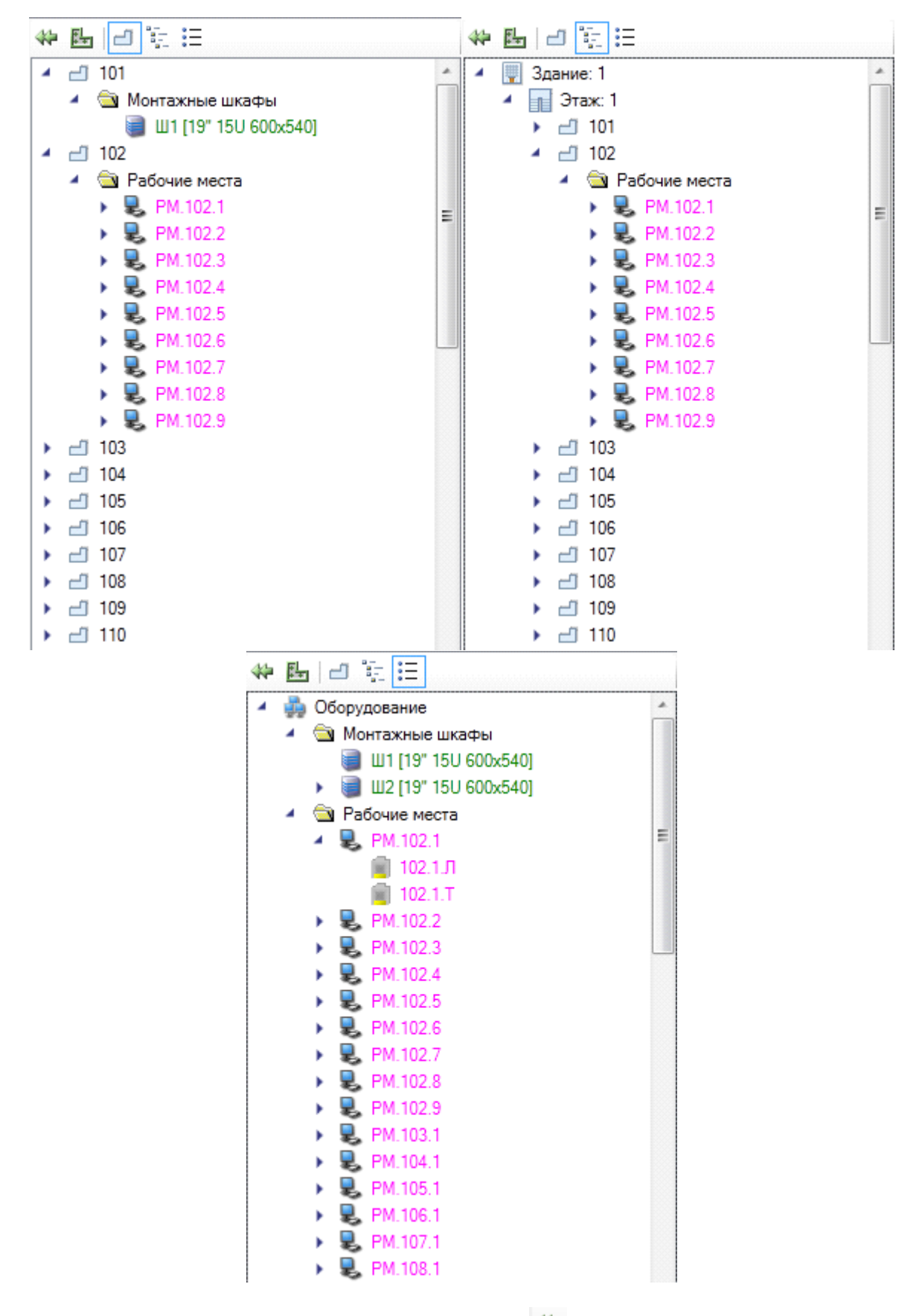

В поле также присутствует команда «*Подключить »*.

Для выполнения подключений оборудования необходимо выбрать оборудование для подключения в поле с распределительными пунктами и в поле со всем оборудованием.

В поле всего оборудования поддерживается множественный выбор объектов при нажатой клавише CTRL или SHIFT. При выборе оборудования в обоих полях будет доступна для выполнения команда «*Подключить»*. Все подключенное оборудование подсвечивается зеленым цветом, неподключенное – красным. Если в составе рабочего места будет не подключен хотя бы один порт, рабочее место подсветится красным цветом.

В поле свойств выводится информация, аналогичная информации о свойствах объектов, представленных в ЭТМ, и всегда отображаются свойства последнего выбранного объекта. Отображаемые свойства доступны для редактирования.

#### **Устанвка оборудования с отступом от стены**

В nanoCAD BIM СКС предусмотрена возможность расстановки некоторого оборудования на заданном расстоянии от стены.

Для этого необходимо [определить помещение](#page-241-0), выбрать оборудование из базы УГО и в командной строке указать режим установки *«С отступом от стены».* После этого в командной строке задаем отступ от стены.

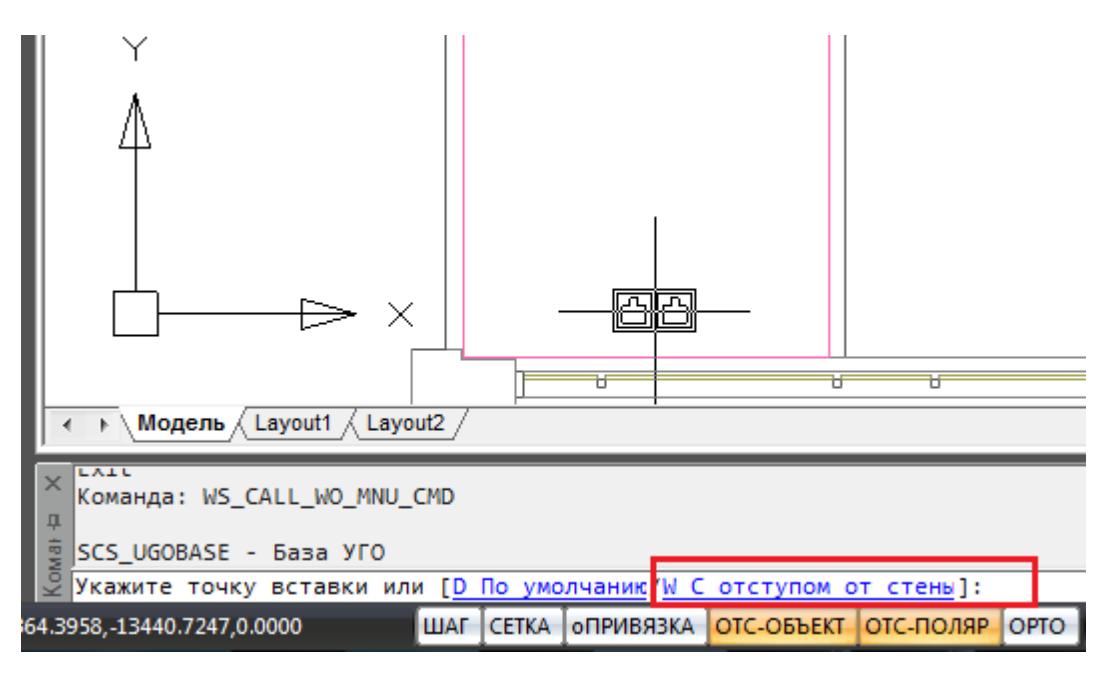

Команда работает и в режиме последовательной установки набора объектов. Для этого, перед установкой стояка на план, необходимо нажать клавишу клавиатуры *«Shif t».* Далее можно изменять отступы и режимы установки оборудования (с отступом или без). Режим установки и отступ сохраняются между запусками команды.

#### **Создание соединений горизонтальной подсистемы в ЭТМ**

Создание соединений горизонтальной подсистемы СКС происходит автоматически при выполнении следующих условий:

- · создана необходимая система кабельных каналов. Если рабочие места устанавливались без системы кабельных каналов, то соединения горизонтальной подсистемы будут происходить, но не будет подсчитываться кабель горизонтальной подсистемы;
- · установлены рабочие места;
- · установлены монтажные шкафы;
- · в монтажных шкафах установлены панели для кросса СКС.

Панели в монтажных конструктивах могут быть установлены двумя способами: автоматически, исходя из количества портов РМ и количества портов панели для кросса СКС, а также вручную.

#### **Создание соединений СКС при автоматическом заполнении шкафа панелями**

Сразу же после установки шкафа на план этажа здания в его структуре будет отображена группа подключений. Если [свойства группы подключений](#page-229-0) были заданы до установки шкафа на план этажа здания в *[Свойствах проекта](#page-227-0)*, то эти же свойства будут отображены и в установленном шкафе. Если свойства группы подключений не были заданы до установки шкафа на план этажа здания в *[Свойствах проекта](#page-227-0)*, то их можно задать в установленном шкафу либо выбрать строку «*Свойства (СКС)»* в контекстном меню, вызываемом правой клавишей мыши, или нажать кнопку *«Свойства выбранных объектов »* на [панели инструментов](#page-10-0) программы.

Откройте ЭТМ для подключения портов рабочих мест к портам панелей. В левом поле ЭТМ, где будут показаны установленные на план этажа здания конструктивы, выберите нужный шкаф, в шкафу выберите группу подключений. В правом поле ЭТМ проверьте, что заданы все необходимые [свойства группы подключения](#page-229-0). Если свойства не заданы, то можно их указать непосредственно в ЭТМ.

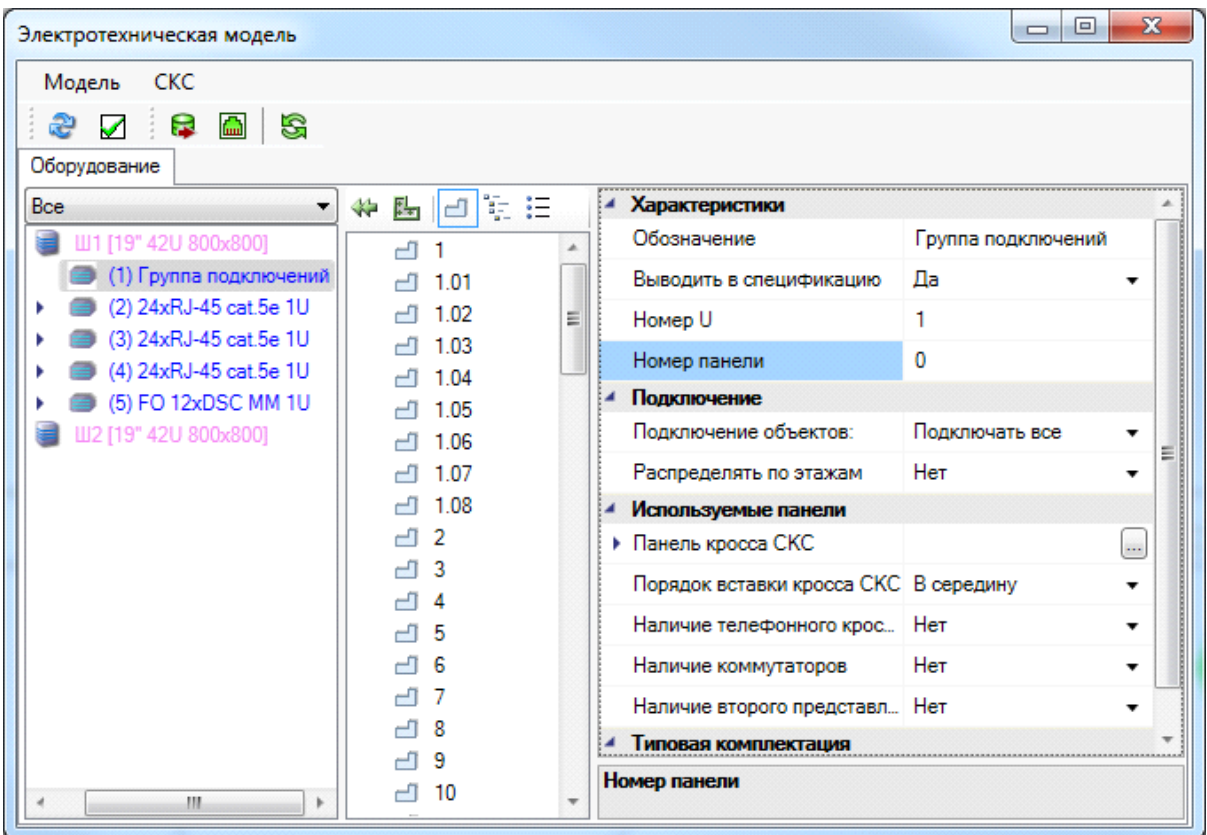

На панели инструментов ЭТМ нажмите кнопку «*Мастер конфигурации рабочих мест* **Ш**» и убедитесь, что для портов рабочих мест заданы необходимые [свойства](#page-244-0) (кабель, назначение, свойства учета соединений и [маркировки](#page-129-0)). Если свойства не заданы, то задайте их и нажмите кнопку Мастера «*Установить свойства для всех»*. Закройте Мастер, нажав кнопку «*Закрыть»*.

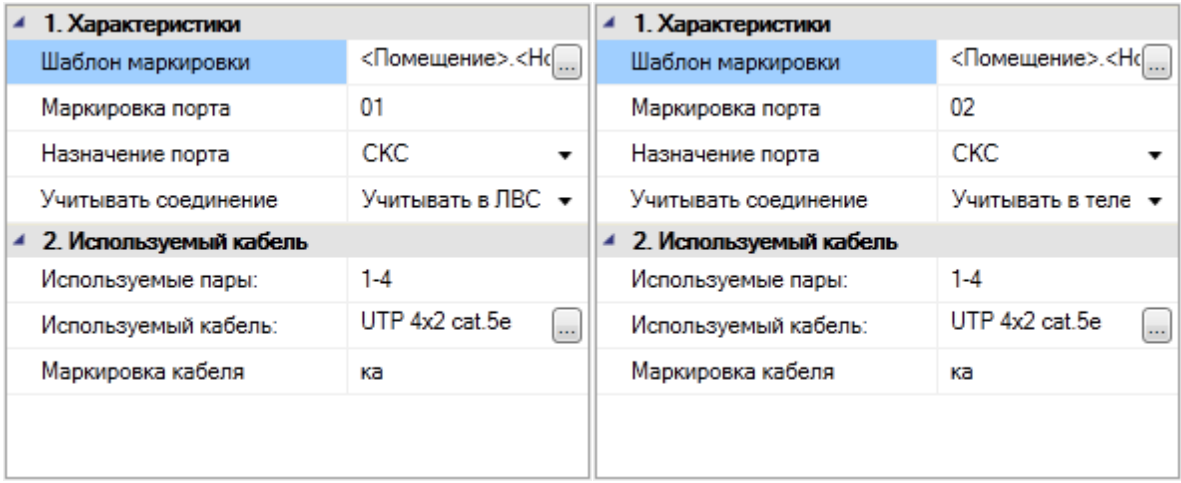

В среднем окне выполните сортировку по оборудованию, нажав кнопку « $\mathbb{F}_n$ ». Затем выберите необходимые для подключения рабочие места. Выбор можно делать с помощью клавиш клавиатуры CTRL или SHIFT. Убедитесь, что после проверки свойств портов рабочих мест осталась выбранной группа подключений. Если в ЭТМ группа подключений показана на белом фоне, то заново выберите ее, щелкнув на ней левой клавишей мыши.

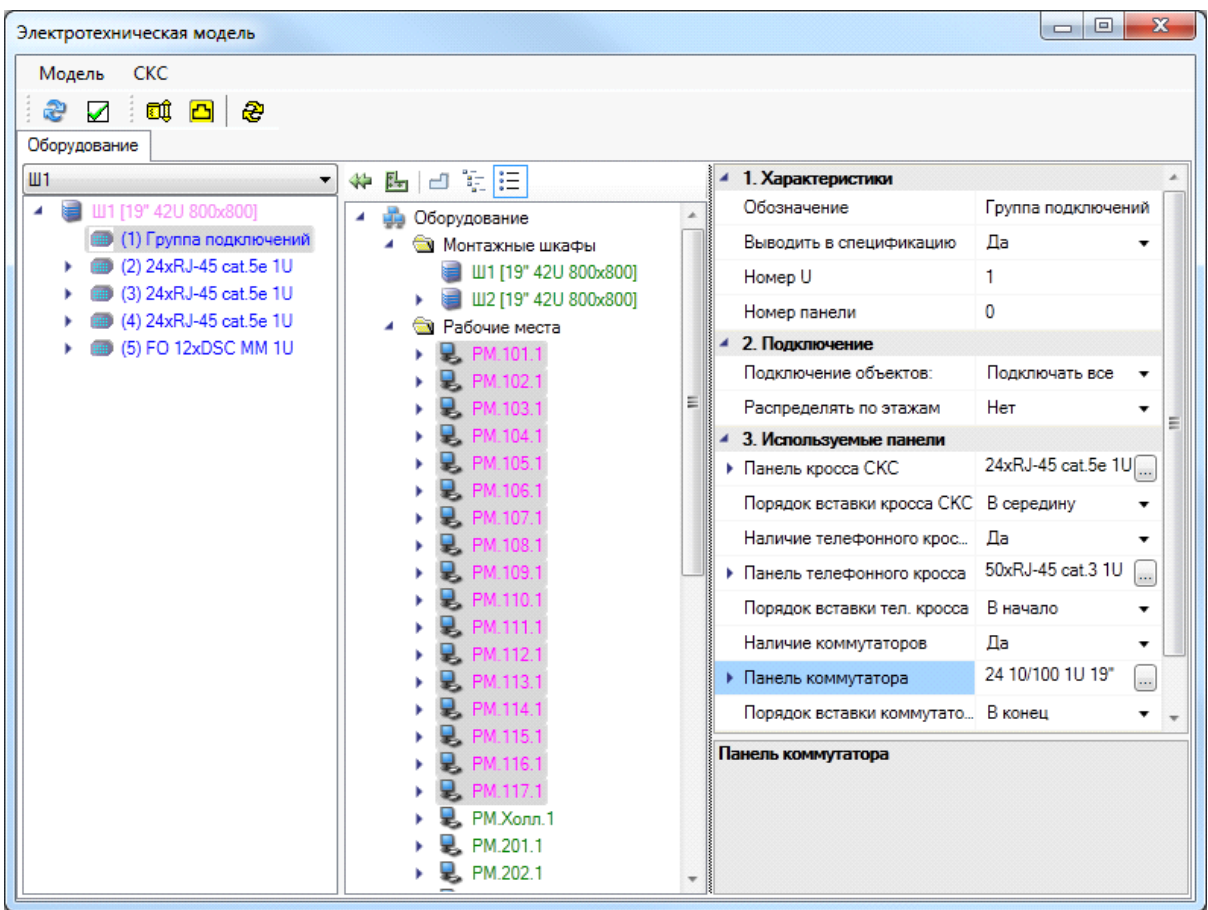

После выбора объектов для создания соединений в среднем поле ЭТМ нажмите кнопку «*Подключить »*. В группе подключения должны отобразиться все порты подключаемых рабочих мест.

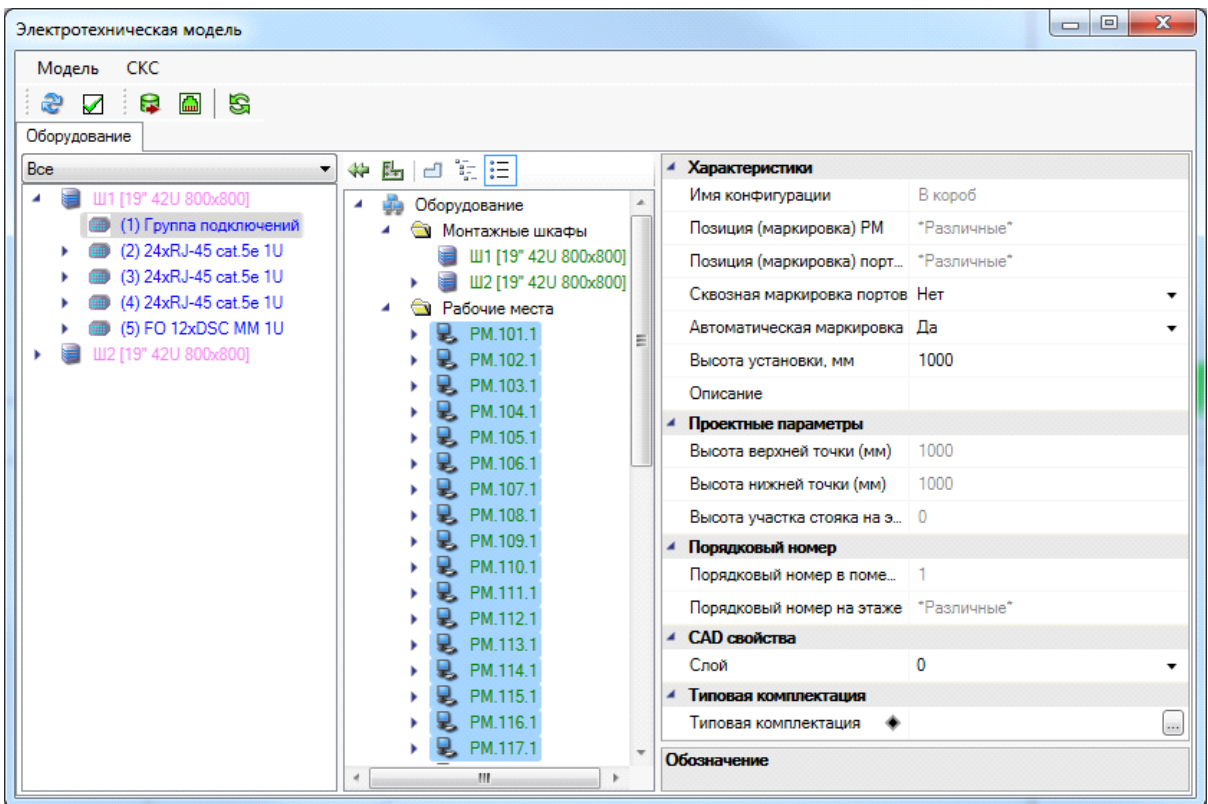

После подключения щелкните правой клавшей мыши на группе подключений. Откроется контекстное меню.

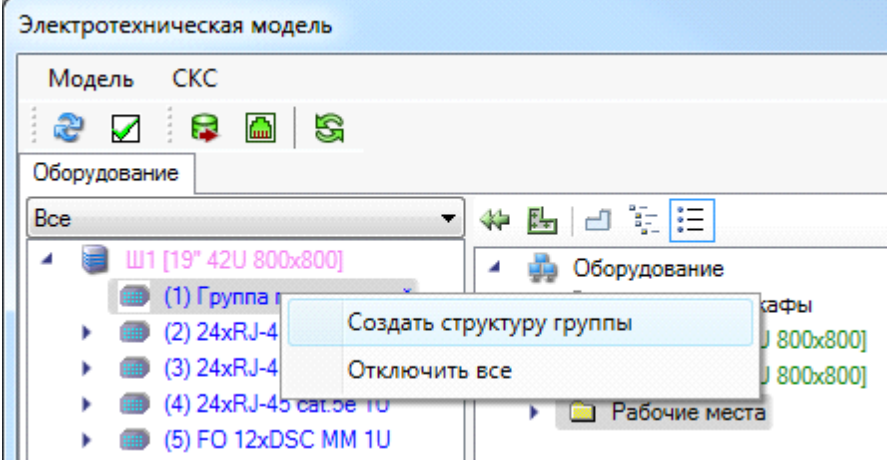

В контекстном меню выберите команду «*Создать структуру группы»*. Откроется окно «*Автоматическое создание группы панелей»*.

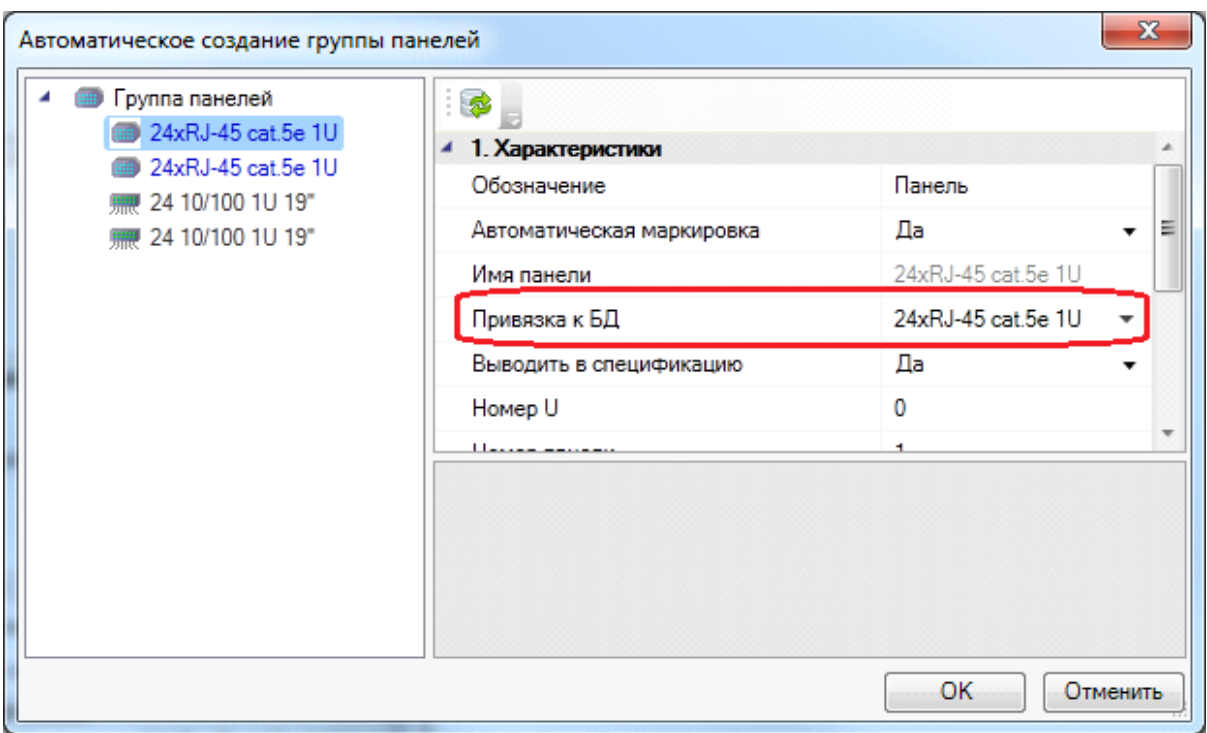

В открывшемся окне будут показаны панели, которые были установлены [в свойствах](#page-229-0) [группы подключений](#page-229-0) и порядок их расположения в шкафу. Если есть необходимость заменить какую-либо панель на другую, то выберите ее в левом поле окна, а в правом измените свойство «*Привязка к БД»*. Нажмите кнопку «*ОК»* для создания группы панелей. В ЭТМ отобразится созданная группа панелей. Подключенные порты рабочих мест будут автоматически распределены по панелям кросса СКС.

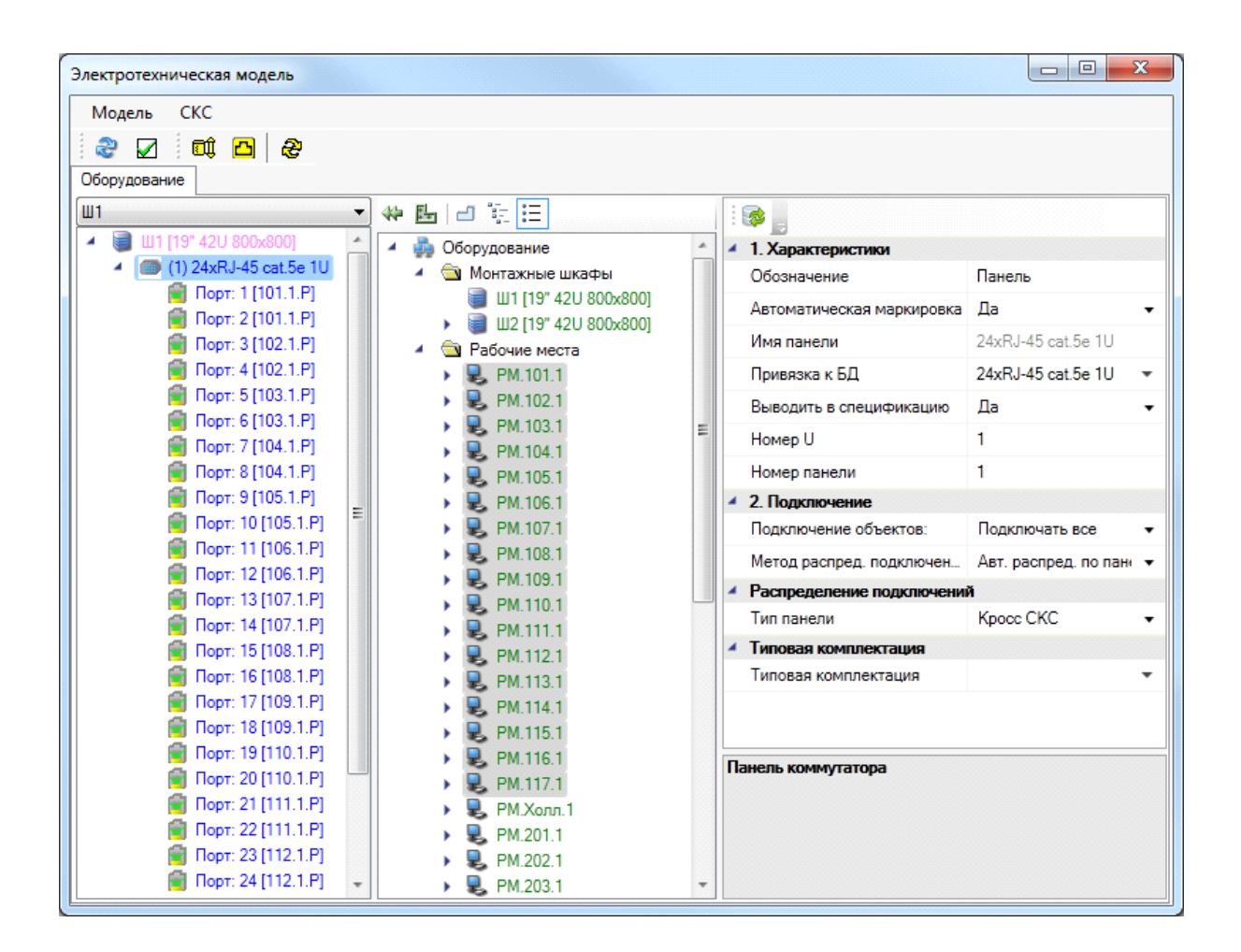

Расчет панелей для создания группы происходит исходя из [свойств панелей](#page-252-0) (количество портов панели) и количества портов подключаемых рабочих мест и [свойств портов.](#page-244-0) Количество панелей кросса СКС рассчитывается:

$$
K\Pi_{CKC} = \Pi_{PM} / \Pi_{K\Pi}, \text{ rate}
$$

 $K\Pi_{CKC}$  – количество панелей кросса СКС;

 $\Pi_{\text{DM}}$  – общее количество портов рабочих мест СКС;

 $\Pi_{\mathbf{r}\mathbf{n}}$  – количество портов панели выбранной в группе подключений.

Полученное значение КП<sub>СКС</sub> округляется до целого числа в большую сторону.

Количество панелей кросса СКС рассчитывается:

$$
K\Pi_{TEJI} = \Pi_{PM-T} / \Pi_{KII}, \text{ rate}
$$

 $K\Pi$ <sub>TE II</sub> – количество панелей кросса СКС;

ПРМ-Т – количество портов рабочих мест СКС, учитываемых в телефонии;

 $\Pi_{\text{K}\Pi}$  – количество портов панели выбранной в группе подключений.

Полученное значение КП<sub>ТЕП</sub> округляется до целого числа в большую сторону.

Количество панелей кросса СКС рассчитывается:

КОММ =  $\Pi_{\text{PM-IIBC}} / \Pi_{\text{KOMM}}$ , где

КОММ – количество коммутаторов СКС;

 $\Pi_{\text{PM\_TBC}}$  – количество портов рабочих мест СКС, учитываемых в ЛВС;

 $\Pi_{\rm KOMM}$  – количество портов коммутатора, выбранного в группе подключений.

Полученное значение КОММ округляется до целого числа в большую сторону. Количество панелей второго представления портов коммутаторов рассчитывается аналогично количеству коммутаторов.

Если в один распределительный пункт нужно подключить рабочие места с нескольких этажей, то на подсчет количества панелей кросса СКС будет влиять значение свойства группы подключений «*Распределять по этажам»* в монтажном шкафу. Если установлено значение «*Нет»*, то расчет количества панелей будет происходить исходя из общего количества подключаемых портов рабочих мест. Если установлено значение «*Да»*, то расчет количества панелей кросса СКС будет происходить исходя из количества подключаемых портов рабочих мест для каждого этажа.

При автоматическом заполнении шкафа панелями не учитываются кабельные организаторы, блоки электрических розеток, заглушки и др. Для добавления этого оборудования нужно воспользоваться ручной комплектацией шкафа, используя команду «*Добавить новый элемент»* панели инструментов окна «*Свойства конструктива»*. Также, для добавления оборудования можно использовать команды контекстного меню установленного оборудования. Подробно способы добавления оборудования вручную изложены ниже.

#### <span id="page-155-0"></span>**Компоновка монтажных шкафов вручную и создание соединений**

Если автоматическое заполнение шкафа панелями не удовлетворяет условиям успешного выполнения проекта, то нужно воспользоваться ручной компоновкой шкафа оборудованием.

Для компоновки монтажных шкафов коммутационными панелями и другим оборудованием откройте окно «*Свойства конструктива»*, выбрав команду в контекстном меню *«Свойства (СКС)»* при выбранном шкафе либо нажмите кнопку « » на [панели инструментов](#page-10-0) и выберите на плане этажа шкаф. После открытия свойств перейдите в левую часть окна страницы свойств конструктива и выберите обозначение шкафа.

Когда обозначение шкафа будет выбрано, в верхней части окна станет доступной кнопка «*Добавить новый элемент»*.

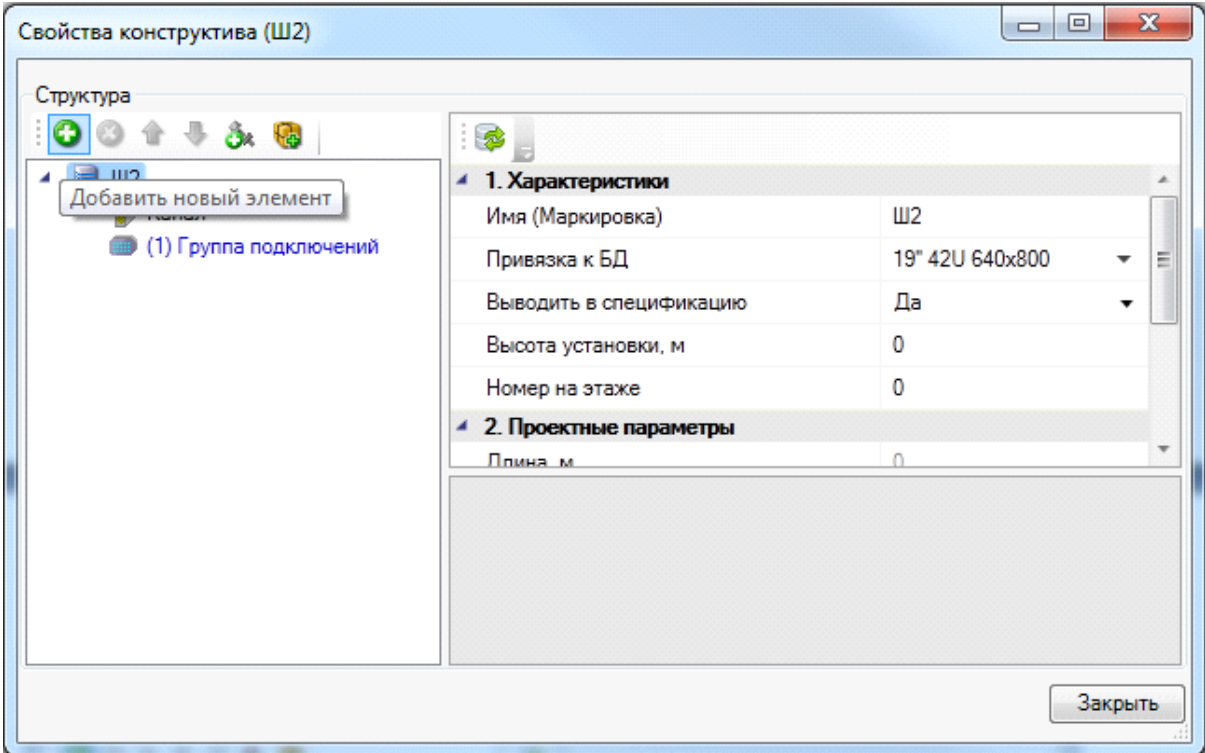

При нажатии на кнопку «*Добавить новый элемент»* откроется окно «*База данных»* с категориями панелей, из которых нужно выбрать необходимую позицию. После выбора нажмите кнопку «*ОК»*. Если в базе данных проекта нет нужной позиции, ее нетрудно [импортировать](#page-71-0) из баз данных производителей.

В окне страницы свойств будет показано выбранное оборудование и характерные для него [свойства](#page-250-0). Для добавления оборудования в структуру шкафа нажмите кнопку «*ОК»*.

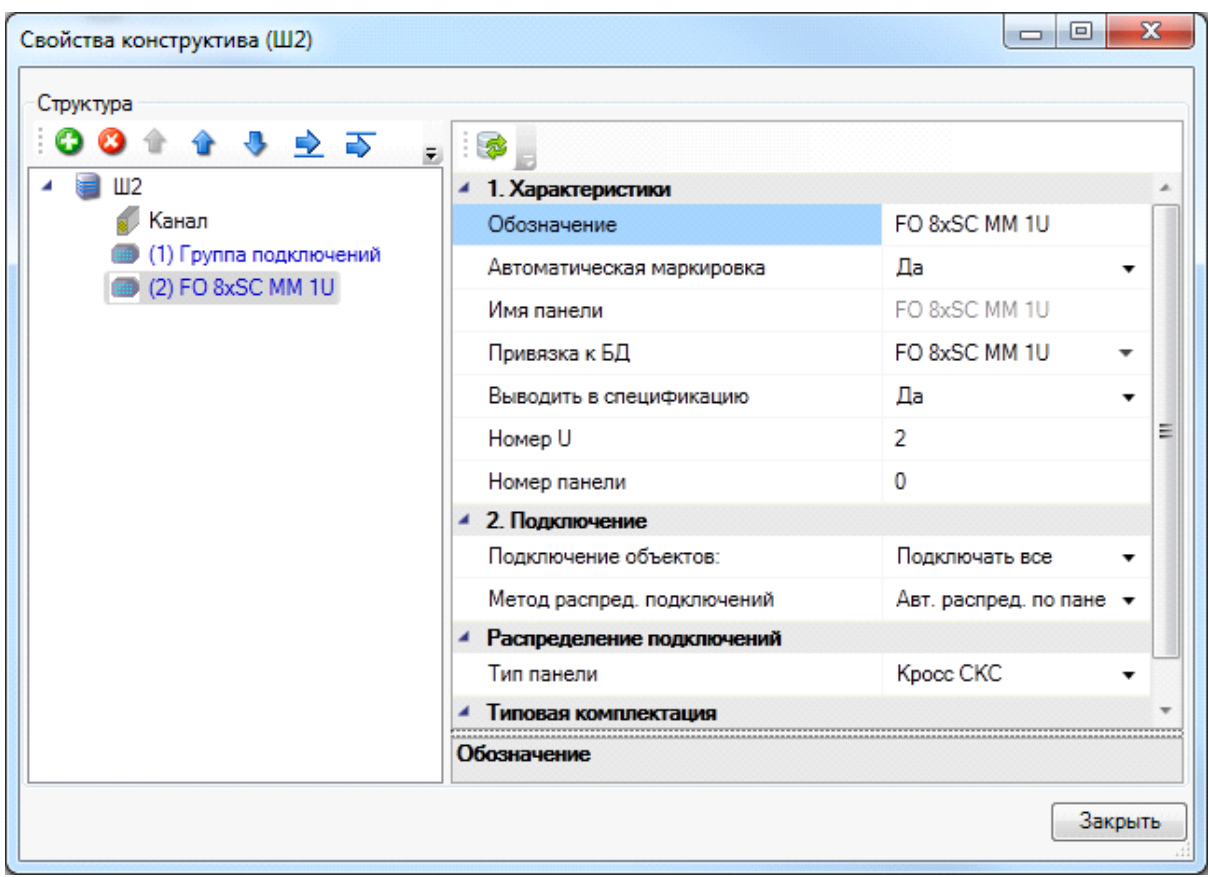

Для дальнейшей компоновки шкафа вышеописанные действия по добавлению оборудования нужно повторить. Добавьте требуемые типы панелей и их нужное количество в структуру шкафа. Назначьте свойства добавленному оборудованию.

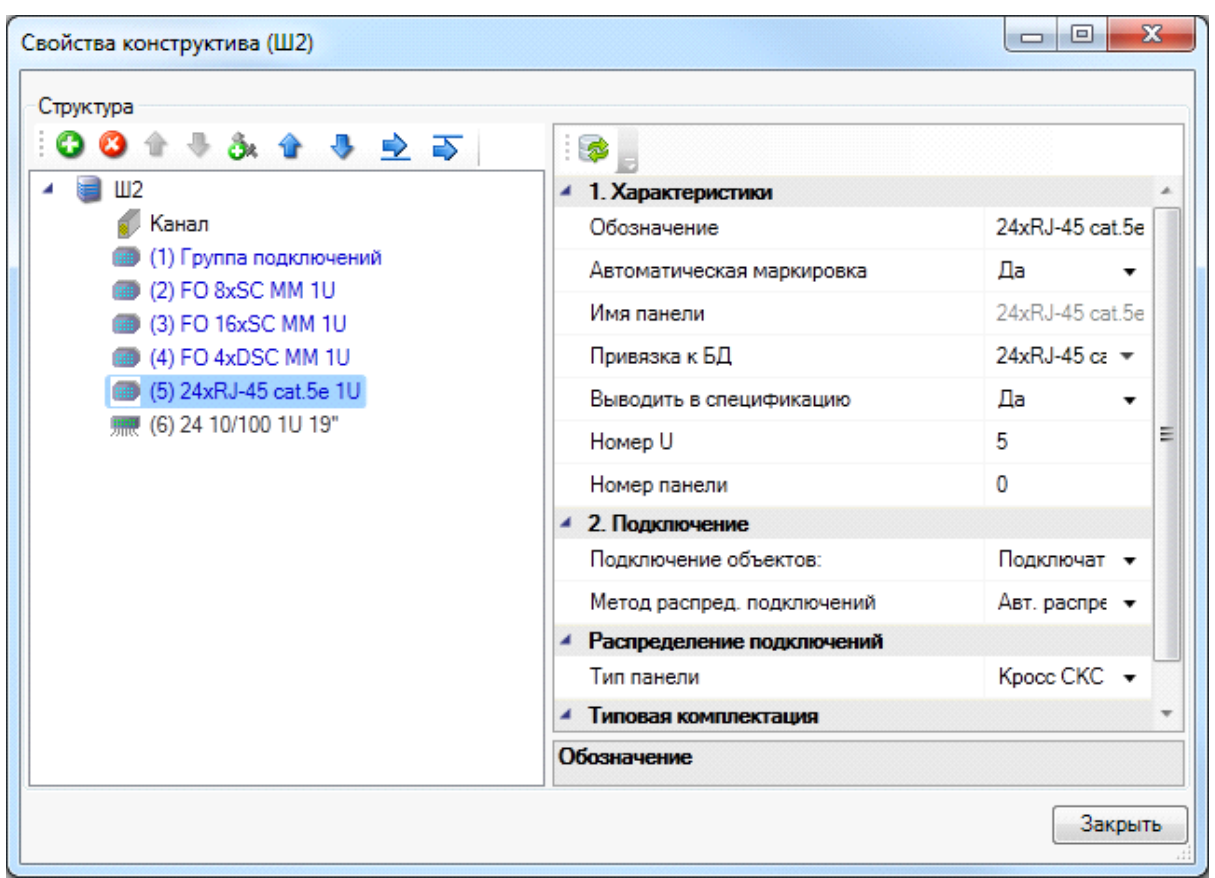

Для вставки организаторов и другого оборудования можно использовать команды меню окна «*Свойства конструктива»*.

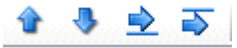

Назначения команд:

- · *Поднять всё вверх* поднимает все оборудование, начиная с выбранного, на один *Юнит* вверх;
- · *Опустить всё вниз* опускает все оборудование, начиная с выбранного, на один *Юнит* вниз;
- · *Вставить перед* добавляет оборудование из базы данных на тот же *Юнит*, что и выбранное, при этом выбранное и нижестоящее оборудование опускается на количество *Юнитов*, указанных в свойствах для добавляемого оборудования;
- · *Вставить после*  вставляет оборудование из базы данных на *Юнит* ниже выбранного оборудование, при этом опускает нижестоящее оборудование на количество *Юнитов*, указанных в свойствах для добавляемого оборудования.

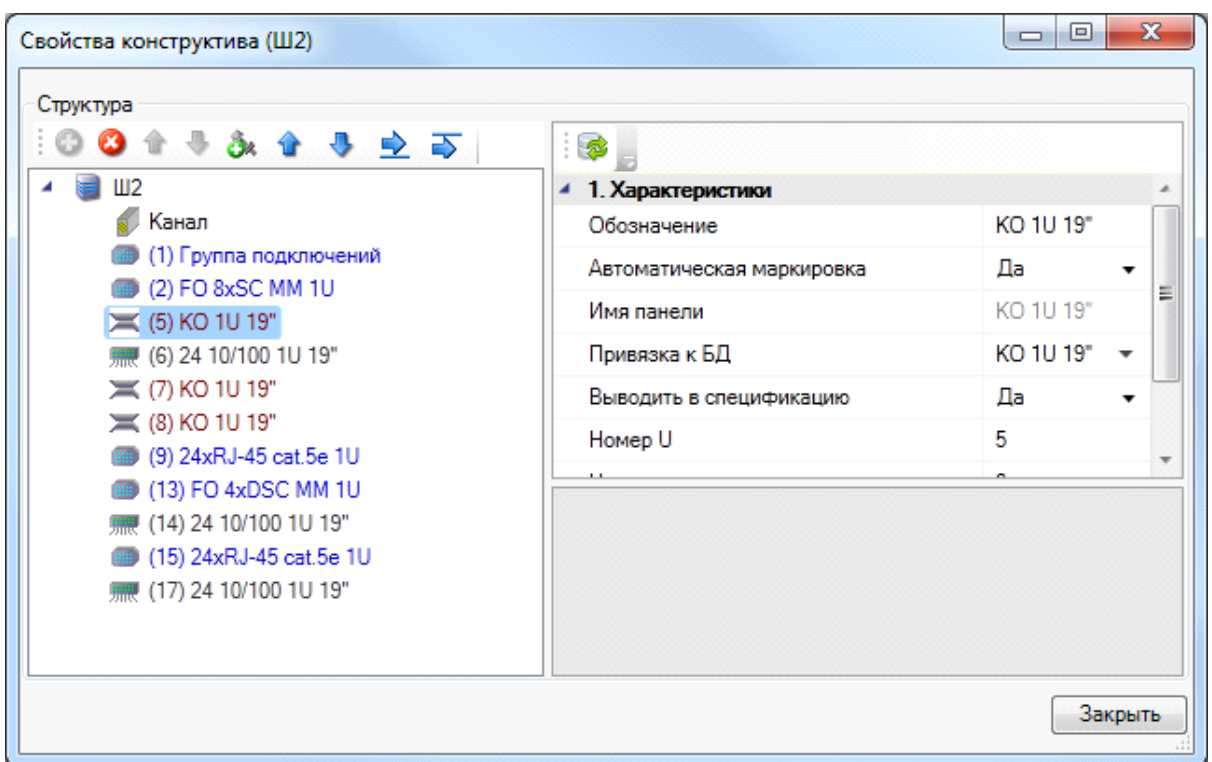

Добавьте требуемые типы оборудования и их нужное количество в структуру шкафа. Назначьте свойства добавленному оборудованию.

После завершения компоновки нажмите кнопку «*Закрыть»* страницы свойств конструктива.

Если потребуется удалить какое-либо оборудование, просто выберите его. Станет доступной кнопка страницы свойств «*Удалить элемент»*.

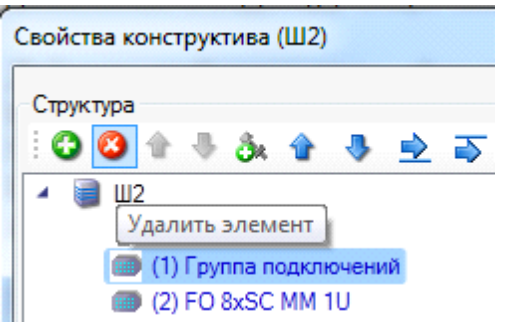

Чтобы создать соединения горизонтальной подсистемы СКС для скомпанованного вручную шкафа откройте ЭТМ, выберите команду «*Мастер конфигурации рабочих мест* **•** на панели инструментов ЭТМ. Убедитесь, что для портов рабочих мест заданы необходимые [свойства](#page-244-0) (кабель, назначение, свойства учета соединений и [маркировки\)](#page-243-0). Если свойства не заданы, то задайте их и нажмите кнопку Мастера «*Установить свойства для всех»*. Закройте Мастер, нажав кнопку «*Закрыть»*.

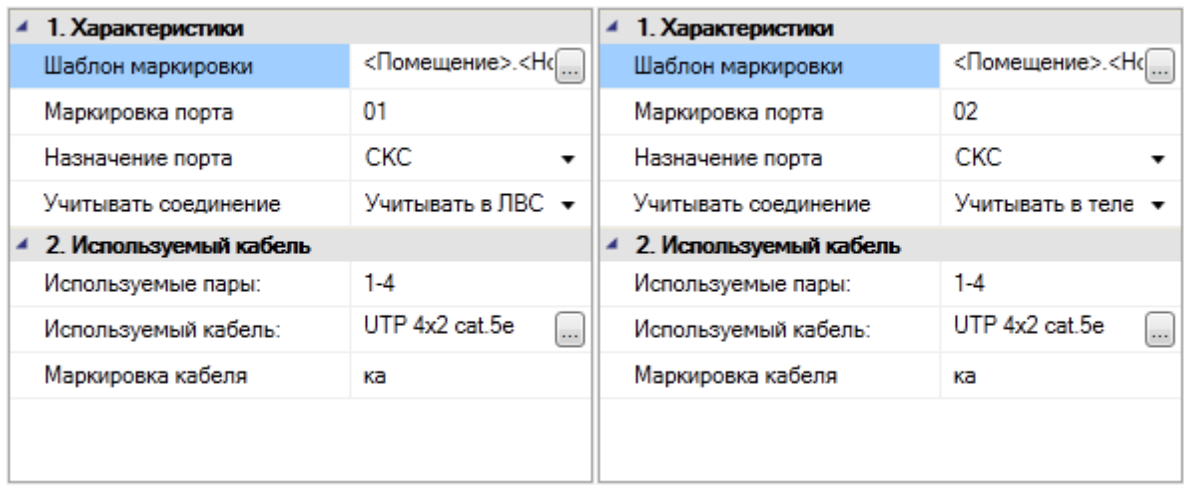

Убедитесь, что для панелей кросса СКС установлен нужный алгоритм автоматического распределения. При необходимости задайте имя группы подключений в [свойствах](#page-252-0) [панелей](#page-252-0).

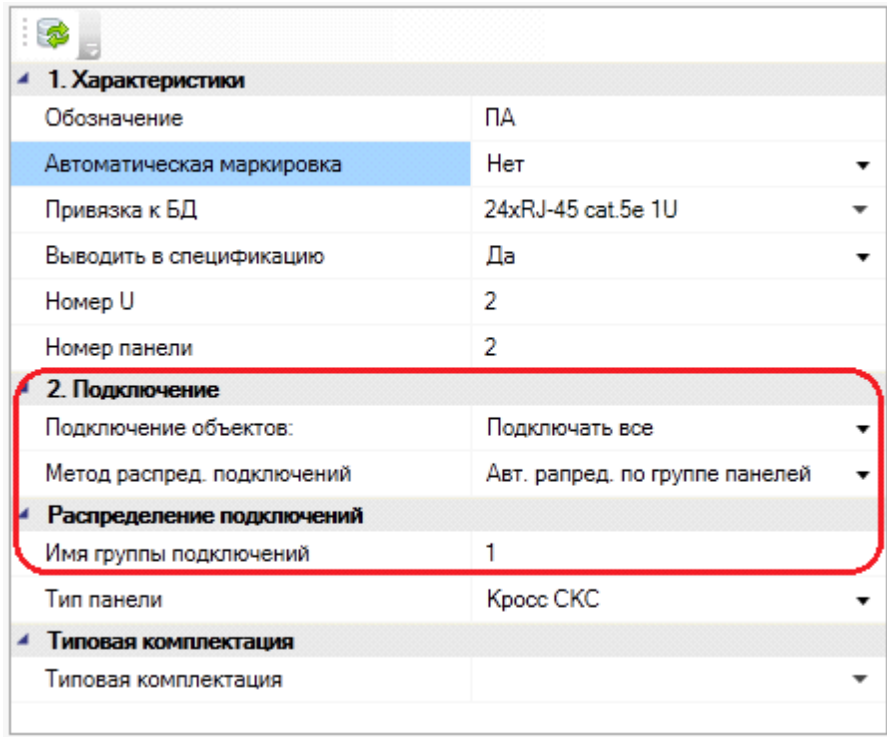

Когда установлены все необходимые свойства, выберите в поле с распределительными пунктами панель, к которой необходимо подключить рабочие места, а в поле с объектами – рабочие места для подключения. Нажмите кнопку «*Подключить* ».

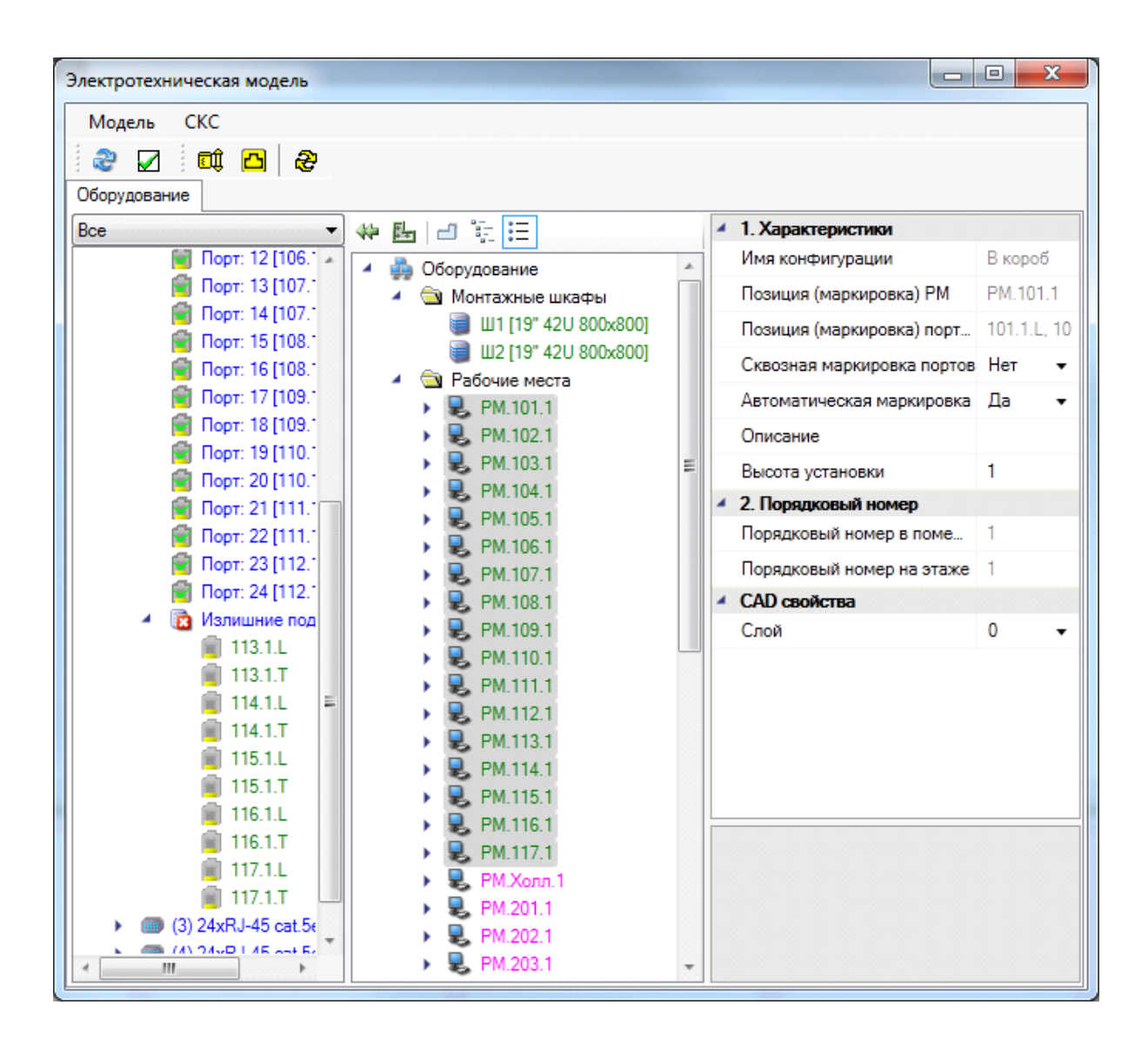

Поскольку к панели подключены все порты рабочих мест, выбранных для подключения, а максимальное число подключений для данной панели – 24, необходимо произвести распределение подключений по панелям. Для этого следует воспользоваться командой «*Автоматическое распределение»*, доступной из контекстного меню распределительного пункта.

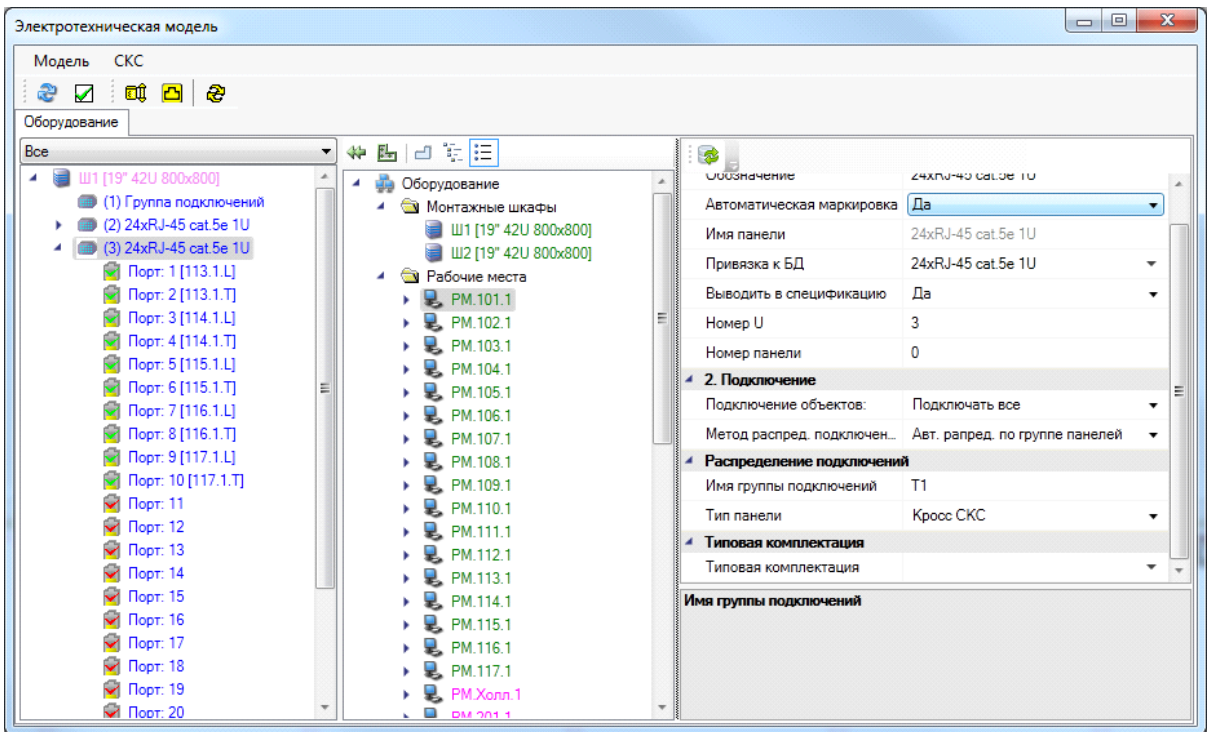

Сортировка подключения по портам панели зависит от номера этажа и номера помещения. Подключение происходит, начиная с наименьших номеров.

Для трассировки кабеля по кабельным каналам от рабочих мест до монтажного шкафа нужно нажать кнопку панели инструментов ЭТМ «*Мастер маркировки »*.

#### **Подсчет пэтч-кордов для кабельных систем производителей**

Если горизонтальная подсистема СКС выполнена на одном типе кабельной системы определенного производителя оборудования, прописанной как свойство базы данных для модулей телекоммуникационных розеток, кабелей и пэтч-панелей, то производится автоматический подсчет пэтч-кордов для этой кабельной системы.

Количество пэтч-кордов будет внесено в спецификацию следующим образом. Количество портов горизонтальной подсистемы будет умножено на 3 и разделено с округлением до целого числа в большую сторону. Как результат, в спецификации отразятся три записи для пэтч-кордов однометровых, двухметровых и трехметровых со значением, полученным по вышеприведенной формуле.

Для подсчета пэтч-кордов нужно произветси импорт пэтч-кордов из базы данных производителя в базу данных проекта с помощью команды [панели инструментов](#page-10-0) *«Импорт/Экспорт оборудования ».*

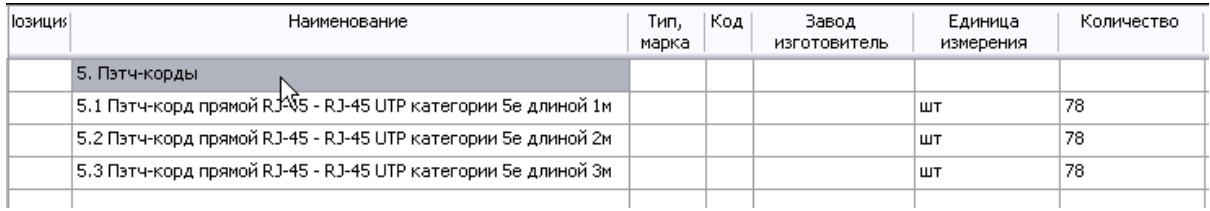

#### **Создание соединений кабельной системы с различным функциональным назначением портов рабочих мест**

В программе предусмотрено два функциональных назначения портов рабочих мест: компьютерная сеть (*ЛВС*) и телефонная сеть (*Телефония*). Для подключения необходимо, чтобы свойство «*Назначение порта»* одного из портов телекоммуникационной розетки находилось в значении «*ЛВС»*, а другого – «*Телефония»*.

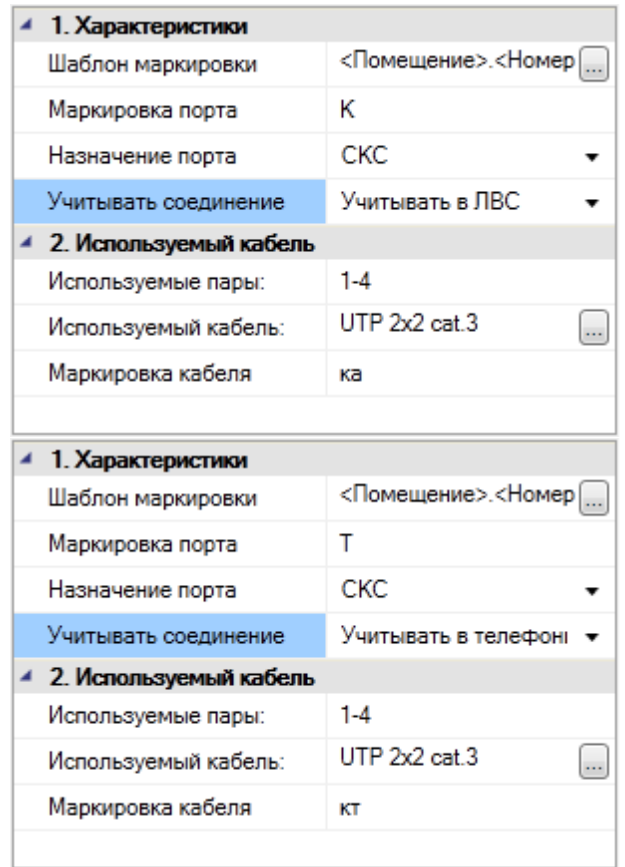

[Свойство панелей](#page-252-0) горизонтальной подсистемы «*Подключение объектов»* должно находиться в значении «*Подключать выборочно»*. При необходимости задайте различные значения для свойства панелей «*Имя группы подключений»*.

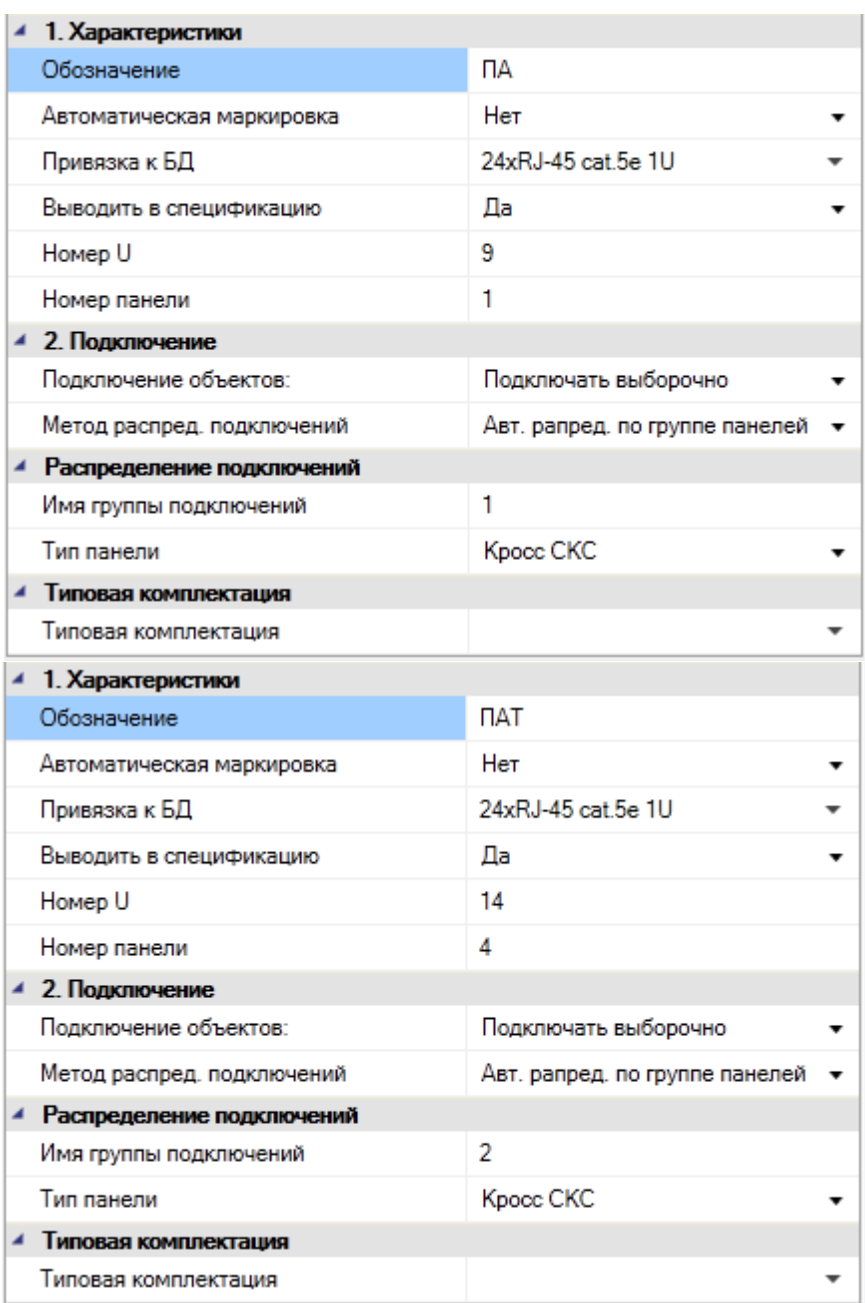

Когда установлены все необходимые свойства, выберите в поле с распределительными пунктами панель, к которой требуется подключить рабочие места, а в поле с объектами – рабочие места для подключения. Нажмите кнопку «*Подключить* ». В окне «*Выборочное подключение»* снимите ненужные флажки и нажмите кнопку «*Выбрать»*.

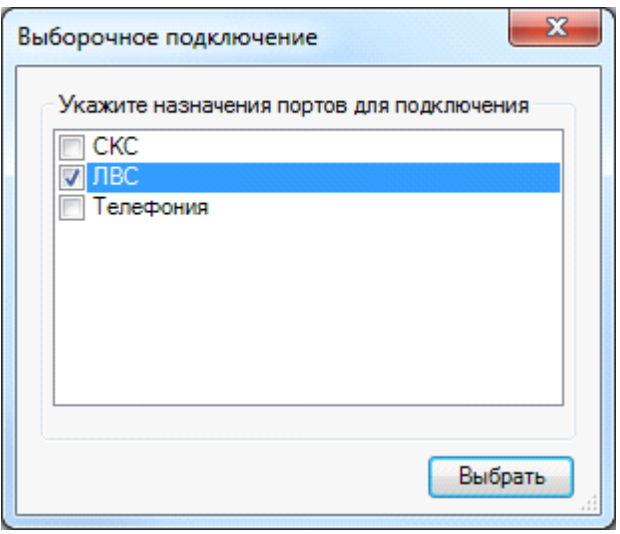

После подключения, не отменяя выбора в поле объектов, выберите в поле конструктивов панель для второго функционального назначения и нажмите кнопку «*Подключить»*. При превышении максимального количества портов рабочих мест, подключенных к панели, нужно выполнить команду контекстного меню конструктива «*Автоматическое распределение»*.

Чтобы соединения вступили в силу, нажмите кнопку панели инструментов ЭТМ «Мастер маркировки S».

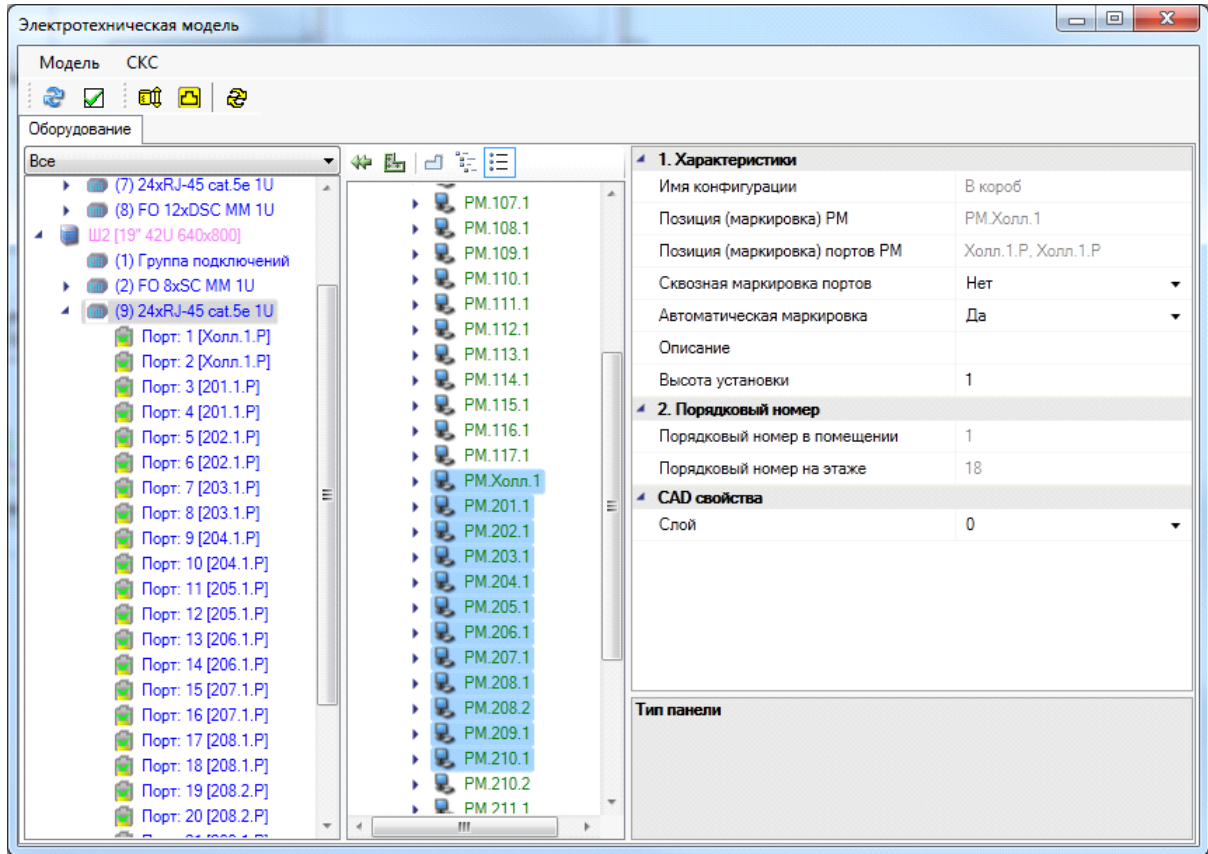

В программе предусмотрена возможность подключать порты рабочих мест, у которых свойство «*Назначение»* установлено в значение «*Телефония»*, к телефонному кроссу. Для этого необходимо, чтобы из базы УГО на план этажа был установлен объект из категории «*Телефонный кросс для РМ»*. Подключение к телефонному кроссу аналогично подключению к панели, только в поле конструктивов ЭТМ нужно выбрать телефонный кросс, а вместо панели – ряд телефонного кросса. Если количество пар во всех модулях ряда меньше, чем общее количество пар подключенного кабеля, то при выполнении команды контекстного меню «*Автоматическое распределение»* произойдет распределение избыточных пар кабелей на модули другого ряда.

Чтобы соединения вступили в силу, нажмите кнопку панели инструментов ЭТМ «*Мастер маркировки »*.

### **Создание соединений магистральной подсистемы здания в ЭТМ**

Для создания соединений магистральной подсистемы здания нужно в поле конструктивов ЭТМ выбрать шкаф или кросс (для телефонного кросса для РМ создание магистральных соединений невозможно) и через контекстное меню выбрать команду «*Свойства»*. Откроется страница свойств выбранного конструктива. Выберите обозначение шкафа и панель магистральной подсистемы (если в структуре шкафа таковая отсутствует, ее нужно [задать](#page-155-0)). В верхней части окна станет доступной кнопка «*Добавить новый элемент »*. При нажатии кнопки создается соединение. Во избежание путаницы в соединениях важно помнить, что подключения создаются на нижнем уровне соединения, то есть на панели распределительного пункта этажа.

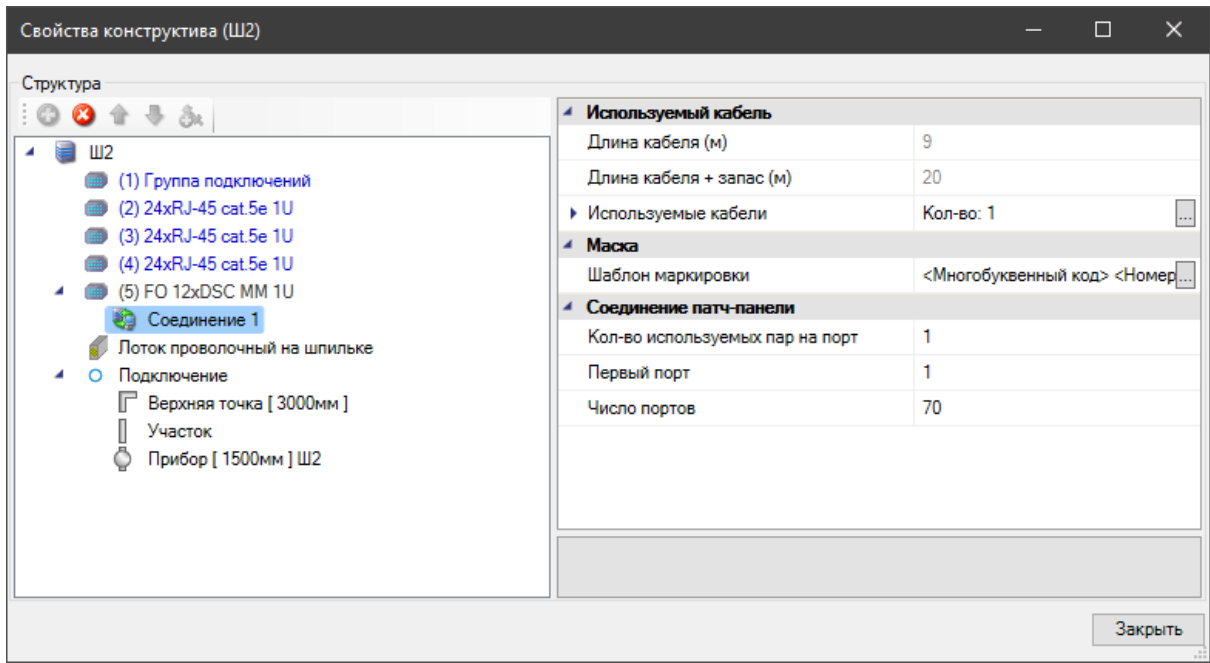

Для соединения доступны следующие характеристики:

· *Используемые кабели* – выбор кабеля осуществляется с помощью кнопки « ». При нажатии этой кнопки откроется окно «*Редактор коллекции»*, в

панели инструментов которого можно добавлять или удалять кабели кнопками « » (для одного магистрального соединения возможно использовать несколько типов кабеля). Кнопками « • • » вы можете перемещать кабели вверх-вниз по списку в зависимости от порядка подключения. По кнопке « » в строке «*Используемый кабель»* нужно выбрать из базы данных тип кабеля, в строке «*Маркировка кабеля» –* задать маркировку, а в строке «*Число кабелей» –* задать число кабелей для данного типа, используемого в подключении. После ввода всех характеристик нажмите кнопку «*ОК»*.

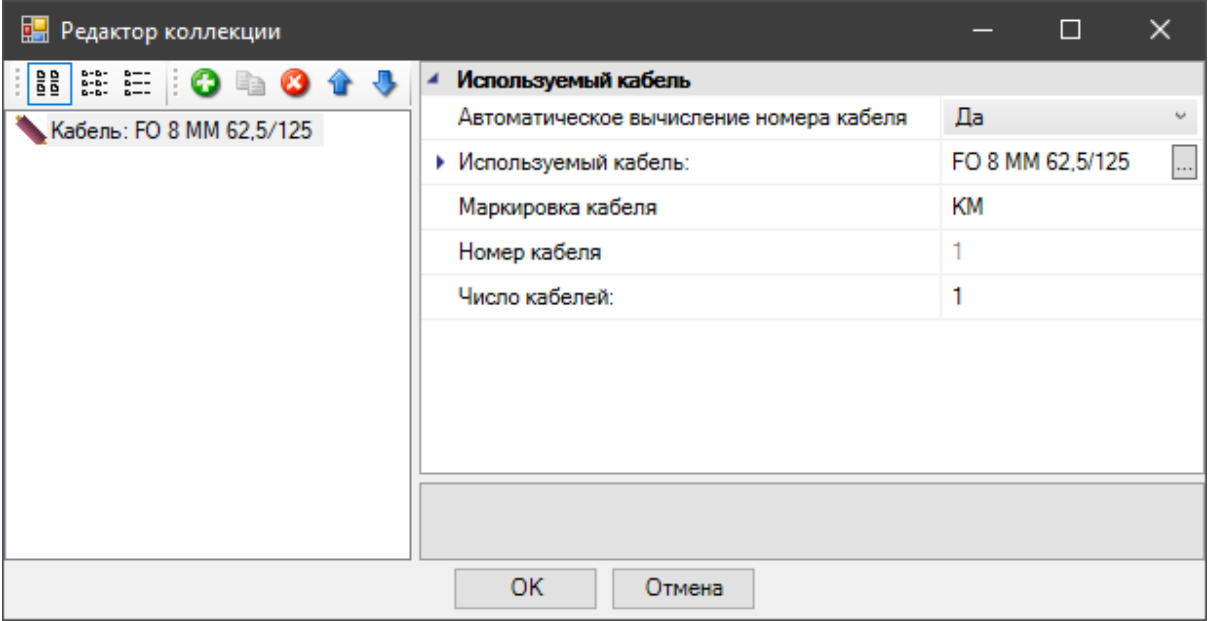

В характеристиках «*Соединение тел. Кросса»* нужно задать «*Первый модуль»* – модуль подключения, с которого начинается подключение соединения, и «*Количество модулей»* – число модулей подключения, используемых для данного соединения. Для соединений оптических линий эти параметры задавать необязательно.

> · В характеристиках «*Соединение пэтч-панели»* нужно задать «*Кол-во используемых пар»* (для оптических панелей – жил кабеля) – число проводников, образующих соединение на один порт (для оптических соединений данный параметр определяется типом используемого разъема). Кроме того, следует задать «*Первый порт»*, с которого начинается соединение, и «*Число портов»*, участвующих в соединении.

После ввода всех необходимых параметров нажмите кнопку «*Закрыть»* страницы свойств конструктива.

В ЭТМ отобразятся все созданные соединения для данного конструктива. Процесс создания соединений магистральной подсистемы здания аналогичен процессу создания соединений горизонтальной подсистемы: требуется выбрать в поле объектов

нужное соединение, а в поле конструктивов панель, к которой необходимо произвести подключение, и нажать кнопку «*Подключить* ».

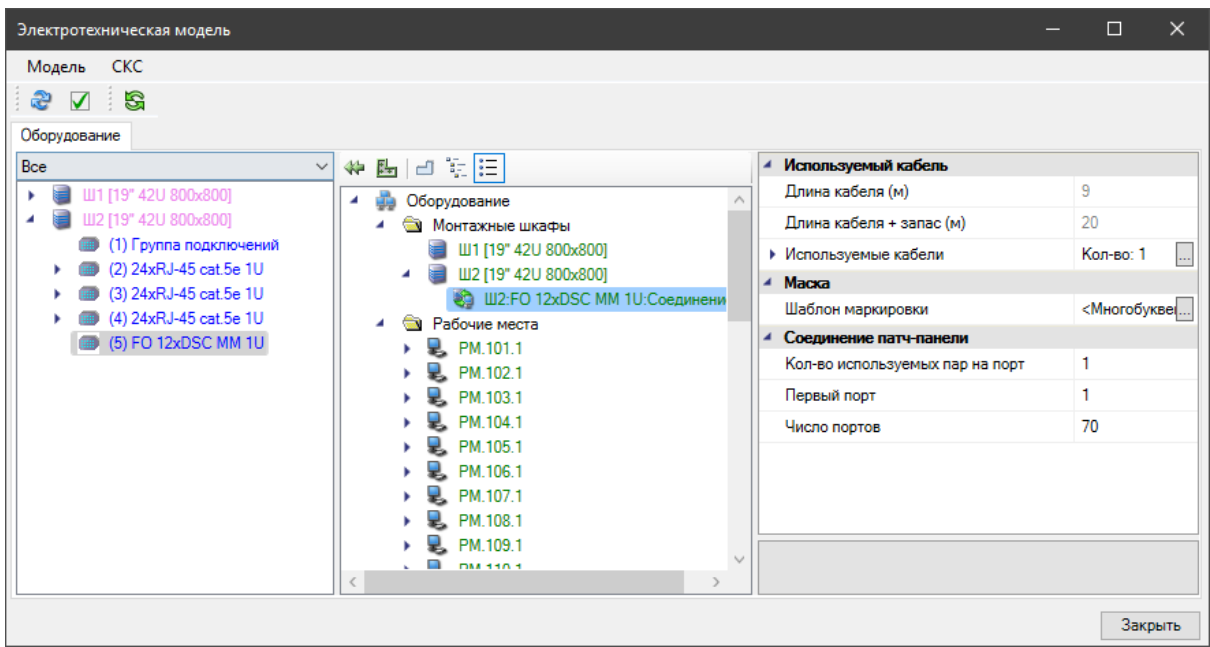

Для создания соединений телефонных кроссов следует воспользоваться вышеописанной процедурой, только для подключения использовать «*Ряд»*.

Чтобы соединения вступили в силу, нажмите кнопку «*Мастер маркировки »*.

Все виды соединений доступны в ЭТМ даже при закрытых планах других этажей здания. Единственное условие такой работы – установка всего оборудования, необходимого для выполнения соединений.

### **Маркировка оборудования**

В программе можно воспользоваться несколькими видами маркировок. Выноски для маркировки рабочих мест, установленных на плане этажа, можно устанавливать как в автоматическом режиме, так и вручную.

#### <span id="page-168-0"></span>**Автоматическая установка выносок маркировки рабочих мест**

Для автоматической установки выносок маркировки рабочих мест нужно выбрать команду «*Автоматическая установка выносок* » выпадающего меню *[Проектирование СКС](#page-14-0)*.

Далее откроется окно выбора типа выноски, в котором будет предложено выбрать либо многострочную выноску, либо однострочную.

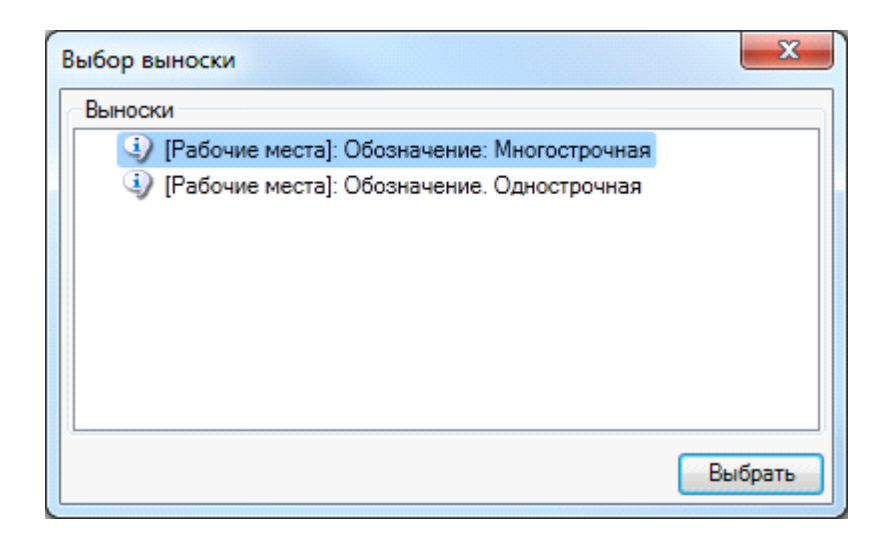

При маркировке каждого порта рабочего места, выбрав *многострочную выноску* можно получить выноску, в которой обозначение портов будут располагаться друг под другом. При выборе *однострочной выноски* обозначения портов будут располагаться в одной строке друг за другом, через запятую.

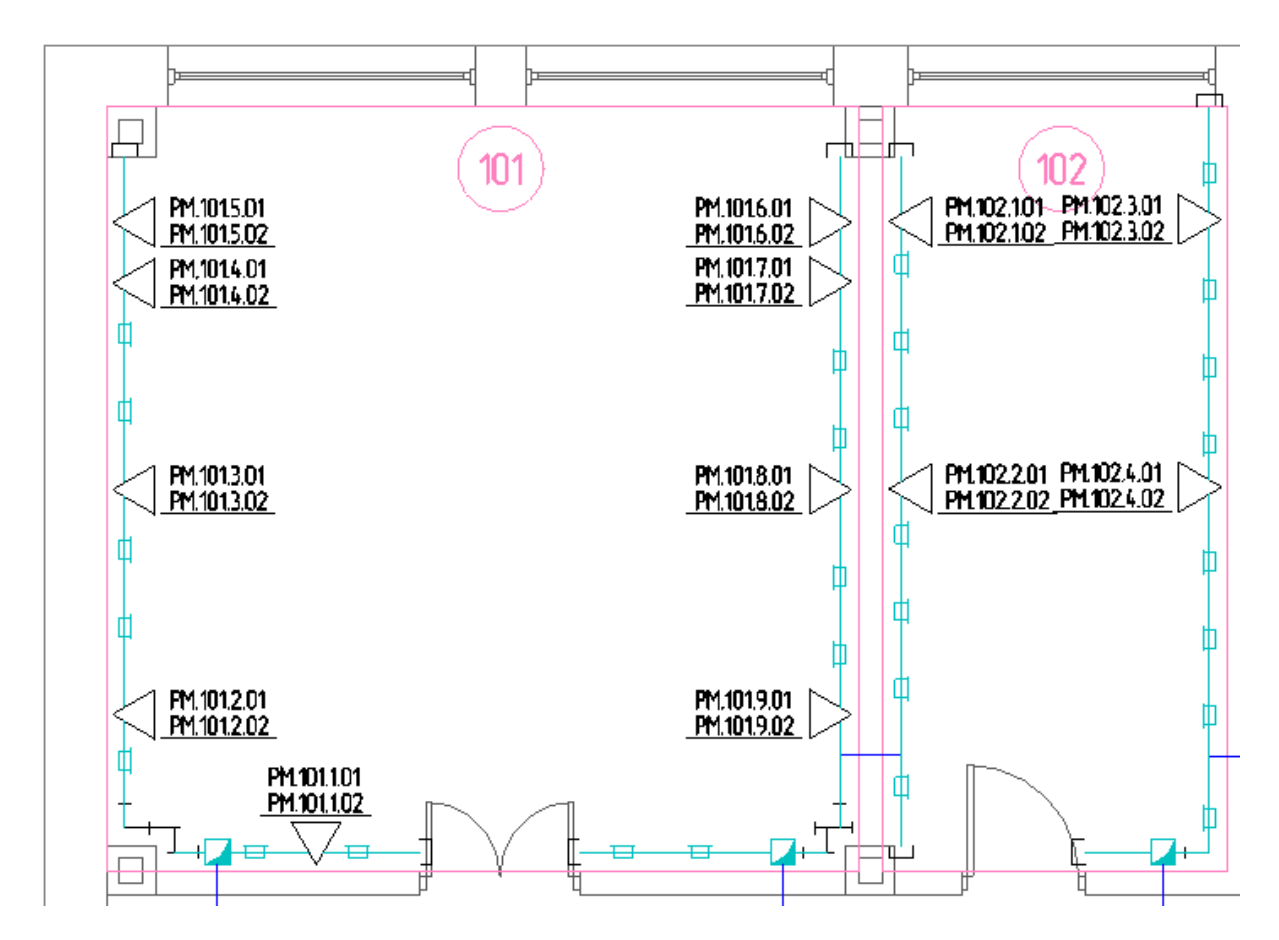

Команда «*Автоматическая установка выносок»* действует только для активного чертежа.

Рабочие места маркируются по порядку их установки на план. Для указания порядка следования рабочих мест в помещениях предусмотрена команда [панели инструментов](#page-10-0) «*Указать порядок РМ в помещении* ». Действие этой команды заключается в указании курсором выбора CAD порядка следования РМ, необходимого для выполнения проекта. Изменения в порядке следования будут отображены после применения команды *«Обновить модель »*.

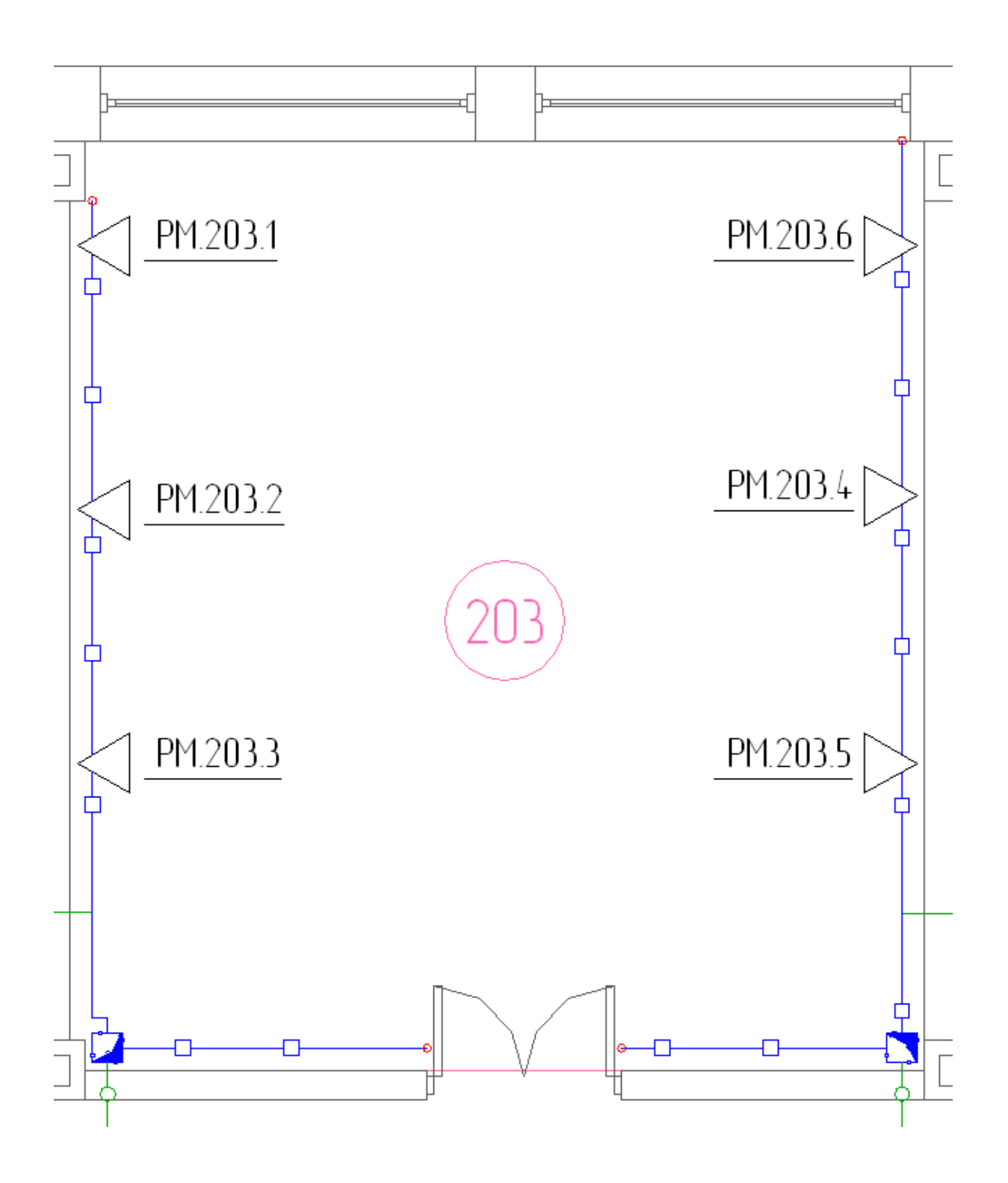

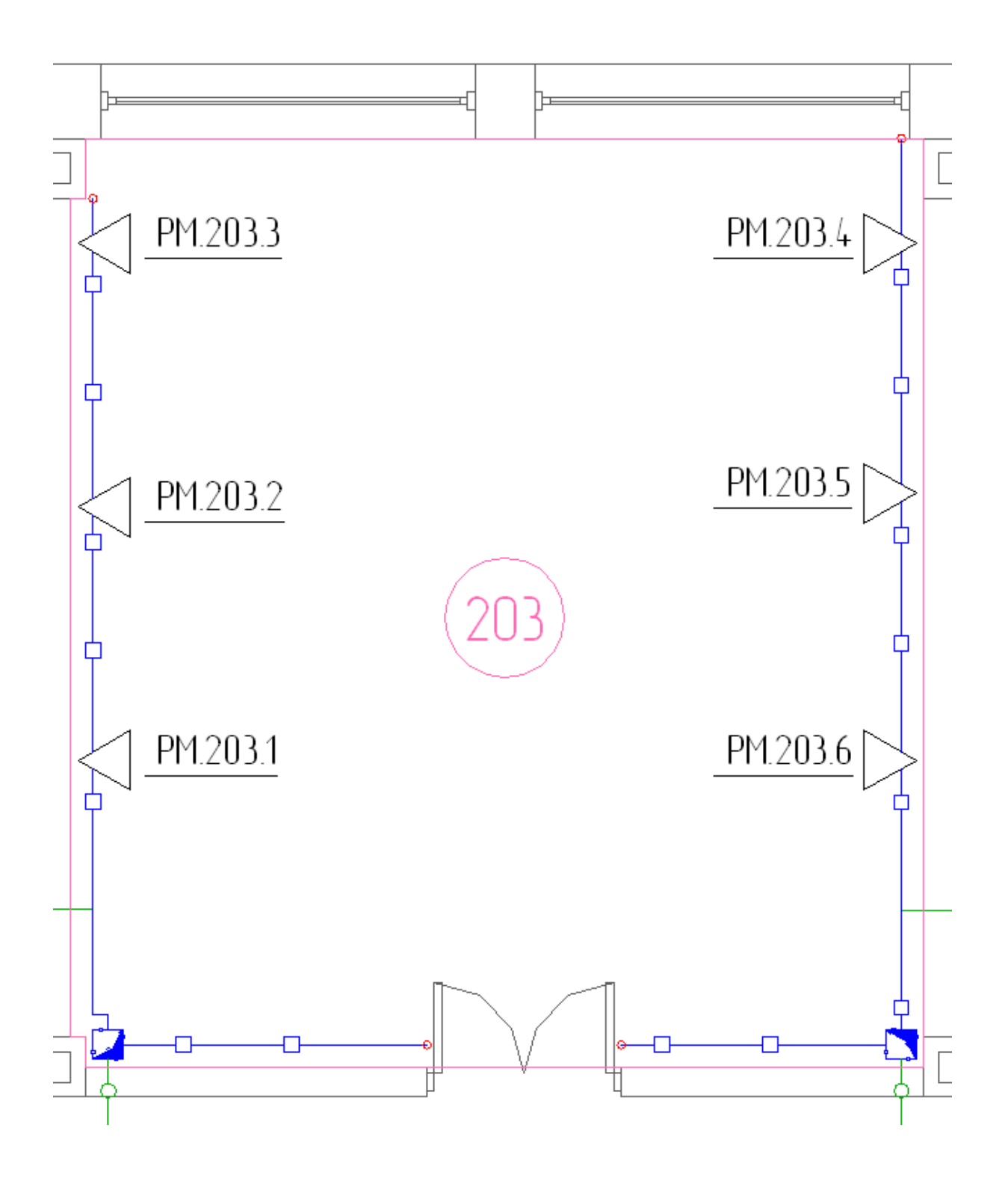

### **Установка выносок маркировки оборудования вручную**

Для установки выносок маркировки оборудования вручную используются команды контекстного меню «*Выноска»*, «*Спец. Выноска»* (при выбранном объекте) и команды главной панели инструментов *«Специальная выноска », «Добавить текстовый элемент ».*

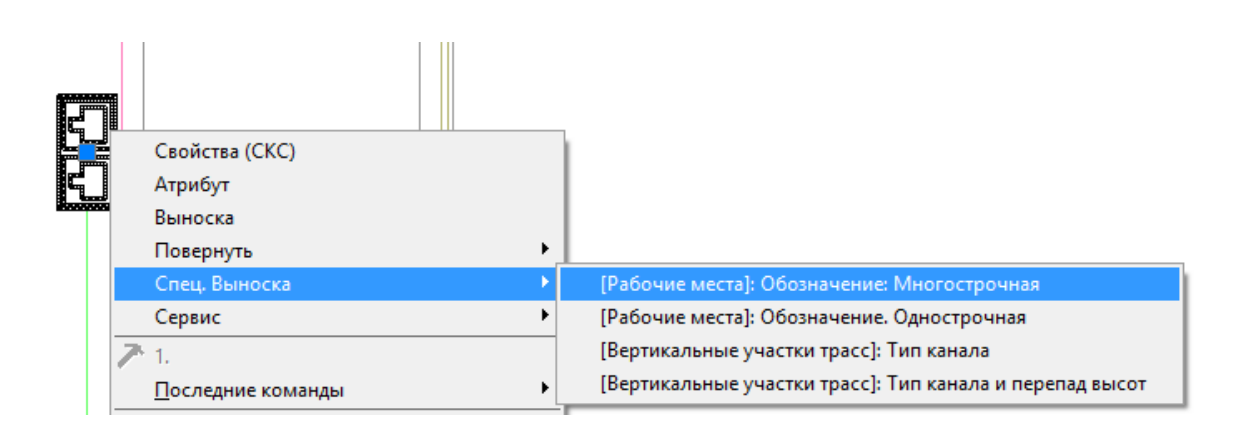

При выборе команды контекстного меню «*Выноска»* откроется одноименное диалоговое окно, в котором можно выбрать тип выноски и задать содержание выноски. Здесь же можно установить флажки графического представления выноски: «*Разделительная линия»* и «*Рамка»*, а также задать высоту текста и шрифт. При установке рамки или разделительной линии можно задавать расстояние до линий в поле «*Отступ вокруг текста, мм».* После ввода необходимых данных нажмите кнопку *«Закрыть»*.

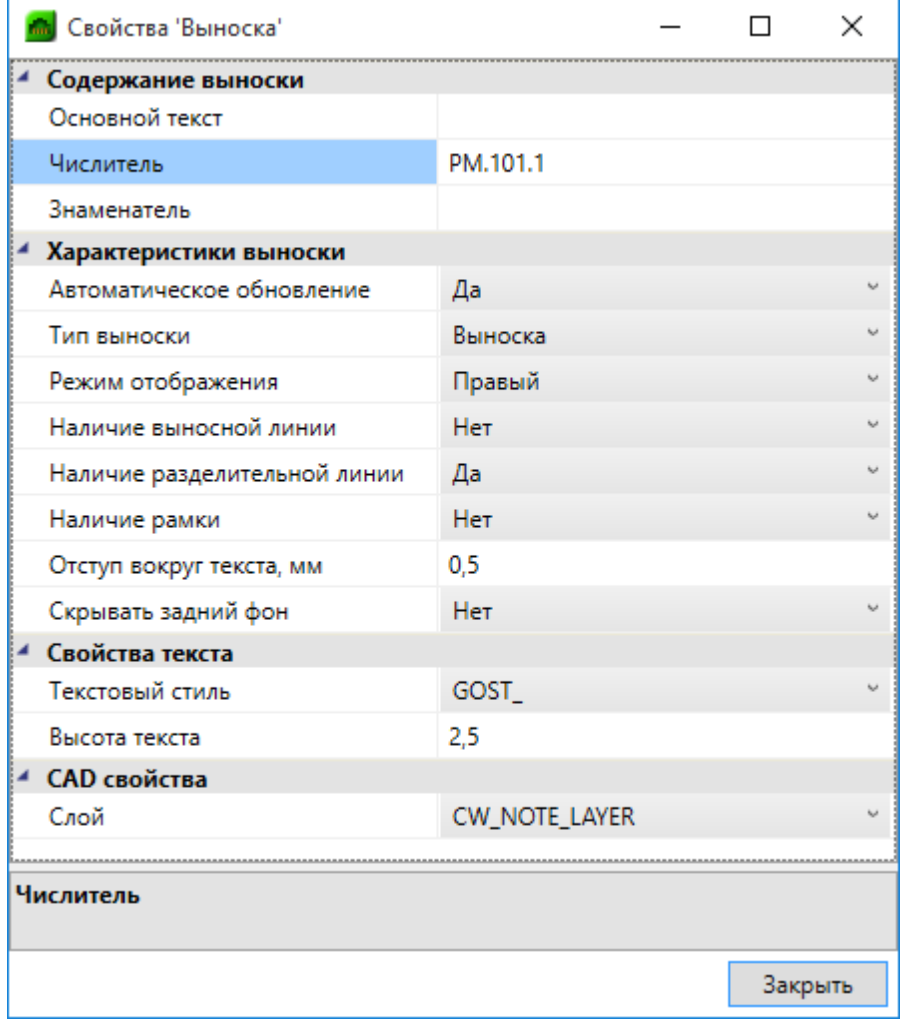

В центре курсора CAD появится выноска с введенной информацией.

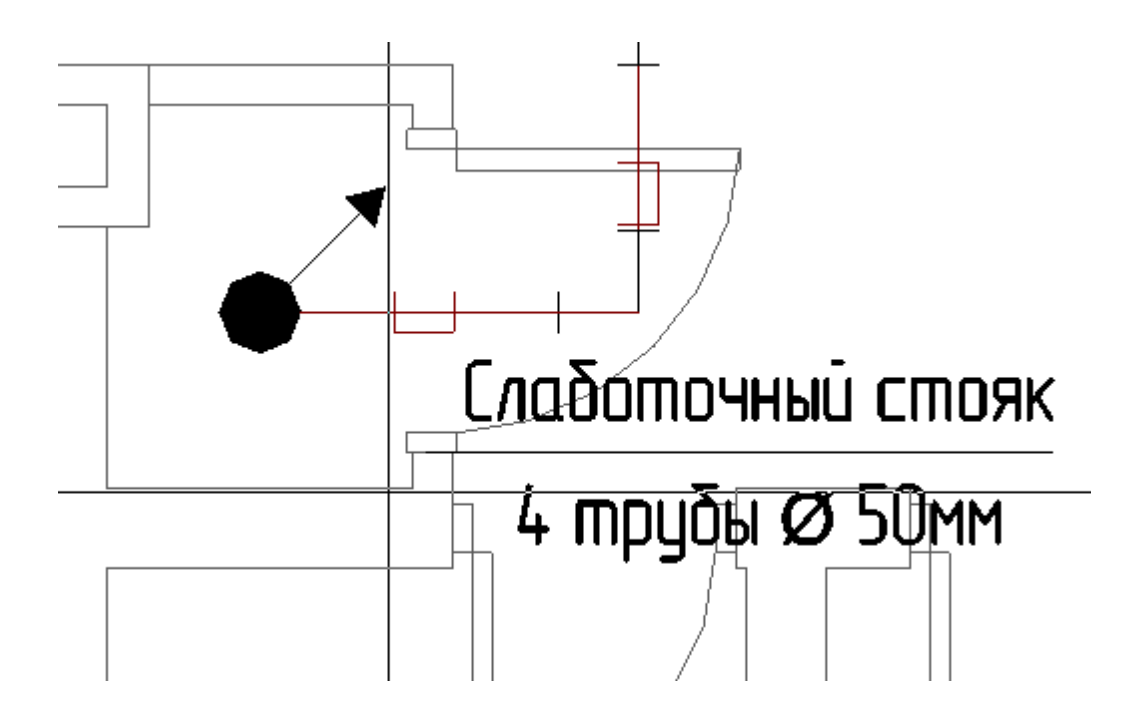

Щелчком левой клавиши мыши установите выноску на план этажа. Отобразившийся на курсоре CAD конец линии выноски следует переместить в то место, о котором выносится информация.

При выборе таких объектов программы, как *«Оборудование»* и *«Трасса»,* доступна маркировка по команде контекстного меню «*Спец. выноска»*. Для каждого объекта маркируемого оборудования, кроме телекоммуникационных розеток, нужно назначить по команде контекстного меню «*Свойства (СКС)»* свойство «*Обозначение»*, которое будет выводиться при маркировке на плане и (для шкафов и телефонных кроссов) в кабельном журнале.

Команда «*Специальная выноска»* панели инструментов открывает окно «*Выбор выноски»*, в котором для оборудования будут доступны четыре типа выноски.

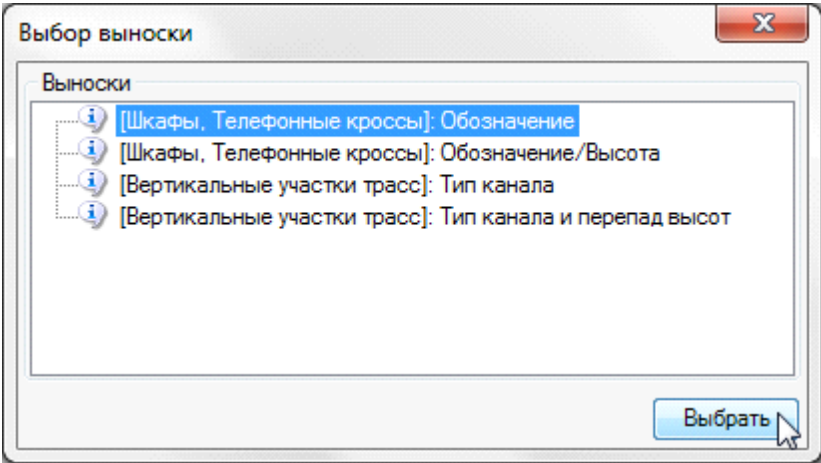

При выборе типа выноски «*[Оборудование] : Обозначение»* на план этажа здания будут установлены выноски маркировки обозначения оборудования.

При выборе типа выноски «*[Оборудование] : Обозначение/Высота»* на план этажа здания будут установлены выноски маркировки обозначения оборудования и высота установки маркируемого оборудования.

При выборе типа выноски «*[Вертикальные участки трасс] : Тип канала и перепад высот»* на план этажа здания будут установлены выноски маркировки типа используемого кабельного канала в оборудовании и перепад высот от высоты прокладки канала до высоты установки оборудования.

При выборе типа выноски «*[Вертикальные участки трасс] : Тип канала и перепад высот»* на план этажа здания будут установлены выноски маркировки типа используемого кабельного канала в оборудовании.

После подсветки строки и нажатия кнопки «*Выбрать»* на курсоре CAD появится надпись маркировки, которую нужно установить на план рядом с маркируемым оборудованием.

Аналогично тип выноски можно выбрать в контекстном меню объекта «*Спец. выноска».*

При установке выносок маркировки рабочих мест по команде Спец. выноска будут доступны фунции, аналогичные [автоматической установке выносок.](#page-168-0)

Для трасс по команде контекстного меню «*Спец. выноска»* доступны обозначения:

- · *Заполнение*  выводится количество проложенных кабелей, сгруппированных по типам;
- · *Уровень* выводится высота установки кабельного канала;
- · *Тип канала* выводится значение «*Наименование»* группы характеристик Параметры БД (см. [«Создание системы кабельных каналов»](#page-117-0)).

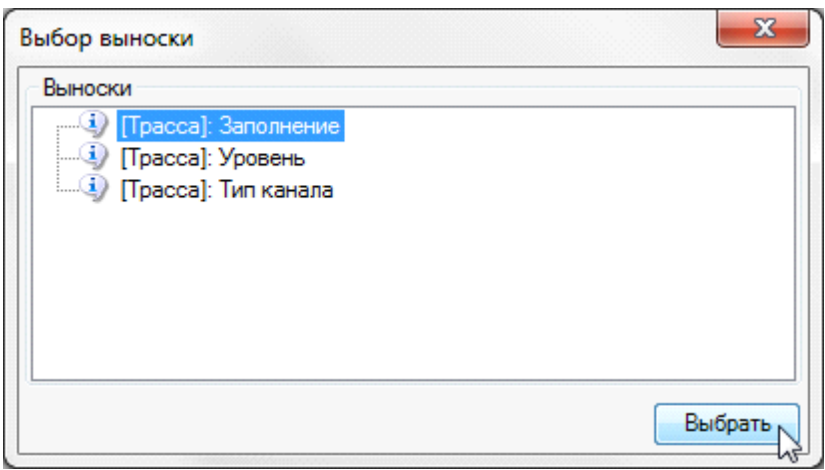

После подсветки строки и нажатия кнопки «*Выбрать»* на курсоре CAD появится надпись маркировки, которую нужно установить на план рядом с маркируемым оборудованием. Для маркировки следующего объекта появится курсор выбора CAD, которым нужно выбрать объект маркировки. Команда «*Спец. выноска»* активна до нажатия кнопки *«ESC»*.

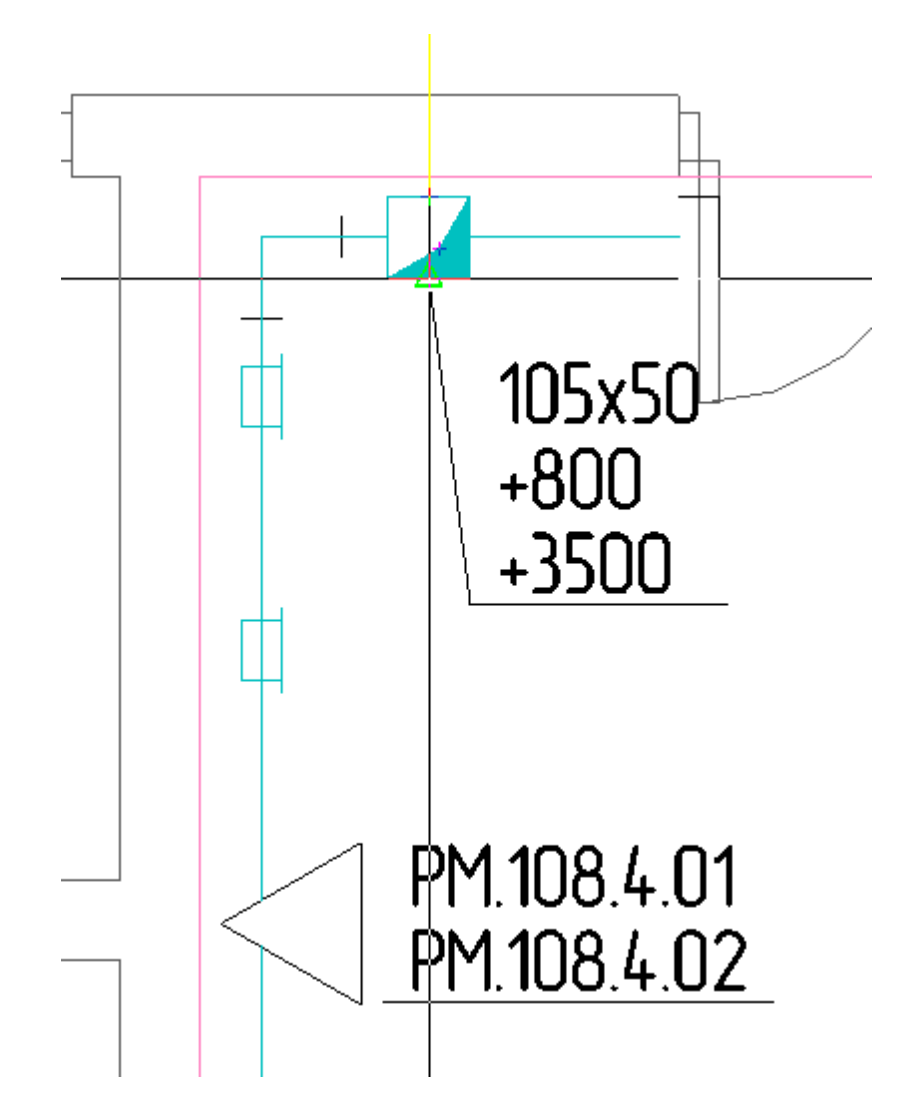

Для произвольной маркировки объектов применяется кнопка [панели инструментов](#page-10-0) *«Добавить текстовый элемент ».* При нажатии этой кнопки в центре курсора CAD появляется надпись *«TEXT»*, которую необходимо установить либо рядом с объектом маркировки, либо (для трасс и кабельных каналов) на самом объекте. При установке курсора на трассу появляется объектная привязка программы.

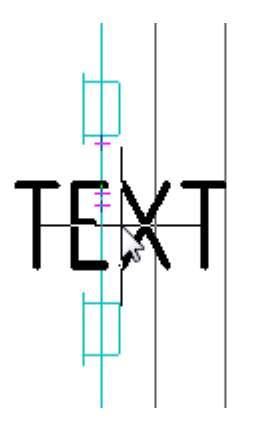

Нажмите левую клавишу мыши – на трассе появится текстовая вставка, сориентированная по трассе. Выбрав вставку на плане и команду контекстного меню «*Свойства (СКС)»*, в открывшемся окне «*Свойства»* можно изменить параметры текстового элемента.

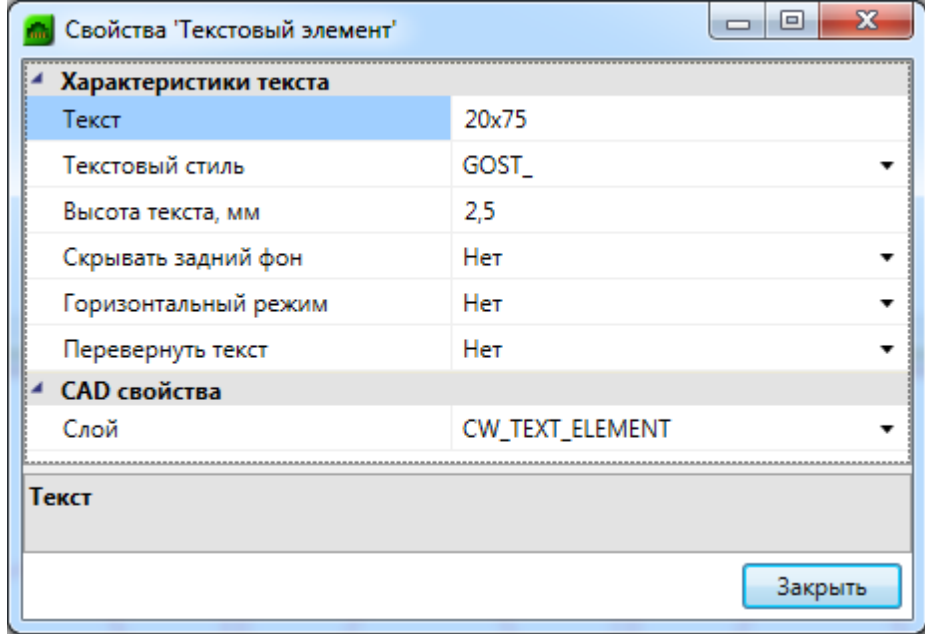

После нажатия кнопки «*ОК»* чертеж трассы примет следующий вид:

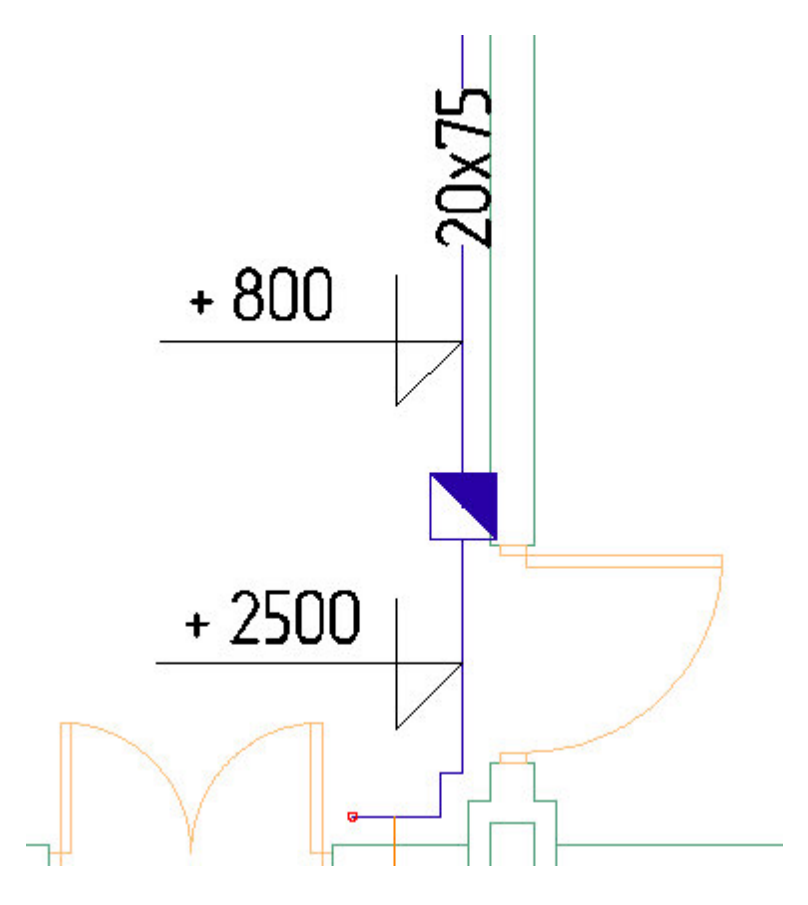

Все виды маркировки по команде «*Спец. выноска»* поддерживают автоматическое перемаркирование по кнопке панели инструментов «*Обновить модель* », если в процессе выполнения проекта поменялись или вид маркировки рабочего места, или количество кабеля проходящего по трассам, или элементная база, или высоты установки кабельных каналов.

При перенасыщении чертежа в процессе маркировки рекомендуется начертить средствами CAD кабельные линии по трассам в другом слое, маркировки заполнения кабельных каналов перенести в слой, отличный от маркировки высоты установки кабельных каналов и маркировки типов кабельных каналов, а в пространствах листа управлять видимостью слоев в видовых экранах. Таким образом, из одной модели будут созданы два чертежа – план расположения кабельных каналов по этажу и план прокладки кабеля по этажу.

### **Работа с Мастером подключения оборудования**

«Мастер подключения оборудования» вызывается по кнопке « **S**» [панели инструментов](#page-10-0) программы. В отличие от [ЭТМ](#page-144-0) Мастер подразумевает работу с планами этажей здания. Все виды функционального назначения портов для соединений горизонтальной подсистемы и создание соединений для подключений магистральной подсистемы здания остаются такими же, как они описаны в ЭТМ.

#### **Создание соединений горизонтальной подсистемы**

Для создания соединений горизонтальной подсистемы следует нажать кнопку «*Мастер подключения оборудования* S» [панели инструментов](#page-10-0) программы и выбрать монтажный шкаф, в котором будут отображаться расположенные в нем коммутационные панели и другое оборудование.

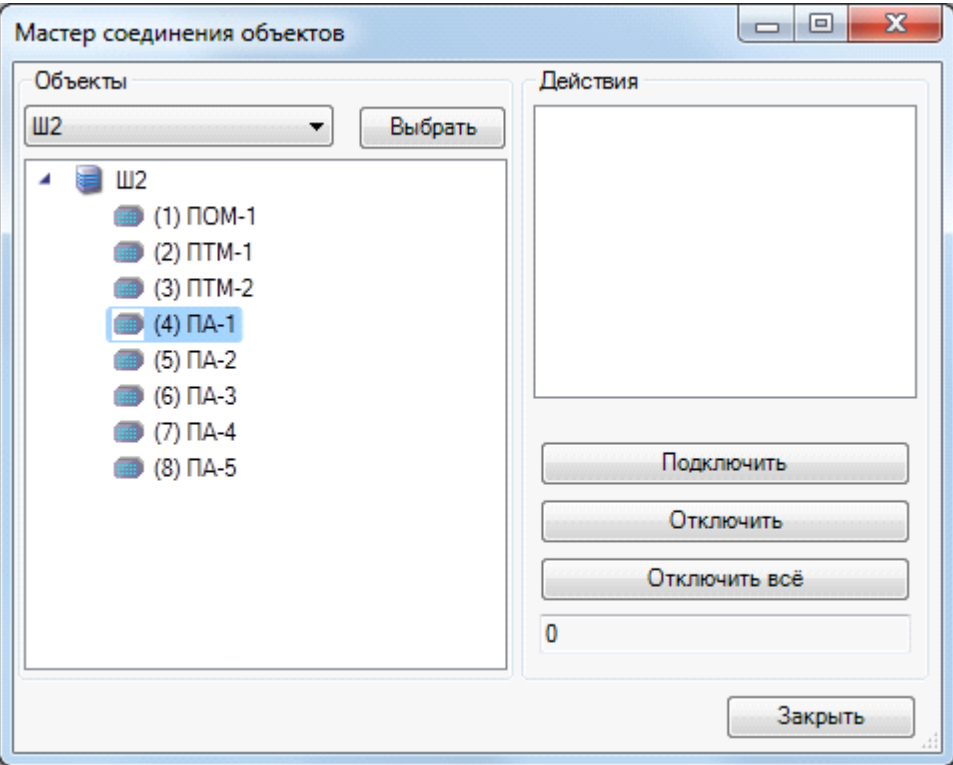

Выбрав нужную панель и нажав кнопку «*Подключить»* поля «*Действия»*, можно выбирать рабочие места или обозначение помещений курсором выбора CAD. При выборе обозначения помещений подключаются все рабочие места в выбранном помещении.

Произойдет подключение всех портов телекоммуникационных розеток к одной панели. После нажатия клавиши ENTER все подключенные к панели рабочие места подсветятся зеленым цветом. При повторном нажатии клавиши ENTER в возобновившемся окне «*Мастера подключения оборудования»* будут отображаться порты телекоммуникационных розеток, подключенные к первой панели. Для сортировки портов по остальным панелям нужно нажать кнопку «*Закрыть»* окна Мастера. Воспользовавшись находящейся на [панели инструментов](#page-10-0) кнопкой «*Автоматическая сортировка соединений* », выберите курсором выбора CAD требуемый шкаф. Для контроля сортировки нужно нажать кнопку «*Мастер подключения оборудования* » и в открывшемся окне «*Мастера подключения оборудования»* поочередно выбрать панели горизонтальной подсистемы, где соединения будут рассортированы по количеству портов панели с учетом нумерации помещений (начиная с наименьшего).

Чтобы соединения вступили в силу, нажмите кнопку «*Обновить модель* ».

С помощью мастера соединений объектов можно подключать порты рабочих мест и к группе подключений. Процессы установки [свойств группы подключений](#page-229-0) и автоматического создания группы панелей шкафа аналогичны процессам при работе с [ЭТМ,](#page-144-0) но создание группы панелей шкафа можно проводить из окна [свойств](#page-247-0) [конструктива](#page-247-0), выбрав группу подключений нажав кнопку «*Создать структуру группы»*.

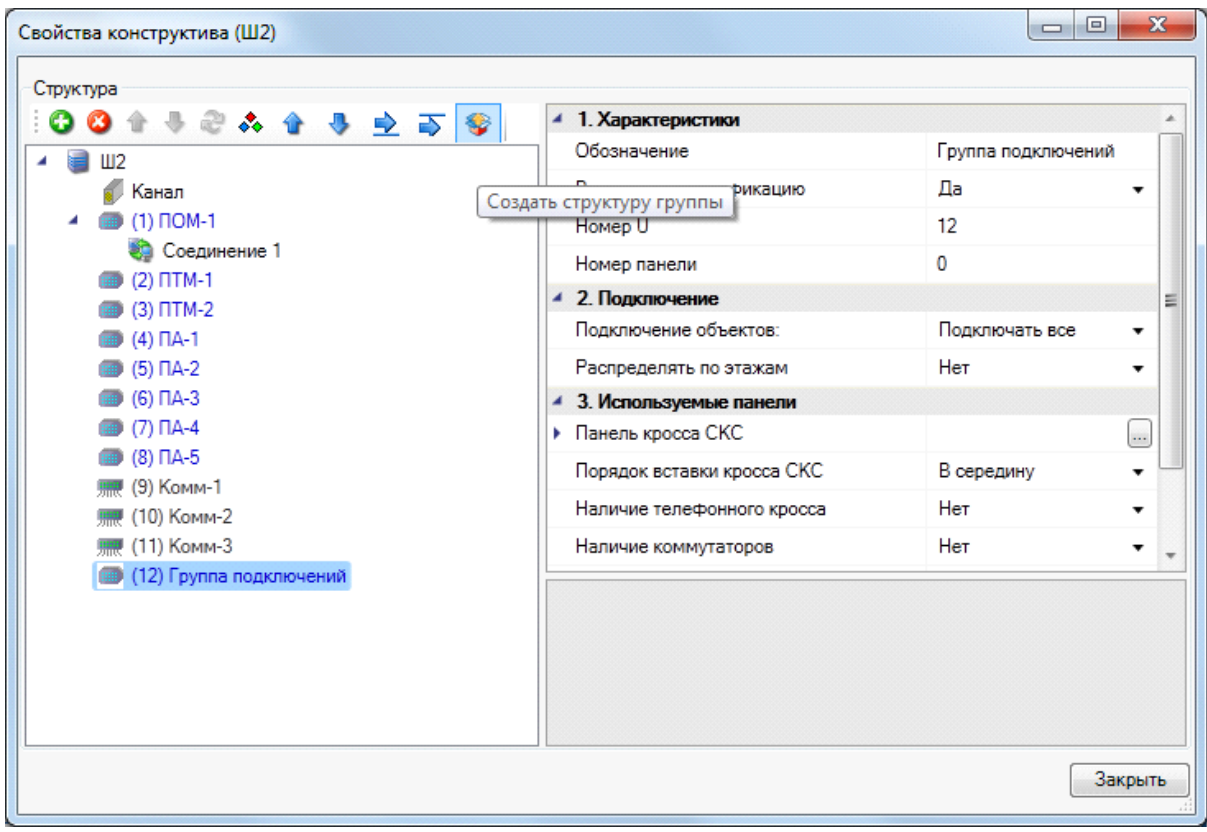
#### **Создание соединений магистральной подсистемы здания**

Для создания соединений магистральной подсистемы здания нужно открыть страницу свойств шкафа или кросса с помощью кнопки [панели инструментов](#page-10-0) **или по команде** контекстного меню «*Свойства (СКС)»* при выбранном объекте на плане этажа. Нажмите кнопку «*Добавить новый элемент»* – соединение будет создано. Важно помнить, что подключения создаются на нижнем уровне соединения, то есть на панели распределительного пункта этажа.

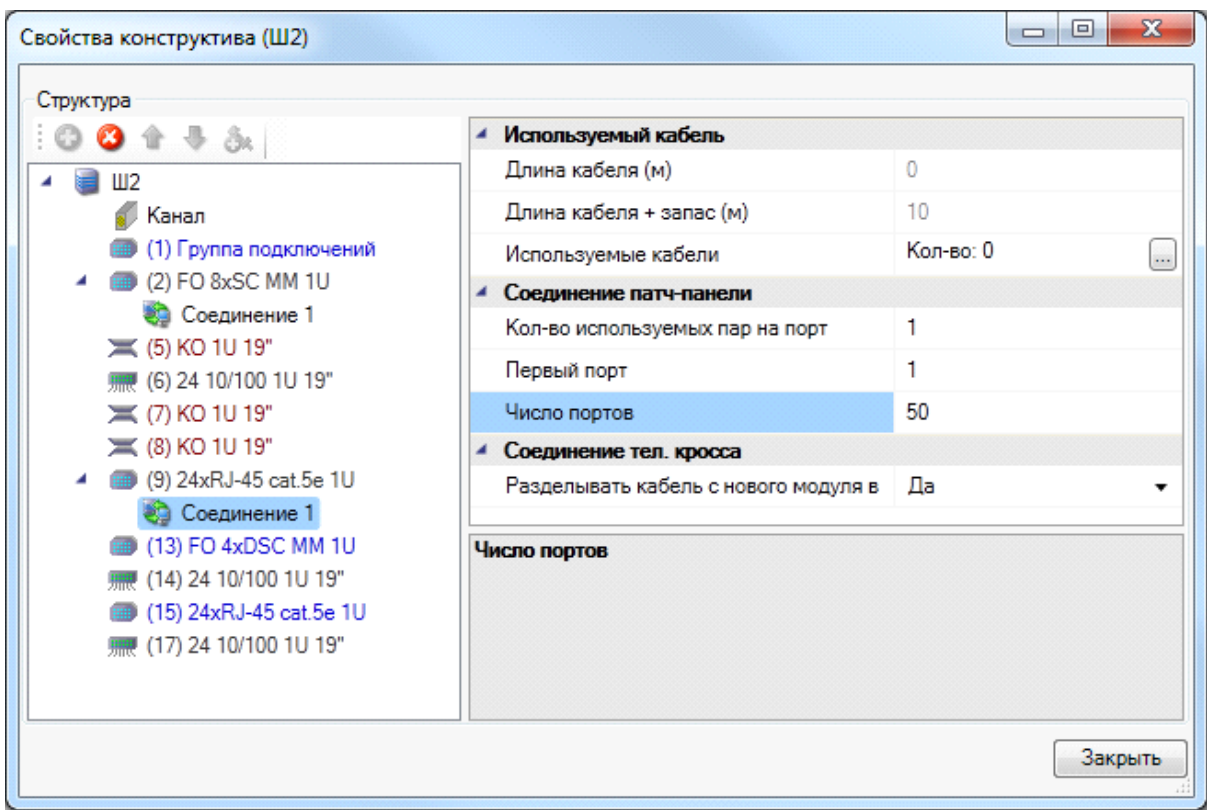

Для создания соединений между панелями следует сделать активным план этажа, на котором располагается распределительный пункт этажа, вызвать «*Мастер подключения оборудования* » и в открывшемся окне выбрать шкаф распределительного пункта этажа, в котором располагается ранее созданное соединение. Затем в раскрывающемся списке окна выберите распределительный пункт и панель, к которой будет подключено соединение.

После выбора панели станет доступной кнопка «*Подключить»*, нажав которую следует выбрать шкаф с соединением. В возобновившемся окне Мастера выберите подключаемое соединение.

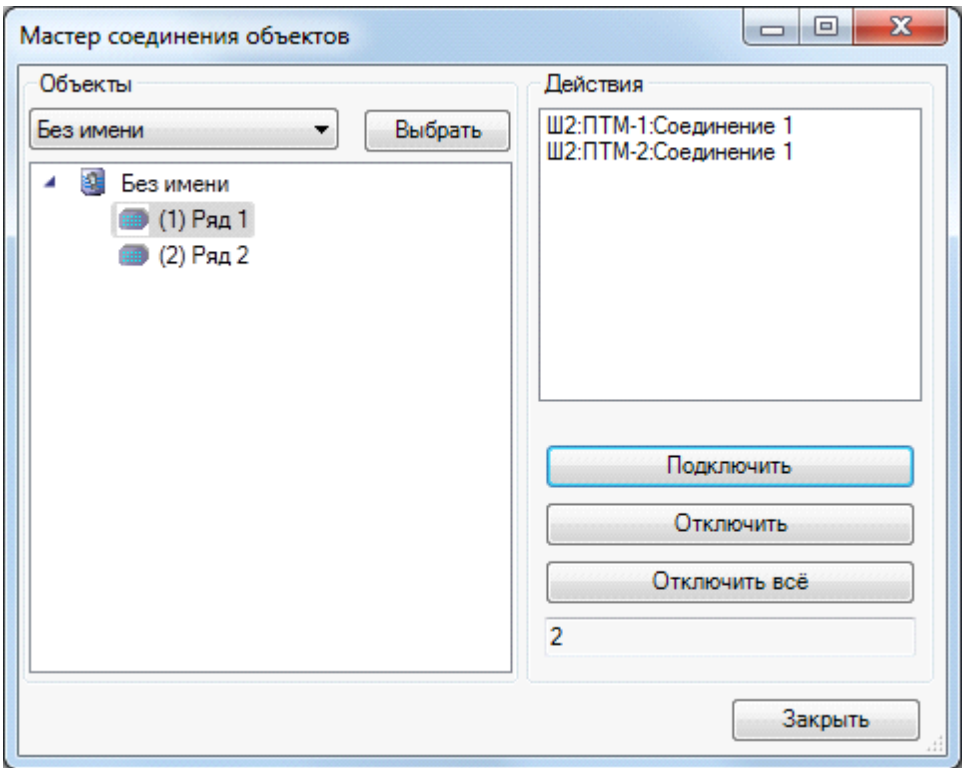

Для создания соединений телефонных кроссов следует воспользоваться вышеописанной процедурой, только для подключения использовать «*Ряд»*.

Чтобы соединения вступили в силу, нажмите кнопку «*Обновить модель* » [панели](#page-10-0) [инструментов](#page-10-0) программы.

## **Подсказки**

Для обеспечения большего контроля над объектами на чертежах и увеличения прозрачности управления проектом в программе реализован комплекс подсказок для объектов и трасс. Они появляются в виде окон при наведении на объект или трассу. Не все подсказки доступны сразу же при установке объекта на план или назначения трассам кабельных каналов. Каждая подсказка появляется после проведения определенных действий с программой. Например, количество кабелей в кабельном канале доступно только после работы с ЭТМ или «*Мастером подключения оборудования* » и автотрассировки кабеля, а набивка шкафа – после создания группы панелей.

## **Проверка проекта**

После создания чертежа плана этажа с необходимыми объектами и подключениями нужно выполнить проверку проекта, воспользовавшись кнопкой [панели](#page-10-0) [инструментов](#page-10-0), нажатие на которую приводит к открытию окна «*Проверки»*.

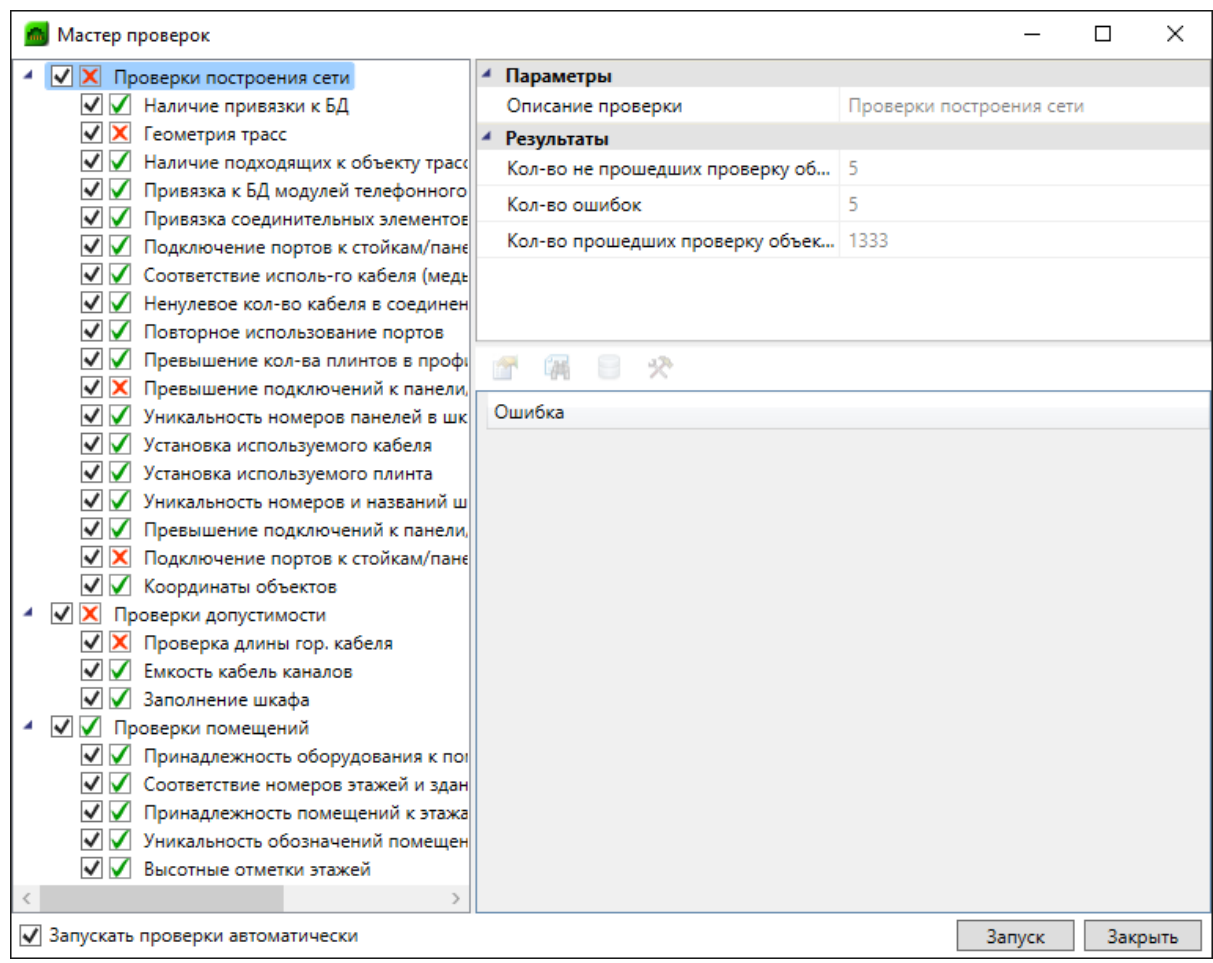

Проверки проекта разделены на три группы – «*Проверки построения сети»*, «*Проверки допустимости», «Проверки помещений»*. Выполнением проверок можно управлять – слева от наименования проверки при помощи галочек можно выбирать, делать данную проверку или нет. Внизу окна, в поле «*Запускать проверки автоматически»*, можно поставить отметку, благодаря которой выбранные проверки будут произведены сразу, при открытии окна «*Проверок»* с панели инструментов.

В строке параметров «*Описание проверки»* содержится подсказка о функциях проверки, а в группе параметров «*Результаты»* – сведения о проведенной проверке. Для выполнения проверок нажмите кнопку «*Запуск»*.

После проведения проверок в левом поле рядом с флажками выполнения отобразится информация по результатам. Если проверка выполнена правильно, напротив нее будет стоять зеленая галочка. Красный крестик означает, что проверка не выполнена. В правом нижнем поле окна будут указаны объекты, не прошедшие проверку.

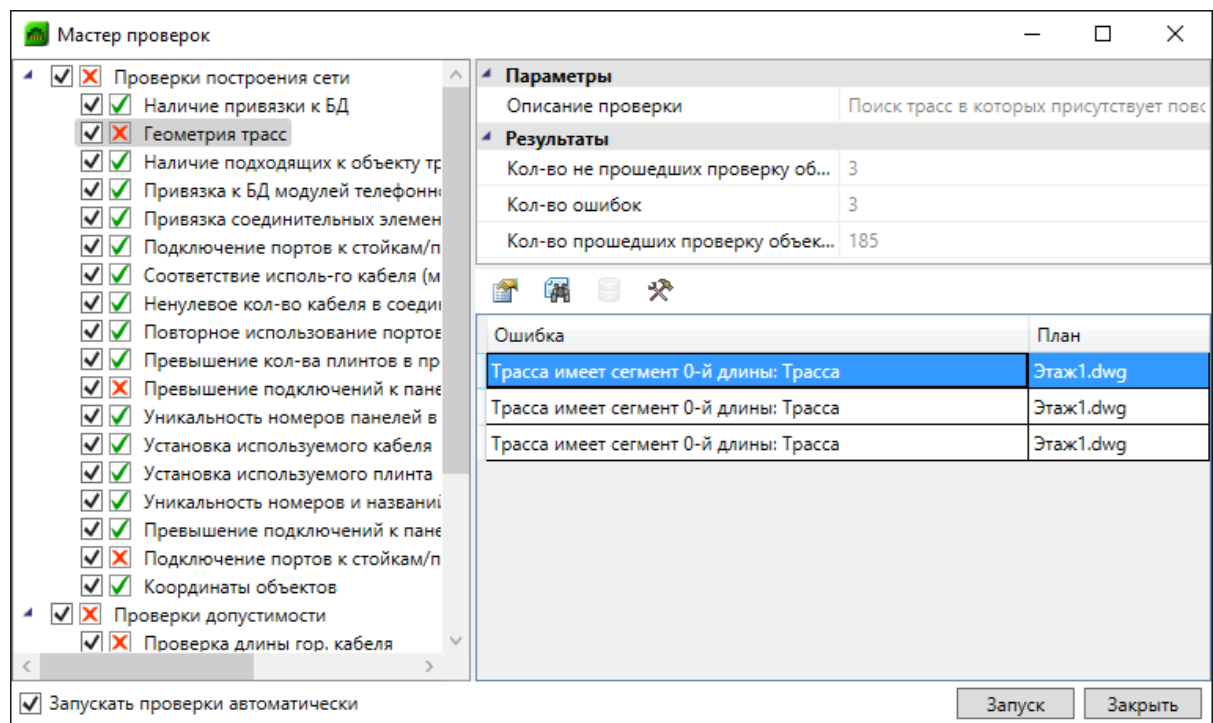

Устранив ошибки, нужно запустить процедуру проверки заново.

В окне проверок присутствует тулбар, на котором отображаются возможные действия с объектом, который не проходит проверку.

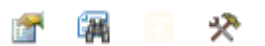

Для просмотра страницы свойств объекта, не прошедшего проверку, можно воспользоваться кнопкой *«Свойства ».* 

При нажатии кнопки *«Показать на плане »* на плане будет подсвечен объект, который не проходит проверку.

В случае, если не прошли проверки наличия привязки к [базе данных](#page-43-0), для объекта будет

доступна кнопка *«Показать в базе данных ».* С ее помощью можно зайти в базу данных проекта и осуществить привязку объекта, не прошедшего проверку, к базе данных.

Для ряда проверок (*«Геометрия трасс» и др.*) доступна кнопка *«Исправить »*, которая позволяет делать автоматическое исправление ошибки.

#### **Создание отчетов**

Создание отчетов происходит в [окне проекта](#page-18-0), вызываемом нажатием кнопки *«Менеджер проекта ».*

В программе доступны следующие виды отчетов:

- · три варианта кабельного журнала;
- · спецификация оборудования и материалов;
- экспликация помещений;
- · отчет по установленным рабочим местам;
- · структурная схема;
- · таблицы прокладки кабеля;
- таблица используемых условных графический обозначений;
- · ведомость чертежей, ведомость объемов работ, а также ведомость ссылочных и прилагаемых документов (заполняются вручную).

Для создания кабельного журнала нужно открыть окно проекта и в «*[Проводнике»](#page-29-0)* выбрать документ «*Кабельный журнал»*.

Выбрав в «*Проводнике»* кабельный журнал и открыв нажатием правой клавиши мыши контекстное меню документа, задайте команду «*Открыть »*.

В окне документа окна проекта появится пустой кабельный журнал.

Для автоматического заполнения кабельного журнала необходимо выбрать команду контекстного меню документа «*Обновить кабельный журнал »*. Передвижение по заполненному кабельному журналу осуществляется с помощью ползунков.

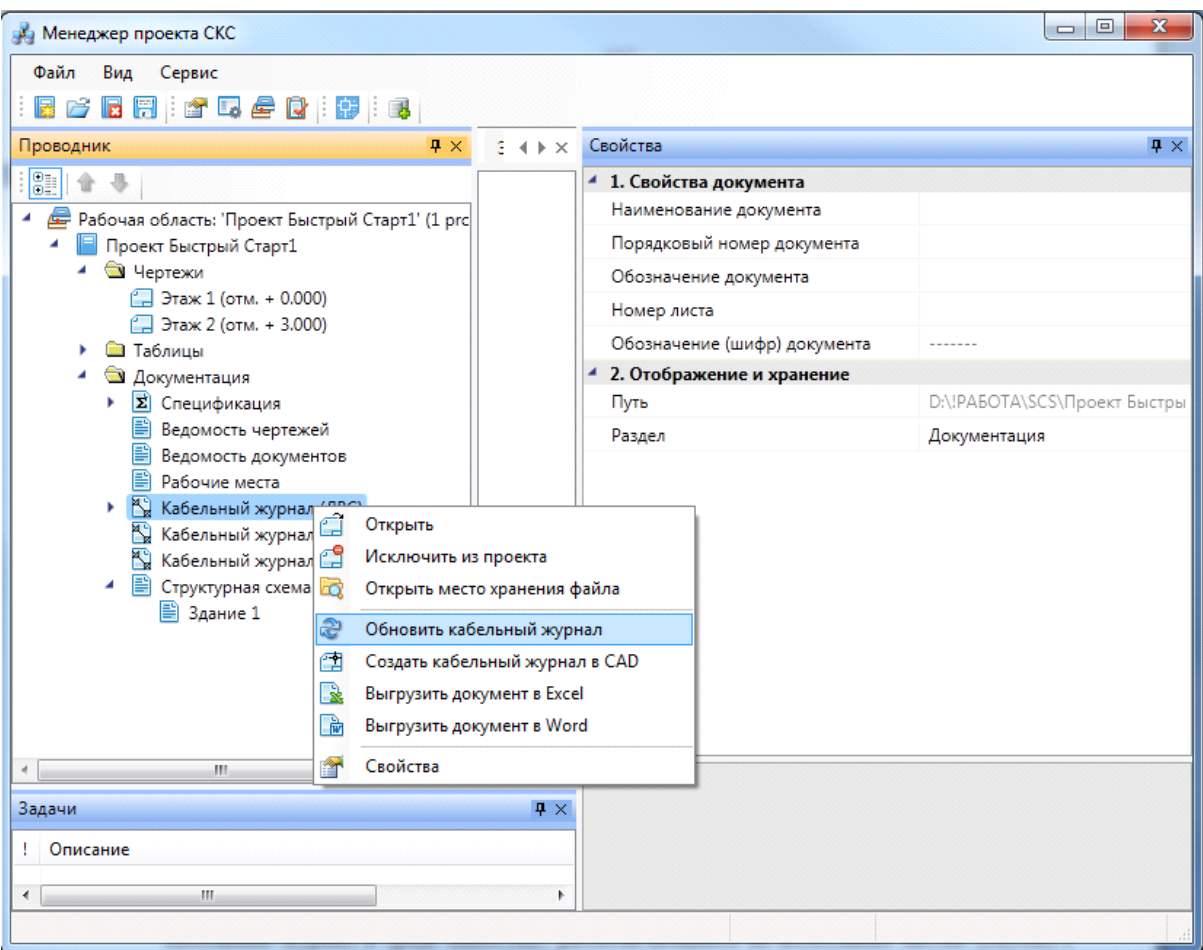

Заполненный кабельный журнал можно редактировать, выбирая необходимые ячейки. При обновлении кабельного журнала все отредактированные данные вернутся к первоначальным значениям.

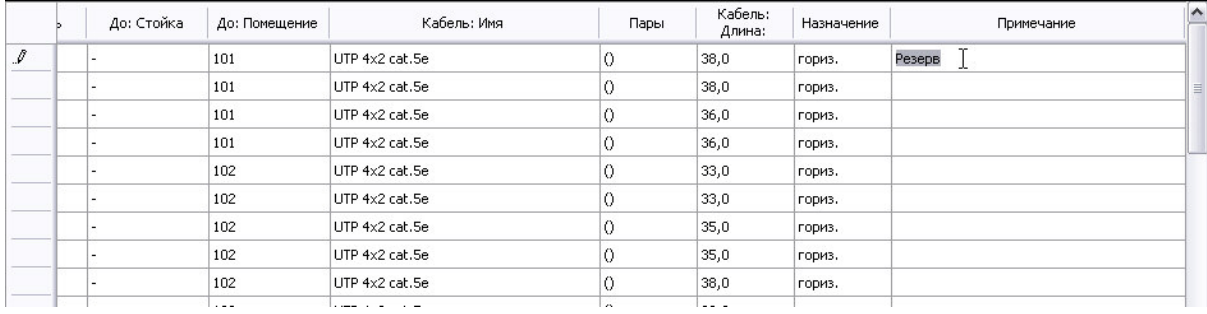

Команда контекстного меню *«Исключить из проекта* » позволяют исключить кабельный журнал из проекта. Для добавления кабельного журнала в проект используются команды «*Создать новый файл»* и «*Добавить существующий файл»* контекстного меню проекта.

Командой «*Создать кабельный журнал CAD* » контекстного меню документа создается кабельный журнал в среде CAD, располагающийся на нескольких листах (Layout) c рамкой и штампом.

Командой «*Выгрузить документ в Excel »* контекстного меню документа создается кабельный журнал в приложении MS Excel. После выполнения команды откроется лист MS Excel, в котором будут содержаться ячейки кабельного журнала. Этот лист можно сохранить, а затем подгрузить в проводнике проекта.

Командой *«Выгрузить документ в Word »* контекстного меню документа создается кабельный журнал в приложении MS Word, располагающийся на нескольких листах c рамкой и штампом.

Необходимые для выполнения проекта планы этажей здания с оборудованием СКС и другие схемы оформляются в среде CAD.

В программе предусмотрена возможность создания спецификаций для каждого этажа в отдельности. Для этого необходимо, чтобы были созданы контуры этажей здания.

Для автоматического создания спецификации необходимо выбрать команду контекстного меню документа «*Обновить спецификацию »*.

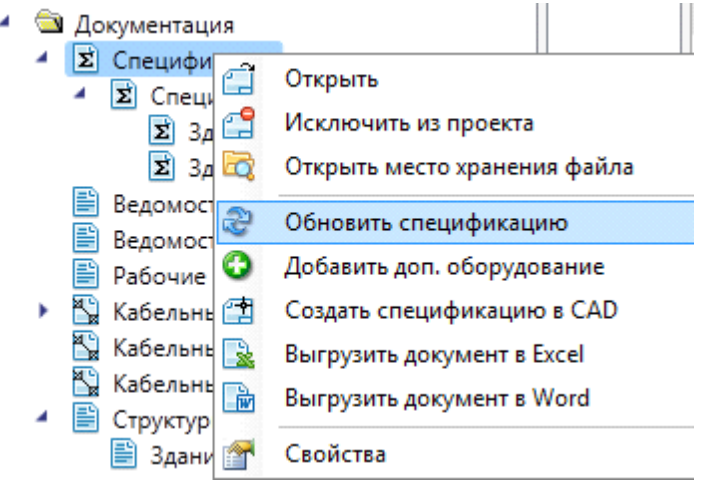

Также в спецификацию можно вносить оборудование, не установленное на планах этажа и не внесенное в списки комплектации оборудования. Для этого необходимо выбрать команду «*Добавить доп. оборудование* » в контекстном меню документа. После выполнения команды появится окно, в котором командой «*Добавить* » надо выбрать необходимые элементы из базы данных проекта, или экспортировать их из баз данных производителей оборудования.

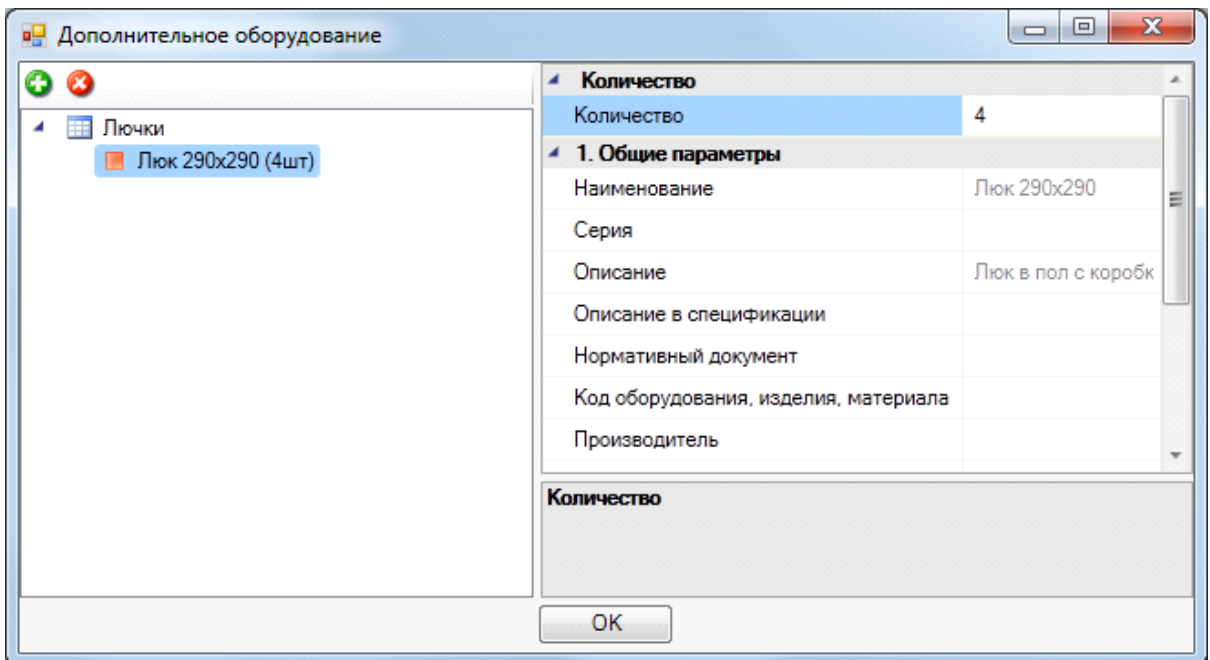

В окне свойств будут отображаться свойства оборудования из базы данных. Свойство «*Количество»* обозначает, какое количество добавленного оборудования будет занесено в спецификацию.

Для шкафов, рабочих мест, телефонных кроссов реализована возможность дифференцированного вывода в спецификацию. По умолчанию в спецификацию попадет все вложенное оборудование. Если, например, необходимо вывести данные только по одному вложенному в рабочее место элементу, можно на странице свойств рабочего места параметру *«Выводить в спецификацию»* установить значение «*Нет»,* а для элемента *- «Да».* 

## **Создание структурной схемы**

Для создания структурной схемы СКС необходимо, чтобы всё оборудование было установлено на планы этажей здания, были созданы горизонтальная подсистема и магистральная подсистема здания либо с помощью [ЭТМ,](#page-144-0) либо посредством *[Мастера](#page-178-0) [соединений объектов](#page-178-0)*.

Для создания структурной схемы СКС нужно открыть *[Менеджер проекта](#page-18-0)* и выбрать в структуре проекта документ *[Структурная схема](#page-213-0)*. Правой клавишей мыши нужно вызвать контекстное меню документа и выбрать команду «*Обновить схему »*.

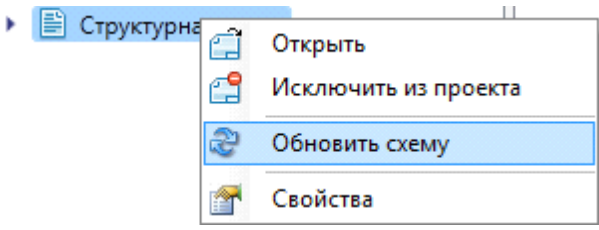

После обновления документа в его структуре сформируются соединения здания. Далее следует выбрать строку «*Здание 1»* и правой клавишей мыши вызвать контекстное меню документа, затем выбрать команду «*Создать схему* »*.*

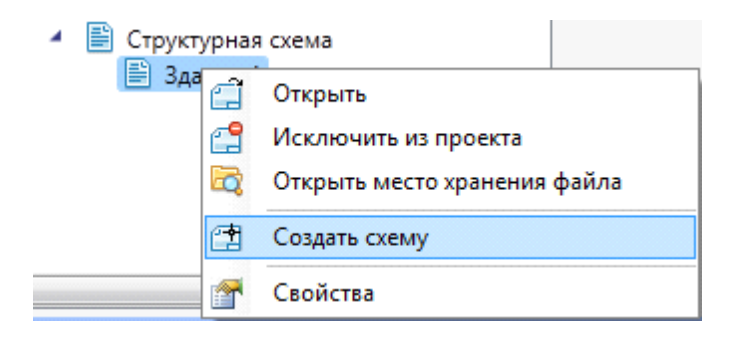

Откроется окно «*Выбор конфигурации структурной схемы»* с параметрами структурной схемы. В этом окне можно ввести параметры формируемых при создании схемы элементов (межэтажный стояк, шкаф, расстояния между соединениями и т.п.), а также параметры слоев, в которых будут располагаться соединения (трассы). Также, в левом поле окна «*Выбор конфигурации»* можно создать различные конфигурации для создания структурных схем. После ввода параметров нужно нажать кнопку «*Выбрать»*.

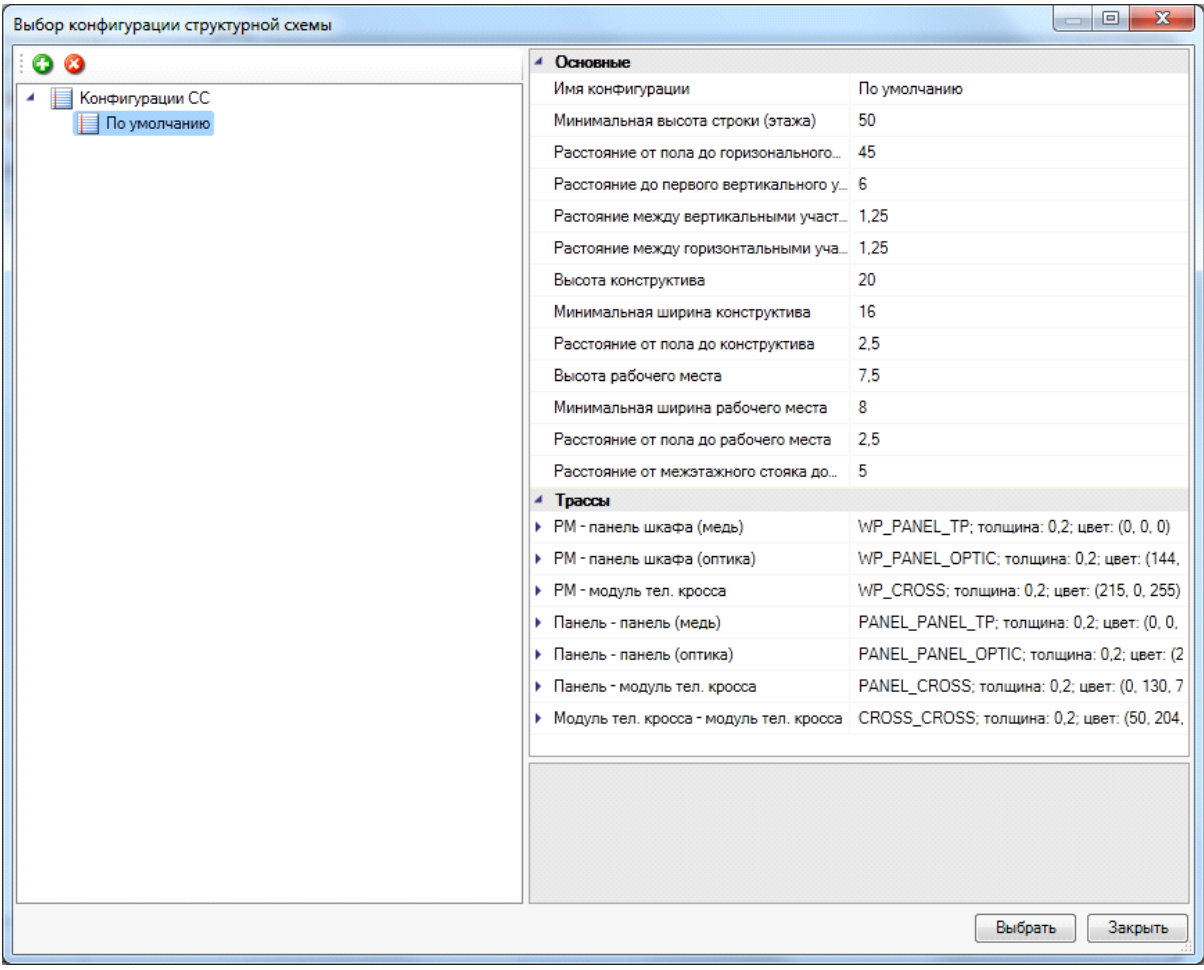

Структурная схема проекта будет сформирована в отдельном файле CAD-системы. Для соединений и монтажных конструктивов можно установить выноски маркировки. Для этого нужно выбрать любой объект схемы и по его контекстному меню выбрать команду «*Спец. выноска»*.

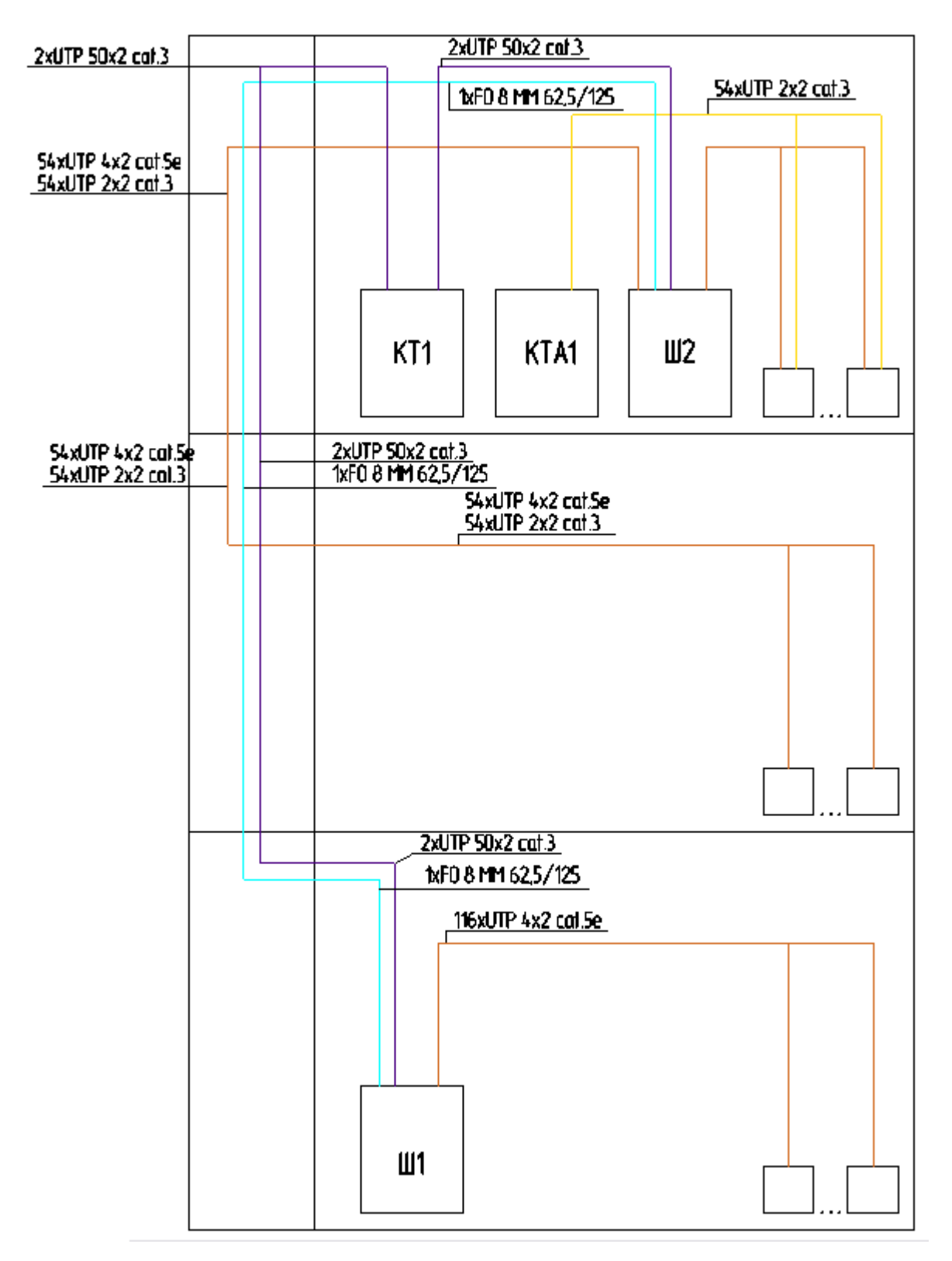

## **Формирование таблицы используемых УГО**

В программе предусмотрено автоматическое формирование таблицы используемых в проекте УГО. Таблица формируется как для каждого этажа, так и для всего проекта. Сформированная таблица устанавливается на активный DWG-файл в рабочей области CAD.

При формировании таблицы для всего проекта и оформления ее в отдельный документ нужно использовать инструменты CAD или других программных продуктов.

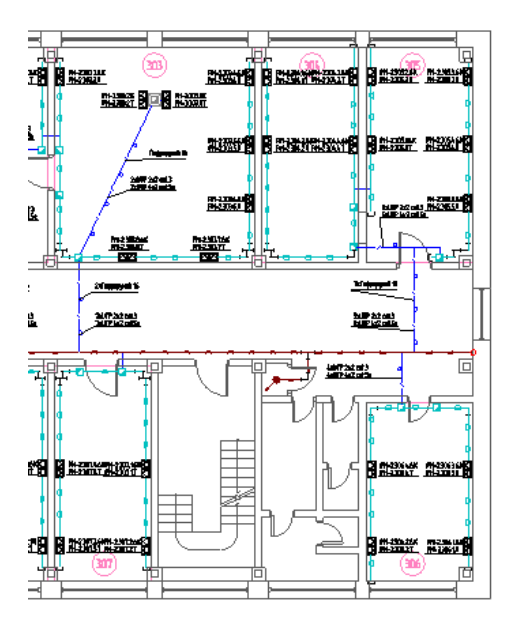

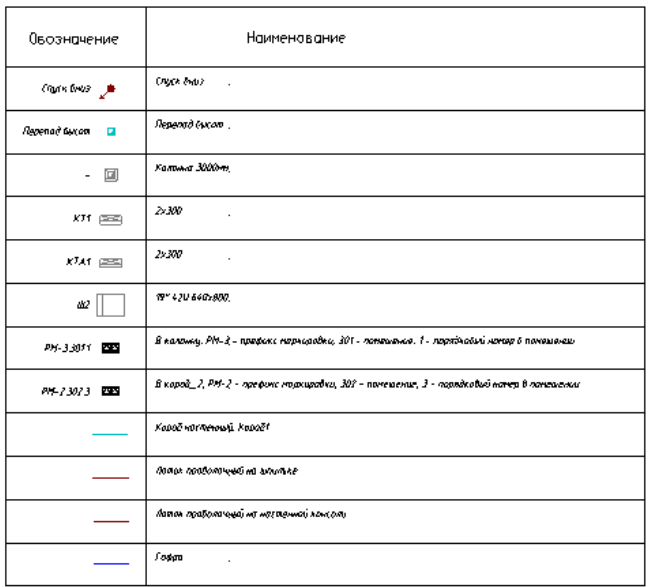

## **Оценочный метод расчета кабеля**

В программе реализован оценочный метод расчета кабеля. Расчет кабеля может выполняться как без проложенных кабельных каналов, так и с проложенными кабельными каналами.

Для оценочного расчета необходимо выполнение следующих условий:

- 1. Определены этажи;
- 2. Установлено необходимое оборудование;
- 3. Установленное оборудование должно быть подключено между собой;
- 4. В свойствах проекта должен быть задан оценочный расчет кабеля.

Для более точного расчета для оборудования должна быть задана его высота установки, а для контура этажа должна быть задана высота этажа.

Оценочный расчет кабеля выполняется по четырем значениям. Первое значение: разница между высотой установки оборудования и высотой этажа по модулю. Второе значение: разница значений по оси Х между двумя подключенными объектами оборудования по модулю. Третье значение: разница значений по оси Y между двумя подключенными объектами оборудования по модулю. Четвертое значение: разница между высотой этажа и высотой оборудования по модулю. Далее, полученные значения складываются, в результате чего получается оценочная длина кабеля между двумя объектами оборудования.

Оценочный расчет кабеля действителен и для оборудования, установленного на разных этажах здания. Для проведения такого расчета необходимо создать межэтажные соединения. При проведении такого расчета для двух объектов оборудования, установленных на разных этажах, программа одной из точек расчета будет выбирать межэтажный переход, и проводить расчет с учетом высот обоих этажей и местоположением перехода относительно оборудования.

Так как не всегда есть возможность соединить объекты трассой под углом 90 градусов, для большей точности оценочного расчета в свойствах проекта определен параметр «Запас для оценочного метода», который компенсирует сложные участки трасс.

*Внимание!!!* Для проведения оценочного расчета кабеля для оборудования, установленного на разных этажах здания, необходимо, чтобы каждый этаж здания располагался в отдельном DWG-файле. Если этажи будут расположены в одном DWGфайле, то программа не будет учитывать межэтажный переход.

При проведении оценочного расчета будет учитываться и запас кабеля на укладку, задаваемый в свойствах проекта.

После проведения оценочного расчета кабеля будут доступны любые отчетные документы.

## **2D/3D представление**

В Программном продукте реализована возможность переключения 2D/3D вида. Для переключения между 2D и 3D видами на плане необходимо воспользоваться кнопкой «*2D/3D* • » главной панели инструментов. При этом генерация 3D происходит в том же dwg-файле, в котором находится чертеж. Повторное нажатие этой кнопки возвращает нам 2D представление.

В итоге получаем 3D модель, в которой все проложенные трубы имеют цилиндрическую форму, а лотки и короба – параллелепипедную, с учетом их габаритов. Оборудование, для которого задан [параметр Графика в БД,](#page-50-0) будет отрисовано в соответствии с заданным графическим 3D-представлением.

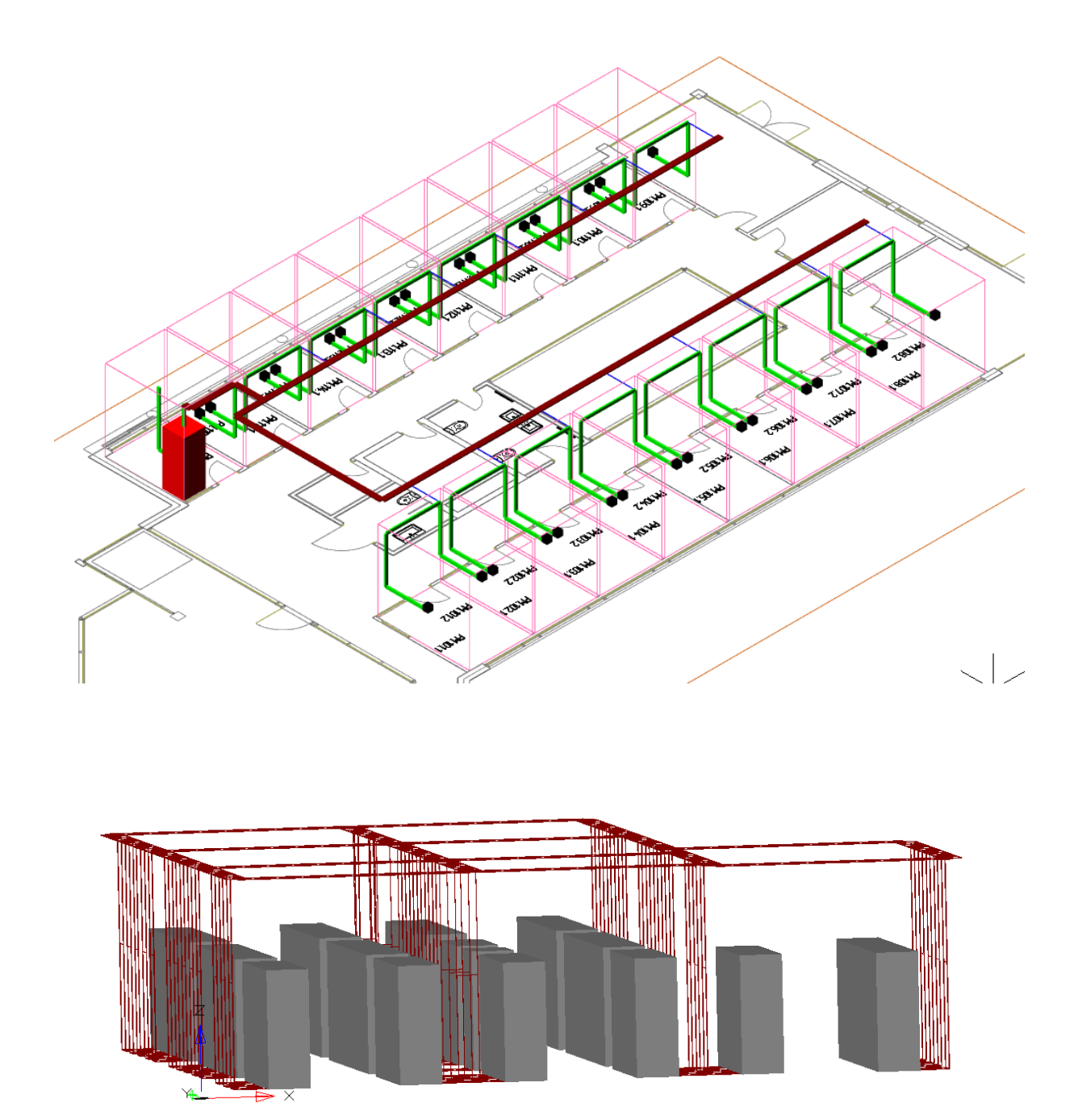

Для просмотра 3D плана этажа нужно использовать панель инструментов CADсистемы «*Виды и проекции»*.

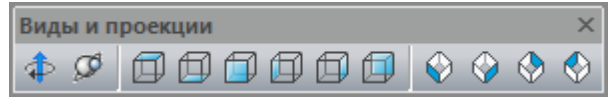

При создании 3D модели каждый элемент размещается в собственный слой, что позволяет регулировать видимость объектов на DWG-файлах.

Одной из важных особенностей 3D модели Приложения является возможность вносить изменения в проект, не выходя из 3D-представления. Поддерживается возможность вызывать страницы свойств и редактировать параметры из обоих видов. Так же можно использовать все Мастера. Установку оборудования, подключение трассами, расстановку выносок и оформление плана необходимо проводить в 2D.

Генерация трехмерной модели дает возможность визуально проверить корректность задания размеров и расположения объектов на плане, а так же увидеть на плане лишние или недостающие объекты (в примере ниже для вертикальных участков не задан короб. Данную ситуацию можно исправить с помощью окна *«Проложить канал в существующих трассах »,* не переключаясь в 2D вид).

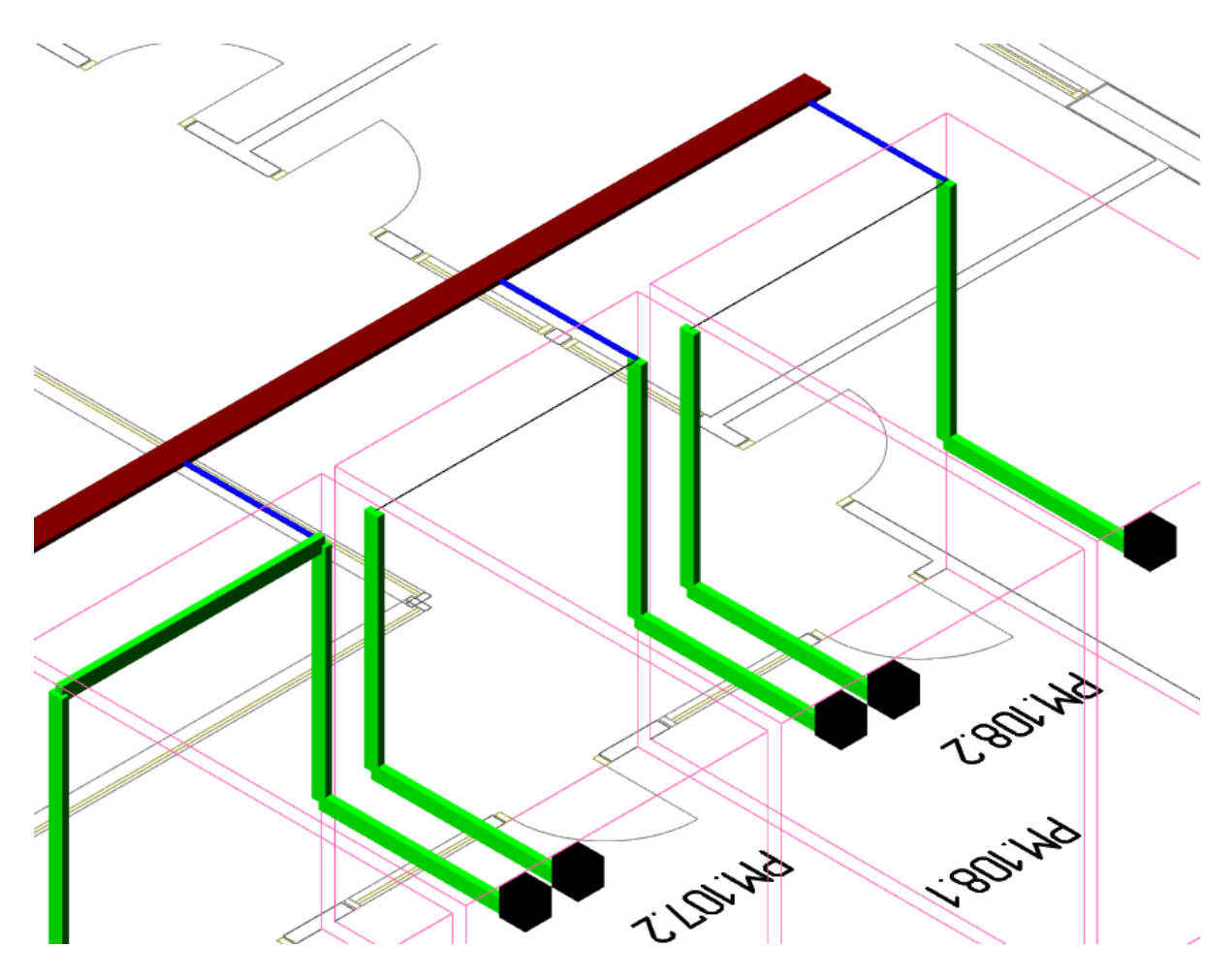

## **Оформление чертежей с планами этажей здания**

Необходимые для выполнения проекта планы этажей здания с оборудованием СКС и другие схемы оформляются в среде CAD или других программных продуктах.

## **Вставка рамки чертежа**

Для вставки рамки необходимо вызвать команду «*Установить рамку чертежа* ». В появившемся окне настроек выбрать формат рамки, вид основной надписи и возможность отображения надписи и штампов.

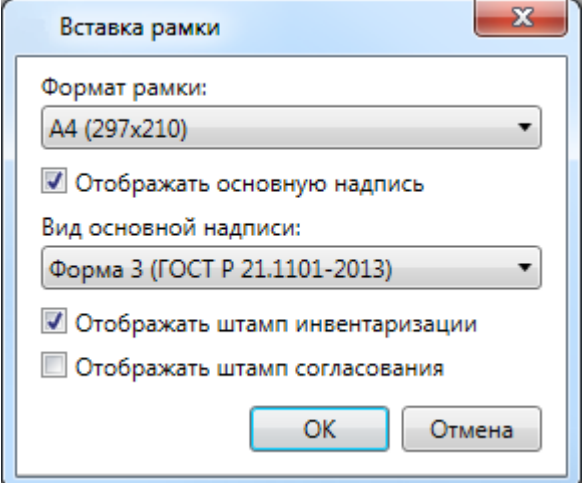

В результате в чертеже появится рамка:

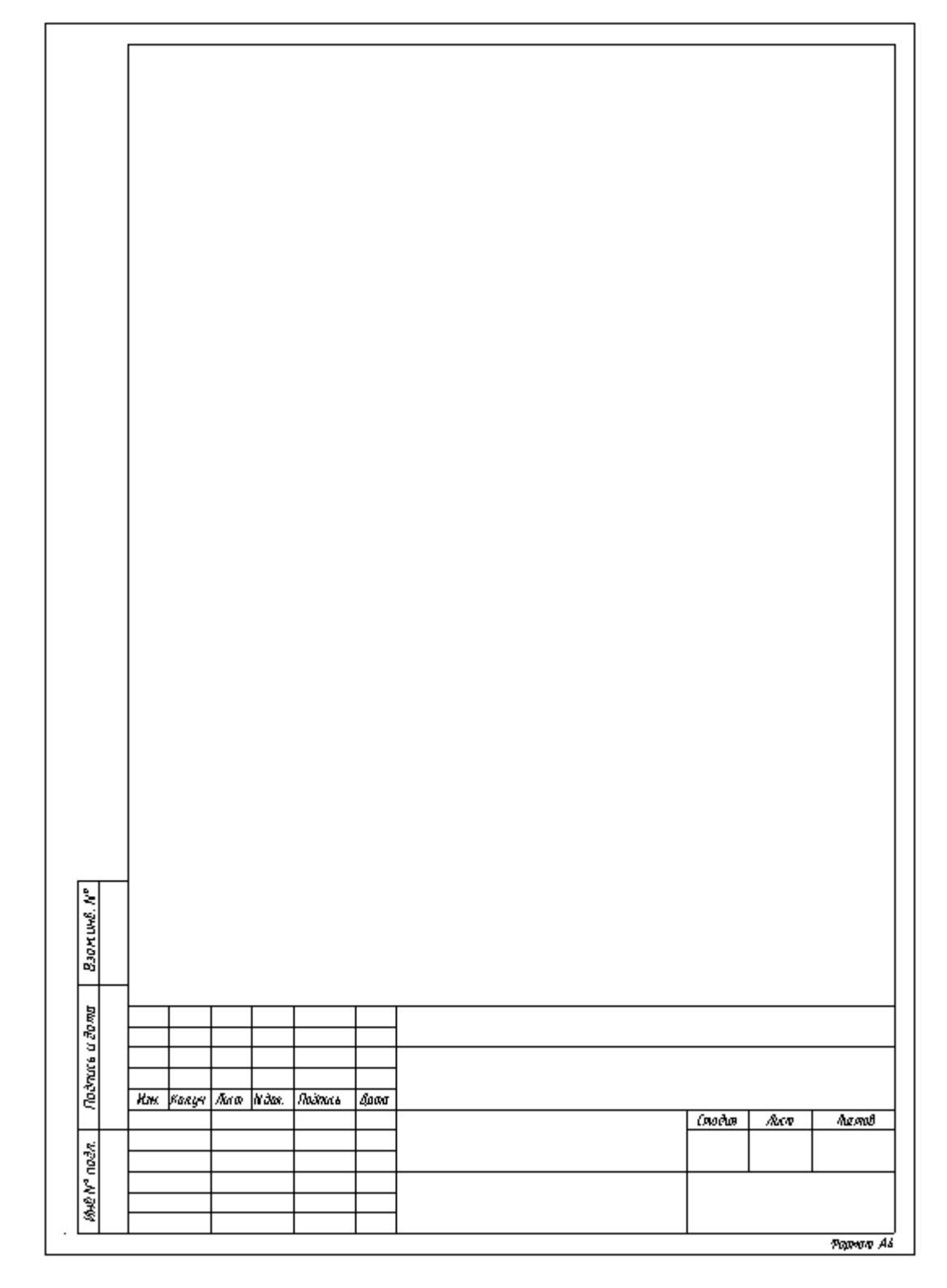

У рамки можно редактировать свойства, которые отображаются в штампе.

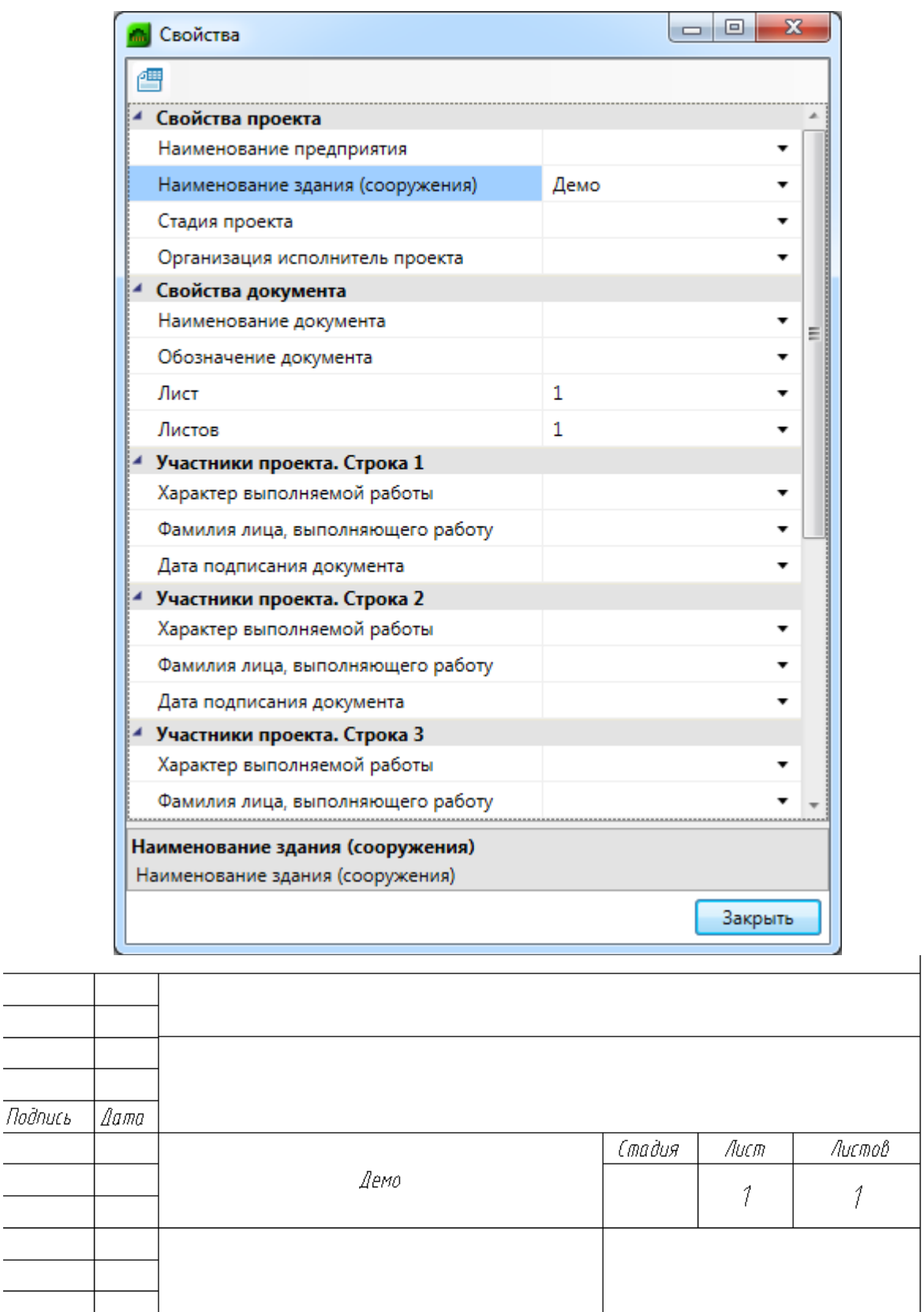

Изменить формат рамки можно при помощи кнопки *«Заменить рамку »* окна *«Свойства».*

Формат А4

## **Создание схемы компоновки монтажного шкафа**

В программе предусмотрена возможность создания схемы компоновки монтажного шкафа, для чего следует воспользоваться кнопкой *«Схема шкафа »*, расположенной на панели инструментов. Курсором выбора CAD выберите УГО шкафа, для которого нужно создать схему. В открывшемся новом файле CAD будет отображена схема шкафа, состоящая из блоков программы.

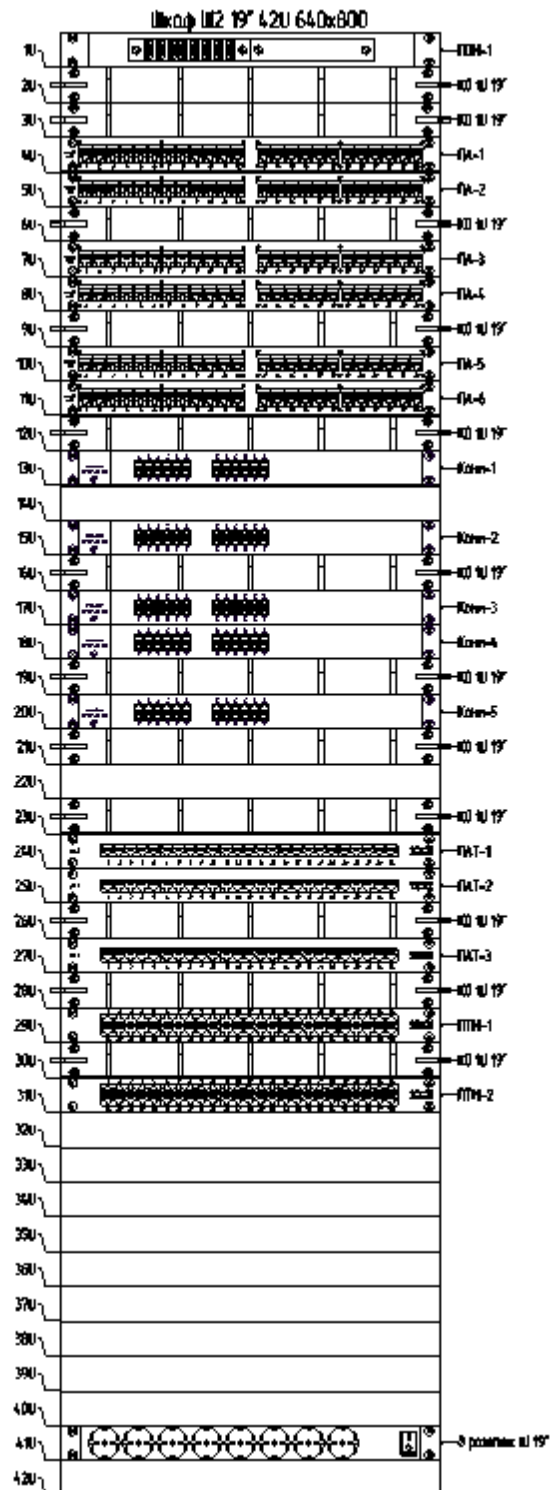

Для определения УГО панелей, которые будут выгружаться при создании схемы компоновки монтажного шкафа, служит характеристика панелей «*Имя блока УГО»* в базе данных. В этой характеристике из падающего списка выбирается имя блока CAD для соответствующей панели.

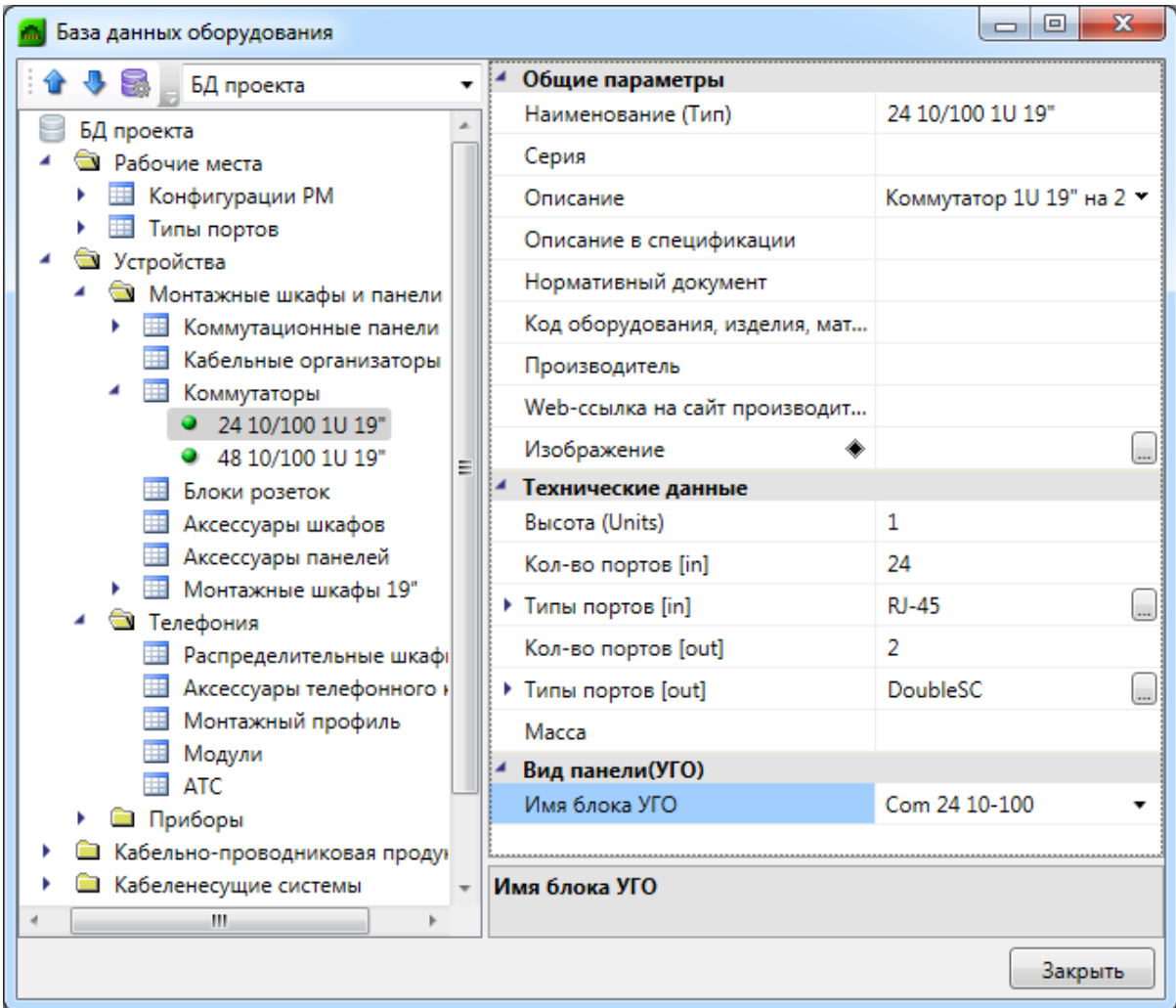

#### **Создание собственного УГО панели**

Создавать УГО панелей следует в файле *19-PANELS.dwg*, который располагается в директории:

• для Windows 7: C\ProgramData\Nanosoft\nanoCAD BIM СКС 23.1\Report\DistrShellSchema.

В этом файле уже будут лежать ранее созданные блоки и заготовка для создания нового УГО панели (верхний прямоугольник с атрибутами).

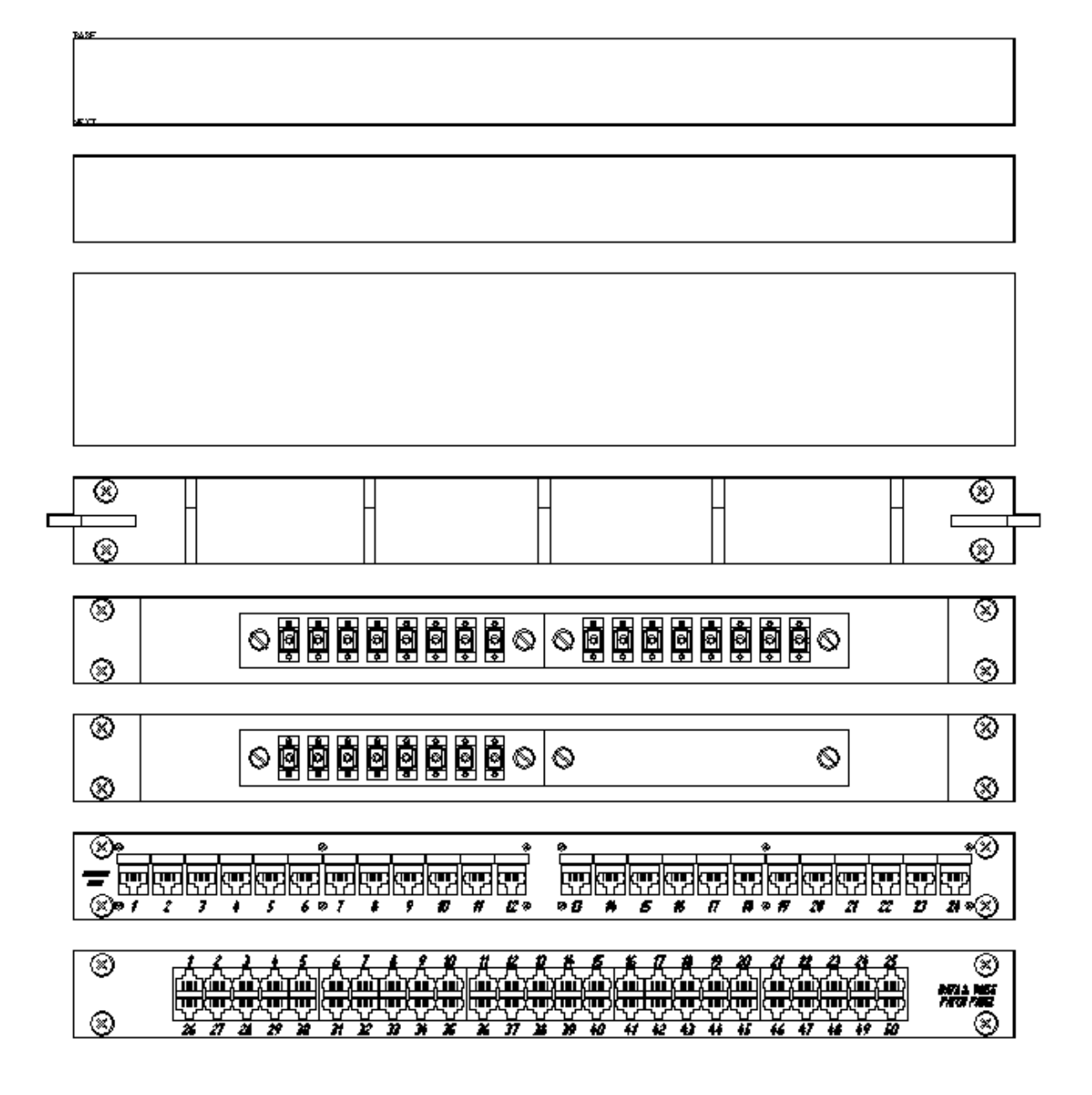

Для создания УГО панели нужно скопировать заготовку (прямоугольник с атрибутами) и создать инструментами CAD УГО панели. Если необходимо создать УГО без копирования, то перед определением блока нужно установить копированием атрибуты «*BASE»* (в левый верхний угол блока), «*NEXT»* (в левый нижний угол блока), как показано на верхней панели.

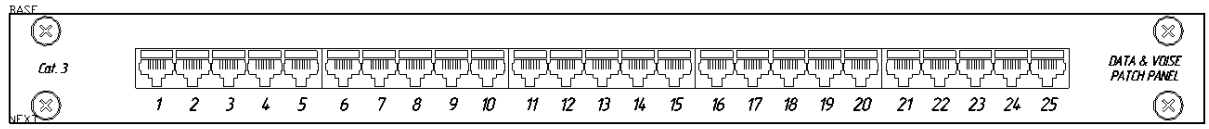

После установки атрибутов необходимо определить УГО панели в блок инструментами CAD, указав точку вставки блока в месте, в котором установлен атрибут «*BASE»*.

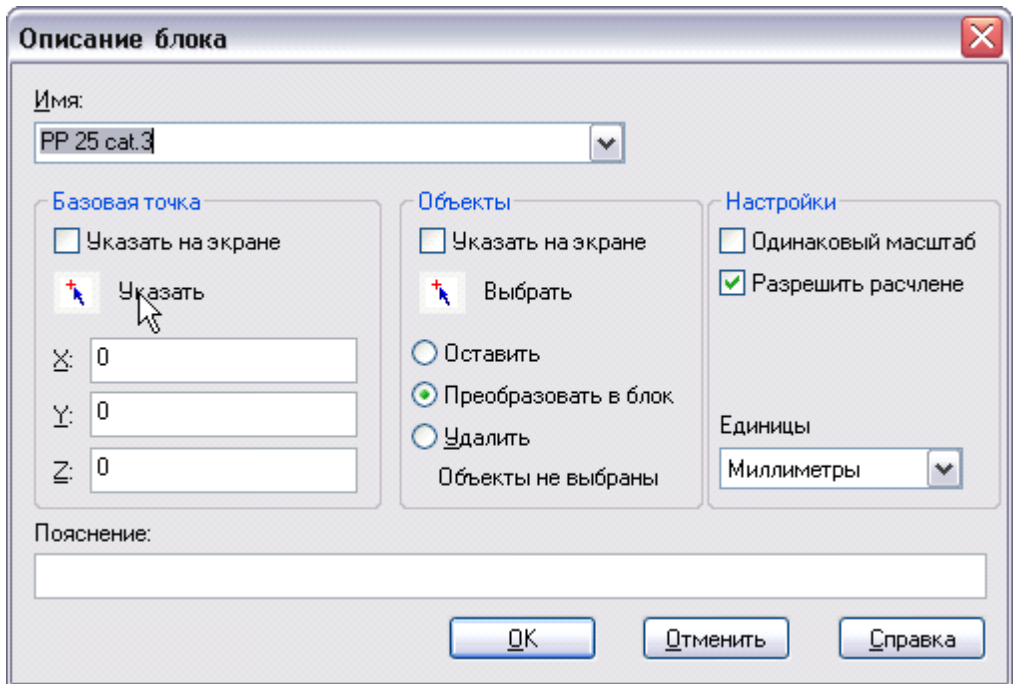

После нажатия кнопки «*ОК»* в командной строке отобразится запрос о значениях атрибутов *BASE* и *NEXT*. Значения вводить не нужно.

Затем сохраните и закройте файл *19-PANELS.dwg*.

Открыв базу данных проекта или базу данных производителя, в характеристике «*Имя блока УГО»* из падающего списка доступных блоков выберите имя созданного блока.

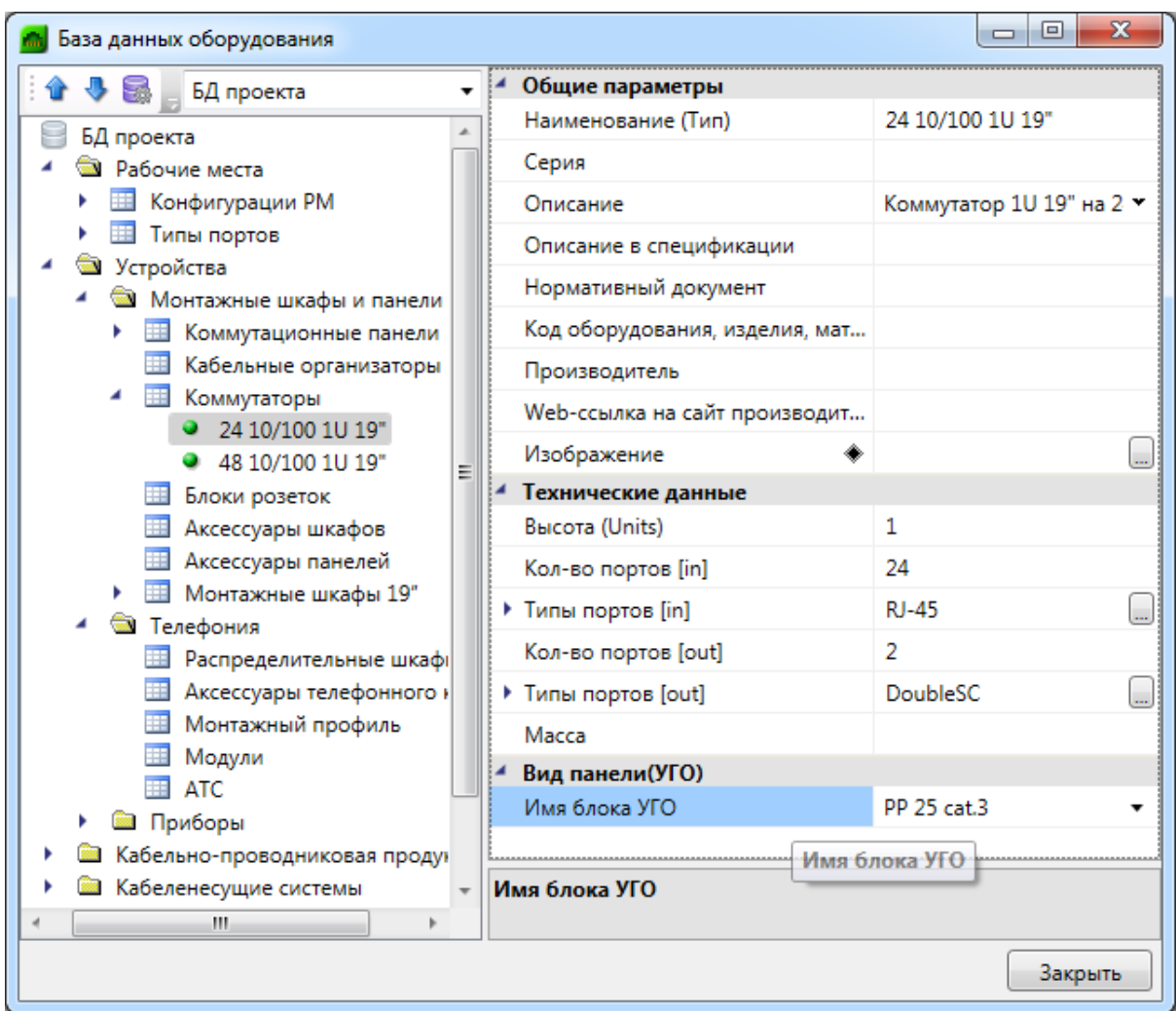

Сформировав схему компоновки монтажного шкафа заново, увидим в ней только что созданный блок.

## <span id="page-201-0"></span>**База УГО**

База условных графических изображений, вызываемая командой [панели инструментов](#page-10-0) «*База УГО »*, представляет собой диалоговое окно, в котором располагаются две области. Область слева служит для отображения категорий и подкатегорий УГО. Область справа служит для отображения самих УГО, находящихся в той или иной категории, а также для выбора УГО для установки их на план этажа здания. Вверху отображается список последних используемых УГО.

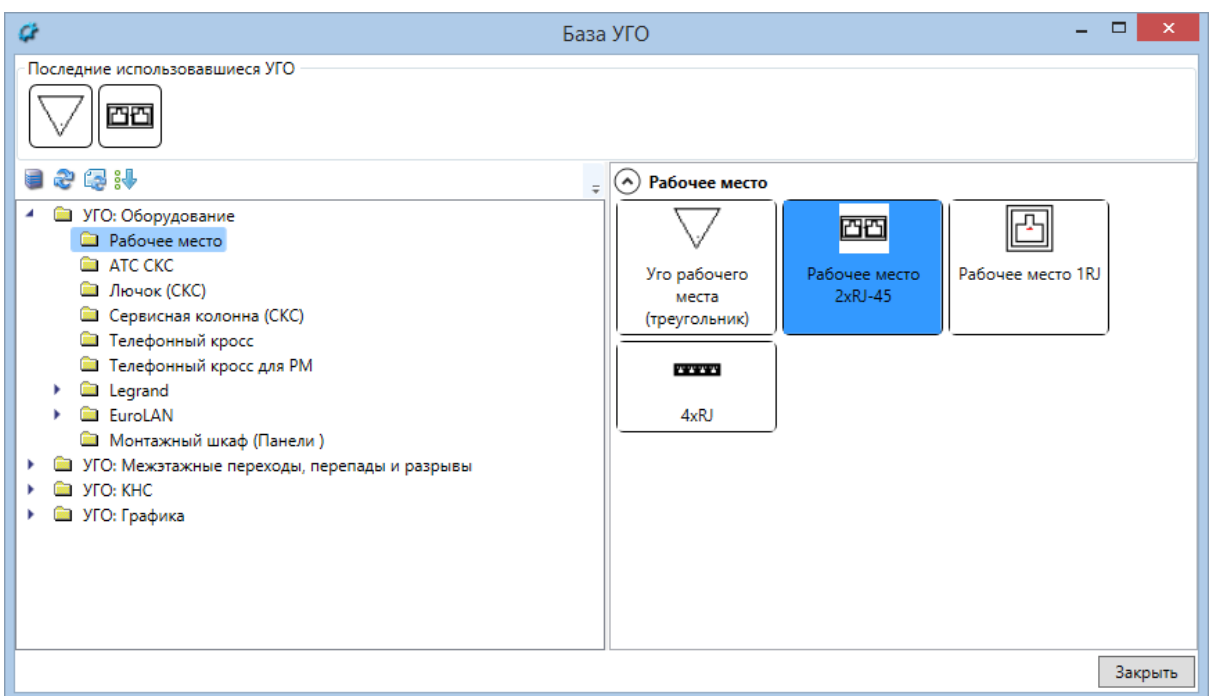

Выбор требуемого УГО и дальнейшая установка его на план этажа здания производятся кликом на изображение. Кнопка «*Закрыть»* в правом нижнем углу окна предназначена для завершения работы с базой.

Вверху, над левой областью располагается панель инструментов базы. Команды панели инструментов:

**• Мастер управления файлами базы УГО** – позволяет загружать УГО из различных DWG-файлов. После загрузки для УГО нужно назначить свойства для их отображения в базе.

*Обновить УГО* – обновляет базу УГО, если в процессе работы в программе были изменены файлы, содержащие УГО.

*Обновить УГО на плане* – обновляет в текущем открытом документе УГО у ранее установленных элементов.

*Сортировать категории УГО –* позволяет изменять порядок категорий в базе УГО, а также задавать, раскрывать по умолчанию категорию или нет.

#### *Внимание!*

Для того, чтобы в проектах всегда были актуальные УГО, при открытии старого проекта в новой версии приложения необходимо обновлять базу УГО и все УГО на плане.

Поставляемая в программе база УГО полностью редактируемая.

Редактирование УГО выполняется в файле:

• для Windows 7: C\ProgramData\Nanosoft\nanoCAD BIM СКС 23.1\UgoBase\UGOBASE\_07

Для создания или редактирования УГО файл необходимо открыть в Приложении.

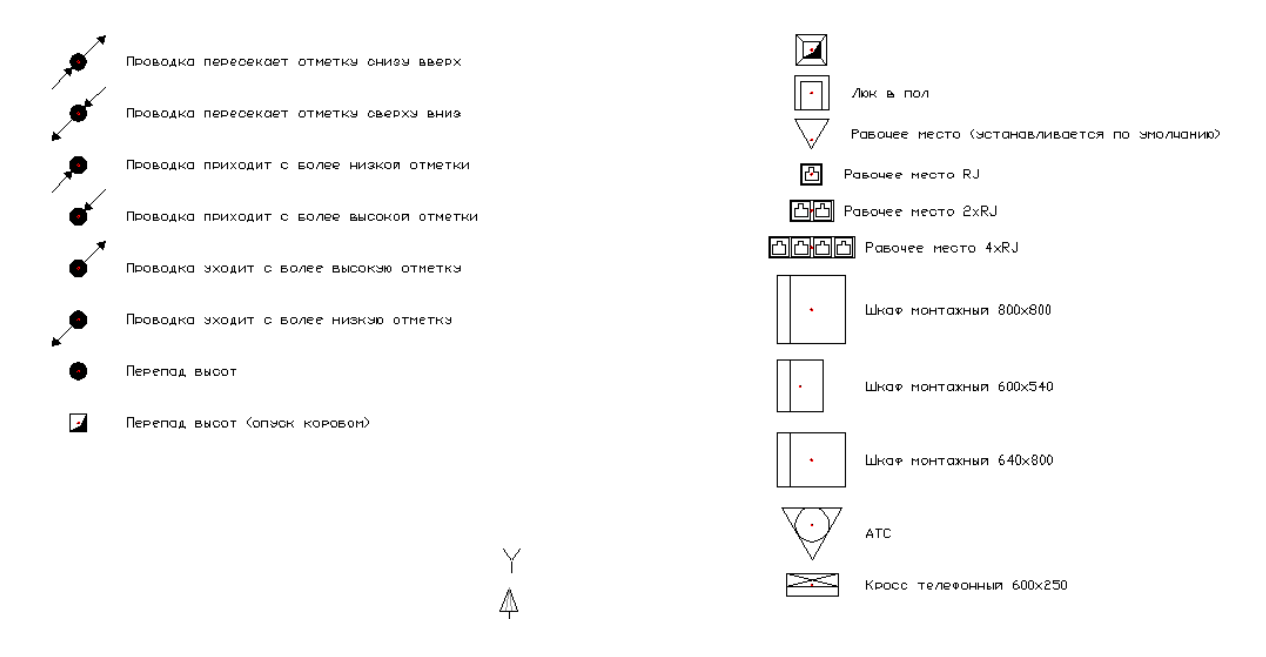

При создании нового УГО необходимо выполнить следующую последовательность действий:

- 1. Создать стандартными средствами CAD графическое представление нового УГО.
- 2. Установить точку присоединения для созданного УГО в том месте, куда требуется подводить линии соединения. Точка будет отображаться в виде небольшого красного кружочка. Установка точки присоединения происходит из выпадающего меню «*Редактировать/Редактор УГО»*.
- 3. Запустить создание блока средствами CAD (команда *newbl*).
- 4. Указать базовую точку вставки блока, которая должна совпадать с точкой присоединения, выделить объекты, из которых состоит УГО (включая точку подсоединения), задать имя блока и создать блок.
- 5. Вызвать команду «*Свойства УГО»* из выпадающего меню «*Редактировать/Редактор УГО»*.
- 6. Установить тип, подтип и свойства УГО.
- 7. Сохранить файл. Чтобы изменения вступили в силу, нажмите кнопку «*Обновить УГО базу* » окна «*Условные графические обозначения»*.

## **Пример создания УГО**

Открываем файл *scs\_ugo\_base.dwg* и создаем графику УГО средствами CAD. При этом можно использовать любые двумерные примитивы CAD: отрезки, дуги, полилинии, круги, эллипсы, многоугольники.

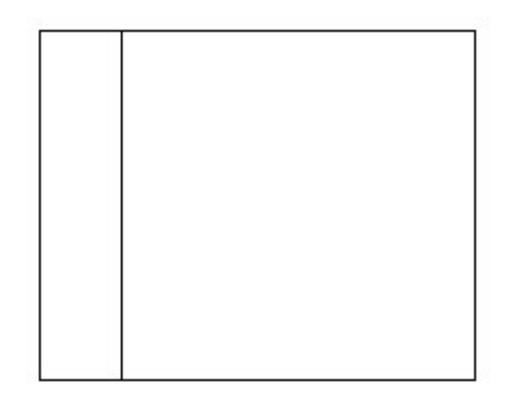

Создаем панель инструментов «*Редактор УГО»* и добавляем на нее кнопки «*Установить точку присоединения »* и «*Свойства УГО »*. Нажав кнопку « », добавляем точку подсоединения трасс к элементу.

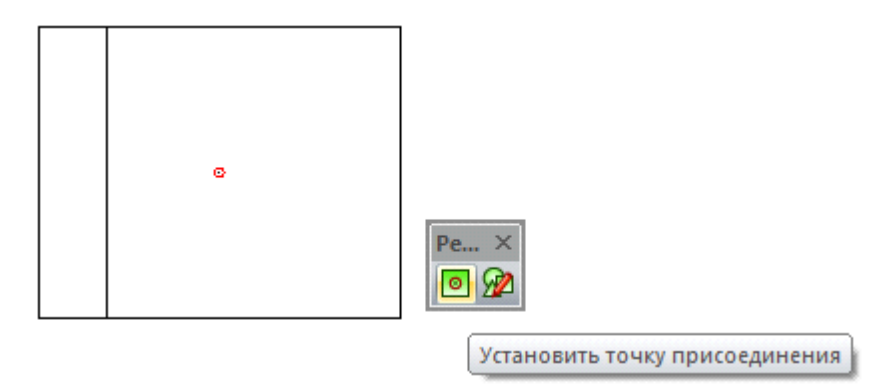

В командной строке CAD задаем команду «*блок* (*block*)», а затем формируем блок средствами CAD. Базовая точка вставки блока должна совпадать с точкой присоединения. Для точного совпадения используйте объектную привязку «*Узел (Точка)»*.

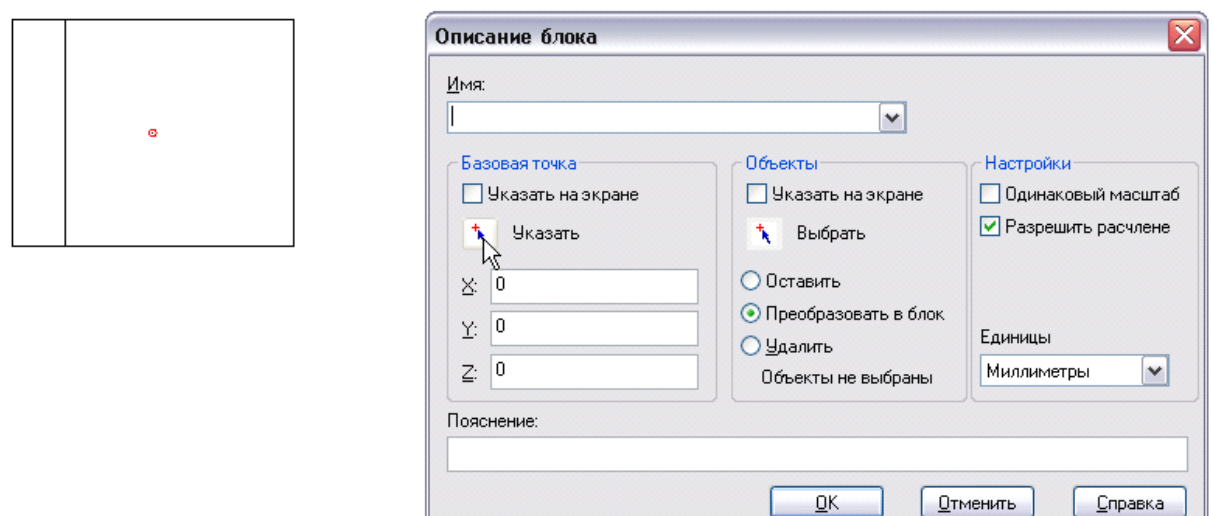

Запускаем редактирование свойств УГО для созданного блока. Для этого нажимаем кнопку «*Свойства УГО »* на панели «*Редактор УГО»* и указываем созданный нами блок на плане.

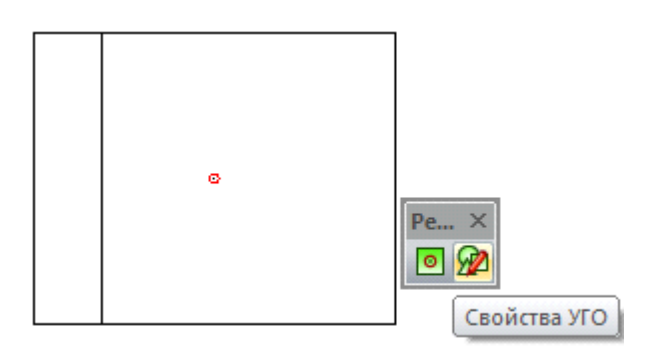

В появившейся экранной форме устанавливаем одну из четырех основных категорий УГО: *«Оборудование», «Графика», «Комплексы»* и *«Схема».*

При выборе категории *«Оборудование»* необходимо специализировать УГО, выбрав его тип из списка «*Тип»*. При этом УГО «типизируется»: когда такой объект устанавливается на план из базы, ему автоматически приписываются свойства соответствующего объекта.

При выборе категории *«Графика»* получаем «нетипизированное» УГО: при установке на план у этого объекта не будет никаких выделенных свойств, что позволяет создавать различные УГО для оформления чертежа. Используя знак *«\»* в разделе *«Категория»* и задавая новое наименование каталога, можно размещать УГО в дереве базы УГО.

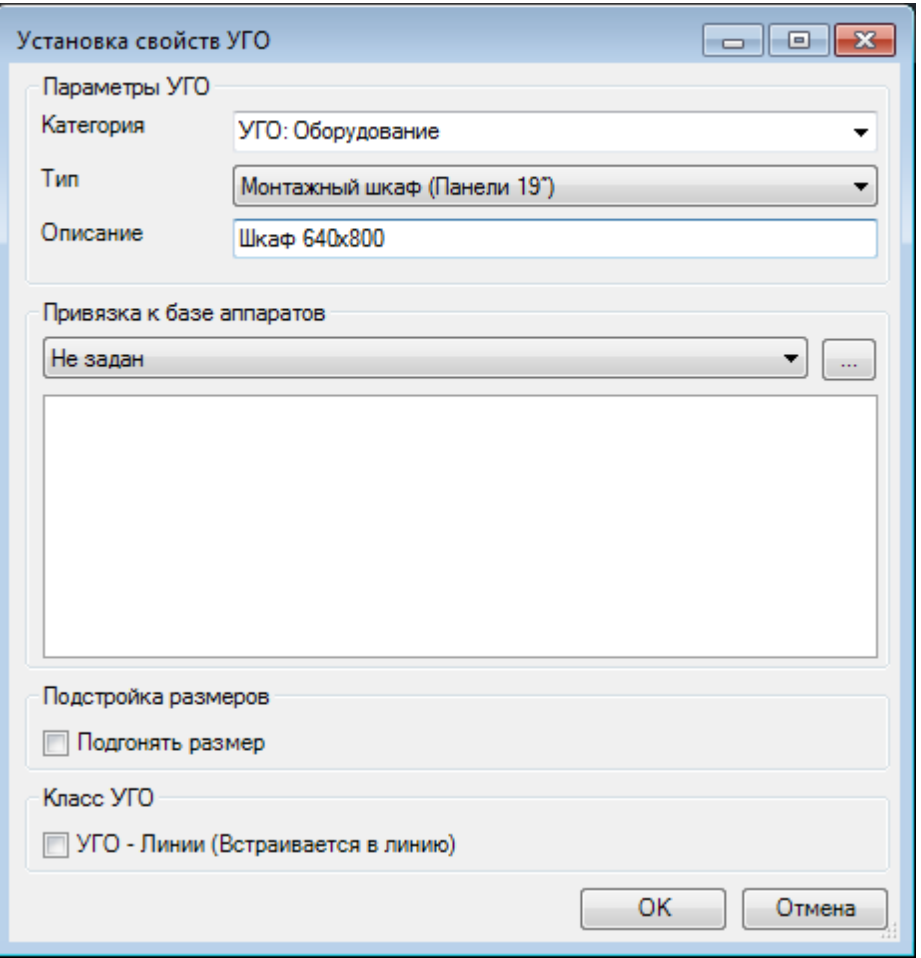

Для того, чтобы УГО на плане подстраивались под реальные размеры установленные для них в БД (группа параметров "Габариты"), в окне "Установка свойств УГО" нужно установить флаг в чекбоксе "Подгонять размер".

Если необходимо, чтобы УГО ориентировалось по трассам при вставке и вставлялось в трассу при вставке на план из [базы УГО,](#page-201-0) оно должно иметь одну точку подсоединения, совпадающую с центральной точкой УГО. При вставке/врезке УГО в линию на плане объект разбивает ее на два отдельных участка (если эта линия не является магистральной). Чтобы объект не разбивал линию, а находился на ней, необходимо установить флажок в чекбоксе «Класс УГО  $\rightarrow$  УГО линии». После этого центральное УГО будет вести себя как модификатор, то есть присоединяться к линии, не разбивая ее, и оставаться на линии при ее перемещении. Такой элемент автоматически ориентируется по линии, к которой присоединяется.

После сохранения файла и нажатия кнопки «*Обновить базу УГО »* окна «*База УГО»* УГО заносится в базу.

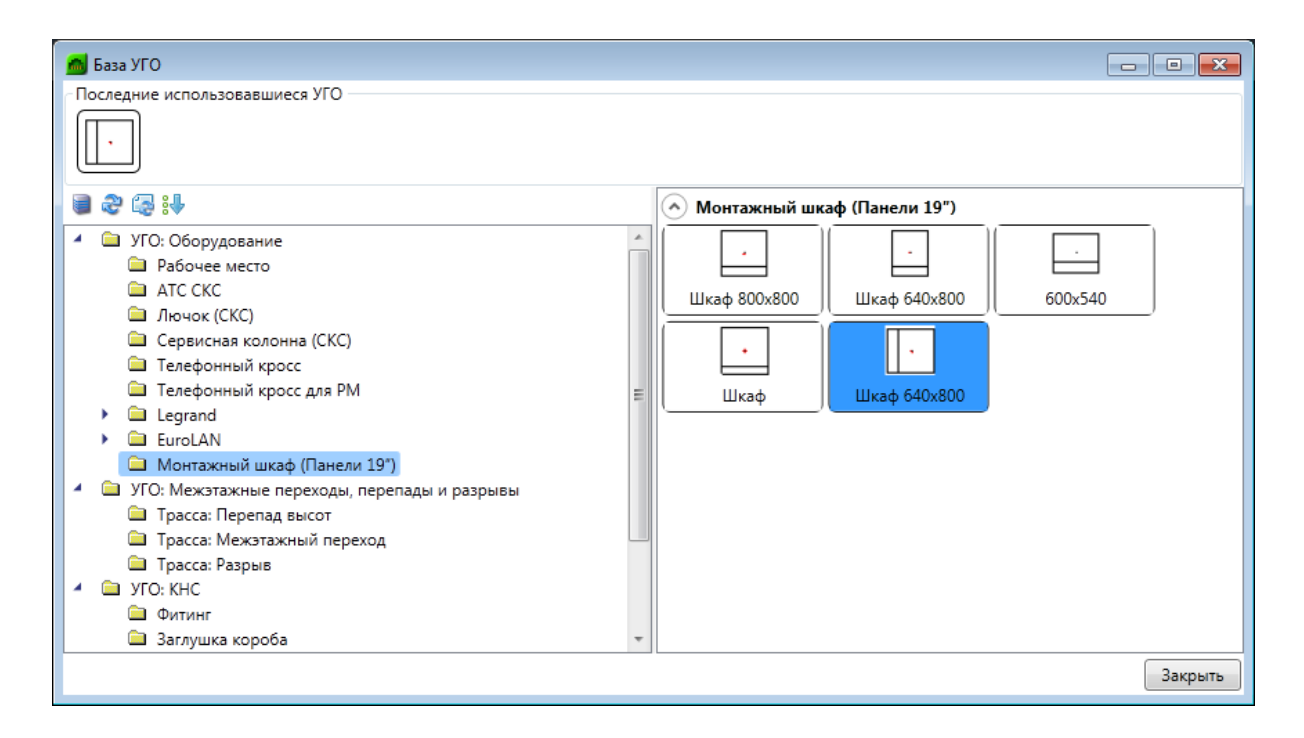

#### **Смена УГО через контекстное меню**

Для того чтобы изменить УГО оборудования, установленного на план, можно воспользоваться контекстным меню оборудования и выбрать пункт «Сервис -> Заменить УГО».

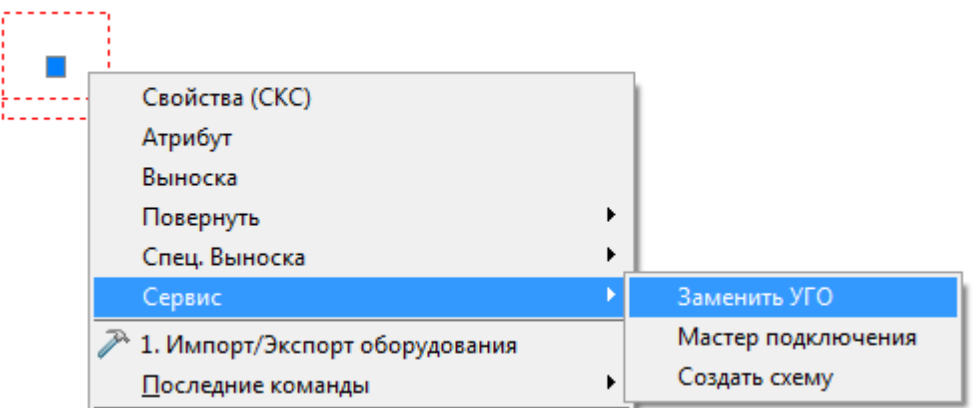

В появившемся окне *«База УГО»* выбираем новое УГО оборудования*.* УГО на плане изменится, а все свойства объекта сохранятся.

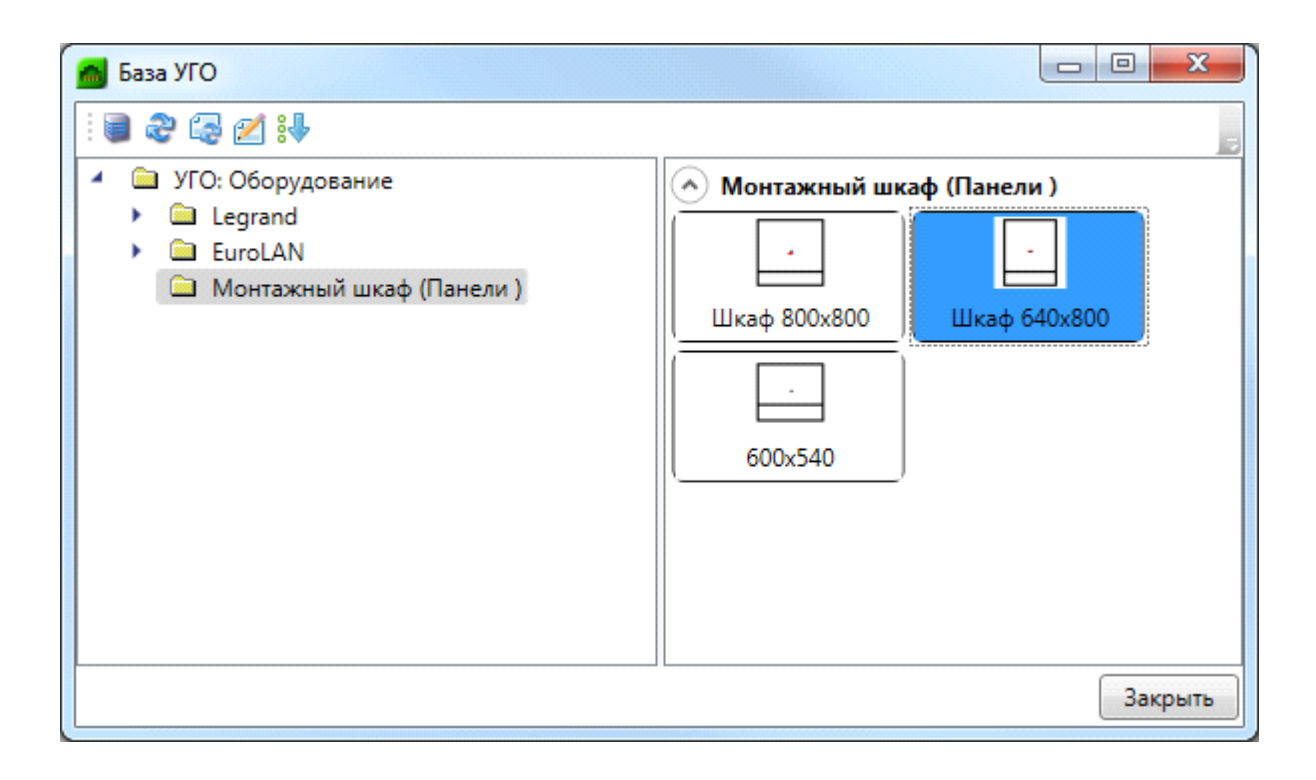

# **Команды, инструменты и свойства объектов программы**

## **Команды для работы с файлами проекта**

Все документы проекта имеют набор команд, вызываемых при указании на документ и нажатии правой кнопки мыши.

#### **Документы Ведомость документов и Ведомость чертежей**

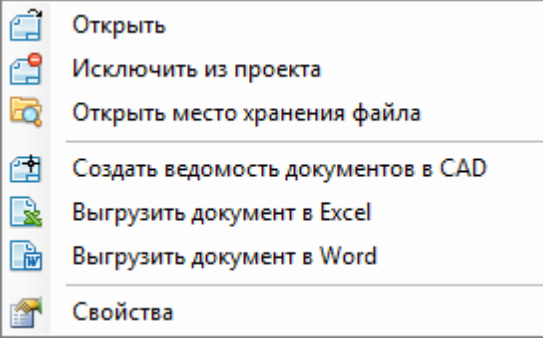

Доступные команды документов:

*Открыть* – открывает документы в окне документа проекта;

*Исключить из проекта* – исключает документы только из структуры проекта, оставляя их в папке расположения проекта;

*Открыть место хранения файла* – показывает папку, в которой содержится документ;

*Создать ведомость документов (ведомость чертежей, ведомость объемов работ) в CAD* – выгружает ведомости из XML-файла в Лист (Layout) отдельного файла CAD формата А4;

*Выгрузить документ в Excel* – выгружает ведомости из XML-файла в отдельный файл MS Excel или OpenOffice.org Calc;

*Выгрузить документ в Word* – выгружает документы из XML-файла в отдельный файл MS Word или OpenOffice.org Writer формата А4;

#### **Документы Кабельный журнал (ЛВС), Кабельный журнал (Магистр. соединения), Кабельный журнал (Телефония)**

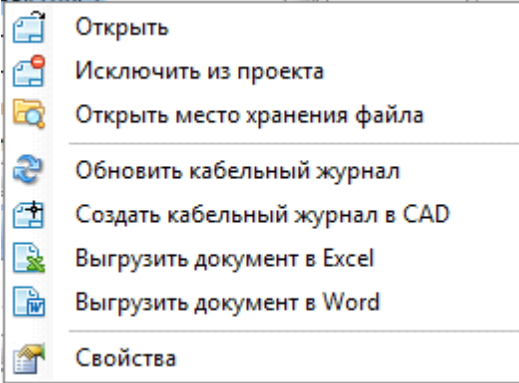

Доступные команды документов:

*Открыть* – открывает документы в окне документа проекта;

*Исключить из проекта* – исключает документы только из структуры проекта, оставляя их в папке расположения проекта;

**Год** Открыть место хранения файла – показывает папку, в которой содержится документ;

*Обновить…*– обновляет значение параметров XML-документа (удаляет изменения, внесенные в документ вручную);

*Создать кабельный журнал в CAD* – выгружает документы из XML-файла в Лист (Layout) отдельного файла CAD формата А3;

*Выгрузить документ в Excel* – выгружает документы из XML-файла в отдельный файл MS Excel или OpenOffice.org Calc;

*Выгрузить документ в Word* – выгружает документы из XML-файла в отдельный файл MS Word или OpenOffice.org Writer формата А3;

#### **Документ Спецификация**

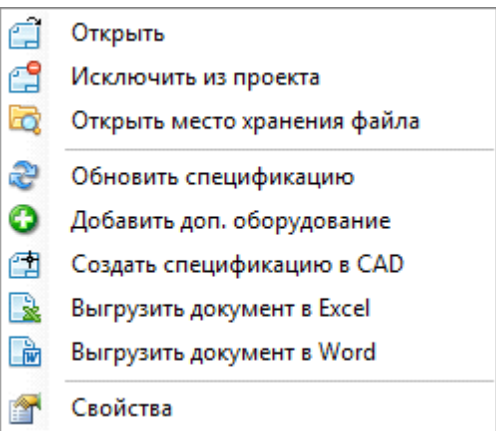

Доступные команды документов:

*Открыть* – открывает документы в окне документа проекта;

*Исключить из проекта* – исключает документы только из структуры проекта, оставляя их в папке расположения проекта;

**Год** Открыть место хранения файла – показывает папку, в которой содержится документ;

*Обновить…*– обновляет значение параметров XML-документа (удаляет изменения, внесенные в документ вручную);

*Добавить доп. оборудование* – добавляет в спецификацию оборудование, не отображенное на плане и не внесенное в списки комплектующих;

 $\Box$  *Создать спецификацию CAD* – выгружает документы из XML-файла в Лист (Layout) отдельного файла CAD формата А3;

*Выгрузить документ в Excel* – выгружает документы из XML-файла в отдельный файл MS Excel или OpenOffice.org Calc;

*Выгрузить документ в Word* – выгружает документы из XML-файла в отдельный файл MS Word или OpenOffice.org Writer формата А3;

#### **Документ Экспликация помещений**

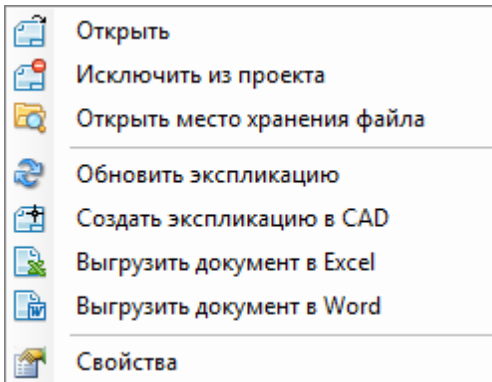

Доступные команды документов:

*Открыть* – открывает документы в окне документа проекта;

*Исключить из проекта* – исключает документы только из структуры проекта, оставляя их в папке расположения проекта;

**В дитерьить место хранения файла** – показывает папку, в которой содержится документ;

*Обновить…*– обновляет значение параметров XML-документа (удаляет изменения, внесенные в документ вручную);

*Создать экспликацию CAD* – выгружает документы из XML-файла в Лист (Layout) отдельного файла CAD формата А3;

*Выгрузить документ в Excel* – выгружает документы из XML-файла в отдельный файл MS Excel или OpenOffice.org Calc;

*Выгрузить документ в Word* – выгружает документы из XML-файла в отдельный файл MS Word или OpenOffice.org Writer формата А3;

#### **Документ Рабочие места**

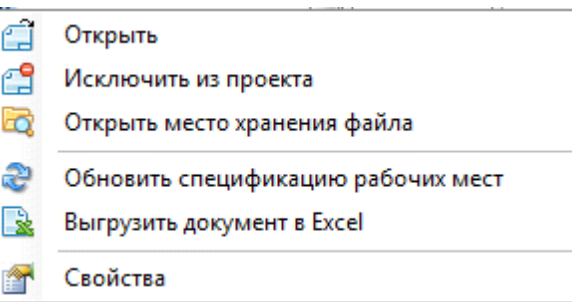

Доступные команды документов:

*Открыть* – открывает документы в окне документа проекта;

*Исключить из проекта* – исключает документы только из структуры проекта, оставляя их в папке расположения проекта;

*Открыть место хранения файла* – показывает папку, в которой содержится документ;

*Обновить…*– обновляет значение параметров XML-документа (удаляет изменения, внесенные в документ вручную);

*Выгрузить документ в Excel* – выгружает документы из XML-файла в отдельный файл MS Excel или OpenOffice.org Calc;

*Свойства* – отображает в закладке *Свойства* поля документа для автоматического заполнения основной надписи.

## <span id="page-213-0"></span>**Документ Структурная схема**

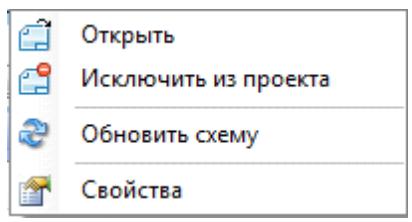

Доступные команды документов:

*Открыть* – открывает документы в окне документа проекта;

*Исключить из проекта* – исключает документы только из структуры проекта, оставляя их в папке расположения проекта;

*Обновить…*– обновляет значение параметров XML-документа (удаляет изменения, внесенные в документ вручную);

*Свойства* – недоступно для данного документа.

После обновления документа в его структуре сформируются соединения здания. В структуре проекта появляется дополнительный документ по зданию и возможность выгрузить структурную схему СКС в отдельный файл CAD.

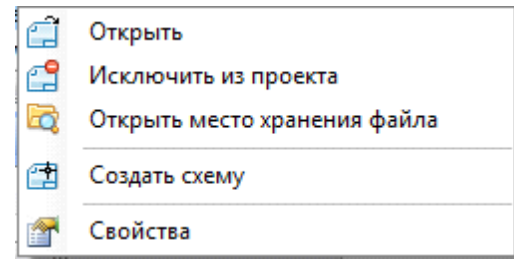

*Открыть место хранения файла* – показывает папку, в которой содержится документ;

*Создать схему* – выгружает структурную схему в отдельный файл CAD. Перед выгрузкой происходит запрос параметров схемы;

#### **Документ Условные обозначения**

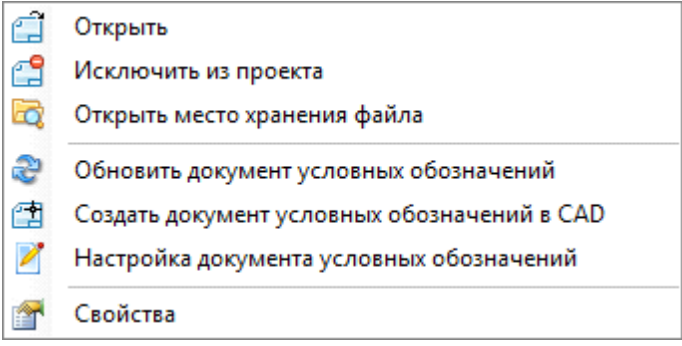

Доступные команды документа:

*Открыть* – открывает документы в окне документа проекта;

*Исключить из проекта* – исключает документы только из структуры проекта, оставляя их в папке расположения проекта;

*Обновить документ условных обозначений* – обновляет значение параметров XML-документа;

*Создать документ условных обозначений в CAD* – выгружает таблицу из XMLфайла в активный DWG-файл CAD;

 $\mathscr{D}$ *Настройка документа условных обозначений* – позволяет управлять формированием таблицы для внесения в нее различных типов УГО;

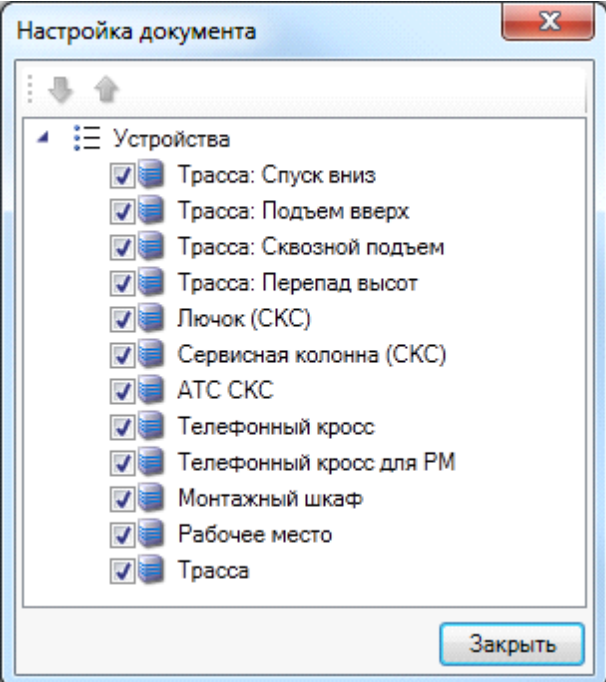

會 *Свойства* – отображает в закладке «*Свойства»* поля документа для автоматического заполнения основной надписи.

#### **Документы папки Чертежи**

## **Документы папки** *Чер тежи*

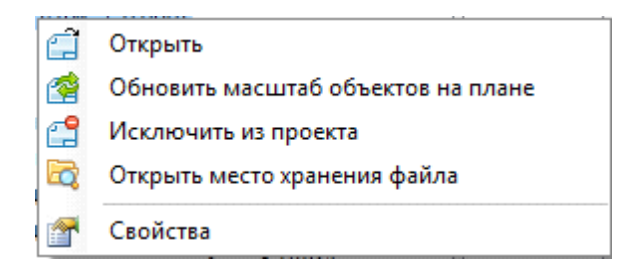

Для документов папки *Чертежи* доступны следующие команды:

*Открыть* – открывает документ в окне CAD, в окне документа не отображается;

*Обновить масштаб объектов на плане –* обновляет масштаб объектов на плане, в том числе и УГО.

*Исключить из проекта* – исключает документ только из структуры проекта, оставляя его в папке расположения проекта;
*Свойства* – при открытом чертеже открывает закладку «*Свойства»* и доступ к свойствам документа. При закрытом чертеже свойства документа недоступны.

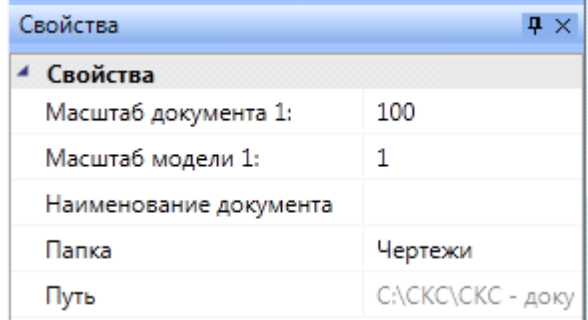

Свойства документов папки *Чертежи*:

- · *Единица CAD* один из важных параметров, от правильности установки которого зависит правильность подсчета спецификации. Для установки данного свойства необходимо знать, в каких единицах будет открыт чертеж CAD. Если работа с чертежами в CAD производится в миллиметрах, следует установить значение *1*, а если в метрах – значение *1000*;
- · *Масштаб* это свойство служит для корректного отображения масштаба блока при просмотре чертежа на экране монитора и при печати чертежа с элементами [базы УГО.](#page-201-0) Следует устанавливать такое значение масштаба, в котором будет печататься чертеж, но при этом требуется учитывать масштаб, в котором он был создан.

#### **Таблицы прокладки кабеля**

Документы «*Таблицы прокладки кабелей»* разделяются на три вида, для горизонтальной подсистемы, магистральной подсистемы здания и телефонии. Все таблицы имеют одинаковые команды контекстного меню.

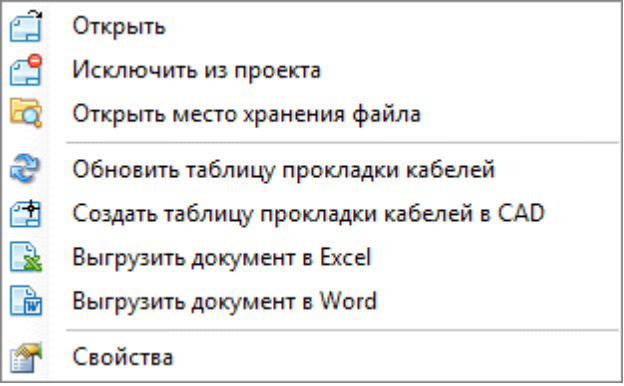

Доступные команды документов:

*Открыть* – открывает документы в окне документа проекта;

*Исключить из проекта* – исключает документы только из структуры проекта, оставляя их в папке расположения проекта;

*Открыть место хранения файла* – показывает папку, в которой содержится документ;

*Обновить…* – обновляет значение параметров XML-документа (удаляет изменения, внесенные в документ вручную);

*Создать таблицу прокладки кабелей в CAD* – выгружает документы из XML-файла в Лист (Layout) отдельного файла CAD формата А3;

*Выгрузить документ в Excel* – выгружает документы из XML-файла в отдельный файл MS Excel или OpenOffice.org Calc;

*Выгрузить документ в Word* – выгружает документы из XML-файла в отдельный файл MS Word или OpenOffice.org Writer формата А3;

*Свойства* – отображает в закладке «*Свойства»* поля документа для 會 автоматического заполнения основной надписи.

#### **Документы других приложений**

**Документы других приложений**

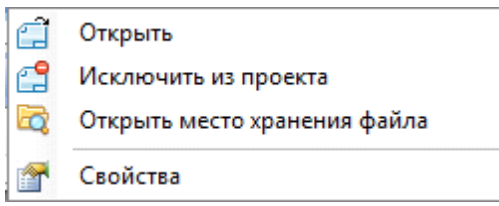

Доступные команды документов:

*Открыть* – открывает документ в новом окне приложения документа;

*Исключить из проекта* – исключает документ только из структуры проекта, оставляя его в папке расположения документа;

*Свойства* – недоступно для данных документов.

#### **Добавление файла другого приложения**

Для добавления файла другого приложения следует воспользоваться той же процедурой, что и при добавлении файла плана этажа. В открывшемся окне *Проводника* нужно найти необходимый файл и нажать кнопку «*Open (Открыть)»*.

Добавленный файл отобразится в корневой папке проекта. Для размещения добавленного документа в другой папке укажите ее имя в свойствах документа.

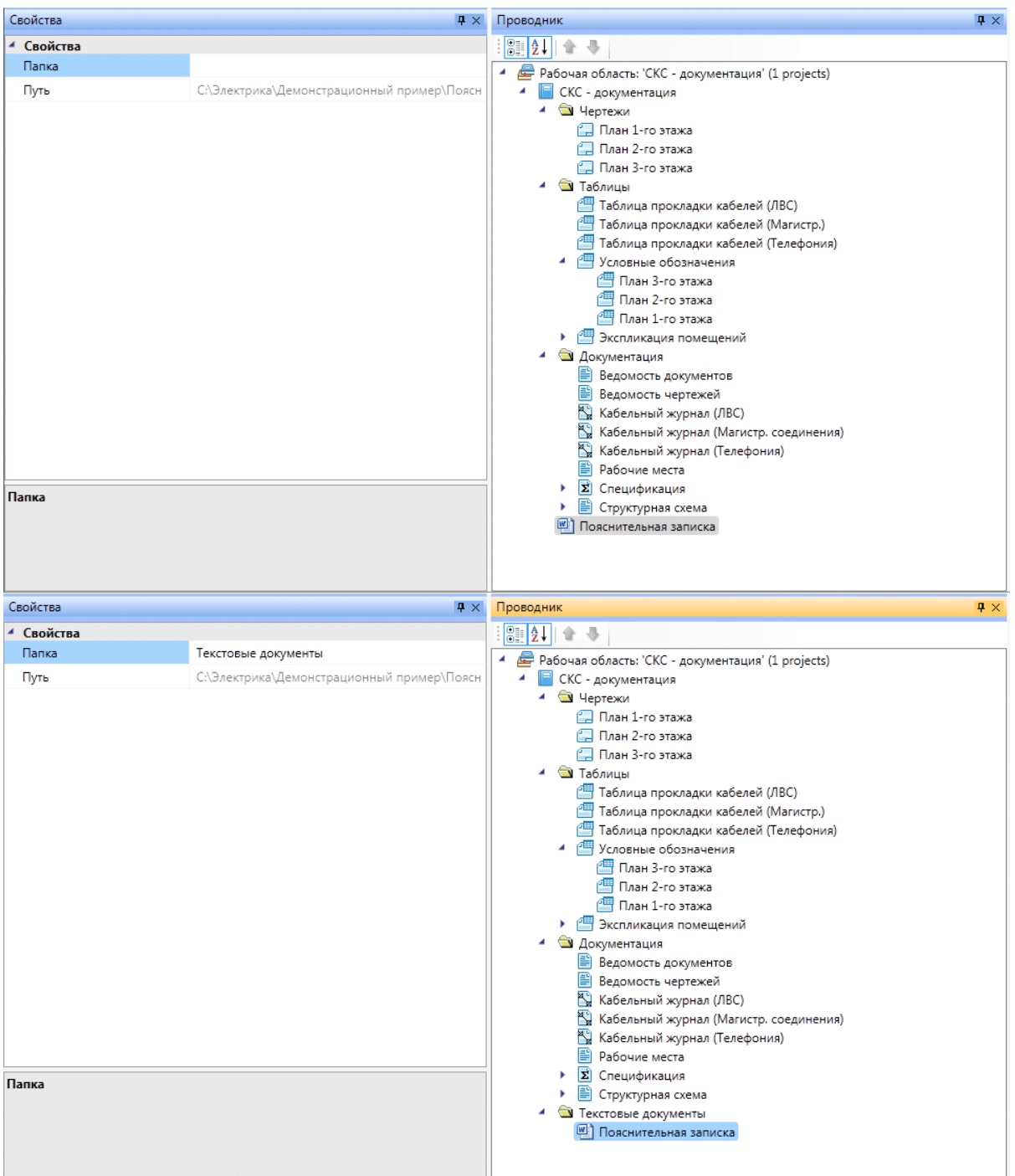

Для редактирования документа другого приложения воспользуйтесь командой «*Открыть»* контекстного меню документа. Редактирование документа будет осуществляться в приложении, заданном для данного расширения файла.

# **Настройки проекта**

Для настройки отображения объектов, установленных на чертеж, подключенных друг к другу и подсказке о не прошедших проверку, а также для настройки текста, отображаемого в чертежах и различных документах, выгруженных в CAD, в программе предусмотрена команда «*Настройки* В».

Окно команды состоит из шести закладок: «*Система»*, «*Цвета/Слои»*, «*Текст»*, «*Сечения»*, «*Генерация 3D»*, «*Маркировка шкафа», «Свойства проекта», «Штамп»*.

Все настройки являются глобальными – они будут одними и теми же для любого проекта.

## **Система**

В программе необходимо настроить подключения объектов программы друг к другу.

В окне «*Настройки»* на закладке «*Система»* установите флажки рядом с функциями подключения, которые требуются при создании проекта.

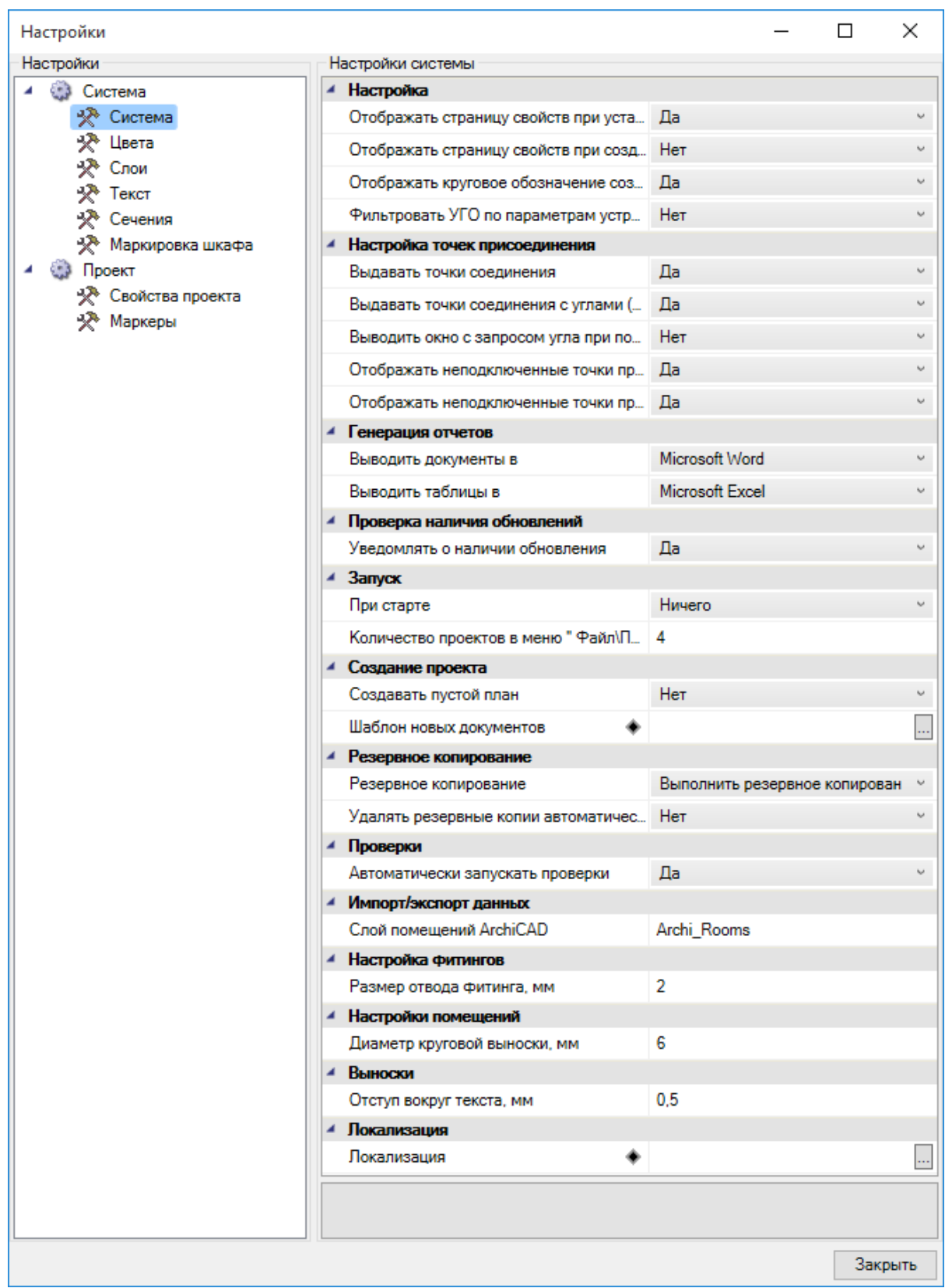

Также, на этой вкладке настраиваются параметры для выгрузки документов. В зависимости от использования документы проекта можно выгружать как в Microsoft Word и Microsoft Excel, так и OpenOffice.org Writer и OpenOffice.org Calc.

#### Параметры запуска и резервного копирования:

- · *При старте*  позволяет выбирать действия программы при запуске. Можно выбрать следующие функции: «*Загрузить последний проект»*, «*Показать окно «Открыть проект»»*, «*Показать окно «Создать новый проект»»* либо ничего не выполнять при запуске;
- · *Размер истории проектов* количество последних использовавшихся проектов в выпадающем меню *Файл*;
- · *Показывать заставку* позволяет управлять видимостью заставки программы при запуске;
- · *Резервное копирование*  позволяет включать или отключать резервное копирование. Резервные копии создаются в директории проекта и записываются в поддиректорию «*backup»* с указанием даты и времени резервного копирования;
- · *Удалять резервные копии автоматически* удаляет резервные копии из директории проекта. Значения параметра «*Да/Нет»*;
- · *Количество резервных копий*  этот параметр появляется при установке в параметре «*Удалять резервные копии автоматически»* значения *«Да».* Устанавливает количество резервных копий в подпапке проекта «*backup»*. Отсчет резервных копий начинается с самой младшей. Остальные, после установленного количества, удаляются.

Флажок *«Размер отвода фитинга, мм»* регулирует размер фитингов на плане.

Флажок *«Диаметр круговой выноски, мм»* определяет диаметр круговой выноски помещений на плане.

Флажок *«Отступ вокруг текста, мм»* определяет расстояние от текста выноски до разделительных линий и до рамки выноски.

# <span id="page-222-0"></span>**Цвета/слои**

Закладка *Настройки цветов/слоев* состоит из двух полей: *Цвета* и *Слои*.

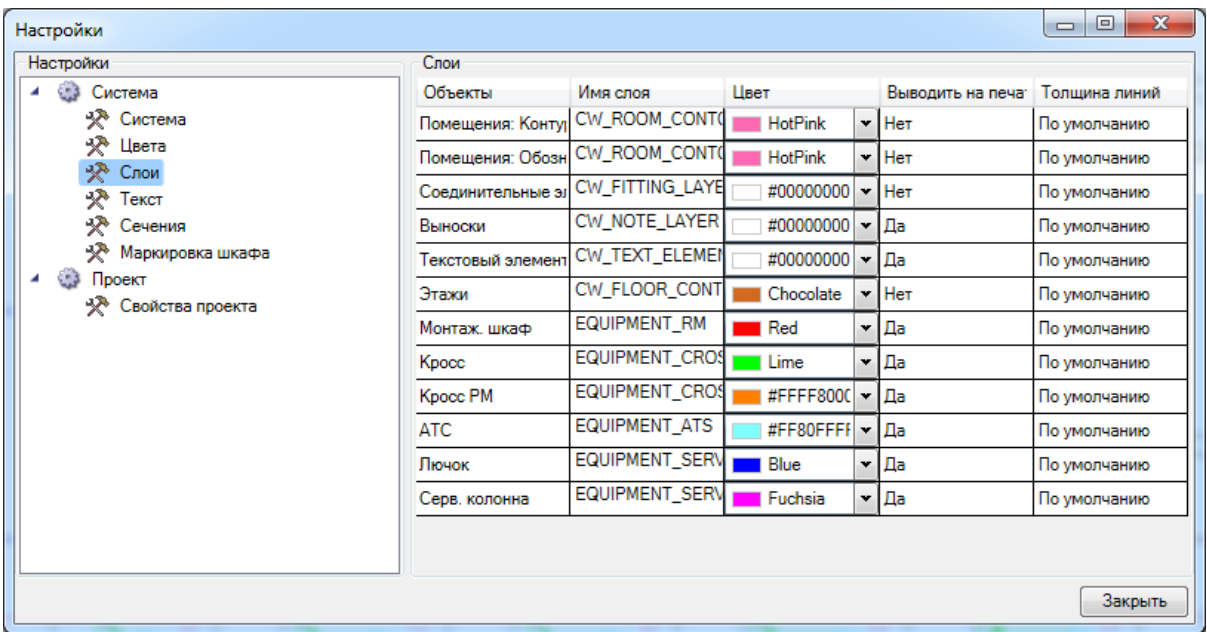

В поле «*Цвета* выбирается цвет для подсветки объектов при выполнении различных команд программы:

- · *Ошибочные объекты* цвет подсветки объектов, не прошедших проверку.
- · *Подключенные объекты* цвет подсветки подключаемых (к монтажному конструктиву, помещению) объектов.
- · *Основной объект* цвет подсветки объектов (монтажный конструктив, обозначение помещения), к которым происходит подключение.
- · *Дружественные объекты* цвет объектов (кабельных каналов) имеющих ту же конфигурацию, но установленных на другой высоте.

В поле *Слои* представлены и наименования слоев, в которых будет располагаться на чертеже то или иное оборудование. Для каждого слоя можно задать различные параметры: имя, цвет, толщину линий. Все слои после установки оборудования на план будут доступны для редактирования в «*Диспетчере слоев»* CAD.

Слои, в которых будут располагаться рабочие места и кабельные каналы задаются в мастерах конфигураций.

## **Текст**

Для настройки текста, отображаемого в различных документах и чертежах, на [панели](#page-10-0) [инструментов](#page-10-0) программы нужно выбрать закладку «*Настройки текста»* команды «*Настройки»*.

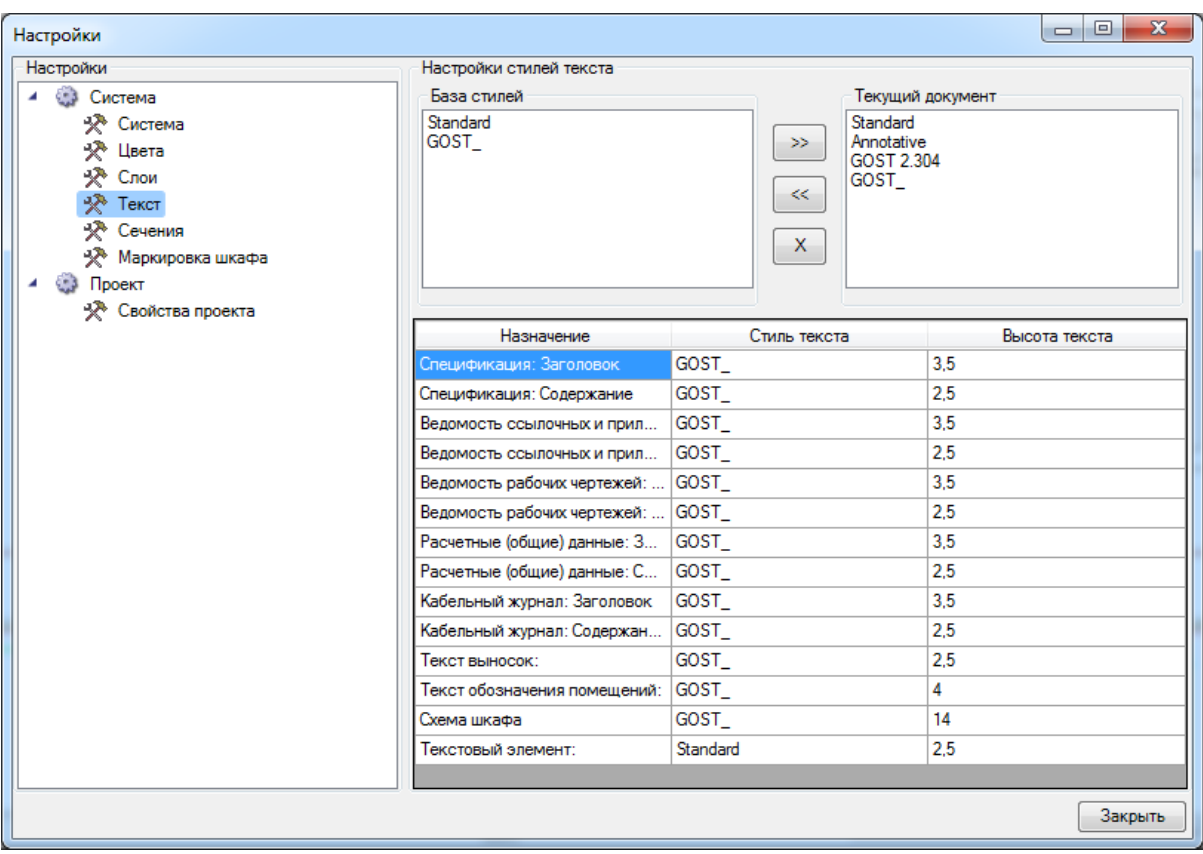

Закладка состоит из списков «*Стили текущего документа»*, «*База данных шрифтов»* и списка стилей, назначенных различным текстовым элементам, которые используются в проекте.

В списке «*Стили текущего документа»* отображаются стили текста, заданные средствами CAD. В «*Базе данных шрифтов»* отображаются стили текста, используемые в проекте. С помощью кнопок «<<*»,* «>>*»* и «X*»*, расположенных между списками, можно управлять доступностью стилей текста для проекта.

Для внесения в проект нового стиля текста требуется с помощью инструмента CAD «*Текстовые стили»* создать текстовый стиль необходимой конфигурации.

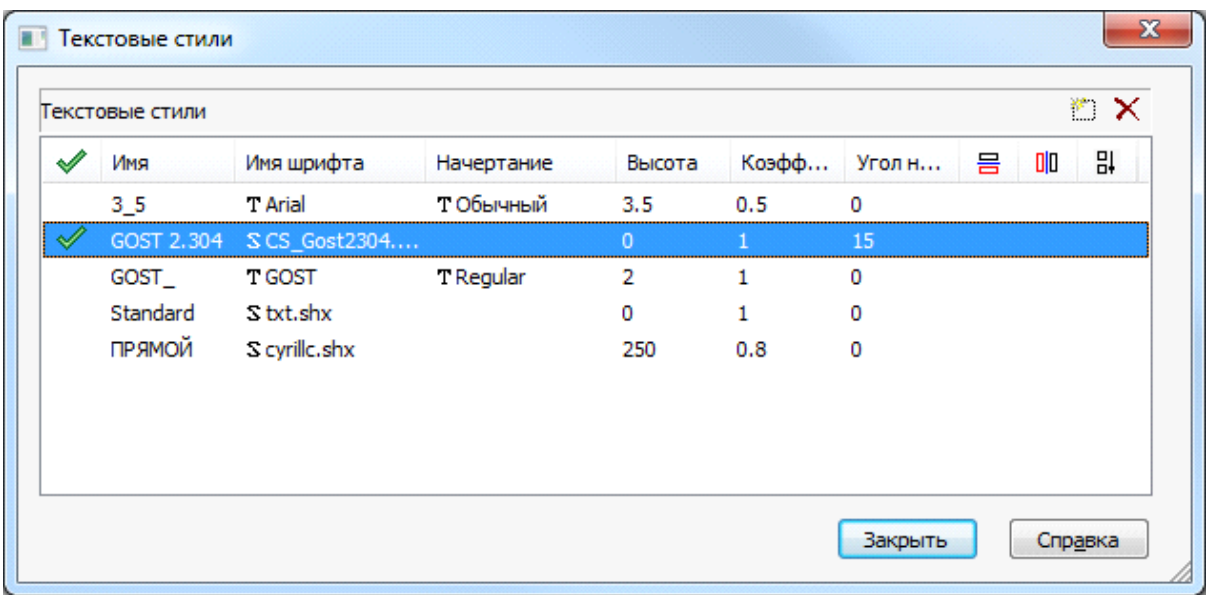

Откройте закладку «*Текст»* окна «*Настройки»* и нажмите кнопку «<<*»* – стиль будет доступен для назначения текстовым элементам проекта.

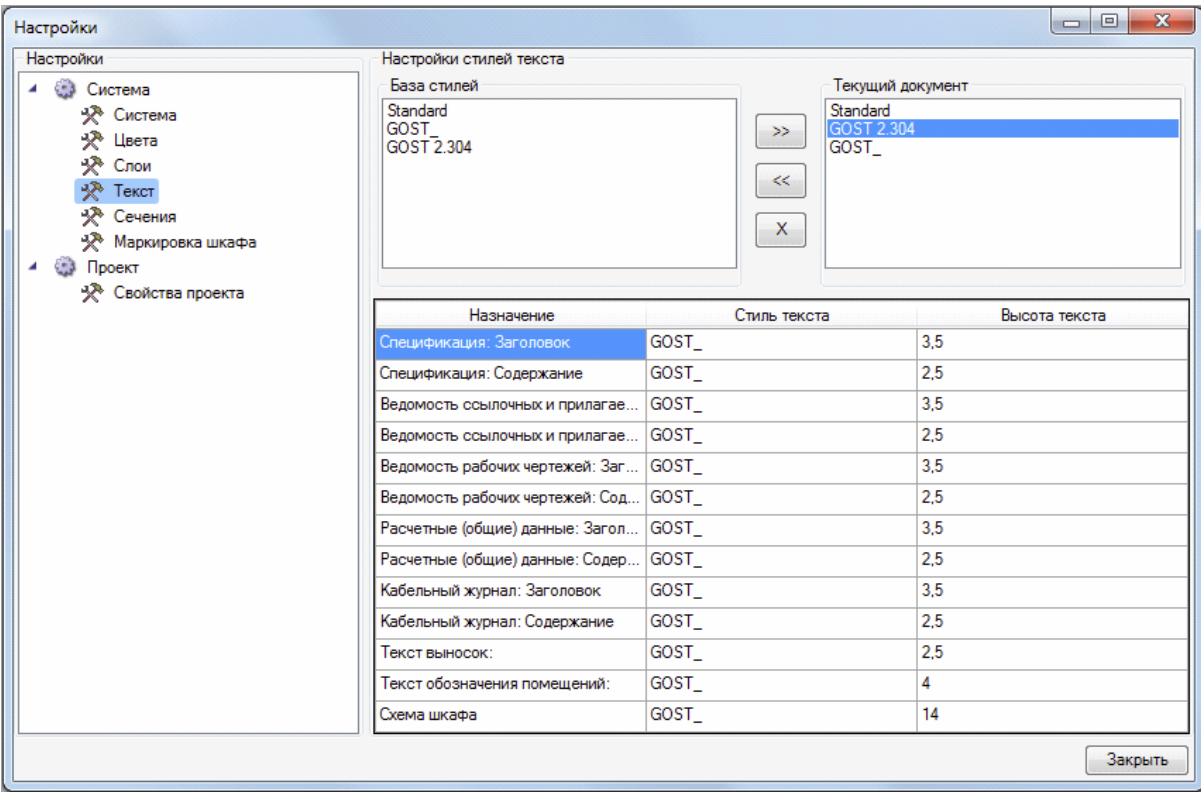

Двойной щелчок по стилю левой клавишей мыши открывает окно, в котором вы можете изменить назначения стилей текста для текстовых элементов.

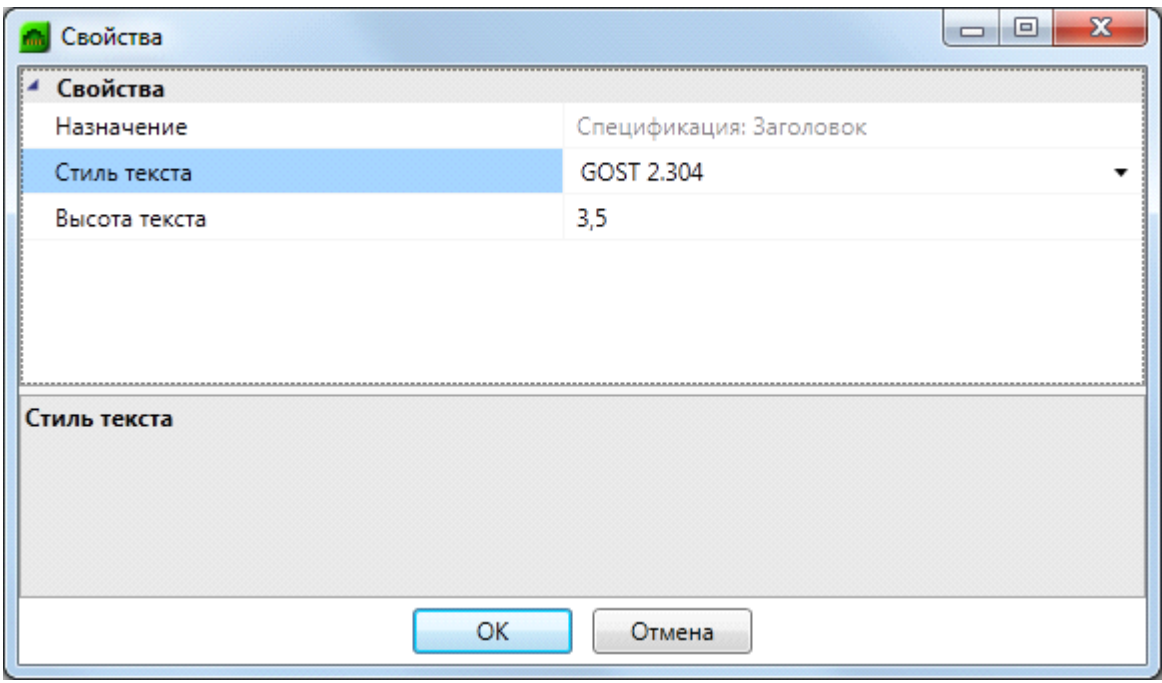

Текстовые элементы проекта:

- · *«Текстовый элемент»: Заголовок* используется для заполнения заголовков граф различных документов.
- · *«Текстовый элемент»: Содержание* используется для заполнения табличной информации различных документов.
- · *Текст выносок* используется для заполнения выносок маркировки объектов программы.
- · *Текст обозначения помещений* используется при формировании круговой выноски для помещений, включенных в проект.
- · *Схема шкафа* используется для формирования выносок обозначений панелей при выгрузке схемы шкафа.

#### **Сечения**

В этой закладке задаются параметры, которые будут использованы при генерации сечения КНС лоточных трасс. Более подробную информацию об этих параметрах можно получить в разделе установки сечений КНС на план.

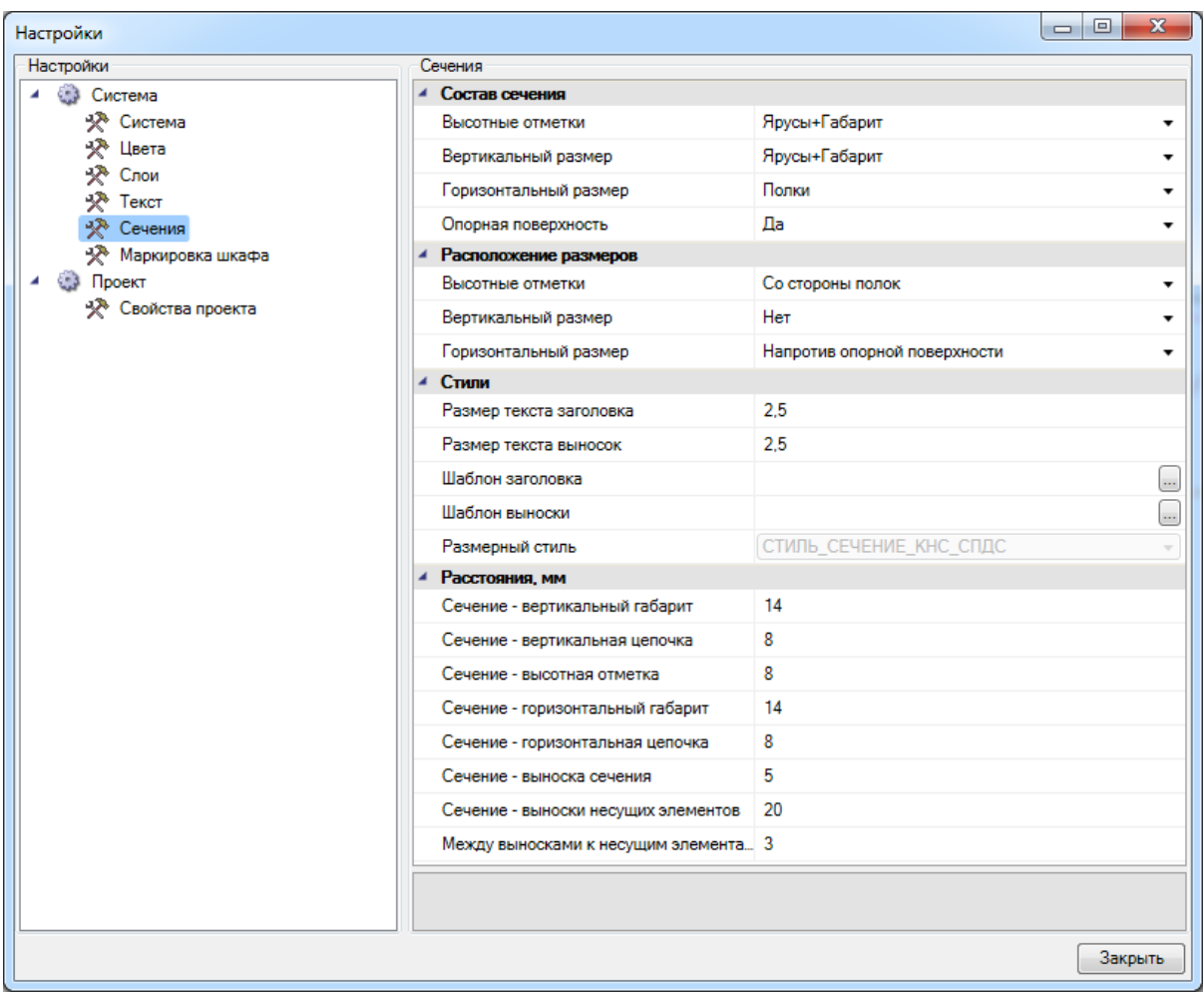

## <span id="page-226-0"></span>**Маркировка шкафа**

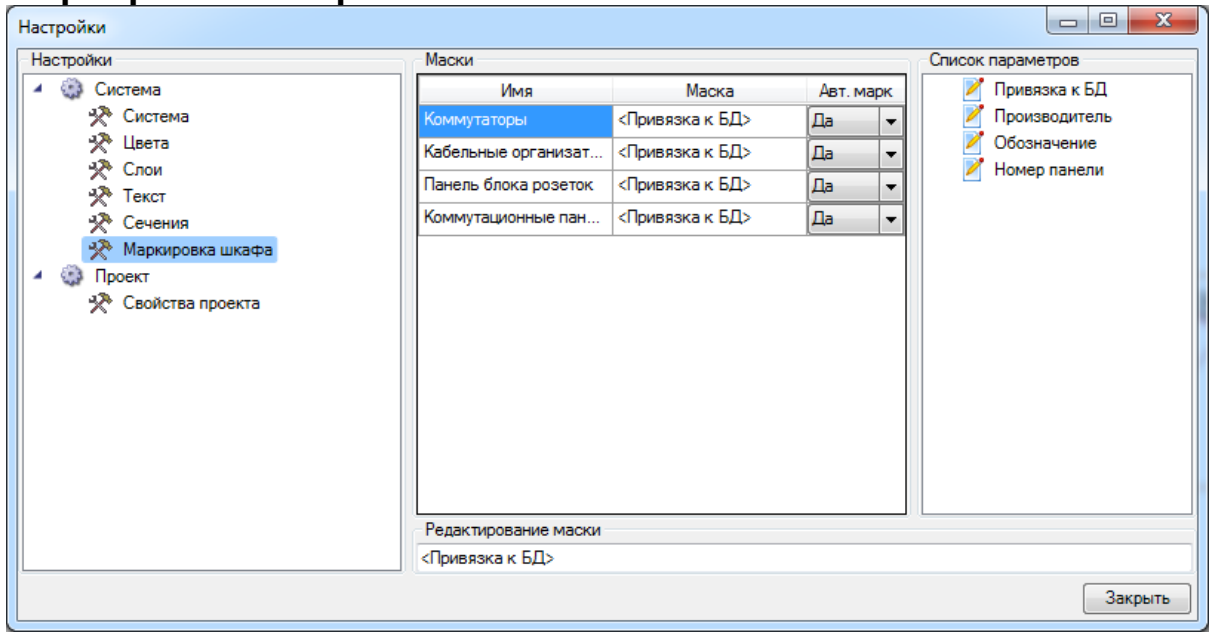

Закладка «*Маркировка шкафа»* предназначена для маркировки оборудования, установленного в шкафу. Для каждого типа оборудования можно назначить

собственную маску маркировки с использованием параметров, указанных в правом поле.

## **Свойства проекта**

Для работы с проектом необходимо ввести информацию, которая в дальнейшем будет использоваться при формировании расчетной части спецификации и заполнении кабельных журналов, а также в работе с графической частью проекта.

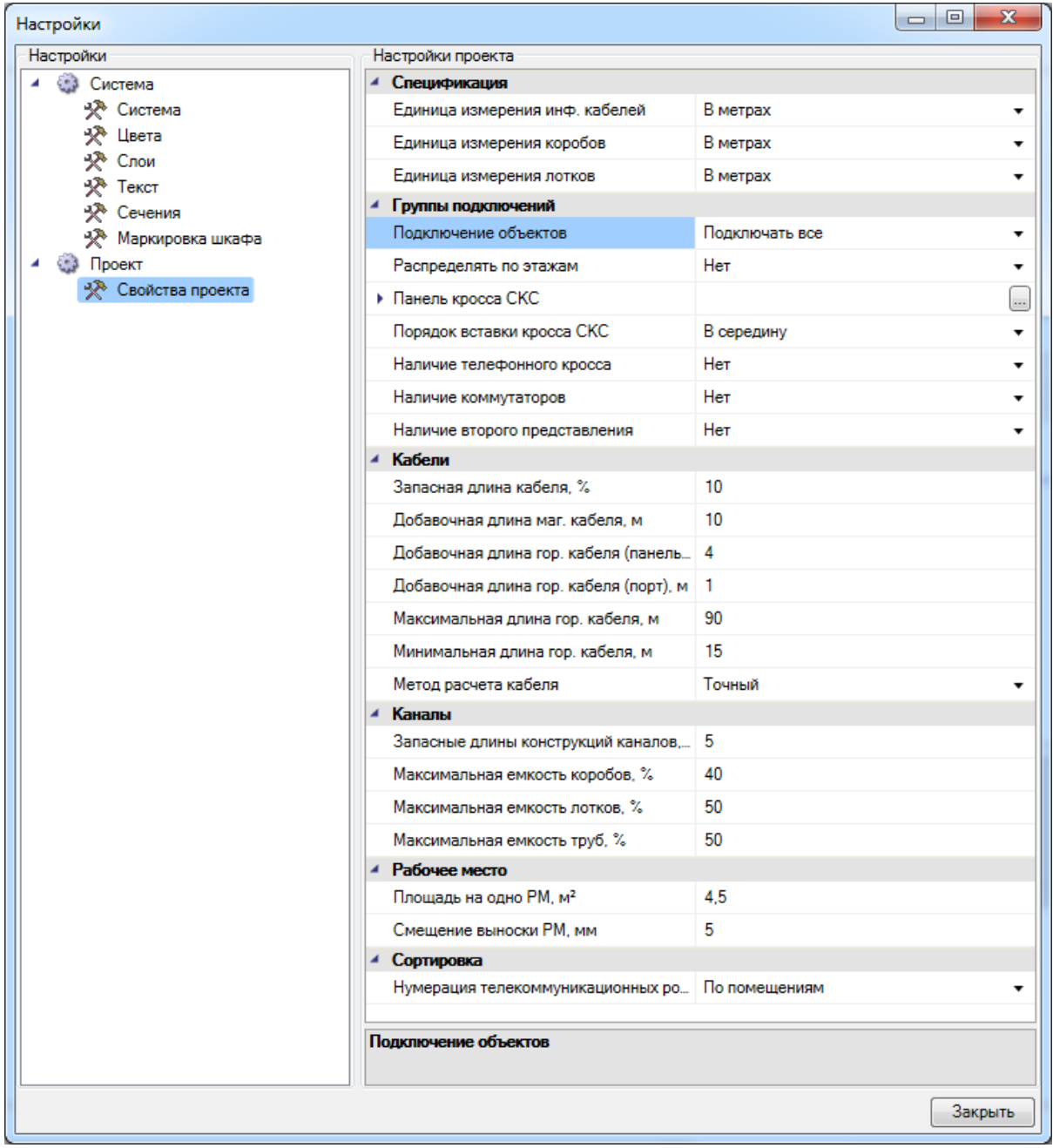

Проект обладает следующими свойствами, разбитыми по группам:

· Спецификация:

- o *Единица измерения инф. кабелей* позволяет задавать единицы измерения для кабелей при выводе в спецификацию. Свойство имеет значения: *В метрах* и *В бухтах* (зависит от установки свойств в базе данных для каждого типа кабеля).
- o *Единица измерения коробов* позволяет задавать единицы измерения для коробов при выводе в спецификацию. Свойство имеет значения: *В метрах*, *В штуках (сегментах)* и *В упаковке*. Последние два свойства зависят от установки свойств в базе данных для каждого типа короба.
- o *Единица измерения лотков* позволяет задавать единицы измерения для лотков при выводе в спецификацию. Свойство имеет значения: *В метрах*, *В штуках (сегментах)* и *В упаковке*. Последние два свойства зависят от установки свойств в базе данных для каждого типа лотка.
- [Группы подключений.](#page-229-0)
- · Кабели:
	- o *Запасная длина кабеля, %* добавочная длина магистрального и горизонтального кабелей на укладку. Измеряется в процентах от общей длины для каждого типа кабеля. По умолчанию – 10%.
	- o *Добавочная длина маг. кабеля, м* добавочная длина магистрального кабеля со стороны коммутационных панелей в метрах. По умолчанию – 10 м (по 5 м с каждой панели).
	- o *Добавочная длина гор. кабеля (панель), м* добавочная длина горизонтального кабеля со стороны коммутационной панели в метрах. По умолчанию – 4 м.
	- o *Добавочная длина гор. кабеля (порт), м* добавочная длина горизонтального кабеля со стороны телекоммуникационной розетки рабочего места в метрах. По умолчанию – 1 м.
	- o *Максимальная длина гор. кабеля, м* максимальная длина горизонтального кабеля в метрах. По умолчанию – 90 м без учета длин соединительных и коммутационных шнуров.
	- o *Минимальная длина гор. кабеля, м* минимальная длина горизонтального кабеля в метрах.
- · Каналы:
- o *Запасные длины конструкции каналов (%)* добавочная длина для всех типов кабельных каналов в процентах. По умолчанию – 5%.
- o *Максимальная емкость коробов (%)* максимальная емкость коробов в процентах от поперечного сечения коробов. Параметр для определения наполняемости кабельных каналов. По умолчанию – 66%.
- o *Максимальная емкость лотков (%)* максимальная емкость лотков в процентах от поперечного сечения лотков. Параметр для определения наполняемости кабельных каналов. По умолчанию – 85%.
- o *Максимальная емкость труб (%)* максимальная емкость труб в процентах от поперечного сечения труб. Параметр для определения наполняемости кабельных каналов. По умолчанию – 90%.
- Рабочее место:
	- <sup>o</sup> *Площадь на одно РМ, м<sup>2</sup>* площадь, которую занимает одно рабочее место в помещении. Служит для определения количества рабочих мест в помещении. Выводится в подсказках для контура помещений. По умолчанию – 4,5 м $^2$ .
	- o *Смещение выноски РМ, мм* данное значение вводится согласно масштабу печатаемого чертежа. Служит для корректной автоматической расстановки маркировки рабочих мест или портов рабочих мест. По умолчанию – 5 мм.
- · Сортировка:
	- o *Нумерация телекоммуникационных розеток* нумерация для маркировки рабочих мест на планах этажей (по помещениям этажа здания либо сквозная по этажу здания).

#### <span id="page-229-0"></span>**Установка свойств группы подключений**

При создании нового проекта «*Группа подключений»* не будет иметь свойств, и будет предлагать выбрать из базы данных проекта только тип панели для кросса СКС и порядок вставки панелей в шкаф. По умолчанию панели будут вставляться в середину, но если не указано другого оборудования, то панели будут установлены с того *юнита*, на который установлена группа подключений.

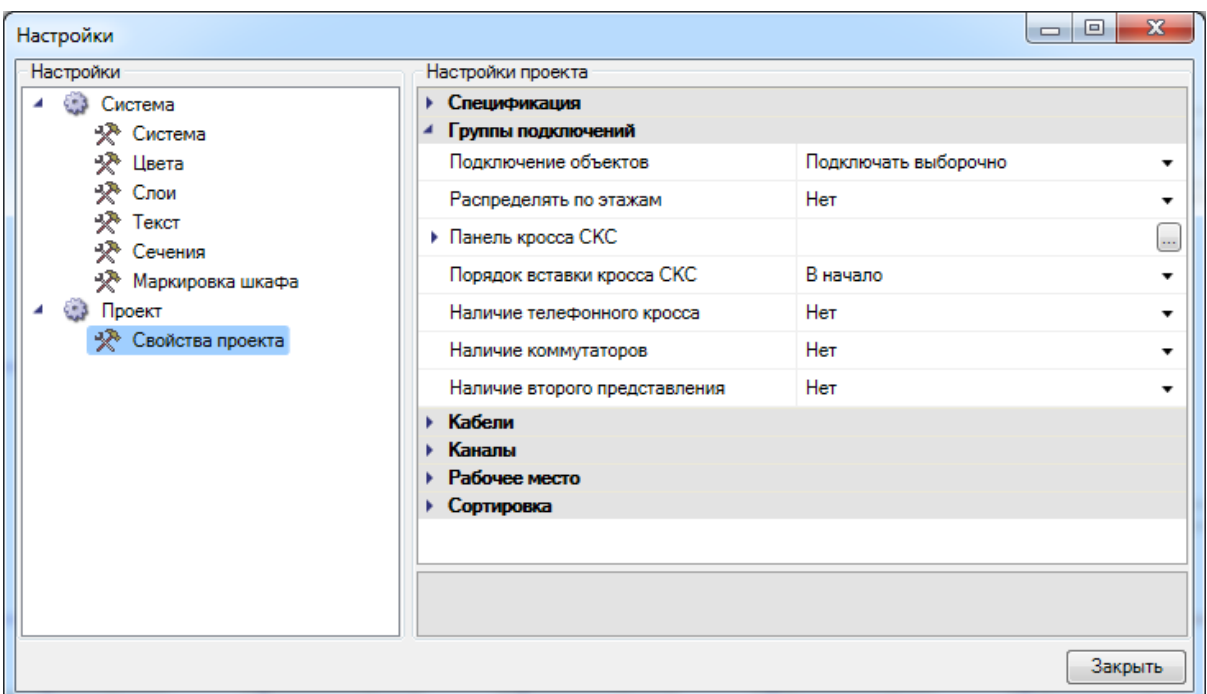

Кроме панелей кросса СКС для группы подключений можно задать панели телефонного кросса, коммутаторы или панели второго представления портов коммутаторов. По умолчанию для них установлены значения «*Нет»*. Также, в свойствах группы подключений можно задать свойство «*Распределять по этажам»*. По умолчанию установлено значение «*Нет»*.

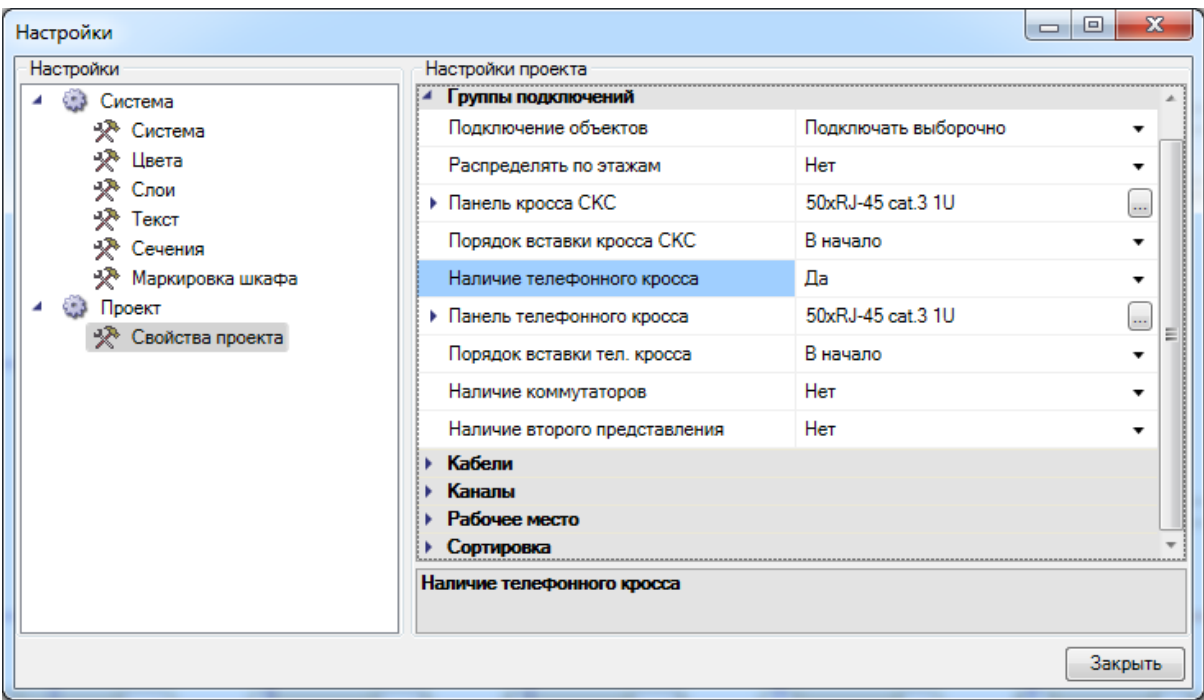

Если установить для свойства «*Наличие телефонного кросса»* значение «*Да»*, то для него будут доступны следующие свойства:

- · *Наличие телефонного кросса* значения «*Да/Нет»*. Позволяет учитывать в шкафу панели телефонного кросса при автоматическом заполнении шкафа панелями;
- · *Панель телефонного кросса*  выбор панели телефонного кросса из базы данных проекта;
- · *Порядок вставки тел*. *кросса* позволяет учитывать порядок вставки телефонного кросса относительно кросса СКС.

Для панелей кросса СКС можно задавать и другие параметры при раскрытии свойства:

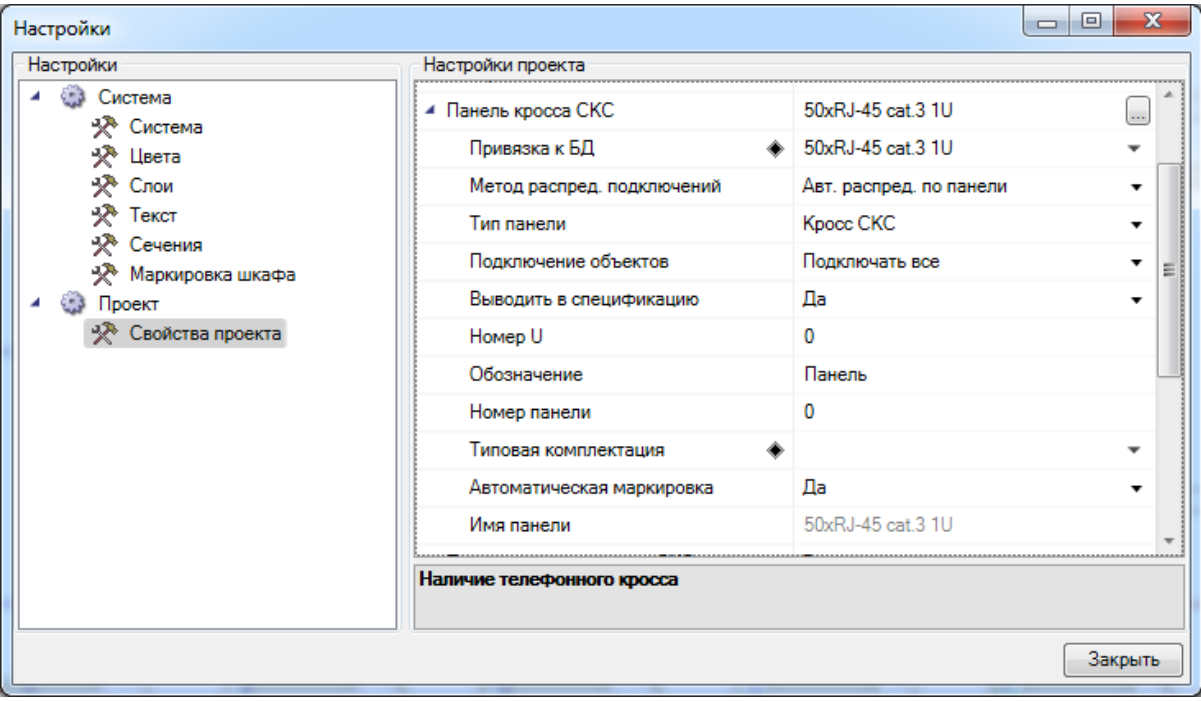

Дополнительные свойства кросса СКС:

- · *Обозначение* краткое обозначение панели. Используется при маркировке портов рабочих мест и маркировке панелей в монтажном конструктиве;
- · *Автоматическая маркировка* позволяет маркировать панели автоматически при создании группы панелей в конструктиве;
- *Имя панели* задается в [маркировке шкафа](#page-226-0);
- · *Привязка к БД* аналогично свойству «*Панель кросса СКС»*. Позволяет менять тип панели из базы данных проекта;
- · *Выводить в спецификацию*  позволяет учитывать в спецификации панели из созданной группы панелей в конструктиве;
- · *Номер U*  устанавливается автоматически при создании группы панелей в монтажном конструктиве;
- · *Номер панели*  устанавливается автоматически при создании группы панелей в монтажном конструктиве;
- · *Подключение объектов*  падающий список, позволяющий определять выборочные или все подключения. При этом выводится окно с запросом о подключении в зависимости от назначения портов телекоммуникационных розеток;
- · *Метод распределения подключений* падающий список, содержащий алгоритмы распределения соединений оборудования:
	- o *Автоматическое распределение по панели*  позволяет распределять подключенные рабочие места в пределах одной панели;
	- o *Автоматическое распределение по группе панелей* позволяет распределять подключенные рабочие места по группе панелей. При выборе этого алгоритма появляется строка в свойствах панели *Имя группы подключений*, позволяющая распределять подключения по панелям только с этим именем группы;

Для панелей телефонного кросса, коммутаторов и панелей второго представления портов коммутаторов основные и дополнительные свойства аналогичны свойствам *панелей кросса СКС*.

Если свойство «*Наличие коммутаторов»* установлено в значение «*Да»*, то выбор панелей второго представления портов коммутаторов будет недоступен. Справедливо и наоборот.

## **Настройки штампа**

В программном продукте можно настроить автоматическое заполнение основной надписи при выгрузке отчетных документов в MS Word или в OpenOffice.org Writer, а также в CAD.

Для настройки штампа необходимо воспользоваться свойствами проекта в «*Менеджере проекта»*, а также свойствами документов, входящих в структуру проекта.

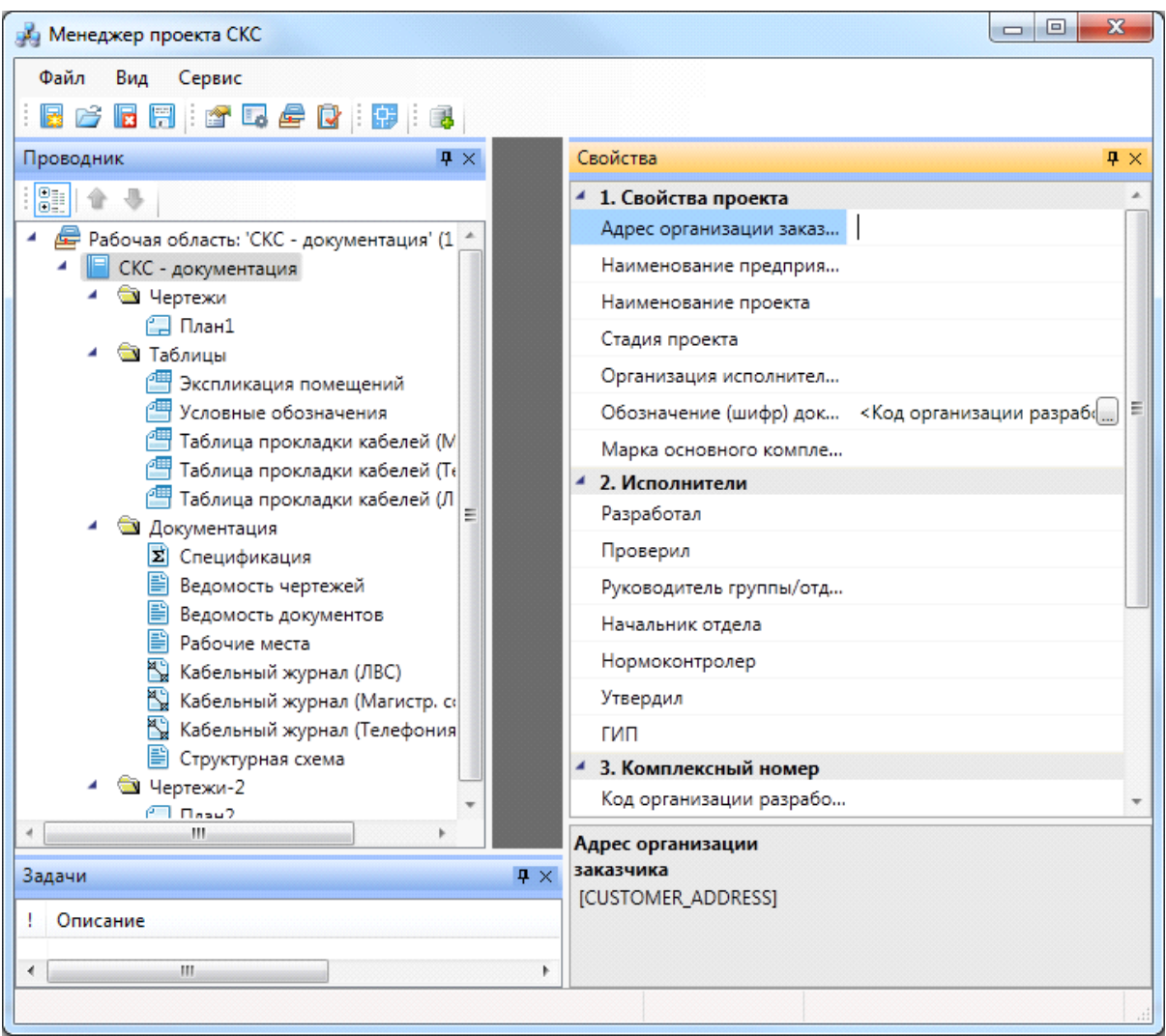

Значения свойств проекта:

- · *Адрес организации заказчика* служит для заполнения графы 2 Формы 3 по ГОСТ 21.1101-2009;
- · *Наименование предприятия*  служит для заполнения графы 2 Формы 3 по ГОСТ 21.1101-2009;
- · *Наименование проекта* служит для заполнения графы 3 Формы 3 по ГОСТ 21.1101-2009;
- · *Стадия проекта*  служит для заполнения графы 6 Формы 3 по ГОСТ 21.1101- 2009. Наименование стадии можно брать по ГОСТ 34.201-89;
- · *Организация исполнитель проекта*  служит для заполнения графы 9 Формы 3 по ГОСТ 21.1101-2009;
- · *Обозначение (шифр) документов*  служит для создания комплексного номера проекта. Для создания комплексного номера проекта можно использовать ГОСТ 34.201-89. Создать маску комплексного номера можно, нажав кнопку справа
- · *Марка основного комплекта*  служит для заполнения графы 2 Формы 3 по ГОСТ 21.1101-2009. Марку следует выбирать из этого же ГОСТ;
- · Группа свойств *Исполнители* служит для заполнения граф 10-13 Формы 3 по ГОСТ 21.1101-2009;
- · *Код организации разработчика*  четырехбуквенный код организацииразработчика;
- · *Код классификационной характеристики изделия*  для задания кода можно использовать классификатор ЕСКД;
- · *Порядковый номер проекта*  порядковый номер проекта в организацииисполнителе проекта;
- · *Номер редакции проекта*  номер редакции проекта;
- · *Стадия проекта в номере*  цифровое обозначение стадии проекта, например, ЭП – 02, РД – 04;
- · *Номер тома* вводится при необходимости разбития проекта на тома.

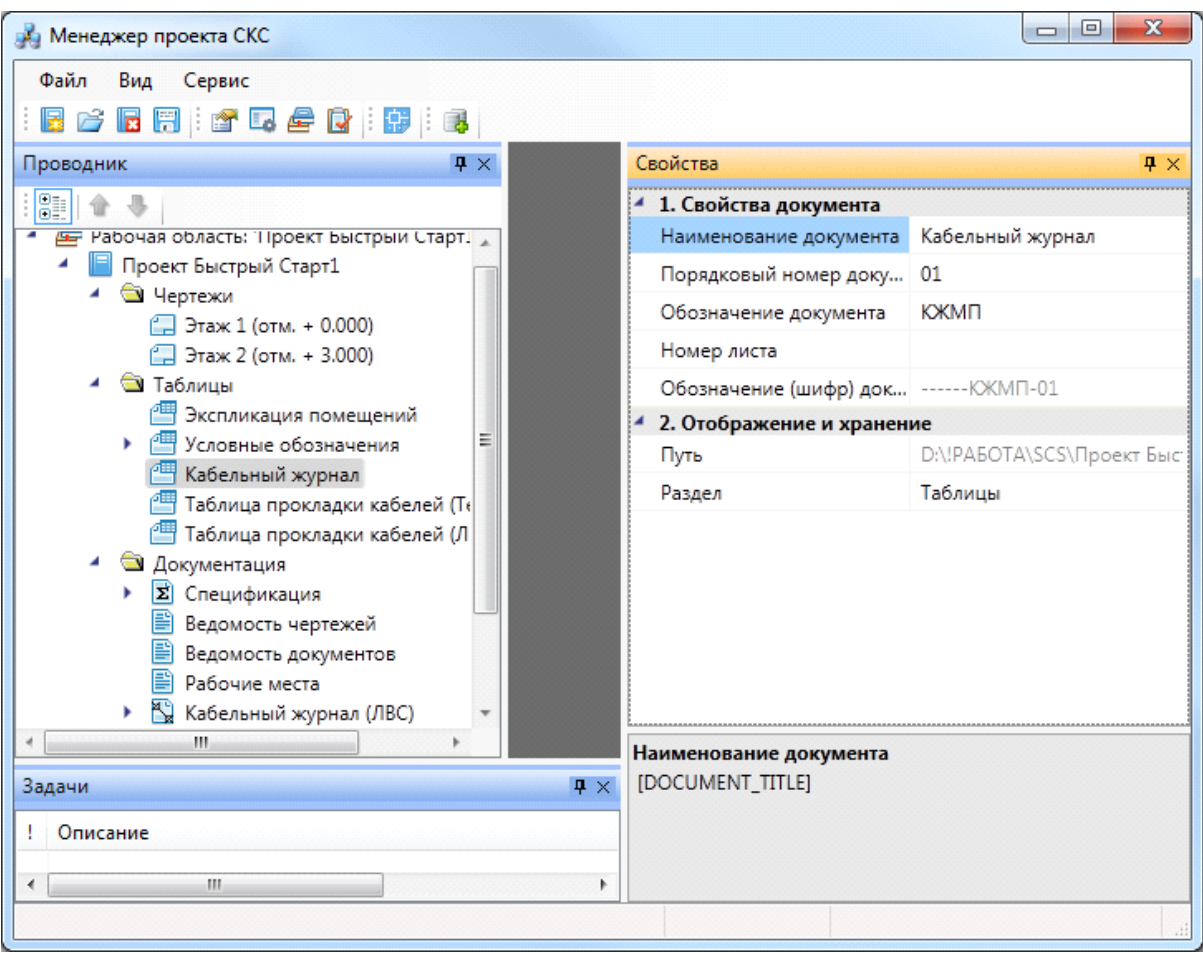

Свойства отчетного документа проекта:

- · *Наименование документа* служит для заполнения графы 4 Формы 3 по ГОСТ 21.1101-2009;
- · *Обозначение документа*  код документа. Служит для добавления в комплексный номер;
- · *Порядковый номер документа*  служит для разбиения документа на части, например, при выводе поэтажных спецификаций;
- *Номер листа* номер листа;
- · *Обозначение (шифр) документа* отображение обозначения документа для заполнения графы 1 Формы 3 по ГОСТ 21.1101-2009.

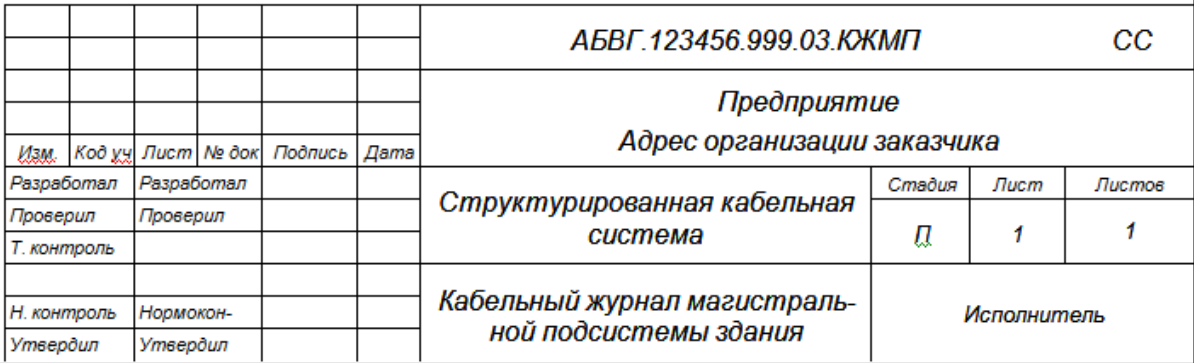

## **Настройка маркеров оборудования**

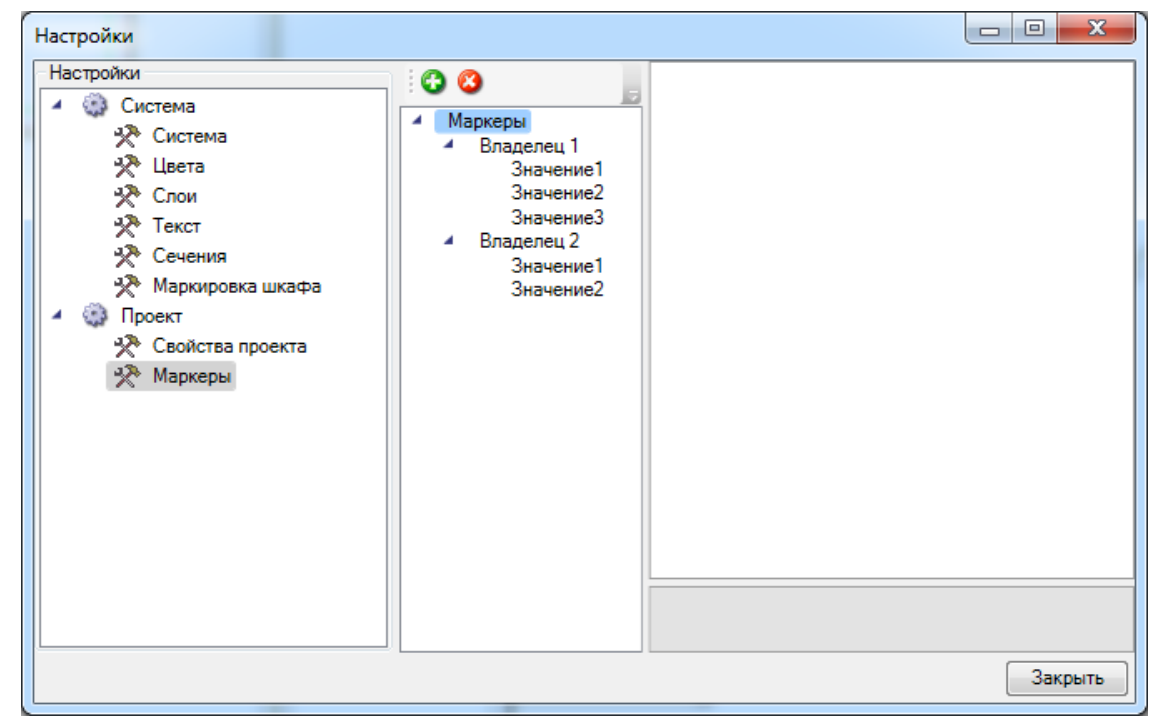

В окне настроек маркеров задаются маркеры для вывода оборудования в спецификацию. Маркеры применяются в случае, когда над проектом работают несколько пользователей и каждому из них необходимо выводить в спецификацию только определенное оборудование.

Для добавления маркера необходимо воспользоваться кнопкой «*Добавить »,* для удаления - «*Удалить ».*

Сначала создается *«владелец»* маркеров, затем сами маркеры. Каждому владельцу можно задать «*Активный маркер»,* который автоматически проставляется оборудованию при его установке на план.

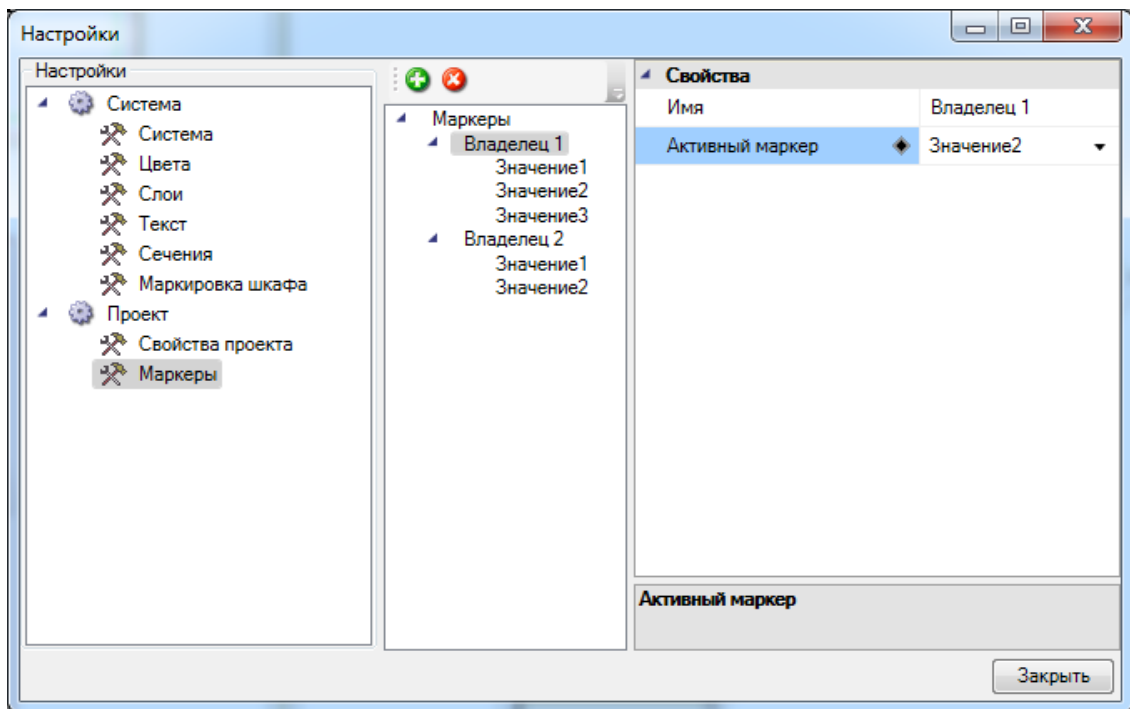

Оборудованию маркеры устанавливаются на странице свойств. Там отображаются все владельцы, созданные в настройках - для них необходимо в выпадающем списке выбрать значение, по которому оборудование будет попадать в спецификацию.

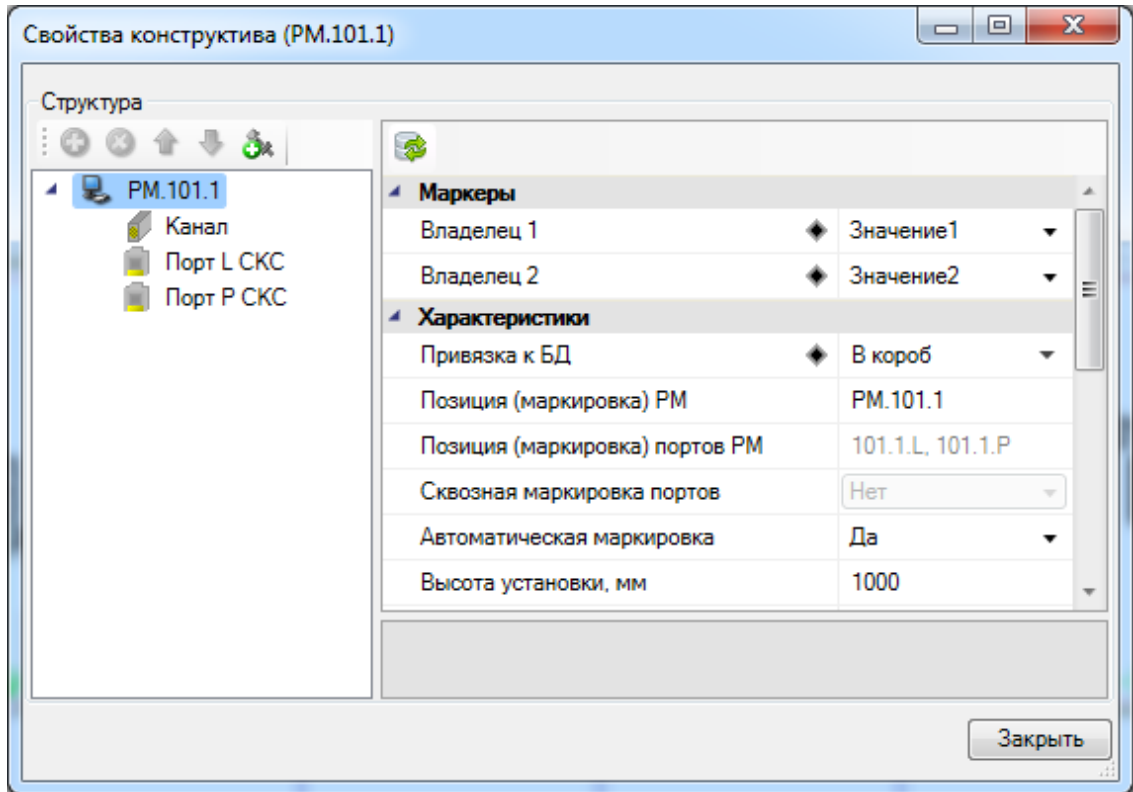

При создании спецификации в окне «*Менеджер проекта»,* в свойствах

документа, в выпадающем списке выбираются маркеры оборудования - в результате в спецификацию выводится только оборудование с обозначенными маркерами.

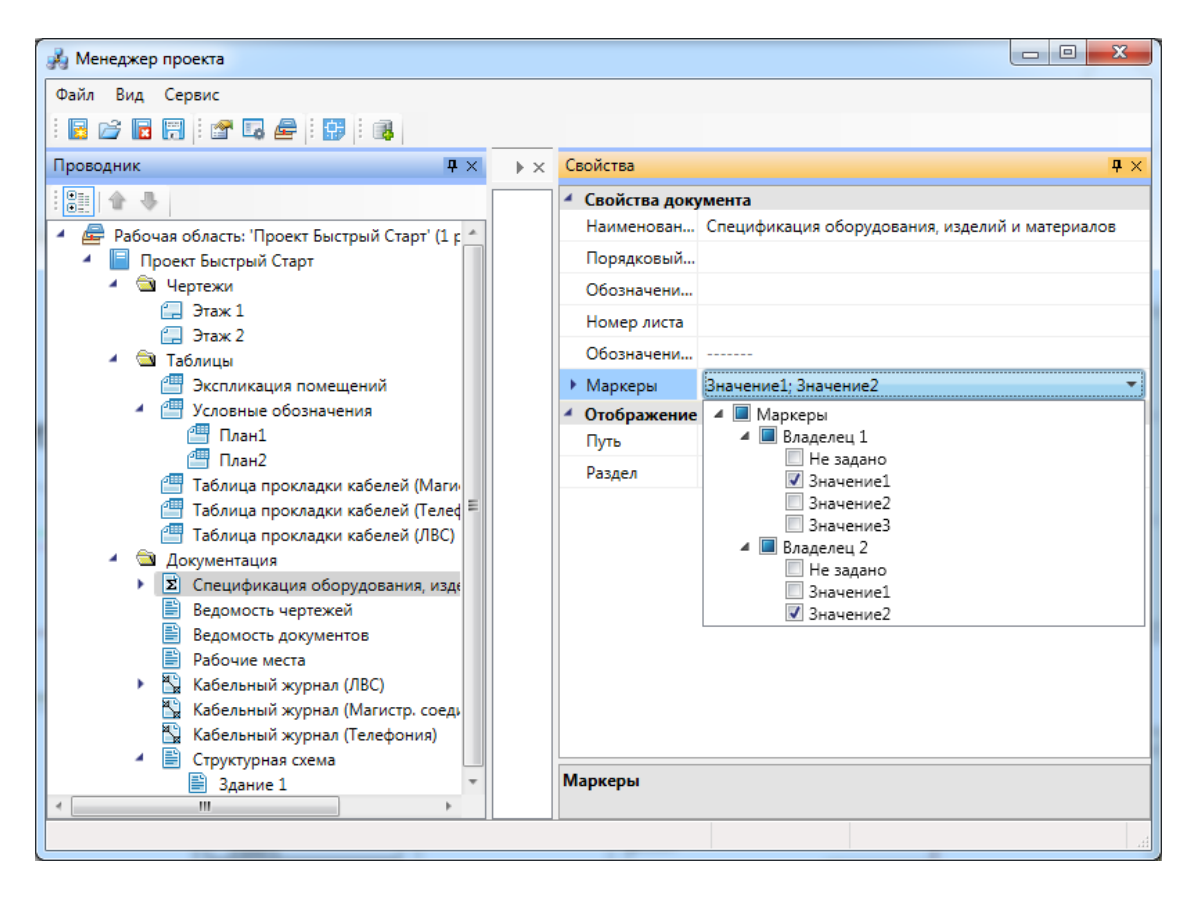

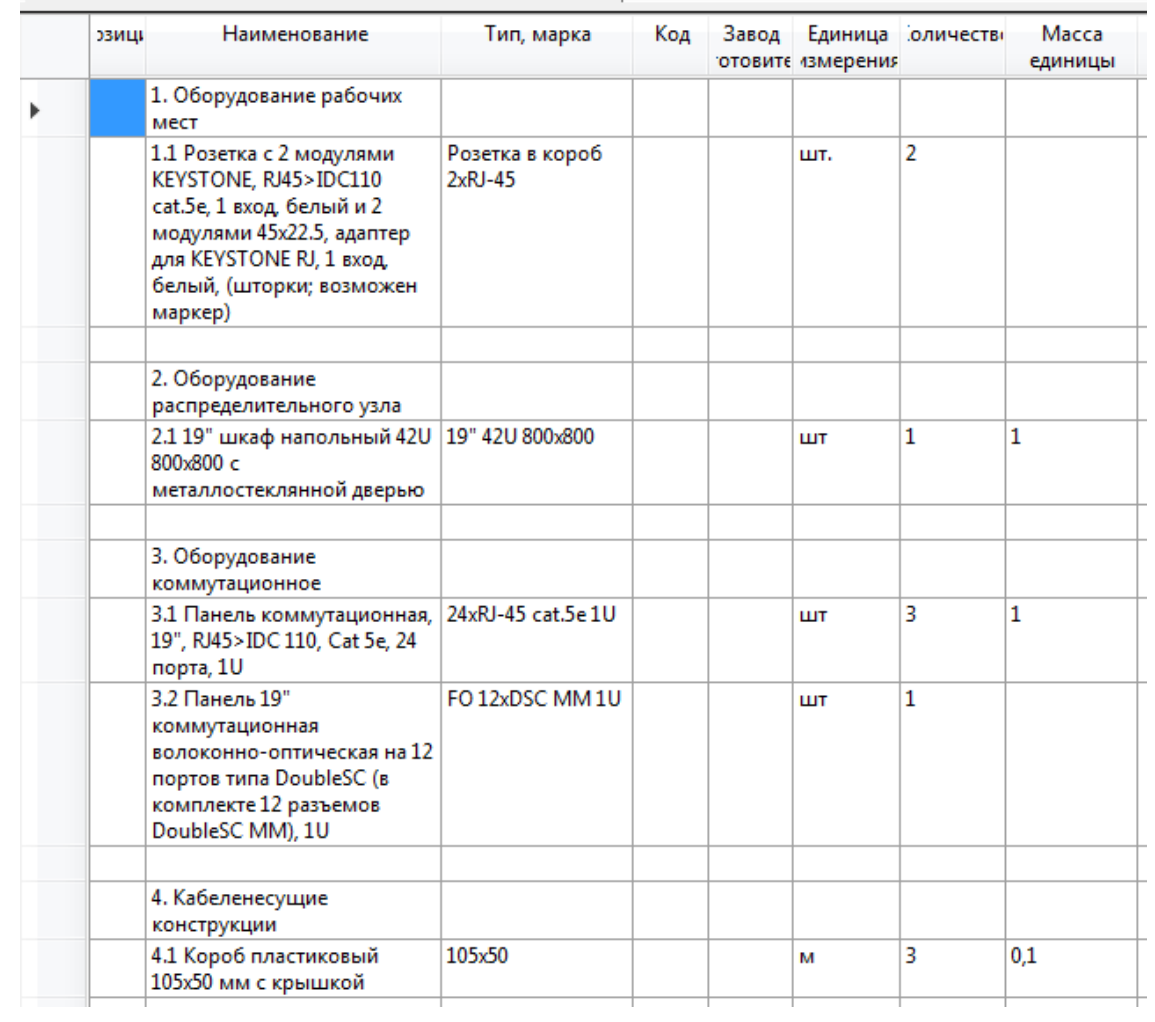

#### Спецификация оборудования, изделий и материалов

# **Свойства объектов программы Свойства контуров этажей**

<span id="page-240-0"></span>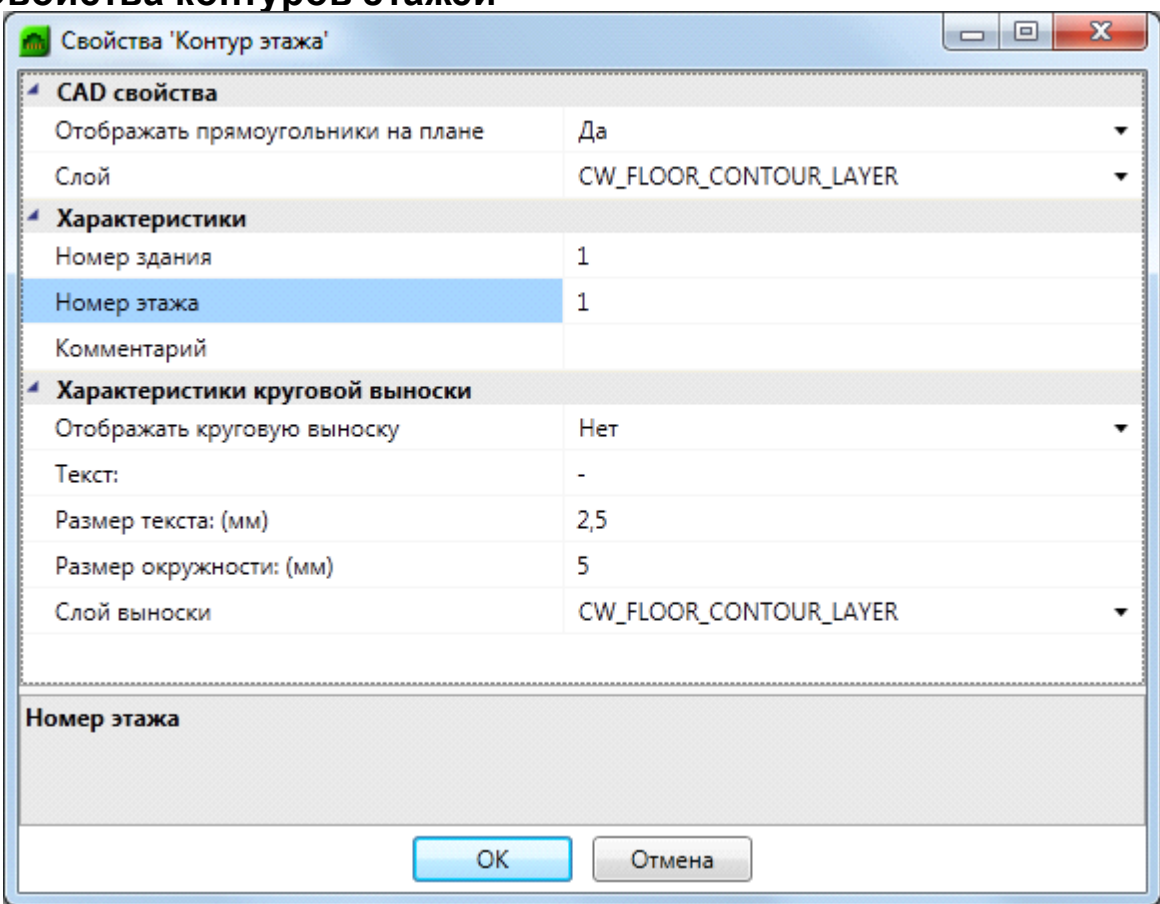

Свойства контура этажа:

- · *Отображать прямоугольники на плане* служит для управления видимостью прямоугольных областей непрямоугольных помещений.
- · *Слой* слой CAD, в котором располагается контур этажа.
- · *Номер здания*  используется для определения принадлежности помещения определенному зданию и входит в шаблон маркировки портов.
- · *Номер этажа*  используется для определения принадлежности помещения определенному этажу в здании, сортировки при заполнении документов *Кабельные журналы*, сортировки внутри них (сортировка начинается с меньших значений) и входит в шаблон маркировки портов.
- · *Комментарий* –добавляет комментарий к этажу.
- · *Отображать круговую выноску*  используется для управления видимостью круговой выноски помещений.
- · *Размер окружности (мм)*  позволяет управлять размером окружности круговой выноски. Размер введенного значения будет использоваться при печати.
- · *Размер текста (мм)*  позволяет управлять размером текста круговой выноски. Размер введенного значения будет использоваться при печати.

*Текст* – отображает значение свойства «*Обозначение»*.

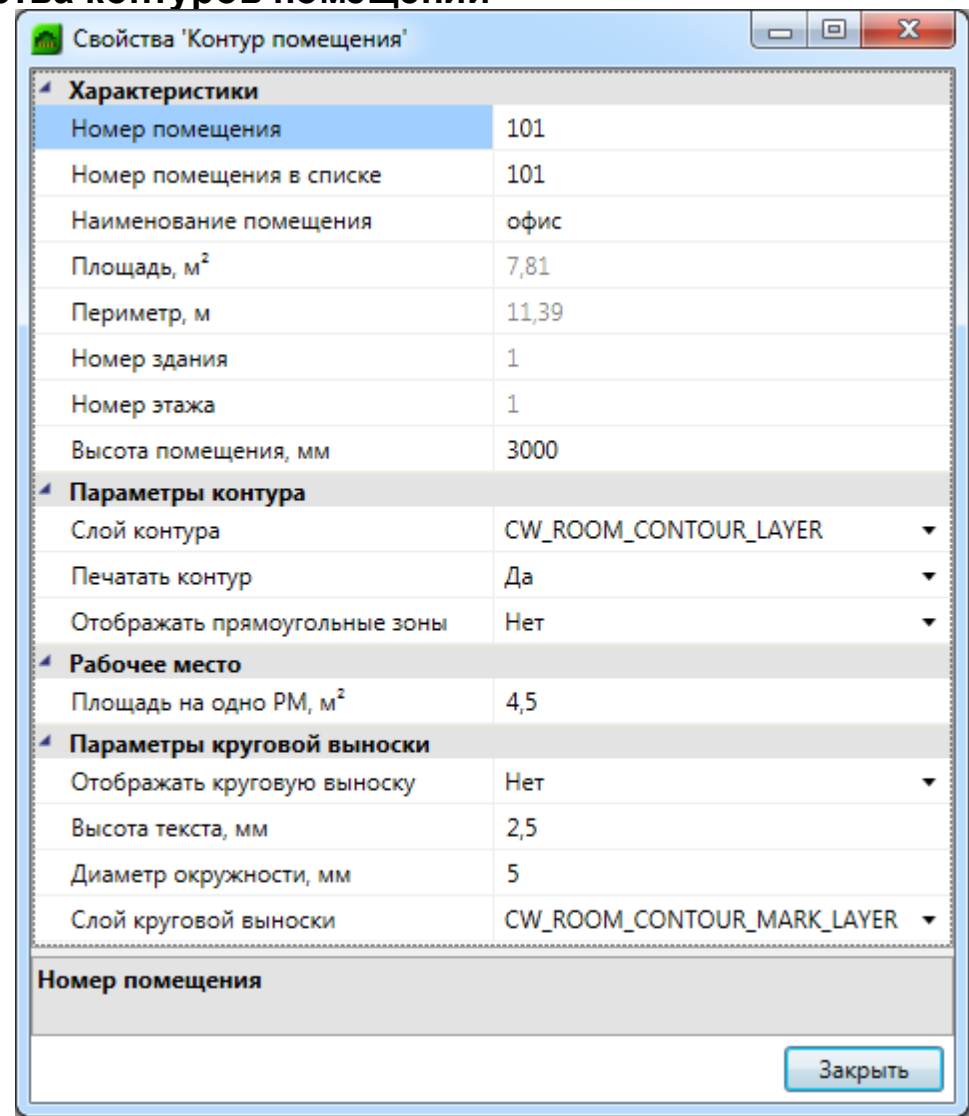

#### <span id="page-241-0"></span>**Свойства контуров помещений**

Свойства контура помещений:

· *Номер помещения на плана* – номер помещения, который заносится в строку *Текст*, выводится в круговой выноске и документах «*Экспликация помещений»* и «*Кабельные журналы»,* а также входит в шаблон маркировки портов как «*Помещение»*.

- · *Номер помещения в списке* необходим для сортировки помещений при заполнении документов «*Кабельные журналы»* и «*Экспликация помещений»*. Используется для помещений, имеющих буквенный суффикс, но в строке указывается не этот, а численный суффикс – через запятую и в соответствии с порядком следования. Например, помещение с номером 101а требуется указать как 101,1, помещение с номером  $1016 -$  как 101,2 и т.д.
- · *Наименование помещения* используется для заполнения экспликации помещений в графе «*Наименование»*.
- · *Площадь*  значение площади помещения (нередактируемое), вычисляется автоматически по контуру.
- · *Периметр* значение периметра помещения (нередактируемое), вычисляется автоматически по контуру.
- · *Номер здания*  не редактируемое свойство. Используется для определения принадлежности помещения определенному зданию и входит в шаблон маркировки портов. Берется из свойств контура этажа.
- · *Номер этажа*  не редактируемое свойство. Используется для определения принадлежности помещения определенному этажу в здании, сортировки при заполнении документов «*Кабельные журналы»*, сортировки внутри них (сортировка начинается с меньших значений) и входит в шаблон маркировки портов. Берется из свойств контура этажа.
- · *Высота помещения*  определяет высоту помещения, по умолчанию значение установлено 3 м.
- · *Слой* слой (Layer) CAD, в котором располагается контур.
- · *Отображать прямоугольники на плане*  используется для управления видимостью контура помещения.
- · *Отображать круговую выноску*  используется для управления видимостью круговой выноски помещений.
- · *Размер окружности (мм)*  позволяет управлять размером окружности круговой выноски. Размер введенного значения будет использоваться при печати.
- · *Размер текста (мм)*  позволяет управлять размером текста круговой выноски. Размер введенного значения будет использоваться при печати.
- · *Текст*  отображает значение свойства «*Обозначение»*.

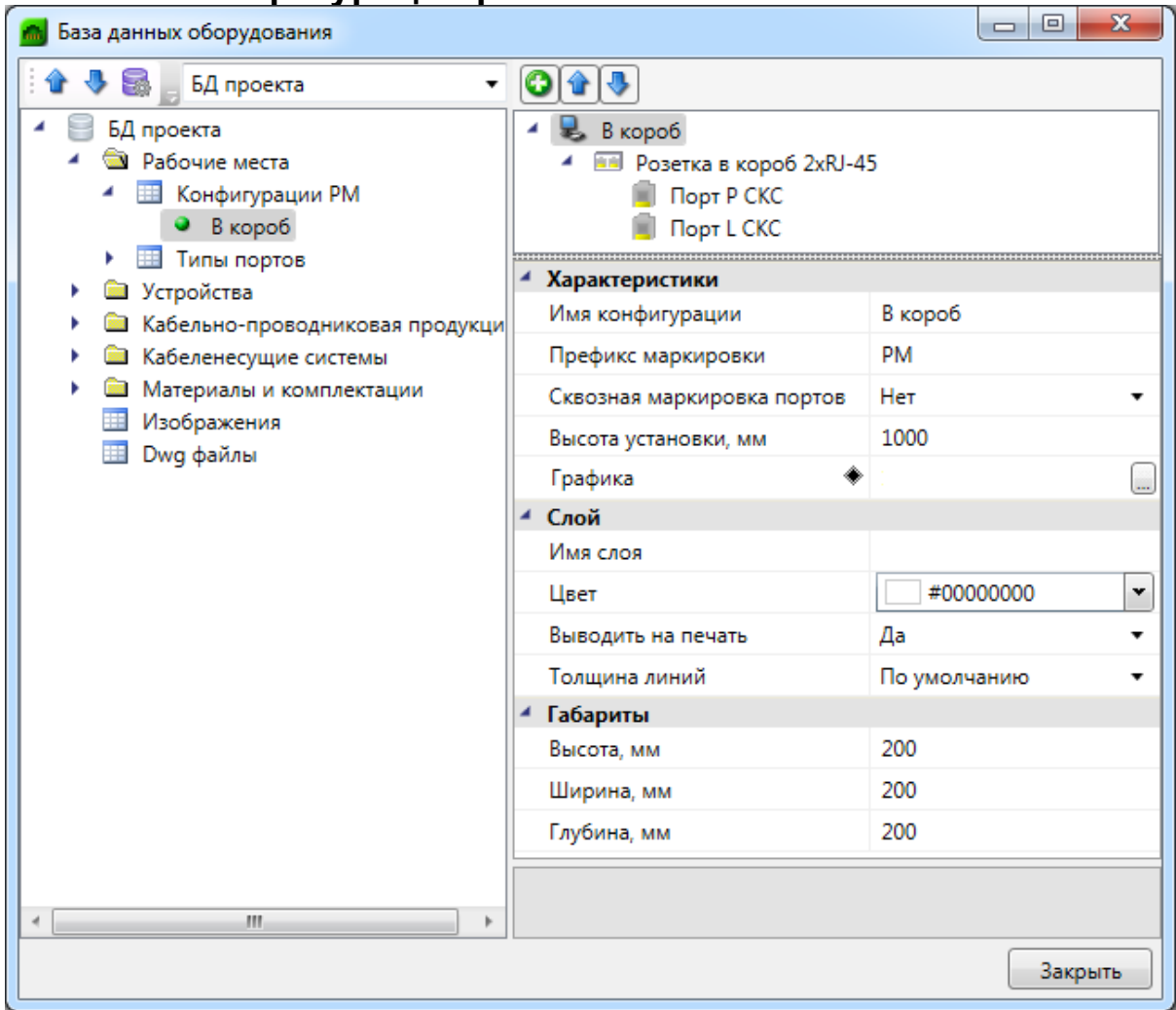

# **Свойства конфигурации рабочего места**

Для конфигурации рабочего места доступны для редактирования следующие свойства:

- · *Префикс маркировки*  префикс маркировки рабочего места;
- · *Сквозная маркировка*  параметр, позволяющий задавать тип маркировки («*Нет»* – отображается маркировка рабочего места, «*Да»* – отображается маркировка каждого порта рабочего места);
- · *Высота установки*  высота установки рабочего места на чертеже;
- · *Графика* запись таблицы *«Графика»*, которая используется для 3Dрежима в приложении;
- · *Имя слоя* назначение слоя CAD, в котором будет располагаться объект на чертеже. Если в падающем списке нет нужного слоя, введите его имя в этом свойстве – слой будет задан. Затем характеристики слоя можно отредактировать с помощью «*Диспетчера слоев»* CAD. Данная конфигурация будет устанавливаться только в этом слое;
- · *Цвет* цвет слоя, в котором будет располагаться УГО конфигурации. Характеристику можно отредактировать с помощью «*Диспетчера слоев»* CAD;
- · *Выводить на печать* устанавливает видимость слоя при печати. Характеристику можно отредактировать с помощью «*Диспетчера слоев»* CAD;
- · *Толщина линии* устанавливает значение толщины линий УГО. Характеристику можно отредактировать с помощью «*Диспетчера слоев»* CAD;
- · *Габариты* габариты рабочего места для отображения в 3D.

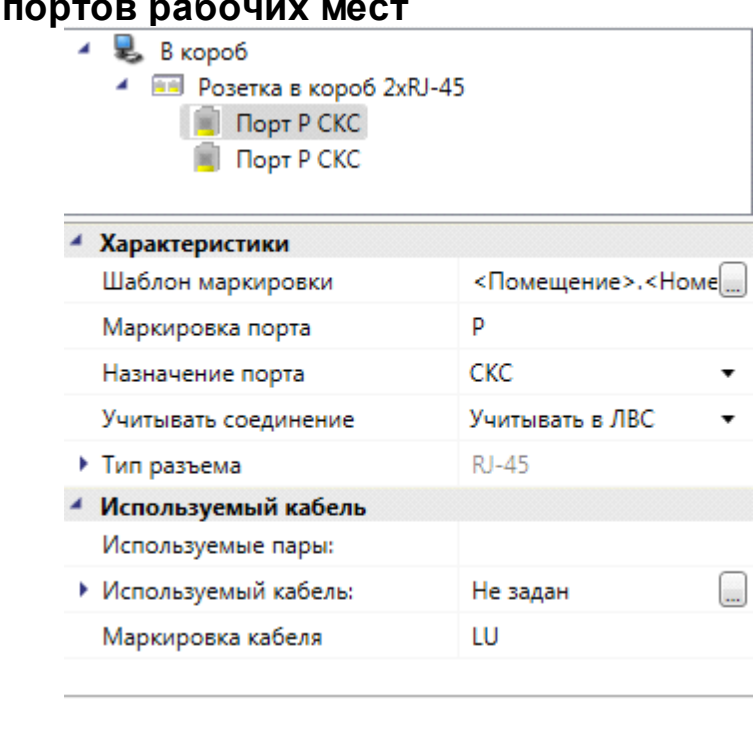

#### Свой**ства**

Свойства портов, обозначенные обычным шрифтом, можно редактировать. Свойства портов, отображаемые серым шрифтом, для редактирования недоступны. Назначение свойств следующее:

- · *Шаблон маркировки*  выбор маркировки для каждого порта каждой конфигурации. При выборе этого свойства и нажатии кнопки откроется окно «*Настройка маркировки»*, в котором можно выбрать любой состав маркировки порта, а также записать суффикс и префикс для каждой позиции.
- · *Маркировка порта* суффикс номера порта в рабочем месте. Применяется при маркировке и заполнении кабельного журнала.

· *Назначение порта* – функциональная характеристика, определяющая соединения горизонтальной подсистемы. Применяется для создания соединений «порт РМ  $\rightarrow$  порт коммутационной панели» и «порт РМ  $\rightarrow$ пары плинта кросса РМ», а также для выбора вида кабельного журнала.

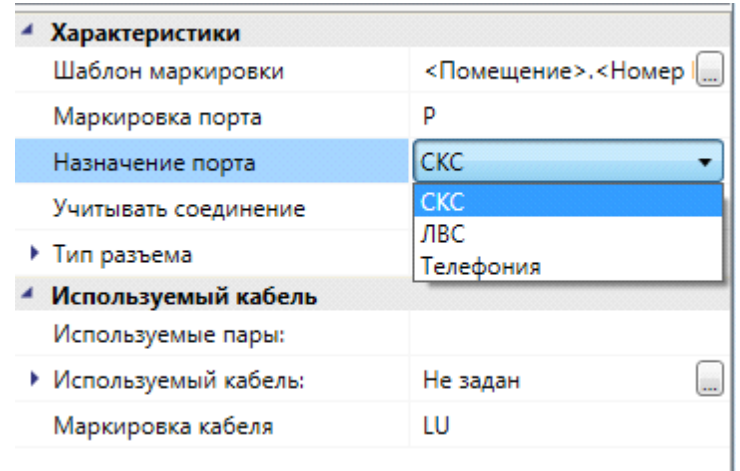

- · *Учитывать соединения* свойство предназначено для автоматического формирования группы панелей в шкафу. При установке назначения порта или «*ЛВС»* или «*Телефония»* не отображается.
- · *Тип разъема* используемый тип порта розетки. Поле не редактируется. Тип порта задается в свойствах розетки. Учитывается при подключении к монтажному шкафу.
- · *Используемые пары* используемые пары горизонтального кабеля для подключения. Применяется при заполнении кабельного журнала.
- *Используемый кабель* выбор типа кабеля из [базы данных](#page-43-0) по кнопке ... Применяется при создании соединений, заполнении спецификации и кабельного журнала.
- · *Маркировка кабеля* префикс для маркировки. Применяется при заполнении кабельного журнала.

#### **Значения для шаблона маркировки портов рабочих мест**

Для формирования маркировки рабочего места или портов рабочих мест используется шаблон маркировки. В верхнем поле шаблона отображаются параметры, которые можно использовать при формировании маркировки, в нижней строке будет отображаться маска маркировки, в которой можно использовать различные разделители между параметрами, а также суффиксы и префиксы для параметров маркировки.

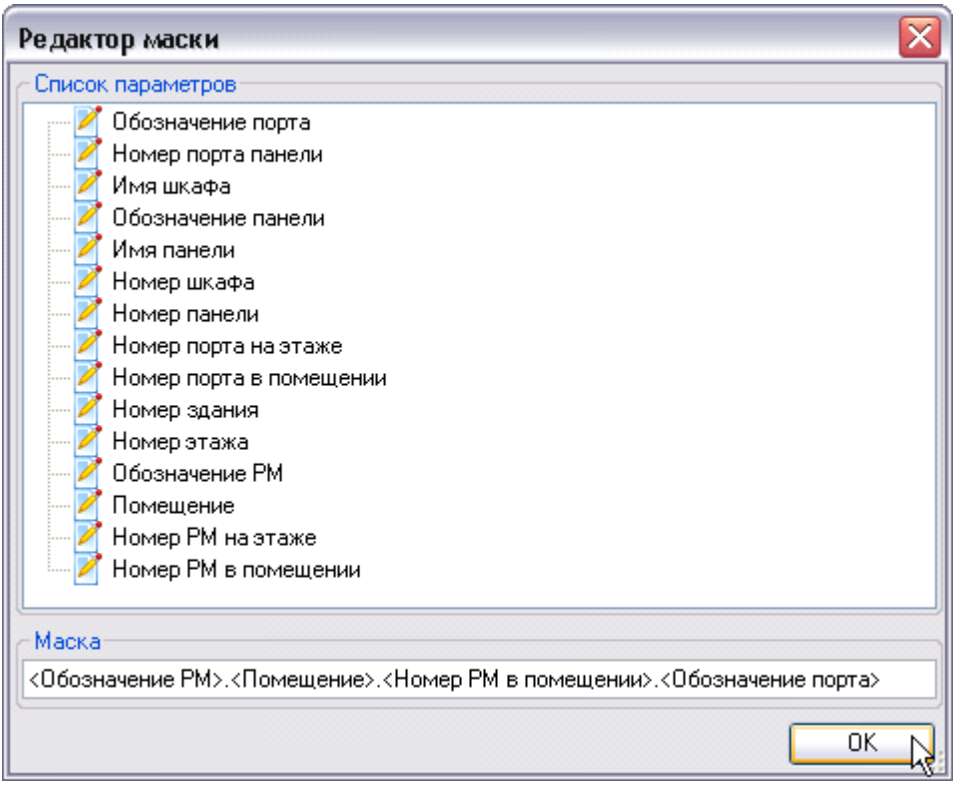

Значение параметров для шаблона маркировки:

- · *Обозначение порта*  значение, задаваемое в свойствах порта как *Маркировка порта*;
- · *Номер порта панели*  значение, назначаемое при подключении к панелям или модулям кроссов. Для кроссов выводится как «*номер плинта/номер пары плинта»*. При подключении кабеля с несколькими парами в «*номер пары плинта»* попадает первая пара кабеля;
- · *Имя шкафа*  значение, заданное в свойствах шкафа или свойствах кросса для рабочих мест;
- · *Обозначение панели*  значение берется из [свойств группы подключений](#page-229-0) как *Обозначение* для панели, это же значение равно значению «*Обозначение»* [свойств панели](#page-252-0) в шкафу;
- · *Имя панели*  значение берется из свойства панели «*Имя панели»*. Значение устанавливается в [Маркировках шкафа](#page-226-0);
- · *Номер шкафа*  значение, заданное в [свойствах шкафа](#page-247-0) или [свойствах](#page-251-0) [кросса](#page-251-0) для рабочих мест;
- · *Номер панели*  значение, заданное в [свойствах панели](#page-252-0) или свойствах кросса для рабочих мест. Для кросса выводится номер ряда;
- · *Номер порта на этаже*  значение, соответствующее количеству портов одного типа на этаже;
- · *Номер порта в помещении*  значение, соответствующее количеству портов одного типа в помещении;
- · *Номер здания*  значение, заданное в [свойствах контура этажа;](#page-240-0)
- · *Номер этажа*  значение, заданное в [свойствах контура этажа;](#page-240-0)
- · *Обозначение рабочего места*  значение, задаваемое в свойствах конфигурации как «*Маркировка»*;
- · *Помещение*  значение, соответствующее значению свойства *Обозначение* в [свойствах помещения;](#page-241-0)
- · *Номер РМ на этаже*  сквозной порядковый РМ на этаже;

*Номер РМ в помещении* – сквозной порядковый номер РМ в помещении.

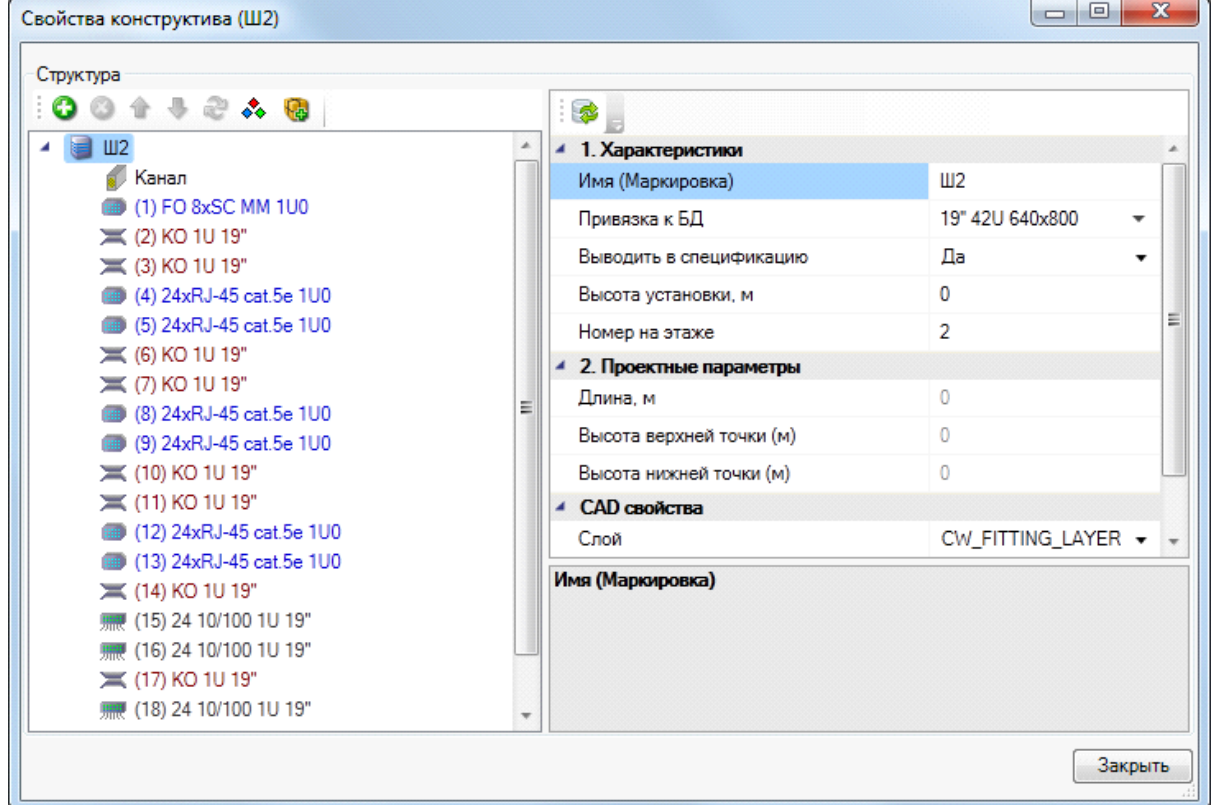

#### <span id="page-247-0"></span>**Свойства монтажных шкафов**

Свойства монтажных шкафов:

· *Имя (Макрировка)* – значение, отображаемое в выноске на плане этажа здания, в ЭТМ, кабельных журналах и в Шаблоне маркировки портов рабочих мест.

- · *Привязка к БД* позволяет загружать базу данных и изменять тип используемого оборудования.
- · *Выводить в спецификацию* обеспечивает возможность выбора: выводить оборудование в спецификацию или нет.
- · *Высота установки (м)*  высота установки шкафа. По умолчанию равно нулю. Используется для установки на план этажа здания настенных шкафов.
- · *Номер на этаже* параметр для заполнения кабельного журнала. Позволяет управлять порядком следования оборудования в кабельном журнале, если на этаже имеется несколько шкафов. Входит в шаблон маркировки портов как «*Номер шкафа»*.
- · *Слой* слой CAD, в котором будет располагаться объект на чертеже. Назначение характеристик слоя происходит в окне *Настройки* закладки *[Цветов/слоев](#page-222-0)*.
- · *Типовая комплектация*  назначение шкафу его комплектующих. Создание комплектации происходит в базе данных производителя оборудования и экспортируется в базу данных проекта с помощью команды *[Экспорт](#page-71-0) [данных](#page-71-0)*. Выбор комплектации осуществляется нажатием кнопки « » при выделенном свойстве.

В шкаф можно добавить различное оборудование. Для всего оборудования устанавливаемого в монтажный шкаф панели 19 (коммутационные панели, кабельные организаторы, коммутаторы, блоки розеток), в базе данных можно задать вид спереди и сзади.

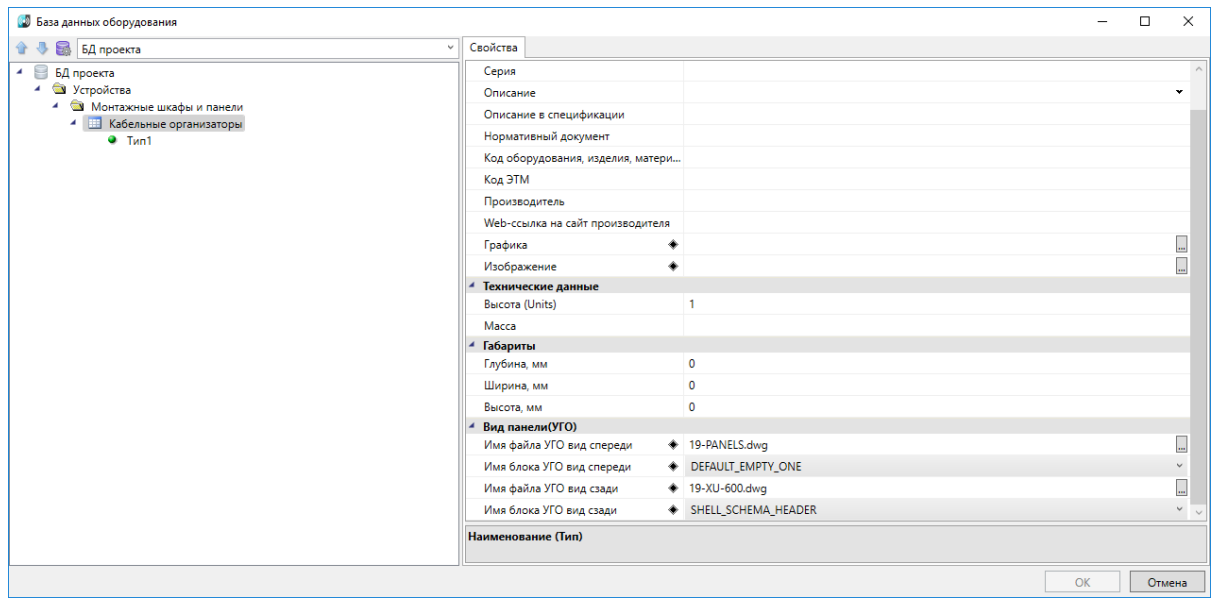

Для каждого вида можно задать отдельный файл. Файл с видами панелей должен размещаться в папке Report\DistrShellSchema

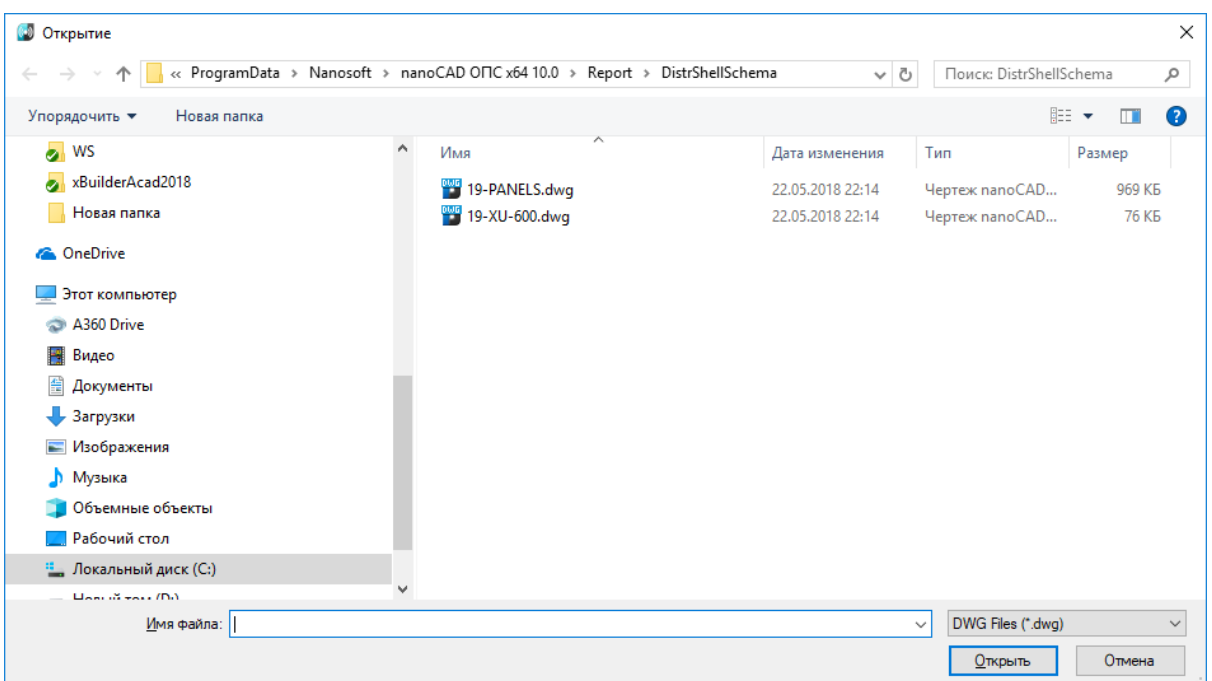

Виды шкафа можно создать из [электротехнической модели,](#page-144-0) щелкнув правой кнопкой на шкафе и выбрав нужный вид (Создать схему шкафа вид спереди или Создать схему шкафа вид сзади):

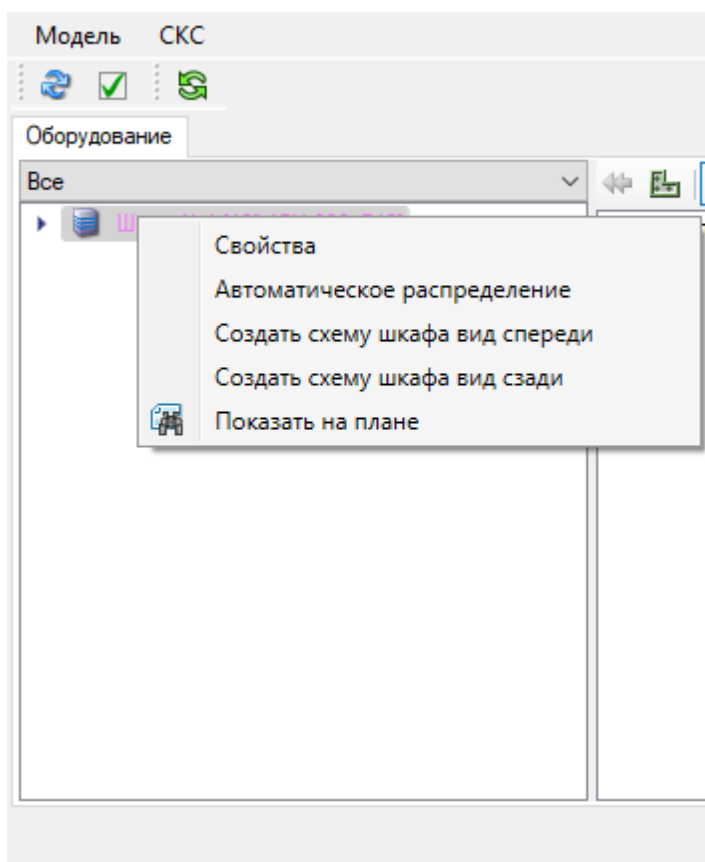

Электротехническая модель

## **Свойства телефонного кросса**

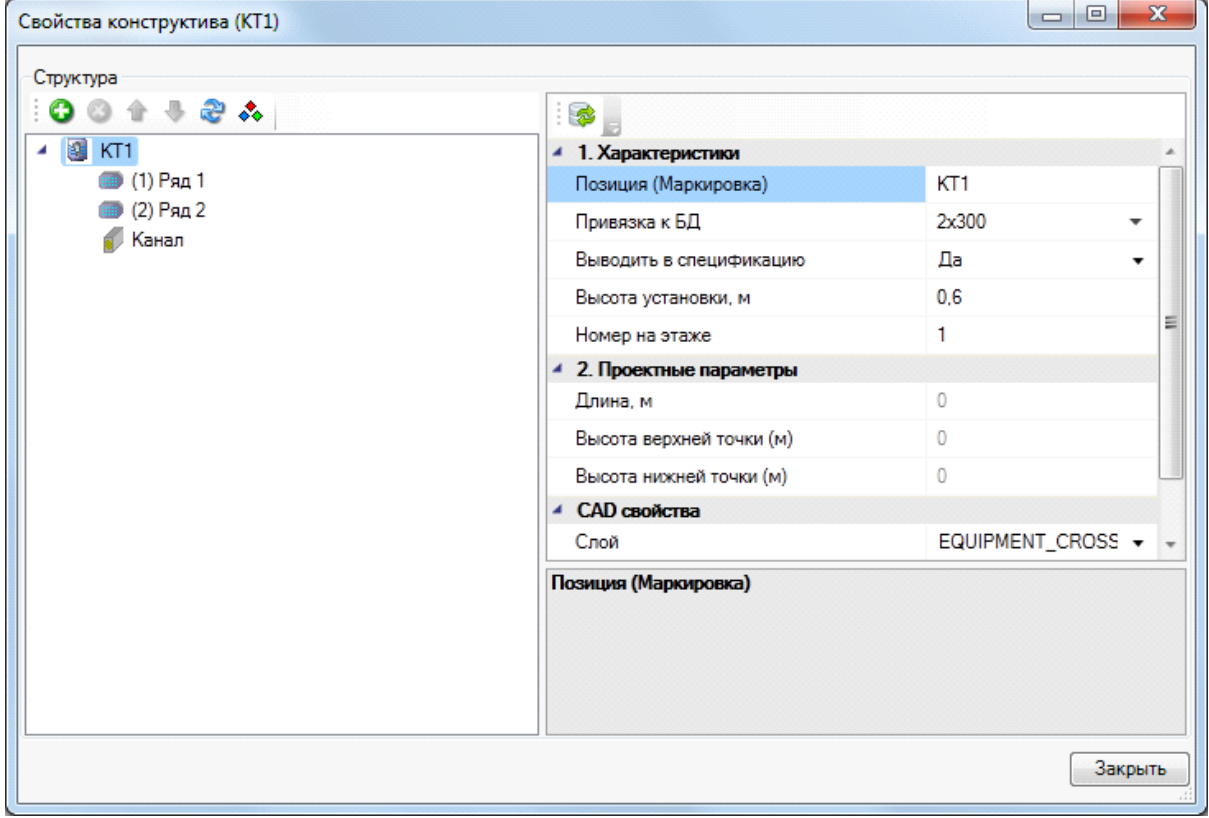

Свойства телефонного кросса:

- · *Позиция (Макрировка)* значение, отображаемое в выноске на плане этажа здания, в ЭТМ, кабельных журналах и в Шаблоне маркировки портов рабочих мест.
- *Привязка к БД* позволяет загружать базу данных по кнопке изменять тип используемого оборудования. Для смены типа оборудования необходимо воспользоваться кнопкой «*Заменить элемент*  $\mathbb{R}$ » на странице свойств – это обеспечит корректную смену структуры кросса.
- · *Выводить в спецификацию* обеспечивает возможность выбора: выводить оборудование в спецификацию или нет.
- · *Высота установки (м)*  высота установки телефонного кросса. По умолчанию равно нулю. Используется для установки на план этажа здания настенных шкафов.
- · *Номер на этаже* параметр для заполнения кабельного журнала. Позволяет управлять порядком следования оборудования в кабельном журнале, если на этаже имеется несколько шкафов. Входит в шаблон маркировки портов как *Номер шкафа*.
- · *Слой* слой CAD, в котором будет располагаться объект на чертеже. Назначение характеристик слоя происходит в окне «*Настройки»* закладки *[Цветов/слоев](#page-222-0)*.
- · *Типовая комплектация*  назначение телефонному кроссу его комплектующих. Создание комплектации происходит в базе данных производителя оборудования и [импортируется](#page-71-0) в базу данных проекта. Выбор комплектации происходит нажатием кнопки  $\Box$  при выделенном свойстве.

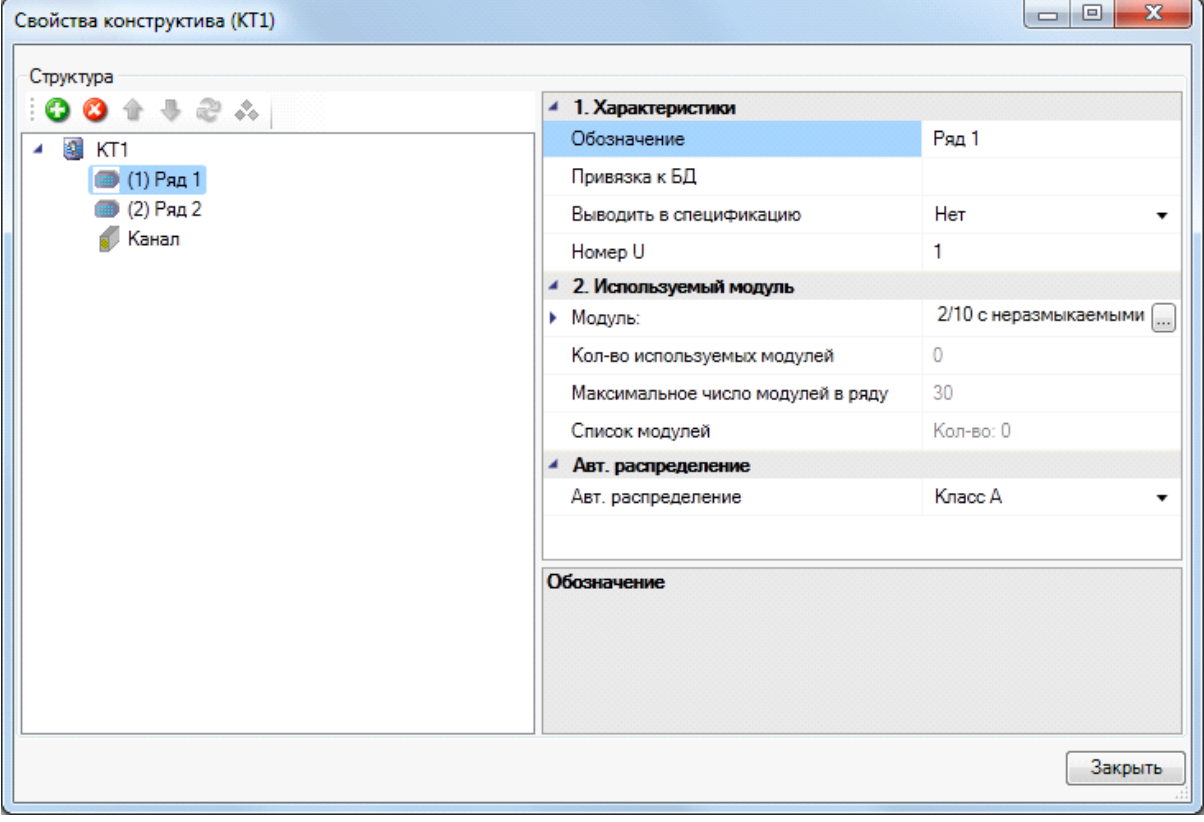

#### <span id="page-251-0"></span>**Свойства ряда телефонного кросса**

Ряд обладает следующими свойствами:

- · *Обозначение*  обозначение ряда. Входит в шаблон маркировки портов как *Имя панели*.
- · *Выводить в спецификацию* обеспечивает возможность выбора: выводить оборудование в спецификацию или нет.
- *Модуль* тип используемого модуля. Выбирается из **[Базы данных п](#page-43-0)роекта** по нажатию кнопки  $\Box$
- · *Список модулей*  представлен весь список подключенных модулей и их пар.
· *Авт. распределение* – служит для подключений магистральной подсистемы, аналогичные классы присутствуют в свойствах панелей.

### **Свойства панелей горизонтальной подсистемы в монтажном конструктиве**

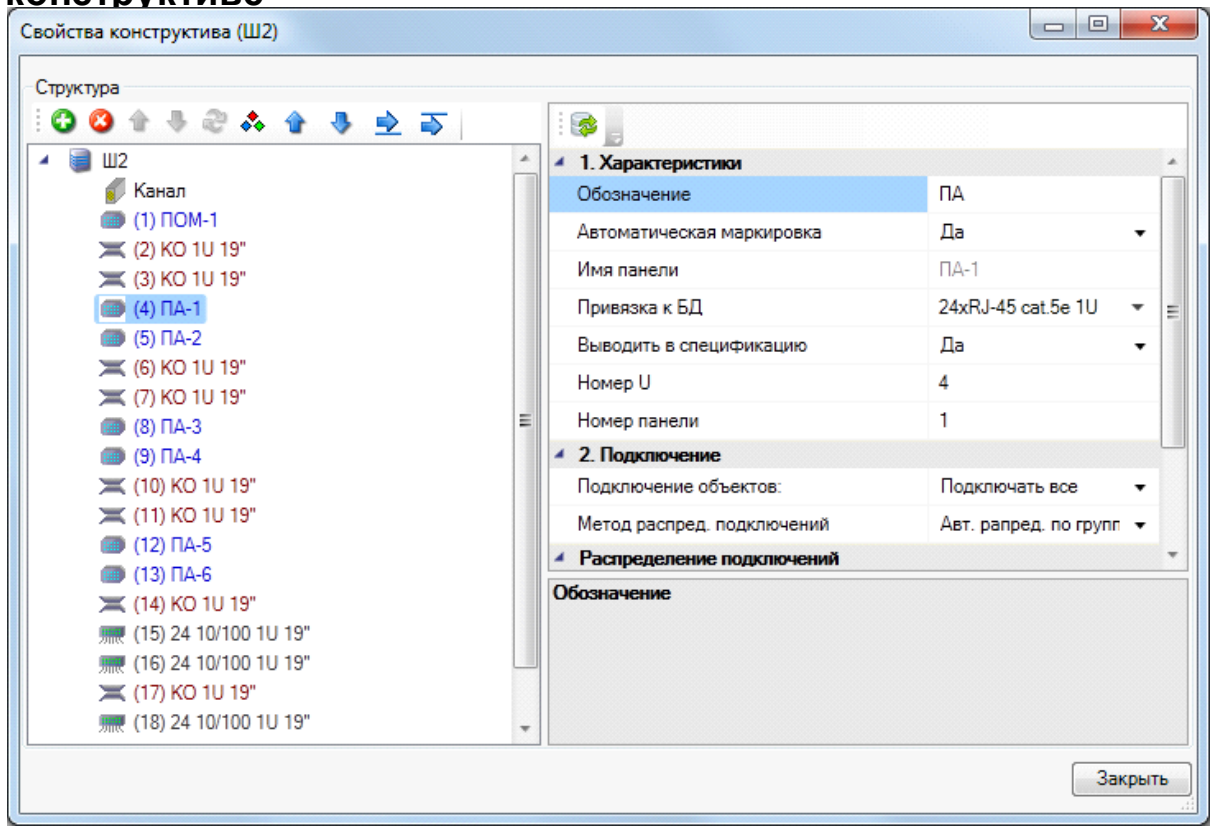

Свойства панелей, установленных в шкафу:

- · *Обозначение* значение берется из [свойств группы подключений](#page-229-0) как *Обозначение* для панели. Используется в *[Маркировках шкафа](#page-226-0)*.
- · *Автоматическая маркировка*  позволяет автоматически маркировать панели при создании группы панелей в шкафу.
- · *Имя панели*  нередактируемое свойство. Устанавливается в *[Маркировках](#page-226-0) [шкафа](#page-226-0)*.
- · *Привязка к БД*  отображает значения записи в [Базе данных](#page-43-0) для выбранного типа панели.
- · *Выводить в спецификацию* падающий список, позволяющий включать или не включать оборудование в спецификацию.
- · *Номер U* номер *Юнита*, занимаемый оборудованием.
- · *Номер панели* номер, определяющий порядок следования подключений в кабельном журнале. Входит в шаблон маркировки как «*Номер панели»*. Автоматически устанавливается при создании группы панелей.
- · *Подключение объектов* падающий список, позволяющий определять выборочные или все подключения. При этом выводится окно с запросом о подключении в зависимости от назначения портов телекоммуникационных розеток.
- · *Метод распределения подключений* падающий список, содержащий алгоритмы распределения соединений оборудования:
	- o *Автоматическое распределение по панели*  позволяет распределять подключенные рабочие места в пределах одной панели;
	- o *Автоматическое распределение по группе панелей* позволяет распределять подключенные рабочие места по группе панелей. При выборе этого алгоритма появляется строка в свойствах панели «*Имя группы подключений»*, позволяющая распределять подключения по панелям только с этим именем группы;
	- o *Ручное распределение* позволяет производить подключения вручную на нужный порт панели.

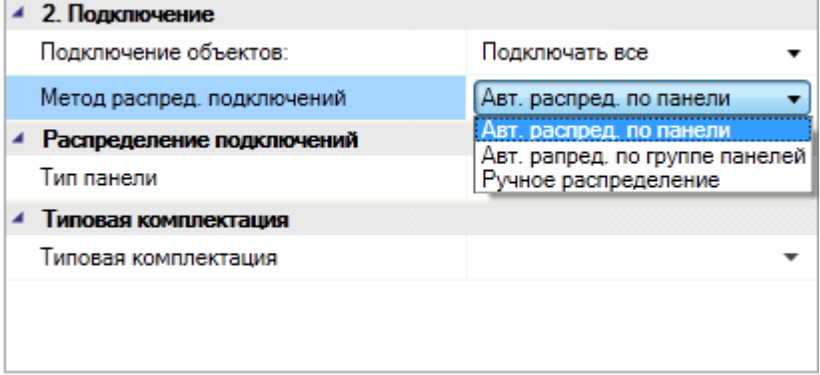

- *Имя группы подключений* используется при методе распределения *Автоматическое распределение по группе панелей*. Автоматически заполняется при создании группы панелей.
- · *Тип панели* используется при автоматическом создании группы панелей.
- · *Типовая комплектация*  назначение панели её комплектующих. Создание комплектации происходит в базе данных производителя оборудования и [импортируется](#page-71-0) в базу данных проекта*[.](#page-71-0)* Выбор комплектации происходит нажатием кнопки  $\Box$  при выделенном свойстве.

## **Свойства активного оборудования**

Для активного оборудования можно задать один из трех типов активного оборудования:

- · Коммутатор
- · Сервер
- · Пользовательский тип

| База данных оборудования                                                         |                                        | X<br>П               |
|----------------------------------------------------------------------------------|----------------------------------------|----------------------|
| БД проекта                                                                       | Свойства Точный вид                    |                      |
| БД проекта                                                                       | Код ЭТМ                                |                      |
| • Устройства                                                                     | Производитель                          |                      |
| • Монтажные шкафы и панел<br>• Медные<br>• Без серии<br>$\bullet$ 50xRJ-45 cat.3 | Web-ссылка на сайт производителя       |                      |
|                                                                                  | Графика                                |                      |
|                                                                                  | Изображение                            |                      |
|                                                                                  | Технические данные                     |                      |
| <b>Ш</b> Кабельные организатор                                                   | Тип активного оборудования             | Коммутатор           |
| <b>Влоки розеток</b>                                                             | <b>Высота</b> (Units)                  | Коммутатор           |
| <b>В Активное оборудование</b><br>24 10/100 1U 19"                               | Сервер<br>Кол-во портов [in]           |                      |
| 48 10/100 1U 19"                                                                 | ▶ Типы портов [in]                     | Пользовательский тип |
|                                                                                  | $\overline{2}$<br>Кол-во портов [out]  |                      |
|                                                                                  | <b>DoubleSC</b><br>• Типы портов [out] |                      |
|                                                                                  | Macca                                  |                      |
|                                                                                  | 4 Габариты                             |                      |
|                                                                                  | $\mathbf{0}$<br>Глубина, мм            |                      |
|                                                                                  | 0<br>Ширина, мм                        |                      |
|                                                                                  | $\Omega$<br>Высота, мм                 |                      |
|                                                                                  | 4 Вид панели(УГО)                      |                      |
|                                                                                  | Имя файла УГО вид спереди              | 19-PANELS.dwg        |
|                                                                                  | PP 503<br>Имя блока УГО вид спереди    |                      |
|                                                                                  | Имя файла УГО вид сзади                | 19-PANELS.dwg        |
|                                                                                  | PP 24 5e<br>Имя блока УГО вид сзади    |                      |
|                                                                                  | Тип активного оборудования             |                      |
|                                                                                  |                                        |                      |
|                                                                                  |                                        | <b>OK</b><br>Отмена  |

Для любого типа можно задавать вид панелей, для вида спереди и сзади. [\(Свойства](#page-247-0) [монтажных шкафов\)](#page-247-0)

# **Кабеленесущие Системы (КНС)**

В программном комплексе реализован набор инструментов для полной поддержки работы с кабеленесущими системами и оформлением их на чертеже. База данных позволяет задать не только сам набор непосредственных элементов, из которых конструируется КНС, но и задать связи между элементами системы. То есть база данных предоставляет возможность задавать системы лотков, системы узлов креплений и непосредственно конструкцию трассы.

### **База данных элементов КНС**

В базе данных возможно создание трех типов систем: трубы, короба и лотки. Ниже представлена общая структура базы данных по КНС.

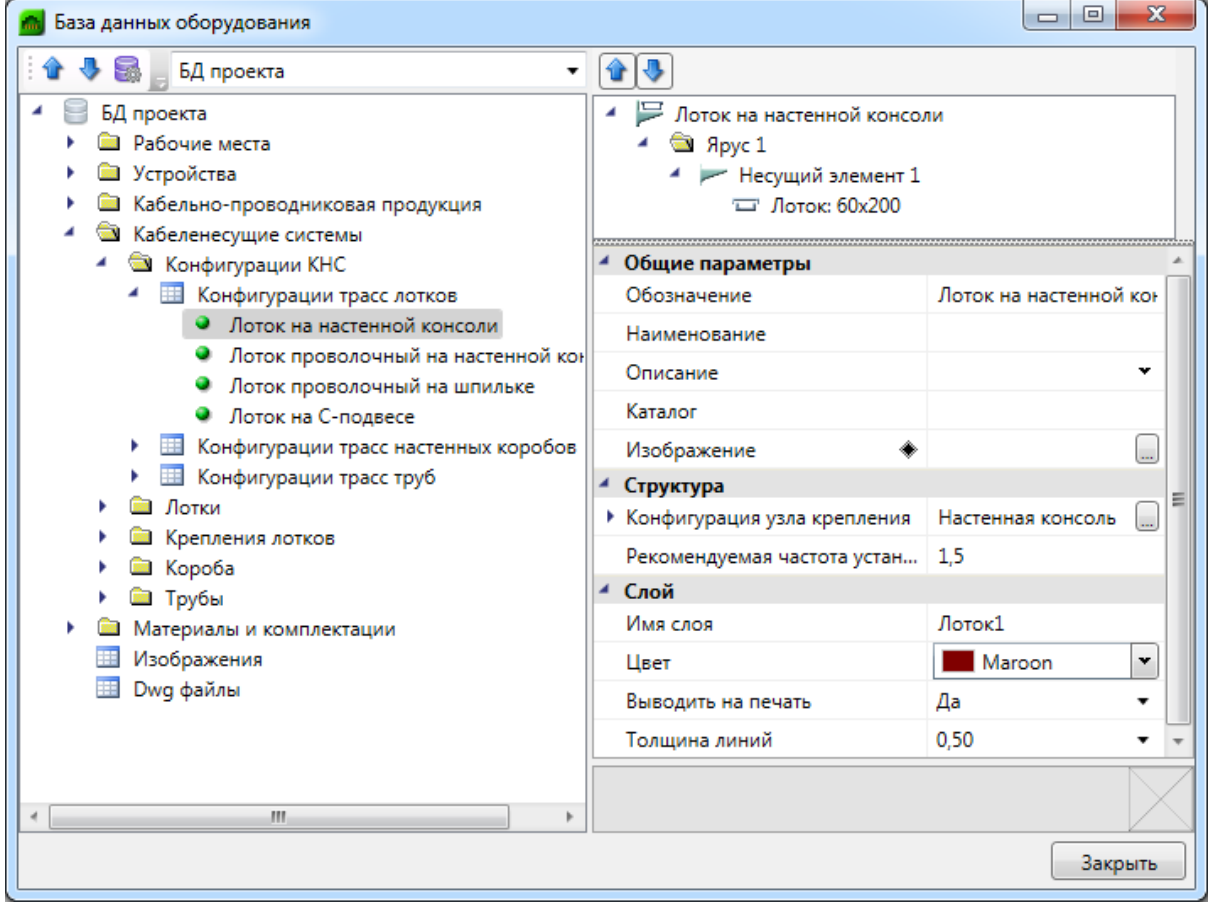

Элементы конструкций КНС разделяются на два основных типа: *«Секции прямые»* и *«Соединительные элементы».*

Для настенных коробов к прямым секциям относятся *«Короба», «Крышки»* и *«Перегородки».* Таблица *«Соединительные элементы»* содержит плоские, внешние, внутренние углы; тройники, заглушки и прочие элементы.

Для лотков к прямым секциям также отнесены *«Лотки», «Крышки»* и *«Перегородки».* В разделе соединительные элементы есть две таблицы *«Лотки»,* в которых находятся соединительные элементы, и таблица *«Крышки»* для этих соединительных элементов.

Для труб представлено всего две таблицы: *«Трубы»* и *«Соединительные элементы».*

*Внимание!* Основным параметром в КНС является поле «*Серия»*. Кроме группировки по этому параметру в дереве БД, в дальнейшем по этому параметру будет осуществляться связь различных элементов в единые системы.

### <span id="page-256-0"></span>**Элементы БД коробов**

Рассмотрим таблицу *«Секция прямых коробов настенных».*

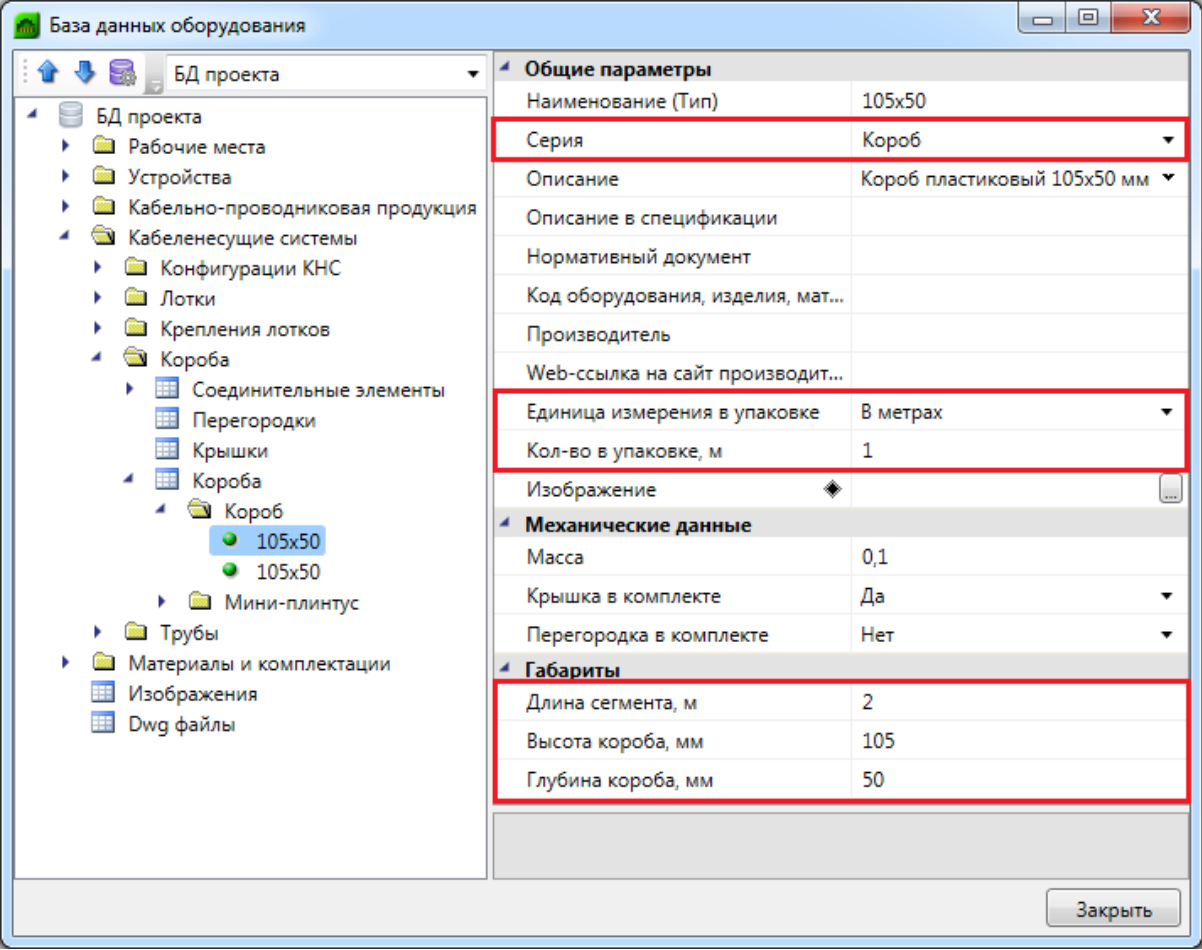

*Внимание!* Внутри одной серии представлен набор элементов одной серии лотка с набором типоразмеров. Внутри серии «*Короб»* мы видим набор элементов отличающихся по габаритам «*Длина»*, «*Высота»*, «*Глубина»*.

Также необходимо обратить внимание на поля крышки и перегородки в комплекте. Если в этих параметрах задано значение «*Да»*, то при составлении спецификации не будут отдельно занесены крышки и перегородки, так как они будут учтены в самой поставке с коробом.

Также обратим внимание на пару параметров «*Единица измерения в упаковке»* и «*Колво в упаковке»*. Используя эти поля, можно задавать количество коробов в упаковке хоть в штуках, хоть в метрах. При использовании параметра «*Длина сегмента»* программа сама сможет пересчитать необходимое значение.

Остальные поля таблицы аналогичны стандартному набору, используемому во всех таблицах изделий БД.

Таблицы крышек и перегородок коробов содержат общие параметры БД и габариты.

Теперь рассмотрим таблицу *«Соединительные элементы».* Обратим внимание на два основных поля «*Серия»* и «*Тип элемента»*. Эти поля разбивают все соединительные элементы в дереве на серии и типы. Внутри категории, которая уникально определяется двумя этими параметрами, задан набор элементов с набором типоразмеров (габаритов).

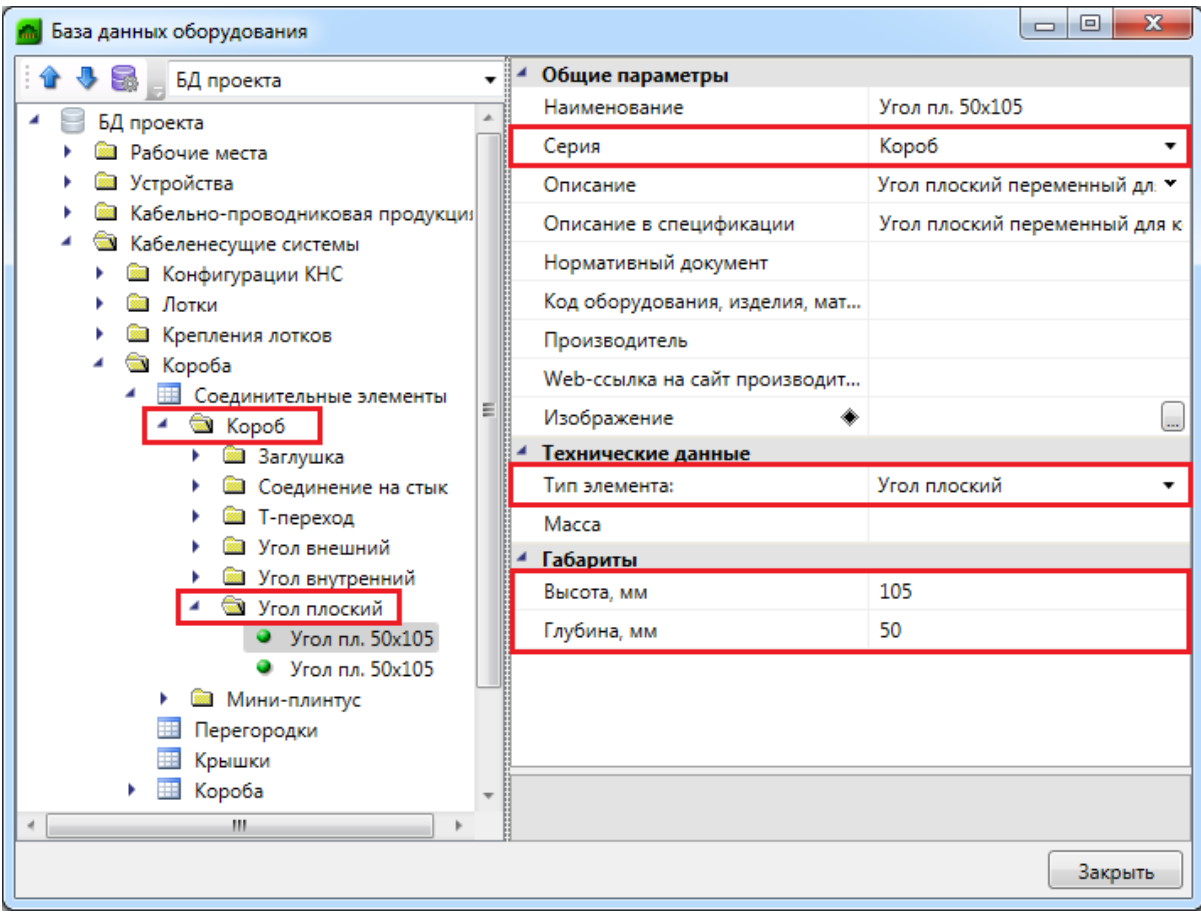

Поле «*Тип элемента»* позволяет выбрать нужный тип соединительного элемента. К предопределенным типам относятся «*Угол внутренний»*, «*Угол внешний»*, «*Угол плоский»*, «*Т-переход»*, «*Заглушка»*, «*Соединение на стык»*. Эти элементы имеют раздел «*Габариты»*, где можно ввести необходимые значения.

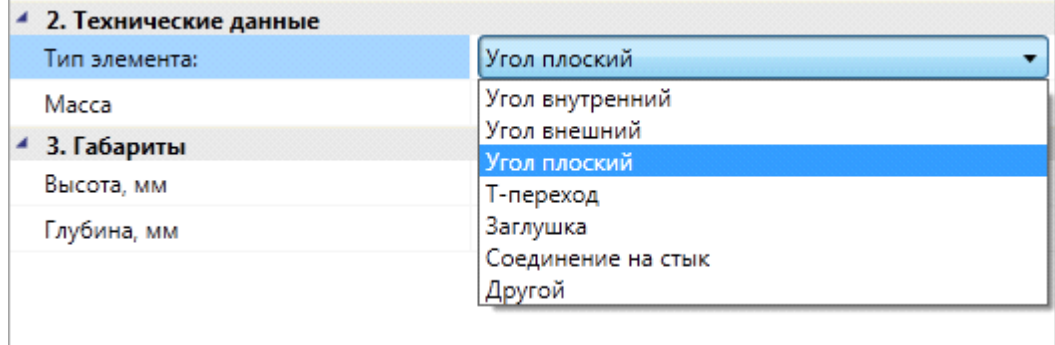

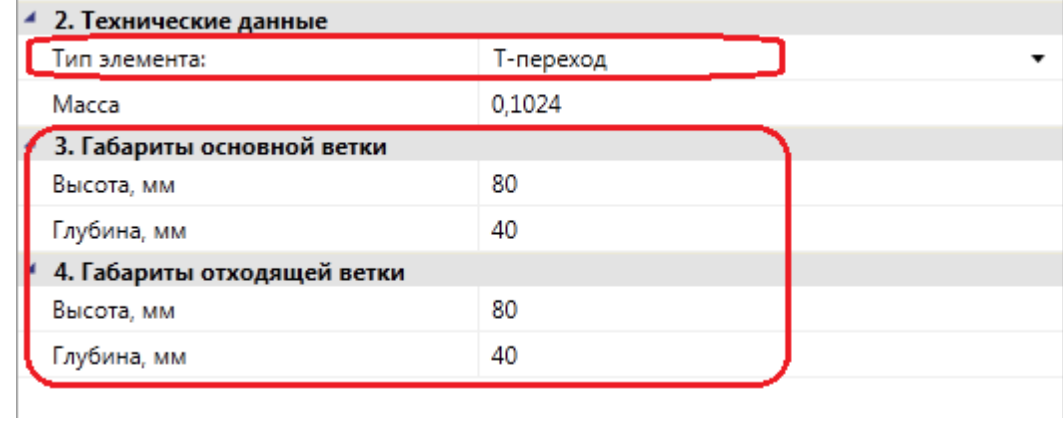

При выборе типа элемента «*Другой»* появится доступное поле, куда можно ввести имя типа, и оно будет использовано при категоризации элементов в дереве.

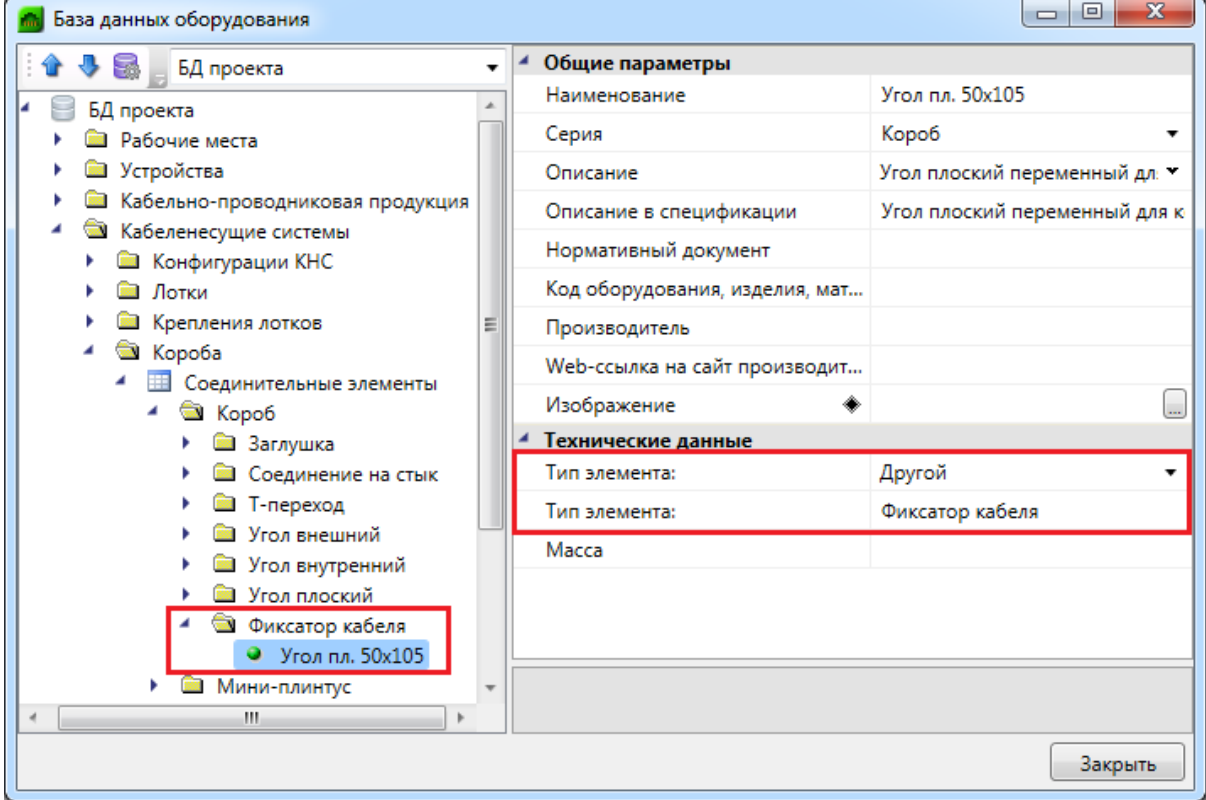

## **Элементы БД труб**

Рассмотрим таблицу *«Секция прямых труб».*

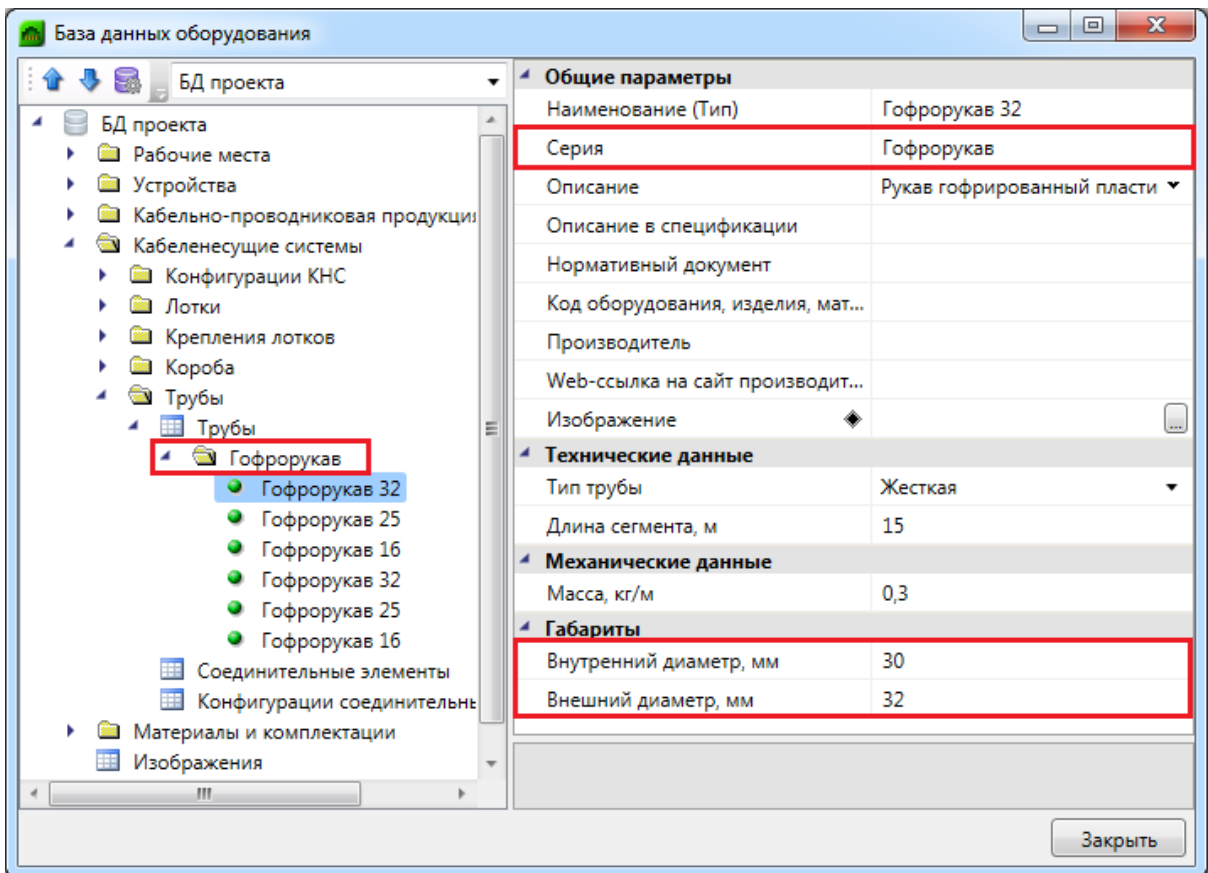

Основными полями опять является «*Серия»* трубы, внутри которой определен набор типоразмеров труб по диаметрам. Для трубы задаются «*Внутренний диаметр»* и «*Внешний диаметр»*. «*Внутренний диаметр»* используется при расчете заполнения трубы кабелями.

Таблица *«Соединительные элементы»* для труб аналогична по своей логике соответствующей таблице для [коробов настенных.](#page-256-0)

## **Элементы БД лотков**

Рассмотрим основные параметры прямых секций лотка.

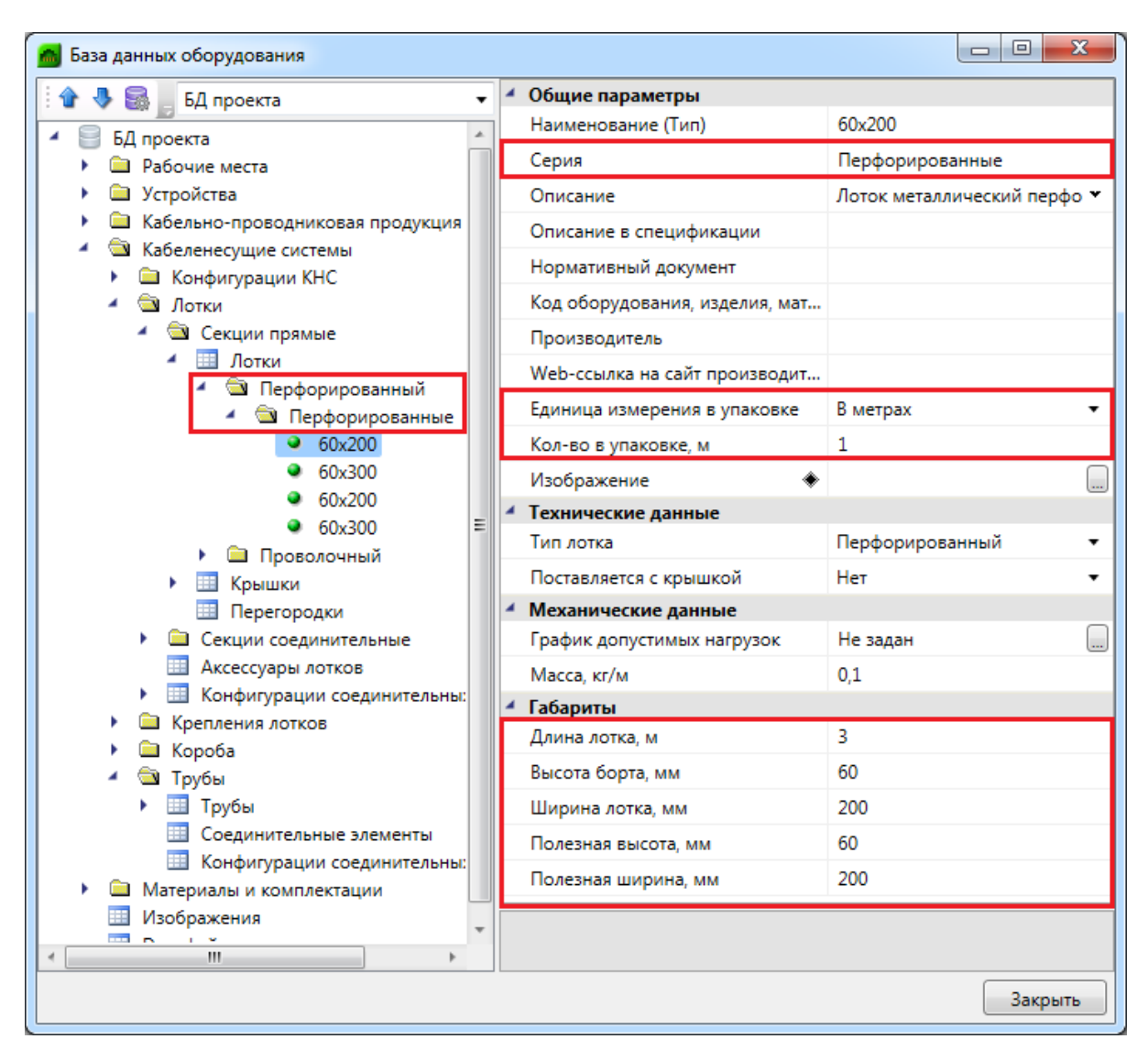

Основными параметрами лотков, которые разбивают лотки на группы, являются «*Серия»* и «*Тип лотка»*. Задаются габариты лотков, а также количество лотков в упаковке и поставка крышки лотка в комплекте с самим лотком. Остальные поля стандартные.

К большинству элементов в БД можно прицеплять файл с изображением. При наведении курсора мыши на небольшое изображение в правом нижнем углу всплывает увеличенное изображение изделия.

Аналогично коробам и трубам внутри категории, определяемой серией, находится набор элементов с различными типоразмерами (габаритами).

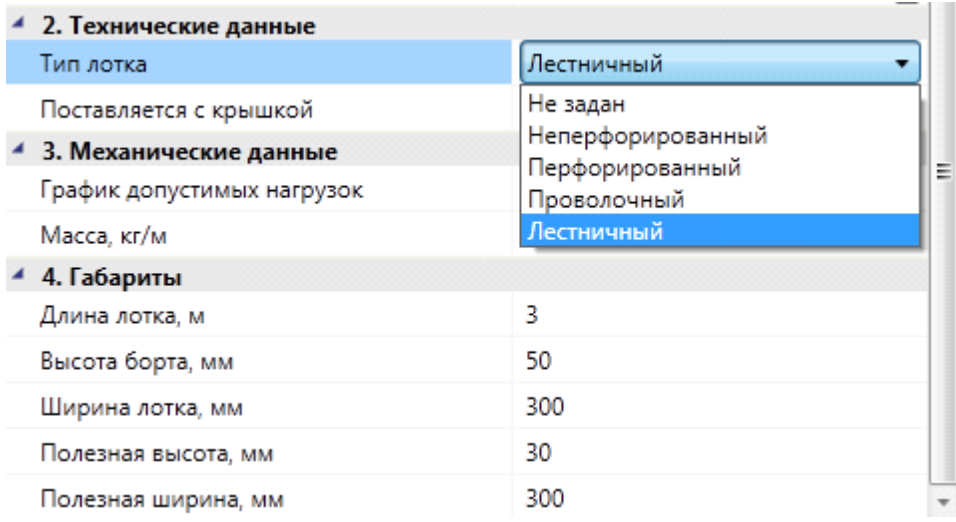

Рассмотрим соединительные элементы. Основными параметрами соединительных элементов в лотках являются поля «*Серия»*, «*Тип элемента»* и «*Габариты»*. Внутри серии образуется набор типоразмеров по габаритам. Вторая таблица соединительных элементов представляет набор крышек для соединительных элементов. Обратите внимание на поле «*Поставляется с крышкой»* в таблице соединительных элементов.

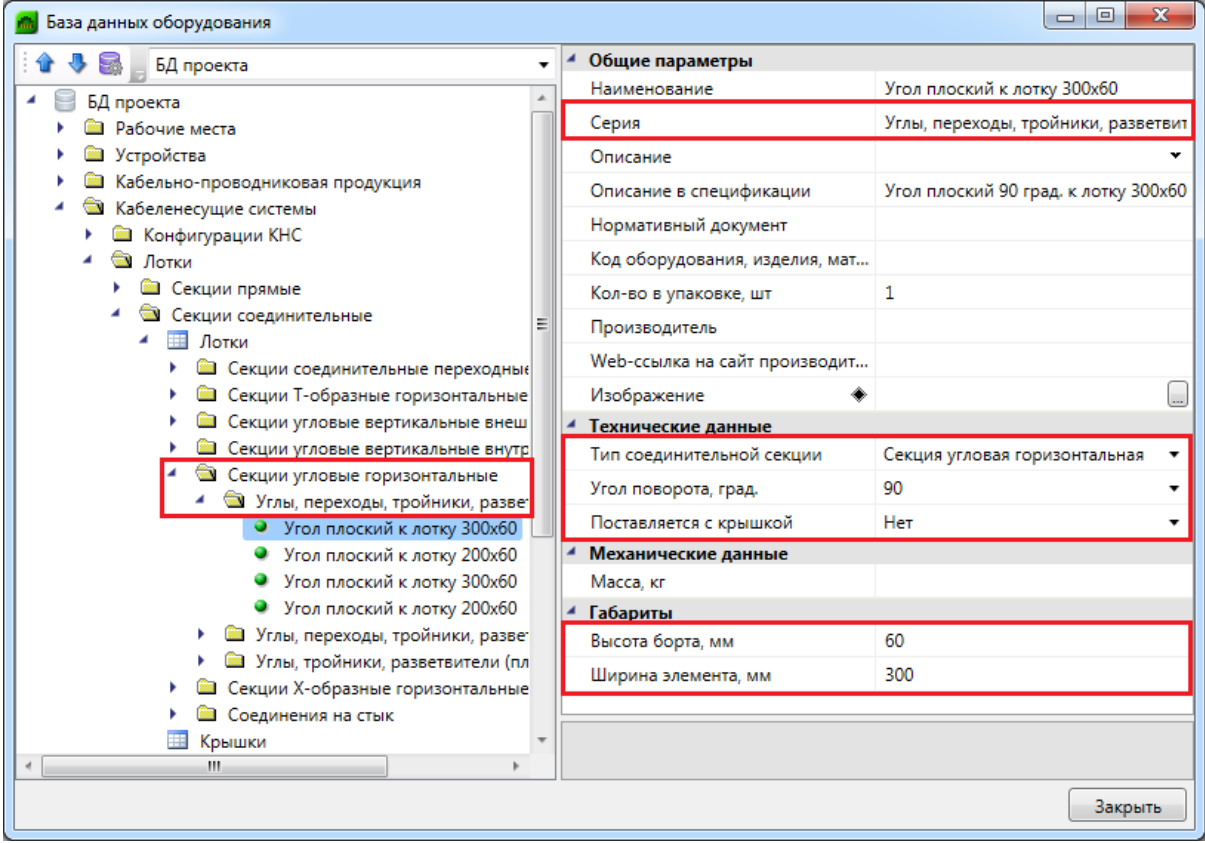

Ниже перечислены доступные типы соединительных элементов.

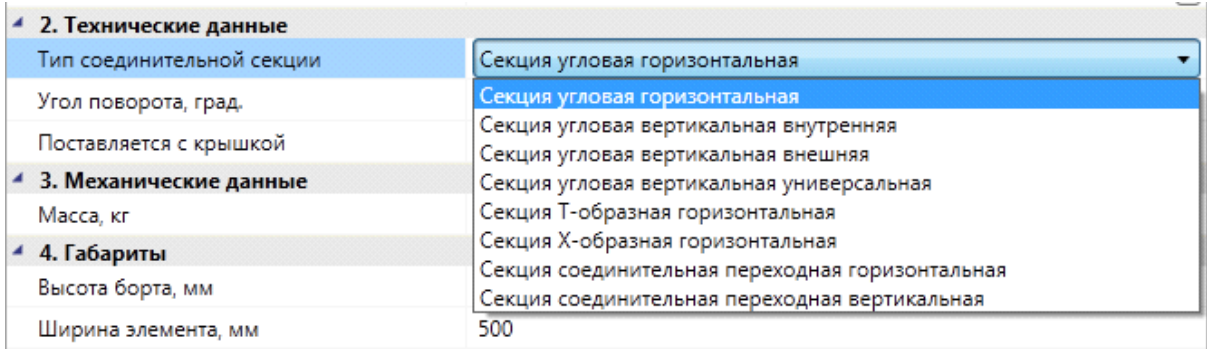

#### **Элементы крепления лотков**

В разделе БД *«Крепление лотков»* представлены необходимые элементы для выполнения узлов крепления. Рассмотрим таблицу *«Элементы крепления».* Аналогично вышеописанным элементам, поля «*Серия»* и «*Тип элемента»* являются основными.

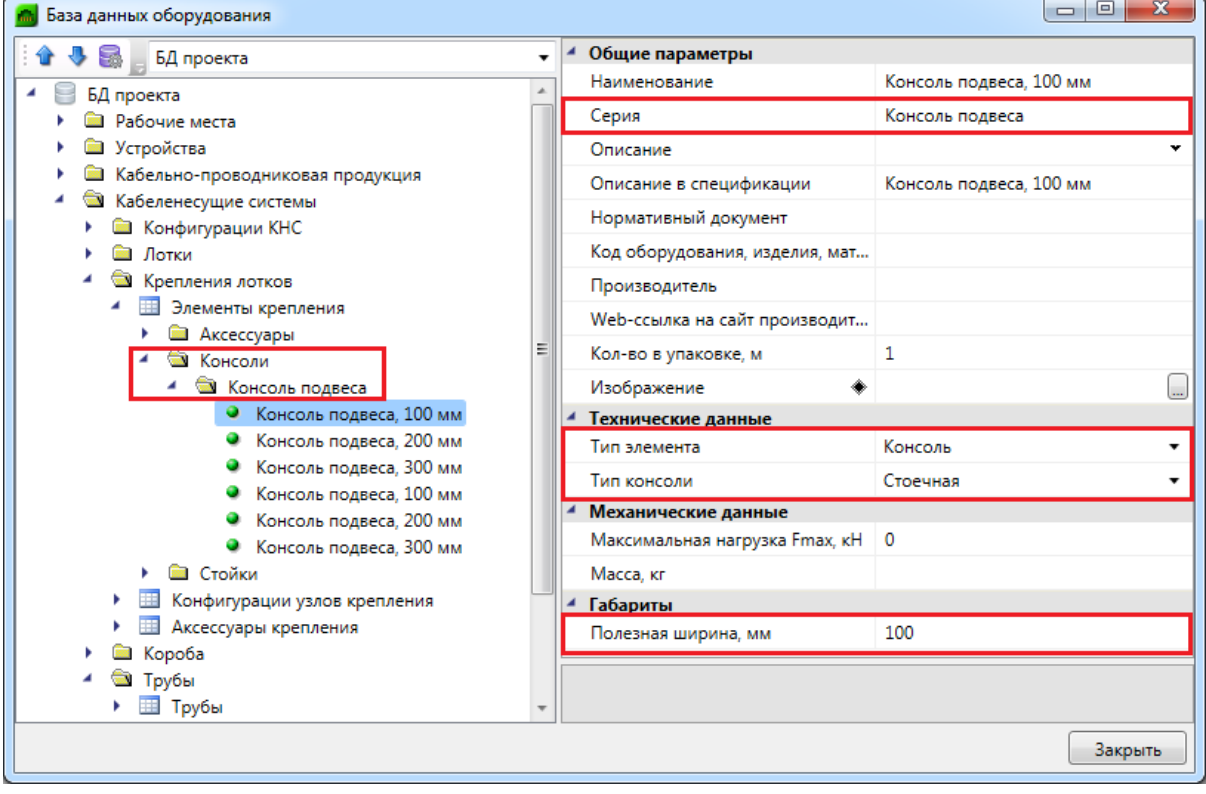

Для выбранного типа элемента необходимо задать свои габариты. В этой таблице собраны непосредственно несущие элементы узлов крепления «*Стойки»*, «*Шпильки»*, «*Профили»*, «*Консоли»*, «*Перекладины»*.

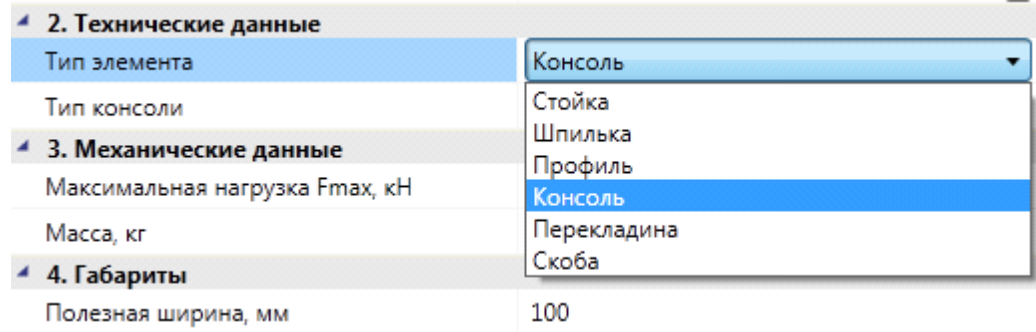

### **Элементы КНС**

Выше мы рассмотрели все типы элементов КНС, из которых строятся конструкции. Отметим еще раз, что у основных элементов есть параметры «*Серия»* и «*Тип элемента»*, которые определяют некоторый набор типоразмеров, то есть множество элементов с разными габаритами.

Основная сложность с КНС состоит в том, что «россыпь» этих элементов сама по себе ничего не определяет. Производители кабеленесущих систем поставляют на рынок именно «системы», то есть наборы элементов, которые созданы друг с другом в рамках одной «системы». И в дальнейшем надо подбирать элементы по размерам и по «системам».

Для этого в базу данных необходимо ввести таблицы конфигураций соединительных элементов для коробов, лотков и труб, о чем подробней рассказано в следующей главе.

### **Конфигурации соединительных элементов**

Конфигурации соединительных элементов позволяют создать в БД связи между элементами лотков и труб и подходящими для них соединительными элементами. То есть создать связанный набор лотка и его соединительных элементов без привязки к типоразмеру (габаритам), фактически определить некоторую «систему» взаимосвязанных элементов на основе их серий.

#### <span id="page-264-0"></span>**Конфигурация соединительных элементов лотков**

Рассмотрим таблицу конфигурации соединительных элементов лотков.

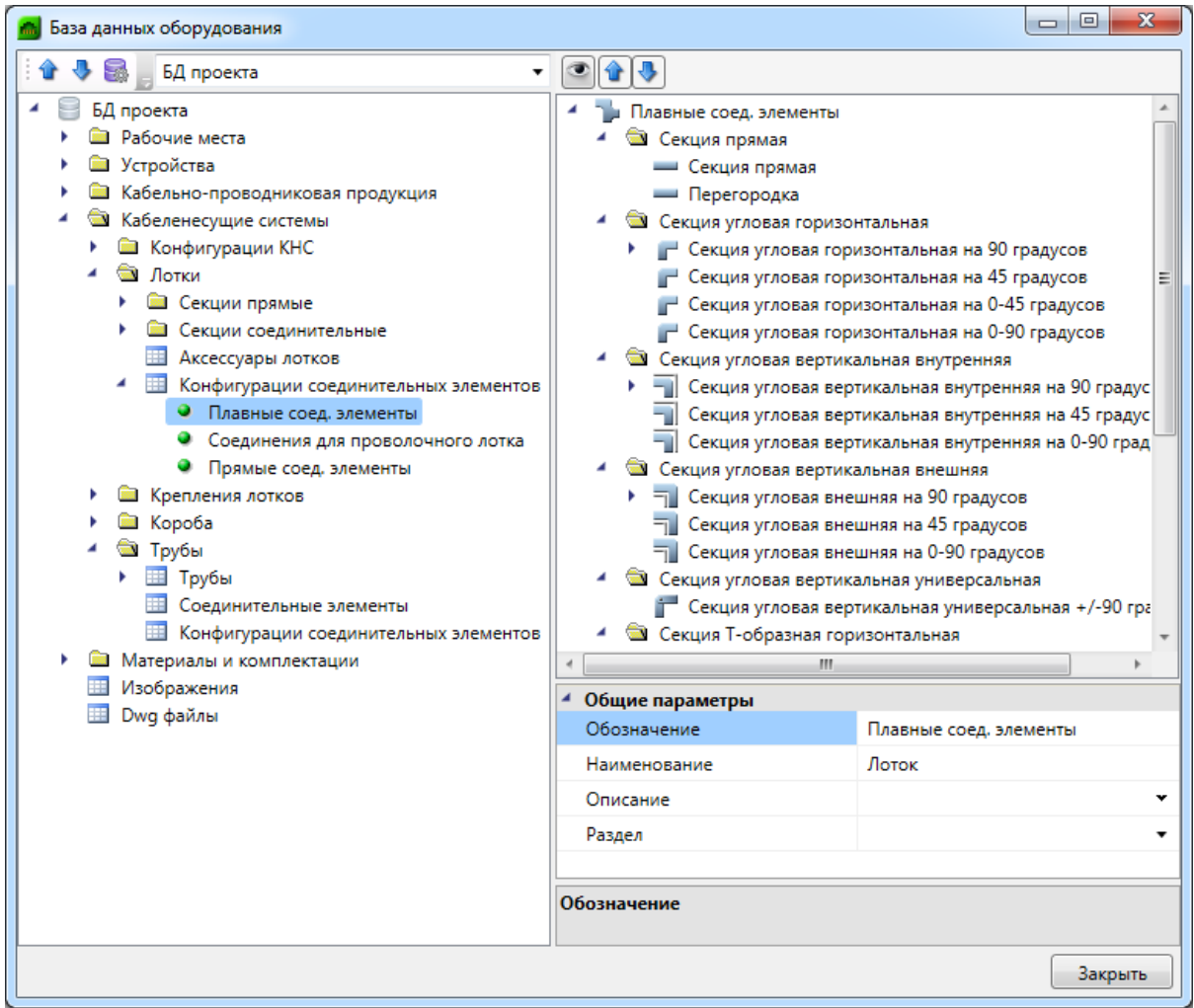

В БД рассмотрим пример конфигурации соединительных элементов для лотка. В дереве справа отображаются все элементы конфигурации: «*Секция прямая»*, «*Перегородка»*, *«Секции угловые»* и т.д.

Наведя курсор на каждый тип соединительного элемента, можно выбрать нужный набор элементов по параметру «*Серия»* из БД элементов для данного типа элемента. Например, выберем элемент «*Прямая секция»* и посмотрим, какие серии прямых секций лотков нам доступны.

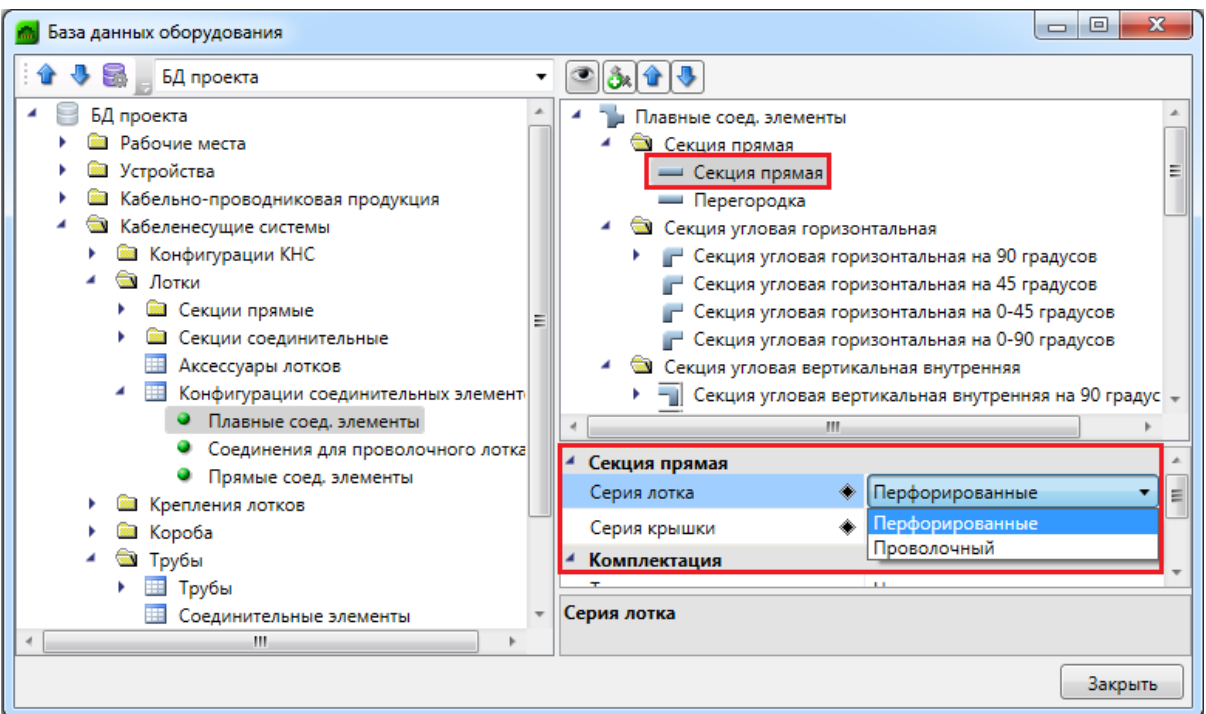

Если мы зайдем в таблицу с прямолинейными секциями, то обнаружим, что там есть те серии лотков, которые доступны для выбора.

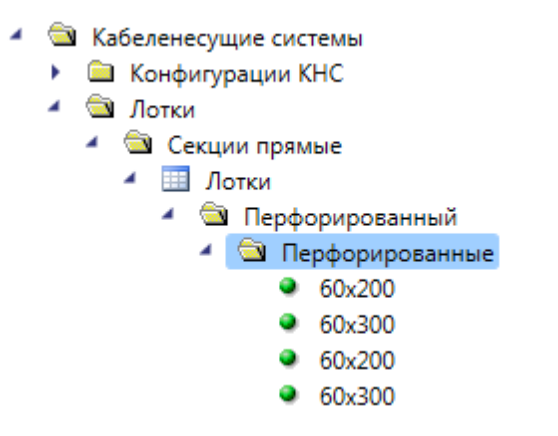

Далее можно поочередно выбирать различные элементы в дереве конфигурации соединительных элементов и производить привязку к серии соответствующего элемента. Список серий будет автоматически формироваться из доступных элементов.

Поля «*Серия лотка»* и «*Серия крышки»* можно сделать пустыми при помощи кнопки «*Дополнительные действия -> Сбросить значение».*

*Внимание!* Конфигурация соединительных элементов позволяет создать зависимость всего набора различных элементов путем выбора используемой *серии* из базы для каждого вида соединительного элемента и самого лотка. При этом не выполняется привязка к конкретным типоразмерам и габаритам.

Также любой вид элемента в дереве можно укомплектовать. Например, для «*Секция угловая горизонтальная на 90 градусов»* можно задать дополнительные аксессуары и комплектующие на соединение.

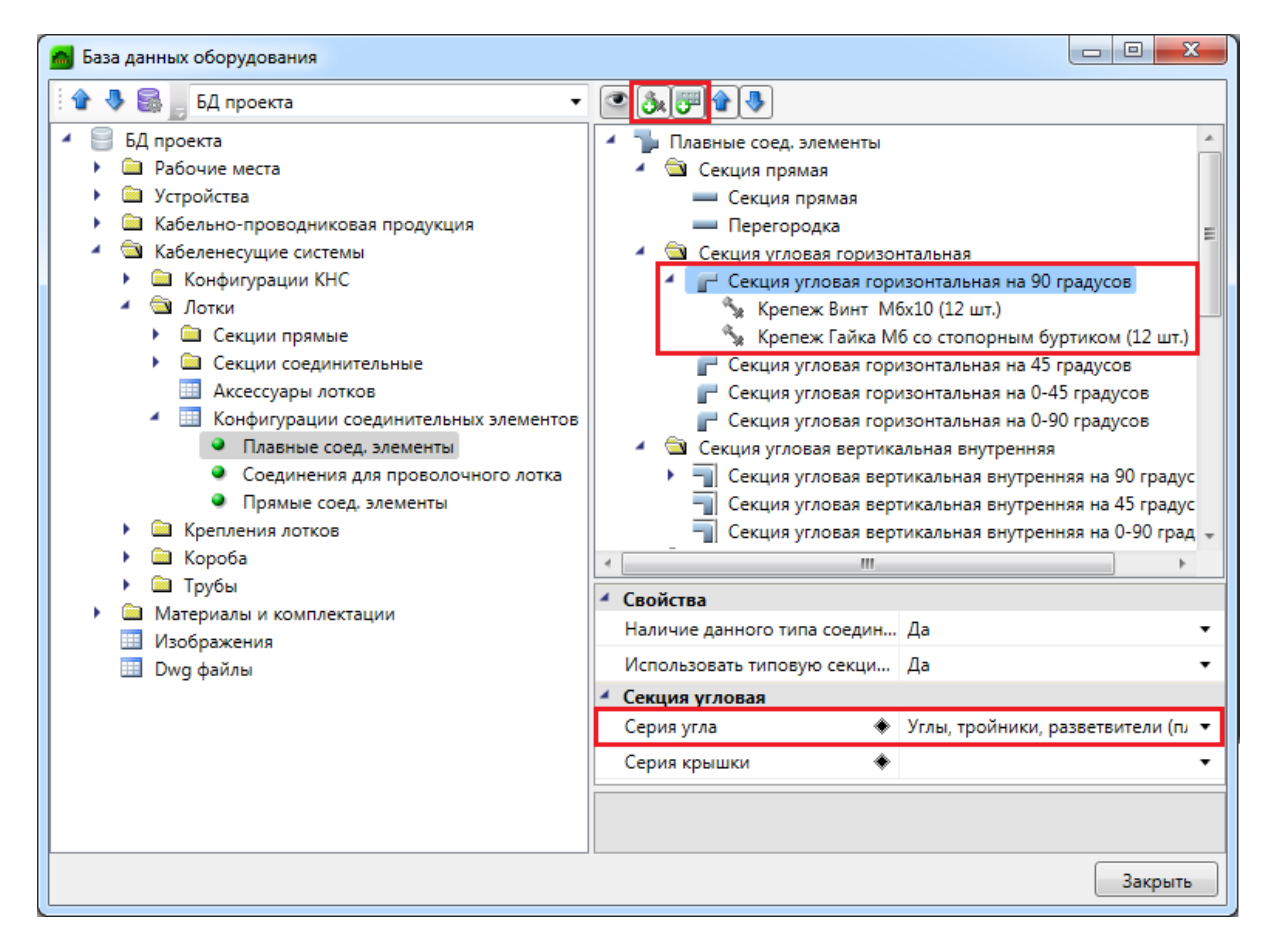

Таким образом, в приведенном выше примере мы выбрали доступную серию с прямыми углами на 90 градусов для нашего лотка серии «*S5»*. Используя кнопки «*Добавить аксессуар* » и «*Добавить комплектующие* », можно добавить из БД необходимые аксессуары и комплектующие.

Идеологическое отличие аксессуаров от комплектующих на соединение состоит в том, что в таблице «*Аксессуары»* заданы габариты. И для привязывания аксессуара также необходимо задать серию в свойствах. А комплектующие выбираются уже в «конечном варианте» с конкретной привязкой в БД.

*Внимание!* В приведенном выше примере для конфигурации «*S5»* для секции угловой на 90 градусов выбрана серия углового соединительного элемента «*S5 CPO90»*, а также соединение укомплектовано 4 пластинами на борт, 2 пластинами на основание и болтами с гайками по 12 шт. То есть для каждого углового соединения в проекте в спецификацию попадут угол, 4 пластины соединительных, 2 пластины на основание и по 12 болтов и гаек.

*Внимание!* Еще раз обращаем внимание, что в конфигурации соединительных элементов не определены конкретные габариты, то есть уже именно в проекте, при

определении используемых габаритов лотков, будут подобраны конкретные элементы из БД для соединительных элементов (углов и пластин, тройников, крышек).

*Внимание!* Если для узла соединения не надо использовать типовой элемент (например, угол «*S5 CPO90»*), а мы хотим выполнить соединение конструктором из планок, болтов и гаек (монтажник там все сам согнет, надрежет и скрутит), то серию угла не задаем и укомплектовываем соединение нужными аксессуарами и комплектующими.

*Внимание!*Для каждого соединительного элемента лотка можно указать серию крышки этого соединительного элемента. Если соединительный элемент поставляется без крышки и указана серия крышки в конфигурации, то для соединения в проекте будет отдельно подбираться крышка.

Ниже приведен пример параметров аксессуара для секции угловой горизонтальной на 90 градусов.

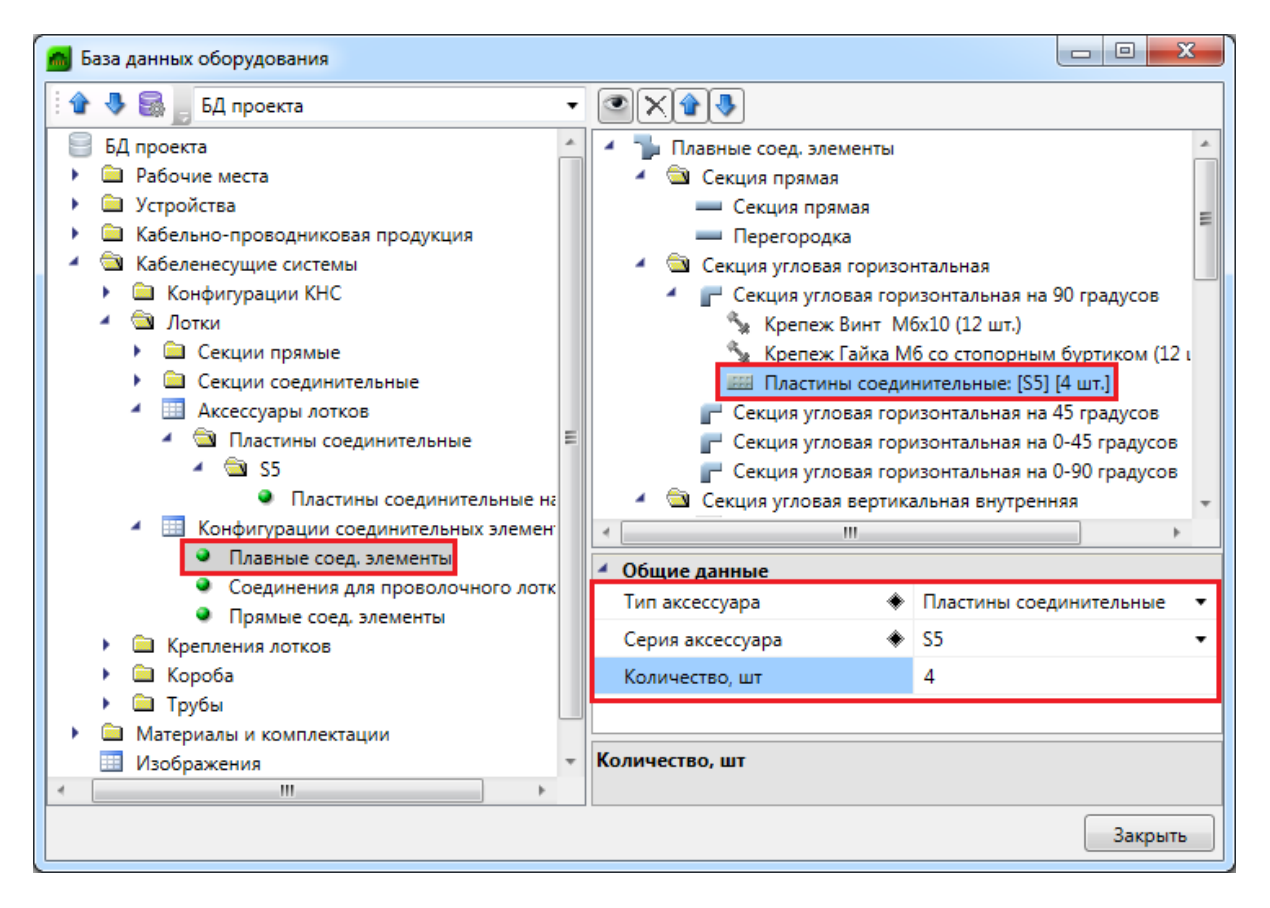

После добавления нового аксессуара через кнопку «*Добавить аксессуар* » необходимо выбрать его тип. Потом выбрать серию аксессуара из доступных. И указать количество.

Для комплектующих необходимо выбрать конкретное изделие из БД и задать количество объектов.

В итоге, задав все типы соединения, заглушки, углы, тройники и их комплектацию, мы получаем готовую конфигурацию «системы» лотка. Теперь в проекте для прокладки лотков нам будет необходимо определиться с используемой конфигурацией и выбрать конкретный типоразмер (габариты) лотка. Все соединительные элементы и комплектующие на соединения будут подбираться автоматически и попадать в спецификацию в зависимости от количества тех или иных видов соединений в проекте.

#### **Конфигурация соединительных элементов труб**

Необходимо ознакомится с концепцией предыдущей главы [«Конфигурация](#page-264-0) [соединительных элементов лотков»](#page-264-0). Для труб использована та же модель создания конфигурации соединительных элементов. Ниже приводим таблицу конфигурации труб, которая существенно проще лоточных систем.

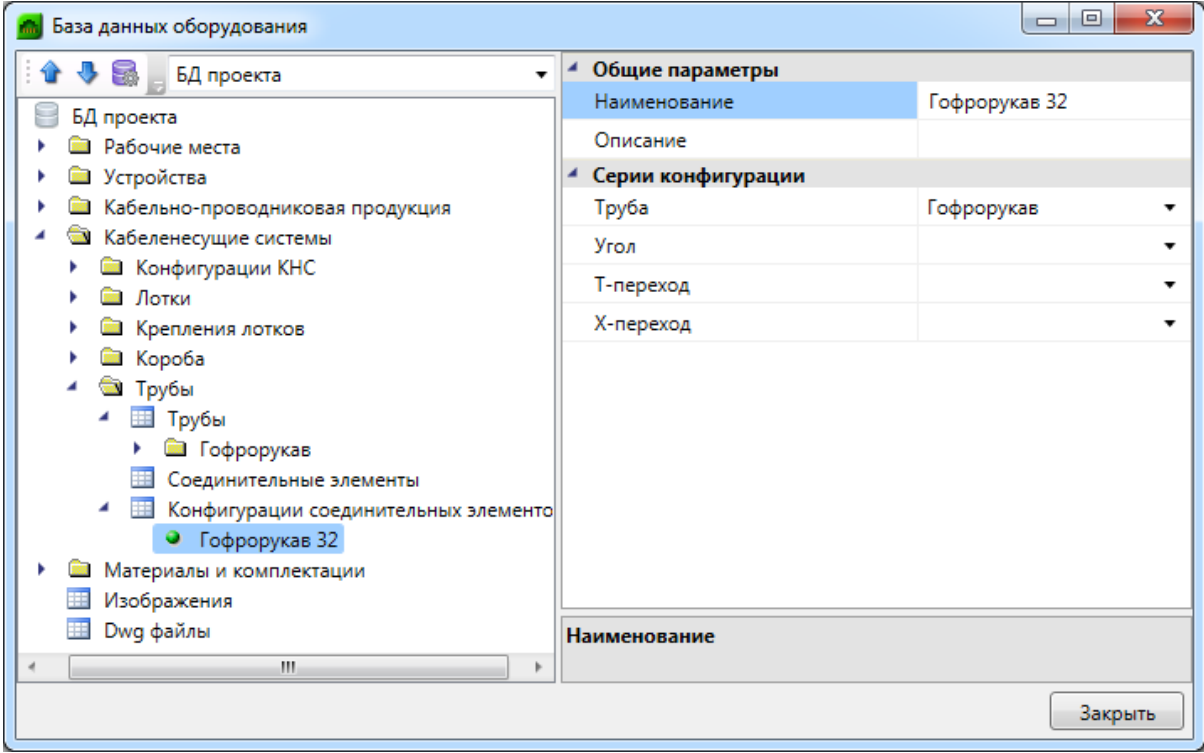

Из доступных серий выбираем нужную для «*Трубы»*. В случае гофрированных труб и если нет никакой необходимости ставить углы, тройники и крестовины, ничего не задаем.

И конфигурация соединений трубы готова. В случае стальных труб и необходимости можно указать серию углов, тройников и крестовин. В этом случае в проекте они будут подобраны автоматически по диаметру используемой трубы из указанных типоразмеров серий.

#### **Конфигурация соединительных элементов коробов**

Таблицы с конфигурацией соединительных элементов коробов нет. В программном комплексе для коробов исторически сложилось правило, что **серии соединительных элементов коробов должны совпадать с сериями самих соединительных** **элементов** предназначенных для этих коробов, так как в подавляющем большинстве случаев для каждого типа короба производятся необходимые соединительные элементы.

Поскольку много баз с коробами было заведено по этому принципу, было принято решение сохранить это исторически сложившееся правило и не заводить отдельную таблицу с конфигурацией соединительных элементов (поскольку во всех сериях стояло бы одно значение серии короба).

*Внимание!* При создании соединительных элементов для коробов их следует размещать в той серии, которая соответствует серии коробов.

### **Конфигурации узлов крепления лотков**

В программном комплексе введена возможность создания конфигурации узлов крепления. Конфигурация определяет способ, ярусность и элементы крепления лотков. Ниже рассмотрим пример конфигурации узлов крепления.

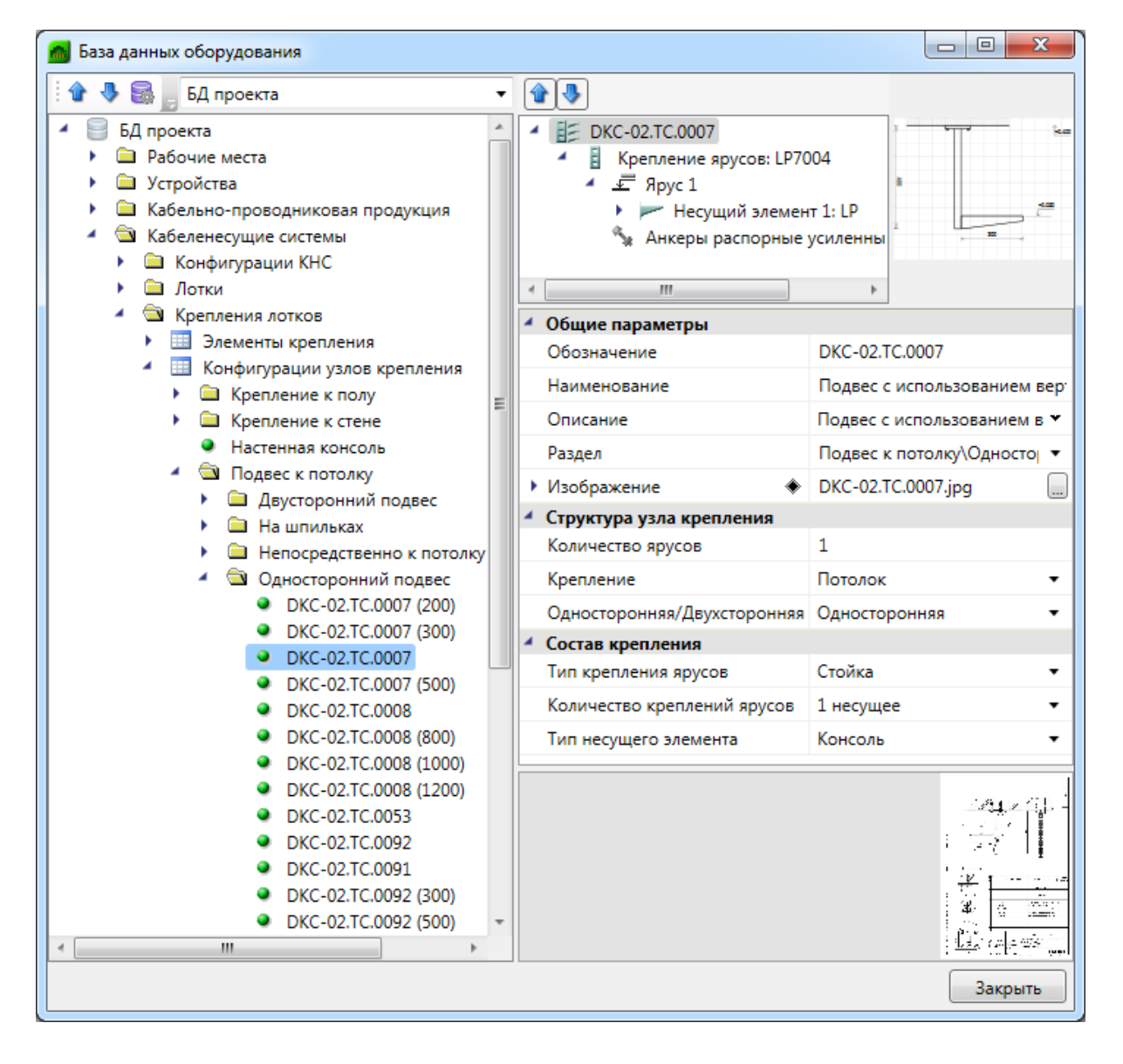

В параметре «*Структура узла крепления»* задается вид крепления, к потолку, стене или полу, количество ярусов и выбирается вид крепления: односторонний или двусторонний. В параметре «*Состав крепления»* задается «*Тип крепления ярусов»*.

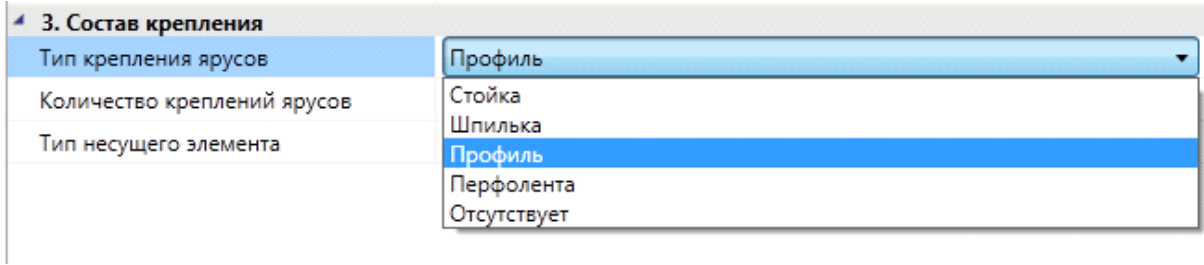

*«Тип крепления ярусов»* – это то, на чем будут держаться несущие элементы ярусов. В случае их крепления к стене, надо выбирать значение «*Отсутствует»*.

*«Количество креплений ярусов»* определяет способ крепления ярусов.

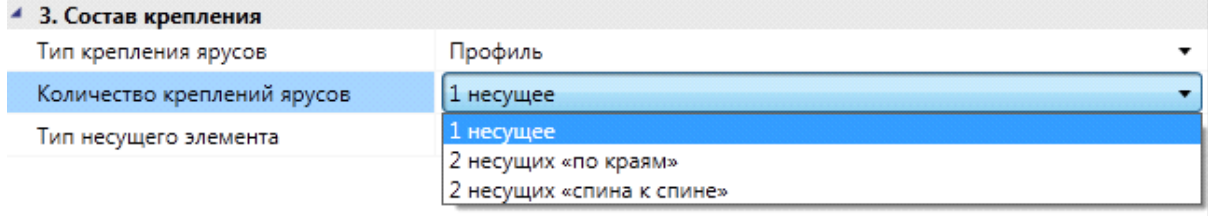

Также определяем тип несущего элемента для ярусов.

 $\overline{a}$ 

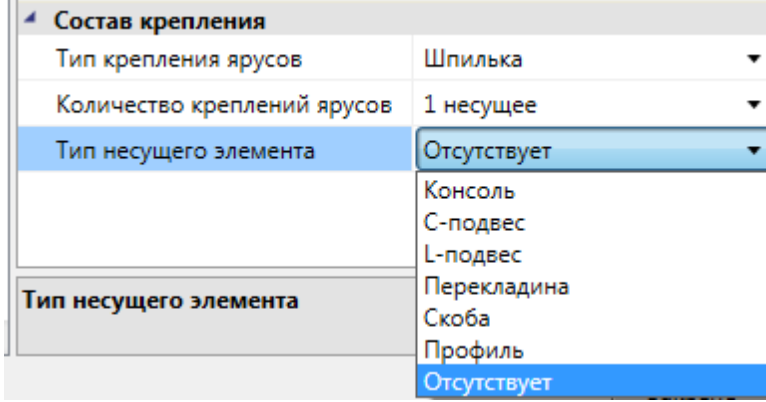

*Внимание!* При создании узла крепления происходит автоматическая генерация изображения со схемой узла крепления. Если в параметрах выбраны несовместимые варианты креплений, количества ярусов и т.п., то будет отображен зачеркнутый прямоугольник. Это означает, что данный вариант невозможен либо не поддерживается.

После установки числа ярусов и основных параметров в дереве структуры узла крепления появятся необходимые элементы: крепление ярусов, ярусы и несущие элементы.

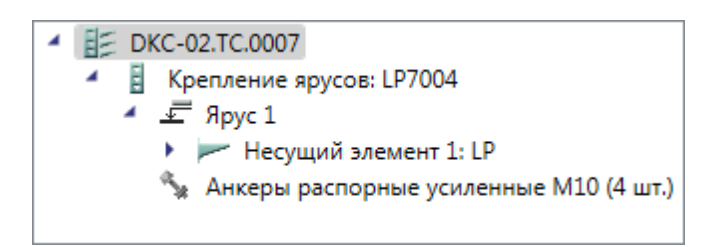

Выбрав курсором «*Крепление ярусов»*, можно выполнить привязку несущего элемента к БД. В случае со шпильками и профилями следует задать высоту конструкции «*Длина крепления ярусов»*.

После этой операции можно перейти к ярусам и задать высоту их расположения от низа трассы, начав от нижней точки крепления.

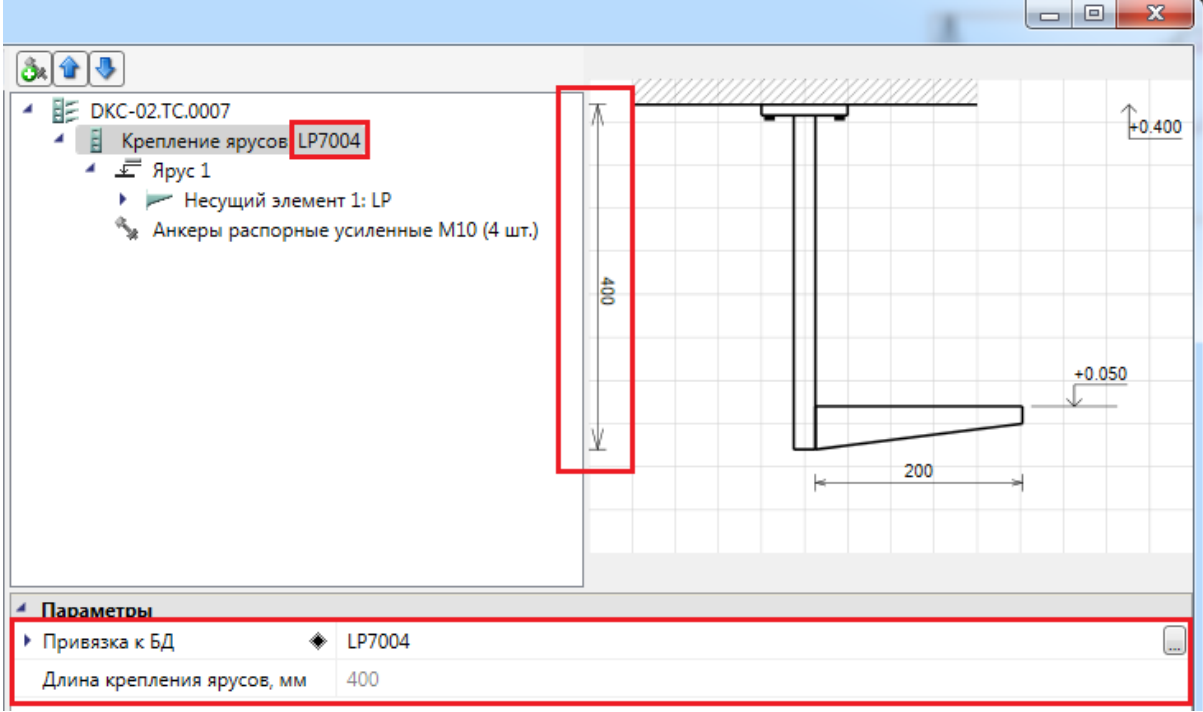

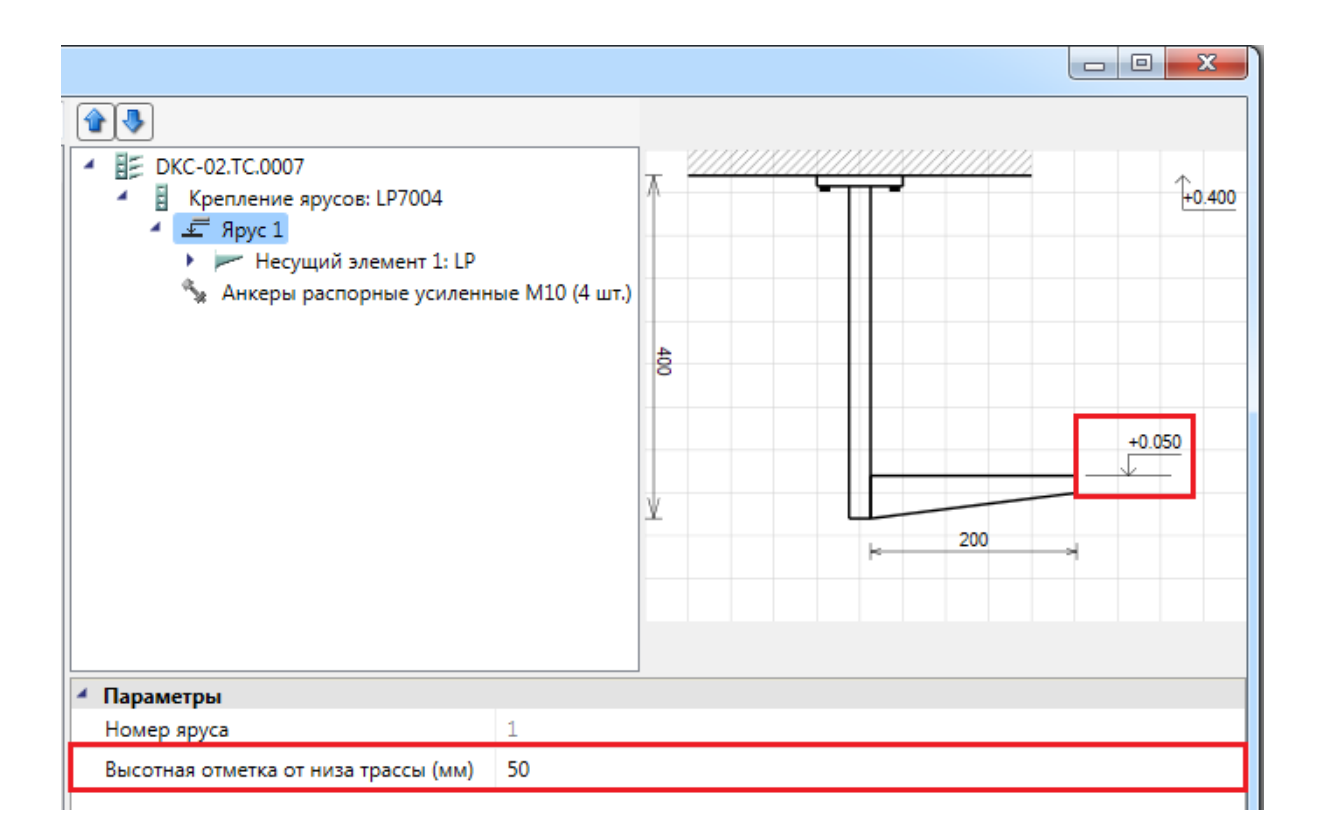

После этого можно приступить к привязке несущих элементов ярусов. Поскольку типоразмеры (габариты) лотков, размещаемых на несущем элементе, не определены, то мы выполняем привязку по серии элемента. Тип несущего элемента ярусов у нас задан в основных свойствах узла крепления.

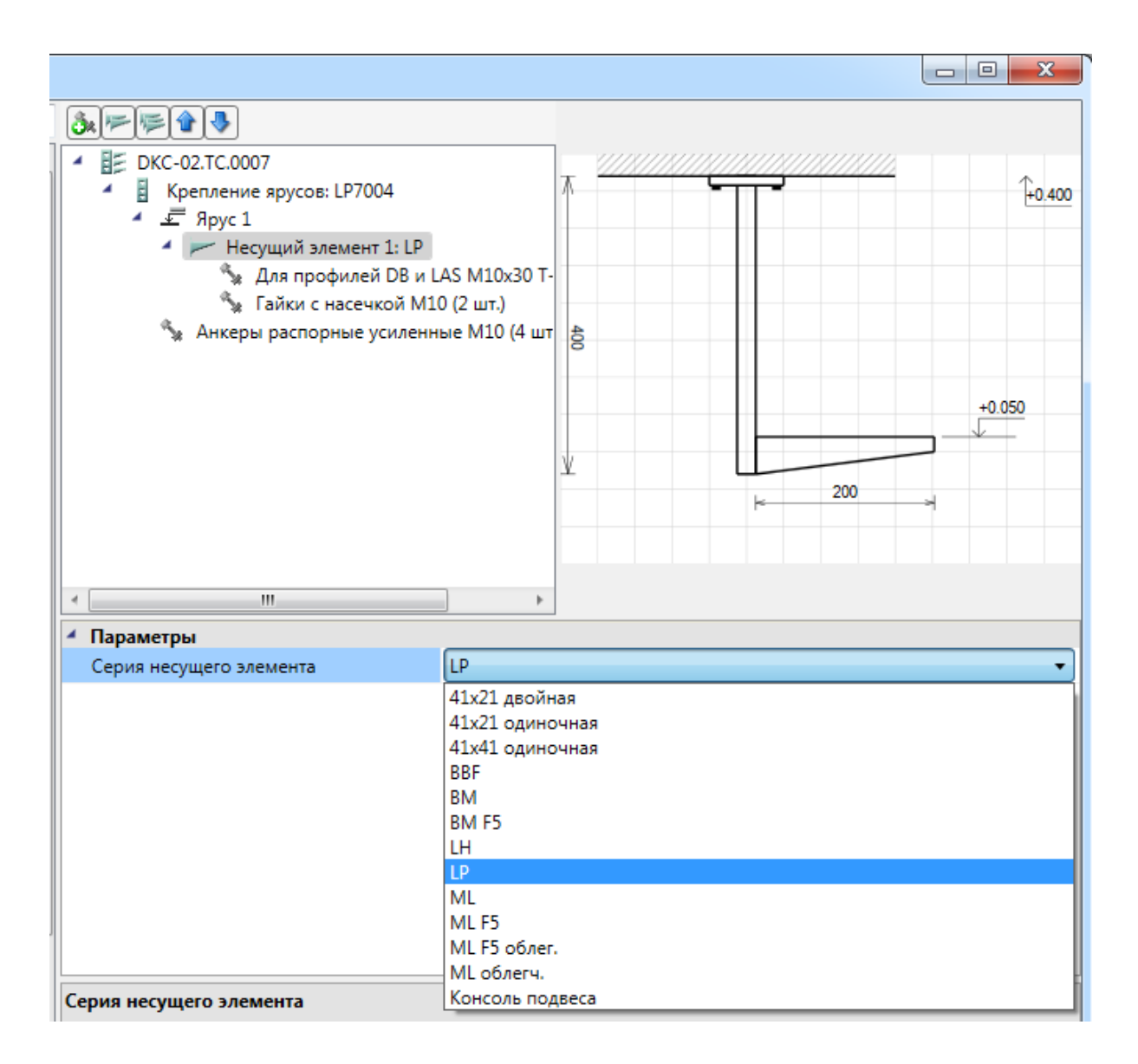

На этом построение конфигурации узла крепления заканчивается. Мы определили узел крепления без заданных габаритов несущих элементов ярусов. Но в целом используемый нами узел определен. Ниже представлен еще один пример узла крепления.

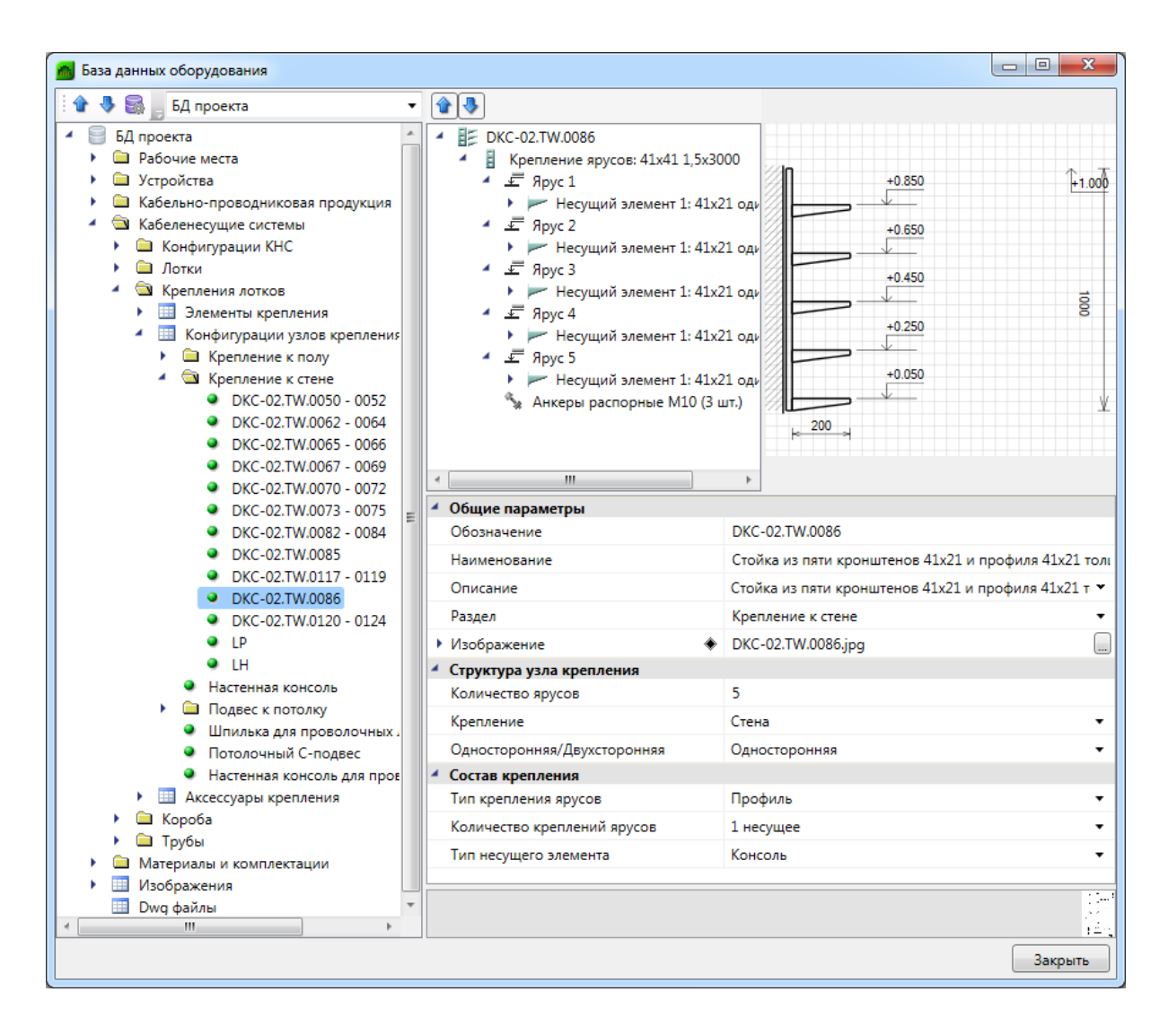

Крепление ярусов и несущие элементы можно укомплектовать материалами аналогично тому, как мы это сделали с аксессуарами и комплектующими для конфигураций соединительных элементов лотков.

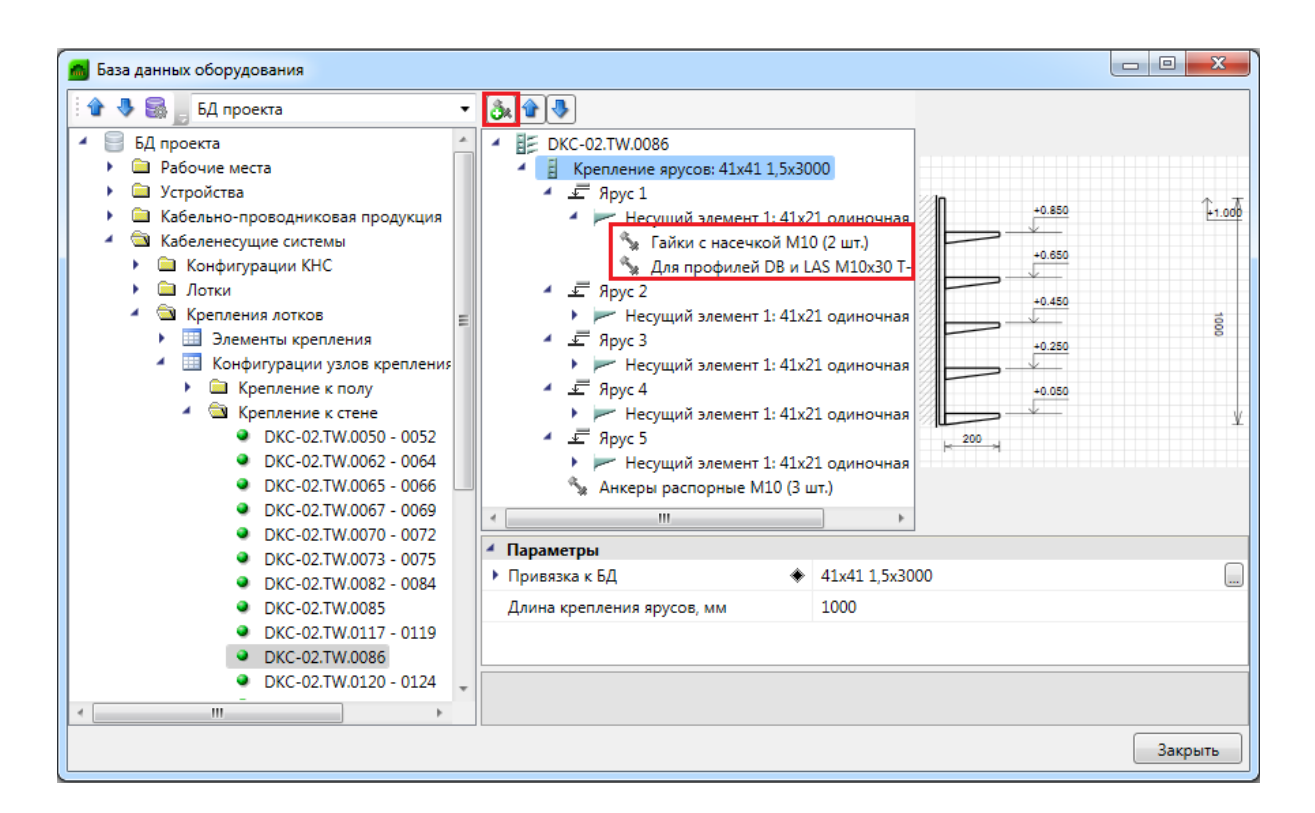

Для этого необходимо воспользоваться кнопкой «*Добавить комплектацию»*, выбрать в БД нужный аксессуар узлов крепления или материал и задать необходимое количество. В дальнейшем для каждого узла крепления в проекте эти материалы, несущие элементы и крепления ярусов пойдут в спецификацию.

## **Конфигурации трасс КНС**

После определения конфигураций соединительных элементов и узлов креплений мы можем приступать к формированию конфигураций трасс КНС. В программе есть три типа конфигураций трасс: «*Конфигурация трасс лотков»*, «*Конфигурация трасс коробов»* и «*Конфигурация трасс труб»*.

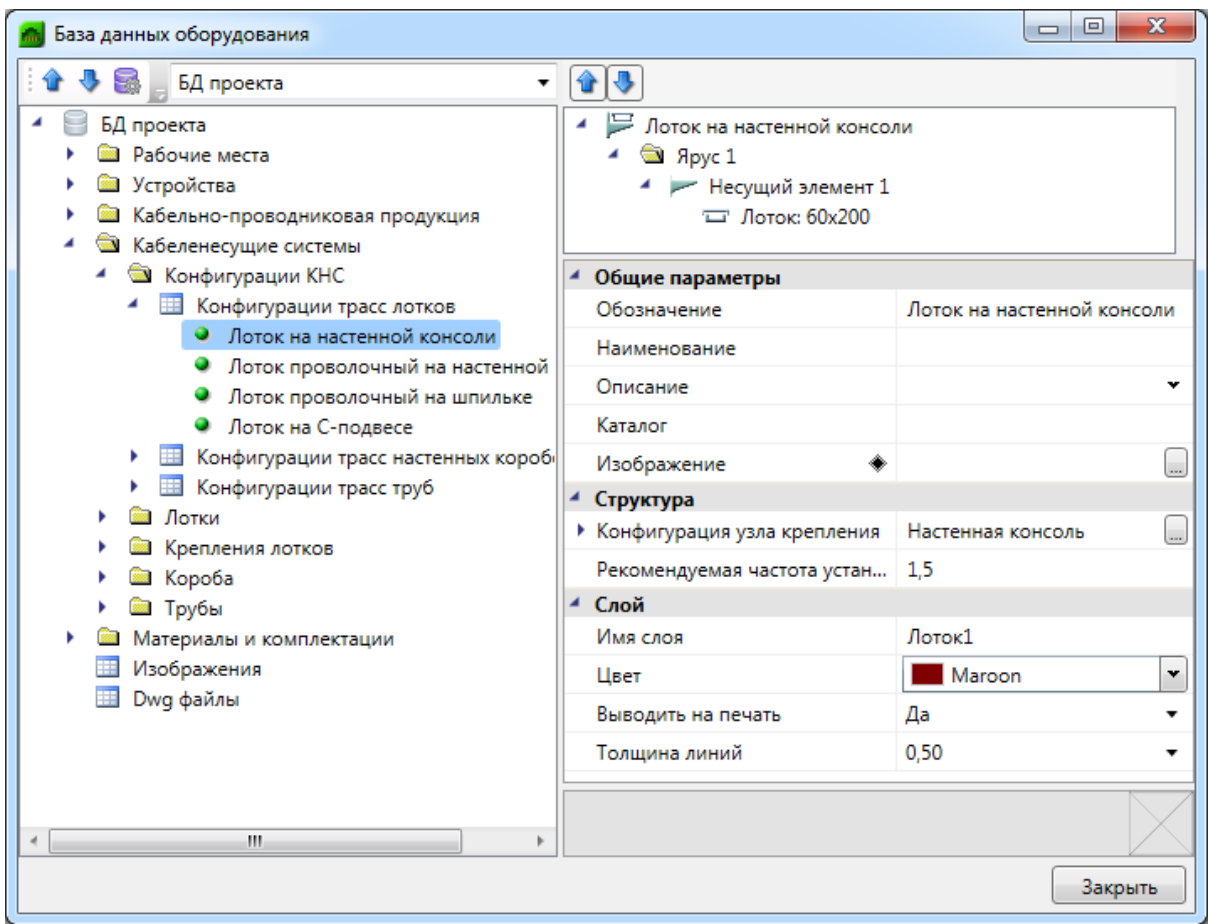

Конфигурации трасс – это конечная цель для определения кабеленесущих конструкций. На первом этапе создается набор разнобойных элементов. На втором через конфигурации соединительных элементов и узлов креплений происходит связывание через серии подходящих друг другу элементов и задается вид узла крепления для лотков. Но мы не привязаны к типоразмерам.

Первые два этапа очень трудоемкие: по своей сути это занесение в базу данных информации от производителя оборудования КНС. Самому пользователю выполнить эту операцию будет возможно, но затруднительно. Хотя при необходимости можно забить некоторые варианты КНС самому и в дальнейшем использовать эти наработки из проекта в проект. То есть эту операцию надо выполнить один раз. Кроме того, с некоторыми производителями ведутся работы по заполнению баз данных КНС, а все желающие производители приглашаются к этой работе.

Теперь, на последнем этапе, нам лишь остается подобрать конфигурацию соединительных элементов, способ крепления и определиться с используемыми типоразмерами (габаритами).

#### **Конфигурация трасс лотков**

Посмотрим ниже на основные поля конфигурации трасс лотков. При создании новой конфигурации мы будем иметь структуру КНС лотка с одним лотком, без узла крепления. Можно протягивать лотки без задания структуры узлов креплений. Но, используя поле «*Узел крепления лотков»* из таблицы конфигураций, мы можем выбрать необходимый узел.

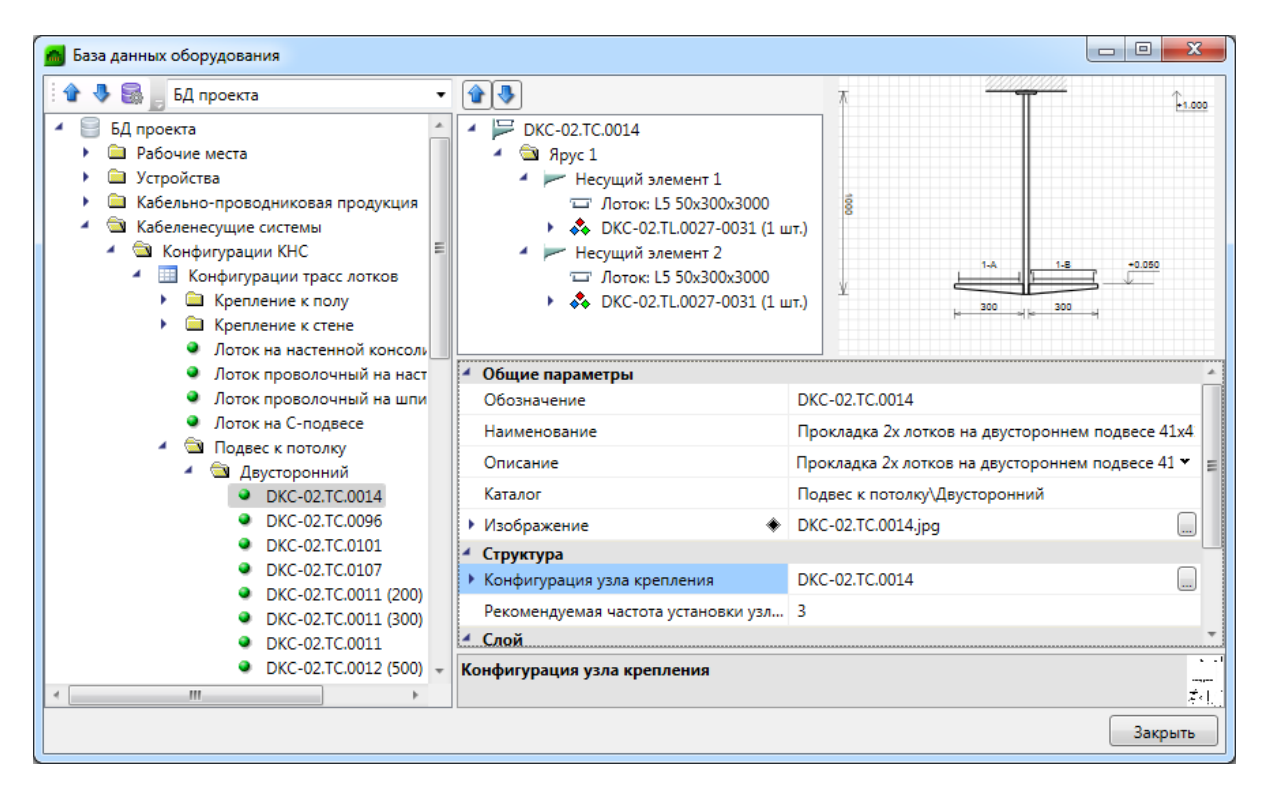

При выборе узла крепления мы сразу получим изображение сечения. Обращаем внимание, что на несущих элементах появились лотки. Выбрав курсором лоток, мы можем задать конфигурацию соединительных элементов. После этого нам станет доступным к выбору сортамент всех лотков по габаритам для выбранной серии прямого участка из конфигурации.

После выбора используемых конфигураций соединительных элементов и лотка мы получим визуальное изображение сечения конфигурации трассы лотков.

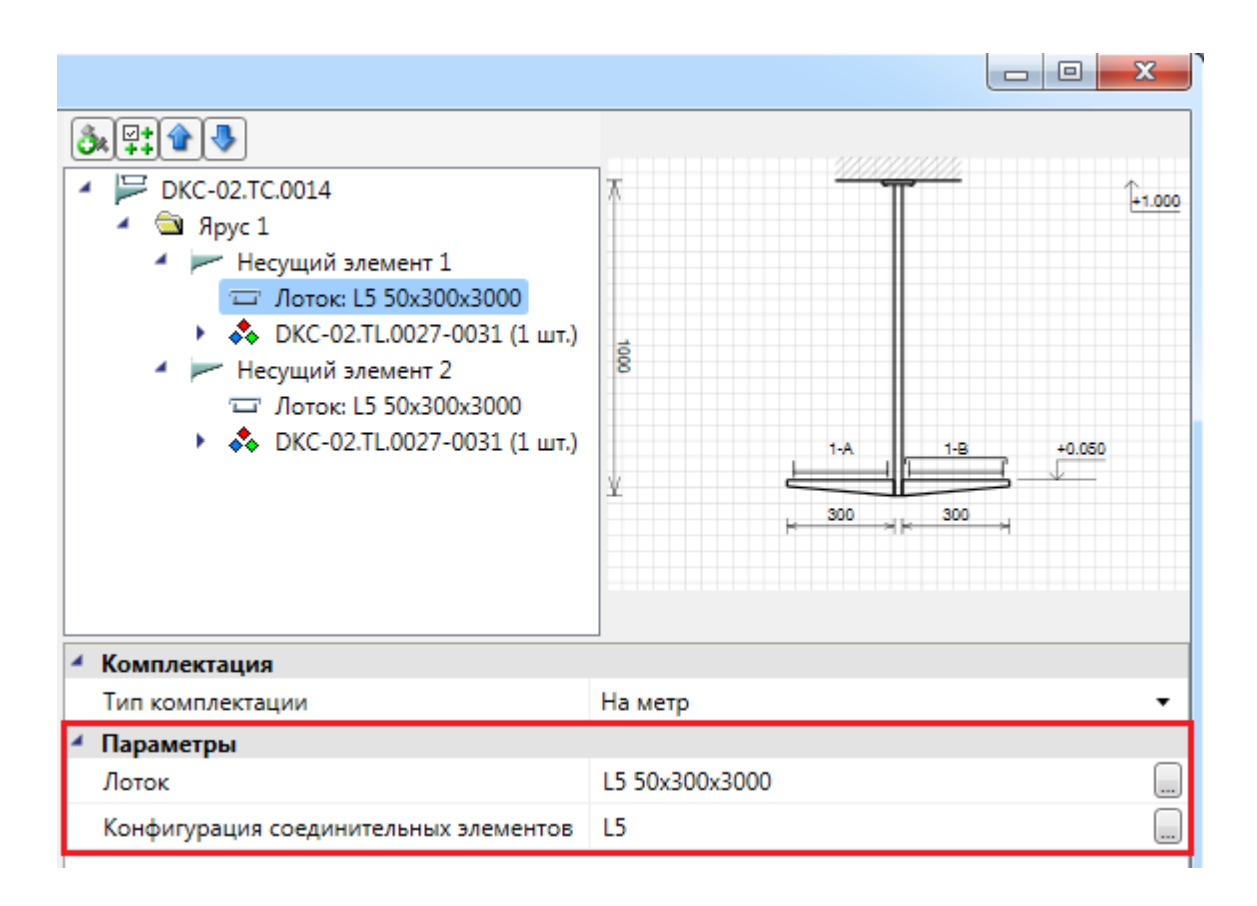

При этом будет осуществлен автоматический подбор ширины несущего элемента. Если точно совпадающего несущего элемента не обнаружено, то будет подобран ближайший больший. Если и он не обнаружен, то ближайший меньший. В этом случае нестыковку будет видно на изображении.

Можно отменить автоматический подбор ширины несущего элемента и задать его вручную. Для этого необходимо выбрать курсором несущий элемент и задать параметры вручную.

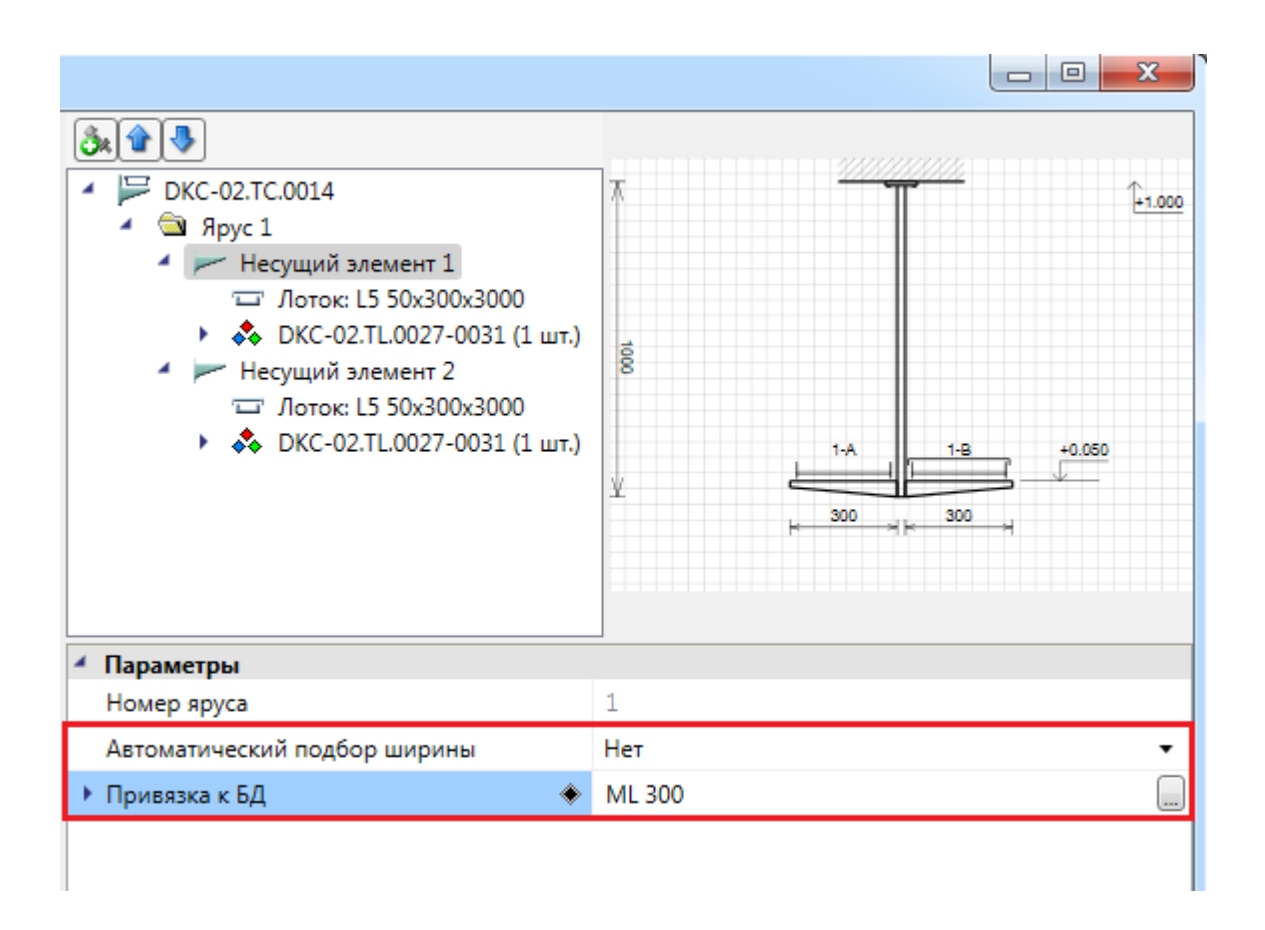

Используя эту опцию, мы можем организовывать конструкции, где несущий элемент шире лотка. Например, если надо на несущем элементе проложить кабели и в лотке, и прямо на полках.

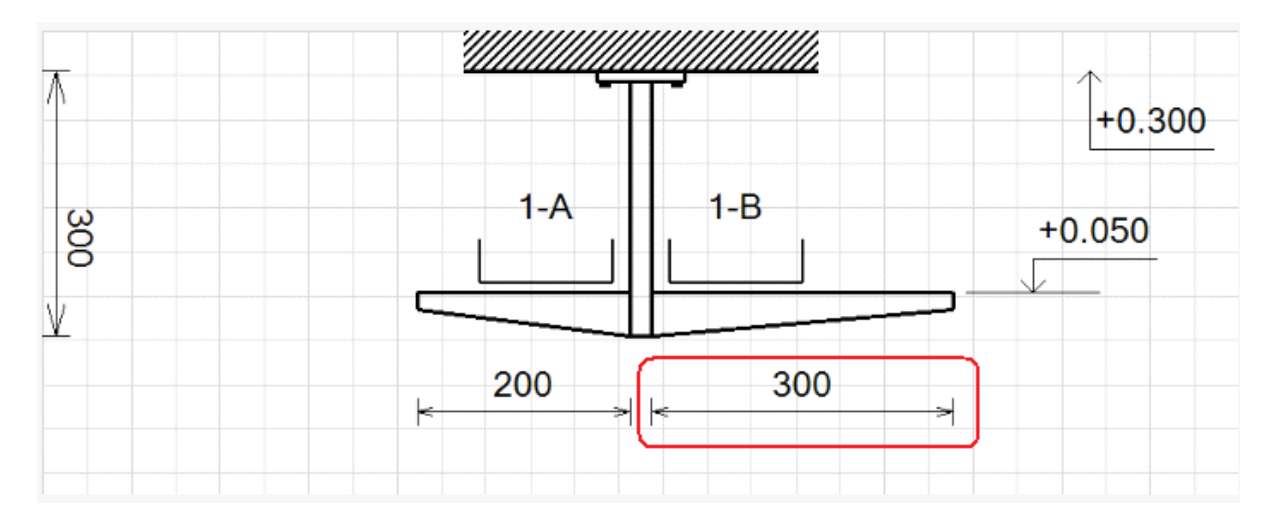

Если в процессе работы необходимо создать новую конфигурацию трассы, отличающуюся от существующей габаритами лотков, то можно создать копию в БД через контекстное меню на элементе в дереве БД и там задать новые размеры. И эту конфигурацию можно использовать.

Также у существующей конфигурации можно сменить размер лотка. В этом случае для всех проложенных трасс в проекте будут откорректированы размеры лотков и несущих элементов.

Аналогично конфигурациям узлов креплений и соединительных элементов лотки можно укомплектовать материалами: снабдить болтами и винтами для крепления к несущим элементам.

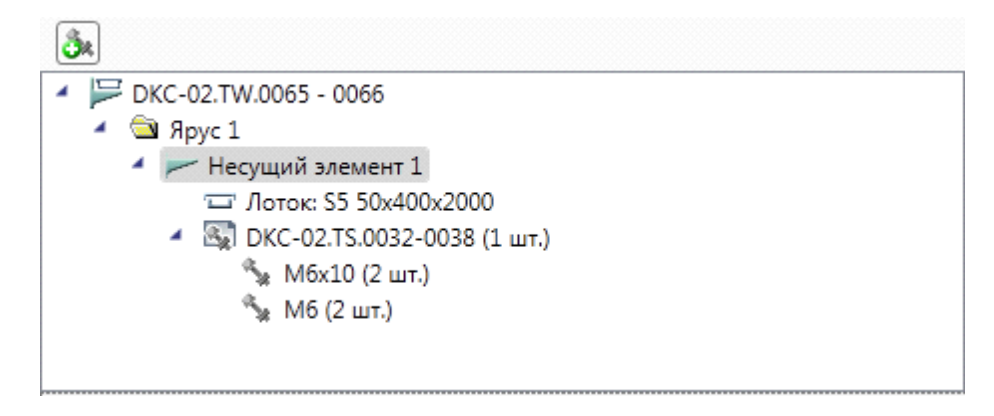

При создании конфигурации трасс лотков и задании лотка с определенными габаритами можно проверить, какие соединительные элементы для каждого типа будут подобраны. Если в БД не хватает каких-то элементов для выбранного размера, это можно увидеть на этапе создания конфигурации трасс.

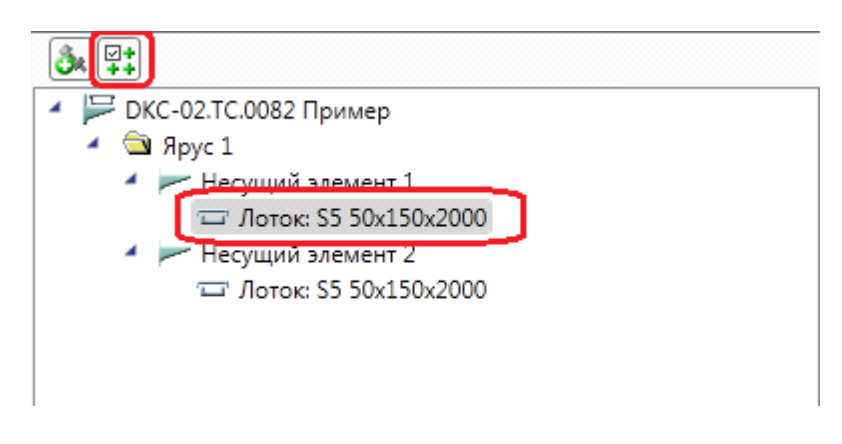

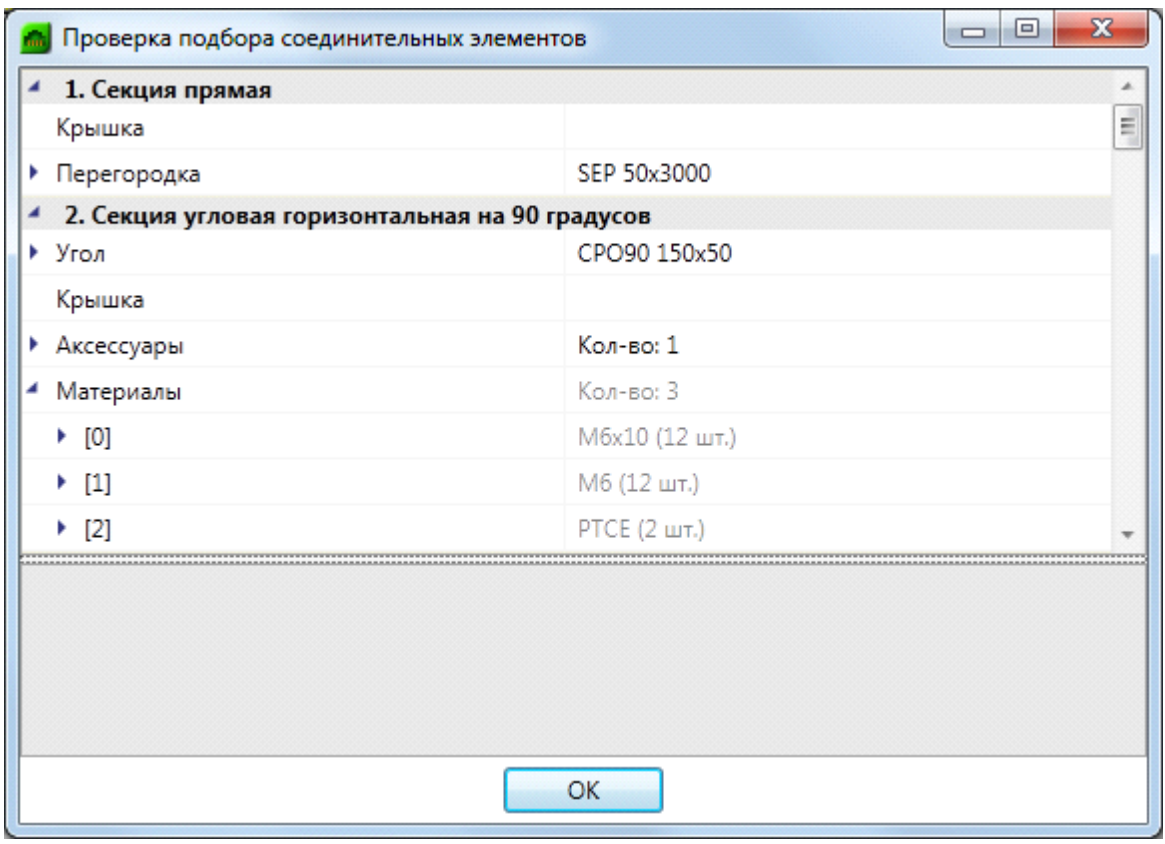

### **Конфигурация трасс коробов**

Рассмотрим конфигурацию трасс коробов. Она аналогично конфигурации трасс лотков определяет габариты коробов и соединительных элементов.

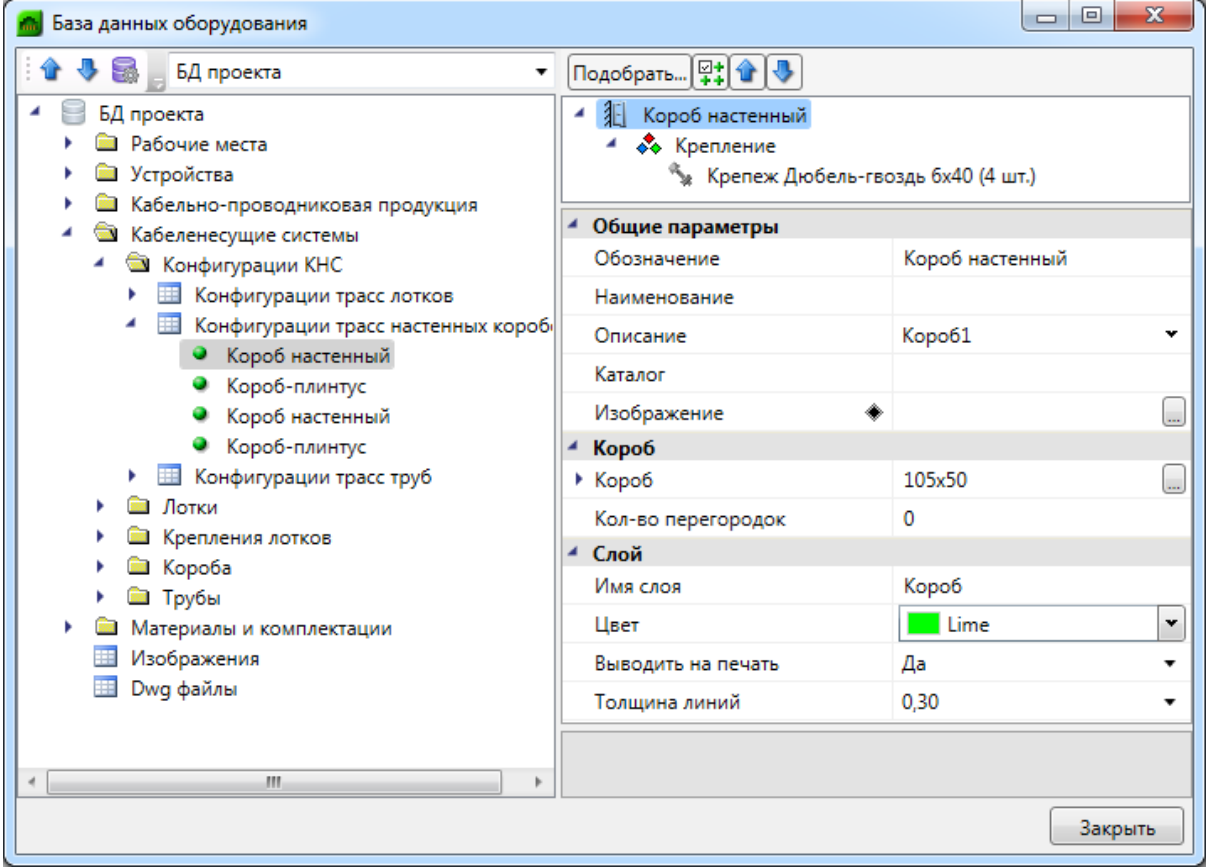

После создания новой конфигурации необходимо заполнить основные параметры и выбрать «Короб». Если нажать кнопку с проверкой подбора элементов «,,, то откроется окно, где будут отображены подобранные соединительные элементы для выбранного короба.

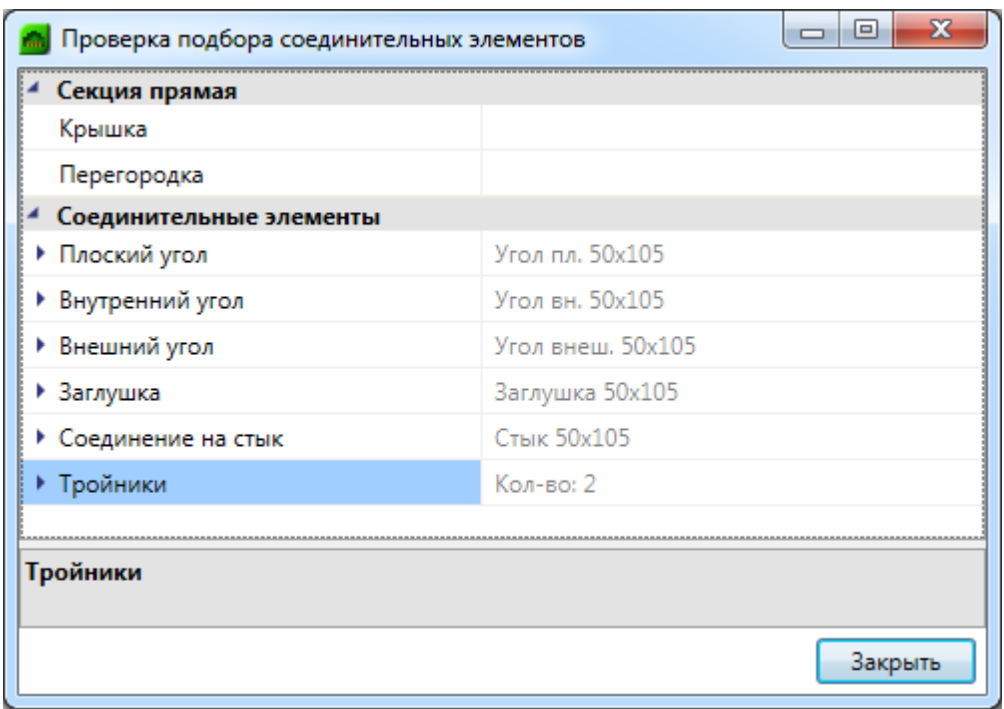

#### **Конфигурация трасс труб**

Рассмотрим конфигурацию трасс труб. После создания конфигурации, нужно выбрать тип трубы. Если для нее будет найдена конфигурация, то соединительные элементы будут подобраны из нее. Если конфигурация по серии не будет обнаружена, соединительные элементы не будут подобраны.

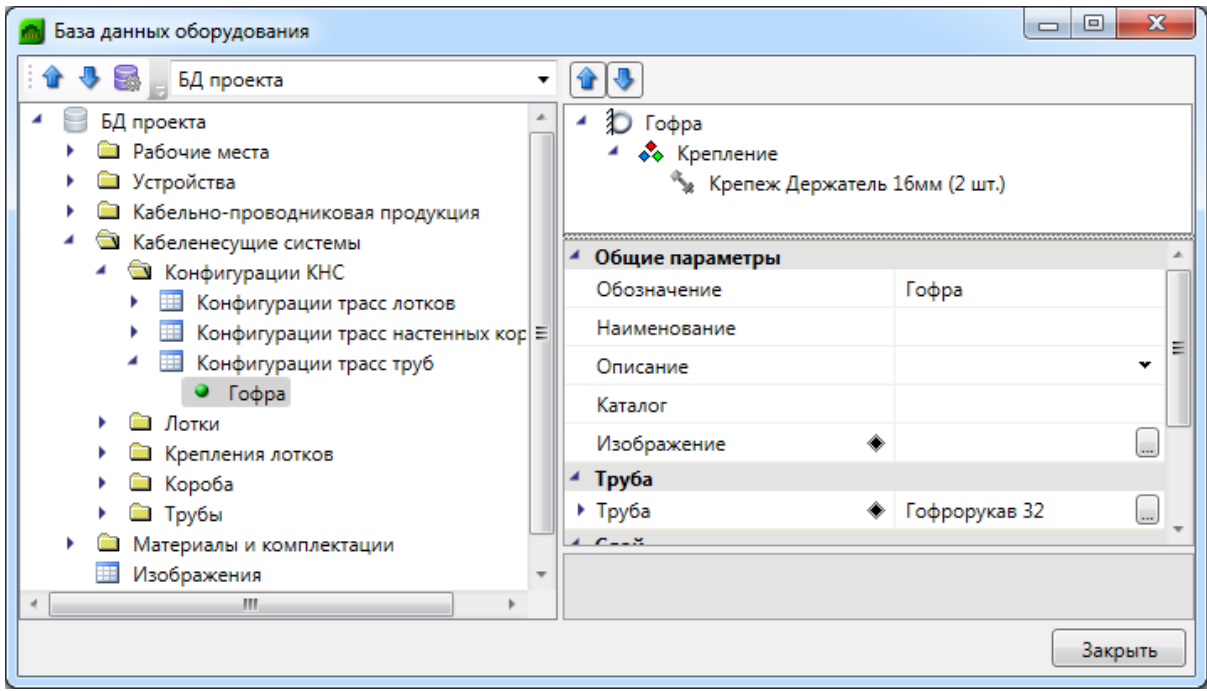

Для труб заводить конфигурации соединительных элементов не обязательно.

## **Копирование конфигураций в базу проекта**

Для создания и использования конфигураций КНС в проекте необходимо скопировать их из базы производителей или наработанных баз пользователя в базу проекта. Для этого достаточно перенести нужную конфигурацию узлов крепления или конфигурацию соединительных элементов при помощи [окна импорта оборудования.](#page-71-0)

## **Сечения лотков**

Программный комплекс позволяет устанавливать на трассы метки сечений трасс и сами сечения на план. В этой главе познакомимся с основными инструментами для работы с сечениями.

### **Установка на план меток сечений**

Выбираем участок трассы, на который необходимо поставить метку сечения, и нажимаем кнопку *«Установить выноску сечения »* главной панели инструментов. Устанавливаем в трассу метку сечения. Установить метку вне участка трассы или на трассу, в которой нет лоточной системы, нельзя.

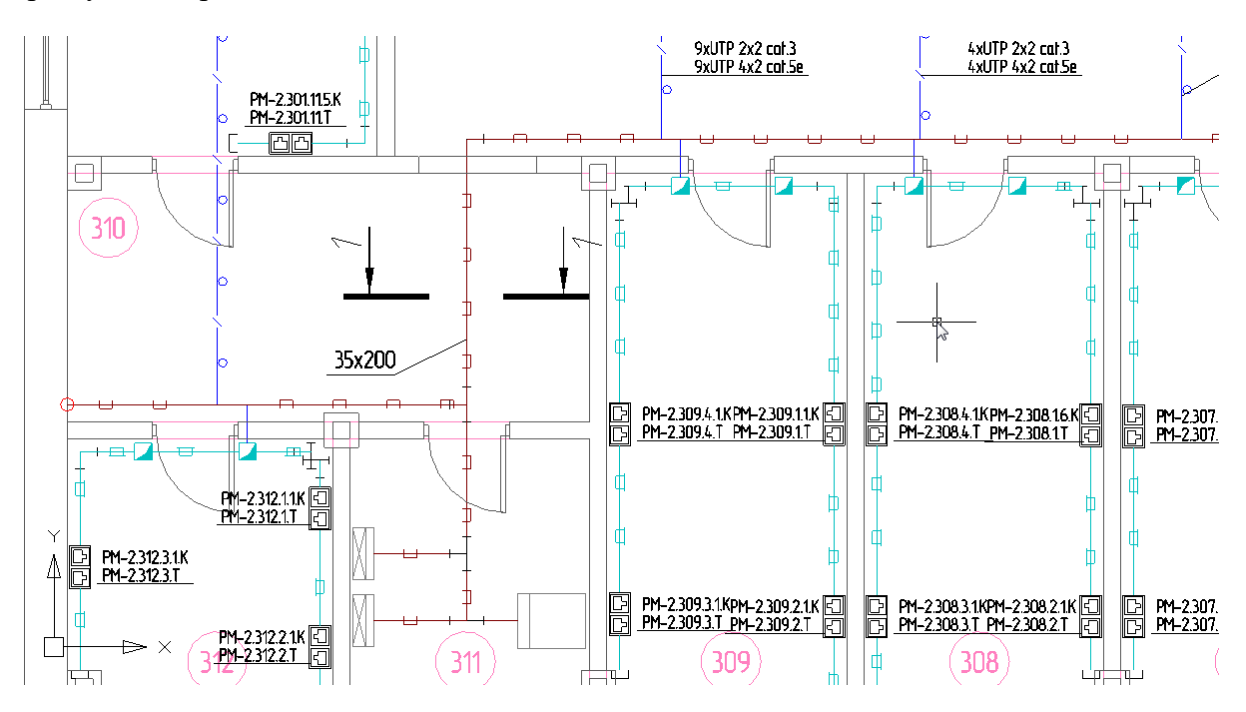

После установки метки сечения на трассу появляется окно свойств метки сечения. Необходимо задать параметры «*Номер сечения»* и «*Масштаб»*.

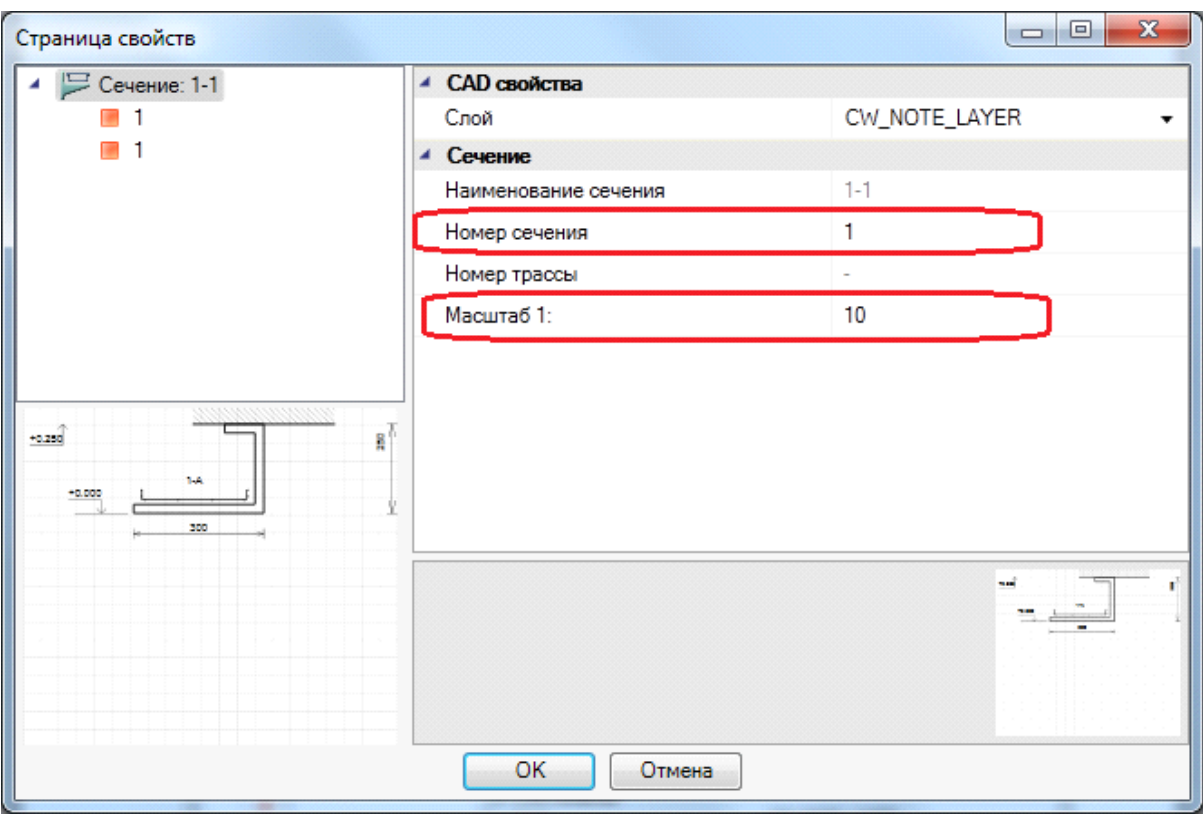

**Внимание!** Метка сечения при установке сама ориентируется вдоль направления трассы. Если метка ориентирована в противоположную сторону, то для изменения ориентации надо воспользоваться контекстным меню метки сечения, выбрав команду «*Сменить направление взгляда»*. Не нужно вращать саму метку инструментами CADсистемы. Ставим метку на трассу и больше ее не трогаем, а все управление осуществляем через страницу свойств и контекстное меню метки.

#### **Менеджер сечений**

При нажатии кнопки *«Менеджер сечений* » главной панели инструментов появляется диалоговое окно «*Мастер сечений»*.

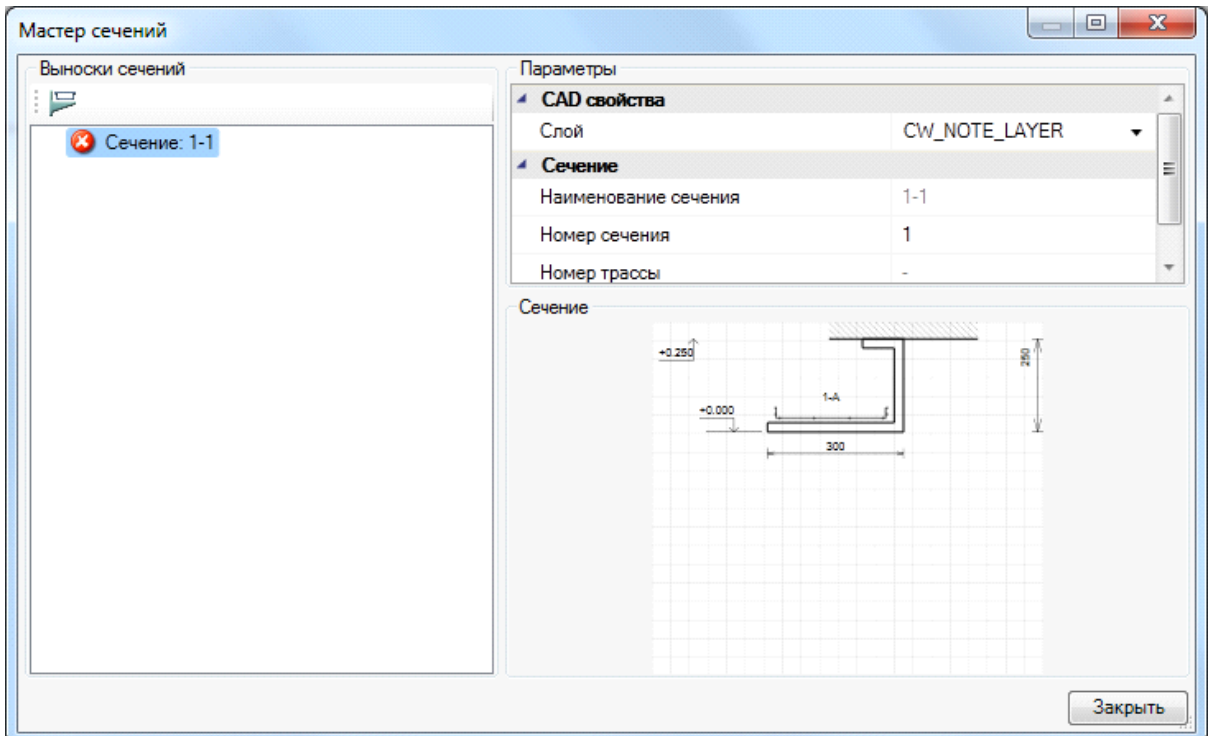

Если в планировках проекта не установлено сечение для существующей метки сечения, то индикацией этого служит иконка « » напротив сечения. Она сигнализирует, что метка сечения на плане стоит, а самого сечения для нее еще не установлено.

Выбираем в Мастере сечений нужное для установки сечение и используем кнопку «*Установить сечение* ». Далее в текущем плане размещаем сечение.

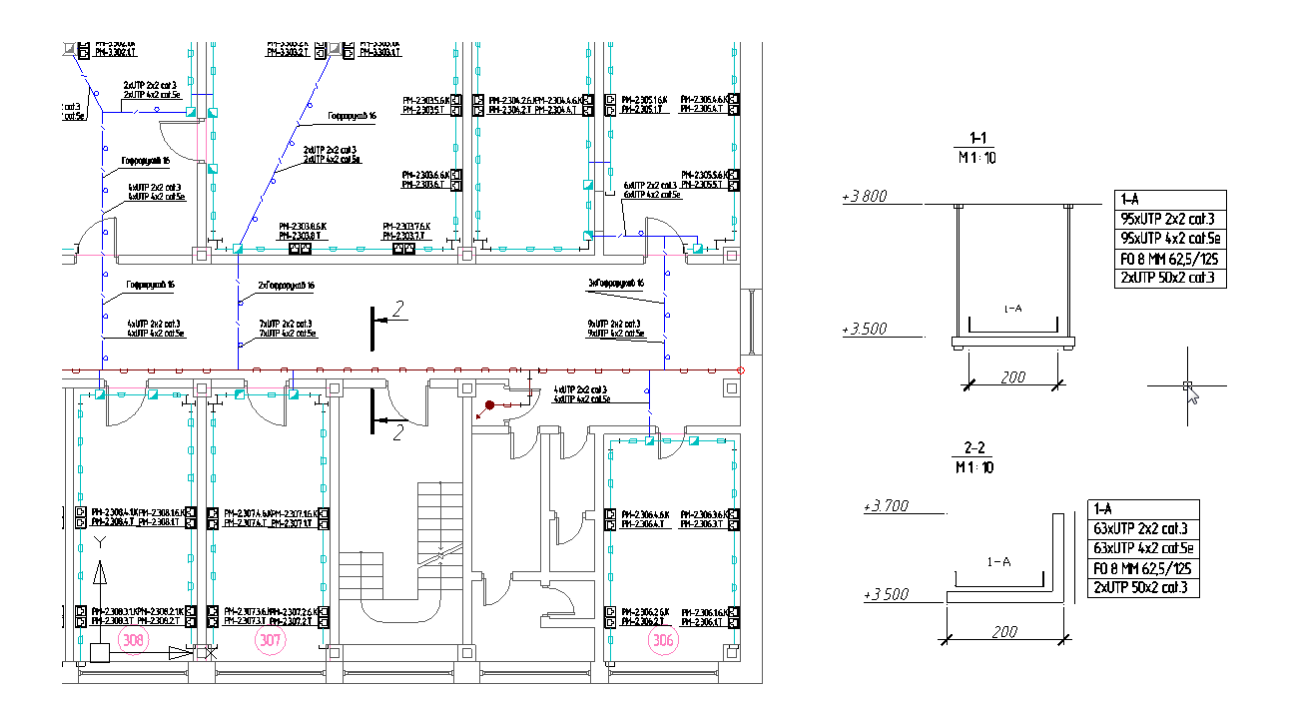

Установленное на план сечение при изменении конфигурации КНС, проложенных в участке кабелей, и других изменениях можно обновить. Это можно сделать либо используя кнопку «*Обновить* » панели инструментов «*Мастер сечений»*, либо со страницы свойств самого сечения такой же кнопкой панели инструментов «*Обновить* **В**». При этом обновлены будут лишь сечения, расположенные на текущем плане. Если сечения расположены на нескольких планах, необходимо обойти все планы и обновить сечения.
## **Отправка отзыва разработчикам**

Для отправки отзывов и пожеланий разработчикам nanoCAD BIM СКС можно воспользоваться окном *«Пожелание или отзыв».*

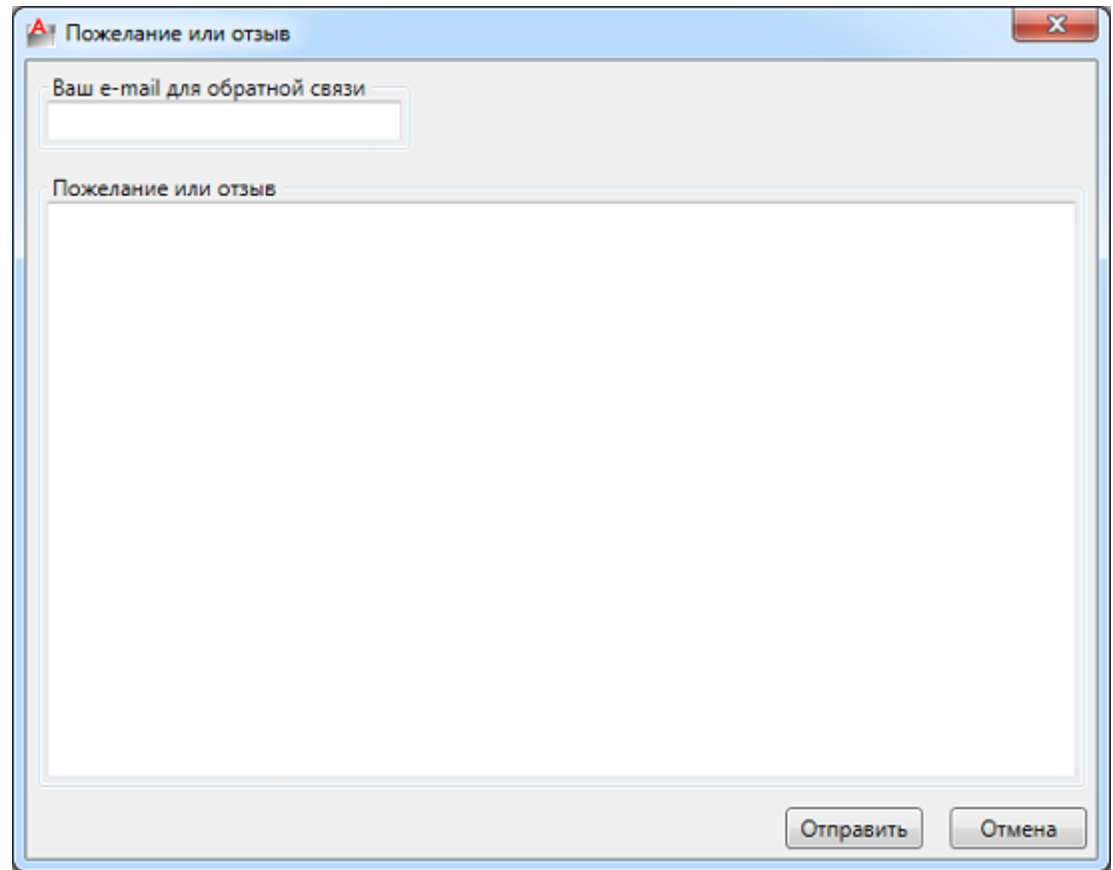

Его можно вызвать следующими способами:

- · *в [выпадающем меню «Сервис»](#page-22-0)* окна «*Менеджер проекта »* выбрать пункт «*Отправить отзыв разработчикам»;*
- · воспользоваться тултипом, появляющимся в области панели задач при загрузке nanoCAD BIM СКС (во время работы с Приложением иконка вызова окна отзывов будет доступна в скрытых значках панели задач).

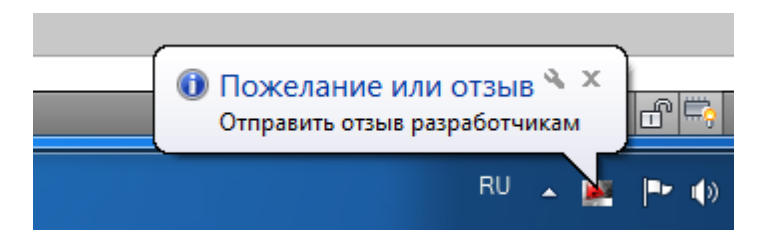